**DAVINCI RESOLVE 18**

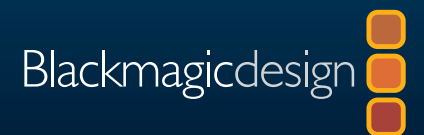

# DaVinci Resolve 18 **カラリストガイド**

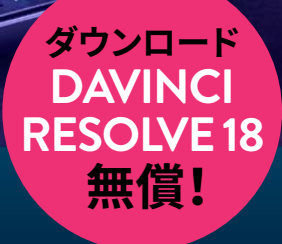

 $17.6$ 

**著者:ダリア・フィソン(CSI)**

このページは意図的に空白にしてあります。

# DaVinci Resolve 18 **カラリストガイド**

#### **カラリストガイド DaVinci Resolve 18**

ダリア・フィソン(CSI)

Copyright © 2023 by Blackmagic Design Pty Ltd

Blackmagic Design

[www.blackmagicdesign.com/jp](http://www.blackmagicdesign.com/jp)

エラー等に関する報告は[、learning@blackmagicdesign.comま](mailto:learning%40blackmagicdesign.com?subject=)でご連絡ください。

シリーズ編集:パトリシア・モンテシオン/Patricia Montesion

編集:ダン・フォスター/Dan Foster

執筆協力:ジェイソン・ドラス/Jason Druss、メアリー・プラマー/Mary Plummer、 ディオン・スコペトゥオロ/Dion Scoppettuolo、デイビッド・ホバー/David Hover

表紙デザイン:Blackmagic Design

レイアウト:Blackmagic Design

#### 著作権

著作権所有。本書のいかなる部分も、出版社の書面による許可無しで複製・伝送する行為は、その方法(電子的、機械的、 写真、録画・録音、その他)に関わらず一切禁じます。転載や引用の許可に関しては[、learning@blackmagicdesign.com](mailto:learning%40blackmagicdesign.com?subject=) にご連絡ください。

#### 免責

本書で記載・省略された情報、または記述されたコンピューターソフトウェアやハードウェア製品によって生じた、ある いは生じたと申し立てられたあらゆる損失や損害について、本書の著者およびBlackmagic Designは、いかなる個人や 団体に対しても一切責任を負いません。

#### 商標

製造業者や販売業者が自らの商品を他と区別するために使用している名称の多くは、商標として登録されています。 本書に登場する名称のうち、Blackmagic Designが商標として認識する名称については、商標権者が要求する方法で 記載しています。本書に記載されている他のすべての製品名およびサービスは、編集上の目的でのみ使用および各事 業者の利益のために記載しており、商標を侵害する意図はありません。その他の提携を意味するものではありません。 macOSは、米国およびその他の国々で登録されたApple Inc.の登録商標です。Windowsは、米国およびその他の国々 で登録されたMicrosoft Inc.の登録商標です。

## **目次**

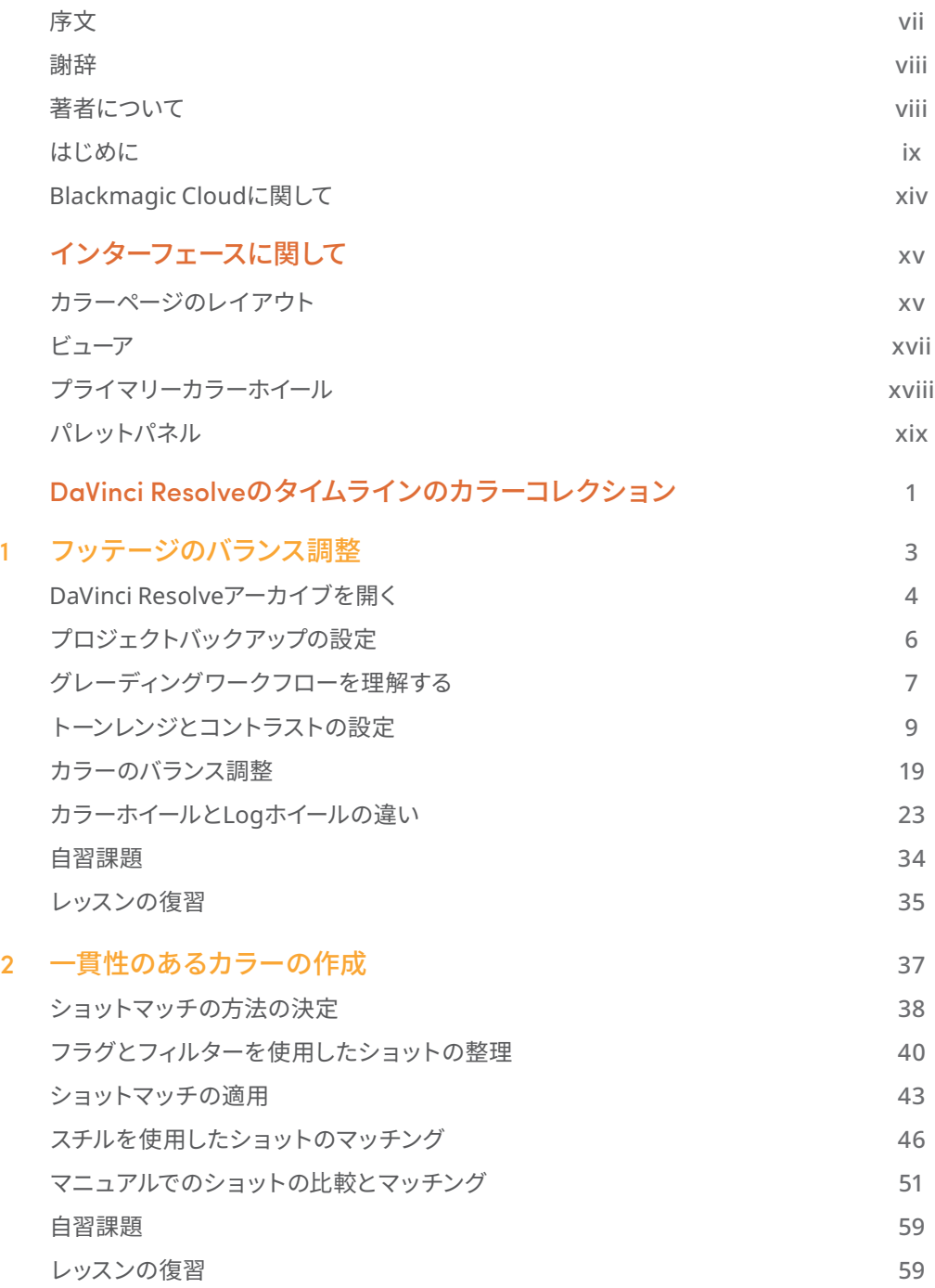

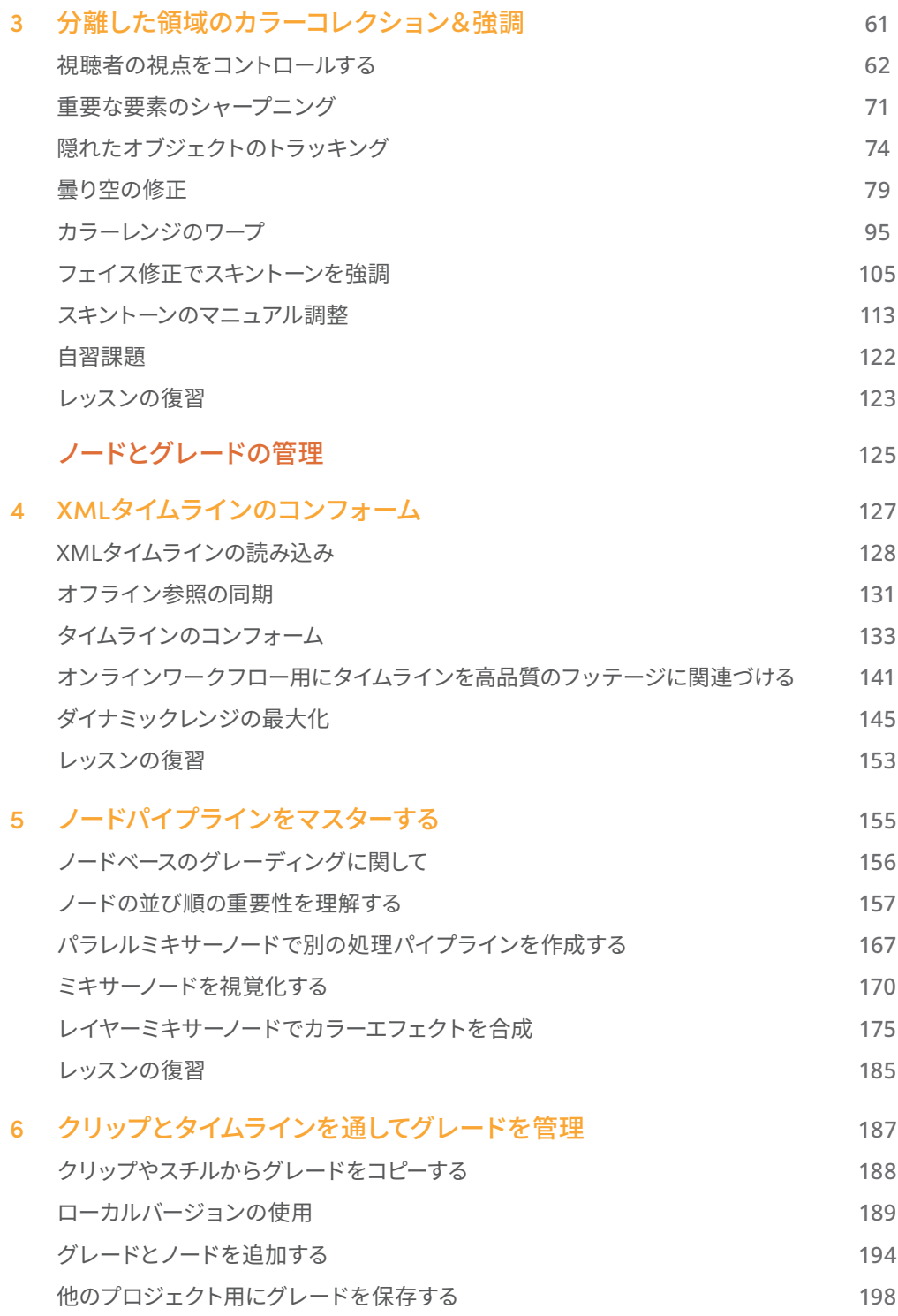

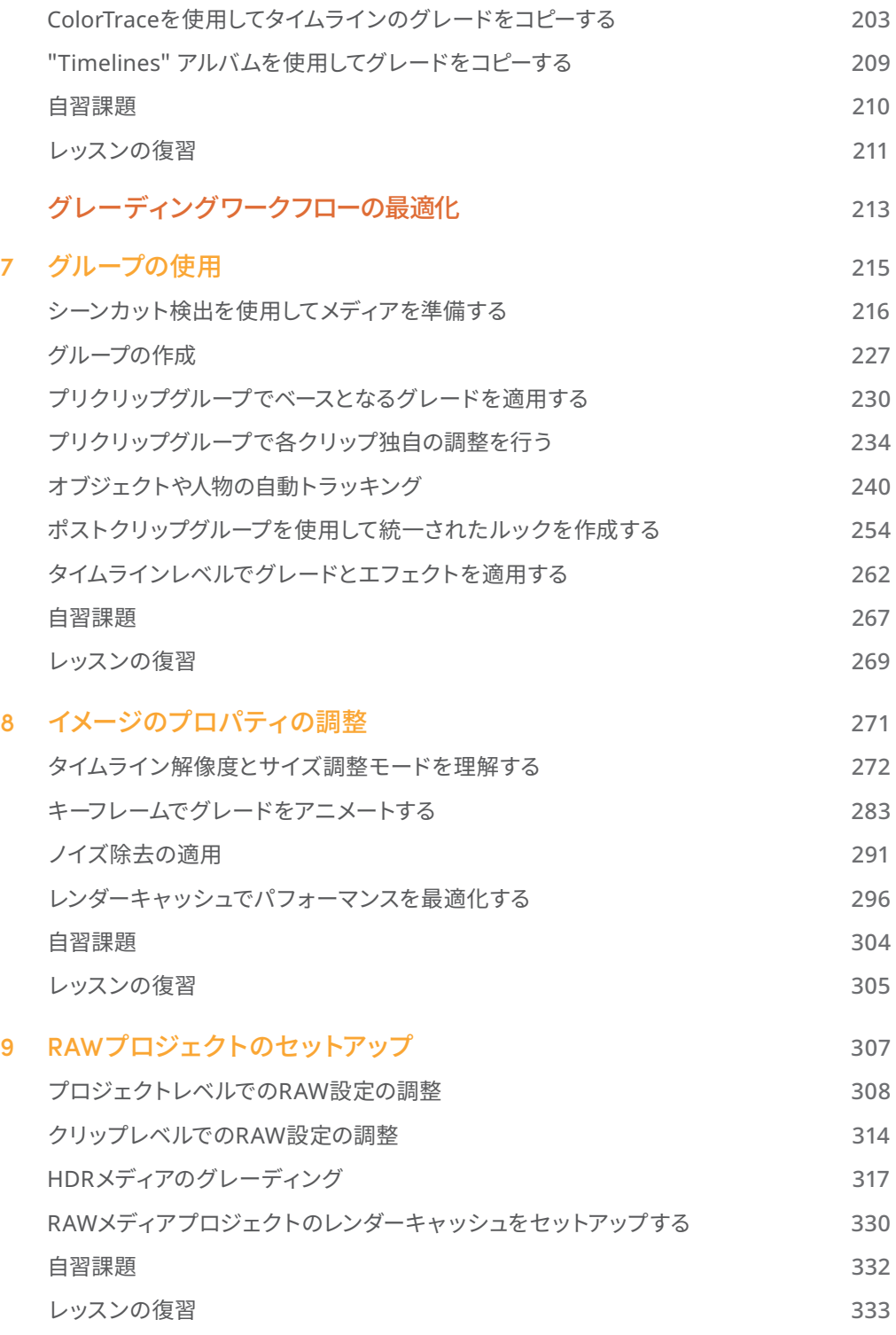

#### 10 [プロジェクトの書き出し](#page-358-0) 337

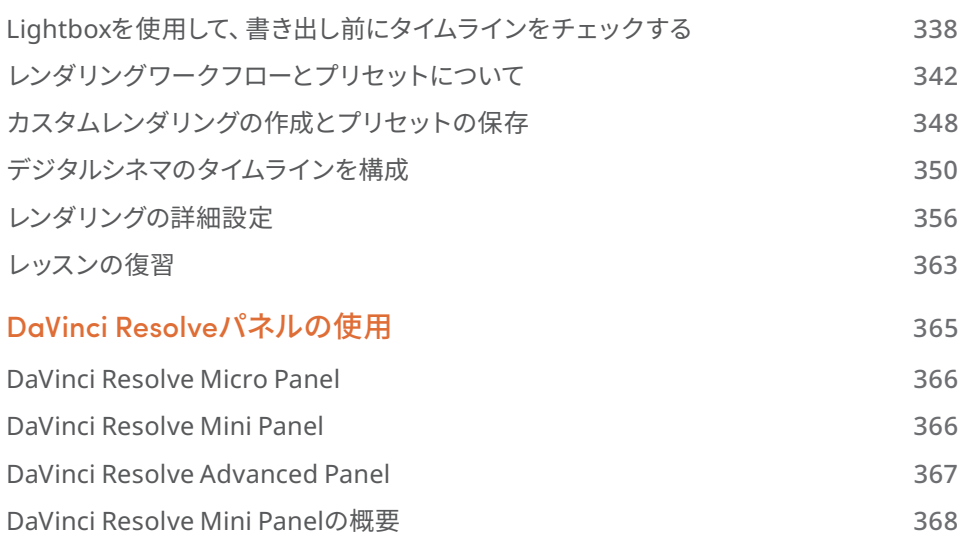

<span id="page-8-0"></span>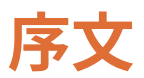

#### **カラリストガイド DaVinci Resolve 18へようこそ。**

DaVinci Resolve 18は、編集、カラーコレクション、VFX、モーショングラフィックス、オーディ オポストプロダクションを統合したソフトウェアツールです!エレガントで近代的なインターフ ェースは、初心者でも簡単で覚えやすく、経験豊富なプロユーザー向けのパワフルさも兼ね備 えています。DaVinci Resolveを使用することで、複数のアプリケーションを習得したり、タス クごとにソフトウェアを切り替える必要がないので、より効率的な作業が可能です。これは、 自分専用のポストプロダクションスタジオがひとつのアプリケーションで実現するようなもの です!

DaVinci Resolve 18は、リモート・コラボレーションを可能とするBlackmagic Cloud、DaVinci プロキシワークフロー、新しいResolveFX、直感的なオブジェクトマスキング、エディター用の 字幕機能の改善、Fairlightの固定バスからFlexBusへの変換などに対応しています。

何より、Blackmagic DesignはDaVinci Resolve 18を無償で提供しており、無償版のDaVinci Resolveが他の有償編集システムより多くの機能を搭載するように徹底しています。これは、ハ リウッド級のプロフェッショナルなコンテンツを制作できるツールを、数千ドルもの費用をか けずに誰もが使用できるようにするというBlackmagic Designの信念に基づくものです。

DaVinci Resolve 18を本日ダウンロードしていただき、それを使用して制作された素晴らしい 作品を拝見するのを楽しみにしています!

Blackmagic Design グラント・ペティ

<span id="page-9-0"></span>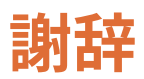

パティ・モンテシオン(Patty Montesion)氏およびディオン・スコペトゥオロ(Dion Scoppettuolo)氏の二人には、執筆にあたり助言・指導を頂いたことに大変感謝しています。

マーク・ウィーラージ (Marc Wielage)氏、デイビッド・ホバー (David Hover)氏、オリー・ケ ンチントン(Ollie Kenchington)氏には、本トレーニングガイドのベータセッションにおいて、 貴重な意見を頂いたことに深く感謝しています。レイアウトを担当したダニエル・フォスター

(Danielle Foster )氏の辛抱強さ、そしてその後の編集で本書を興味深いものにして頂いたダ ン・フォスター(Dan Foster)氏にも感謝の意を表します。

また、編集者のボブ・リンドストローム(Bob Lindstrom)氏には、執筆中に、入念な配慮、忍 耐力、ユーモアを持って対応して頂いたことに心から感謝しています。

## **ビデオ素材**

Garth De Bruno Austin(Banovich Studios):"Disunity"

Brian J Terwilliger (Terwilliger Productions): "Living In the Age of Airplanes"

Sherwin Lau (Creative Media Institute、共同ディレクター)およびChris Lang (Organ Mountain Outfitters、共同ディレクター):"Organ Mountain Outfitters"プロモーションビデオ

Organ Mountain Outfitters (organmountainoutfitters.com) のAaron Walterscheid (Awal Visuals)およびNathan LeFever(LeFever Creative)

# **著者について**

ダリア・フィソンはイーストロンドンに拠点を置くカラリスト兼コンポジター。CMビデオを 専門としており、これまでにMicrosoft、ナイキ、KONAMIなどの作品を手掛けてきた。ま た、Disney+の複数の作品でポストプロダクション・エンジニアを務めるなど、米国および英国 の劇場作品にも携わってきた。

また、業界での仕事に加え、教育面にも関わっている。現在、合成、モーショングラフィック・ アニメーション、カラーグレーディングなど、多数のポストプロダクションに関するトピックを 教えている。これまでに、SAE Institute London、MET Film School、Central Film School、ロ ンドン・サウスバンク大学などのロンドンに拠点を置く多数の映画・メディア学校において、職 員として、またはゲストとして講師を務めてきた。空き時間には、ポストプロダクションにおけ るDaVinci Resolveの使用方法のチュートリアルビデオを収録し、自身のYouTubeチャンネル で公開している。

# <span id="page-10-0"></span>**はじめに**

カラリストガイド DaVinci Resolve 18へようこそ。Blackmagic Designの公式トレーニングブ ックである本書を通して、プロまたは学生に関わりなく、DaVinci Resolve 18のカラーグレー ディング機能を最大限に活かす方法を学べます。これらを習得する上で必要なのは、Macまた はWindowsコンピューター、無償でダウンロードできるDaVinci Resolve 18、そしてカラーグ レーディングを学びたいという情熱だけです。

本書では、実践的なレッスンを通して、カラリストとして美しい映像を作成するための知識と 技術を学びます。これらのレッスンは、様々なタスクに活かすことのできる、新しいテクニック を発見する上で役立ちます。プログラムに搭載された多数のグレーディングツールやワークフ ローの使用方法を学び、高度なテクニックやクリエイティブ産業の実務に関して深い知識を得 ることができます。一部の練習では合成についても学びます。これは、近年カラリストに対して 増えてきている要望の一つです。

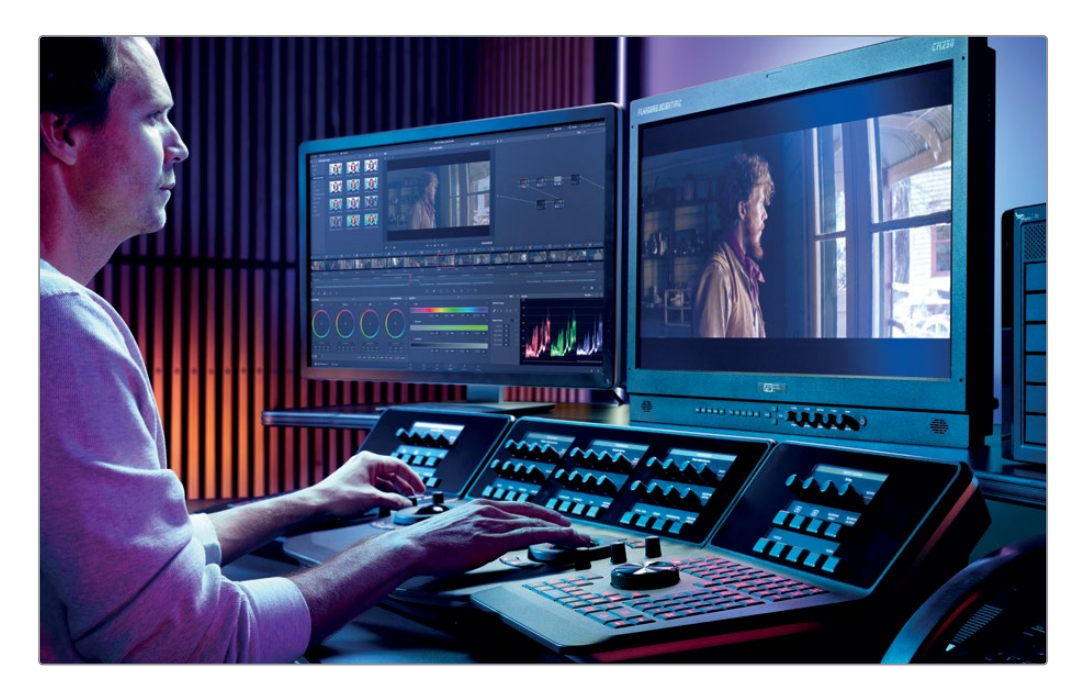

### **DaVinci Resolve 18について**

DaVinci Resolveは、世界で最も急速な発展を遂げている、世界最先端の編集ソフトウェアで す。また、カラーコレクションに関しても、世界で最も信頼性の高いアプリケーションとして長 い歴史を持っています。DaVinci Resolve 18は、世界クラスのカラーグレーディング用ツールセ ットを搭載しているだけでなく、プロレベルのノンリニア編集およびエフェクトが使用できるア プリケーションであり、プロ仕様のオーディオ編集およびミキシングツール一式を搭載してい ます。これにより、プロジェクトの全工程をひとつのソフトウェアで完結できます!

### **レッスンの概要**

本書のレッスンでは、複数のプロジェクトを使用して、様々なジャンルの編集で用いられる基 礎的なテクニックと高度なテクニックの両方を習得します。実践で必要とされるスキルを身に 付け、実際の制作に役立てることができます。

#### **パート I**

本書のパート Iでは、DaVinci Resolveのアーカイブファイルからドキュメンタリーを復元しま す。このセクションの3つのレッスンは、グレーディングの理論と実務に焦点を置いています。 レッスン 1では、プライマリーグレーディング・ツールを用いて、フッテージのノーマライズとバ ランス調整を行い、レッスン 2では、一貫性を保つためにショットをマッチさせ、レッスン 3で は、セカンダリーグレーディング・ツールを特定のエレメントに使用します。

#### **パート II**

パート IIでは、劇場映画の予告編を題材として、より高度なノード構造を用いたグレー ディングについて学びます。レッスン 4では、XMLファイルフォーマットでプロジェクトを DaVinci Resolveに移行します。レッスン 5では、ノードの順番の重要性について掘り下げて学 び、最適なカラーを得るためにミキサーノードを使用します。レッスン 6では、効率的ですばや いワークフローを確立するために、グレードの管理およびコピーの方法を多数学びます。

#### **パート III**

パート IIIは、グレーディング処理をすばやく正確に行うために、グレーディングワークフロー の最適化に重点を置いています。また、ハイダイナミックレンジのフッテージ特有の特徴につ いても学びます。レッスン 7では、イメージのフレーミングおよびプロパティをコントロールす る様々な方法に加え、高度なキーフレーミング、合成、ノイズ除去のテクニックを学習します。 レッスン 8では、標準的なグレーディングワークフローにグループ化の機能の使用を取り入 れ、タイムライン全域を単一のノードツリーでグレーディングする方法を学びます。レッスン 9 では、RAWメディアのグレーディングを開始するにあたっての作業方法と、HDRグレーディング パレットを使用した高度なグレーディングについて紹介します。最後のレッスン 10では、レン ダリングおよびDCPワークフローをカスタマイズするための基本的なプリセットのセットアッ プを使用して、プロジェクトを書き出します。

本書の最後の付録には、DaVinci Resolveパネルに関する情報や、DaVinci Resolve Mini Panelの概要が記載されています。

## **Blackmagic Designのトレーニング& 認定プログラム**

Blackmagic Designは、今後もDaVinci Resolve 18のスキル向上を目的とした各種トレーニン グブックを出版する予定です。詳細は以下の通りです:

- ビギナーズガイド DaVinci Resolve 18
- カラリストガイド DaVinci Resolve 18
- エディターズガイド DaVinci Resolve 18
- Fairlightオーディオガイド DaVinci Resolve 18
- VFXガイド DaVinci Resolve 18

Blackmagic Designの認定トレーニングプログラムは、DaVinci Resolveの基礎を学びたい 方にも、高度な編集テクニックやカラーグレーディング、サウンドミキシング、VFXを学びたい 方にも、それぞれに適したトレーニングを提供しています。その他のトレーニングブックは、 弊社ウェブサイトでご確認ください。 [https://www.blackmagicdesign.com/jp/products/](https://www.blackmagicdesign.com/jp/products/davinciresolve/training) [davinciresolve/training](https://www.blackmagicdesign.com/jp/products/davinciresolve/training)

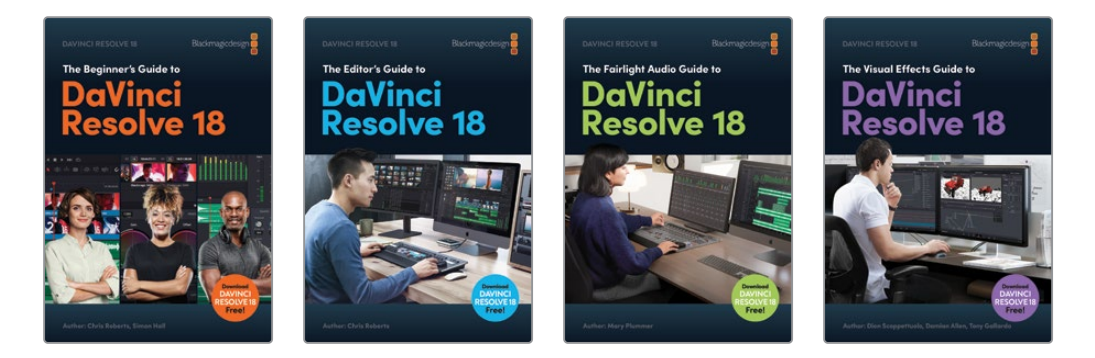

## **システム要件**

本書では、MacまたはWindowsで起動したDaVinci Resolve 18.1を使用します。 DaVinci Resolveのバージョンが古い場合は、レッスンを開始する前に最新バージョンにアップ グレードする必要があります。

**メモ** Apple MacのApp Storeからダウンロードしたソフトウェアを使用する場合は、 本書の練習で参照するファイルやリソースの場所が異なる場合があります。本書の レッスンを進める上で、macOSを使用する場合は、Mac Appストアではなく、直接 Blackmagic DesignウェブサイトからDaVinci Resolveソフトウェアをダウンロードす ることをお勧めします。

## **DaVinci Resolveのダウンロード**

Blackmagic DesignのウェブサイトでDaVinci Resolve 18以降のバージョン(無償)をダウン ロードする:

- **1** WindowsまたはMacコンピューターでウェブブラウザを開きます。
- **2** ウェブブラウザのアドレスバーに次のように入力します: [www.blackmagicdesign.com/jp/products/davinciresolve](http://www.blackmagicdesign.com/jp/products/davinciresolve)
- **3** DaVinci Resolveのページが表示されたら「ダウンロード」ボタンをクリックします。
- **4** ダウンロードのポップアップウィンドウで無償版のDaVinci Resolveを使用する場合は 左、DaVinci Resolve Studioを購入する場合は右を選択し、使用しているコンピューター のオペレーションシステムに対応するボタンをクリックします。無償版のDaVinci Resolve はプロ仕様のグレーディングを作成・納品するために必要なツールのほとんどが搭載され ています。無償版のDaVinci Resolveを使用して、本書のレッスンを行い、認定テストを受 けることもできますが、一部の練習ではDaVinci Resolve Studioが必要になります。
- **5** インストールガイドに従い、インストールを実行します。

ソフトウェアのインストールが完了したら、以下のセクションに従い、本書で使用するコンテン ツをダウンロードします。

## **レッスンファイルのダウンロード**

本書のレッスンを行うには、はじめにDaVinci ResolveレッスンファイルをMacまたはWindows コンピューターにダウンロードする必要があります。

#### **DaVinci Resolveレッスンファイルをダウンロードしてインストールする:**

- **1** WindowsまたはMacコンピューターでウェブブラウザを開きます。
- **2** ウェブブラウザのアドレスバーに以下のアドレスを入力します[:www.blackmagicdesign.](http://www.blackmagicdesign.com/jp/products/davinciresolve/training) [com/jp/products/davinciresolve/training](http://www.blackmagicdesign.com/jp/products/davinciresolve/training)
- **3** 開いたページを下にスクロールすると、カラリストガイド DaVinci Resolve 18があります。
- **4** レッスンファイル パート1のリンクをクリックして、本書の最初のセクションのメディアをダ ウンロードします。BMD 18 CC - Project 01.zipは約2GBです。
- **5** レッスンファイル パート2のリンクをクリックして、本書の2つ目のセクションのメディアを ダウンロードします。BMD 18 CC - Project 02.zipは約1.10GBです。
- **6** レッスンファイル パート3のリンクをクリックして、本書の3つ目のセクションのメディアを ダウンロードします。BMD 18 CC - Project 03.zipは約2.30GBです。
- **7** ZIPファイルをコンピューターにダウンロードしたら、"ダウンロード" フォルダーを開き、 ZIPファイルをダブルクリックして解凍します(自動的に解凍される場合もあります)。
- **8** ムービーフォルダー(Mac)またはビデオフォルダー(Windows)など、選択した保存先に "BMD 18 - The Colorist Guide" という新しいフォルダーが作成されます。
- **9** ダウンロードフォルダー内の "BMD 18 CC Project 01" 、"BMD 18 CC Project 02" 、 "BMD 18 CC - Project 03" フォルダーを前のステップで作成した "BMD 18 - The Colorist Guide" フォルダーにドラッグします。
- **10** これで、レッスン 1「フッテージのバランス調整」を開始できます。

レッスンが終わったら、完了したタイムラインを確認することもできます。これには、メディアの すべてのプロジェクトファイルが含まれています。カラーグレーディングは主観的な作業なの で、多くの場合、レッスンで作成した自分の作品と事前に作成されたタイムラインは異なってい ます。自分の作品を全く同じようにするのではなく、それらのタイムラインは参考的な比較対 象やトラブル・シューティングの材料として使用してください。

#### **認定**

本書のレッスンを修了した後は、計50問で構成される1時間のオンラインテストを受 け、Blackmagic Designより修了証書を取得することをお勧めします。オンラインテストへのリ ンクは、本書最後のレッスンの後に記載されています。また、Blackmagic Designウェブサイト のトレーニングページにも掲載されています。

トレーニングページには、公式トレーニングおよび認定プログラムに関する詳細やトレー ニングビデオも掲載されています[。https://www.blackmagicdesign.com/jp/products/](https://www.blackmagicdesign.com/jp/products/davinciresolve/training) [davinciresolve/training](https://www.blackmagicdesign.com/jp/products/davinciresolve/training)

# <span id="page-15-0"></span>**Blackmagic Cloudに関して**

DaVinci Resolveは、ひとつのプロジェクトで全員が同時に作業できる、世界唯一の完結型ポ ストプロダクション・ソリューションです。従来のポストプロダクションは、各アーティストが次 のアーティストに引き継ぐ直線的なワークフローでしたが、エラーが多く、各段階を把握するた めの変更履歴も膨大でした。DaVinci Resolveのコラボレーション機能では、各アーティスト が同じプロジェクトで、それぞれ専用のページで必要なツールを使って作業できます。

Blackmagic Cloudを使用することで、エディター、カラリスト、VFXアーティスト、アニメーター、 サウンドエンジニアたちが世界中のどこからでも同時に作業できます。それぞれの変更を互い にチェックできるので、何時間もかかるタイムラインの再コンフォームは不要です。

Blackmagic CloudのIDを作成し、オンラインのDaVinci Resolve Project Serverにログイン すれば、簡単なガイドに従うだけで新しいプロジェクトライブラリをセットアップできます。ま た、月額使用料もリーズナブルです!

ライブラリを作成したら、プロジェクトマネージャーの「Cloud」タブから直接アクセスし、必 要に応じて好きなだけプロジェクトを作成でき、すべて安全にオンライン上に保存されます。1 つのプロジェクトでは、自分を含め最大11名が共同で作業できます。コラボレーターたちはメ ディアのローカルコピーをワンクリックで再リンクできるので、そのプロジェクトで即座に作業 を開始できます。また、変更は自動的にクラウドに保存されます。

プロジェクトの「複数ユーザーのコラボレーション」を有効にすることで、誰もが同じプロジェ クトで同時に作業ができるようになります。つまり、編集アシスタント、エディター、カラリスト、 ダイアログエディター、VFXアーティストなど、あらゆるスタッフがこれまでには考えられなかっ た方法で、場所を問わず世界中から共同で作業できます。

## **Blackmagic Cloud Storeを使用して メディアを同期する**

IT部門が管理する必要がある高価な独自仕様のストレージを買う必要はもうありませ ん!Blackmagic Cloud Storeは複数のユーザーが使用することを意図して設計されており、 ハリウッドの劇場映画で使用されている巨大なメディアファイルを扱えます。また、複数の Blackmagic Cloud Storeを使用して、メディアファイルをDropboxのアカウントに同期させる ことで、誰もがプロジェクトのメディアファイルにアクセスできます。

このようなエキサイティングなワークフローの詳細はウェブサイトにてご確認ください。 [blackmagicdesign.com/jp/products/davinciresolve/collaboration](http://blackmagicdesign.com/jp/products/davinciresolve/collaboration)

<span id="page-16-0"></span>インターフェースに 関して

「ポストプロダクションで長年の経験を積んでいても、DaVinci Resolveには常に何か新たに 学べることがあります。時々、基本に戻って基礎を見直すことで、クライアントが求めるルック をすばやく効率的に作成する新たな方法を見つけるための視点が得られます。駆け出しの人 にも、ベテランのカラリストにもお薦めします。」

マーク・ウィーラージ/Marc Wielage、シニアカラリスト - Chroma | Hollywood

このセクションはカラーページのインターフェースの概要であり、重要な機能や本 書で使われている用語を学ぶことを目的としています。

# **カラーページのレイアウト**

カラーページのデフォルトレイアウトには以下のパネルが含まれています:

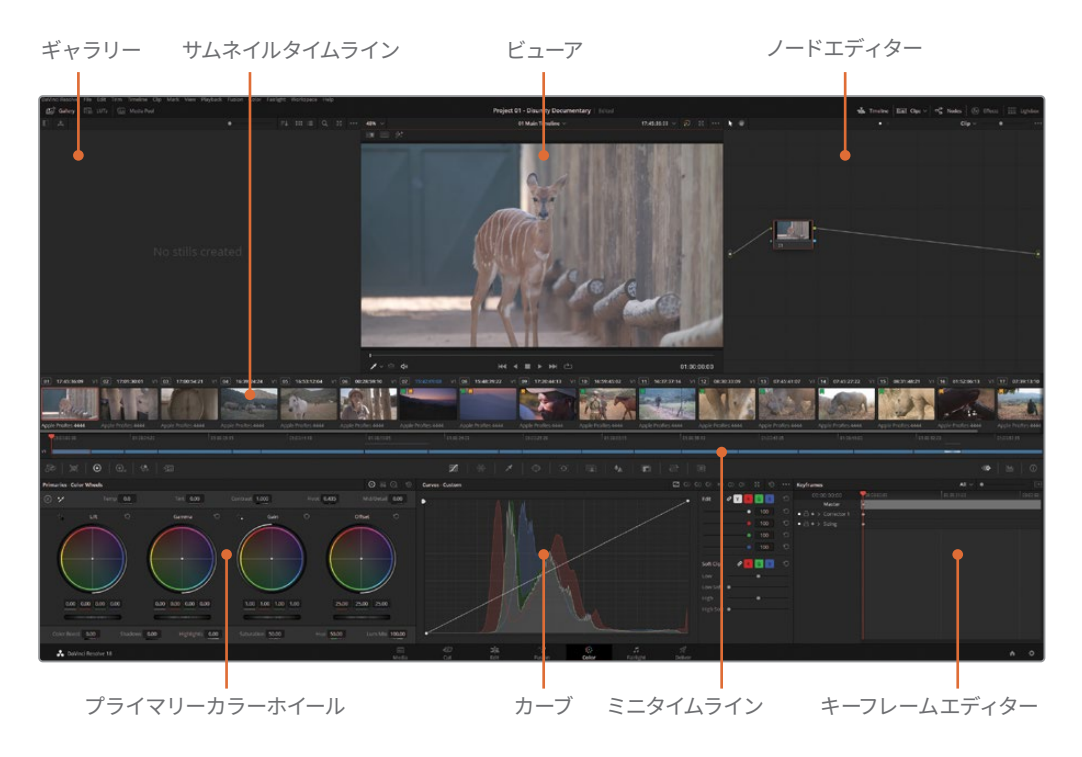

ギャラリーには、視覚的な比較や、グレーディングデータのコピーに使用するスチルが含 まれます。スチルは、カラーページから生成することもできますが、外部ソースからの読む こみも可能で、アルバムに保存されます。

ビューアは選択したクリップを表示し、再生コントロールおよび追加のインターフェース・ ツールを搭載しています。

ノードエディターでは、各クリップの視覚的品質を最大に高めるためのグレードおよびエ フェクトを構築できます。

サムネイルタイムラインは、各クリップを単一のフレームで表示するため、ナビゲートしや すく、特定のクリップを簡単に見つけられます。

ミニタイムラインは、エディットページのトラックの構成と多くの部分で似ています。

プライマリーカラーホイールでは、イメージのトーン値と色の値を3つの輝度レンジ(リフト、 ガンマ、ゲイン)に基づいてコントロールできます。

カーブでは、イメージのトーン値をRGBおよび輝度カーブに基づいて精密にコントロール できます。

キーフレームエディターカラーグレード、サイズ調整パラメーター、エフェクトをアニメー トできます。

カラーページ上部にあるインターフェース・ツールバーの一連のボタンでは、必要に応じてパネ ルの表示/非表示を切り替えられます。パネル(ミニタイムラインやギャラリーなど)を非表示 にすることで、ビューアや他のパネルが使用できるスペースが広がります。

**メモ** スクリーンの解像度が1920 x 1080 HD未満である場合は、インターフェースのレ イアウトが少し異なる場合があります。例えば、左と中央のパレットが単一のリストと して、画面の左側に表示されます。一部のパレットでは、「マットフィネス」などのパラ メーターが単一のリストではなく、2ページになります。しかし、レイアウトが違ってい ても、本書で使用するツールすべてにアクセスできます。

<span id="page-18-0"></span>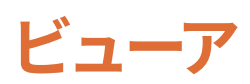

ビューアは、現在再生ヘッドがある位置のフレームを表示します。デフォルトでは、クリップは 最終レンダリングでの画像と同様に表示されます。一部の機能を使用すると、グレードの一時 的なバイパスや、クリップのマットの表示、クリップの比較などを実行できます。

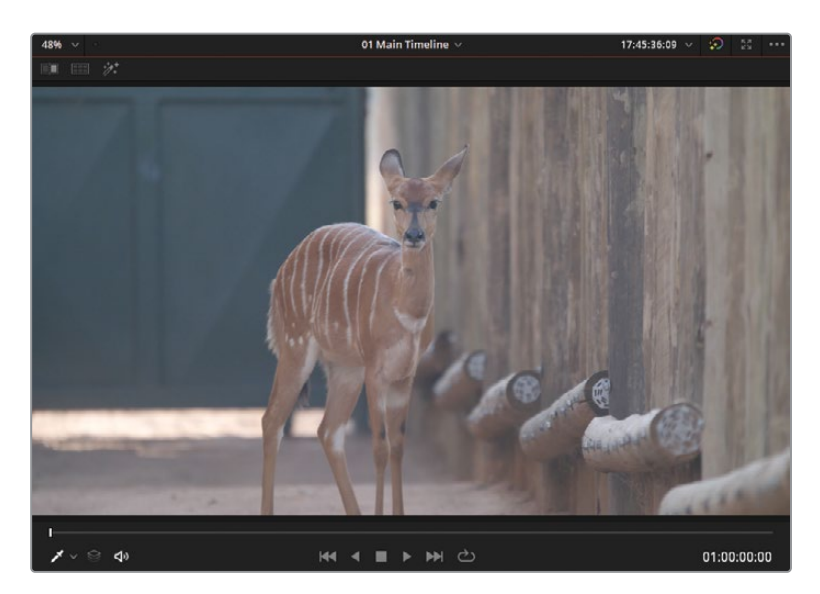

ビューアの上部と底部のコントロールを使用すると、カラーページにおけるツールの機能性を 最大限に活かすことができます。

**作業のこつ** カラーページの各ツールの上にマウスポインターを重ねるとツール名が 表示されます。

- イメージワイプは、映像を視覚的に比較したり、マッチさせる際に、スチル、リファレンスフレー ム、タイムラインの別のクリップをワイプできます。
- 分割スクリーンは、レビューや比較のために2つのクリップを横に並べて表示します。分割スク リーンには複数のモードがあり、タイムラインのクリップや同じグループ内のクリップの比較だ けでなく、1つのクリップの異なるバージョンのグレードも比較できます。
- ー ハイライトは、選択したノードに関連したマットを表示します。
- オンスクリーンコントロールメニューは、ビューアの左下にあるポップアップメニューで、カラー ページの一部のパレットやエフェクトに関連したUIコントロールが搭載されています。

ビューアの底部には、スクラバーおよびトランスポートコントロールがあり、エディットページと 同様にクリップをナビゲートできます。

# <span id="page-19-0"></span>**プライマリーカラーホイール**

プライマリーカラーホイール (および対応するカラーバーとLogホイール) は、特定の輝度レン ジにターゲットを絞ることで、イメージの明るさと色相を調整します。カラーホイールを調整す るには、中央のカラーバランスインジケーターを任意の方向にドラッグします。

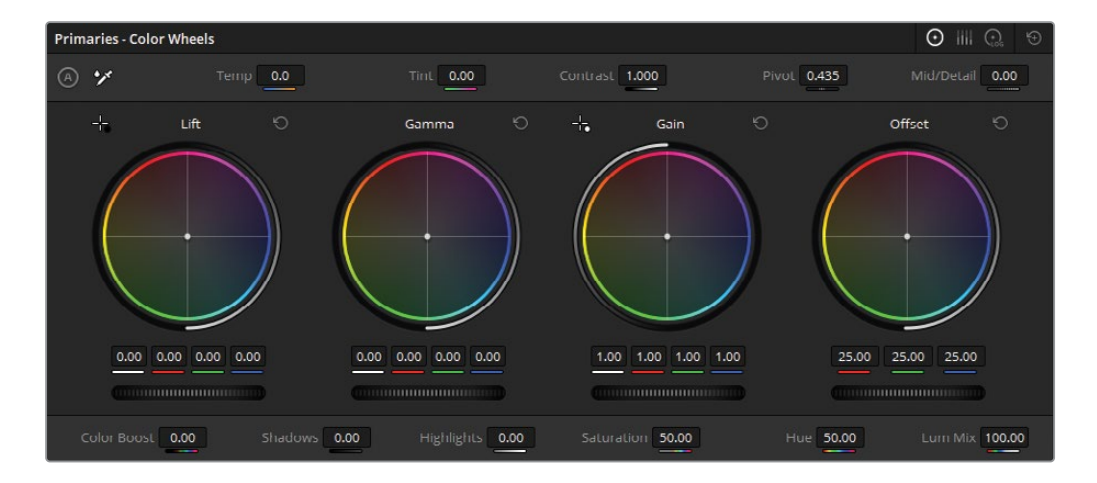

- リフトは、イメージのシャドウを対象に調整を行います。
- ガンマは、イメージのミッドトーンを対象に調整を行います。
- ゲインは、イメージのハイライトを対象に調整を行います。
- オフセットは、イメージ全体に均等に影響します。
- マスターホイールは、カラーホイールの下にある横方向の黒のスライダーで、それぞれのレンジのYRGB の値をコントロールします。Yは輝度、RGBはイメージの赤、緑、青チャンネルを意味します。

各ホイールの右上にある矢印のリセットボタンをクリックすると、該当のカラーとマスターホイ ールがニュートラルの状態に戻ります。また、パレットのツールボタンの隣にある「すべてリセッ ト」ボタンをクリックすると、全パレットをリセットできます。

「プライマリー」パレットの上部と底部にある調整コントロールでは、イメージのコントラスト、 彩度、色温度、ティントなどを調整できます。

# <span id="page-20-0"></span>**パレットパネル**

タイムラインの下の一連のボタンでは、カラーページで使用できるパレットを選択できます。 これらのパレットは左から順に以下の通りになります。

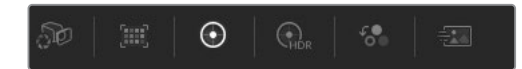

左側のパレット—カメラRAW、カラーマッチ、カラーホイール、HDRグレード、RGBミキサー、 モーションエフェクト

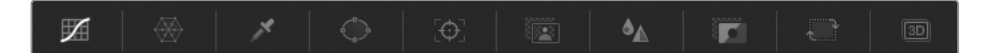

中央のパレット—カーブ、カラーワーパー、クオリファイアー、ウィンドウ、トラッカー、 Magic Mask、ブラー、キー、サイズ調整、3D

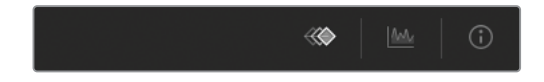

キーフレームエディター–キーフレーム、スコープ、情報

これらのボタンを使用して、レッスン中に必要に応じてパレットを切り替えます。各パレットの 名前は、クリックすると左上に表示されます。また、マウスポインターをボタン上に乗せると同 様に名前が表示されます。

このページは意図的に空白にしてあります。

## <span id="page-22-0"></span>パートI

# DaVinci Resolveの タイムラインの カラーコレクション

## レッスン内容

- フッテージのバランス調整
- 一貫性のあるカラーの作成
- 分離した領域のカラーコレクション&強調

カラリストガイド DaVinci Resolve 18のパート Iでは、プライマリー/セカンダリーグレーディン グのテクニックの実務的な基盤を築くことに焦点を絞っています。また、クリエイティブなグレ ーディングを行う準備としてのメディアのバランス調整およびマッチ作業についても学びます。

このガイドの各パートでは、それぞれ専用のプロジェクトを使用します。各プロジェクトは、 DaVinci Resolveでグレーディングを始める様々な方法を習得できるようにセットアップされて います。パート Iでは、DaVinci Resolveのアーカイブ機能を使用してプロジェクトにアクセス します。

#### **プロジェクトファイルの場所**

このセクションで必要なコンテンツは、すべて "BMD 18 CC - Project 01" フォルダーに あります。各レッスンの始めに、必要なプロジェクト、タイムライン、メディアファイルの 説明があるので、それに従ってください。最初のコンテンツファイルをダウンロードして いない場合は、本書の「はじめに」を参照してください。

**メモ** このガイドのほとんどはDaVinci Resolve 18を使用しますが、一部の練習には DaVinci Resolve Studio 18が必要です。そういった練習では、DaVinci Resolve Studio 18を使用していない場合、イメージ上にウォーターマークが表示されますが、操作を学 ぶためにそのまま課題を行うことをお勧めします。

このページは意図的に空白にしてあります。

## <span id="page-24-0"></span>レッスン 1

フッテージの バランス調整

最初にグレーディングするプロジェク トは、絶滅の危機に瀕するサイの保護 に関するドキュメンタリーです。ここで 紹介されているワークフローは、事実 上あらゆるタイプのビデオプロジェクト のグレーディングで使用できますが、 ドキュメンタリーの映像は、特に以下 の作業からの影響を強く受けます。

- フッテージのバランス調整 ドキュメンタ リーのビデオグラファーは、撮影位置や撮 影場所を頻繁に変更して撮影を行うため、 多くの場合、ショット間で照明条件を希望 通りにコントロールできません。
- ショットのマッチ 各シーン、インタビュー、 Bロールは、複数の日程にわたって、異なる カメラで撮影されていることがあるため、 物語に一貫性を持たせるためにすべてのコ ンテンツを視覚的にマッチさせる必要があ ります。
- 映像の改善 様々なテクニックを使用して、 ショットの特定の領域を限定的にグレーデ ィングして、空、スキントーン、フレーミング を強調できます。

#### 所要時間

このレッスンには約90分かかります。

#### ゴール

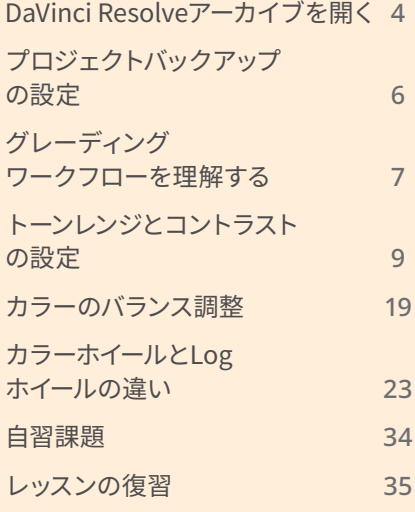

<span id="page-25-0"></span>例え同じカメラで撮影されていたとしても、サイの保護区に関する深刻なドキュメンタリーと、 ハリウッドの大人気スターが登場する30秒の香水のCMでは、カラーグレーディングの方法は 異なるでしょう。それを踏まえ、このフッテージの技術的な要素に対処するだけでなく、このドキ ュメンタリーで伝えられている物語にも注意を払うべきです。

このレッスンでは、タイムラインのクリップのノーマライズやバランス調整に使用するプライマリ ーグレーディングツールに慣れ、最適なマッチングを得るために使用する波形とパレードスコ ープの読み方を習得し、最終的なルックを際立たせるセカンダリーグレーディングの選択方法 を学びます。これは、各タイムラインクリップの問題に対処するためのグレーディング作業を行 うことで身に付けます。

## **DaVinci Resolveアーカイブを開く**

本書は、それぞれ異なるジャンルを扱う3つの部分に分かれており、プロジェクト設定に3つの異 なる方法を使用します。一つ目は、DaVinci Resolve 18で編集・アーカイブされたタイムライン を使用して、DaVinci Resolveアーカイブ(.dra)フォルダーを作成する手法です。このフォルダー には、オリジナルのプロジェクトファイルとそれに関連するメディアが含まれているため、タイム ラインの共有および立ち上げを最も効率的に実行できる方法の一つです。この.draフォルダー を復元すると、エディターが意図した通りに、すべてのトラック、トランジション、グラフィック、 リタイムがタイムラインに正確に表示されます。

#### **DaVinci Resolve Mini Panelを使用した作業**

DaVinci Resolveコントロールパネルは、複数のパラメーターを同時に流れるように手 元でコントロールできるので、仕事が一層早くクリエイティブに行えます。

DaVinci Resolveを使用したワークフローに合わせて、コントロールパネルを最適化す る方法に関しては、付録の「DaVinci Resolve Mini Panelのセットアップと使用方法」を 参照してください。本書では、レッスン内のメモで練習にMini Panelを取り入れ、効果 的に使用する方法を紹介します。

**メモ** DaVinci Resolveのインターフェースに関してすばやく復習するには、前述の 「インターフェースに関して」を参照してください。

- **1** DaVinci Resolve 18を起動します。
- **2** プロジェクトマネージャーウィンドウで右クリックし、「プロジェクトアーカイブを復元...」 を選択します。
- **3** ハードディスクにある "BMD 18 CC Project 01" フォルダーにアクセスします。
- **4** "Project 01 Disunity Documentary.dra" ファイルを選択して「開く」をクリックします。
- **5** プロジェクトマネージャーで、"Project 01 Disunity Documentary" のサムネイルをダ ブルクリックして、プロジェクトを開きます。

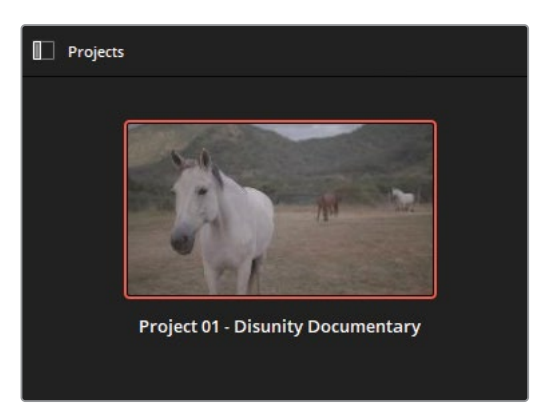

- **6** カラーページを開くには、インターフェースの底面にあるカラーボタンをクリックするか、 「Shift + 6」を押します。
- **7** "01 Main Timeline" が開いているか確認します。

タイムライン名はビューアの上に表示されます。アクティブにするタイムラインは、タイムラ イン名の隣にある展開矢印をクリックして、リストから選択できます。

**作業のこつ** プロジェクトをアーカイブするには、プロジェクトマネージャーでプ ロジェクトのサムネイルを右クリックして「プロジェクトアーカイブの書き出し」を 選択します。これにより、プロジェクトファイル、タイムライン、メディアが単一のフ ォルダーにまとめられ、他の人と共有したり、将来的に復旧して使用できます。

これでグレーディングを始める準備はほぼ完了です!始める前に、プロジェクトが適切にバック アップされているか確認する必要があります。

# <span id="page-27-0"></span>**プロジェクトバックアップの設定**

プロジェクトを作成または既存のプロジェクトをロードしたらすぐに、DaVinci Resolveの「ライ ブ保存」によりバックグラウンドで自動保存されるように設定する習慣をつけるのは良いことで す。自動保存により、プロジェクトに加える変更が記録され、プロジェクトの過去のバリエーシ ョンが維持されるので、将来的に呼び出せます。

- **1** 「DaVinci Resolve」>「環境設定」を開きます。
- **2** 「環境設定」ウィンドウの上部で「システム」から「ユーザー」に切り替えます。
- **3** 左側の「プロジェクトの保存とロード」をクリックして「保存の設定」にアクセスします。

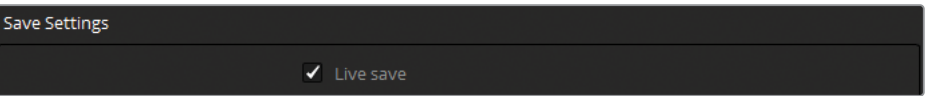

デフォルトでは、ライブ保存が有効になっているため、DaVinci Resolveはアクティブなプロ ジェクトファイルに変更が加えられるたびに上書きします。変更の大きさは問いません。こ の設定を有効にすることは、システムやプログラムの予期せぬシャットダウンにより、プロ ジェクトに加えた変更を失うリスクを最低限に抑える上で非常に重要です。

**4** 「プロジェクトのバックアップ」チェックボックスを選択します。

このオプションを有効にすることで、指定されたバックアップの保存先に、プロジェクトの 新しいコピーが一定の間隔で保存されます。

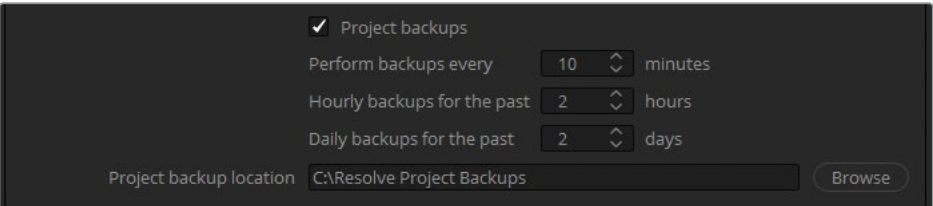

**5** バックアップの保存先を選択するには「ブラウズ」をクリックし、ワークステーションまた は外付けドライブの保存先を指定します。

デフォルトでは、10分ごとにプロジェクトのバックアップが生成されます。その間に行なっ た変更の数は問いません。最終的に、古いプロジェクトのバックアップファイルはプロジェ クトの保存先から消去されます。ただし、バックアップの間隔を数時間あるいは数日単位で 行う場合は除きます。これは、長尺のプロジェクトで作業している場合に極めて便利です。 例えば、2週間前などプロジェクトの特定の状態に戻りたい場合、バックアップされた何千 ものプロジェクトファイルの中を探し回ることなく、その状態を復元できるからです。

**6** 「保存」をクリックして変更を確定し、環境設定ウィンドウを閉じます。これで、あらゆる 変更がバックアップされるため、安心してプロジェクトで作業を進められます。

<span id="page-28-0"></span>**メモ** バックアップしたプロジェクトファイルを開くには、ドライブで指定したバックアッ プの保存先にあるDaVinci Resolveプロジェクトファイル(.drp)にアクセスするか、プ ロジェクトマネージャーを開き、復元したいプロジェクトのサムネイルを右クリックして 「プロジェクトのバックアップ」を選択します。ポップアップウィンドウで、該当のプロ ジェクトに関連するバックアップすべてが表示されているリストから、使用するものを 選択します。

プロジェクトがロードされ、「ライブ保存」を有効にしたので、実際にカラーグレーディングを 開始できます。しかし、何から始めたら良いのでしょうか? グレーディングしていないタイムラ インを扱う場合、どこから手を付けるべきなのかは、常に明白とは限りません。次のセクション は、グレーディングの過程の全体的な概要を説明します。

# **グレーディング ワークフローを理解する**

グレーディングを始める前に、使用するワークフローについて、しっかりと把握しておくことは大 切です。ワークフローは、フッテージのカラースペースやフォーマット、タイムラインの共有方法、 シーンのコンテンツ、プロジェクトが意図する美的・感情的な方向性など様々な要素により決定 します。では、グレーディングワークフローの一般的な過程について再確認してみましょう。

### **バランス調整およびショットのマッチング**

クリエイティブなグレーディングを行う前に、ショットの輝度とクロミナンスを調整し、グレーデ ィングに適した均等化した開始点を作成します。これは、絵画の制作にあたってキャンバスに下 塗りをする作業と似ています。これにより、キャンバスの表面が一貫したものになり、顔料を適 切に塗ることができます。

バランス調整とショットのマッチングを行なった5つのショットに、1つのグレードを適用するこ とで、ショット間に視覚的な一貫性が得られ、自然な流れが得られます。一方、バランス調整が 行われておらず、マッチしない複数のショットに同一のグレードを適用しても、それぞれのショ ットの違いはグレーディング後にも分かります。

多くの場合、グレーディングのこの段階はカラーコレクションと呼ばれ、イメージのフレーム全 体を調整するプライマリーグレーディング・ツールを用いて作業を行います。カラーコレクショ ンには、ノーマライゼーション、バランス調整、ショットのマッチングなどのテクニックを用い ます。

ノーマライゼーションとバランス調整は、各クリップの輝度レベルに一貫性を持たせ、カラーバラ ンスの問題に対処して、タイムラインのクリップでニュートラルな開始点を作成する作業です。

ショットのマッチングは、複数のクリップを比較して、コントラストおよびカラーを互いに完全に 一致させる作業です。このテクニックは、ほとんどのクリップが類似したルックで、ルックが異 なる少数のクリップのみに調整を加え、スムースな開始点を作成するケースに適しています。

## **セカンダリーグレーディングの適用**

セカンダリーグレーディングとは、イメージの一部にのみグレーディングを適用する作業です。 セカンダリーグレーディングの潜在力は無限にあります。しかし、作業に用いる手法は主にキ ーイングとマスキングの2つです。

キーイングは、色相、彩度、輝度レンジに基づき、ターゲットをイメージの一部に絞って調整します。 DaVinci Resolveで主にキーイングに使用するツールはクオリファイアーです。しかし、HSLカー ブ、カラーワーパー、一部のResolveFXなど、他のツールもこの方法で選択を行います。

マスキングは、幾何学的なベクトルシェイプを用いて、イメージの一部を分離します。 DaVinci Resolveのマスキング用のインターフェースである「ウィンドウ」パレットには、四角形、 円形、多角形、グラデーションなど、形状のプリセットであるPower Windowツールが搭載され ています。また、カスタマイズ可能なカーブウィンドウでは、ガベージマットやロトスコープ (アニメートされたマスク)を生成できます。「Magic Mask」パレットは、物体や人物を自動的 に検出・トラッキングして、マスクを生成することで、同様のタスクを実行します。

クオリファイアーと同様に、Power Windowはイメージの見た目を直接変えることはできません が、グレーディングを行う範囲のセレクターとして機能します。

セカンダリーグレーディングは、クオリファイアーとPower Windowを連携して使用することで 最もその効果を発揮します。クオリファイアーは、クリーンなエッジのエレメントのキーイング に使用しますが、ウィンドウはクオリファイアーの影響をフレーム上の特定の範囲にのみ限定 できます。この方法では、ショット内の他の領域にある類似したキーの被写体にターゲットを絞 ることも可能です。

## **ルックの作成**

フッテージのバランス調整とショットのマッチングが終わり、各ショットのセカンダリーグレー ディングの準備が整ったら、カラーグレーディングと呼ばれるクリエイティブな作業を開始でき ます。

クリエイティブなグレーディングを行う際には、シーンが伝える感情と物語を深く考慮して作業 する必要があります。プライマリーとセカンダリーグレーディングの手法を用いて、ポジティブ なムードを示すためにシーンの色温度に暖かみを加えたり、逆にネガティブなムードには冷た い色にするなど、色とトーンの心理的な関連付けを応用して、視聴者のシーンに対する受け取り 方に影響を与えることができます。また、クリエイティブなグレーディングは、場所や時間が交 差的に展開するストーリーなどで、その移り変わりを伝える手段ともなり得ます。

<span id="page-30-0"></span>**メモ** ここで説明されているグレーディングのワークフローは、カラリストがグレーデ ィングを行う順序として必ずしも守る必要があるという訳ではありません。バランス調 整とショットのマッチングを最初に行うことは最良の手順と言えますが、作業を進め る中で、最終的な出力に一貫性を持たせるために、以前に適用したグレードを再調整 する必要が生じることが多々あります。時には、カラーコレクションを完全に省く必要 がある場合もあります。カラリストとしての経験を積むに従って、グレーディングを行う 際に適切なアプローチ方法が直感的に分かるようになります。

## **ノードエディターでグレーディング のワークフローを視覚化する**

以下の図は、DaVinci Resolveのカラーページのノードエディターにおける従来型のグレーディ ングワークフローを示しています。

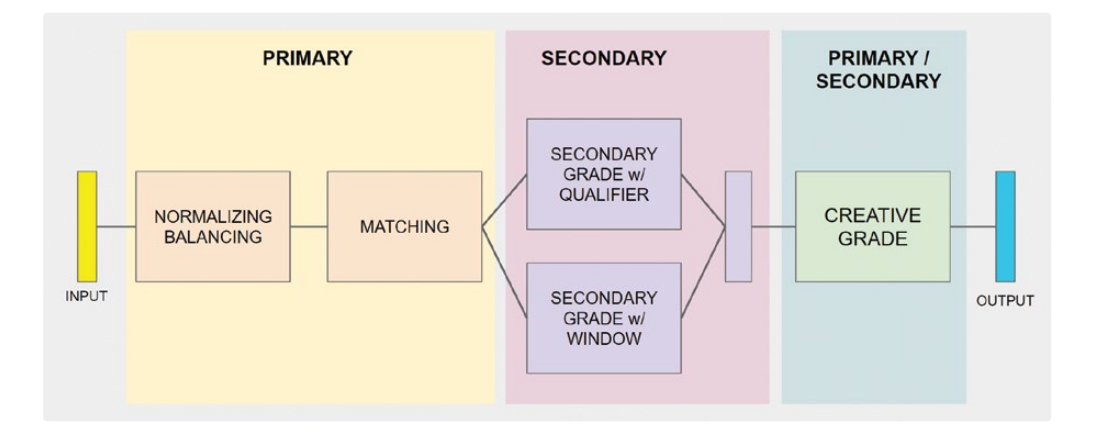

これは、ノードの構成方法の絶対的なガイドラインではなく、ノードの相関性や、配置された位 置による影響力を示す概要を理解するための参考として使用してください。

# **トーンレンジとコントラストの設定**

人間の目は、光源と影を特に繊細に感知するため、イメージのトーンレンジを確立することから カラーコレクションを始めるのが理にかなっています。

以下の練習で、マスターホイールとカーブを使用して輝度の調整を行い、また波形モニターにつ いても学びます。

### **マスターホイールを使用した ノーマライゼーション**

カラーホイールは、イメージの色相を調整する上で使用方法を学ぶべきプライマリーカラーコレ クション・ツールのひとつです。各カラーホイールの下にあるマスターホイールでは、輝度を変更 することで、イメージのトーンレンジおよびコントラストを調整できます。

**作業のこつ** デフォルトのレイアウトにリセットするには、「ワークスペース」>「レイア ウトをリセット」を選択します。本書の新しいプロジェクトを始めるたびにこの操作を 行うことで、スクリーンショットのレイアウトと画面が一致します。また、「ワークスペ ース」>「フルスクリーンウィンドウ」を選択すると、コンピューターの画面に合わせて DaVinci Resolveがサイズ調整されます。この練習では、マスターホイールを使用してシャ ドウとハイライトを調整します。また、波形スコープを参考にして、調整によって意図し ないクリッピングが生じないようにします。

**1** クリップ02を選択します。

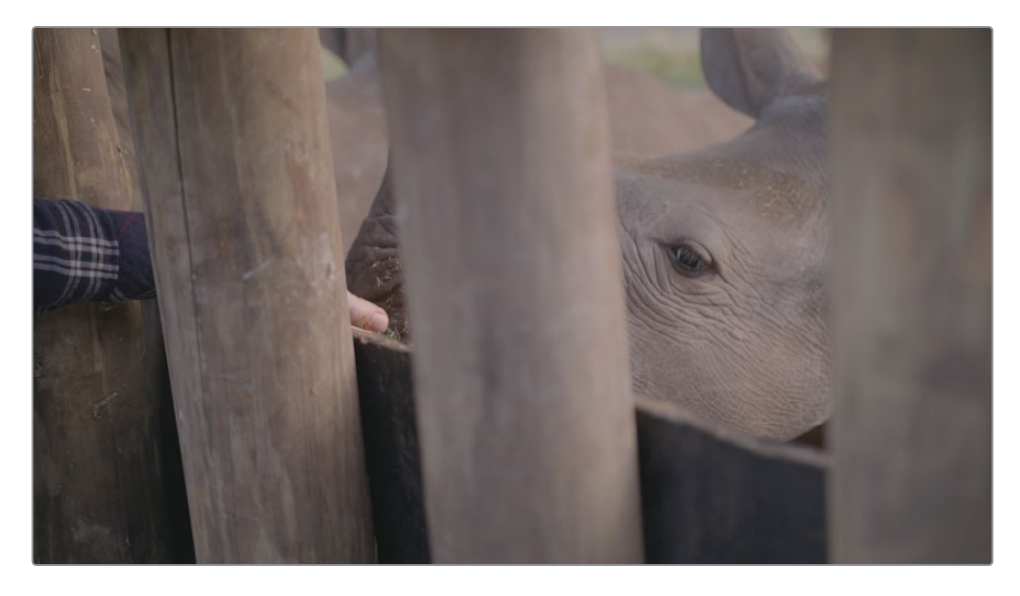

DaVinci Resolveインターフェース右下のパレットは、デフォルトでは「キーフレーム」パレッ トになっています。スコープの表示に切り替えることで、カラーコレクションを行いながらフ ッテージを分析できます。

**2** ページ右下の「スコープ」パレットのボタンをクリックします。

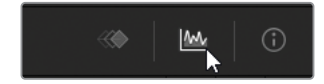

**3** 「スコープ」パレットの上部で「パレード」をクリックするとスコープのドロップダウンメニ ューが表示されるので、その中から「波形」を選択します。

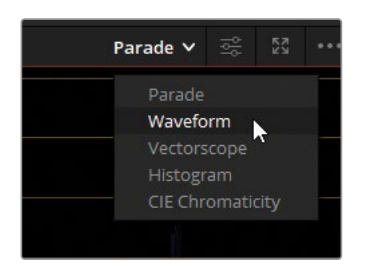

波形スコープは、タイムラインで再生ヘッドがある位置のビデオの輝度およびカラーチャン ネルの値を示します。

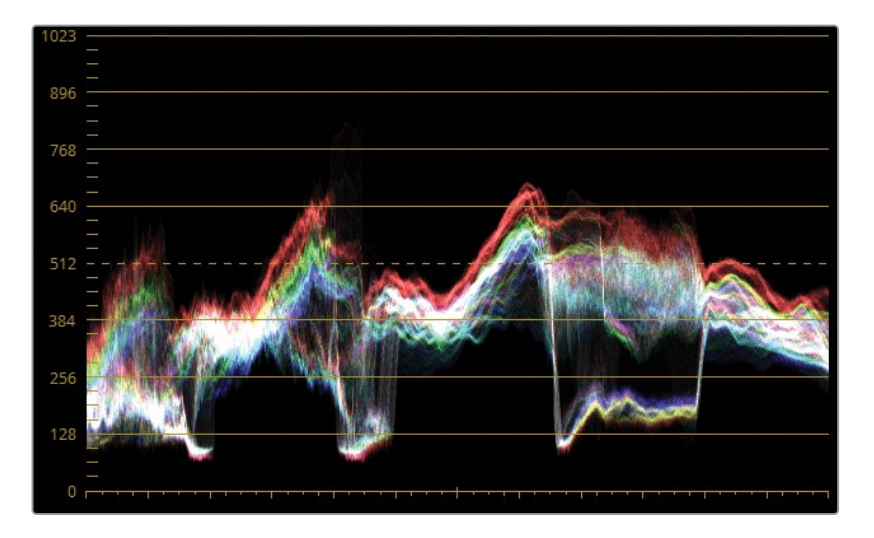

スコープの縦軸はイメージの潜在的な輝度レンジ全体を示します。

底面は最も黒いブラック(10-bit深度で0)、上面は最も白いホワイト(10-bit深度で1023) を表します。それらの間は、グレースケールでのミッドトーンレンジを示します。

横軸はイメージ自体を表し、グラフとモニターの両方を照らし合わせて使用できます。 これは、輝度レベルに基づいて、縦方向の各列におけるピクセルの分布(トレース)が表示 されていると考えると良いでしょう。フッテージの暗い領域はグラフの底部付近、明るい領 域は上部付近に表示されます。

各カラーチャンネルは、トレース内で重なり合っています。白のトレースは、各チャンネルの 強度が同等であることを意味します。イメージのトーンを調整する際は、波形のRGBチャン ネルを無効にし、輝度だけを表示できます。

**4** 「スコープ」パレットの右上にある設定ボタンをクリックします。

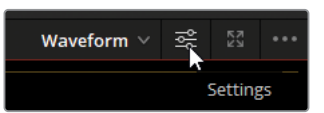

- 5 一番上にあるYチャンネル (Y) ボタンをクリックして、イメージの輝度のみを表示します。
- **6** 「カラー表示」オプションの選択を外して、トレースを白のピクセルで表示します。

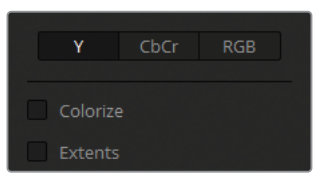

**7** DaVinci Resolve内をクリックして、波形設定ウィンドウを閉じます。

トレースのいかなる部分においても、輝度レンジで0(ブラックポイント)を下回る場合、ま たは1023(ホワイトポイント)を上回る場合は、クリッピングが生じており、イメージのディ テールが失われます。

フッテージをノーマライズする際の開始点として目指す値は、シャドウではスコープのブラッ クポイント(0)のおよそ5〜10%上の値、完全なホワイトのハイライトはホワイトポイントよ り十分に下の値(90%)です。これにより、スーパーホワイトのエレメント用に10%の余裕を 持たせることができます。スーパーホワイトのエレメントとは、白飛びしたヘッドライト、レン ズフレア、メタルの反射のハイライトなど、ホワイトポイントを超えた部分です。

**8** 「プライマリー」のパレットが、カラーページの左のパレットでアクティブになっていること を確認します。

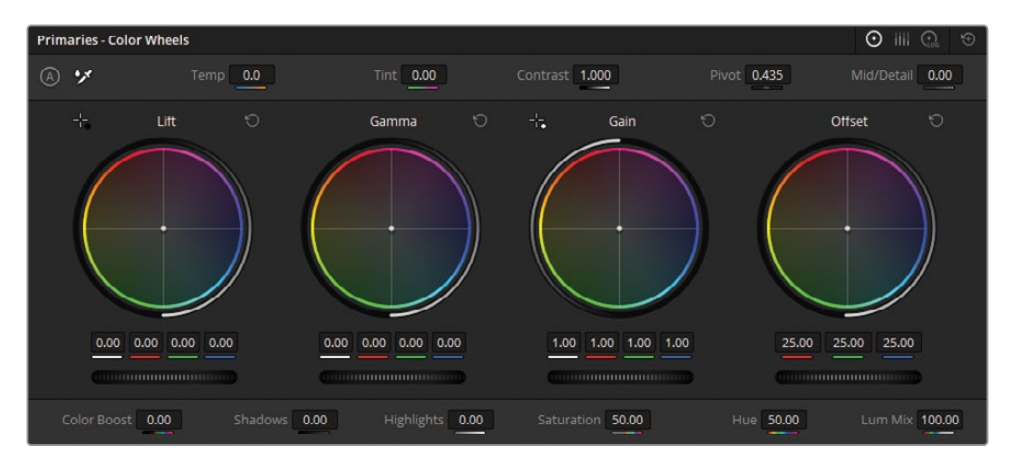

すでに「ビギナーズガイド DaVinci Resolve 18」を完了している場合、または前述の「イン ターフェースに関して」を読んでいる場合、「リフト」ホイールはイメージのシャドウ、「ガン

マ」ホイールはミッドトーン、「ゲイン」はハイライトに影響を与えることは理解しているでし ょう。「オフセット」ホイールは、イメージの輝度レンジ全体に均一に影響します。

カラーホイールの下にある横方向のホイールはマスターホイールと呼ばれ、各レンジの明る さの値に影響します。

**9** 「リフト」マスターホイールを左にドラッグし、シャドウを暗くします。このイメージは、木 製の柵の最も暗い領域にディテールが含まれているため、波形トレースの最も低い部分が 0のラインの上、128のラインの下になるように調整します。

波形のトレースが3ヶ所、ブラックレベルに向かって急激に下降しているのが分かります。 フレーム内でそれぞれの領域を探します。

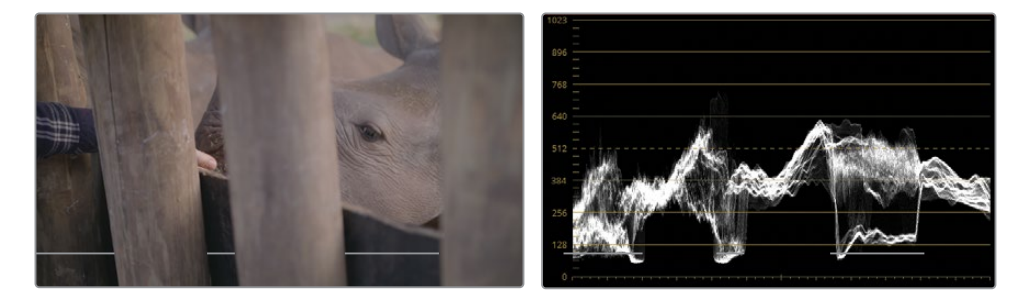

これらの3つの暗い領域は、木の柱の後ろに見える柵です。柵の最も暗い領域は、トレース で最も顕著な落ち込み方をしている部分です。

**10** 「ゲイン」マスターホイールでイメージの明るめの領域を明るくします。このイメージには、 完全な白のチャートや参照がありませんが、イメージ内に映っている親指を輝度の指針と して使用できます。肌のハイライトは、波形の50〜75%の位置に収まるべきです。「ゲイ ン」マスターホイールをドラッグして、トレースの最も高い部分が波形グラフの高さの4分の 3以上の高さにならないように調整します。

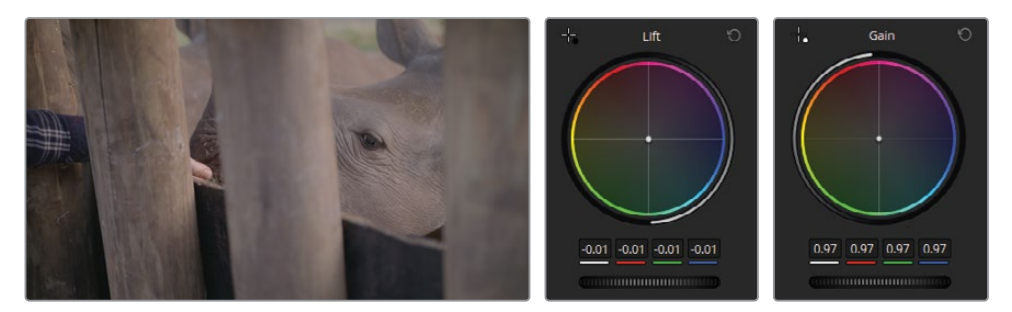

これは、イメージの内容に基づいてバランスやグレーディングの調整を行う良い例です。後 述のレッスンでも、グレーディングにおいてガイドとして使用できるエレメントを識別しな がら作業を行います。

シャドウとハイライトのレベルが設定できたので、次にミッドトーンの明るさを調整します。

**11** 「ガンマ」マスターホイールを右にドラッグして、シーン全体を明るくし、サイの肌のシワの ディテールを強調します。

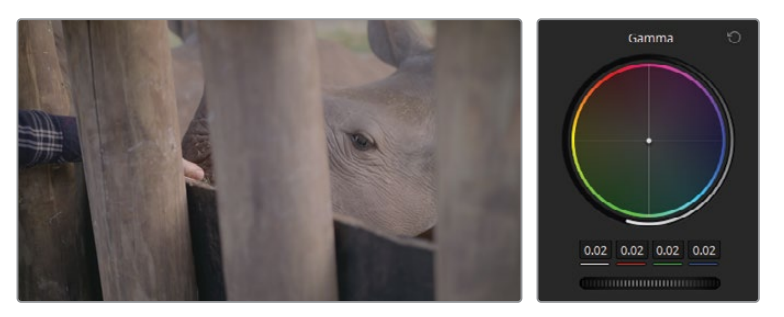

トーンレンジを確立したら、イメージのディテールをさらに強調できます。この段階では、マ スターホイールは必要以上に幅広い範囲の輝度に影響してしまうため、ここでは「コントラ スト」コントロールを使用して、暗めの領域と明るめの領域の違いを微調整します。

**12** 「プライマリー」パレットの上部の調整コントロールで、「コントラスト」設定を右にドラッ グして、肌と木の柱のディテールのレベルを上げます。

イメージが少し暗くなるように見えますが大丈夫です。ここまでは、シャドウの深みと、ミッ ドトーンのディテールに集中して作業しました。

**13** シャドウとコントラストレベルを維持したまま明るさを上げるには、「コントラスト」パラメ ーターの隣の「ピボット」コントロールをドラッグします。

「ピボット」コントロールは、輝度のどちらか一方に重点をおいて、コントラストの調整を行 います。「ピボット」コントロールを左方向に調整すると、イメージ全体の明るさと鮮明さが 上がり、結果としてシャドウが減ります。

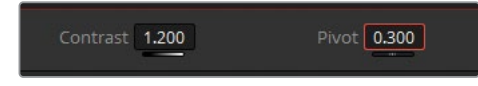

最後に、マゼンタの色かぶりに対処する調整を行います。

- **14** サイのピンクのトーンが下がるまで「ティント」フィールドを左にドラッグします。
- **15** イメージをさらに "クールダウン" させ、サイがグレーになるように「色温度」フィールドを 左にドラッグします。

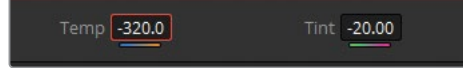
**16** 「Command + D」(macOS)または「Control + D」(Windows)を押して、グレードのオン とオフを切り替えます。調整前と後を比較して、ノーマライズとコントラストの調整がイメ ージに与える影響を確認します。グレードによる影響が強すぎるようであれば、値を微調 整します。

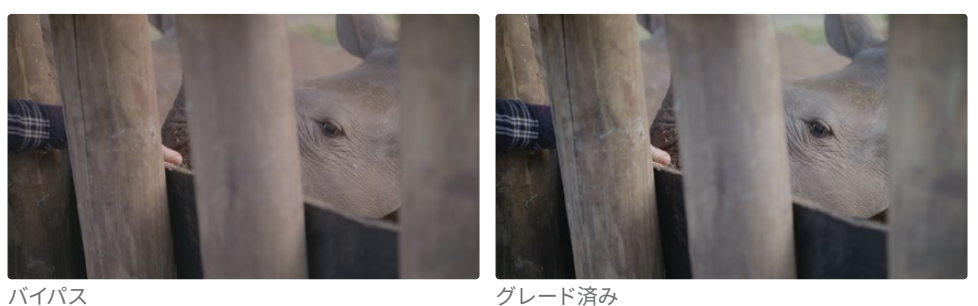

**作業のこつ** ノードエディターのノードの番号を押しても、ノードのグレードの有 効/無効を切り替えることが可能です。

グレーディングは、多くの場合、波形を確認しながらパレットの値の調整を何度も繰り返す作 業です。ある変更を行うと、前に行なった調整による影響が大幅に相殺されることがあります。 この例のように、コントラストを上げるとシャドウが暗くなり、その結果さらなる微調整が必要 になります。グレーディングにおいて、反復はいたって普通のことです。

**メモ** DaVinci Resolveでは「Command + Z」(macOS)または「Control + Z」 (Windows)を押すと、最後のステップを取り消せます。取り消し機能はタイムライン のクリップごとに保存されます。つまり「取り消し」を実行すると、選択されたクリップ の変更のみが削除され、タイムラインの他のクリップでは取り消されません。これは、 他のクリップのグレーディングを後に行った場合でも同様です。

#### **Mini Panelの使用—オフセットモード**

DaVinci Resolve 18のインターフェースのプライマリーパレットには、4つのホイール

(リフト、ガンマ、ゲイン、オフセット)がありますが、ハードウェアのMini Panelには3 つのトラックボールとリングしかありません。「オフセット」ホイールの機能を使用する には、「ガンマ」トラックボールの上の「OFFSET」ボタンを押します。「OFFSET」ボタン が点灯すると、「ゲイン」トラックボールとリングによる「オフセット」カラーホイールと マスターホイールのコントロールが可能になります。

さらに、オフセットモードがオンの状態では、「リフト」と「ガンマ」ホイールはそれぞれ 色温度とティントを調整するようにマッピングされます。デフォルトのレイアウトに戻 るには、点灯している「OFFSET」ボタンを再び押します。ライトが消えると、トラックボ ールおよびリングはリフト、ガンマ、ゲインのコントロールに戻ります。

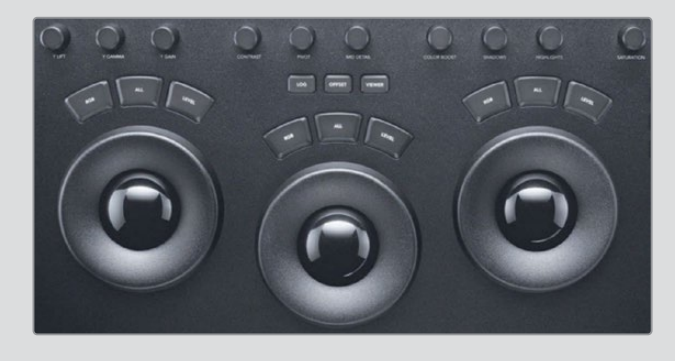

#### **柔軟性の高いツールを使用して コントラストを調整**

カーブは、プライマリーとセカンダリー調整に使用する、もうひとつの主要なグレーディングツ ールです。マスターホイールは、イメージのトーンレンジにターゲットを絞って調整するのに対し て、カーブは輝度またはRGBカラーチャンネルに基づいた影響をイメージに与えます。

「カーブ」のコントロールは、極めて正確かつ柔軟にイメージを調整できます。

**1** タイムラインで、ハカリの映像であるクリップ03を選択します。

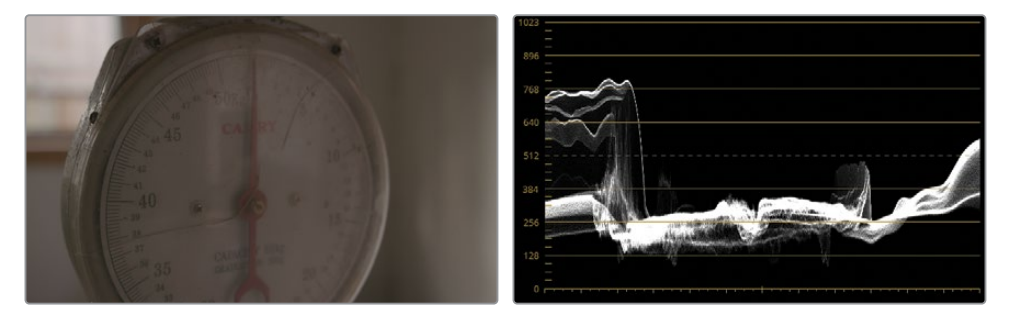

このイメージのカラーは単調なため、波形のほとんどが低いミッドトーンに密集しています。 左側の急激な山はハカリの後ろにある窓、右側のなだらかな山はプラスチック製の縁部分 に反射した光です。

**2** 「ワークスペース」>「ビューアモード」>「エンハンスビューア」を選択するか「Option + F」 (macOS)または「Alt + F」(Windows)を押してビューアを拡大します。

「クリップ」タイムラインと周囲のパレットが折り畳まれ、ビューアパネルのサイズが大きく なります。イメージが見やすくなり、グレーディングしやすくなります。

**3** 「カーブ」パレットが、カラーページの中央のパレットでアクティブになっているようにします。

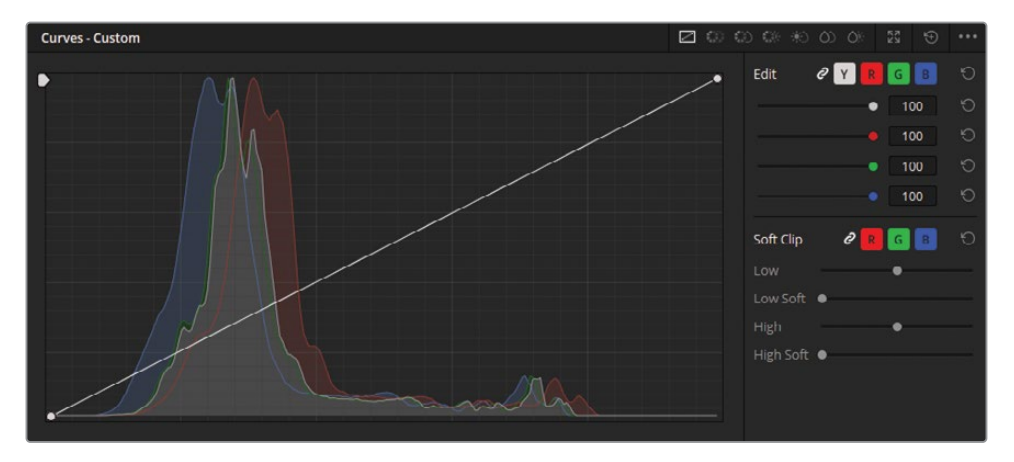

カーブの左下はイメージの最も黒いポイント、右上は最も白いポイントを意味します。

横軸はイメージの潜在的な輝度レンジを表し、縦軸はその輝度レンジのオフセットを表します。 カーブ両端にある、この2つのコントロールポイント(ブラックポイントとホワイトポイント) を上下に調整することで、トーンレンジの分布をコントロールできます。

デフォルトでは、輝度(Y)カーブは調整できるように表示されており、3つすべてのカラーチャ ンネル(R、G、B)に連動しています。

**4** 微調整を行うには、右上の拡大ボタンをクリックして「カーブ」パレットをフローティングウ ィンドウにします。

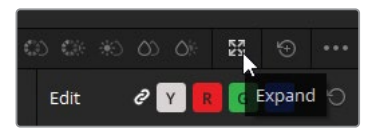

ウィンドウを移動させるには、ヘッダーをドラッグします。ウィンドウのサイズを変えるには、 側面と角をドラッグします。

**5** Yチャンネル(Y)ボタンをクリックして、チャンネルの連動を解除します。

 $Q$  Y R G B  $\bigcirc$ Edit

イメージの彩度に影響を与えるRGBの値を調整する代わりに、イメージの輝度のみをコント ロールできるようになりました。

**6** 輝度カーブの最も低い位置にあるコントロールポイントを底面に沿って右にドラッグします。

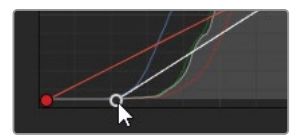

これによりイメージの波形が直線的に下がるため、ハイライトに比べて、シャドウがより暗 くなります。

- **7** トレースの底面が、波形の0の線より上に収まるように、コントロールポイントを配置します。
- **8** 波形の上端を上げるには、グラフの最も高い位置にあるコントロールポイントをドラッグ します。

通常、トレースの上端が波形グラフの2番目のライン(896)に触れたら調整を止めますが、 この部分のトレースはビデオクリップ内の極めて明るい窓の部分であるため、グラフの一番 上のラインと二番目の真ん中に届くくらいまで上げることは、この作業での状況にかなって います。

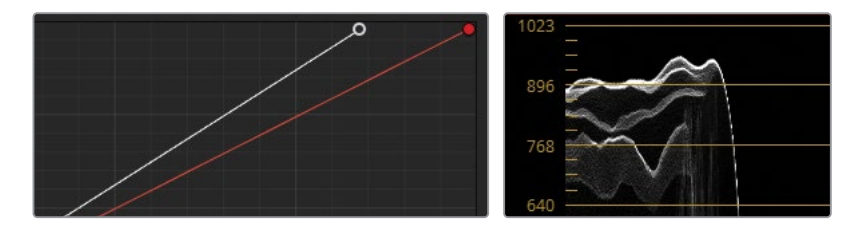

イメージのミッドトーンをコントロールするために、カーブにコントロールポイントをさらに 追加することも可能です。では、ブラックポイントを調整したことにより暗くなった、低部 (暗め)のミッドトーンを調整しましょう。

**9** カーブの下半分の位置をクリックし、新しいコントロールポイントを作成します。これによ り、低部のミッドトーンにターゲットを絞った調整が行えます。

**作業のこつ** コントロールポイントを作成する際、「Shift + クリック」すると、マウス の位置にカーブが移動することを防止できます。

**10** コントロールポイントを上に向かってドラッグして、低部のミッドトーンを上げ、ハカリの目 盛板が明るくなるようにします。

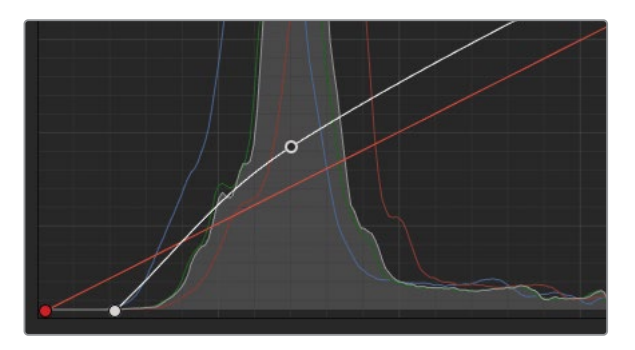

カラリストの多くは、カーブを使用してトーンレンジを設定することを好みます。これは、イ メージの輝度のあらゆるレベルに対して微細なコントロールが適用でき、コントラストをカ スタマイズできるからです。

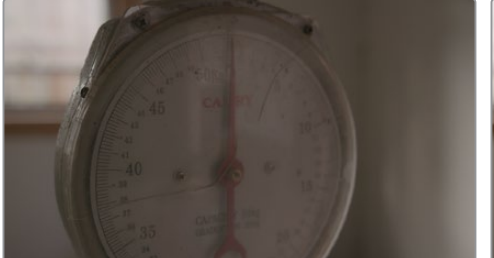

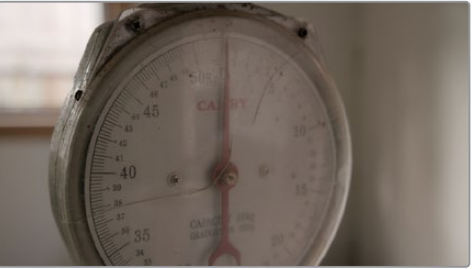

バイパス しゅうしゃ しゅうしん グレード済み

### **カラーのバランス調整**

トーンレンジとコントラストを調整した後は、注意深くカラーをチェックし、グレーディングに 備えてニュートラルな状態にする必要があります。バランスのずれたイメージは、グレーディン グの精度およびキーイングの品質に影響します。また、バランスの取れたクリップのシーケンス で "浮いて" しまいます。

### **カーブを使ったバランス調整**

カスタムカーブでは、チャンネルの輝度のそれぞれの箇所に専用のコントロールポイントを作成 して、3つのカラーチャンネルのコントロールを詳細に調整できます。

- **1** 「波形」の設定を開き、RGBボタンをクリックして、スコープでRGBチャンネルを表示します。
- **2** 「カラー表示」を選択すると、波形トレースの各カラーチャンネルを表示できます。

RGB波形を使ってイメージのバランス調整を行う場合、白、黒、グレーなどのニュートラルな トーンは、3つのカラーチャンネルが重なり、白いトレースとして表示されます。白のハイラ イトがあるクリップでは、トレースは波形の上部で白く表示されます。

**3** 波形を見ながら、クリップ03をチェックします。

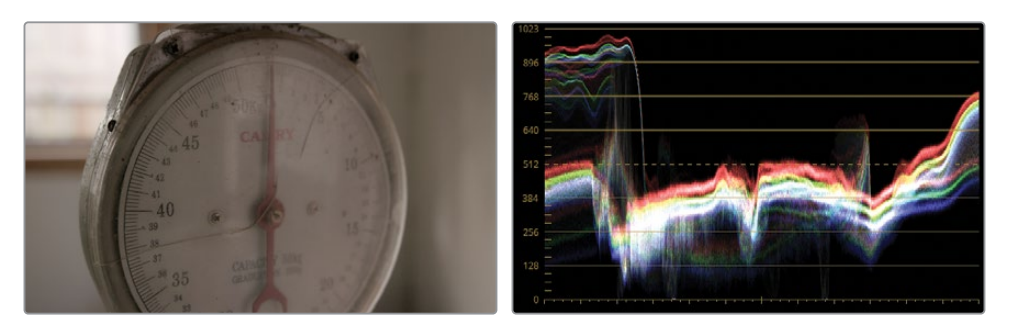

赤チャンネルが他のチャンネルより上に表示されているのが確認できます。その結果、イメ ージがわずかに暖かみを帯びた色調になっています。

**4** 「カーブ」パレットで、「R」ボタンをクリックして赤チャンネルを選択します。

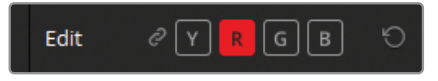

- **5** 赤のカーブの頂点をクリックして、下に向かってドラッグします。波形をチェックしながら、 トレースの赤のハイライトが青と緑チャンネルに重なるまでドラッグします。その結果、波 形グラフの上端に沿った部分のトレースが白くなります。
- **6** 赤のカーブに2つ目のコントロールポイントを作成して、ミッドトーンで同じ作業を行います。 トレースの下半分が白く表示されるまで、下にドラッグします。

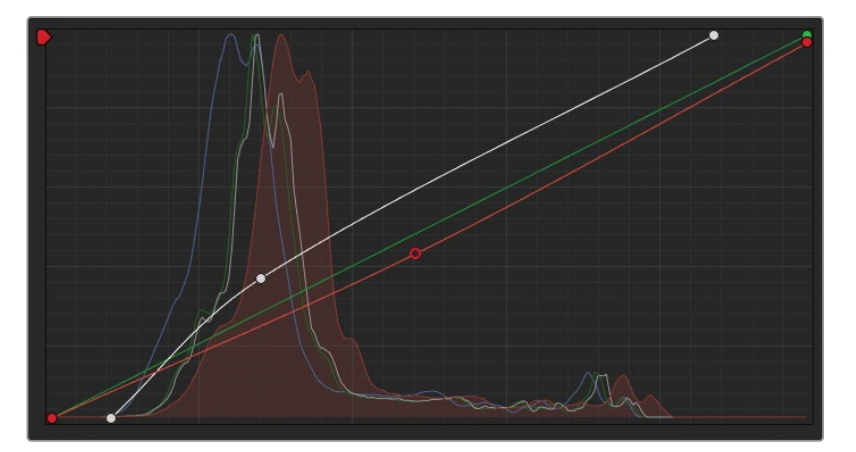

赤の色かぶりは修正されましたが、その結果、今度は少し黄色がかって見えるようになりま した。これは、青チャンネルがハイライトとミッドトーンに少ないため生じています。

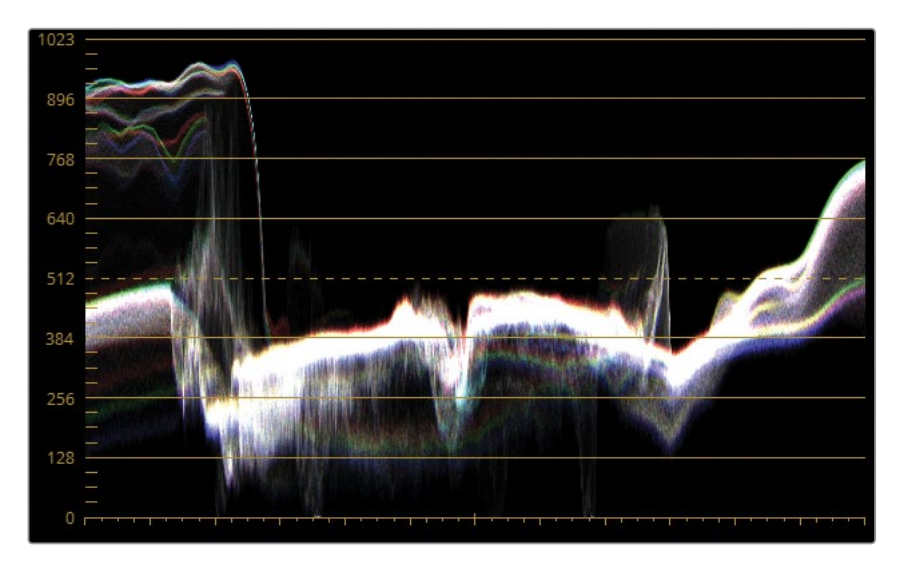

- **7** 「B」をクリックして青チャンネルを分離します。
- **8** 青のカーブの中央をクリックしてコントロールポイントを追加し、波形でミッドトーンが揃 うまで上方向にドラッグします。

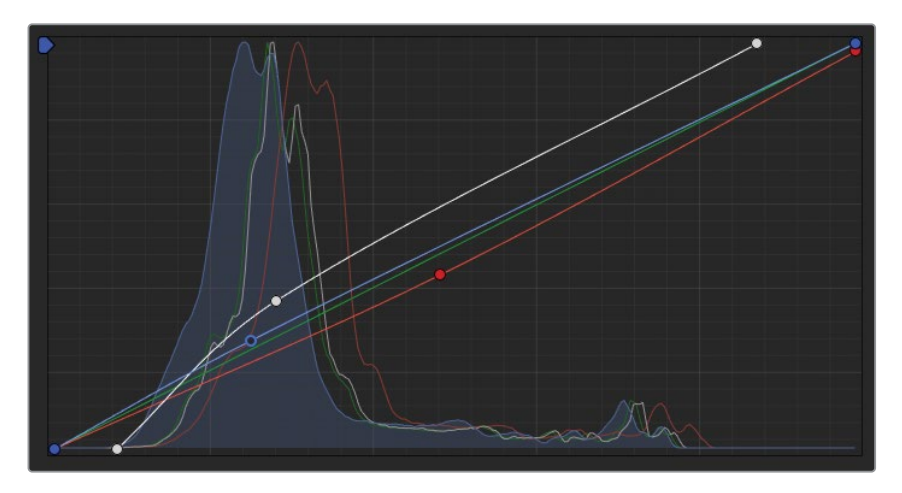

**9** 「Command + D」(macOS)または「Control + D」(Windows)を押して、カラーの調整 を無効にします。その後、同じキーボードショートカットを再び押して、調整を再度有効に してイメージを確認します。

イメージ全体の輝度を調整した後は、必要に応じて、輝度カーブに戻ってトーンレンジやイ メージのコントラストをさらに調整することもできます。調整結果に満足したら、拡大した 「カーブ」パレットの左上の「X」を押してパレットを元の大きさに戻します。

**10** 「ワークスペース」>「ビューアモード」>「エンハンスビューア」を選択するか、「Option + F」 (macOS)または「Alt + F」(Windows)を押して、ビューアを元のサイズに戻します。

カラリストにとって最も重要な2つのプライマリーグレーディング・ツールの使用方法につ いて学びました。この2つは必要不可欠なツールであるため、カラーページの最初の2つの パレットとして表示されます。本書の残りのレッスンを通して、この2つのツールやそれらか ら派生したツールに関する理解を深め、セカンダリーツールやエフェクトと組み合わせて使 用し、プライマリグレーディングのスキルをさらに向上させていきます。

#### **Mini Panelの使用—カーブ**

Mini Panelを使用すると、手元に搭載された数十のプリセットを用いてカーブをコント ロールできます。カーブモードは、Mini Panelの左上にある「CURVES」ボタンを押すと 使用できます。特定のカーブツールをすでにマウスで選択している場合は、Mini Panel はそのツールを使用します。選択していない場合は、Mini Panelはカスタムカーブのイ ンターフェースを開きます。

カーブツールは、Mini Panelの汎用性と機能性の高さを理解する上で非常に役立 ちます。DaVinci Resolveに搭載されている主要なカーブの種類をすべて、5インチスク リーンの上にあるソフトボタンで有効化できます。画面の下のノブでは、現在アクティ ブなカーブの特定のポイントをコントロールできます。カスタムカーブは、0%、20%、 40%、60%、80%、100%に調整できます。この機能により、複数のカーブポイントを同 時にコントロールできるため、時間が節約でき、グレーディングの効率が上がり、カラ ーグレーディングのクリエイティブな面により多くの時間を掛けることができます。

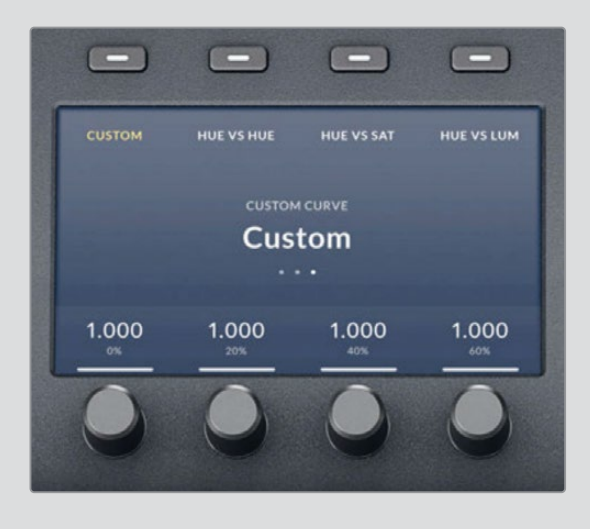

# **カラーホイールとLogホイールの違い**

次のクリップのノーマライズに進む前に、少し寄り道して、プライマリーグレーディングとバラン ス調整のもう一つの基本であるLogホイールについて説明します。

イメージの調整を開始する前に、実際にグラフィックの例を確認して、プライマリーカラーホイ ールとLogホイールの違いについて理解を深めましょう。タイムラインの最後にあるシンプルな グラデーションのグラフィックを使用し、明るさを調整して、ホイールとコントロールがどのよう な結果をもたらすか比較します。

**1** タイムラインの最後のクリップ(グレースケールのイメージ)を選択します。

通常のプライマリーカラーホイールには、リフト、ガンマ、ゲインホイールがあり、以下の図 のように輝度レンジが調整の対象となります。

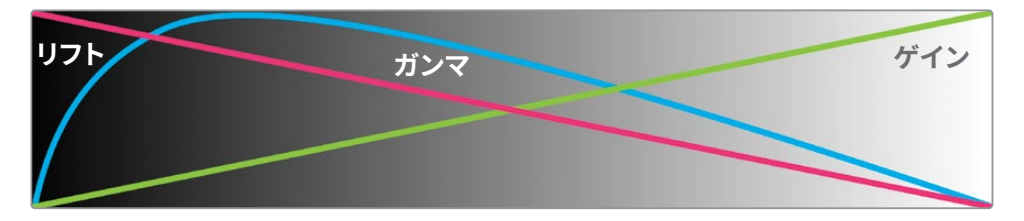

それぞれが広く重なりあっているのが分かります。「リフト」カラーホイールまたはマスター ホイールを使用して、イメージのシャドウを調整しようとすると、ミッドトーンに大きく影響 します。また、イメージの明るい箇所も影響を受けます。

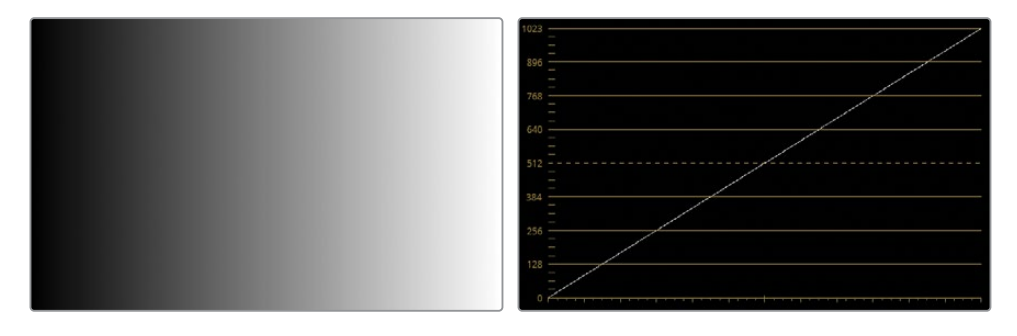

波形スコープは、グラデーション画像を左から右に0から1023に進む、斜めの真っ直ぐな線 として表示します。これは、黒から白への移行が直線的であることを示しています。

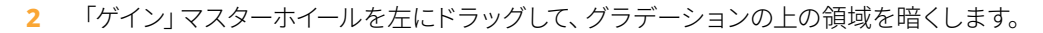

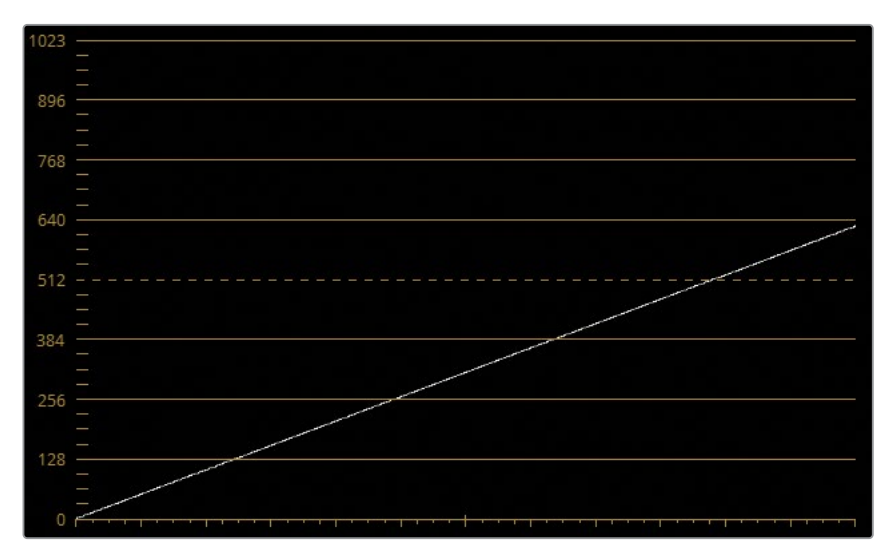

波形を見ると、上の部分では線が動いていきますが、下の部分では線がブラックポイント につながったままになっています。ビューアを確認すると、グラデーションの最も明るい部 分が最も強い影響を受けており、残りの輝度レンジに対しても、徐々に弱くなりつつも相 当な影響が及んできます。

- **3** 「ゲイン」マスターホイールをリセットします。
- **4** 「リフト」マスターホイールを右にドラッグして、グラデーションの下の領域を明るくします。

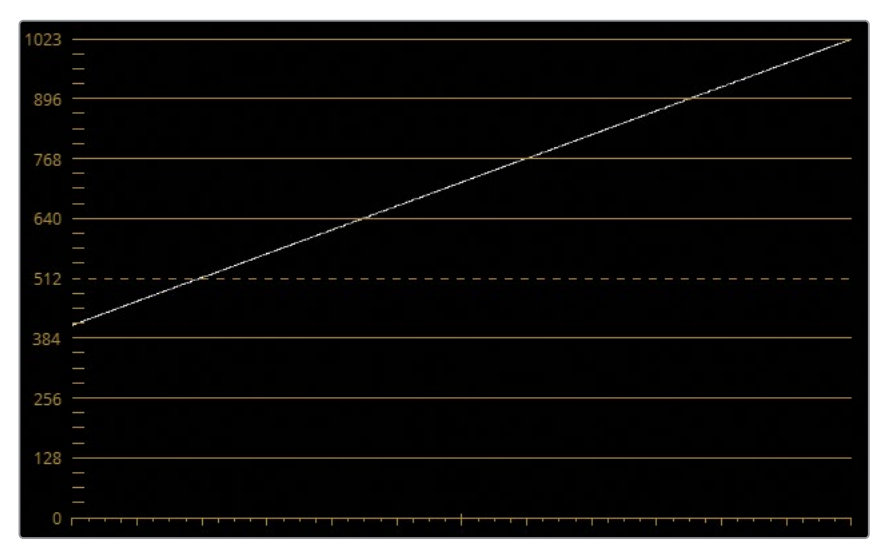

「ゲイン」ホイールと比べ、「リフト」ホイールはグラデーションの最も暗い部分に強い影響 を与え、波形の上部に近づくにつれ、その影響が次第に弱まっています。

重要な点は、ゲインとリフトの調整は両方とも、ホワイトポイントとブラックポイントを除い て、イメージ全体に変化を与えることです。これは意図的なもので、トーンの重なる部分が 広いことで、極端なグレードでもスムーズな変化となります。

**5** 「リフト」マスターホイールをリセットします。

Logホイールを使用する際は、よりハッキリとトーンレンジが分かれています。

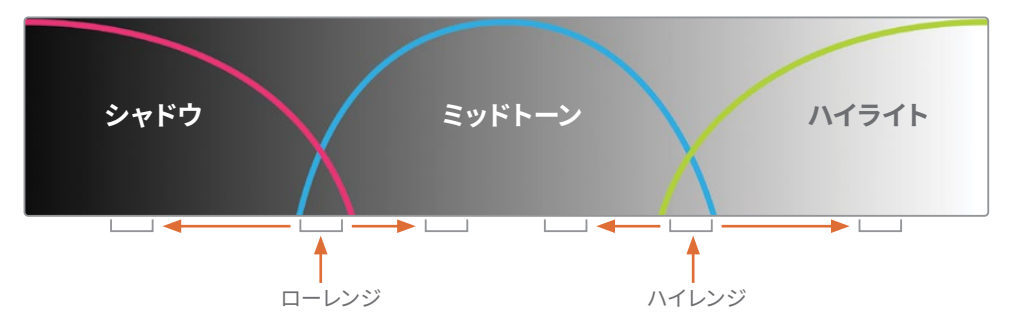

イメージのシャドウを調整した場合、残りの輝度にはほとんど影響を与えません。これは、 シャドウとミッドトーンの重なる部分が少ないからです。

**6** 「プライマリー」パレットの右上にあるプライマリーツールのリストで、Logホイールのアイ コンを押して、Logホイールを表示します。

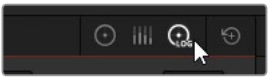

表面上、インターフェースはカラーホイールとほとんど同じように見えます。しかし、シャドウ、 ミッドトーン、ハイライトを調整すると、非常に異なる反応を示します。

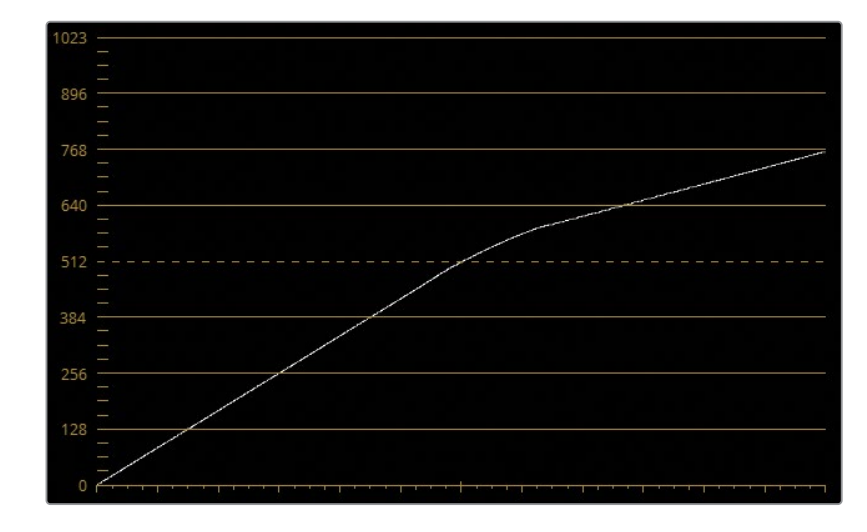

**7** 「ハイライト」マスターホイールを左にドラッグして、グラデーションのハイライトを暗くします。

波形の上半分が、真横になるまで曲がりますが、シャドウは影響を受けません。この挙動 は、ビューアでも確認できます。グラデーションの最も明るい部分が暗くなりますが、ミッド トーンとシャドウに変化は生じません。

**8** 「シャドウ」マスターホイールを右にドラッグして、暗い領域を明るくします。

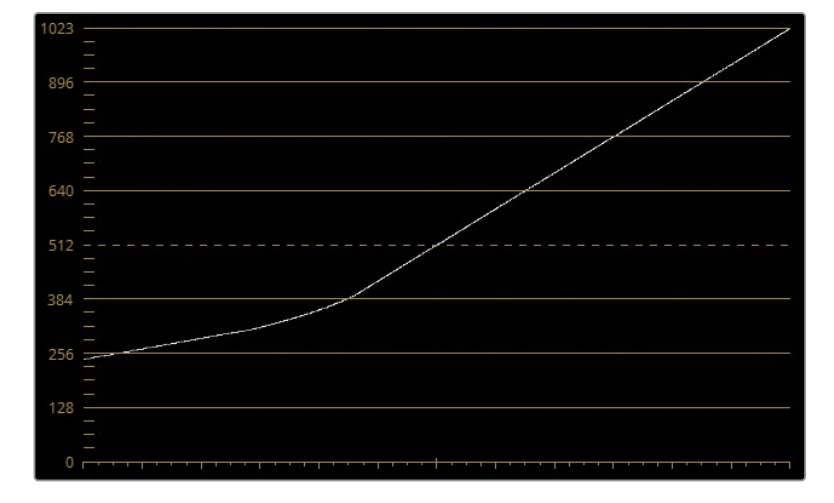

今度は、下の部分の線がおよそ3分の1、真横になるまで上昇します。

波形がこの状態になっていると、シャドウとミッドトーンの重なる部分(ローレンジ)と、ミッ ドトーンとハイライトの重なる部分(ハイレンジ)にどのような影響が加えられるか簡単に 確認できます。

**9** Log調整コントロールでは、「ローレンジ」の値を左にドラッグして、波形のシャドウの領域 を下げることにより、ミッドトーンのコントロールが優先されます。

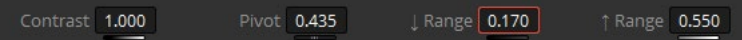

**10** 「ハイレンジ」を右にドラッグすると、波形のハイライトの領域が高くなり、逆方向で、同 様にミッドトーンのコントロールが優先されます。

**作業のこつ** カラーホイールとLogホイールの違いをさらに理解するには、「リフ ト」と「シャドウ」ホイール内のカラーバランスインジケーターをドラッグすると、グ ラデーションに与える影響を確認できます。「リフト」ホイールを調整すると、グラ デーション全体の色相が変わります。一方、「シャドウ」ホイールはグラデーション の最も暗い領域に制限した形で色を変化させます。

Logホイールは、狭いトーンレンジの明るさや色相を変更しようとしている場合に非常に便利 です。次の練習では、カラーホイールとLogホイールを切り替えて使用する方法を紹介します。

#### **イメージにLogホイールで変更を適用する**

異なるトーンレンジにターゲットを絞る方法を理解したので、イメージのノーマライズとバランス 調整がより正確に行えるようになりました。

- **1** 「スコープ」パレットの設定を開き、波形をYモードに戻し、「カラー表示」オプションの選択を外 します。
- **2** 「プライマリー」パレットを「カラーホイール」モードに戻します。
- **3** クリップ07を選択します。

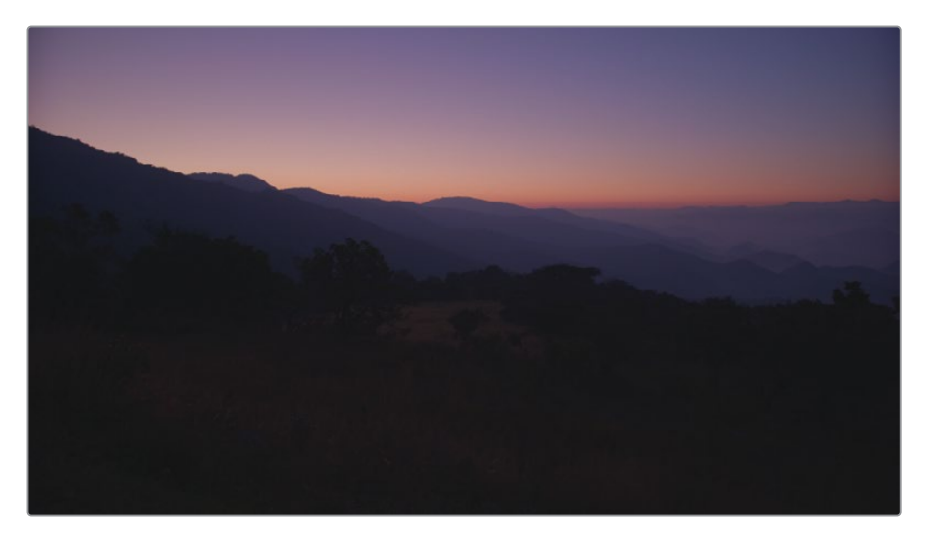

輝度の波形は、イメージのハイライトを調整するための余地があることを示しています。

**4** 「ゲイン」マスターホイールを右にドラッグして、上から2番目の線にトレースが触れるまで、 明るさを上げます。

波形では変化がないように見えますが、地平線の夕陽が "白飛び" して見えるようになります。 この現象を理解するために、「パレード」スコープで、輝度レンジに色が存在するか確認し てみましょう。

**5** 「スコープ」パレットを「パレード」に切り替えます。

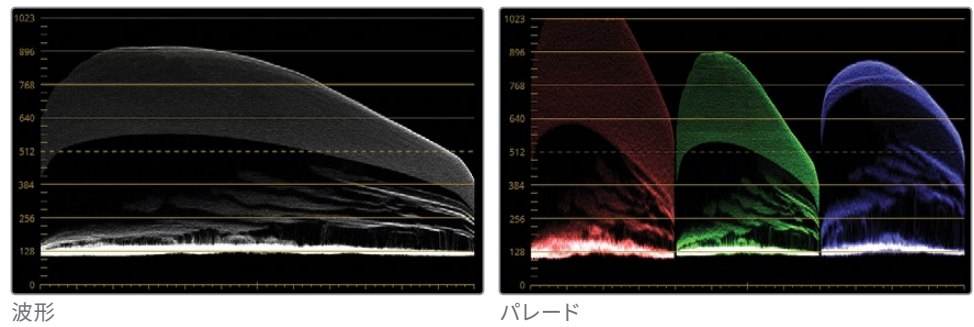

波形は、複数のチャンネルを組み合わせた輝度を表示しますが、(この夕陽のような)顕著 な明るい色があるシーンにおいて、各チャンネル内でクリッピングが生じていることは確認 できません。

**6** 「ゲイン」ホイールをリセットします。

イメージ内でリファレンスとして使用できるホワイトとブラックがある場合、3つのチャンネ ルをニュートラルにしてバランス調整するのが標準的な作業手順です。リファレンスがない 場合、状況を理解することが重要です。このケースでは、夕陽と赤い地平線が重要な要素 であるため、バランス調整のルールから除外する必要があります。

- **7** スコープを「波形」に戻します。ハイライトを分析したので、イメージの全体的な明るさと、 暗い手前の景色のバランス調整に集中して作業を行うことができます。
- **8** ハイライトをクリッピングさせずにイメージの明るさを上げるには、「ガンマ」マスターホイ ールを右にドラッグして、イメージの最も暗い部分が128から256のラインの間になるよう に調整します。「ゲイン」マスターホイールを使用しないことで、赤のハイライトのクリッピ ングを避けられるでしょう。

イメージのシャドウが狭い輝度レンジに圧縮されて見えます。これは、手前の景色のディテ ールが失われていることを意味します。「リフト」マスターホイールを調整しても、この圧縮 されたシャドウを十分に拡張することはできません。

**9** 「リフト」マスターホイールを左にドラッグして、手前の景色に急激な変化が生じるのを確 認してみましょう。圧縮されたシャドウが下がりますが、イメージ全体が暗くなりすぎます。

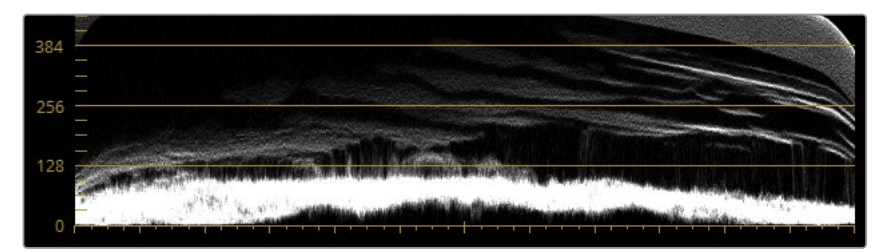

- **10** 「リフト」ホイールをリセットします。
- **11** 「プライマリー」パレットを「Logホイール」モードに切り替えます。

**作業のこつ** 「Option + Z」(macOS)または「Alt + Z」(Windows)を押すと、 プライマリーカラーホイールとLogホイールを切り替えられます。

**12** 「シャドウ」マスターホイールを左にドラッグして、ブラックポイントをクリッピングしない 範囲で下げます。山と地面から木々のディテールが浮かび上がってくるのが確認できます。

- **13** 調整コントロールで「ローレンジ」パラメーターを左にドラッグして、シャドウを微調整します。 これは範囲が狭いため、「シャドウ」ホイールでの調整は、イメージ底部の圧縮されたシャ ドウに集中的に影響を与えます。
- **14** 「シャドウ」マスターホイールを左にドラッグして、圧縮されたシャドウを拡張します。「ロー レンジ」および「シャドウ」マスターホイールでの調整を続け、ビューアの手前の景色のディ テールが適切な量になるようにします。

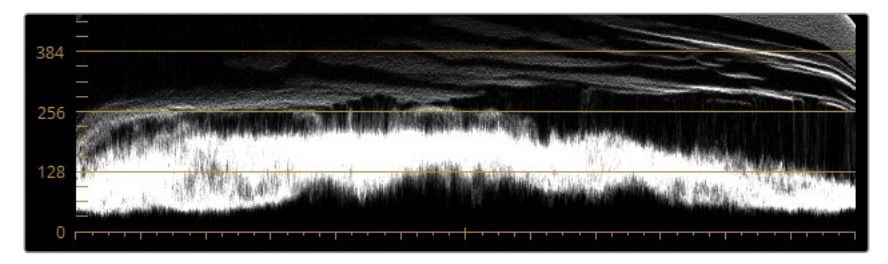

「シャドウ」ホイールは輝度の低い範囲により大きな影響を与えるため、「リフト」ホイール のようにミッドトーンに急激な変化を加えることはありません。コントラストを調整したら、 次はカラーの問題に対処します。このイメージは、撮影された状況が複雑なため、作業に特 に注意が必要です。太陽は完全に沈んでいないため、美しい桃色、紫、青のグラデーション が空に広がっています。この独特の色相を維持しながら、手前の景色の色、特にシャドウの マゼンタをノーマライズするように心掛けて作業を行う必要があります。

- **15** 「プライマリー」パレットを「カラーホイール」モードに戻します。
- **16** 「ガンマ」カラーバランスインジケーターをマゼンタ側からグリーン/黄色に向けて、ゆっくり とドラッグします。シャドウのグリーンが強くなりすぎない位置までドラッグします。

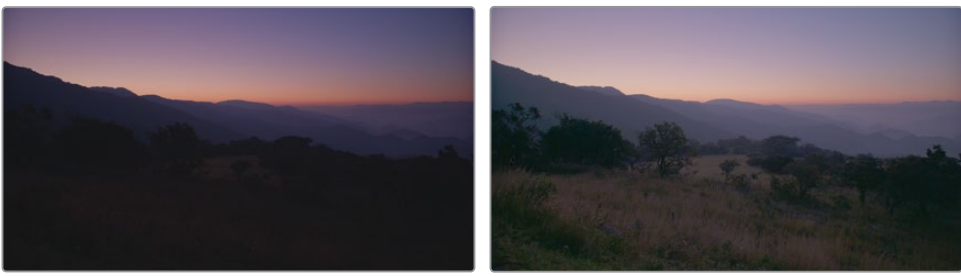

バイパス しゅうしゃ しゅうしん アイト うちのう グレード済み

イメージの手前の景色に多くのディテールを戻すことに成功しました。しかし、その代わりに空 の美しいグラデーションが少し色あせて見えるようになってしまいました。次の練習では、Log グレードをイメージの手前部分だけに分離し、後ろの部分に対する影響を減らします。

#### **グレードを深度プレーンに分離する**

ResolveFXは、多数のフィルターとエフェクトの集合体であり、フッテージの物理的・視覚的特性 をクリエイティブな方法で調整できます。これは、多くの場合、通常のグレーディングツールだけ では作成できない効果です。レッスン 3でセカンダリーグレーディングの手法を学びますが、こ のクリップは「深度マップ」というエフェクトを使用したセカンダリー選択が、いかに修復に役立 つかを紹介できる良い例です。

「深度マップ」エフェクトは、シーンを自動的に分析し、3Dマップを作成します。このマップは、 手前の景色など、環境の特定の面にグレードを分離するために使用できます。

**メモ** 次の練習にはDaVinci Resolve Studioが必要です。

**1** インターフェースツールバーで「エフェクト」ボタンをクリックし、同パネルを開きます。

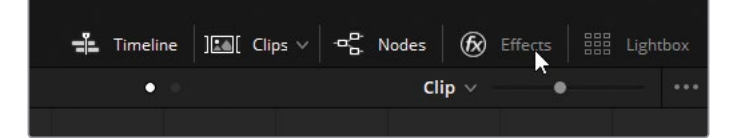

- **2** エフェクトライブラリをスクロールし、「ResolveFX リファイン」セクションに進みます。
- **3** 「深度マップ」エフェクトをコレクターノード01にドラッグし、「+」が表示されたらマウスを 放します。

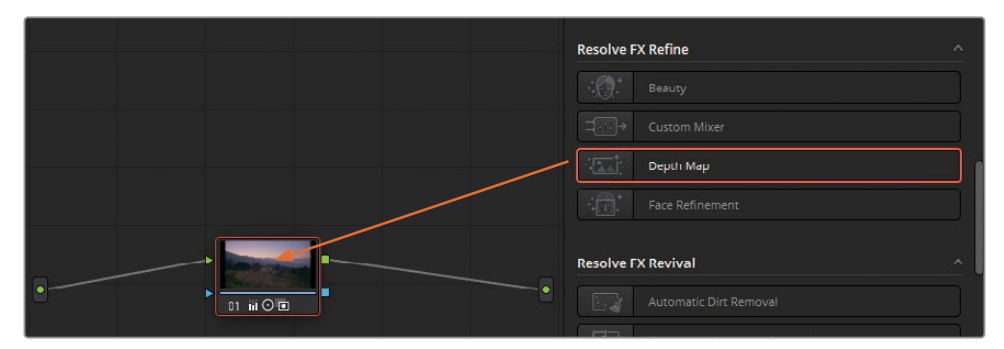

エフェクトパネルは「設定」タブに切り替わり、「深度マップ」エフェクトのパラメーターが 表示されます。

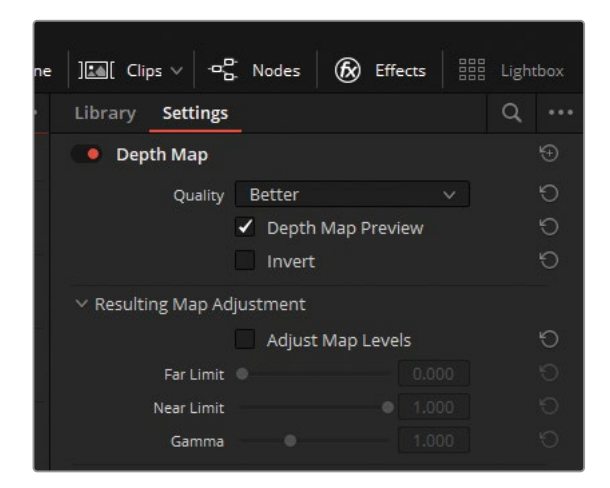

**4** 「深度マップ」が分析を行い、シーンの白黒のイメージを出力するまで待ちます。

**メモ** DaVinci Resolve Studioを使用していない場合、イメージ上にウォーターマー クが表示されます。注意メッセージを無視して、ウォーターマーク付きのイメージ を作成することもできます。

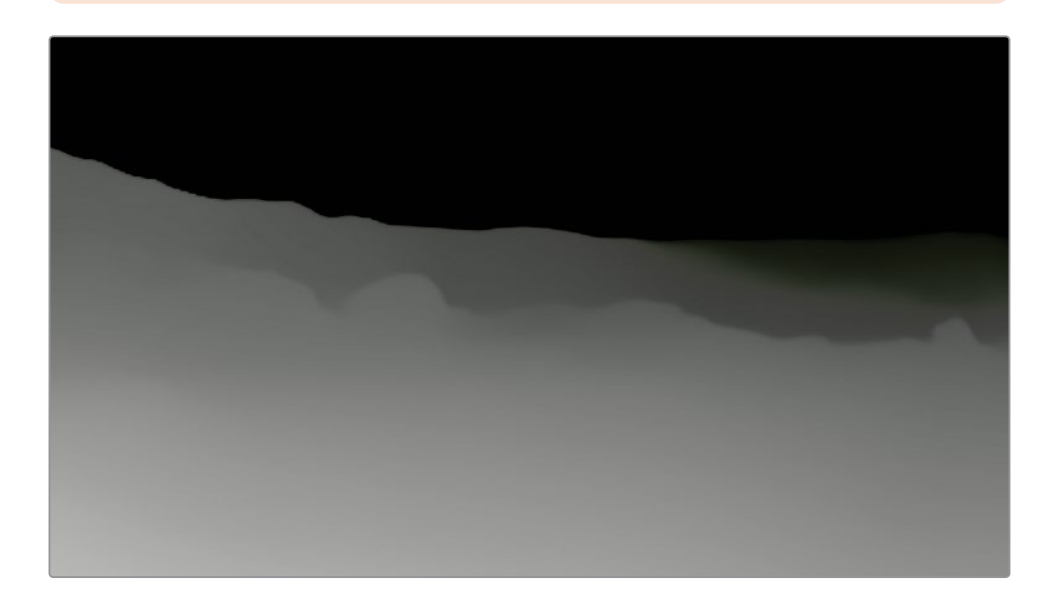

作成されたマットは山のクリップに似ています。手前のプレーンは最も明るいグレー、山並 みのプレーンは暗めのグレー、空のプレーンはほとんど真っ黒に表示されています。シーン の空間環境をマッピングする以外にも、マットはグレードまたはエフェクトが影響を与える 領域も示しています。白は不透明、あるいは選択された領域を意味し、黒は透明、または領 域が選択されていないことを意味します。グレーは半透明を意味し、選択された領域に適 用されるエフェクトの強度が下がることを示しています。

「深度マップ」のパラメーターを調整して、手前の領域をさらに明確に選択します。

- **5** 「マップ調整の結果」の下にある「マップレベルを調整」チェックボックスを選択すると、 リミットとガンマのコントロールを使用できるようになります。
- **6** 「ニアリミット」を0.350に下げ、手前の景色のマットを明るくします。
- **7** 「ガンマ」を1.050に上げ、コントラストを高めることで、後ろの景色から手前の景色をさら に分離します。

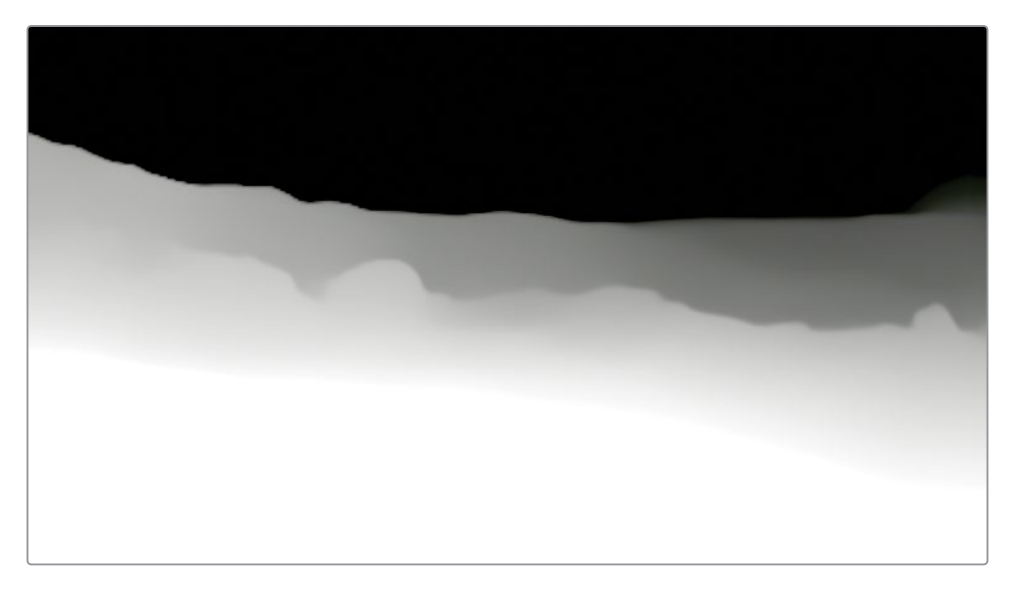

イメージの要件を満たすように深度マップの調整ができたので、ビューアのマットプレビュ ーを無効にして結果を確認します。

**8** 設定の一番上にある「深度マップをプレビュー」の選択を外します。

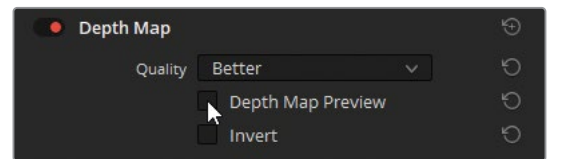

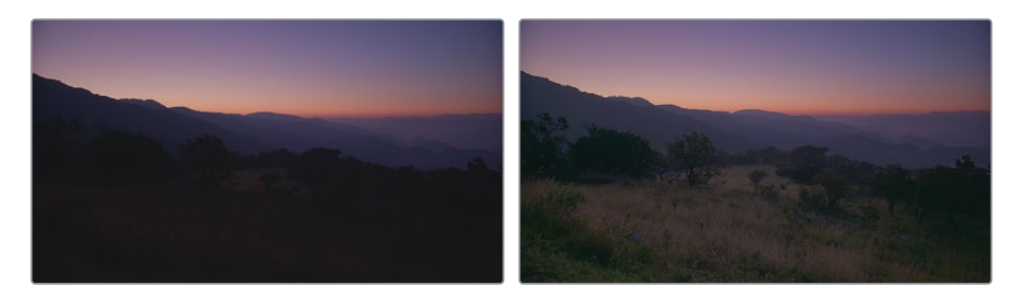

**9** 「Command + D」(macOS)または「Control + D」(Windows)を押して、コレクターノー ドを無効にします。その後、再び有効にして、調整後のイメージを表示します。イメージを 確認し、必要に応じて微調整します。

**作業のこつ** 「Shift + D」を押すと、ノードツリー全体をバイパスするため、作業後 のイメージをソースフッテージと比較できます。また、ビューアの右上にある「カラ ーグレードとFusionエフェクトをバイパス」ボタンを押すと、カラーパイプライン全 体をバイパスできます。

この練習では、プライマリーカラーホイールとLogホイールを共に使用することの有用性を学び ました。カラーホイールは、最初にトーンレンジとコントラストを決める際に使用できます。Log ホイールは、3つの輝度レンジをさらに調整するセカンダリー調整のように機能します。

Logホイールは、露出不足や露出過多のフッテージを扱う際に特に便利なツールです。この2つ のツールでは、高い輝度レンジと低い輝度レンジで修復的な作業が行えます。また、残りの部分 のイメージを大きく変えることなく、それらのレンジで明るさと色相を微調整できます。意図し ない変化が生じた場合は、「深度マップ」エフェクトなどのセカンダリーツールを使用して、任意 の部分にグレードを分離できます。

### **自習課題**

"01 Main Timeline" で以下の練習を行って、このレッスンで紹介したツールとワークフローに対 する理解を深めてください。

クリップ01—カーブを使用して、目測でこのクリップのノーマライズとバランス調整を実行 します。「彩度」調整コントロールを上げ、この薄暗いショットの自然な色を引き出します。

クリップ03—コントラストおよびピボットコントロールを使用して、ハカリのディテールを 強調します。

クリップ04、05、06、09—プライマリーカラーホイールと波形スコープを使用して、クリップ のトーンレンジとコントラストを確立します。

クリップ12、16、17—カーブとパレードスコープを使用して、クリップをノーマライズし、必 要に応じてカラーのバランス調整を行います。

これらの練習が終わったら、"04 Completed Timeline" を開いて、この完成したタイムラインの 「Balance」ノードと自分のバランス調整の結果を比較します。一部のクリップのノーマライズ、 バランス調整、コントラストは、ノードエディターで個別のアクションとしてノードが作られてい ます。次のレッスンで、グレーディングの過程ごとに個別のノードを作成する練習を行います。

# **レッスンの復習**

- 1 DaVinci Resolveアーカイブ (.dra) にはオリジナルのプロジェクトメディアが含まれる?
- **2** YRGBのYが意味するのは?
- **3** 調整コントロールの「ピボット」は何をする?
- **4** カーブにコントロールポイントを追加する方法は?
- **5** プライマリーカラーホイールとLogホイールの違いは?

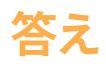

- はい。アーカイブしたプロジェクト(.dra)は、関連する全プロジェクトメディアを単一のフォ ルダーにまとめ、プロジェクトマネージャーから復元できます。
- YRGBのYは輝度を意味します。
- 「ピボット」コントロールは、コントラストのバランスを調整します。
- 新しいコントロールポイントを追加するには、カーブを直接クリックします。カーブの位置 を変えずに、新しいコントロールポイントを追加するには、「Shift + クリック」します。
- プライマリーカラーホイールとLogホイールは、イメージの異なるトーンレンジを調整します。

#### レッスン2

# 一貫性のある カラーの作成

ビデオプロジェクト用にフッテージを 編集する上での最終的なゴールは、多 くの場合、ひとつの物語がリアルタイム で進行しているかのように見せること です。ドキュメンタリーを含め、大抵の 場合、この単一の時間の流れは人為的 に創られたものです。1つのシーンの素 材の撮影は、数日、時には数週間掛か ります。撮影日ごとの環境的・技術的 な違いが、フッテージの明るさ、色温 度、優勢となっている色に影響を及ぼ し、一貫性の面で問題が生じます。

ショットをマッチングする際のゴール は、タイムラインに複数のクリップを配 置して互いを比較した際に、カラーに一 貫性があるようにすることです。ショッ トがマッチしない場合、人工的な順序 であることに視聴者は気付き、虚構の 世界の幻想が壊され、現実に引き戻さ れることになります。

#### 所要時間

このレッスンには約80分かかります。

#### ゴール

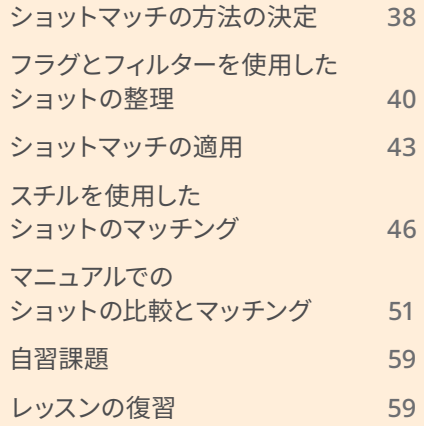

<span id="page-59-0"></span>前のレッスンでは、グレーディングの準備として、ノーマライズとバランス調整に使用する最も 一般的なツールとワークフローについて学びました。このレッスンでは、それらのツールを多数 使用して、ショットマッチの手順について説明します。

## **ショットマッチの方法の決定**

ショットマッチの仕方は、フッテージの性質により大きく異なります。

経験豊富な撮影監督とカメラスタッフが撮影した物語形式の作品では、手を加えていない素 材は一貫した品質で、最低限のノーマライズとマッチングで済みます。

ドキュメンタリーでは、複数の異なるカメラの使用は言うまでもなく、ロケ先、照明のソース、 温度の違いが顕著である場合が多いので、より手の込んだ作業をフッテージに加える必要が ある場合があります。

最初のプライマリーグレーディングに、バランス調整とショットマッチを組み込むことは珍しい ことではありません。これらを別のタスクとして扱い、個別のノードを使用することもできます が、他のショットをシーンのキーとなる単一のショットにマッチさせるバランス調整を省くこと も可能です。

ショットマッチの方法および注意するべき点は以下になります:

— シーケンスの全ショットのバランスを調整。このワークフローは、ショットごとに輝度レンジを ノーマライズし、シーケンスの各ショットでバランス調整を行い、一連のショットを統一します。 この手法は、多大な時間を必要とし、メディアソースや照明条件が大いに異なるプロジェクト (古いドキュメンタリーや音楽フェスティバルのプロモーションビデオなど)に最も適しています。

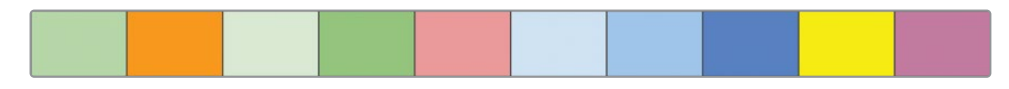

すべてのクリップを個別にバランス調整

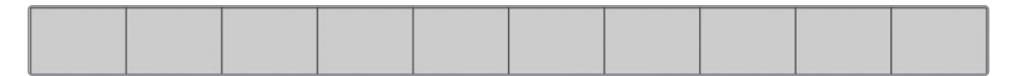

— シーケンス内でマッチしないショットのみを調整。シーケンス内で1つか2つのショットだけ、カ ラーバランスが他から浮いている場合、それらのショットだけを調整して、シーンのグレーディ ングに備えて、均一の開始点を作成することが理にかなっています。このアプローチは、標準的 なグレーディングに多く用いられています。

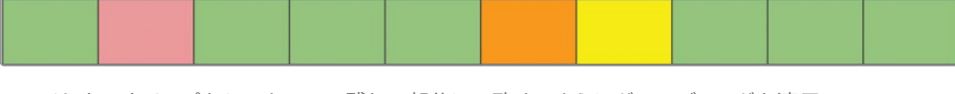

マッチしないクリップをシーケンスの残りの部分に一致するようにグレーディングを適用

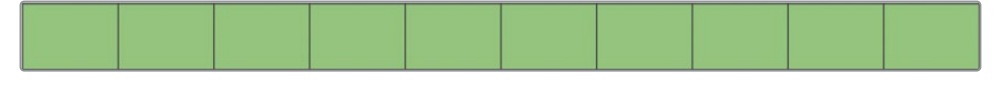

— マスターとするリファレンスショットを選択。マッチングのリファレンスとして使用できるクリッ プが、複数存在する場合があります。そういった場合は、他のクリップのカラートーンに対する 影響が比較的穏やかなリファレンスショットを使用することが可能です。

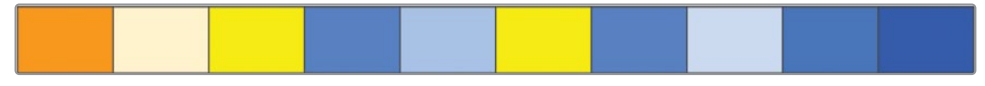

色のひずみが生じる可能性が最も少ないショットを基に、他のクリップを調整

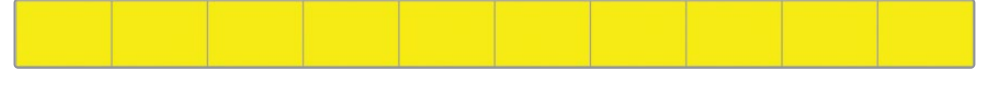

あるいは、意図している最終的なグレードに、ルックが最も似ているクリップを使用するこ ともできます。このようなケースでは、その後のクリエイティブなグレーディングでは、カラ ーを強調することに焦点を絞り、相殺しないように作業を行います。

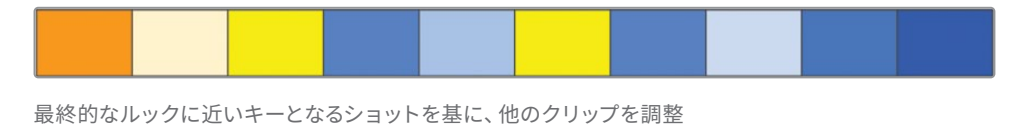

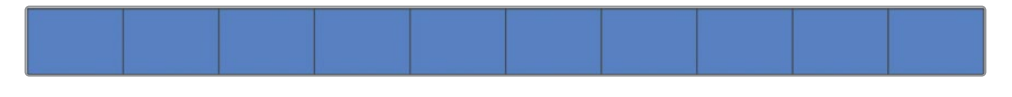

**作業のこつ** マスターとするリファレンスショットを選択する際は、エスタブリッ シング・ショットや、シーンの広角または長尺ショットを選択し、その他のアングル をそのショットにマッチさせることを推奨します。ワイドショットは、多くの場合、 照明ソースおよびシャドウのトーンにおいて、リファレンスとして全体的に最も優れ ており、俳優、衣装、セット、壁などのシーンの物理的な要素を最も多く含んでい ます。一方、クローズアップはバランス調整に必要なデータの面で情報量が少な く、他のショットと共通する物理的要素も多くありません。

<span id="page-61-0"></span>次のレッスンでの練習では、これらの方法に基づいたショットマッチを実際に行います。 DaVinci Resolve 18で使用できる様々なマッチングの方法を理解することで、自身のカラーグ レーディングの能力、そしてプロジェクトの種類に最も適したワークフローを構築できるように なります。

# **フラグとフィルターを使用した ショットの整理**

前のレッスンでは、タイムライン上にある複数のクリップをクリックしました。しかし、DaVinci Resolveはフラグと呼ばれる便利な整理ツールを搭載しており、指定した条件に基づいて、 クリップの識別およびカテゴリー分けを簡単に実行できます。例えば、露出過多の空が映った クリップ、グリーンバックのキーイングが必要なクリップ、物語特有のグレーディングを施す必 要があるクリップなどをフラグ付けできます。

**1** ビューアの上にあるタイムラインメニューで "02 Balanced Timeline" を開きます。

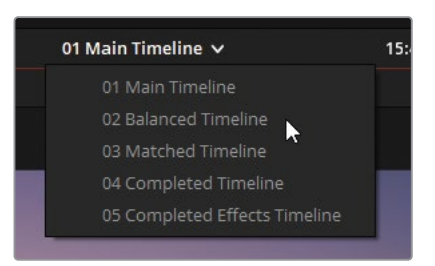

このプロジェクトのタイムラインには、すでにフラグがいくつか存在します。このレッスン でマッチングの練習に使用するクリップにフラグを付けて、識別しやすくします。

**2** タイムラインでクリップ04をクリックし、「フラグ」>「緑」を選択します。

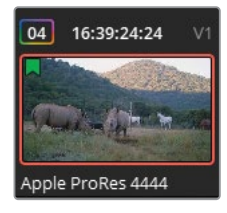

クリップサムネイルの左上に緑のフラグが表示され、クリップにフラグが付けられたことを 意味します。

フラグを適用するには、キーボードショートカットを使用する方法もあります。

- **3** クリップ05を選択します。キーボードで「G」を押して、もう1つフラグを追加します。 これは、フラグ付けを高速に行えるテクニックですが、このケースでは間違った色のフラグ が適用されてしまいました。
- **4** フラグの色を緑に変えるには、サムネイルの青のフラグをダブルクリックして、フラグのダ イアログを開きます。

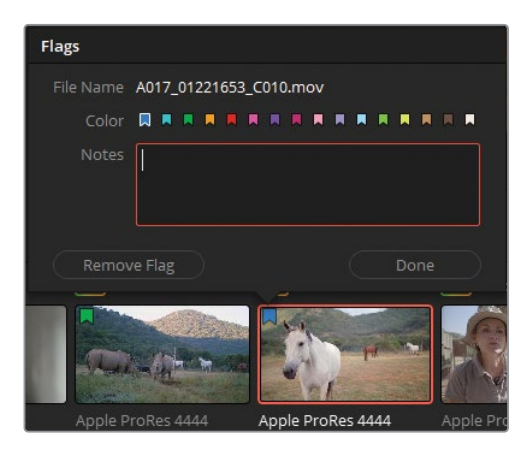

フラグのダイアログでは、フラグにメモを付けることができます。これは、将来的に意図す るグレーディングや技術的な問題を詳細に記録しておくために非常に役立ちます。

- **5** 緑のフラグを選択し、「完了」をクリックしてダイアログを閉じます。 キーボードショートカットは、デフォルトで青のフラグを適用するように設定されています。 デフォルトのフラグの色を変えるには、エディットページのツールバーでフラグの色を変更 する必要があります。
- **6** エディットページに切り替えます。ツールバーで、フラグアイコンの 隣にある展開矢印をクリックし、「黄」を選択します。
- **7** カラーページに戻ります。
- **8** クリップ04を選択し、「Command」(macOS)または「Control」 (Windows)を押しながら、クリップ06を同時に選択します。

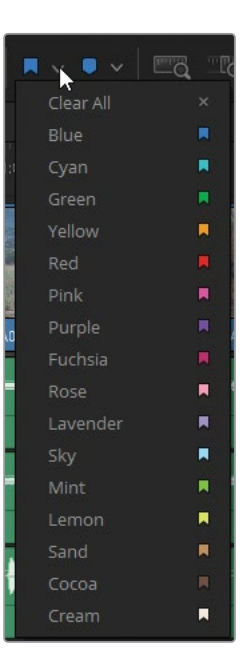

**9** 「G」を押して、黄色のフラグを両方のクリップに適用します。

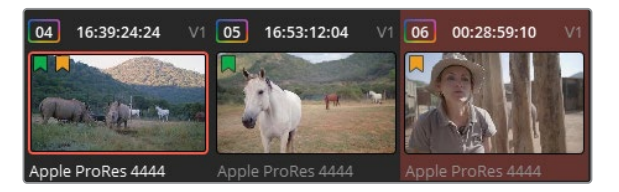

**作業のこつ** 複数のサムネイルを選択し、上述の方法のいずれかを用いて、選択 した複数のクリップに任意のフラグを適用できます。

タイムラインの緑のフラグは、このレッスンで使用するクリップを意味します。タイムライン で緑のフラグが付いたクリップのみをフィルターすることで、それらのクリップを簡単に見 つけ、クリップ間の移動をすばやく実行できるようになります。

**10** カラーページの上部にある「クリップ」ボタンの隣の展開矢印をクリックして、「フラグ付き クリップ」>「緑」を選択します。

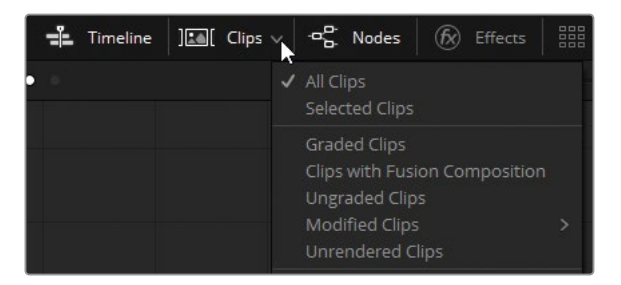

**作業のこつ** タイムラインにフィルターを適用している場合、「クリップ」ボタンの 下に赤い線が表示され、フィルターによりタイムラインの一部のクリップが表示さ れていない可能性があることを示します。

緑のフラグが付いていないクリップをすべて、一時的に非表示にしました。これにより、タ イムラインがはるかにシンプルになり、タイムラインを移動してクリップを探す必要なく、こ れらのクリップに集中して作業を行えるようになりました。

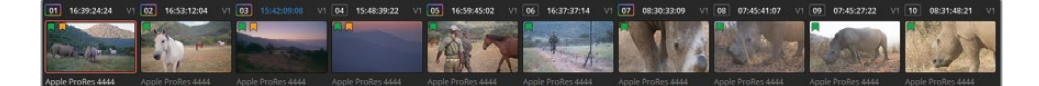

<span id="page-64-0"></span>**作業のこつ** フラグと同様に、マーカーでフィルタリングすることも可能です。フラ グとの違いは、フラグはクリップ全体(またはソースメディア)を識別しますが、マ ーカーは特定のフレームまたは特定の領域を識別します。フラグをクリップに追加 すると、プロジェクトの全タイムラインにある該当のソースクリップを基にするも のすべてに表示されます。一方、マーカーは該当のタイムラインのそのクリップの みに表示されます。マーカーは、キーボードショートカット(M)で適用できます。デ フォルトの色は、エディットページのツールバーで設定できます。

**11** 再び「クリップ」ボタンの隣の展開矢印をクリックして、「フラグ付きクリップ」>「黄」を選 択します。

前のステップで気づいたかもしれませんが、複数の色のフラグをクリップに割り当てること ができます。その結果、単一のクリップが複数の分類に属していることを確認でき、ワーク フローで複数の役割を果たすクリップをフィルタリングできます。

**12** 「クリップ」ポップアップメニューで「黄」を再び選択して、クリップフィルターから黄色のフ ラグを取り除きます。

DaVinci Resolveでは、フラグとフィルターは様々な機能を果たします。例えば、ブームマイクが 映り込んでいるためリフレーミングが必要なクリップ、ホワイトバランスの調整が必要なクリッ プ、フラッシュバックのシーンに使用するため特殊なルックが必要なクリップを識別しやすくす るために使用できます。フラグの色に基づいてタイムラインをフィルタリングしている場合、一 度に1つのカテゴリーのクリップに集中して作業を行えます。

### **ショットマッチの適用**

DaVinci Resolveのショットマッチ機能は、基になるイメージのカラーを分析し、他のイメージ のバランスを元のイメージにマッチさせます。これは、複数のイメージに対しても実行できます。

アルゴリズムを使用したグレーディング機能は、適用後に入念なチェックが必要です。その理由 は、アルゴリズムはシーンにおけるカラーの環境的要素を認識することができないからです。しか し、それを踏まえても、ショットマッチ機能はクリップのマッチを始めるのに優れた機能であり、 撮影現場でのレビューやデイリーの処理の際にショットを準備する作業がすばやく行えます。

**1** 緑のフラグのみにフィルターしたタイムラインで、クリップ01を選択します。

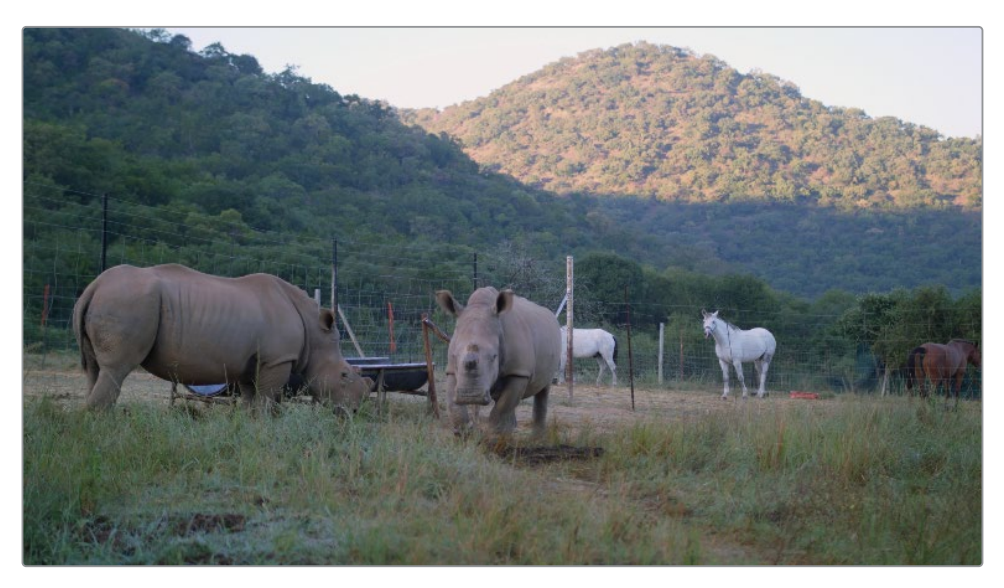

このクリップのカラーをその直後に続くクリップ02にマッチさせます。クリップ02はすでに バランス調整が施されています。ビデオ信号の整理および品質保持の観点から、ノーマラ イズ、バランス調整、マッチングは別々のノードで実行します。

**2** ノードエディターで、ノード02を右クリックして、新しいシリアルノードを作成します。「ノード を追加」>「シリアルノードを追加」を選択するか、「Option + S」(macOS)または「Alt + S」 (Windows)を押します。

ノードに名前を付けることは、ノードの機能とワークフローを把握するために推奨される 作業です。

**3** 新しいノードを右クリックして「ノードラベル」を選択します。ノード名を "**Shot Match**" に 変更します。

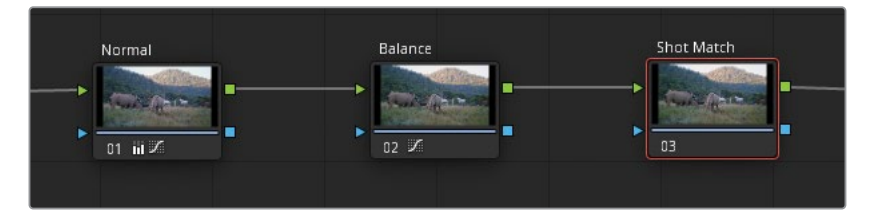

**4** クリップ02を右クリックして「このクリップにショットマッチ」を選択します。数秒待つと、 タイムラインのアクティブなクリップにショットマッチが適用されます。これは、この練習で はクリップ01にあたります。

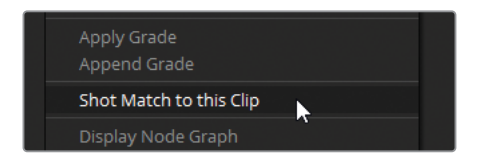

これにより、2つのイメージがはるかに調和したルックになります。クリップ01は暖かみを 帯び、クリップ02の環境により近づいたイメージになりました。しかし、シャドウを暗くする ことで山と動物のディテールのマッチを改善させ、ガンマを明るくすると同時に冷たい色 にすることにより、赤の色かぶりを除去できそうです。

- **5** 「リフト」マスターホイールを左にドラッグし、クリップ01と02のシャドウの波形がより近づ くようにします。
- **6** 「ガンマ」マスターホイールを右にドラッグし、イメージを明るくして、ディテールのコントラ ストを上げます。
- **7** 「ガンマ」カラーホイールインジケーターを赤から遠ざけ、サイの色がニュートラルになる ようにします。
- **8** 「プライマリー」パレットを「Logホイール」モードに切り替え、「シャドウ」マスターホイー ルを左にドラッグして、サイのディテールを復元します。耳、下腹部、脚のシャドウに特に注 意を払ってください。
- **9** 調整コントロールの「ローレンジ」パラメーターを使用して、シャドウの選択を微調整します。 その際、フレームの最も暗いエレメントに集中して作業を行います。

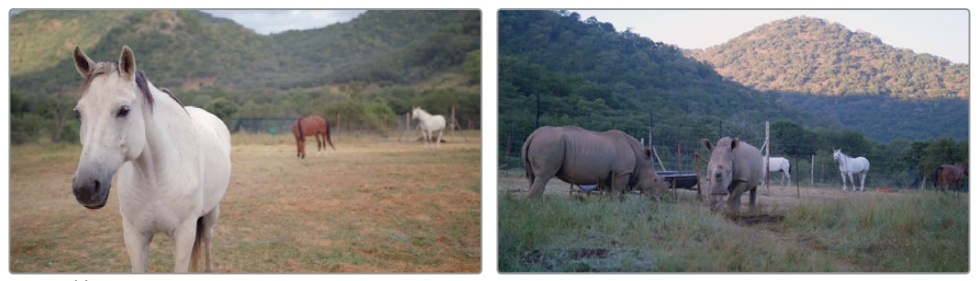

マッチ前

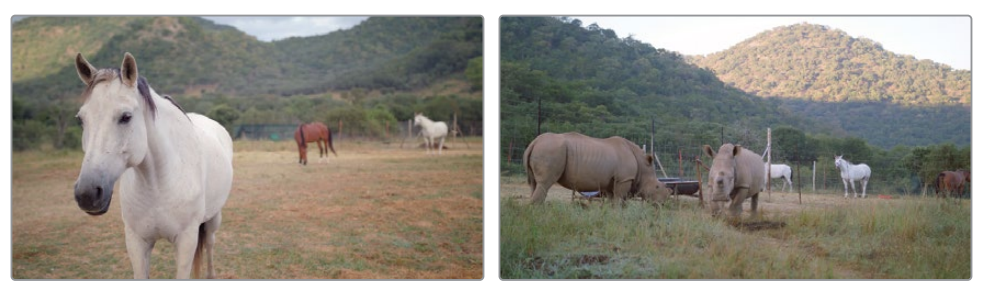

マッチ後

自動ショットマッチは、マニュアルでマッチさせるための開始点を作成できる便利な機能です。 また、様々なカメラによって生じた問題をクライアントの前ですばやく解決するためにも使用 できます。しかし、究極的にはビデオスコープでイメージを分析する方法を学び、プライマリー グレーディング・ツールでショットを手動でマッチさせるべきです。これにより、特殊な照明の シーンや前後関係に依存した視覚的な要素が含まれる環境など、自動ツールが上手く機能しな いメディアに適した作業を施すことができます。

# <span id="page-67-0"></span>**スチルを使用した ショットのマッチング**

スチルは、DaVinci Resolveで多数の役割を果たします。本書のレッスンで、その機能について 学んでいきます。スチルは、ビューアでクリップを視覚的に比較する際に最も広く使用されてい ると言えるでしょう。

前のショットのスチル(スナップショット)を現在のクリップにスーパーインポーズすることで、 コントラスト、彩度、主要なカラーの相違や類似を視覚的に評価できます。

この練習では、クリップをマッチさせるためにスチルを使用します。

**1** 緑のフラグのみにフィルターしたタイムラインで、クリップ05を選択します。

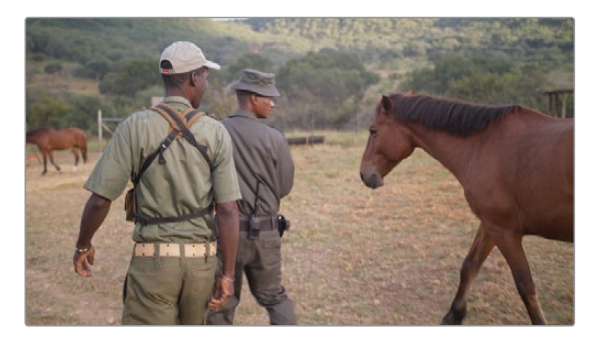

"02 Balanced Timeline" で、このクリップは、プライマリーカラーホイールでトーンレンジと バランスがすでに調整されています。

- **2** ビューアを右クリックして「スチルを保存」を選択します。
- **3** ギャラリーに表示されるスチルの下をダブルクリックして、ラベルを "**Match Reference**" に変更します。

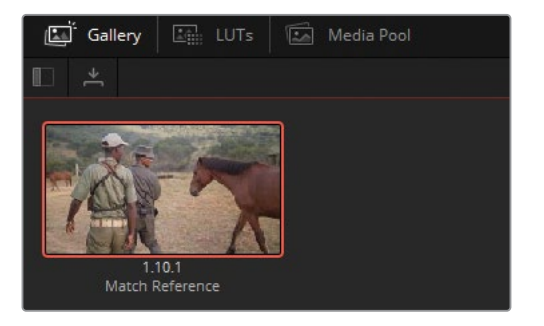

**メモ** スチルの下の番号は、タイムライントラック、クリップ番号、該当のクリップ で生成されたスチルの数を示します。

**4** タイムラインでクリップ06を選択します。このショットをスチルにマッチさせるためにプラ イマリーカラーバーと「パレード」スコープを使用します。

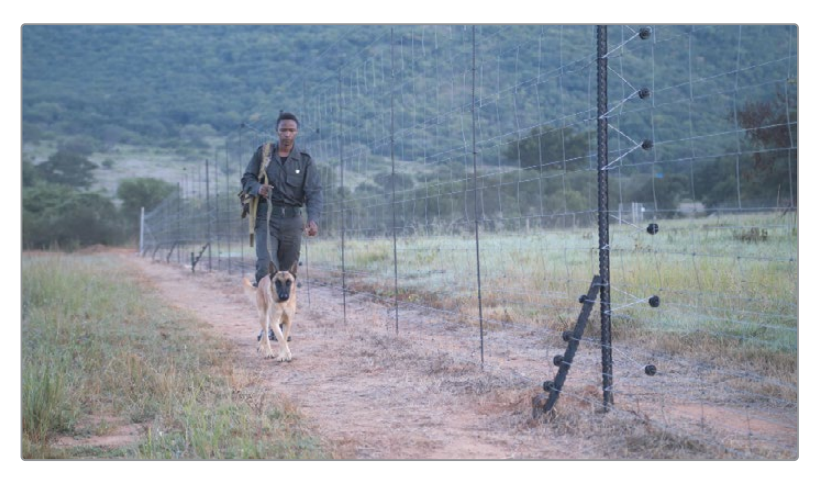

- **5** スコープのポップアップメニューで「パレード」を選択します。このスコープは、波形スコープに おけるイメージの表示と似ていますが、全3チャンネルの輝度の値が個別に表示されます。
- **6** ギャラリーウィンドウで、"Match Reference" スチルをダブルクリックします。

ビューアに2つのクリップが線で区切られて表示されます。このラインは、ドラッグしてワイ プできます。

**作業のこつ** ワイプは、キーボードショートカットの「Option + W」(macOS)また は「Alt + W」(Windows)を押すと反転できます。これにより、フレームのリファレ ンスビューの位置が切り替わります。

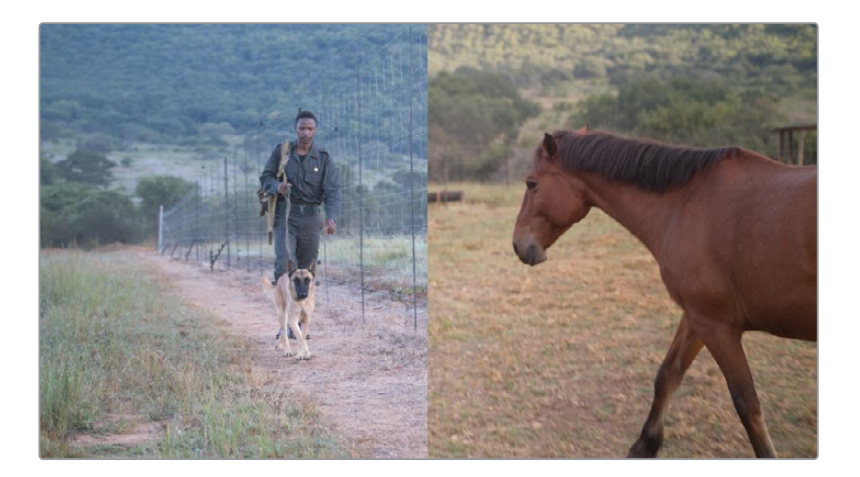

フェンスの横の男性のショットは、二人の男性と馬が映ったスチルより遥かに冷たい色で あることが分かります。パレードスコープもビューアと同様に区切られて表示されており、 ショットとスチルの違いが確認できます。

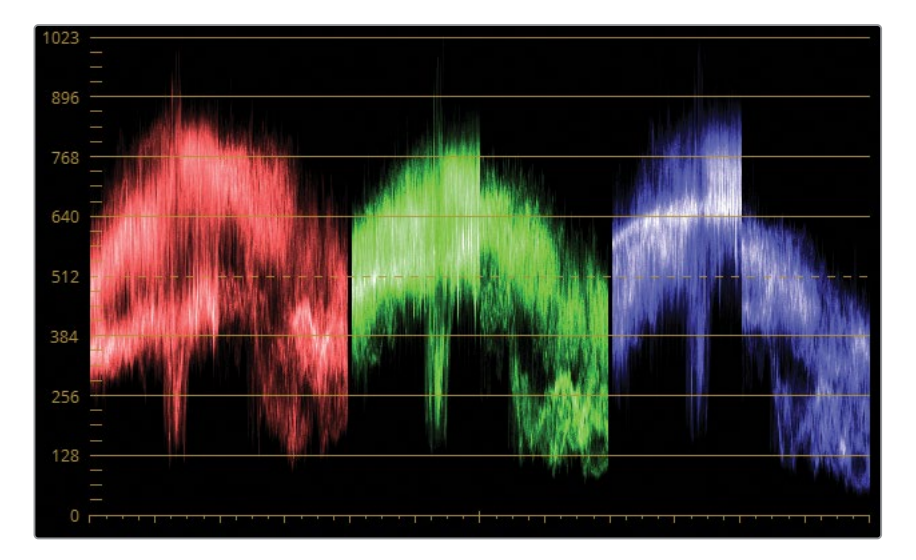

参照スチルの青チャンネルのトレースのハイライトはかなり低い位置にあります。これは、 ハイライトと上部(明るめ)のミッドトーンに青が欠如していることを示します。青の補色は 黄色なので、これにより参照イメージが暖かく見えます。

ショットのマッチングにおいては、パレードを互いに完全にマッチさせることが目的ではあ りません。各フレームには異なるエレメントが含まれているので、通常これは不可能です。 代わりに、3つのチャンネルの相互関係を理解し、マッチングするクリップにおいて、それぞ れの相互関係を再現するように作業する必要があります。

**7** ノードグラフで、クリップ06のノード01のラベルを "**Match**" に変更します。

**作業のこつ** ノードにラベルを付けることには多数の利点があります。各ノードの タスクを記述することにより、グレーディングのワークフローが明確となり、グレ ーディングにおける調整が能率的に行えます。また、将来的に該当のクリップのグ レードに戻って作業を行う必要があることを示すリマインダーとしても、ラベルは 使用できます。

ノードへのラベル付けをより速く実行するには、カスタムキーボードショートカット を作成することを推奨します。「DaVinci Resolve」>「キーボードのカスタマイズ」 を選択します。「コマンド」リストで「選択したノードをラベル付け」を探します。検 索には、必要に応じて「検索」フィールドを使用してください。次に、このコマンド に関連付けたいキーボードショートカットを押します。「Tab」キーにはデフォルト でコマンドが割り当てられていないので、この作業での使用に向いています。

**8** 「プライマリー」パレットを「カラーバー」モードに切り替えます。

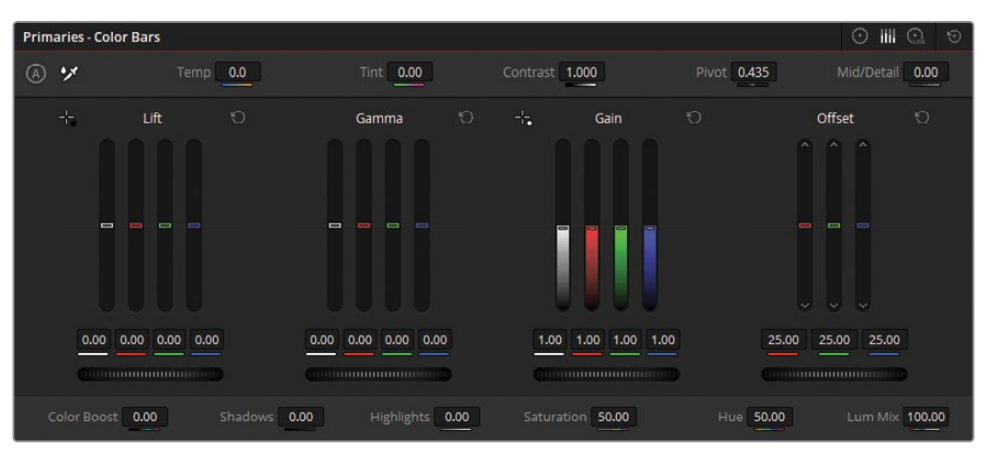

これらのバーは、カラーホイールを別の形で表したもので、どちらかに変更を加えると両方 のモードに反映されます。バーはホイールと比較して、より高い精度でイメージの各カラー チャンネルに変更を加えられます。

**9** シャドウをマッチさせるには、「リフト」のY(輝度)バーを下にドラッグして、クリップ06の シャドウがスチルのシャドウにマッチするようにします。グリーンのパレードに注意しなが ら、クリップ06のトレース(男性と犬)の最も低いポイントをクリップ05(男性と馬)のシャ ドウと似たレベルになるように調整します。

**作業のこつ** マウスのスクロールホイールを使用すると、プライマリーカラーバー の調整をより高い精度で実行できます。

次のステップは、リファレンスにマッチさせるために全体のバランスを調整します。

- **10** 「ゲイン」の青のバーを下にドラッグし、ブルーのパレードの上部が揃うようにします。
- **11** 「ゲイン」の赤と緑のバーを上にドラッグし、リファレンスの暖かいルックにマッチさせます。
- **12** 山のシャドウの冷たい色味を調整するために「リフト」の赤のバーを上にドラッグします。 最後に「ガンマ」バーを微調整して、2つのイメージにおける色の違いを相殺します。

**13** トレースの中間部分に注意しながら、「ガンマ」の赤のバーを上に、青のバーを下に少しド ラッグします。

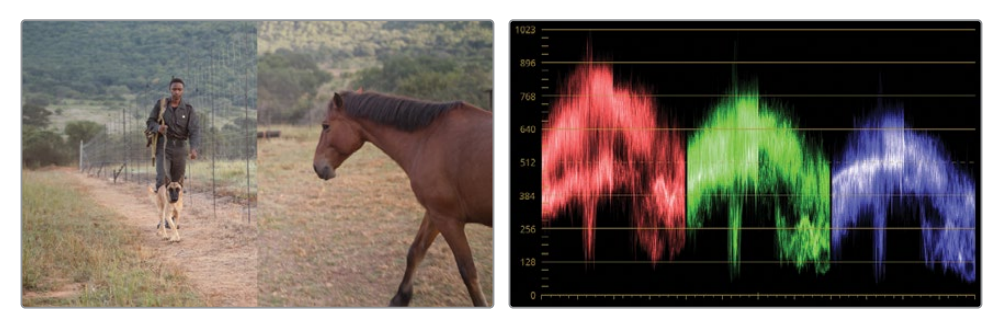

プライマリーカラーバーを使用して、2つのクリップをすばやくマッチさせることができました。

**14** 参照ワイプビューをオフにするには、ビューアの左上にある「イメージワイプ」ボタンをクリ ックするか、ビューアを右クリックして「参照ワイプを表示」を選択します。

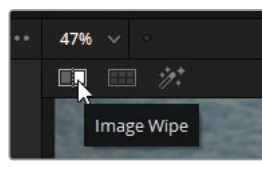

**15** マッチ用のグレードの有効と無効を切り替えて、マニュアルでマッチ調整した前と後の クリップ06のイメージを比較します。

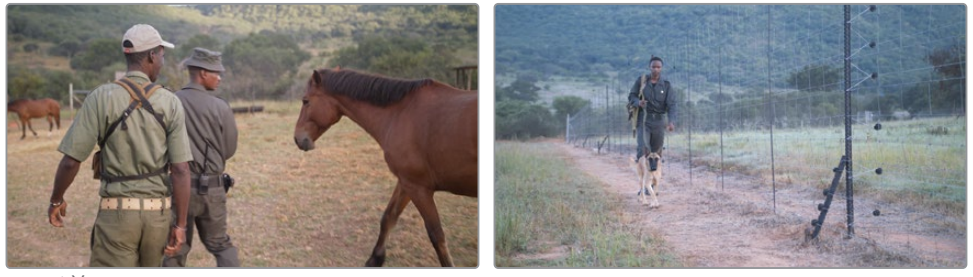

マッチ前

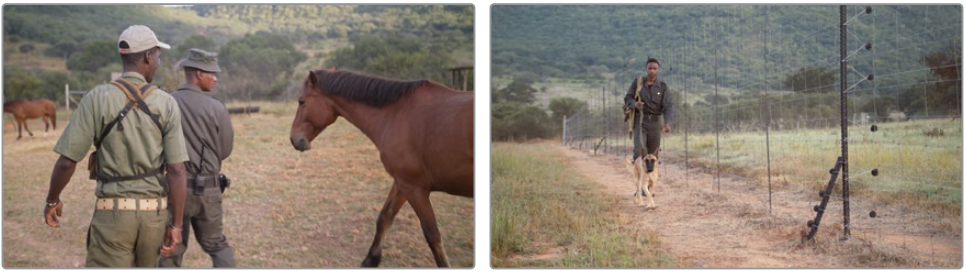

マッチ後

クリップがマッチしたので、クリエイティブなグレーディングを適用しても、ルックの一貫 性が維持されます。
- **16** クリップ05を選択します。
- **17** ノードエディターで "Contrast" を探し、左下の番号02をクリックして有効にします。ビュー アのイメージに、より深いシャドウとより多くのミッドトーンのディテールが表示されます。
- **18** "Contrast" ノードを選択して「編集」>「コピー」を選択するか、「Command + C」 (macOS)または「Control + C」(Windows)を押します。
- **19** クリップ06を選択します。
- **20** "Match" ノードを右クリックし、「ノードを追加」>「シリアルノードを追加」を選択します。
- **21** 新しく作成されたノードを選択して「編集」>「ペースト」を選択するか、「Command + V」 (macOS)または「Control + V」(Windows)を押します。

クリップ06は、最初のノードのトーンレンジとカラーにマッチしたため、同じレベルのコン トラストとなります。

**メモ** プライマリーカラーバーのY(輝度)バーは、プライマリーカラーホイール のマスターホイールとは異なる方法でイメージに影響します。マスターホイール は、RGBチャンネルのすべてに影響するため、その効果は彩度にも及びますが、Y バーは輝度のみにターゲットを絞って調整します。

ショットマッチにスチルを使用する場合、ビデオスコープを用いることで、グレーディングをよ り正確に行えます。スコープは各フレームのカラーと輝度の値を客観的尺度で表示するので、 その情報に基づいて調整できます。

スチルには、生成されたクリップのグレーディングデータが含まれていることも利点の一つです。 後述のレッスンで、シーン全体にグレードを適用したり、タイムラインの他のクリップをグレー ディングするための開始点として、このデータを使用します。

# **マニュアルでの ショットの比較とマッチング**

ワイプを使用したショットマッチ用にギャラリーで参照スチルを毎回生成する必要はありませ ん。この練習では、タイムラインから直接リファレンスを抽出し、カスタムカーブを使用してイメ ージをマッチさせます。

- **1** 緑のフラグのみにフィルターしたタイムラインで、クリップ04を選択します。すでにバラン ス調整が施されたクリップ03に、このクリップをマッチさせます。
- **2** 「パレード」スコープでクリップ04をチェックします。

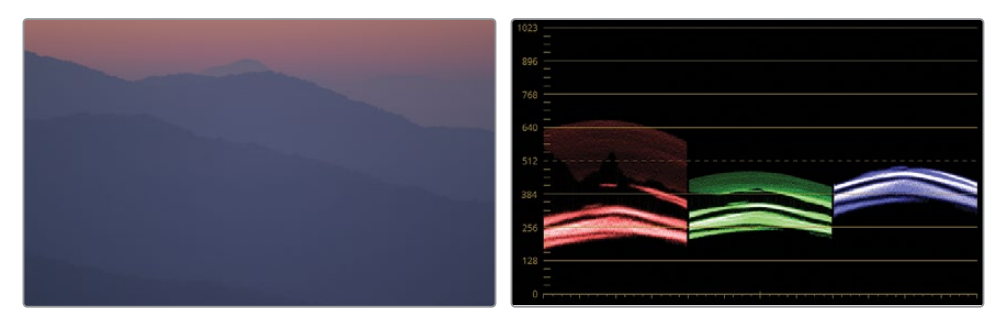

3つのチャンネルの形状が顕著に異なっています。赤チャンネルが最も幅が広く、シャドウ とハイライトが緑と青のチャンネルより遥かに広がっています。青チャンネルのミッドトー ンは圧縮され、極めて狭くなっていますが、青チャンネルと緑チャンネルの最も高いポイン トはほぼ同じ高さです。

**3** クリップ03を選択して、パレードを確認します。

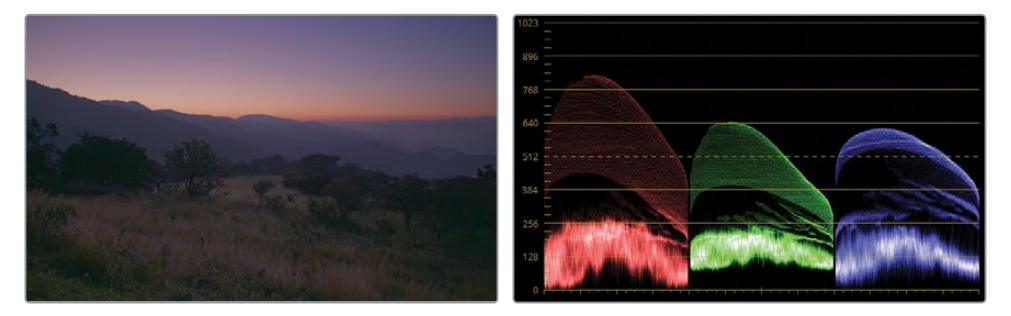

最も大きな違いは、3つのカラーチャンネルの広がり具合とコントラストです。シャドウがス コープグラフの底面まで伸びており、赤と青のシャドウがブラックポイントの線(0)に触れ ています。

こういった場合に、視覚的にフレームを評価することは極めて重要です。イメージの内容や 状況を理解している場合、グラフの特定の特性を無視することができます。クリップ03に は、クリップ04のクローズアップでは見えない様々な要素が含まれています。山並みを背景 とした木々や野原のトレースは、パレードの底部に集中して表示されています。ショットマッ チにおいて、このような要素はスコープから除外することが可能です。

- **4** クリップ04を選択します。
- **5** クリップ03を右クリックして「タイムラインクリップをワイプ」を選択します。 ワイプラインで分割された両方のクリップが、ビューアで同時に表示されます。

**作業のこつ** ワイプのオン/オフは「Command + W」(macOS)または「Control + W」(Windows)を押すと、すばやく切り替えられます。一部のカラリストは、参照 クリップを画面いっぱいに表示して、ワイプを頻繁に切り替えながら、アクティブ なクリップのグレードをマッチさせる作業を行います。

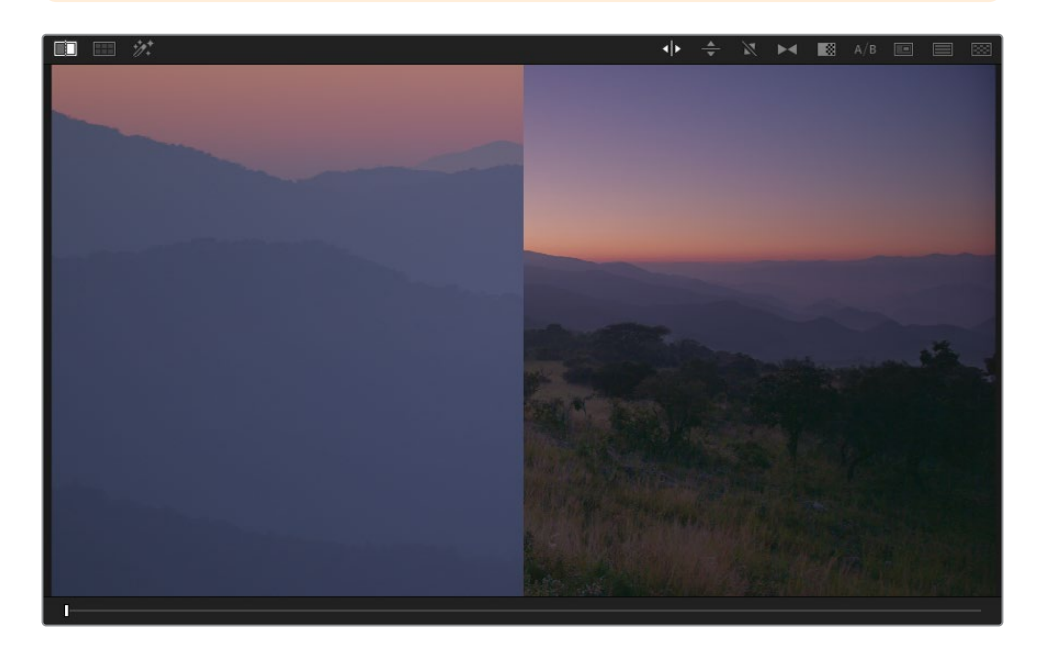

タイムラインで青の外枠が付いているため、現在クリップ03は参照クリップとして使用され ています。

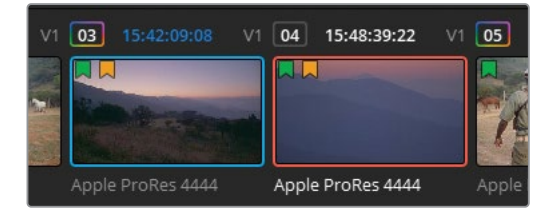

パレードの重要な要素に集中するために、ビューア内で参照クリップをリフレームすること も可能です。クリップ03はクリップ04よりも広角のショットであるため、色が適切に表示さ れている位置にズームインできます。

**6** 中央のパレットで「サイズ調整」ボタンをクリックして、「サイズ調整」パレットを開きます。

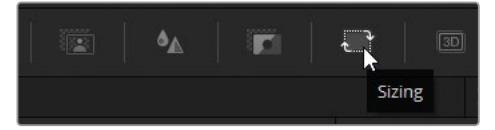

**7** パレット右上で「参照サイズ」モードを選択します。

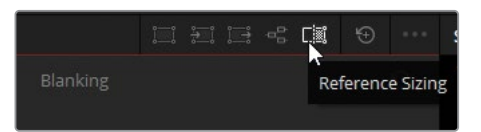

「参照サイズ」ツールは、ビューアの参照イメージのみに変形を適用し、タイムラインの実 際のクリップには影響しません。

- **8** 「サイズ調整」のコントロールを使用して、参照イメージにズームイン(およそ9.000)します。
- **9** イメージの左にパンし、クリップ04にフレーミングがマッチするまでイメージを下にティル トします。

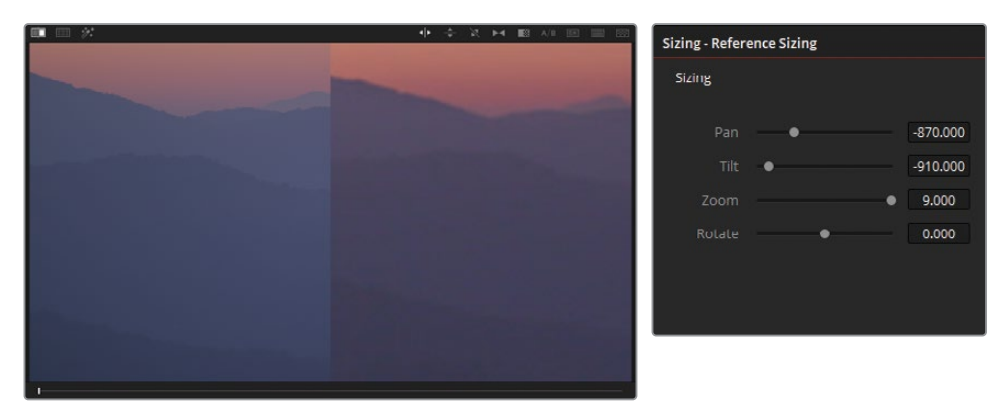

こういった変形を参照イメージに適用することで、視覚的な評価や、パレードスコープのト レースを確認する作業が行いやすくなります。

パレードを横に並べて比較することで、参照イメージと若干相違があるのが分かります。 上部(明るめ)のミッドトーンで赤が強く、青チャンネルの底部のトレースが異なります。

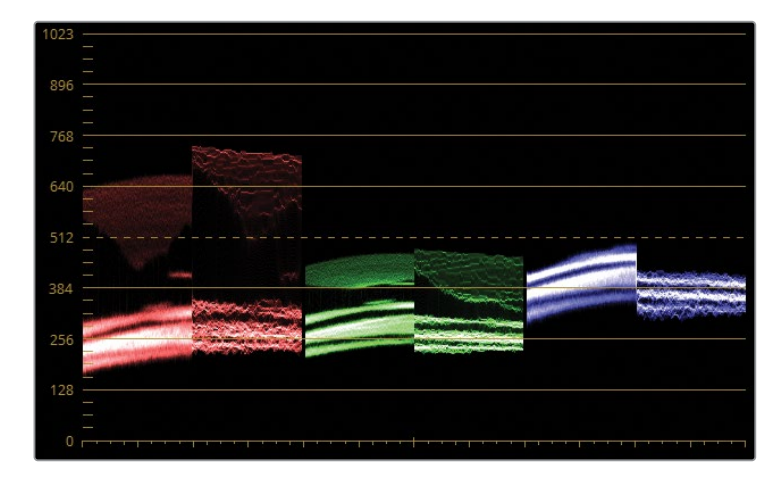

マッチングでは、グラフを全く同じ形にすることは不可能です。その代わりに、グラフの高 さ、深さ、ミッドトーンの分布に焦点を置いて作業を行うべきです。

- **10** ノードエディターで、ノード01の名前を "**Match**" とラベルを付けます。
- **11** 「カーブ」パレットを開きます。いくつか調整を適用して、カーブがパレードにどのように影 響するか見てみましょう。
- **12** Rカーブを分離して、両方の赤チャンネルが同じくらいに広がるように、ホワイトポイントを 左に、ブラックポイントを右にドラッグします。
- **13** Gカーブを分離して、ブラックポイントを右にドラッグします。

緑のコントロールポイントをドラッグするに従い、他の2つのチャンネルが動き始め、イメー ジ全体の出力に影響します。これは、「カーブ」と「プライマリー」パレットでRGBチャンネル を個別に変更すると、デフォルトでDaVinci Resolveがイメージの輝度を一定に維持しよう とするために起こります。各チャンネルはイメージ全体の明るさに影響するため、一つのチ ャンネルの強度を変更すると、他の二つのチャンネルに輝度の変化を相殺させます。クリエ イティブなカラーグレーディングを行っている場合、通常この挙動は役立ちます。明るさや コントラストを相殺せずに、シーンに適したルックを作成することに集中できるからです。

しかし、ショットマッチの際には、この挙動が作業に差し障る場合があります。個別に各チ ャンネルを調整するには、輝度を一定に維持する必要がないことをDaVinci Resolveに伝 える必要があります。

- **14** 「プライマリー」パレットを開き、「カラーホイール」モードを選択します。
- **15** 調整コントロールの左下にある「輝度ミックス」を0に下げます。

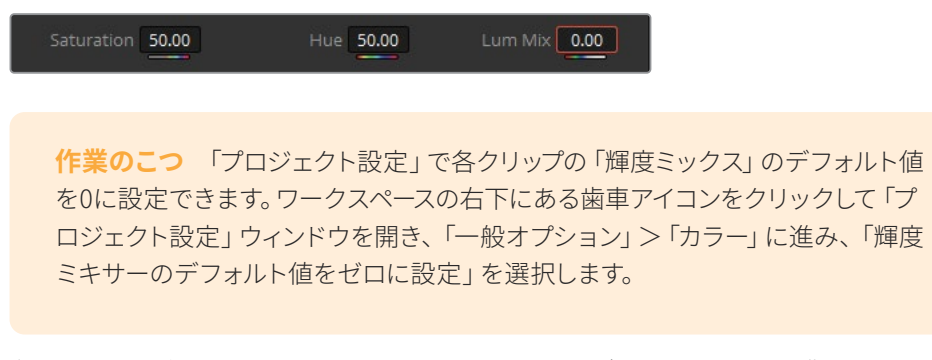

**16** 各チャンネルが個別に挙動するようになったので、カーブをマッチさせる作業に戻ります。 まず、「カーブ」パレットをリセットします。

**作業のこつ** マスターホイールを使用すると、RGBチャンネルと共に輝度を調整 します。これは、イメージの彩度に影響を与えます。彩度に影響を与えずに輝度だ けを調整するには、マスターホイールまたはカラーホイール内のインジケーターを 「Option + ドラッグ」(macOS)または「Alt + ドラッグ」(Windows)します。

**17** Rカーブを再び分離して、両方の赤チャンネルが同じくらいに広がるように、ブラックポイン トとホワイトポイントをドラッグします。

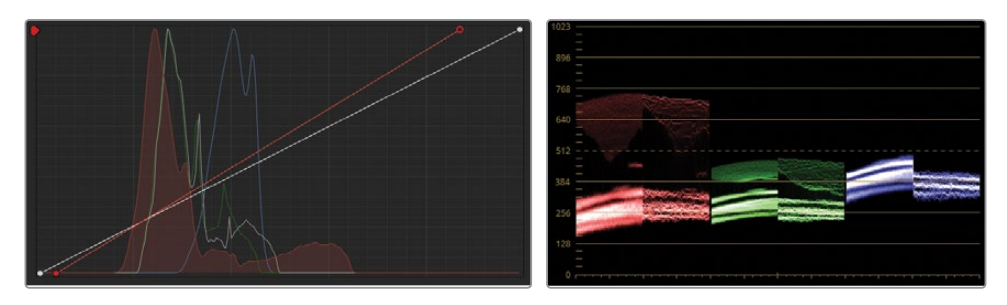

**18** Gカーブを再び分離して、グリーンのパレードでシャドウが揃うように、ホワイトポイントの 位置を調整します。

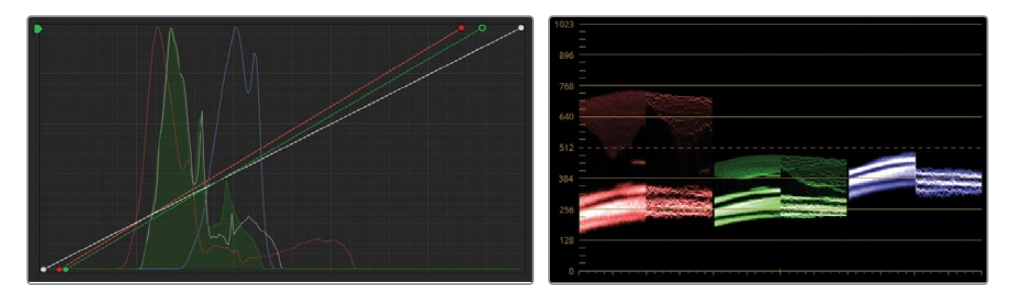

**19** Bカーブを分離して、ブルーのパレードでシャドウが揃うように、ホワイトポイントの位置を 調整します。

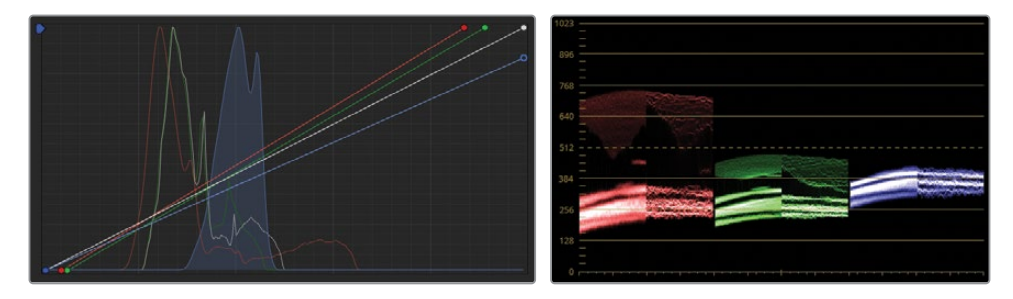

パレードがそれぞれマッチするように見えますが、クリップ04のカラーはビューアの参照イ メージとはマッチしていません。これは、イメージのハイライトとシャドウのみに集中して

調整を行ってきたからです。ミッドトーンも同様に重要で、イメージの見た目に多大な影響 を与えます。

チャンネルの低部(暗め)のミッドトーンで、トレースが集中して表示されているのが確認 できます。これは、イメージの山並みにあたります。赤と青チャンネルは揃っていますが、緑 チャンネルはクリップ04と05で異なっています。

**20** Gカーブにコントロールポイントを追加してドラッグし、緑チャンネルのミッドトーンがより正 確に並ぶようにします。必要に応じて、緑のカーブのブラックポイントとホワイトポイントを 調整します。

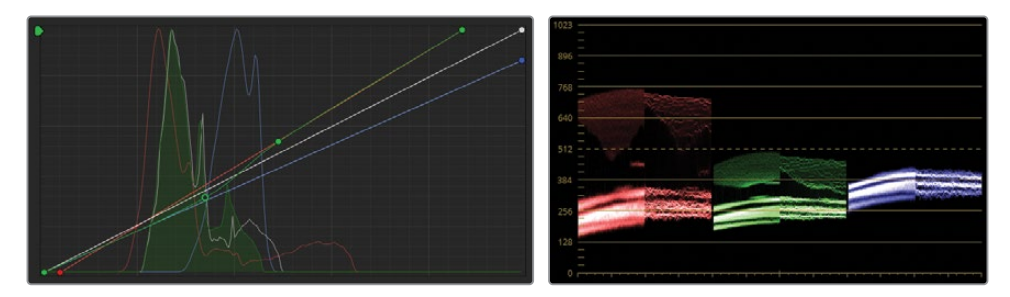

2つのパレードをマッチさせる調整を行った結果、山並みと空は視覚的に許容範囲なマッチ となりましたが、しかいし、さらに細かくチェックして、マッチを向上させることができます。

クローズアップショットにコントラストを加えて、クリップ04の山並みの間に深みを作り出 してみましょう。このコントラストの違いは、クリップのパレードの非常にわずかな違いによ るもので、プライマリーグレーディング・ツールでターゲットを絞って調整できないくらい 微小なものです。

- **21** 調整コントロールの「コントラスト」を調整して、クリップのマッチを完成させます。
- **22** 「サイズ調整」パレットを開きます。「参照サイズ調整」モードで、リセット矢印をクリック して、参照イメージを元の状態に戻します。

これをリセットしないと、将来的な参照イメージがすべて、ギャラリーからのワイプスチル を含め、ビューアで同じ変形が適用されて表示されます。

- **23** 「イメージワイプ」を無効にします。
- **24** クリップ03と04を切り替えて、マッチが成功したか確認します。

スコープを使用してクリップをマッチさせる作業では、ピクセルの広がりの高さと深さを揃 えた後、ミッドトーンで顕著に現れている密集や不一致を探し、カラーにおける残りの問 題に対処します。スコープは各クリップのRGB値を表示するため、ミッドトーンレンジの微 細な調整において推量で作業する必要がなくなり、実証的でありながら、クリエイティブ な方法でイメージを扱えます。

### **分割スクリーン表示を使用した 複数のクリップの比較**

ビューア内で複数のクリップを視覚的に比較する別の方法には、分割スクリーンの使用があり ます。単一のイメージのスチルをオーバーレイする代わりに、複数のクリップからのメディアを 並べて表示できます。使用するメディアは、タイムラインの他のクリップ、ギャラリーのスチル、 異なるバージョンのグレード (レッスン 6)、同じグループ内の異なるクリップ (レッスン 7) から 選択できます。

この比較方法は、見た目が似ている多数のクリップがあり、全体的なシーンや環境の視覚的な 参照となるものが必要な場合に効果的です。

- **1** 緑のフラグのみにフィルターしたタイムラインで、クリップ07を選択します。このクリップ は、カスタムカーブでのノーマライズとバランス調整がすでに施されています。
- **2** クリップ10を「Shift + クリック」して、クリップ07からクリップ10をハイライトします。

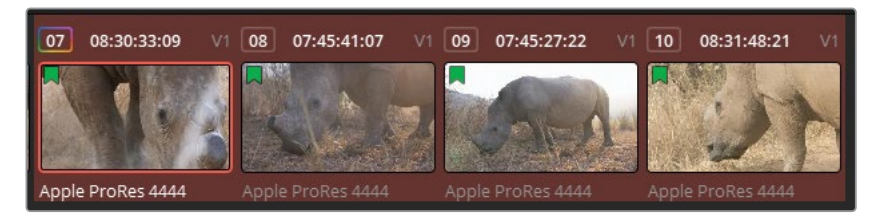

- **3** ビューアを右クリックして、「分割スクリーン」>「選択したクリップ」を選択して、4つのクリッ プすべてを表示します。
- **4** 「Option + F」(macOS)または「Alt + F」(Windows)を押してビューアを拡大します。

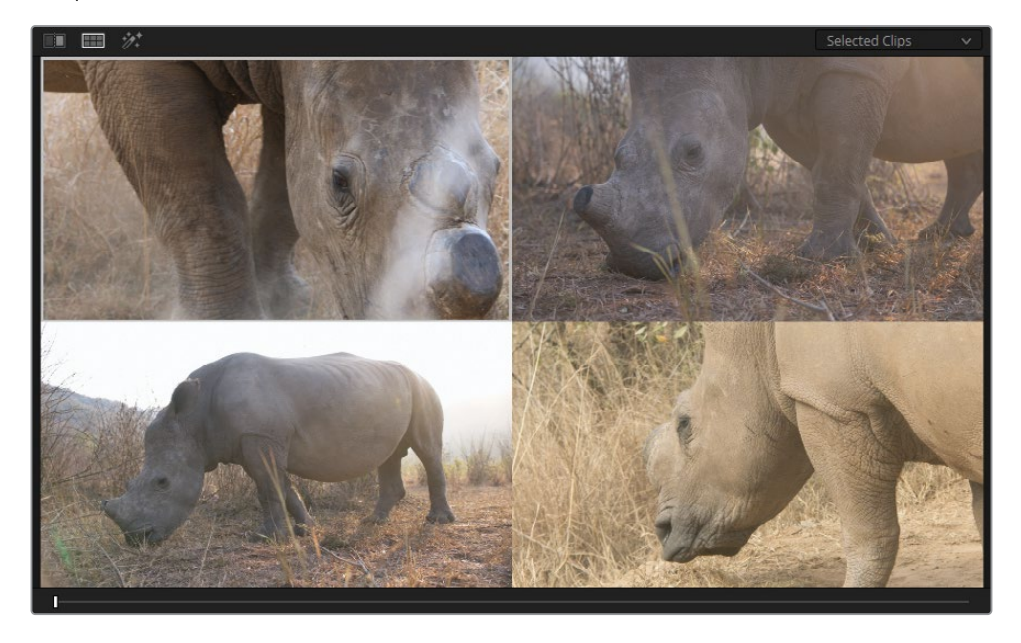

**5** ビューアで、イメージの右上をクリックして、タイムラインのクリップ08を選択します。選択し たクリップには、ビューアで白の外枠、タイムラインではオレンジの外枠が表示されます。

カラーページのパレットに適用された変更は、分割スクリーンで現在選択されているクリップ に影響します。分割スクリーンでクリップを切り替え、視覚的に比較し、プライマリーカラー ホイールやカーブで調整を行うことで、グレードをおおよそでマッチさせることが可能です。

スコープを確認し、データを評価することは明快なプロセスですが、ハイライト、ミッドトー ン、シャドウのカラーを正確に調整するためにはスキルを身に付ける練習をする必要があ ります。ショットマッチは非常に重要なスキルで、多くの経験と根気が必要な作業なので、 頑張って練習を続けてください!

# **自習課題**

緑のフラグのみにフィルターした "02 Balanced Timeline" で以下の練習を行って、このレッス ンで紹介したツールとワークフローに対する理解を深めてください。

クリップ08、09、10—このレッスンで学んだ方法のいずれかを用いて、これらのクリップをクリ ップ07にマッチングします。

これらの練習が終わったら、"04 Completed Timeline" を開いて、この完成したタイムラインの 「Match」ノードと自分のマッチングの結果を比較します。

# **レッスンの復習**

- **1** 調整を行ったカラーチャンネルが、他の2つのチャンネルの波形のトレースからの影響を受 けるのを防ぐ方法は?
- **2** フラグ付きのクリップのみをフィルタリングしてタイムラインに表示する方法は?
- **3** 自動ショットマッチを実行する際に、選択したクリップを右クリックして、コンテクストメニ ューで「このクリップにショットマッチ」が表示されない。その理由は?
- **4** ○か×で答えてください。タイムラインクリップのスチルを作成せずに、そのクリップをビュ ーアでリファレンスとして使用できる?
- **5** 複数のクリップをビューアで同時に表示するビューアのモードは?

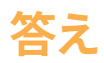

- 「プライマリー」パレットで「輝度ミックス」を0に設定します。
- 「クリップ」ボタンの隣の展開矢印をクリックして、「フラグ付きクリップ」を選択します。
- 選択したクリップは、自動ショットマッチ調整が適用されるクリップなので、「このクリップ にショットマッチ」は選択肢として表示されません。タイムラインのクリップを右クリックす ると、コンテクストメニューに「このクリップにショットマッチ」が表示されます。
- ○です。タイムラインのクリップを右クリックして「タイムラインクリップをワイプ」を選択します。
- 「分割スクリーン」モードは、ビューアに複数のクリップを同時に表示できます。

### レッスン3

# 分離した領域の カラーコレクション &強調

バランス調整とショットマッチが終わっ たら、ショットのディテールに的を絞っ て、特定の調整を加えてルックを強調 します。この過程は、セカンダリーカラ ーグレーディングと呼ばれます。

セカンダリーグレーディングは、カラー グレーディングにおいて標準化された 過程ではなく、ショットに適用する必 要がある場合にのみ採用するワークフ ローです。フッテージの全体的なルッ クの審美面およびクリエイティブ面を 改善したり、一貫性のないショットを修 正するなど、セカンダリーグレーディン グを行う目的は様々です。

このレッスンでは、セカンダリーグレー ディングで広く用いられている手法で ある、クオリファイアーとウィンドウを 使用したグレーディングを最初に学び ます。このレッスンの目的は、視聴者に 特定の要素に注目してもらうために、イ メージの一部を分離し、カラーおよび エフェクトを使用して、その部分を強調 することです。

#### 所要時間

このレッスンには約90分かかります。

#### ゴール

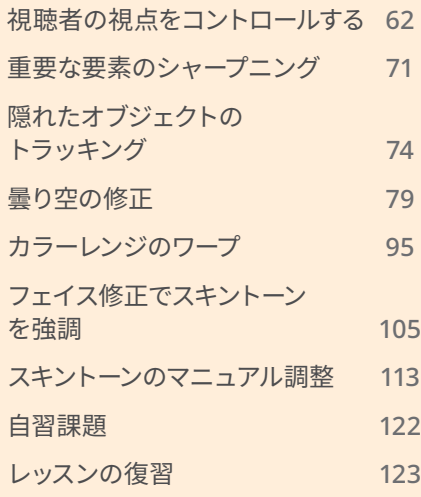

<span id="page-83-0"></span>次に、繊細な調整が行えるツールを使用して、曇り空 (または露出過多の空) のクリーンアップ、 色相を基にしたイメージの領域の調整、よりスムーズで自然なスキントーンにするための調整を 行います。また、エフェクトパネルのツールの一部を用いて、微妙な調整がイメージの感情面に 与える影響についても学びます。

# **視聴者の視点をコントロールする**

映像に使われている音楽やサウンドエフェクトは、視聴者の映像に対する受け取り方に大きな影 響を与えます。同様に、色と光も、視聴者がシーンをいかに解釈するかに大きく関わっています。 このレッスンでは、視聴者の視点をコントロールするために光を形作る方法を学びます。

### **ウィンドウと彩度を使用して、 注意を引く映像を作成**

シンプルな変更を加えるだけで、ショットの構成とムードを劇的に変えることができます。この 練習では、明るい陽に照らされている地面の領域の彩度を強調し、よりドラマティックな印象 を創り出します。

- **1** "Project 01 Disunity Documentary" プロジェクトで、"03 Matched Timeline" を開きます。
- **2** 「クリップ」ポップアップメニューの「すべてのクリップ」を選択し、タイムラインの緑のフィ ルターを解除します。
- **3** 黄色のフラグが付いたクリップのみを表示するようにタイムラインをフィルタリングします。

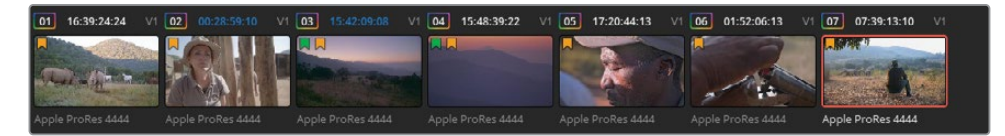

**4** 黄のフラグのみにフィルターしたタイムラインで、クリップ07を選択します。クリップの最初 のノードには、すでに "Normal" というラベルが付けられています。

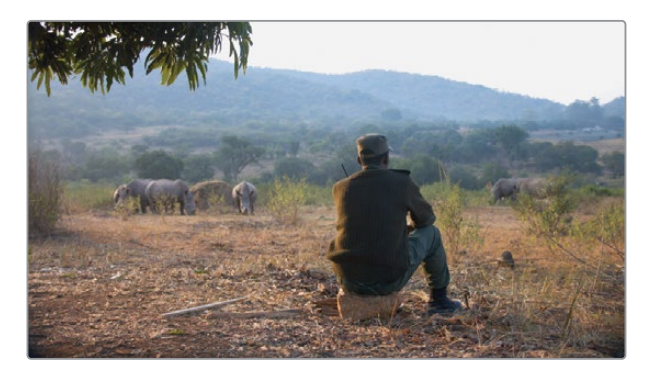

- **5** 2つ目のノードを作成して "**Sunlight**" とラベル付けします。
- **6** ツールバーで「ウィンドウ」ボタンをクリックします。グレーディングを行うイメージの領域 を指定するためにPower Windowを使用します。
- **7** 「四角形」ボタンをクリックして有効にします。これは、ウィンドウプリセットとしてリスト 表示されている正方形のウィンドウのボタンです。

有効になると、ボタンにはオレンジの外枠が表示され、ビューアにウィンドウのオンスクリー ンコントロールが表示されます。

**8** ウィンドウボタンのアイコンの隣をダブルクリックして、"**Sunlight Area**" と名前を付けます。

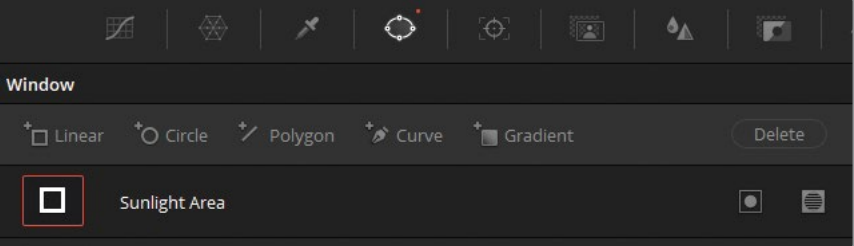

- **9** ビューアで、ウィンドウの四方を動かして、太陽光が地面を照らしている、イメージの真ん中 を横切る領域を選択します。光が照っている場所の形に合わせて、ウィンドウを調整してく ださい。
- **10** ビューアで、ウィンドウの枠の赤いポイントをドラッグして、上面と底面付近のソフトネスを 上げます。

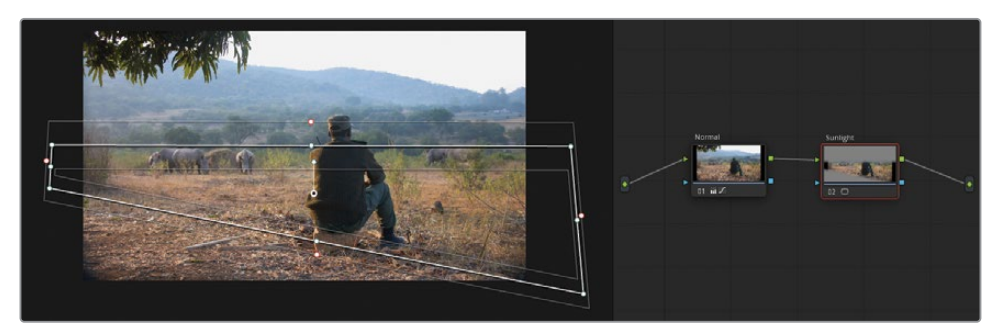

**11** ビューアでPower Windowの選択範囲を確認するには、ビューアの左上にある「ハイライト」 ボタンをクリックします。

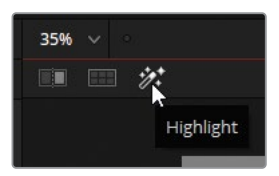

このノードでグレーディングを開始すると、影響を受ける領域がビューアに表示され、選択 されていない領域はグレーになります。

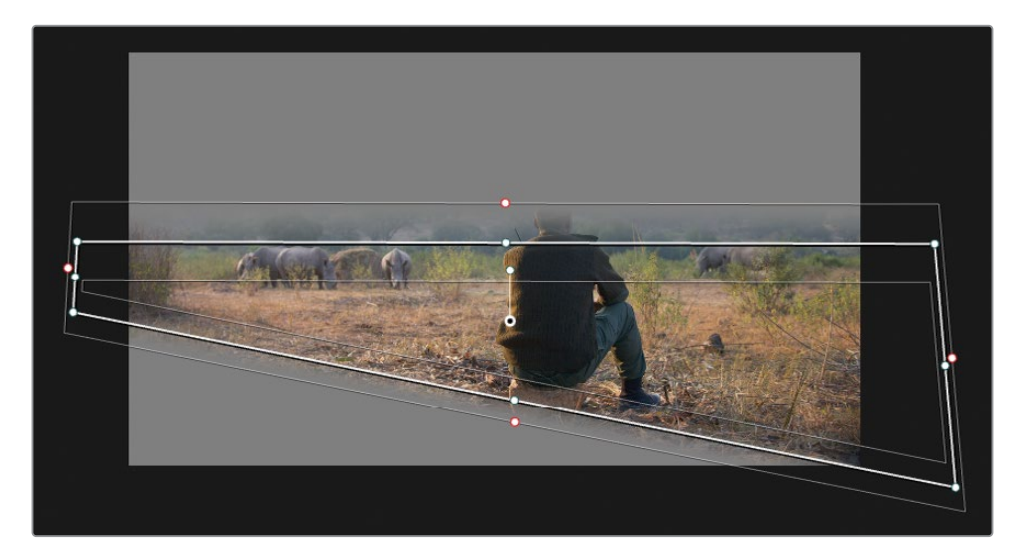

- **12** 「ハイライト」ボタンを再び押すと、ハイライトモードが無効になり、フルフレームに戻ります。 セカンダリー選択が作成されたので、イメージのグレーディングを開始できます。
- **13** 「プライマリー」パレットで「彩度」を65まで、「コントラスト」を1.1まで上げます。

**作業のこつ** 「Shift + ~(チルダ)」を押すと、ビューアのウィンドウのオンスクリー ンコントロールの表示と非表示を切り替えられます。このキーボードショートカッ トを使用して、枠を非表示にすると、グレードがイメージに与える影響を確認しや すくなります。

- **14** ノードエディターで "Sunlight" ノードを選択し、右クリックして「ノードを追加」>「 アウトサイドノードを追加」を選択するか、「Option + O」(macOS)または「Alt + O」 (Windows)を選択します。これにより選択が反転するため、太陽光の周囲の環境をグレ ーディングできます。
	- Sunlight Outside Normal 03 m ⊙ 02 iii OO
- **15** ノード03のラベルを "**Outside**" にします。

ノードで作業する最大の利点の一つは、ビデオと信号の接続がライブであることです。 "Outside" ノードは、前のノードのキー(選択)データを直接使用しているので、"Sunlight" ノードの "Sunlight Area" ウィンドウに変更を加えると、すぐに "Outside" ノードのキーにそ れが反映されます。

**16** 「ガンマ」マスターホイールを-0.05になるまでドラッグして明るさを下げ、「コントラスト」 を0.900に下げます。

この結果、男性の周囲の陽の当たっていない領域が暗くなり、地面の太陽光が一層強調さ れます。

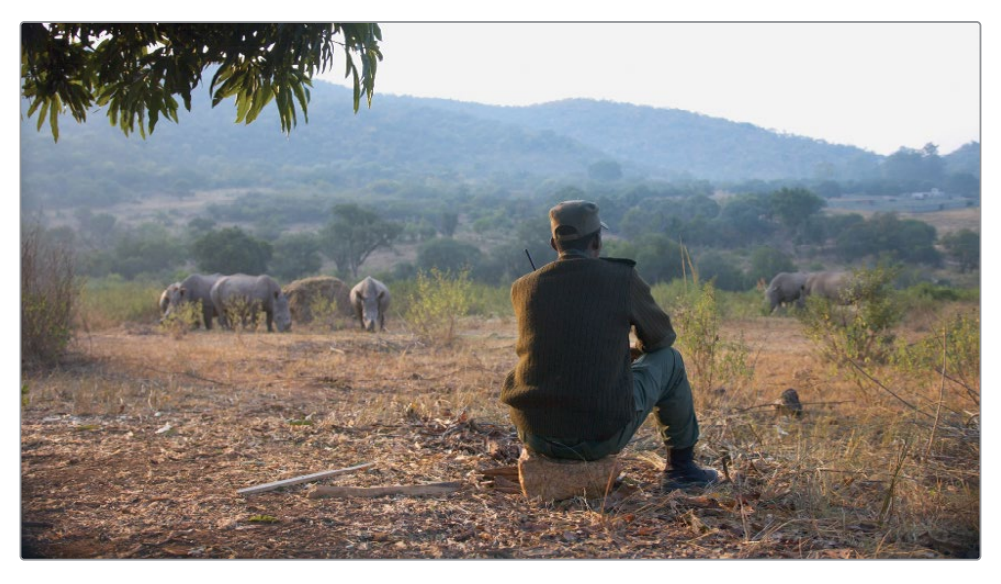

ビフォー

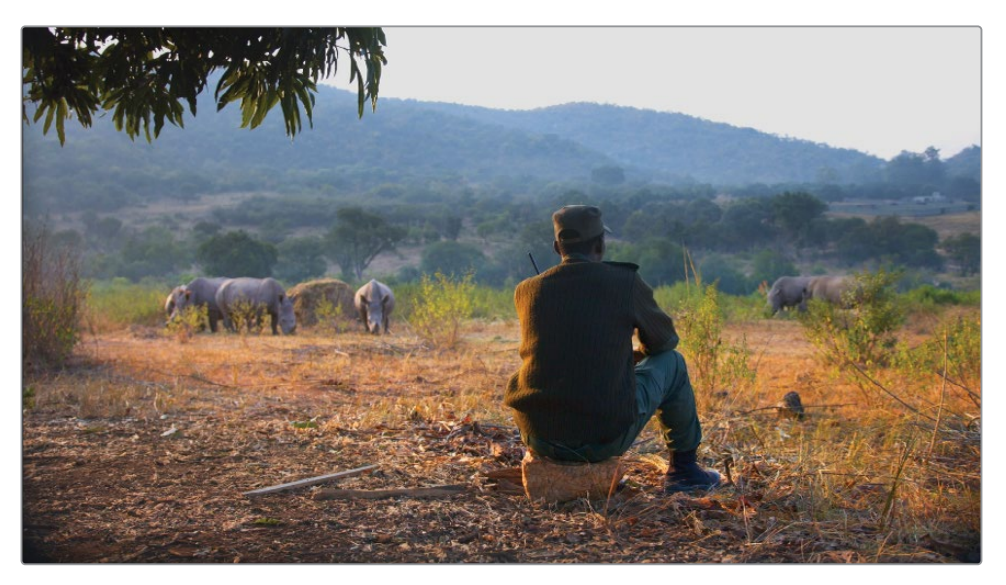

アフター

### **浅い被写界深度の模倣**

エフェクトパネルの「ブラー(ティルトシフト)」では、シャロー・フォーカスのレンズのルックを模 倣したエフェクトを作成できるため、視聴者が目を向ける領域をコントロールできます。それだ けではなく、レンズでは作成できない効果を適用することも可能です。例えば、同じ視野内にあ る被写体のフォーカスを下げたり、ブラーの種類や量、アングルを選択できます。

**メモ** 次の練習にはDaVinci Resolve Studioが必要です。

黄のフラグのみにフィルターしたタイムラインのクリップ07で引き続き作業を行います。

- **1** 新しいシリアルノード(ノード04)を作成して、"**Tilt Shift**" とラベルを付けます。
- **2** インターフェースツールバーの「エフェクト」ボタンをクリックします。
- **3** エフェクトライブラリの「ResolveFX スタイライズ」の中に「ブラー(ティルトシフト)」があ ります。
- **4** 「ブラー(ティルトシフト)」エフェクトを "Tilt Shift" ノードにドラッグします。 エフェクトライブラリが「設定」パネルに切り替わり、「ブラー(ティルトシフト)」エフェク トのコントロールを調整できるようになります。
- **5** 「設定」パネルで、「被写界深度」カテゴリーにある「深度マップをプレビュー」を選択し、 マットマップの位置を確認します。

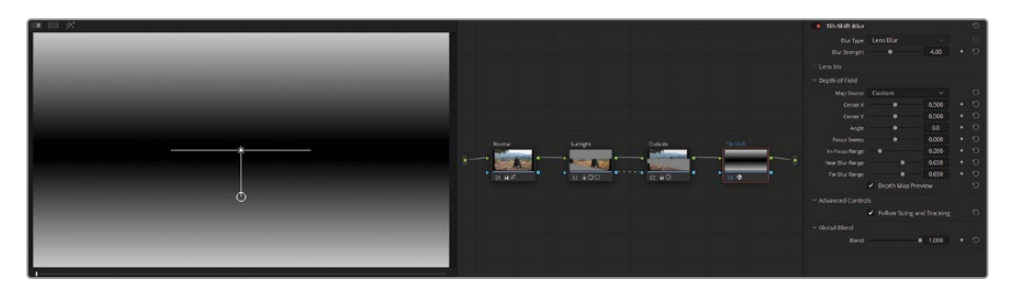

「深度マップ」は、レッスン 1でも使用しました。復習となりますが、このマットは、エフェク トが適用される領域を示します。白は不透明、黒は透明、グレースケールはその2つの値の 間の半透明の領域を意味します。

現在、深度マップは地平線と同じ高さに配置されており、遠方にいるサイに上手く重なって います。しかし、リアルな合成であるとは言えません。イメージの上部と底部の被写界深度 が極端過ぎ、また、手前にいる男性と数百メートル離れた場所にいるサイの両方にフォーカ スが合っています。

**作業のこつ** 「深度マップをプレビュー」のオン/オフを繰り返し切り替えること で、ティルトシフト・エフェクトを適用する位置を決める際に、イメージ内の「ブラー (ティルトシフト)」マットの位置を視覚的にチェックできます。

- **6** 「焦点範囲」のポイントを右にドラッグして0.330になるようにし、マットの幅を調整し、シ ョットの焦点が合っている領域に男性が含まれるようにします。
- **7** 「センターY」の値を0.460まで下げて、マットの高さを調整し、サイの背後の領域の焦点が 徐々に外れるようにします。
- **8** 「深度マップをプレビュー」の選択を解除します。
- **9** 「ブラー範囲(ニア)」と「ブラー範囲(ファー)」を両方共に0.630に下げ、ブラーの強度を 下げて、より自然なルックにします。

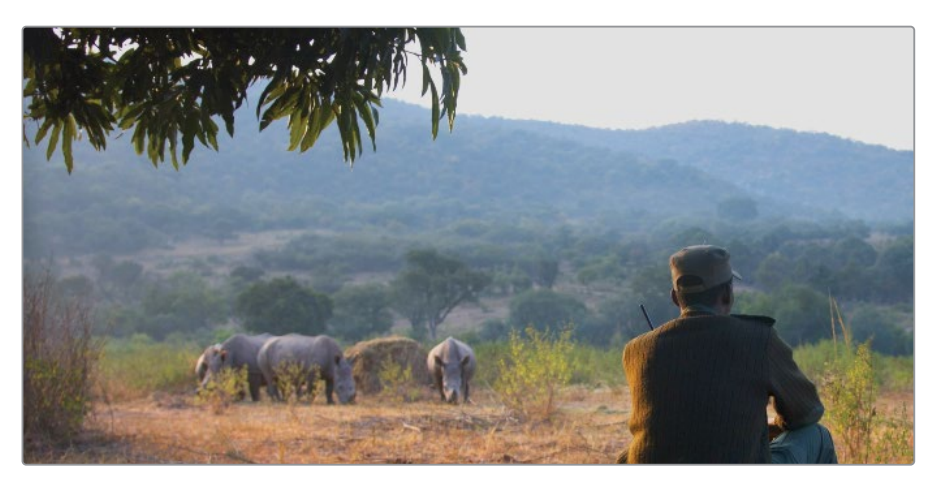

ビフォー

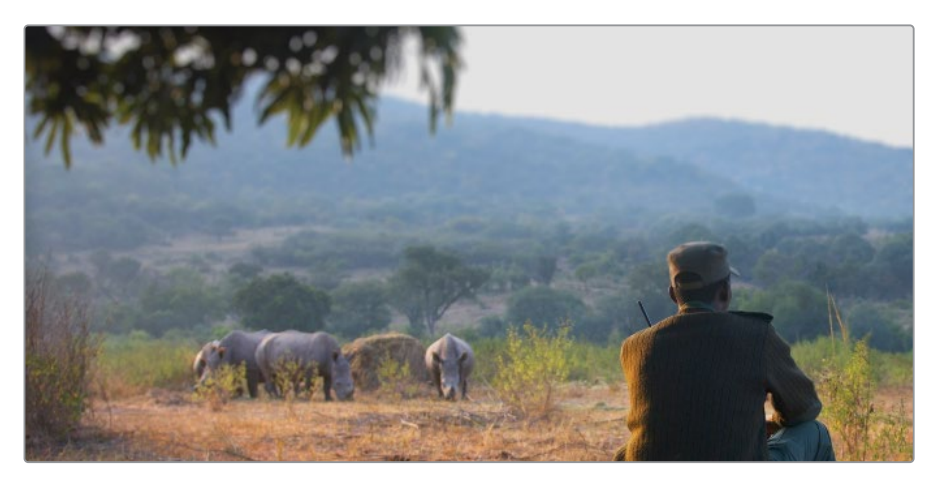

アフター

### **ビネットで特定の領域に注意を集める**

従来の映像制作では、ビネットとは、マットボックスがカメラレンズに影を落とすことにより、フィ ルムフレームのエッジが暗くなることを指しました。カメラ機器が改善され、特にデジタルフィル ムの到来により、ビネットが自然に生じることはなくなりました。しかし、ビネットが無くなったこ とで、フレーミングにおけるその価値が再評価され、現在では、視聴者の目を向けるための効果 的な手法のひとつとして、クリエイティブなルックの作成や合成の両方に多く使用されています。

このシンプルな練習では、円形のウィンドウをショットに適用し、ウィンドウの周りの明るさを 下げ、中央の被写体の周囲にビネットを作成します。黄のフラグのみにフィルターしたタイムラ インのクリップ07で引き続き作業を行います。

- **1** 新しいシリアルノード(ノード05)を作成し、"**Vignette**" とラベルを付けます。
- **2** 「ウィンドウ」パレットで「円形」ボタンを押します。

ビネットは通常楕円形で、その部分のフッテージの可視性を下げます。これは、直線や角の ある形状と比べるとフッテージにブレンドしやすい形状です。

- **3** 円形アイコンの隣のレイヤー名フィールドをダブルクリックし、"**Vignette Frame**" と入力 します。
- **4** 「変形」コントロールを使用して、円形の位置とサイズを調整し、ビューアのフレームを円 形ウィンドウで完全に満たすようにします。
- **5** オンスクリーンコントロールで赤のポイントの1つをドラッグし、選択した領域の周囲に幅広 いソフトエッジを作成します。

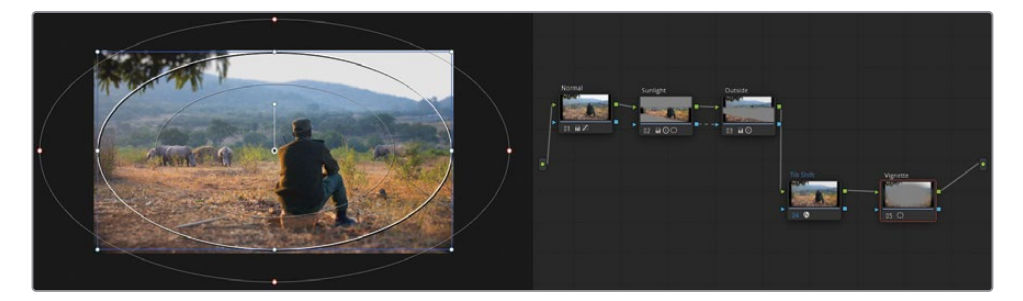

ノードエディターの "Vignette" ノードのサムネイルプレビューは、フレームの中央の被写体 を選択したことを示しています。このノードをビネットとして使用するには、選択を反転する 必要があります。

**6** 「ウィンドウ」パレットの円形ウィンドウの右側にある、反転アイコンをクリックします。

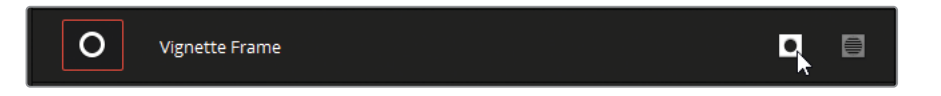

**7** ビューアの左下のオンスクリーンコントロール・ポップアップメニューで「オフ」を選択して、 ウィンドウの枠を非表示にします。

**8** ビネットの形状が作成できたので、グレーディングツールとして使用し、イメージにビネッ トエフェクトを作成できます。「ガンマ」マスターホイールを-0.05になるまで左にドラッグし て、選択した領域の明るさを下げます。ガンマトーンレンジを使用することで、フッテージ の非常に明るい領域(曇り空など)を暗くしないので、ビネットが目立ちすぎないように適 用できます。

**作業のこつ** ビネットは気付かないように適用することが最も効果的です。ビネッ トが強過ぎるか心配な場合は、タイムラインのクリップのサムネイルを確認して、 ビネットの角の部分が目立ちすぎていないかチェックします。強過ぎる場合は「ガ ンマ」を戻して強度を下げ、Power Windowのエッジをさらにソフトにして、イメー ジに馴染むようにします。

また、生成したビネットを将来的に使用するために、プリセットとして保存することも可能です。

- **9** 「ウィンドウ」パレットで、正しいウィンドウ (Vignette Frame) がウィンドウリストで選択さ れていることを確認します。
- **10** パレットの右上のオプションボタンを押して、「新規プリセットとして保存」を選択します。
- **11** プリセット名は "**Vignette**" と入力します。

次回これと同じ形状を他のクリップのノードに適応したい場合は、「ウィンドウ」パレットの オプションメニューで "Vignette" プリセットを選択するだけで実行できます。

このベーシックな調整により、イメージのエッジの明るさを下げ、中央の被写体に注目を集 める効果を作成することができました。ビネットのソフトネスは、調整自体を不要に目立ち すぎないようにするために欠かせない要素です。

**作業のこつ** 「ビネット」は、エフェクトライブラリ(「ResolveFX スタイライズ」カ テゴリー内)でも使用でき、シンプルでカスタマイズ可能なビネットをすばやく適 用できます。

セカンダリーグレーディングを注意深く検討し、構築することで、イメージの調整を目立たせるこ となく、視聴者の注目を集めることができます。視聴者がカラリストの作業に気付いてしまうと、 現実の世界に引き戻され、コンテンツに対する興味が薄れてしまう可能性があります。

#### **Mini Panelの使用—Power Window**

DaVinci Resolve Mini Panelを使用すると、ウィンドウでの作業時間を大幅に削減でき ます。Mini PanelでPower Windowを作成する方法はいくつかあります。ノードにウィン ドウを適用したい場合は、パネルの左上にある「WINDOW」ボタンを押します。5イン チスクリーンの上部にPower Windowのプリセットが表示されます。

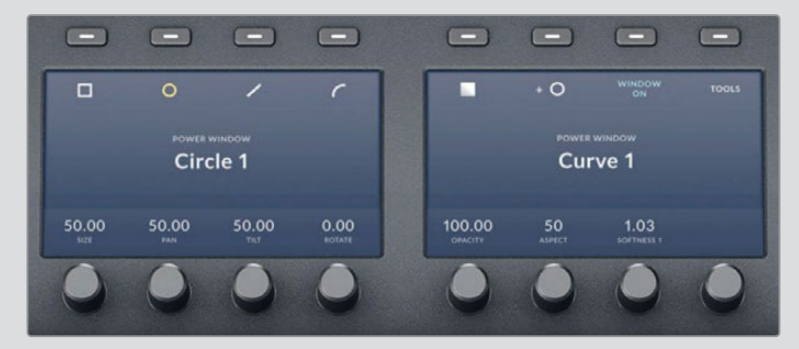

任意のプリセットを選択して、「WINDOW ON」を押してノードで有効にします。

スクリーンの下にあるノブを使用すると、ウィンドウのサイズ、パン、ティルト、アスペクト レシオ、ソフトネス、不透明度を同時に調整できます。練習を重ねることで、Mini Panel ではマウスを使用するよりも速くPower Windowを調整できると分かるはずです。

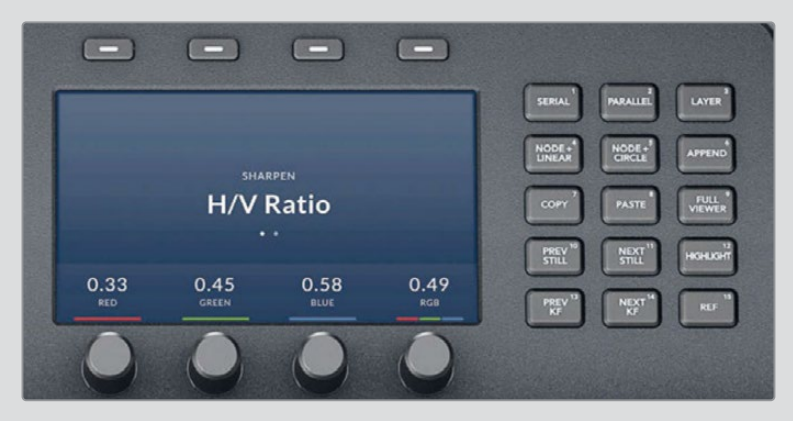

また、Power Windowは、Mini Panelのノードコントロールでも操作できます。パネルの 右上にあるノードコントロールでは、頻繁に使用される種類のノードを作成できます。 その機能と使用方法は本書を通して説明されています。

ここでは「NODE+」ボタンを使用した操作を行います。このボタンでは、ウィンドウがす でに有効化されたシリアルノードを新しく作成でき、2つの使用頻度の高いショートカ ットの機能が1つのボタンで実行できます。例えば「NODE+CIRCLE」ボタンを押すと、 円形のPower Window付きのノードが新たに作成されます。

# <span id="page-92-0"></span>**重要な要素のシャープニング**

カラーページの中央のパレットにある「ブラー」パレットは、「シャープ」モードを含んでいます。 このモードは、控えめに使用してグレーディング・パイプラインの最後に適用することで、最も 効果的に機能します。人工的なシャープニングを適用し過ぎると、不要に目立ってしまいます。 適度に使用すると、ディテールがよりダイナミックになり、視聴者の視線を特定の要素に導くこ とが可能です。

**1** 黄のフラグのみにフィルターしたタイムラインで、クリップ06を選択します。

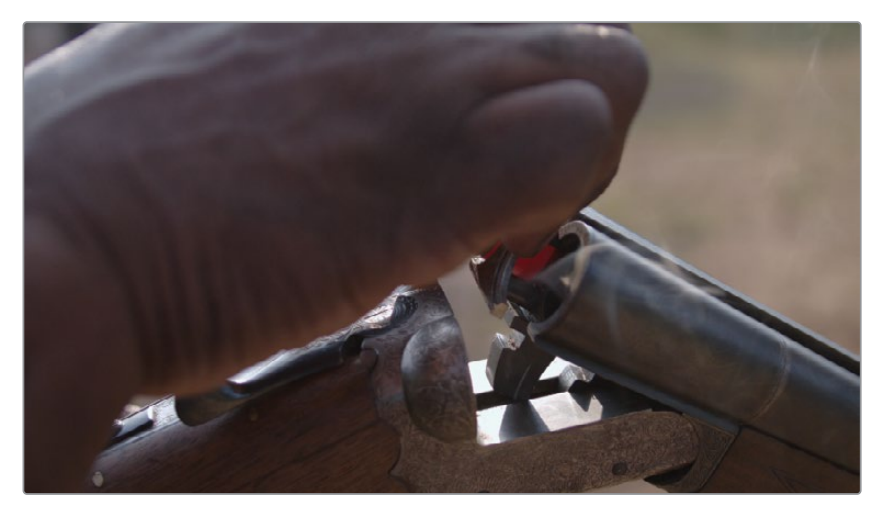

このクリップは、男性の手がスクリーンの大部分を覆っているショットから始まります。この ような場合、クリップを再生して、グレーディングとエフェクトの追加に適したポイントを探 すことをお勧めします。

**2** ビューアのジョグバーにある再生ヘッドをクリップの真ん中までドラッグします。

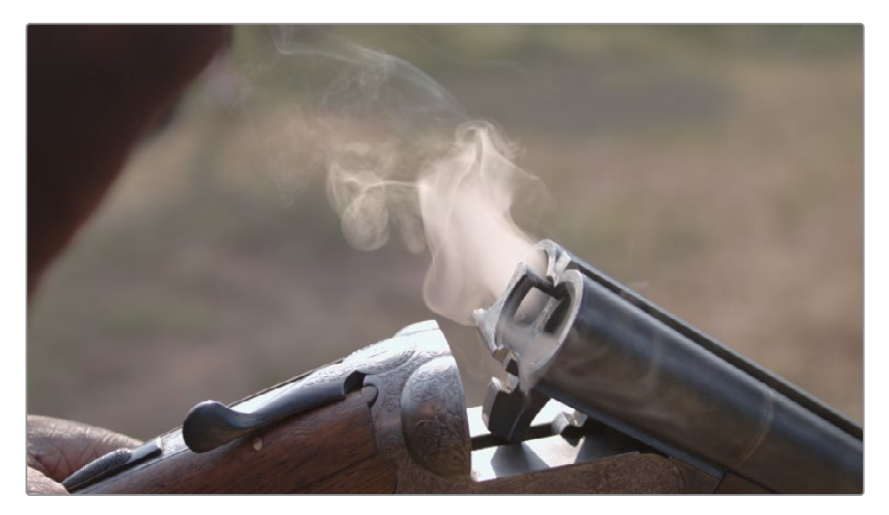

- **3** 2つ目のノードを作成して "**Sharp**" とラベル付けします。
- **4** 中央のパレットで「ブラー」パレットを開きます。

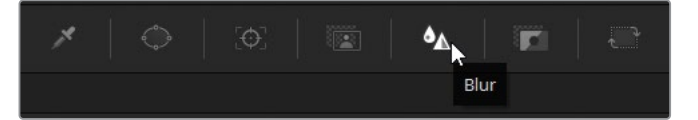

**5** パレットの右上にある2番目のアイコンをクリックして、「シャープ」モードにします。

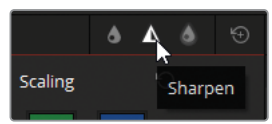

「シャープ」パレットのメインのコントロールは「範囲」です。上にドラッグするとイメージが ぼけ、下にドラッグすると高いコントラストのディテールのエッジがシャープになります。

**6** 3つのチャンネルのスライダーのいずれかを下にドラッグして、「範囲」を0.40まで下げま す。デフォルトでは、RGBチャンネルは連動されているので、1つを調整すると残りの2つも 同様に調整されます。

この調整により、彫刻が強調されるのが簡単に見て取れますが、イメージの残りの部分に シャープニングが与える影響は目で見ただけでは簡単には分かりません。

**7** ビューアの上部にある「ハイライト」ボタンをクリックし、次に、右端のA/Bと書かれた「差 のハイライト」ボタンをクリックします。

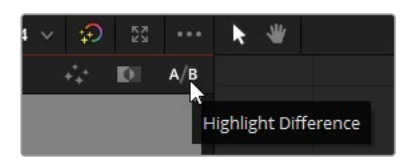

「差のハイライト」では、1つのアクティブなノード内でイメージに適用される変更を確認で きます。カラーグレーディングでは、「差のハイライト」はイメージの色相とトーンが変わっ ている領域を表示します。シャープニングなどのピクセルベースの変更では、調整による影 響を受けているオブジェクトのエッジが表示されます。

**8** 「シャープ」パレットで「スケーリング」を0.5に上げます。これにより「範囲」で行った調整 が増大します。

調整を行った結果、彫刻に適切なレベルのディテールが加わりましたが、ショットガンの銃 身と煙に過度のディテールが追加されてしまいました。シャープニングは、パレットの底部 にある「ブレンド」および「レベル」コントロールで、その効果を制限できます。シャープニン グのしきい値を設定するために「レベル」コントロールの値を上げます。

- **9** 「レベル」を10〜15くらいまで上げ、煙と銃身のディテールが消えるまで調整します。
- **10** 「ブレンド」を5くらいまで上げ、「レベル」のしきい値と最もディテールが多い領域の間の シャープニングを若干戻します。

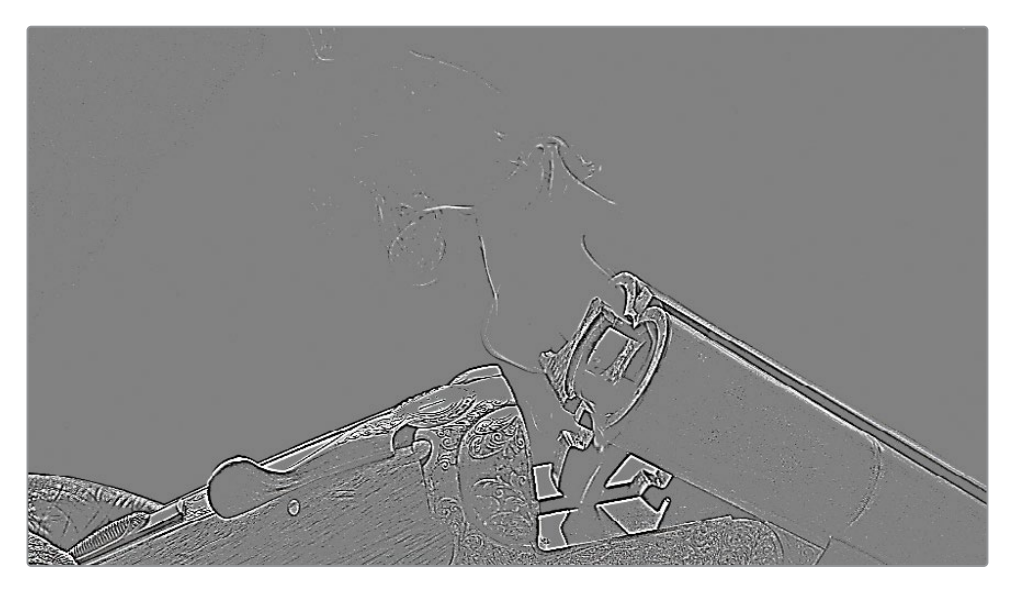

作業の結果を確認するには「差のハイライト」を無効にします。

- **11** ビューアの上部にある「ハイライト」ボタンをクリックするか、「Command + Shift + H」 (macOS)または「Control + Shift + H」(Windows)を押します。
- **12** 「Command + D」(macOS)または「Control + D」(Windows)を押して、"Sharp" ノード をバイパスして、作業後と元のイメージを比較します。

**作業のこつ** エフェクトライブラリの「シャープエッジ」でも同じエフェクトを適用 できます。このフィルターには、「設定」コントロールの「エッジの表示」や、その他 のシャープネスの微調整が行えるパラメーターが含まれます。

彫刻のシャープネスはとても良くなりましたが、クリップの終わりで左端の手にリンギングが生 じており、また始めで弾丸にピクセルアーチファクトが発生しています。これは、ウィンドウを使 用してショットの特定の領域にエフェクトを制限することで対処できます。

# <span id="page-95-0"></span>**隠れたオブジェクトの トラッキング**

"Sharp" ノードに円形ウィンドウを追加することで、シャープニングをショットガンのハンドルの 装飾的な彫刻にのみ適用できます。

- **1** クリップ04の "Sharp" ノードで円形ウィンドウを作成し、"**Handle Detail**" と名前を付けます。
- **2** 円を小さくかつ狭くし、回転させることで、ハンドルの彫刻のみにシャープニングが適用さ れるように囲みます。

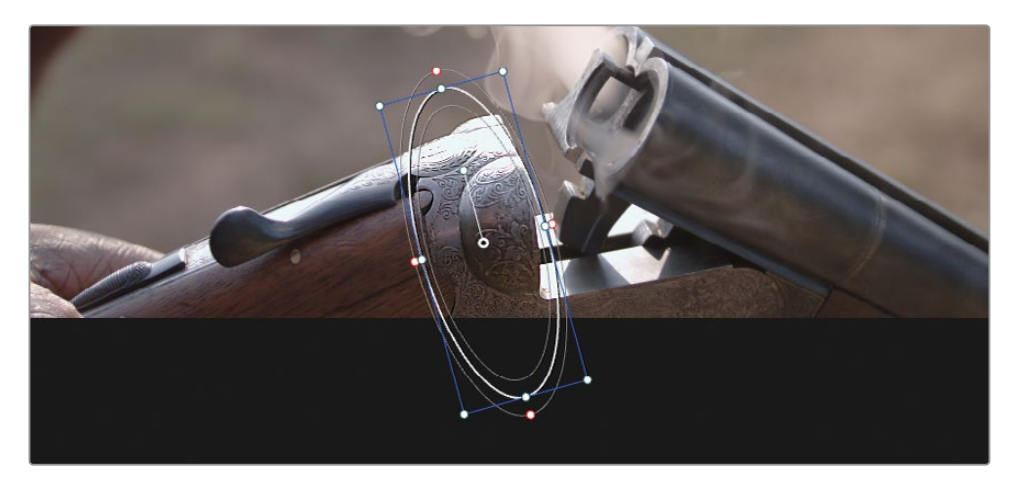

**3** ウィンドウの赤いコントロールポイントをドラッグして、マスクのエッジをソフトにします。

これで、ハンドルのディテールのみに、シャープニングが適用されました。しかし、クリップを スクラブ再生すると、ハンドヘルド撮影のショットであるため、弾丸を充填する際にショット ガンが動いています。ウィンドウをトラッキングして、エフェクトが彫刻を追うようにする必 要があります。

- **4** 中央のパレットのツールバーで「ウィンドウ」ボタンの隣の「トラッカー」ボタンをクリック します。
- **5** ショットの真ん中に再生ヘッドを配置した状態で、円形ウィンドウを銃身の下のディテール に重ね、「順方向&逆方向にトラッキング」ボタンをクリックします。これにより、クリップ 内の動きの分析が始まり、ショットガンの動きに合わせてウィンドウが動きます。

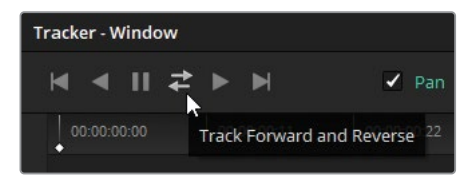

順方向へのショットの分析が進むにつれ、途中で男性の手が横切るため、ウィンドウがシ ョットガンのディテールから外れてしまいます。この現象は、難しいトラッキングや隠れてし まったトラッキングで時々起こるので、対処方法を知っておくことで後々役に立ちます。

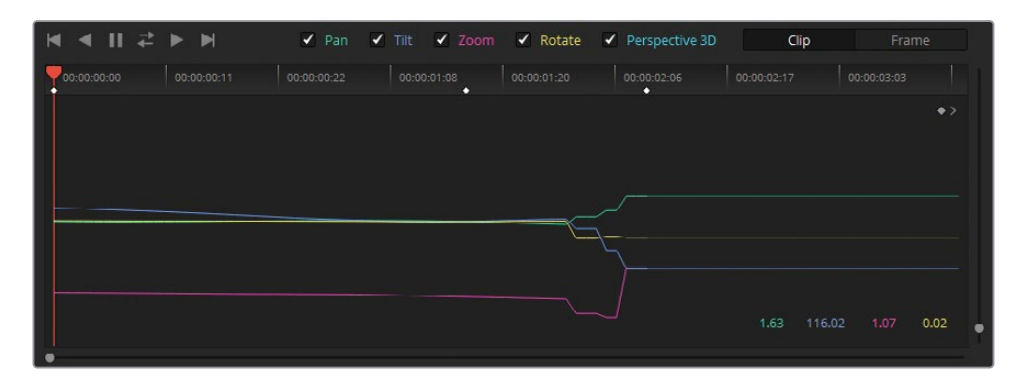

順方向の分析の後、再生ヘッドは開始フレームに自動的に戻り、逆方向の分析を行います。 この分析は障壁になるものがなく、クリーンなトラッキングが実行できました。

**作業のこつ** トラッキングをクリップの真ん中または最後から始めるのは広く使用 されている手法です。この方法では、より正確なトラッキングデータが得られます。

**6** トラッカーグラフの右上にある、右向きのキーフレームの矢印を押して、再生ヘッドを中央 のキーフレームに戻します。

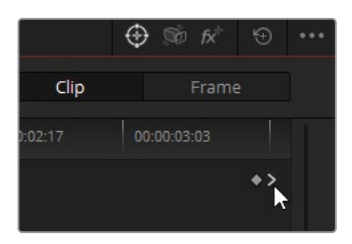

「トラッカー」パレットでは、各変形パラメーターで検出された動きの量を視覚的に確認でき ます。色付きの線は、「トラッカー」パレットの上部にある色付きのパラメーターラベルに対 応しています。グラフの後半の「パン」および「ティルト」の線が急激に動いていることから、 トラッキングデータが歪んでいることが分かります。トラッキングを修正するには、まず使 用できないトラッキングデータを除去する必要があります。

**7** トラッカーグラフ内をドラッグして、低質なトラッキングデータの周囲に点線の枠を描いて 選択します。

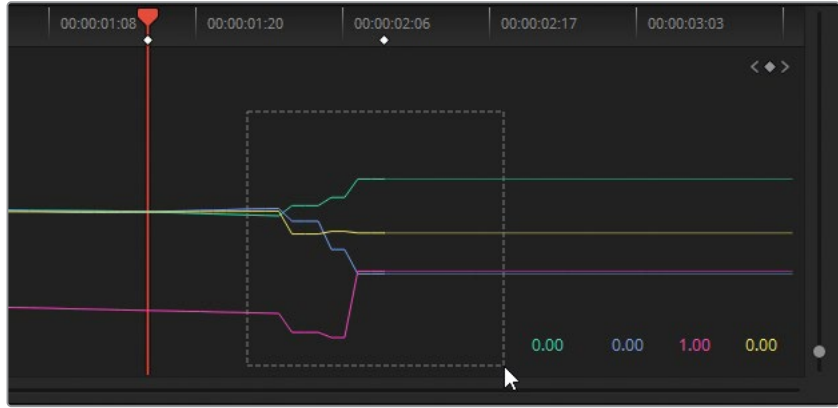

**8** 「トラッカー」パレットのオプションメニューで「選択したトラックデータを消去」を選択 します。

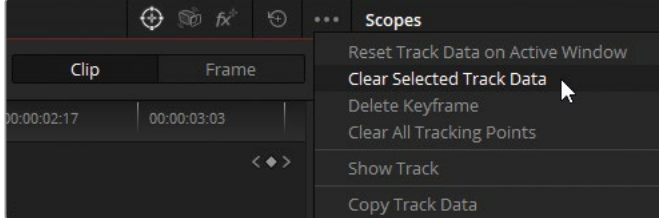

トラッカーグラフの選択された領域のトラッキングデータが消去されます。障害物がある とトラッキングを分析できないので、ショットに手が映っている範囲はウィンドウの動きを 手動で調整する必要があります。

**9** 「トラッカー」を「フレーム」モードに切り替えます。

「フレーム」モードでは、ビューアのウィンドウに適用する変更はキーフレームとして記録さ れます。一方、「クリップ」モードはクリップ全体に対するウィンドウの位置に均一の変更を 適用します。

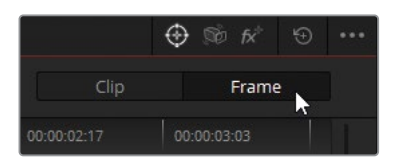

**10** ビューアで、障害物が通り過ぎ、トラッキングが再開できると思える時点まで再生ヘッドを ドラッグします。

**11** トラッキングしていたハンドルの領域にウィンドウを手動で配置します。必要に応じて、ウ ィンドウの中心でアンカーポイントを使用して、視覚的なガイドとします。

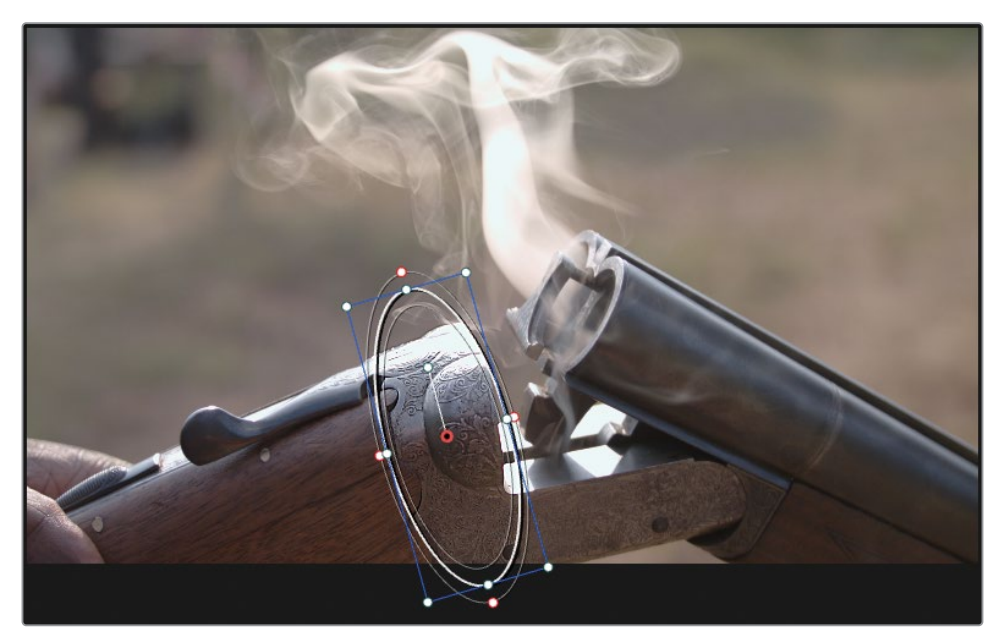

トラッカーグラフに新しいキーフレームが表示され、そのキーフレームと最後のトラッキン グデータとの間にトラッキングデータが自動的に生成されます。

**12** 「順方向にトラッキング」ボタンを押して、トラック分析を続けます。

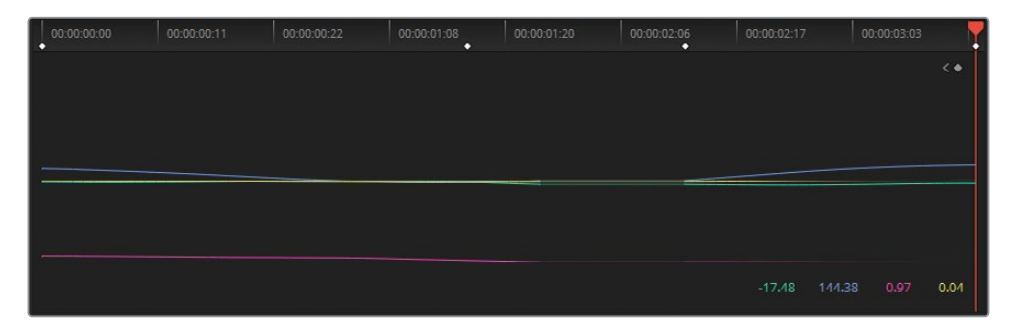

#### **Mini Panelの使用—トラッキング**

Power WindowのトラッキングにもMini Panelを使用できます。パネルの左上の 「TRACKER」ボタンを押すことで、マウスを使用する必要がなくなります。

「フレーム」モードを有効にすると、ウィンドウをキーフレームし、手動でアニメートできま す。左矢印と右矢印を押すと、ビューアに高度なキーフレームコントロールが表示されます。

ショットガンの動きが一定ではないので、手動のウィンドウによるトラッキングに微調整を 加えることで、トラッキングをさらにスムースにできます。

- **13** ハンドルの前を手が横切る前の、ハンドルが写っている最後のフレームに再生ヘッドをドラッ グします。
- **14** 「トラッカー」パレットは「フレーム」モードのままで、ウィンドウを適切な位置にドラッグ します。

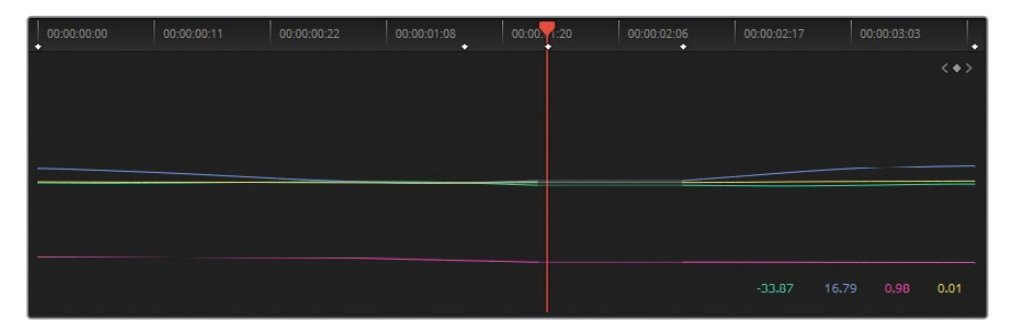

**<sup>15</sup>** クリップを数回再生してウィンドウのトラッキングの動きを確認し、満足できるまで必要に 応じて調整を加えます。

#### **男性の手はこのままで良い?**

この練習は完了させましたが、男性の手はトラッキングしたウィンドウの下を横切って います。これはシャープニング調整による影響を受けないのでしょうか? 端的に言う と、影響を受けます。フッテージをフレームごとに分析すると、男性の手のピクセルが セカンダリーグレードによる影響を受けているのが確認できます。この練習では、手の 動きの速度とウィンドウによる調整がわずかなので、ほとんど分からず、そのままで問 題ありません。

しかし、ガンマを調整した場合や、影響の強いエフェクトを適用した場合は、もっと明 らかな違いが見えるため、手が横切る際のセカンダリーエフェクトを隠すために手動 で調整を行う必要があります。これを解決する方法の一つとして、「ウィンドウ」パレッ トでウィンドウの不透明度を100.00から0.00にし、「トラッカー」パレットでキーフレー ムを使用して、手が画面を横切る瞬間の変更をアニメートし、次に2つのキーフレーム を追加して、手が見えなくなったら不透明度を戻すことが考えられます。他の一般的な 方法として、2つ目のウィンドウを作成してトラッキングし、手をマスクする方法があり ます。この手順は、このレッスンで後述されています。

# <span id="page-100-0"></span>**曇り空の修正**

カメラで空を背景としたフッテージを撮影すると問題が生じることがあります。光のダイナミッ クレンジが幅広いため、手前の被写体の露出レベルは、空と比較して大きく変える必要があり ます。アパーチャーを開いたり、ISOを上げることは手前の被写体の撮影には最適かもしれませ んが、多くの場合、空が白飛びしてしまいます。フィクションの撮影では、低めのISOで出演者用 の照明を追加したり、防音ステージで制御されたスカイラインを使用することで対処されてい ますが、規模の小さい制作やドキュメンタリーの撮影ではこういったことはほぼ不可能です。そ ういった理由で、通常、空が白飛びした状態で撮影され、それをカラリストが修正することにな ります。

空の補正やマッチングには複数の手法があります。最も速い方法は、グラデーションウィンドウ を適用し、ショットの上部にブレンドする手法です。より精度の高いアプローチとしては、まずク オリファイアーなどのキーイングツールで空を分離し、次に標準的なグレーディングツールでカ ラーの値を調整する方法があります。

**1** 黄のフラグのみにフィルターしたタイムラインで、クリップ01を選択します。このクリップは 前の練習でバランス調整とマッチングされており、次のステップとして曇り空を改善するセ カンダリーグレーディングが必要です。

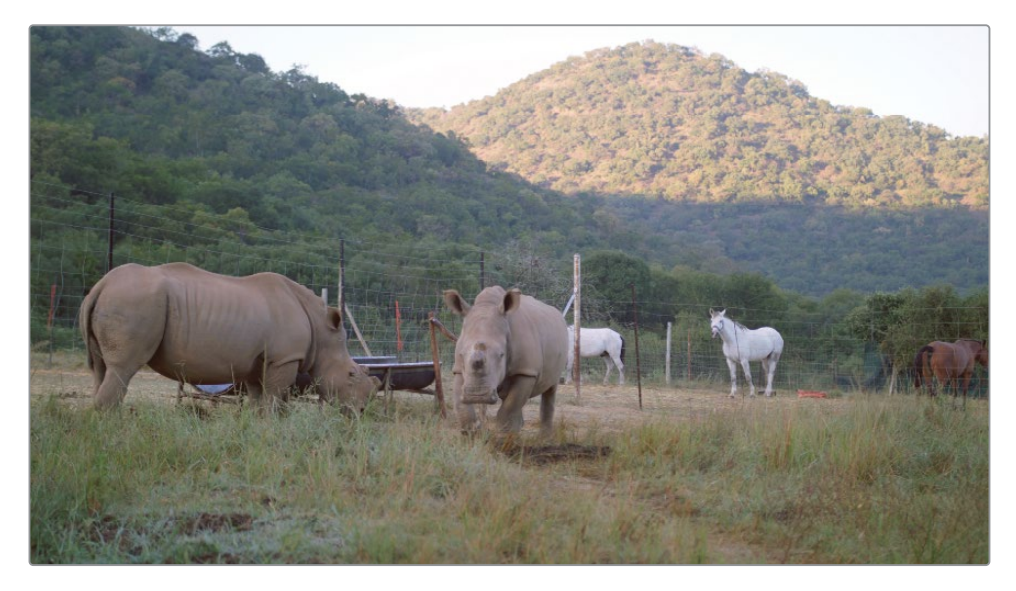

- **2** 4つ目のコレクターノードを作成して "**Sky**" と名前を付けます。
- **3** "Sky" ノードを選択した状態で、中央のパレットで「クオリファイアー」パレットを開きます。

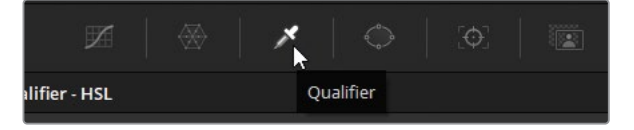

**4** ビューアでクオリファイアーを使用して、空をクリックします。"Sky" ノードのサムネイル が、最初にクオリファイアーで選択した領域に変わります。

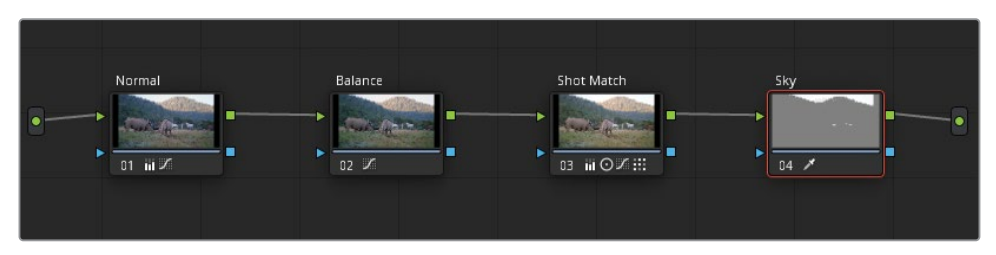

クオリファイアーの値を調整するには、ビューアのモードを変え、選択した領域のみを表示 するようにする必要があります。

**5** ビューアの左上で、ビューアをハイライトモードに切り替えます。右上にある「ハイライト」ア イコンをクリックして、ハイライトモードに切り替えます。

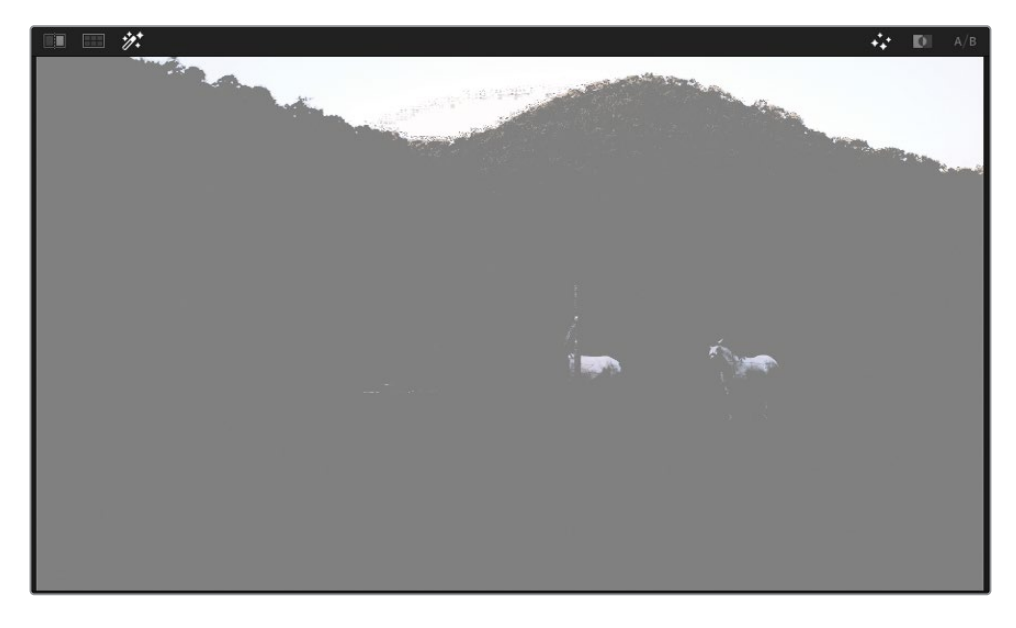

初めてクオリファイアーで選択を行う際、多くの場合、必要なセクションが選択されなかっ たり、不要な領域が含まれてしまいます。「HSLクオリファイアー」を使用すると、選択範囲 を微調整できます。「色相」、「彩度」、「輝度」スライダーをドラッグし、それぞれの値が適 切になるように調整します。

**6** 「ハイライト」ボタンを押して、元のイメージと選択したイメージを比較します。木の枝の間 の空において、微調整が必要なことが分かります。

**作業のこつ** 最適な選択を行う上で、クオリファイアーツールでクリックする場所 が分からない場合があります。最善の方法は、抽出したい領域の近くをクリック& ドラッグすることです。このケースでは、山の上の境目の部分が抽出に最適な領域 です。クリーンなエッジの選択領域が得られたら、ウィンドウを使用して残りの領 域を簡単に分離できます。

HSL選択の微調整を行う上で良い開始点を見つけるために、それぞれのパラメーターを一 つずつ無効にして、クオリファイアーの質が改善されるかチェックします。

**7** 「色相」の隣のオレンジのスイッチをクリックして無効にします。

オフにしたことで、選択が改善されました。空の境界がはっきりし、枝の間の空がより多く クオリファイアーの選択に含まれました。このように選択が改善したのは、白飛びした空は 色相ではなく、ほとんどが輝度データで構成されているからです。

彩度と輝度のパラメーターを切り替えると、これらが選択において欠かせない要素である ことが分かります。この2つのパラメーターはオンにしたままにします。

次に、パラメーターの値を調整して、選択を可能な限りクリーンにします。調整の結果を確 認しやすくするために、ビューアで空の境目にズームインします。

**作業のこつ** マウスのスクロールホイールでビューアのズームイン/アウトが実行で きます。中ボタンを押しながらマウスをドラッグすると、左右にパンできます。ビュ ーアをリセットするには「Shift + Z」を押します。

- **8** 木々の梢がクオリファイアーで選択されている場合は、「彩度」スライダーの右側をドラッ グするか、その下の「高」フィールドをドラッグして、選択から除外します。
- **9** 「輝度」スライダーの左側(低)をドラッグして、選択をさらに微調整します。枝の間の空の 暗い部分が含まれるように調整します。

ゴールは境目の選択を可能な限りクリーンにすることです。したがって、イメージの他の領域 (馬など)が選択されていることは、この時点では無視して構いません。

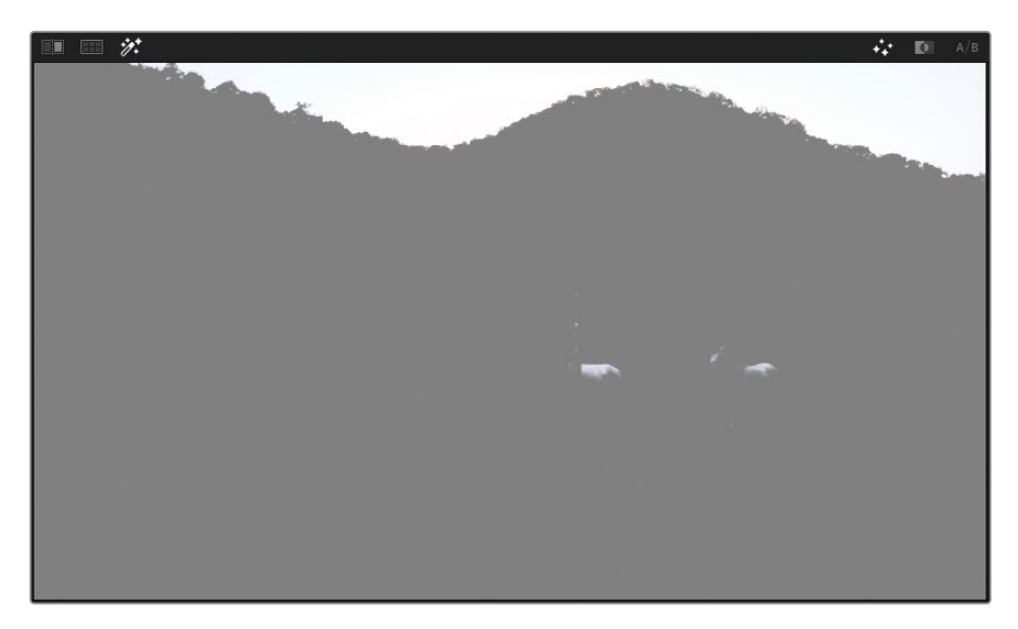

**10** ビューアの右上にある「白黒ハイライト」ボタンをクリックして、マットを白黒で表示します。

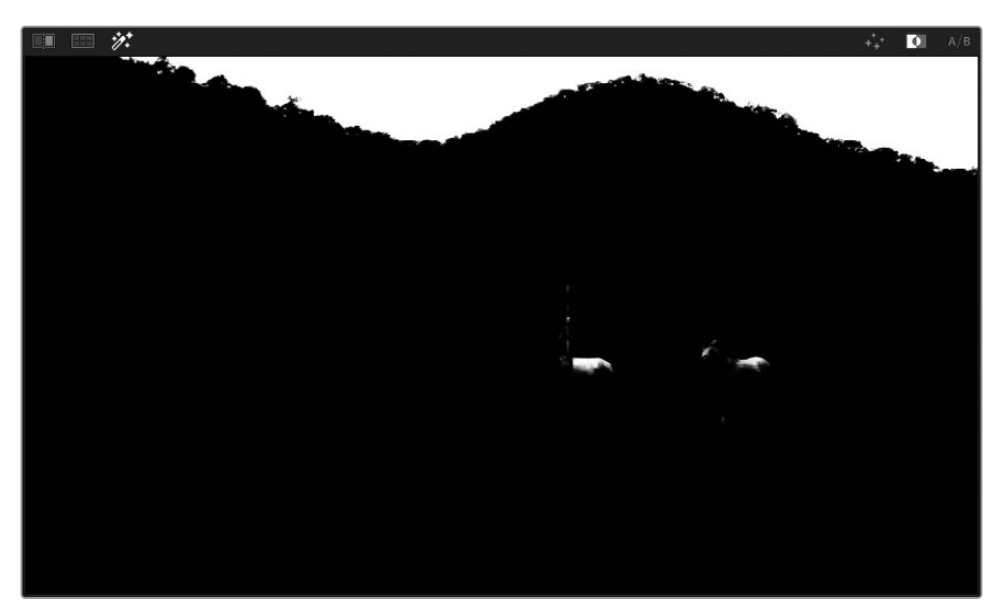

「クオリファイアー」パレットの「マットフィネス」コントロールを使用して、このマットを微 調整します。HSLクオリファイアーのパラメーターは、元のイメージのピクセル色と輝度デ ータをターゲットとしますが、「マットフィネス」は白黒マットの値のみに影響を与えます。

#### **Mini Panelの使用—クオリファイアー**

最初のクオリファイアーの選択が終わったら、Mini Panelで選択範囲を微調整できます。 パネルの左上の「QUALIFIER」ボタンを押すと、2つの5インチスクリーンとその周囲に あるボタンとノブがコントロールとなり、調整を実行できます。

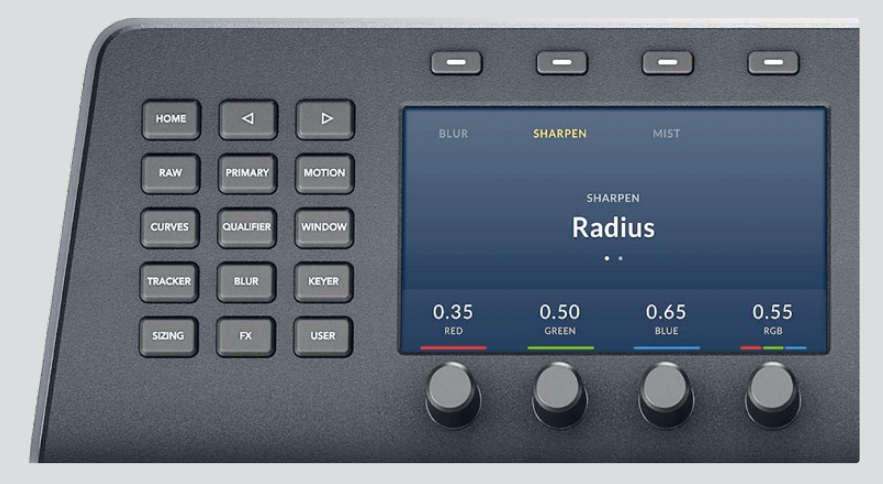

まず、色相のコントロールが左に、彩度が右のスクリーンに表示されます。パネルの左 上にある右矢印を押して、輝度コントロールまでナビゲートします。一部のツールでは、 すべての機能にアクセスするには、左右の矢印ボタンを押す必要があります。

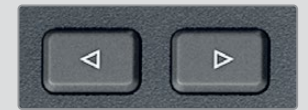

右矢印ボタンをもう一度押すと、「マットフィネス」ツールになります。

- **11** 「プリフィルター」パラメーターが元のイメージに対してわずかにクリーンアップを適用し、 マクロピクセルなどの圧縮アーチファクトを減らします。「プリフィルター」を1.0に上げ、木 々のエッジをソフトにします。
- **12** 「黒クリーン」と「白クリーン」パラメーターは、マットの選択領域を非常に小さな範囲で減 らし、ノイズを除去します。「黒クリーン」を調整することで、境目の下の木がわずかに選択 されているのを改善できます。5.0に設定すると、不要な部分が選択からちょうど良いレベ ルで除外されるでしょう。
- **13** 同様に「白クリーン」を5.0に設定すると、木の枝の間の白のマットが拡大されます。
- **14** 「ポストフィルター」は、元のイメージの細かなディテールを選択に戻すことで、調整後の キーをクリーンアップします。「ポストフィルター」を1.0に上げ、枝と葉のディテールが木々 に戻るか確認します。

クオリファイアーの鮮明さは、多くの場合、フッテージの特性と品質により異なります。こ のケースでは、二つの山は被写界深度がそれぞれ異なるため、両方の山頂からクリーンな 選択を抽出するには少し手間取るかもしれません。ひとつの山でクリーンなキーが得られ ると、もう一方がソフトになり過ぎます。同様に、もう一方を調整すると他方の山に逆効果 を与えます。こういった場合の最善のアプローチは、キーイングを複数のノードに分け、キ ーミキサーで結合する方法です。

**メモ** このクリップの空の選択をクリーンにするためにキーミキサーを使用した結果は "04 Completed Timeline" で確認できます。タイムラインを開いてクリップを右クリッ クし、"Local Versions" から "Mixed Key" を選択すると、キーミキサーを使用したノー ドパイプラインを確認できます。

#### **ウィンドウを使用して クオリファイアーの適用範囲を限定**

HSLクオリファイアーが不要な領域を選択している場合、ウィンドウを使用することですばやく 除外できます。この練習では、選択範囲から馬を除外し、セカンダリーグレードが空だけに影 響を与えるようにします。

- **1** 「ウィンドウ」パレットを開きます。
- **2** 「四角形」ボタンをクリックして有効にし、"**Sky Window**" とラベル付けします。

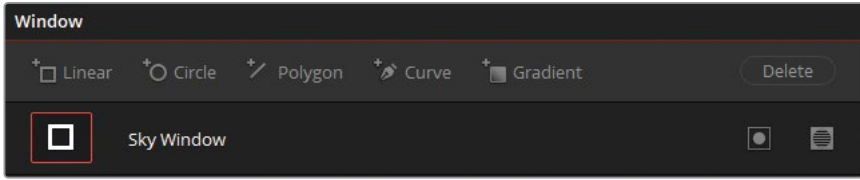

**3** ウィンドウの角をドラッグして空の選択領域の周囲を囲み、マットの下の領域は含まないよ うにします。

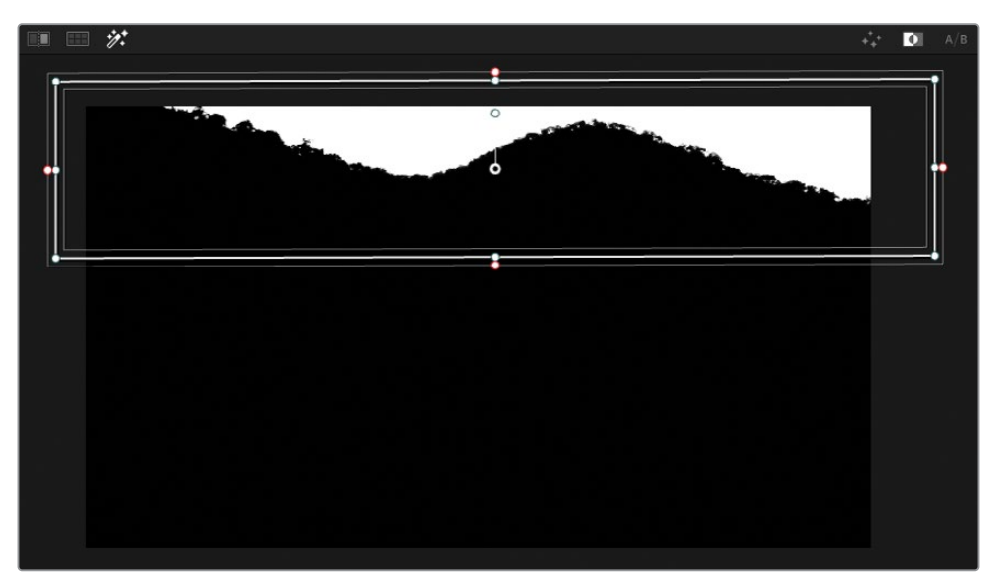

空が選択され、カラーの調整の準備が整いました。

- **4** 「ハイライト」ボタンをクリックして、マットプレビューを無効にします。
- **5** 「ゲイン」マスターホイールを0.95になるまで左にドラッグして、空の明るさを下げます。白 のピクセルをグレーにすることで、色相と彩度の調整に対する感度が上がります。
- **6** 「ゲイン」カラーホイールを青/シアン(青緑)の方向にドラッグし、空に青味を加えます。

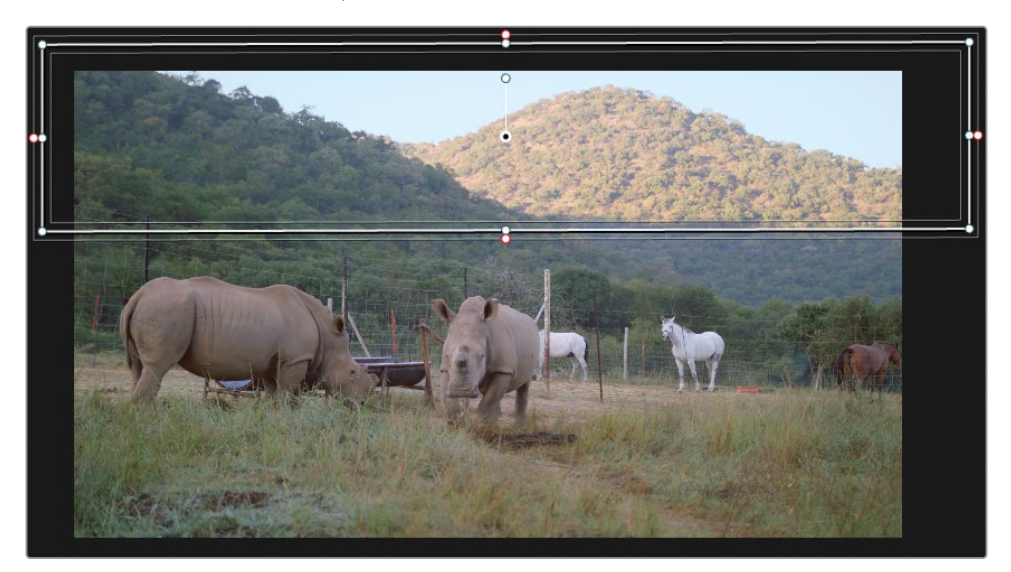

クオリファイアーの選択範囲内で輝度とカラーを調整すると、元のマットでは見つけられ なかった問題が明らかになることがあります。このイメージでは、境目が暗くなることがあ ります。これは、グレードが木々に影響を与えていることを意味します。

**7** 「クオリファイアー」パレットで「黒クリーン」を60.0に上げ、梢が選択から除外されるよう にします。

境目のグレードをソフトにするには、マットの黒と白の間のエッジにわずかにブラーを適用 します。

**8** 「マットフィネス」コントロールの「ブラー範囲」を5.0に上げます。

エッジがソフトになることで、自然なルックのグレードとなり、上手く選択できなかった部 分を目立たないようにできます。

### **大気効果の追加**

空の彼方を見上げると、木々、建物、山々の上を覆う大気が徐々に濃くなっていき、最終的に空 の色になることが分かります。大気汚染がひどい場所では、空がかすみがかった白、茶、オレン ジに見え、晴れ空では水色に見えます。この概念は空気遠近と呼ばれ、現実世界でも、映像の 世界でも確認できる現象です。物体が離れていればいるほど、彩度とコントラストが下がり、大 気の色の影響をより強く受けます。

空を強調したり、置き換える場合、ショットの地平線に同じ色相をブレンドして、空気遠近を再 現する必要があります。この作業を行わないと、地平線上の空が違和感のあるものとなります。

- **1** ノードエディターで "Sky" ノードを右クリックして「ノードを追加」>「アウトサイドノードを 追加」を選択するか、「Option + O」(macOS)または「Alt + O」(Windows)を選択します。 このように反転させて選択することで、イメージの地平線に空の色をブレンドできます。
- **2** ノード05のラベルを "**Outside**" にします。

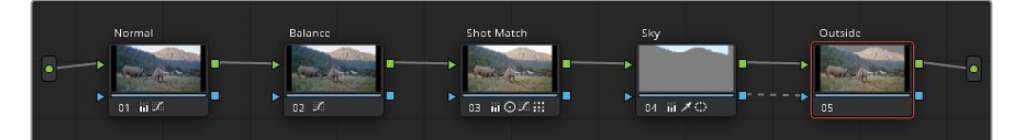

**作業のこつ** ノードエディターで中ボタンを押しながらドラッグしてパンし、パネル 上部のスライダーを調整してノードのサイズを変更します。
**3** 「ウィンドウ」パレットのプリセットリストの一番下にある「グラデーション」ウィンドウの ボタンをクリックして有効にし、"Atmosphere" とラベル付けします。

ビューアに、直線とそれに直角に交わる矢印が表示されます。これで、グラデーションをコ ントロールします。

「グラデーション」は、これまでに作成した他のウィンドウと少し異なります。形を形成す る代わりに、開始点を配置し、グラデーションが薄くなる方向に矢印をドラッグします。矢 印を遠くにドラッグするほど、グラデーションがソフトになります。

**4** グラデーションの横方向の線を調整して、遠くにある山の頂上が開始点になるようにし、次 に矢印を下に向かってドラッグして、グラデーションが上から徐々に薄くなるようにします。

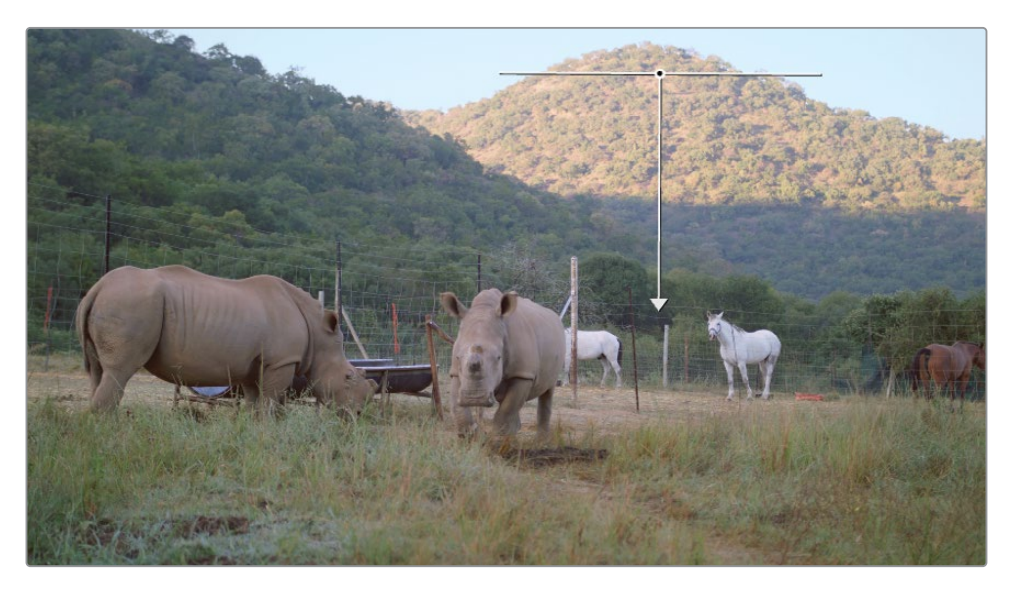

- **5** 「オフセット」マスターホイールをシアンに向かってドラッグし、遠くにある山にわずかに青 のティントを加えます。
- **6** 「Command + D」(macOS)または「Control + D」(Windows)を押して、大気を追加する 前と後を比較します。

遠くのグラデーションは良くなりましたが、手前の山に色が被りすぎてしまいました。新し いウィンドウを作成し、"Atmosphere" のグレードを適用したくない領域をマスクする必要 があります。

- **7** ノードエディターで「05」をクリックするか、「Command + D」(macOS)または「Control + D」(Windows)を押して、"Outside" ノードを無効にします。これにより、青のグレードに惑 わされずに作業を続けられます。
- **8** 「ウィンドウ」パレットで「カーブ」ボタンを有効にし、"Foreground" とラベル付けします。

**9** ビューアで手前の山とフレームの下半分を囲むようにクリックして、カスタムシェイプを作成 します。形状のループを閉じるには、最初に作成したポイントをクリックします。

**作業のこつ** カスタムウィンドウを作成する際は、クリックすると直線のポイント を作成でき、ドラッグするとベジェカーブになります。ポイントを削除するには、 「Delete」または「Backspace」キーを押すか、マウスの中ボタンでポイントをクリッ クします。

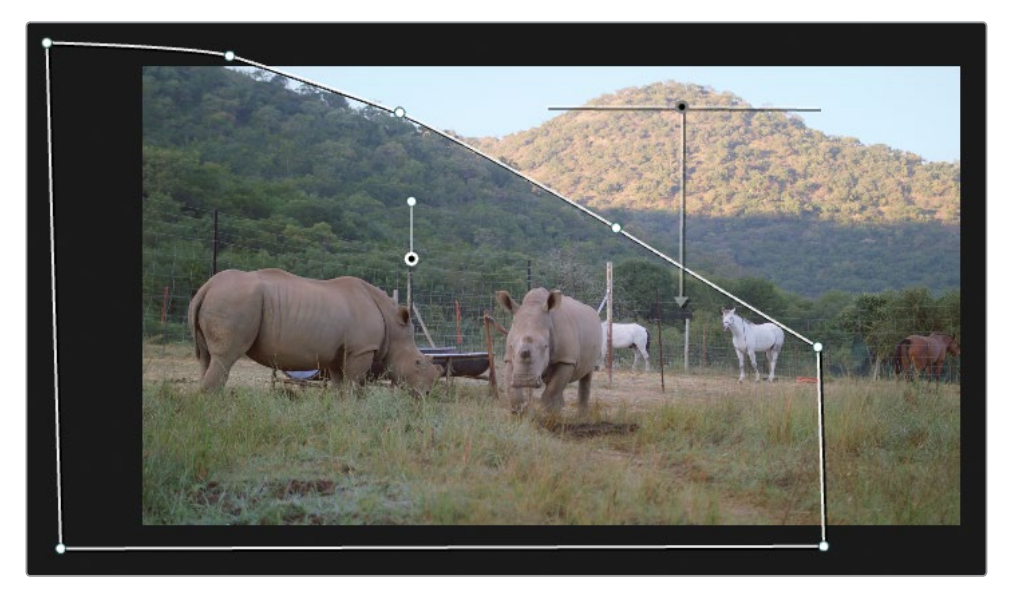

**10** "Outside" ノードを有効にして、結果を確認します。

"Atmosphere" のグレードは、後ろの山とカスタムシェイプ全体に適用されました。これ は、デフォルトではすべてのウィンドウが加算で処理されるからです。選択した範囲を減算 したいので、それを指定する必要があります。

**11** カーブウィンドウのラベルフィールドの横にあるマスクボタンを押して、ノードの最終的なキ ーからこのカスタムシェイプを除去します。

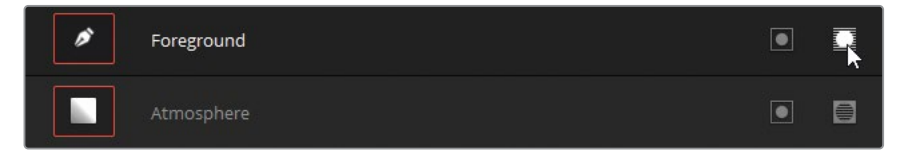

**12** 「ウィンドウ」パレットの右側の「ソフトネス」パラメーターでカーブのエッジをぼかします。 「内側」と「外側」パラメーターをドラッグして、2つの山を隔てる "Foreground" ウィンド ウの境目が目立たないように調整します。

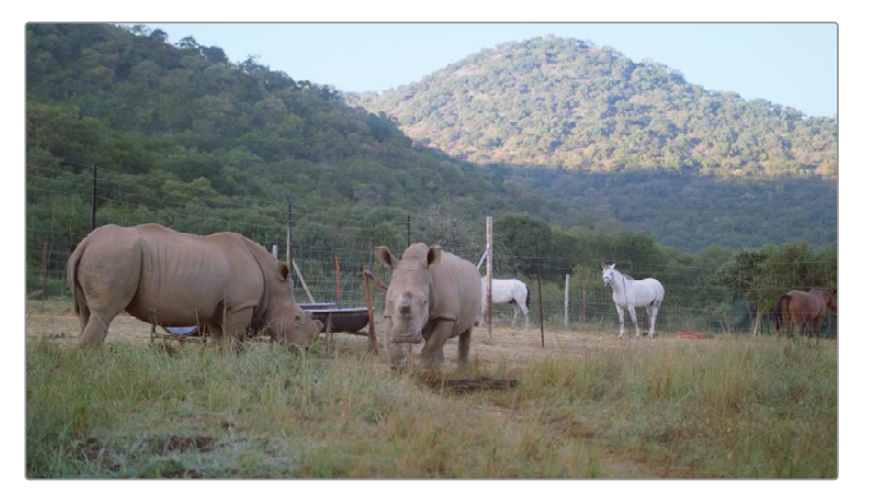

## **空の置き換えを実行する**

曇り空を修正するにあたって、より高度なアプローチは空全体を置き換えることです。これには、 多くの場合、スチル写真、ビデオ、CGイメージが使用されます。「空の置き換え」エフェクトは、 このような高度な合成をすばやく実行でき、カメラレンズの特性に統合させながら、動きのある ショットに空をトラッキングすることも可能です。

この練習では、前に生成した空のキーと空気遠近を使用して、ショットに新しく人工の空を統 合します。

**メモ** この練習にはDaVinci Resolve Studioが必要です。

- **1** エフェクトライブラリを開きます。
- **2** パネル上部で虫めがねのボタンをクリックし、検索バーを表示します。
- **3 空**と入力して、ライブラリのコンテンツを絞り込みます。

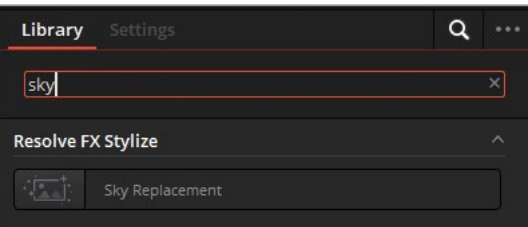

**4** 「空の置き換え」エフェクトをノードエディターの "Sky" ノードと "Outside" ノードの近く の何もない領域にドラッグします。

**作業のこつ** エフェクトパネルの虫めがねのボタンをクリックすると、エフェクト の絞り込みが解除できます。

- **5** "Sky" ノードのRGB出力を「空の置き換え」の上のRGB入力に接続します。このビデオ信号 が、空の置き換えの合成においてバックプレートとして使用されます。
- **6** "Sky" ノードのキー出力を「空の置き換え」の上のキー入力に接続します。これにより、空 のキーデータが「空の置き換え」ノードに送られ、空の置き換えを行う領域が決まります。

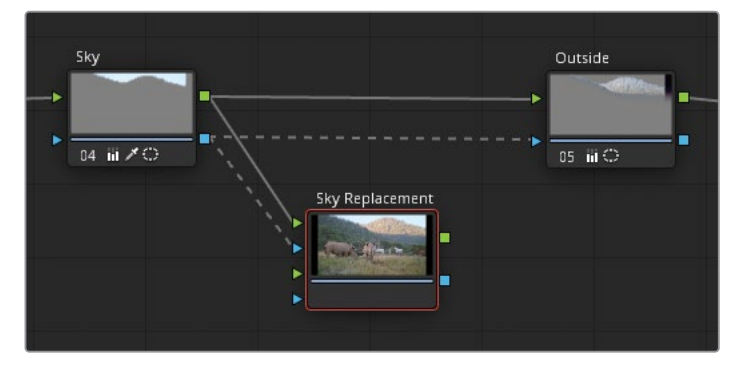

**7** 最後に「空の置き換え」ノードのRGB出力を "Outside" ノードのRGB入力に接続します。こ れで「空の置き換え」のエフェクトがクリップのパイプラインに統合されます。

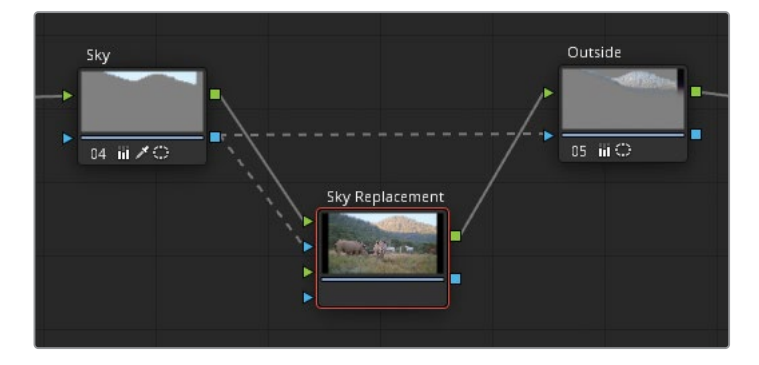

"Sky" と "Outside" ノードの間のキーの接続は保たれます。これにより、"Outside" ノード により山頂部分に適用されている大気のグレードが維持されます。

**8** 「空の置き換え」ノードを選択して、エフェクトライブラリで設定を開きます。

設定は3つのカテゴリーに分かれており、空の置き換えにおける様々なワークフローに対応 しています。カテゴリーのヘッダーをクリックすると、パラメーターのリストが展開または折 り畳まれます。

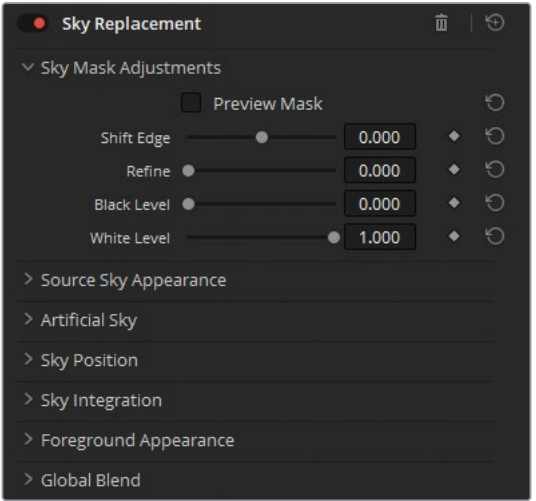

「**空のマスク調整**」では、後続のキーマスクのプレビューおよび調整が可能です。

**9** 「マスクをプレビュー」をクリックして、"Sky" ノードのキーを確認します。

デフォルトでは、後続のマットは少し小さく、エッジを微調整できるようになっています。クオ リファイアーパレットで曇り空を正確に抽出したので、「エッジをシフト」と「微調整」パラメ ーターを上げて、元々のエッジのデータを戻したいと思うかもしれません。しかし、この操作 は、調整の結果をより正確に確認できる、合成の後の段階で実行した方が良いでしょう。

**10** 「マスクをプレビュー」を再度クリックして、マットのプレビューを無効にします。

「ソースの空のルック」には、外部からの空のイメージやビデオを扱う際に必要なパラメー ターが搭載されています。

空のイメージやビデオをクリップの合成に組み込むには、カラーページのメディアプールから メディアをノードエディターにドラッグします。メディアは、4つのキー出力と1つのRGB出力 のある外部マットとして表示されます。「外部マット」ノードのRGB出力を「空の置き換え」 ノードの2つ目のRGB入力に接続し、クリップのキーイングされた領域に空のメディアを表 示します。2つ目のキー入力を使用して、後続のイメージまたはビデオの一部を分離するこ とも可能です。

**11** この合成には外部メディアを使用しないので、「ソースの空のルック」のパラメーターはこの ままにします。

「生成した空」では、様々なカラーおよびグラデーションのパラメーター、雲や太陽のディ テールのコントロールを用いて、独自の空を生成できます。

**12** 「生成した空をプレビュー」をクリックして、「空の不透明度」を1.000に上げて、ビューアで デフォルトの空のグラデーションを確認します。

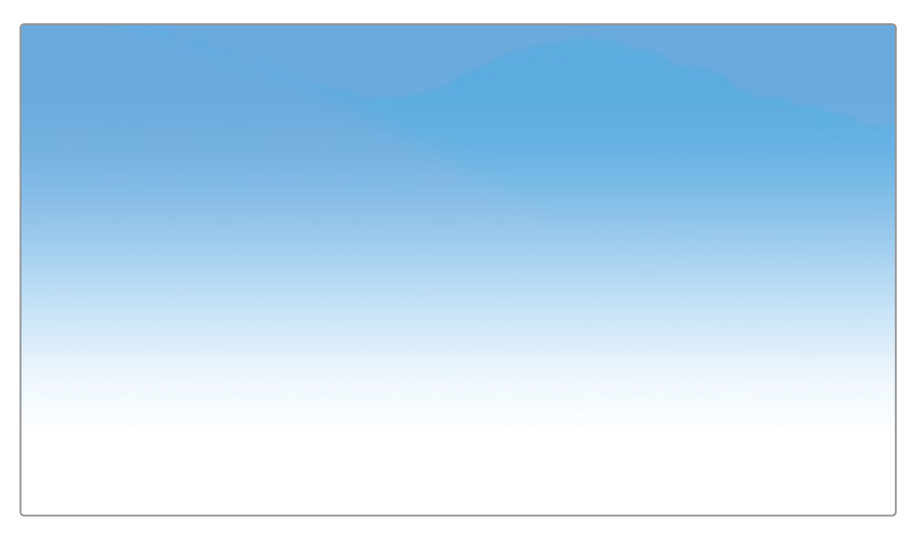

**13** 「生成した空をプレビュー」の選択を解除して、マスクした状態でのグラデーションを確認 します。

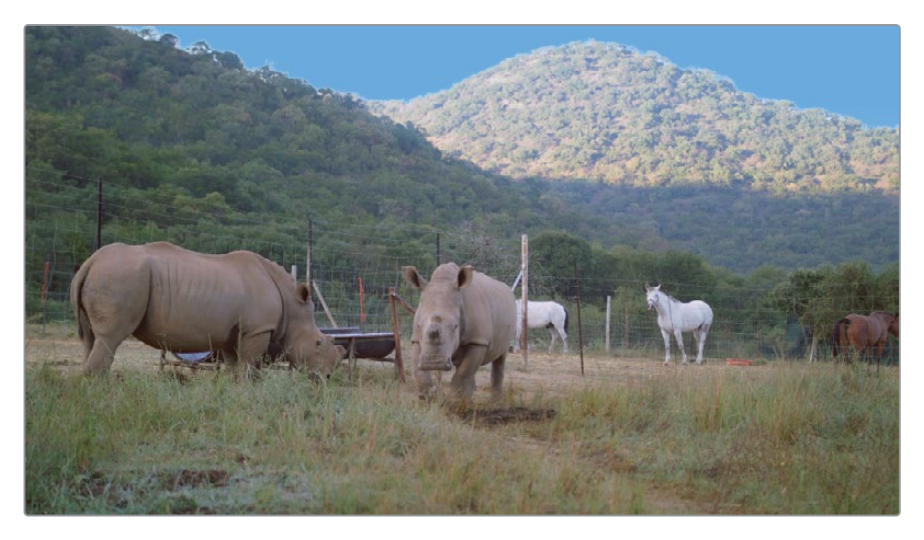

**14** 「空の色」を変更して、クリップ04の彩度レベルに近づくようにします。

**作業のこつ** 「空の置き換え」ノードを無効にし、カラーピッカーを使用して、 "Sky" ノードに加えた青の色のサンプルを取ります。

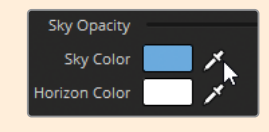

広い範囲の空を扱っている場合や、複雑な空の色相を作成している場合、空のグラデーショ ンのソフトネス、高さ、角度を「地平線」パラメーターで調整します。

次は、空をさらにダイナミックにするために雲のディテールを加えます。

- **15** 「雲の不透明度」を1.000に上げます。
- **16** 「雲のスケール」を0.300に下げ、雲を遠く離れた位置に配置します。
- **17** 「雲のタイム」を0.800に変更し、雲の分布を調整します。

「ホットスポット」パラメーターは、空の太陽のルックを調整する上で役立ちます。このエレメ ントは、特定のショットの照明と影をマッチさせる際に必要になることがあります。このショッ トの手前の景色には直射日光が当たっていないので、これを使用する必要はありません。

- **18** 「ホットスポットの明るさ」は0.0000のままにします。
- **19** 「空のマスク調整」に戻り、「エッジをシフト」を0.200に、「微調整」を0.200に上げ、マット のエッジにディテールを戻します。

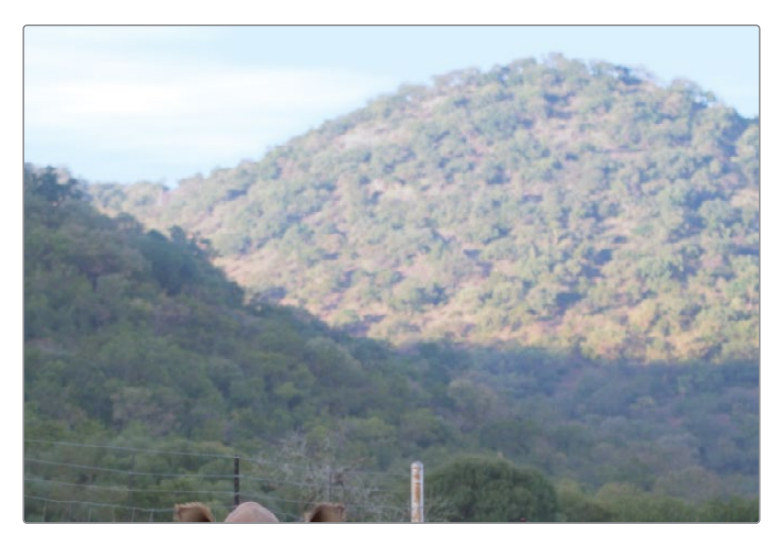

「空の位置」コントロールでは、様々なトラッキングテクニックを用いて、空が環境をトラッ キングするように設定でき、空の最終的な位置とサイズを調整できます。「動きの自動サイ ズ」は、後続のマット全体が空のイメージで満たされるようにします。

- **20** この固定ショットにはわずかにカメラの動きがあるので、「前景を追跡」をクリックして、入 力キーの外側のフッテージを分析します。これを実行すると、生成した空が残りのショット と共に動きます。
- **21** 「空を統合」は空の最終的なプレビューに使用し、カメラレンズの特性に基づいて合成を 調整できます。明らかなレンズの歪みや焦点距離の変化はないので、これらの設定を変更 する必要はありません。
- **22** 「前景のルック」では、反転させた空のキーに基づき、イメージの前景を調整できます。 この練習では、環境にマッチする空を作成することが目的なので、これらのパラメーターも 変更する必要はありません。
- **23** 生成した空に強い色相がある場合、「全体のブレンド」パラメーターを使用して、元の環境 に馴染ませ、自然に見えるようにします。

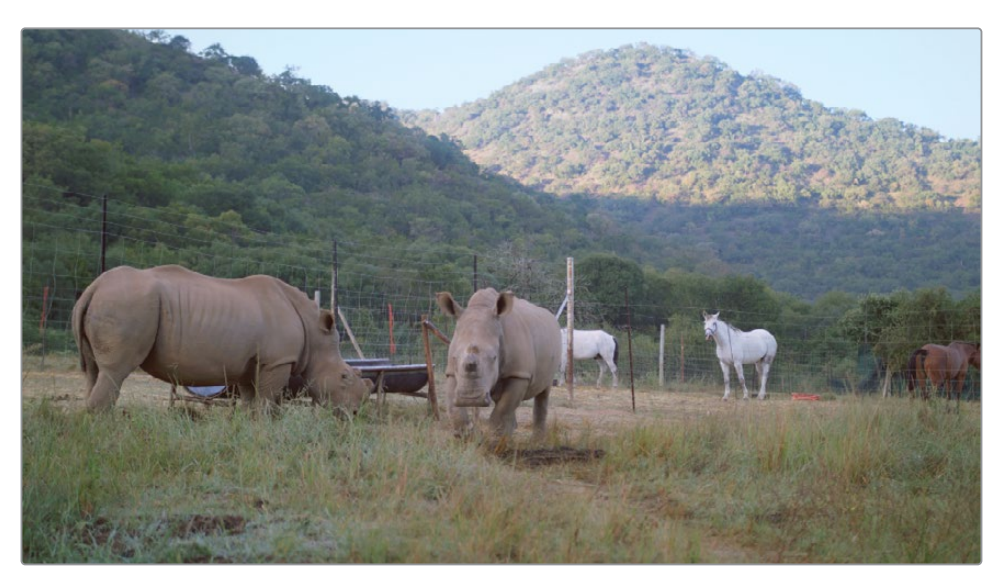

ビフォー

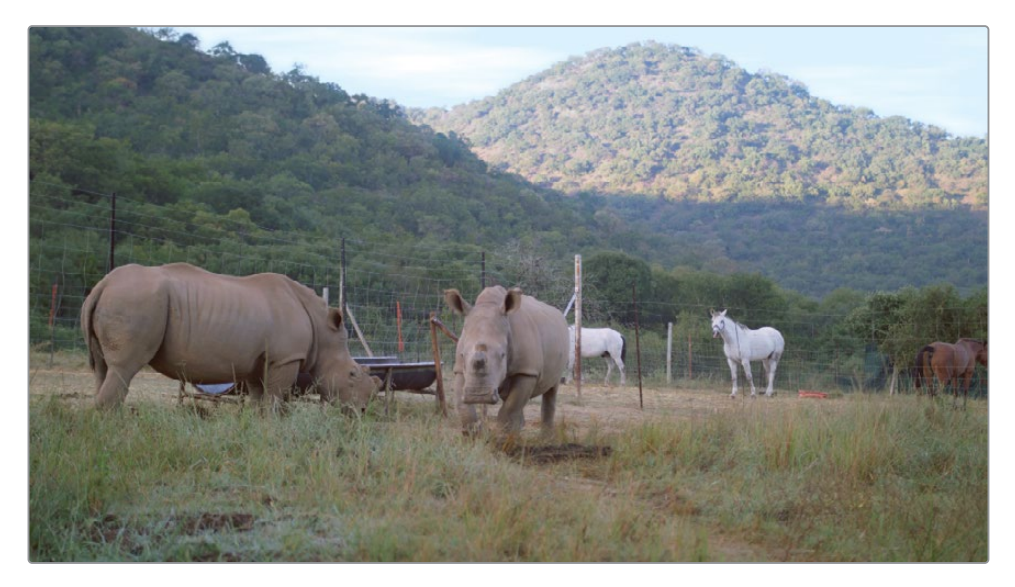

アフター

**作業のこつ** 白飛びした空や曇り空を修正するだけでなく、「空の置き換え」は、異な るカメラで撮影されたショットや違う時間帯に撮影されたフッテージにおける、空の 色とディテールをマッチさせる上でも役立ちます。

迅速に撮影を行い、荷物を少なくするために、ドキュメンタリーフィルムの制作では、必ずしもベ ストの技術を使用でき、視覚的に優れた映像を得られるとは限りません。多くの場合、照明や露 出が妥協の対象となります。セカンダリーグレーディングのテクニックとエフェクトは、ポストプ ロダクションで可能な限り優れたイメージを作成するための極めて有益な過程の一つです。

# **カラーレンジのワープ**

「カラーワーパー」では2つのパラメーターを同時に調整できるため、直感的にグレーディング を適用でき、すばやく作業を実行できます。2種類のグリッドで、色相と彩度、またはクロマと輝 度を変更できます。網目状のインターフェースにより、スムースな色相の移り変わりが得られる ため、イメージにアーチファクトが生じる可能性が減ります。「カラーワーパー」は、独特な色相 の被写体や領域の見た目を強調する際に便利です。また、他のセカンダリー選択の手法と組み 合わせて使用することも可能です。

### **ビューアでカラーをワープ**

「カラーワーパー」の最もシンプルな操作方法は、カラーページのビューアを使用することです。 これは、車、衣服、空などのはっきりとしたカラーレンジの領域で最も上手く機能します。この 練習では、地面の乾燥した草の色を調整して、生き生きとした緑色にします。

- **1** 黄のフラグのみにフィルターしたタイムラインで、クリップ01を選択します。
- **2** パイプラインの一番後ろに新しいシリアルノード(ノード06)を作成し、"**Grass**" とラベル を付けます。
- **3** 中央のパレットで「カラーワーパー」パレットを開きます。

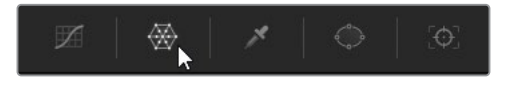

カラーワーパーの「色相 - 彩度」は蜘蛛の巣状のグリッドを使用して、イメージのカラーを 調整します。イメージの色相と彩度レベルを示すベクトルスコープのトレースは、放射線状 のグリッドに表示され、選択のガイドとなります。

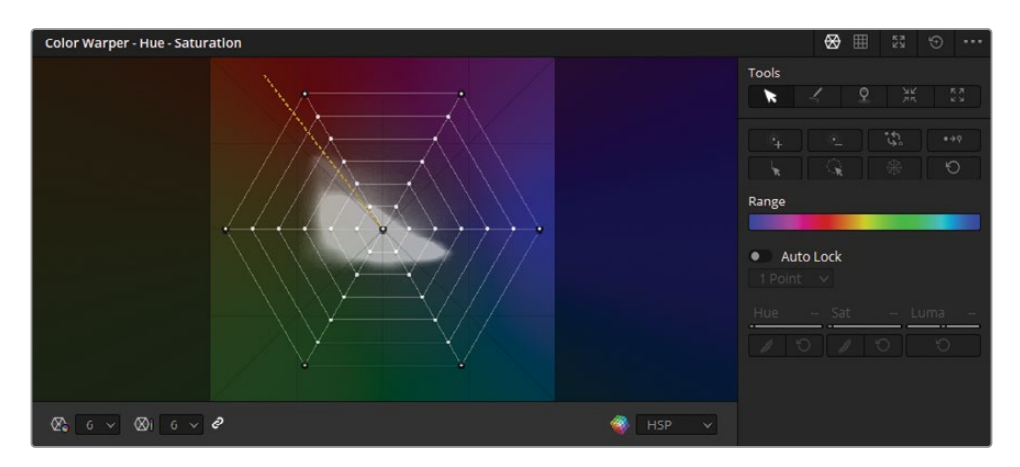

パレットの右側には高度な選択ツールとピンツールが搭載されており、高い精度が求めら れるワープ作業に使用します。

**4** 右上の拡大ボタンをクリックし、パレットをフローティングウィンドウにします。

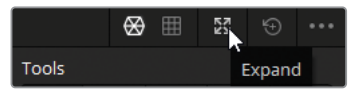

ウィンドウの側面や角をドラッグすると好みのサイズに変更でき、パレットのヘッダーをド ラッグすると位置を調整できます。インターフェースが大きいほど、グリッドで微細な調整 がしやすくなります。

**5** マウスポインターをビューアのイメージに重ねます。

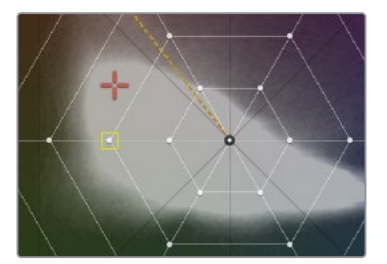

オレンジの十字線がカラーワーパーのグリッドに表示されます。これは、マウスが置かれて いる位置の色相です。さらに、最も近いグリッドコントロールポイントに黄色のボックスが 表示されます。これは、その色相を調整するのに最適なポイントであることを意味します。

カラーワーパーの色相のレイアウトと彩度コントロールは、カラーホイールと同じです。中 央のポイントを近づけると色相の彩度が下がり、外側に移動すると色の強度が上がります。 円を描くようにポイントを動かすと、選択した色相の色が変わります。

**6** ビューアで、手前の草の領域をクリックし、左上のオレンジの色相にドラッグします。

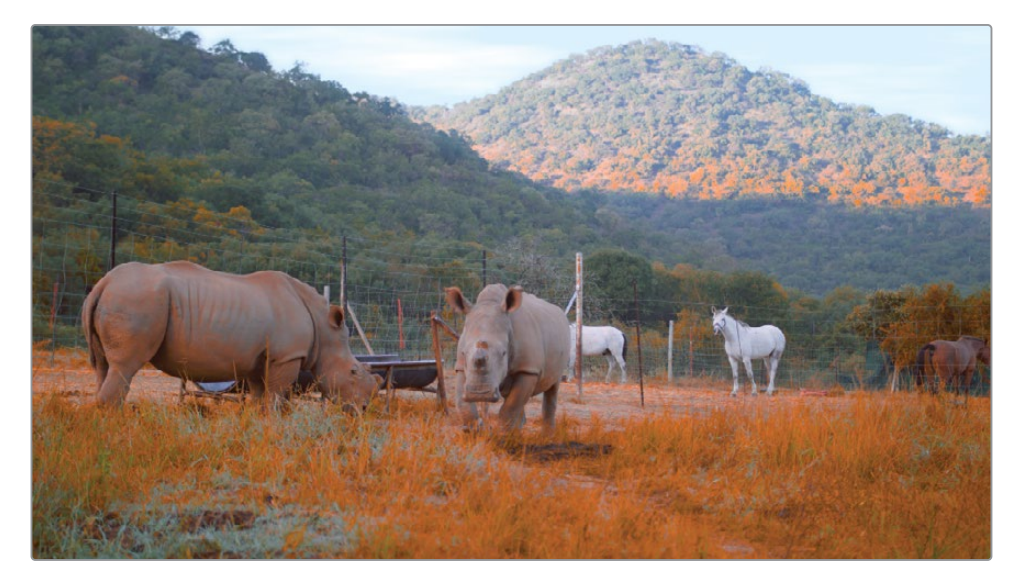

一箇所を選択しただけでは草の領域の様々な色相を適切に捉えることができず、またサイ などの意図しない領域も含まれています。カラーワーパーの真のメリットは、様々な方法で 領域を選択できることです。これにより、幅広いレベルの色相と彩度でクリーンなグレード を作成できます。

**7** パレットの右上にあるリセット矢印をクリックして、「カラーワーパー」をリセットします。

**8** マウスをイメージの手前に動かし、カラーワーパーの放射線状のグリッドで、十字線がどの ように挙動するか確認します。

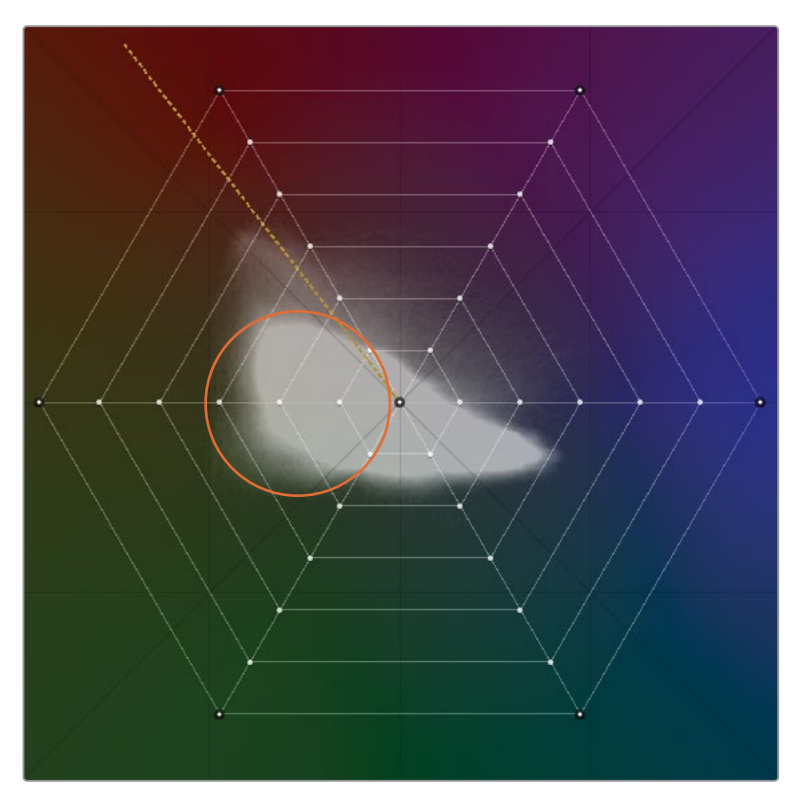

黄色のボックスが、複数の色相の列と彩度の輪の間をジャンプするように移動しています。 これは、ビューアでクリックした一箇所でキャプチャーされた色相と彩度の値より、それら の値が草では幅広いことを示しています。

**9** 「カラーワーパー」パレットの左下にある「色相解像度」ドロップダウンメニューをクリック し、解像度を16に設定します。

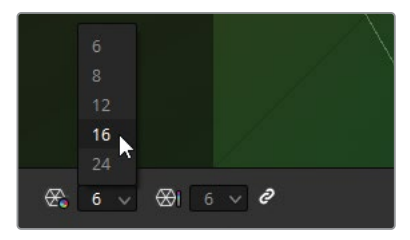

カラーワーパーのグリッドは16の色相に分割されるので、より精度の高い色相の選択が可 能になります。デフォルトでは、色相と彩度の解像度はリンクされていますが、この挙動は ドロップダウンメニューの隣の「リンク」アイコンをクリックすると無効にできます。

- **10** ビューアにマウスを置き、草の色相の領域を確認します。 グリッドの左端3列にコントロールポイントが集中しているのが分かります。
- **11** マウスポインターをイメージのサイに重ねます。 オレンジがかった色相の列に、ほとんどのコントロールポイントが集まっています。 ターゲットの色相を上手く識別できたので、幅広い範囲の緑を調整する準備ができました。
- **12** カラーワーパーのグリッドをクリック&ドラッグして、ベクトルスコープトレースの外側に近い、 緑の色相の範囲のコントロールポイントを選択します。

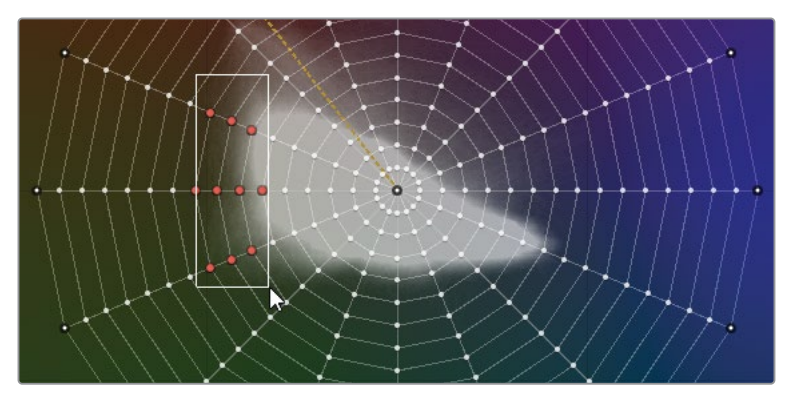

**作業のこつ** 「Command」(macOS)または「Control」(Windows)を押しなが ら、クリックまたはドラッグすると、複数のポイントを選択できます。コントロール ポイントを右クリックして、グリッドの位置をリセットします。

**13** オレンジの選択したポイントのいずれかをクリックして、より鮮明な色相に向かって選択全 体をドラッグします。

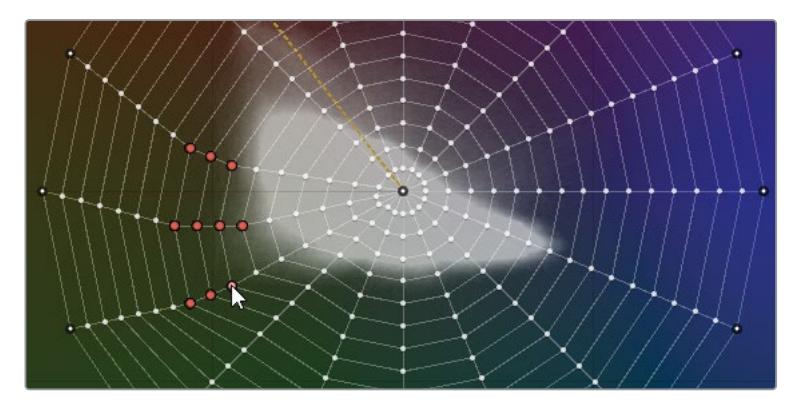

シーン内の周囲の環境をチェックしながら、リアルな緑色になるように調整を行います。選 択したコントロールポイントをドラッグし、グリッドの中心から遠ざけたり、近づけたりして、 適度な彩度になるまで調整します。

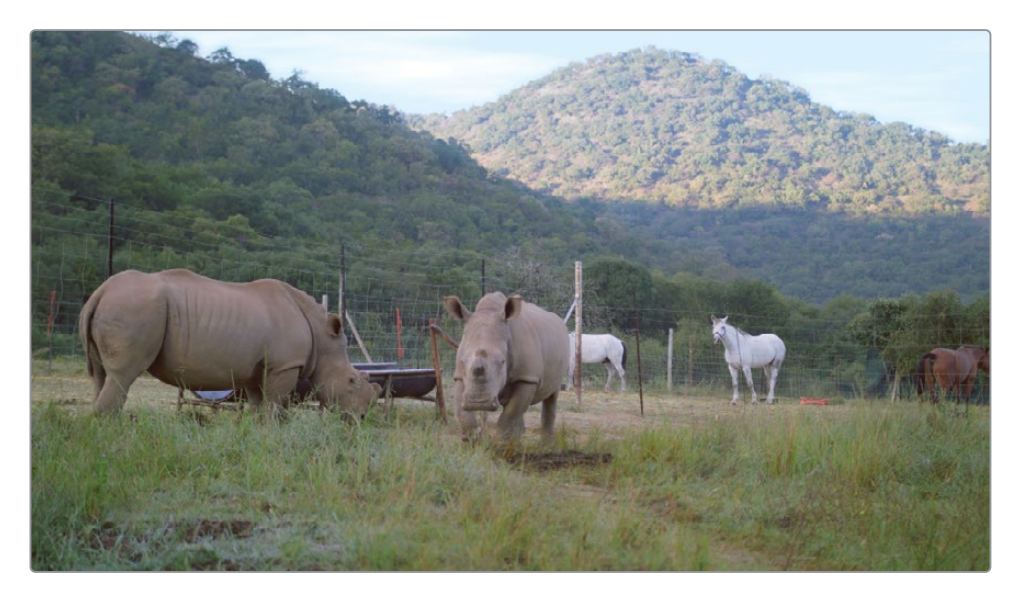

最後に、セカンダリーツールを追加で使用して、フレームの一箇所をグレーディングするた めに分離します。

- **14** 「ウィンドウ」パレットで四角形ウィンドウを作成して、"Grass Matte" とラベルを付けます。
- **15** ウィンドウの角をドラッグして、イメージの手前にある草一帯を囲みます。

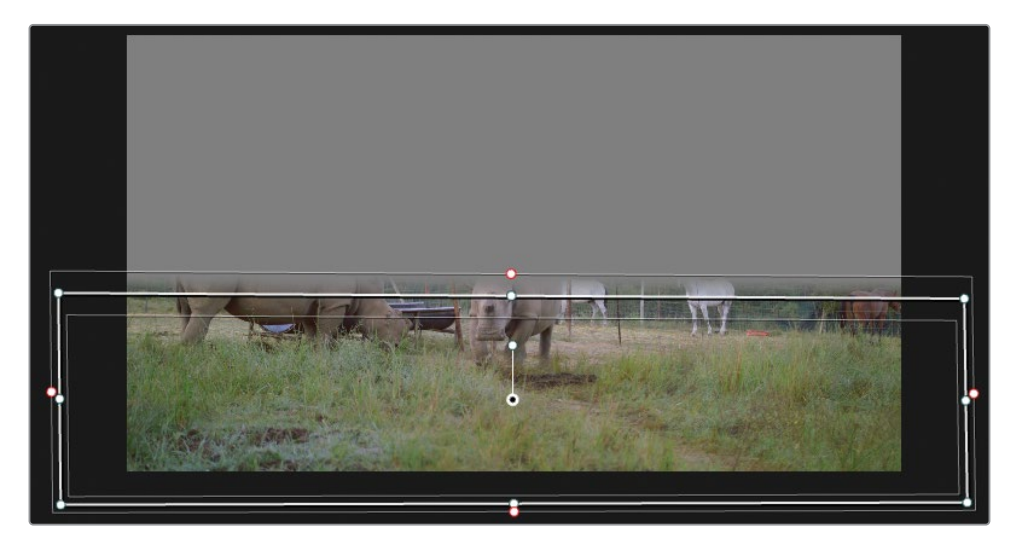

調整が草にのみ選択的に適用され、地面の土などは影響を受けません。

「カラーワーパー」は、ビューア内で直接カラーの色相と彩度をコントロールできる直感的な方 法です。すでにお気づきかと思いますが、この調整を最適にするには、ソースカラーに近い色相 に維持する必要があります。移動させすぎるとグリッドの網目が重なり、アーチファクトが生じ る可能性があります。そのような場合、選択方法を調整するか、HSLカーブやクオリファイアー などの他の方法で色相を調整することを検討してください。

### **輝度に基づいてカラーを強調**

「カラーワーパー」の「クロマ - 輝度」グリッドでは、選択したレンジの輝度と色相を同時に調 整できます。これにより、空や照明、窓などの明るい領域を扱う際に、クリエイティブ面と実用 面の両方で選択肢が広がります。

- **1** 黄のフラグのみにフィルターしたタイムラインで、クリップ03を選択します。
- **2** 新しいシリアルノード(ノード04)を作成し、"Sky" とラベルを付けます。
- **3** 「カラーワーパー」の右上にある「クロマ 輝度」ボタンを押します。

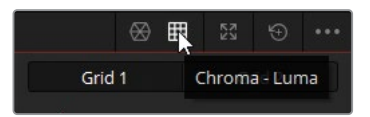

「クロマ - 輝度」パネルのコントロールの多くは「色相 - 彩度」と同じですが、コントロール ポイントのインターフェースが、クロマ - 輝度の3D立法体の断面を表す2つのグリッドであ る点で異なります。これらのグリッドには、ビューアに現在表示されているフレームのクロ マと輝度データの分布を2つの視点で示すトレースが表示されます。

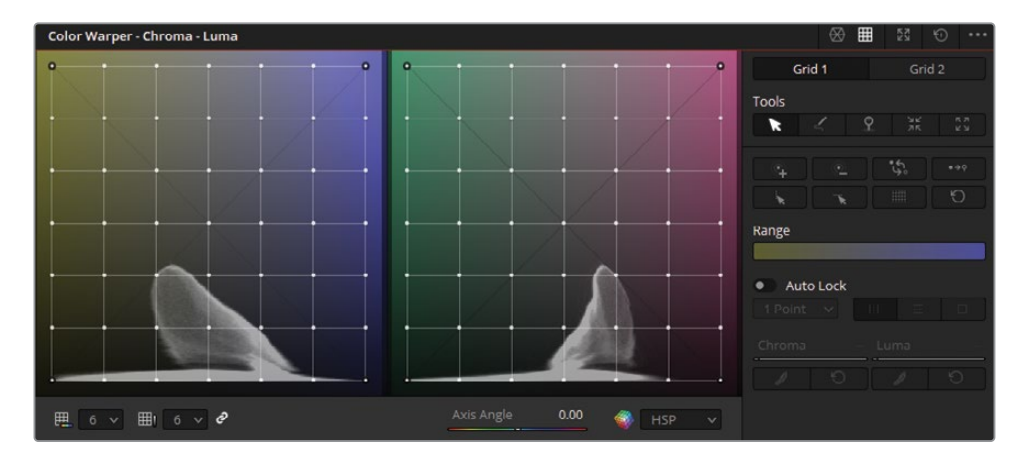

グリッドの横軸は色相、縦軸は輝度を意味します。これらのグリッドを使用して、空の鮮や かな色を強調します。

**4** ビューアで空の明るい領域をクリックし、下にドラッグします。

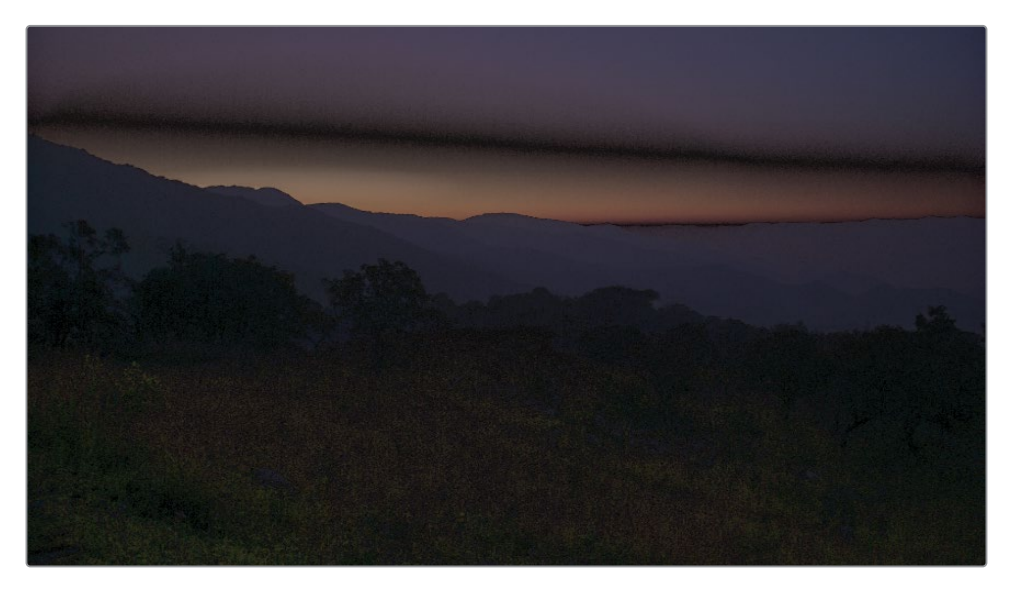

カラーグレーディングでは、色相に基づいて輝度を変更すると、歪みが生じることがよくあ ります。そういった理由から「クロマ - 輝度」の選択を極めて正確に行い、調整はわずかな 範囲に留めることが重要です。

- **5** 「カラーワーパー」をリセットします。
- **6** 選択の精度を上げるため、「クロマ解像度」と「輝度解像度」を12に変更します。 次に、イメージの暗い領域をロックして、空に行われる調整から除外します。
- **7** ビューアで、マウスを手前の丘と後ろの山並みに重ねます。オレンジの十字線は、これらの 領域の輝度レンジが一番下の2列にあることを示しています。

**作業のこつ** 影響を受ける領域を確認するには、「Option」(macOS)または「Alt」 (Windows)を押しながら、カラーワーパーのコントロールポイントをクリックします。 ビューアに該当の領域がハイライトされて表示されます。

**8** 一番下のグリッドの上にある列のコントロールポイントのいずれかを選択します。

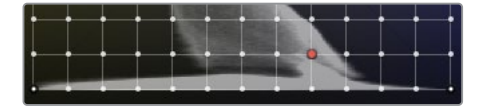

**9** 「ツール」で「同じ行のポイントを選択/ピン」をクリックして、列全体を選択します。

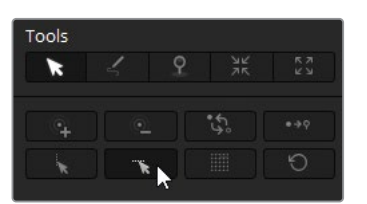

**10** 「選択したポイントをピン」をクリックして、その列のコントロールポイントすべてをロック します。

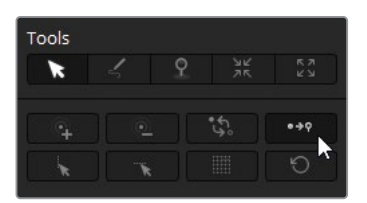

ピンされたポイントは、外側が黒く表示されます。ピンされたポイントの近くで適用された 調整は、そのポイントに影響を与えません。また、周辺の網目はポイントを囲むようにワー プします。

- **11** グリッド2(右側のグリッド)で8から10の手順を繰り返し、クロマの領域のシャドウをロッ クします。
- **12** パレットの底部にある「軸の角度」パラメーターを20.00にドラッグし、空に追加する色相 を設定します。この作業の目的は、左のグリッドで黄色のトーン、右のグリッドでマゼンタ のトーン寄りになるようにすることです。

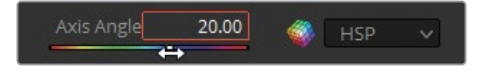

この作業を行うと、グリッドの波形トレースが回転し、3Dであることが分かります。

- **13** 「ツール」の上で「グリッド2」を選択します。
- **14** ビューアで、空のオレンジと青のグラデーションの間の領域をクリックし、わずかに上方向 の右に向かってドラッグし、空の鮮やかなピンクの色相を上げます。

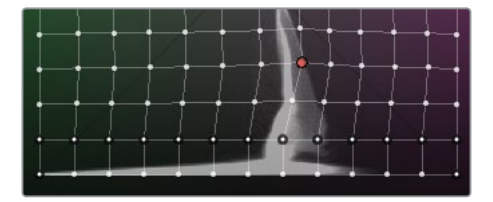

**15** 「ツール」の上で「グリッド1」に切り替えます。

**16** ビューアで、山並みのすぐ上のオレンジの領域をクリックし、左上にドラッグして空を明るく し、日の出に暖かみのある柔らかな輝きを加えます。

グリッドのコントロールポイントを微調整し、アーチファクトが生じている箇所をスムース にします。

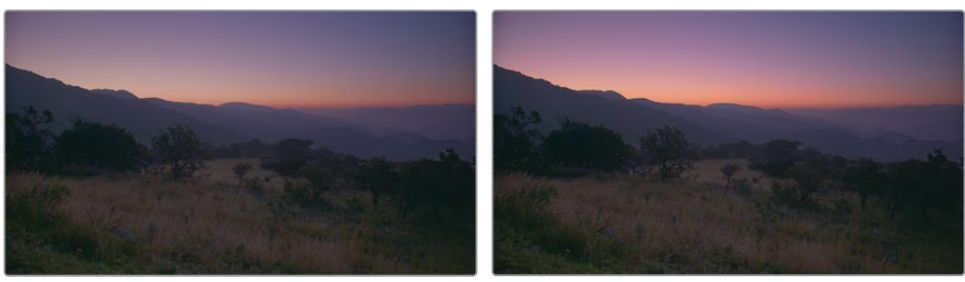

ビフォー アフター

**作業のこつ** コントロールポイントを調整し過ぎた結果、空にバンディングが生じ た場合は、ポイントを選択し、サイドバーの「クロマ」と「輝度」の下にある「クロマ をスムース」または「輝度をスムース」ボタンをクリックします。

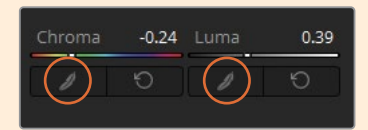

これにより、ポイントが元の位置に少しずつ移動し、グレードをソフトにし、アーチ ファクトを低減します。「クロマをスムース」または「輝度をスムース」ボタンは、必 要なだけクリックして調整できます。移動する範囲は、クリックの回数に応じて徐 々に少なくなります。

**17** 終わったら、"Sky" ノードをクリップ04の新しいノードにペーストします。

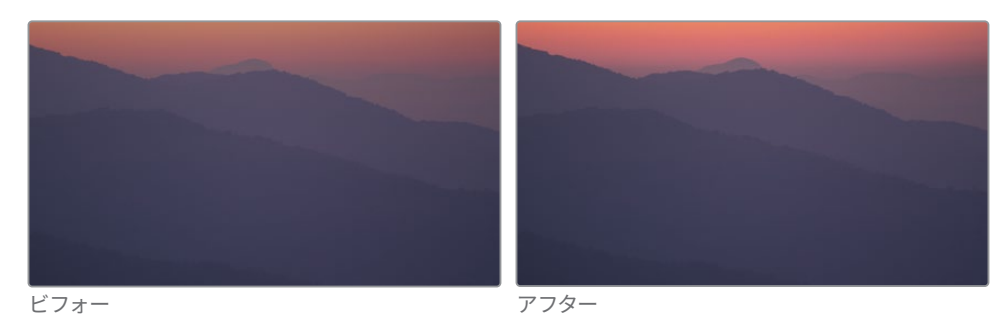

**18** クリップ04の "Sky" ノードを微調整して、地平線のクローズアップにマッチするようにします。

「カラーワーパー」のサイドバーに搭載された、その他の選択ツールやピンツールを色々と試す ことで、選択をすばやく正確に行う方法を身に付けてください。このレッスンで行った輝度ワー プの結果を確認するために、これらのクリップの最終グレードと "04 Completed Timeline" を 比較します。

# **フェイス修正でスキントーンを強調**

セカンダリーグレーディングでよく行われる作業の一つがスキントーンの微調整です。フィクシ ョンでも、ドキュメンタリーでも、視聴者は画面上の人物の動き、特に顔に最も注意を払って見 ています。カラリストとメイクアップアーティストは、この点において "出演者を守る" という共通 の役割を果たすことになります。つまり、出演者の肌をクリアで自然に見せるためにできる限り の努力をする必要があるということです。DaVinci Resolveでは、Resolveに搭載されたエフェク トとセカンダリーグレーディングの手法を用いてこれを実行します。

**メモ** この練習にはDaVinci Resolve Studioが必要です。

この練習では、フレーミング、露出共に適切なショットで作業を始めます。唯一の問題は、話者 が晴れ空の下、つばの広い帽子をかぶっていることです。これにより、影で顔が暗くなっていま す。この練習の目標は、顔を目立つようにし、「フェイス修正」エフェクトで全般的なマイナス要 素を改善することです。

- **1** 黄のフラグのみにフィルターしたタイムラインで、クリップ02を選択します。ノードエディタ ーの最初のノードには、すでにバランス調整が適用されています。
- **2** 新しいシリアルノードを作成し、"**Face**" とラベルを付けます。
- **3** エフェクトパネルを開きます。

**4** 「ResolveFX リファイン」カテゴリーから「フェイス修正」エフェクトを "Face" ノードにドラッ グします。

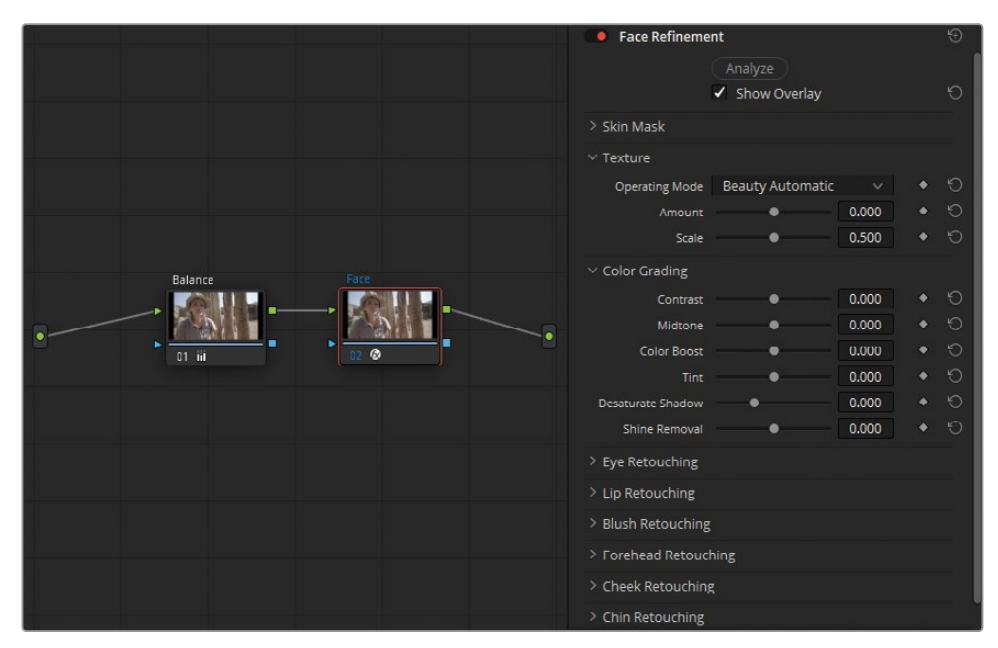

**メモ** DaVinci Resolve Studioを使用していない場合、イメージ上にウォーターマー クが表示されます。注意メッセージを無視して、ウォーターマーク付きのイメージ を作成することもできます。

「フェイス修正」を有効にすると、顔が自動的に検出・トラッキングされるので、肌を強調 したり、目、唇、頬、顎、額などの個別の箇所を調整できます。

**5** 「フェイス修正」で「分析」をクリックします。ソフトウェアが顔を認識し、移動するマット を構築するため、処理には多少時間が掛かります。

分析が終わったら、女性の顔の各部位に緑のトラッカーが多数配置されます。

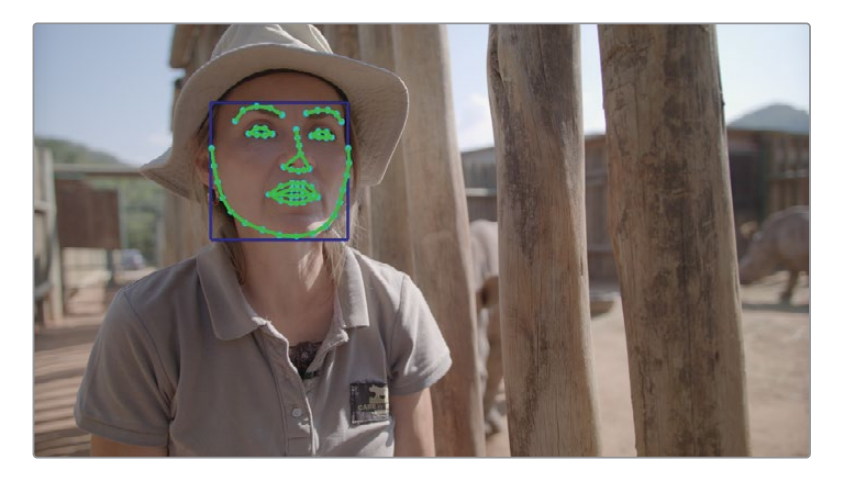

選択を確実なものとするために、調整を始める前に顔のマットを必ずチェックしてください。 被写体のスキントーンが、髪の毛や衣服、周囲の色と非常に似ていると分析された場合、マッ トが上手く作成されないことがあります。この例では、被写体は上記の3つすべてに当ては まります。

- **6** 「フェイス修正」の「設定」で「スキンマスク」をクリックして開き、「マスクを表示」を選択 します。
- **7** 設定の一番上にある「オーバーレイを表示」の設定を外すことで、ビューアに緑のトラッカ ーが表示されなくなります。

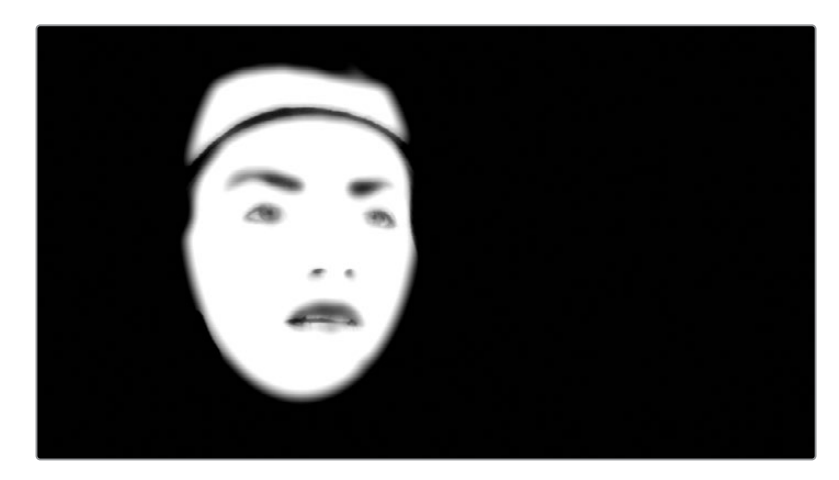

**8** ビューアでズームインし、被写体の顔を確認しやすくします。

全体的にクリーンに選択されています。しかし、女性がかぶっている黄褐色の帽子の一部が、マ スクの上部に含まれてしまっています。

### **フェイス修正とウィンドウを組み合わせる**

「フェイス修正」を適用したくない帽子の領域を除くには、ウィンドウを使用して、マットの上部 を除外します。

- 再生ヘッドを動かして、クリップの最後のフレームに移動します。
- "Face" ノードが選択された状態で「ウィンドウ」パレットを開きます。
- 新しく円形ウィンドウを作成し、女性の顔の上に配置します。
- 「ウィンドウ」パレットの右上のオプションで「ベジェに変換」をクリックし、円のポイント をベジェカーブに変換します。

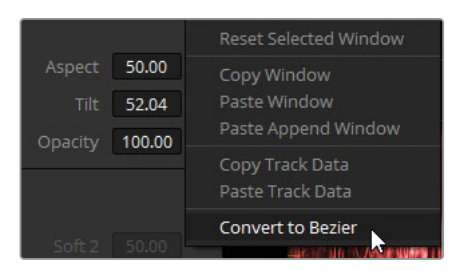

- カーブウィンドウに "**Face Window**" とラベルを付けます。
- ビューアでポイントの位置を調整し、顔を囲むようにします。その際、除外する帽子の部分 に特に注意して作業します。

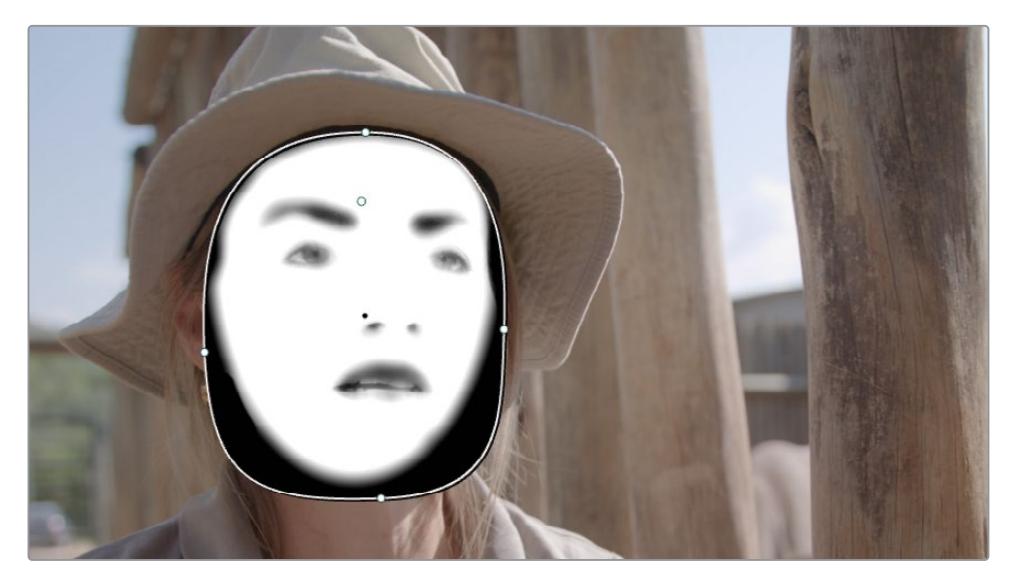

- 「フェイス修正」の「設定」で「マスクを表示」の選択を外します。
- 「トラッカー」パレットを開きます。
- **9** 「逆方向にトラッキング」ボタンをクリックし、クリップを通して、顔の動きをトラッキング します。
- **10** トラッキングが終わったら、必要に応じて "Face" ウィンドウの形状を微調整します。
- **11** ビューアの左下にあるオンスクリーンコントロールでウィンドウの外枠の表示をオフにします。

**作業のこつ** エフェクトは、既存のコレクターノードに適用したり、接続ラインにド ラッグして、新たにResolveFXノードを作成できます。ResolveFXノードの機能の 仕方は標準のコレクターノードと若干異なり、ResolveFXノードではグレーディン グツール、ウィンドウ、クオリファイアーを使用できません。ResolveFXノードでは それぞれのエフェクトのみ適用でき、多くの場合、独自の機能性をサポートするた めに追加のRGBやキー入力があります。

### **肌質の改善**

スキントーンを調整する理由は多数あります:

全般的な肌のマイナス要素(色ムラ、シミ、乾燥、オイリーなど)—適度な明るさ、コントラス ト、ブラーを適用することで、これらの問題を低減し、視聴者の集中を演技などに戻すことが できます。

光の反射により予想外の色かぶりが生じがちな肌のアンダートーン—最も一般的なケースは、 オフィスの蛍光灯など、強烈な人工照明が原因で肌がマゼンタまたは緑がかって見える現象で す。こういったケースでは、色かぶりを除去し、被写体のスキントーンをニュートラルにし、自然 光での肌に近づくようにグレーディングします。

プライマリーグレードが強過ぎる—プライマリーの段階で過度なグレーディングを施し、独 特のルック(例えば、環境を冷たく見せている場合)にしたショットは、強調され過ぎて見えた り、色褪せて見えます。このようなフラットなグレードのショットは精彩を欠き、味気ないものと なります。スキントーンを戻すことで、色の対比が生まれ、ショットに鮮やかさが戻ります。

以下の練習では、「フェイス修正」ツールで広く使用されている設定について学び、肌の軽微な マイナス要素を緩和し、自然なルックになるように作業を行います。

- **1** 「ワークスペース」メニューで「フルスクリーンビューア」を選択するか、「Shift + F」を押して、 フルスクリーンにします。この状態でも、左にあるエフェクトパネルにはアクセスできます。
- **2** 「フェイス修正」の「設定」の「テクスチャー」カテゴリーにある「適用量」を0.200にします。 これにより、肌をわずかにぼかし、シワなどの軽微なマイナス要素をソフトにします。

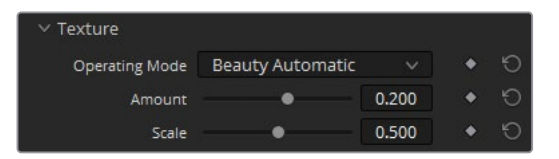

この設定を適用し過ぎると、肌がプラスチックのように見えるので注意が必要です。シワを 除去しようとせずに、若干ぼかす程度に調整してください。

**作業のこつ** 肌を滑らかにする作業で使用できる更なるオプションを表示するに は、「テクスチャー」の「モード」を「スムース」か「アドバンス」に変更します。これ らのモードでは、肌をスムースにする処理を個別のステップに分けるため、肌の質 感や照明を考慮して作業を行えます。

**3** 「カラーグレーディング」までスクロールし、女性のスキントーンの調整を開始します。

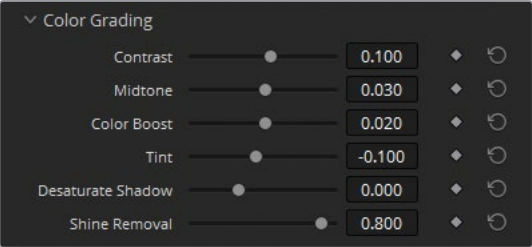

「ミッドトーン」パラメーターは、肌の全体的な明るさを調整します。これを使用して、女性 の肌の影を弱めます。

**4** 「ミッドトーン」スライダーを0.030になるまで右にドラッグし、肌を明るくします。調整し過 ぎると不自然なルックになるので注意が必要です。

**作業のこつ** より精度の高い調整が必要な場合は、スライダーの代わりにパラメ ーターの数値フィールド内をドラッグします。

「カラーブースト」は、肌の露出不足の領域の彩度を強調します。

**5** 「カラーブースト」を0.020になるまでドラッグします。

「ティント」は、一部のスキントーンで生じる緑またはマゼンタの色かぶりに対処するため に使用します。

- **6** 「ティント」を-0.100になるまでドラッグして、肌の赤みを緩和します。
- **7** 「コントラスト」を0.100まで上げ、顔のシャドウに少しディテールを戻します。
	- 帽子の影の影響を受けていない顎の部分のハイライトが著しく目立っています。「光沢の除 去」パラメーターはこれを緩和するのに最適ですが、顔のこの部分はマスクマットに含まれ ていません。この部分を含めるためにマスクを拡張する必要があります。
- **8** 「スキンマスク」まで戻り、「マスクを表示」を選択します。
- **9** 「フェイスマスクサイズ」を0.100に上げ、マスクマットの形状を大きくします。
- **10** 「フェイスマスクソフト」を0.300に上げ、マットのエッジがビューアで引き続き目立たない ようにします。
- **11** 「マスクを表示」の選択を外します。
- **12** 「カラーグレーディング」に戻り、「光沢の除去」を0.800に上げ、顎の光っている部分を緩 和します。
- **13** 次に「目のレタッチ」のヘッダーをクリックして開きます。

このセクションのコントロールでは、話者の虹彩のディテールを強調し、目の周囲の肌を明 るくすると同時にソフトにします。

- **14** 「シャープニング」を0.300にして、虹彩、まつ毛、目の形を強調します。
- **15** 「目のライトアップ」を0.050にして、目の周りをわずかに明るくします。
- **16** 「くまの除去」を0.200にして、目の真下の領域を明るくします。

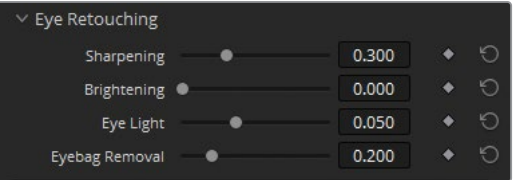

「くまの除去」では目の下のくまに対処するだけでなく、このクリップのように帽子などで生 じた影も緩和できます。

「唇のレタッチ」では、被写体の唇の色の色相の彩度を上げたり、変更できます。また、非 常に近づいたクローズアップのショットで唇の上のシワをスムースにできます。他の作業と 同様、映像の内容に合わせて作業することが重要です。このパークレンジャーは口紅をつ けていません。また、美化して見せる正当な理由もありません。話の内容が、南アフリカに おけるサイの密猟に関してだからです。このケースでは、「唇のレタッチ」はスキントーンに 若干のコントラストを追加するためだけに使用するのが良いでしょう。

**17** 「唇のレタッチ」で「彩度」を0.200に上げ、肌に対して唇が引き立つようにします。

同じルールが「頬紅のレタッチ」にも適用されます。

- **18** 「頬紅のレタッチ」で「彩度」を0.200にすると、お化粧をしているように見せずに顔の形を 際立つようにできます。
- **19** また「サイズ」を0.500にすると、顔の両側に柔らかに赤みが広がり、真っ赤なリンゴのよう な頬になりません。

「設定」の一番下にある「全体のブレンド」では、元のイメージを「フェイス修正」ノードに ブレンドできます。これは、フェイス修正に概ね満足しているけれど、若干強過ぎると感じ ている場合に最適な機能です。

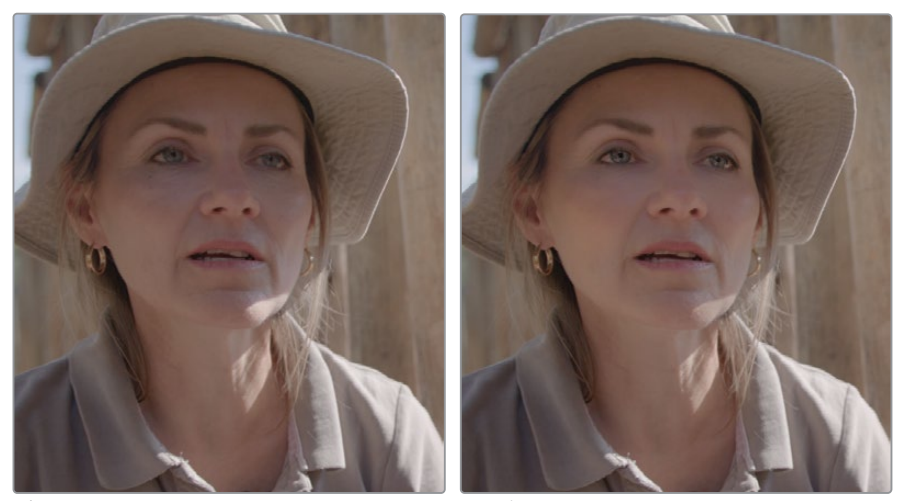

ビフォー アフター

わずか1つのノードで、被写体のスキントーンが引き立ち、明るくして暖かみを加えることで 一層際立ちました。また、顔の各部分に色のディテールを追加できました。元のクリップを 見ると、帽子の影が顔の可視性と表情に大きな影響を与えていることがはっきりと分かり ます。

**作業のこつ** ResolveFXの「ビューティー」もプロレベルの肌の修正作業用に作ら れたツールです。「ウルトラビューティー」モードでは、滑らかではない肌の質感を スムースにすると同時に、微細なディテールを取り戻すことで、被写体を引き立て る自然な結果が得られます。

**20** 調整が終わったら、「ワークスペース」>「ビューアモード」>「フルスクリーンビューア」を選 択するか、「Shift + F」を押して、フルスクリーンモードを終了します。

**作業のこつ** ResolveFXプラグインをノードから削除するには、ノードを右クリッ クして「OFXプラグインを削除」を選択するか、エフェクトライブラリの「設定」パ ネルの右上のゴミ箱アイコンをクリックします。

**21** 「フェイス修正」ツールは、インタビューの被写体、ポートレートのような構図、ファッ ション撮影の素材を扱う上で最適です。横顔のショットや被写体に動きが多い場合 は、ResolveFXの「ビューティー」などのツールや、プライマリーグレーディング・パレットを セカンダリーグレーディングのテクニックと組み合わせて用いることをお勧めします。

## **スキントーンのマニュアル調整**

カーブパレットのHSLカーブでは、色相、彩度、輝度レンジに基づいて、的を絞ったセカンダリー 調整をイメージにすばやく適用できます。こういった理由で、肌、色相、彩度の調整にHSLカー ブが多く使用されます。

この練習では、被写体の肌からマゼンタの色かぶりを除去します。

- 
- **1** 黄のフラグのみにフィルターしたタイムラインで、クリップ05を選択します。

このクリップはすでにプライマリーカラーホイールを使用して、ノード01でノーマライズされ ています。

- **2** 新しいシリアルノード(ノード02)を作成し、"**Skin Hue**" とラベルを付けます。
- **3** 「カーブ」パレットを開き、右上で「色相 vs 色相」カーブを選択します。

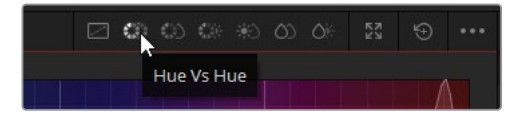

**作業のこつ** 色相カーブの名前は、まず選択方法、次に変更のタイプを表しています。 「色相 vs 彩度」は、特定のレンジのカラー (色相) にターゲットを絞り、彩度を調 整します。一方「彩度 vs 輝度」は、イメージの特定のレンジの彩度において、明るさ (輝度)を調整します。

「色相 vs 色相」パレットは、色相の全域を直線的に表示し、赤の色相でループしています。 このパレットでは、特定の色をサンプリングし、別の色相にシフトすることが可能です。

色相を選択する方法の一つとして、カーブグラフの下のスワッチボタンを使用する手法があ ります。他には、ビューアをクリックして、ピクセル値をサンプリングする方法があります。

**4** ビューアで、男性の顔の均等に露出された箇所をクリックします。

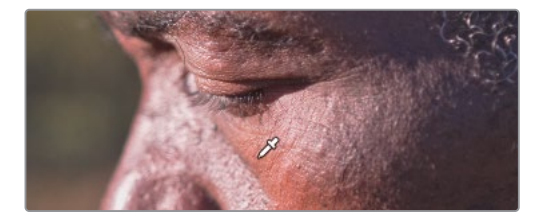

「色相 vs 色相」カーブに3つのコントロールポイントが追加されます。中央のポイントは選 択された色相を意味し、両側のコントロールポイントは影響を受ける色相の範囲を制限す るアンカーとして機能します。

**作業のこつ** パレットの左右の端に近い場所で色相を選択すると、レンジは反対 側の端につながっているため、ドラッグしてウィンドウ外に出ると反対側に選択が 移動します。

**5** 中央のコントロールポイントをわずかに下にドラッグして、男性のスキントーンから赤の色 かぶりを少し取り除きます。その際、緑を追加しすぎないように注意してください。必要に 応じて、両側の2つのコントロールポイントを互いに遠ざけるようにドラッグして、スキントー ンの色相の範囲を広げます。

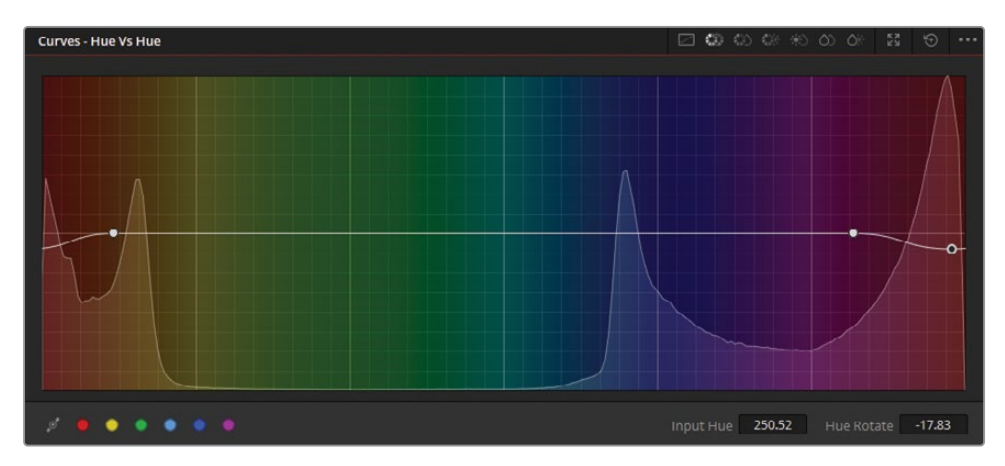

**作業のこつ** コントロールポイントを高精度で移動させる必要がある場合、パレッ トの右下にある「入力色相」と「色相回転」を使用します。

勘を頼りに作業しているように感じられますが、この男性にとって適切な色相とは何でしょ うか? 調整を行う上で、確証を持って作業できるようにするために、ベクトルスコープを開 いて、調整が肌に与える影響を確認しながら作業します。

まず、ウィンドウを使用して不要なエレメントを除外して、男性の顔をはっきりと確認できる ようにします。

- **6** 「ウィンドウ」パレットを開きます。
- **7** 円形ウィンドウを作成し、"**Face Window**" とラベルを付けます。男性の顔の上にウィンド ウを置き、肌をクリーンに分離します。

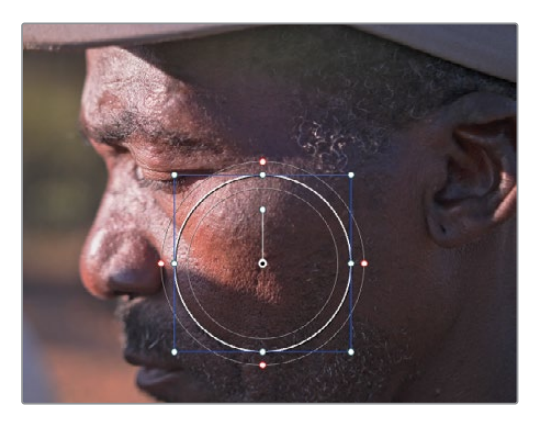

- **8** ウィンドウの「ソフトネス」の「ソフト1」パラメーターを0.00にし、選択のエッジをクリーン にします。
- **9** 「ハイライト」ボタンをクリックします。

このウィンドウは、ベクトルスコープで肌の値を正確に読み取るために、一時的に使用します。

**10** 「スコープ」パレットで「ベクトルスコープ」を選択します。

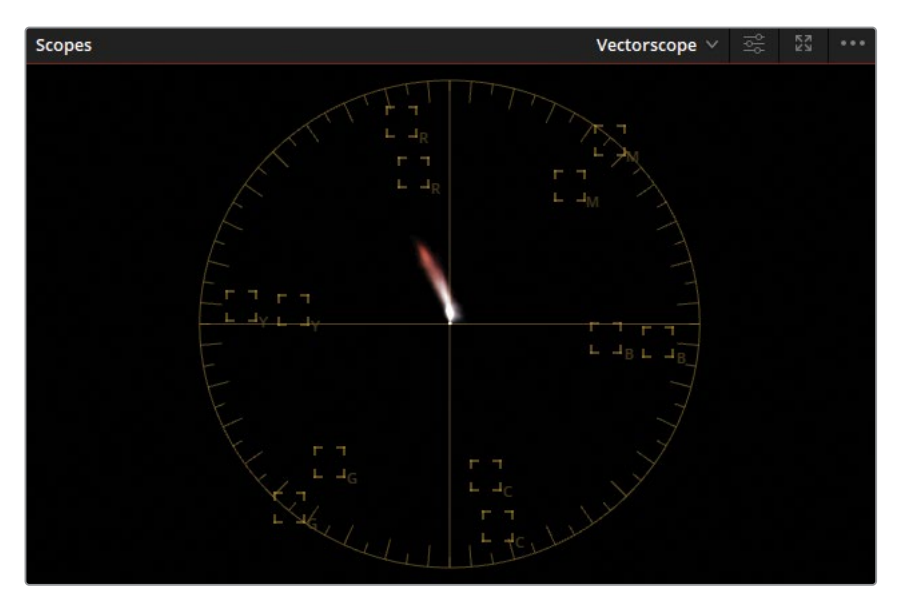

ベクトルスコープは、イメージの視覚的データを円形のグラフに配置し、現在のフレームの 色相と彩度レベルを示します。通常、バランスの取れたイメージはベクトルスコープの中央 にピクセルが集中し、イメージに優勢となるカラーがある場合は、その色相に向かって若干 のピクセルが表示されます。ベクトルスコープは、以前にカラーワーパーを使って作業した 際に使用しました。

- **11** 右上の「設定」アイコンをクリックし、スコープの表示を調整して見やすくします。
- **12** 「2倍拡大で表示」を選択して、トレースのサイズを大きくします。

**13** 「スキントーンインジケーター」を選択して、スキントーンの色相の角度を示すラインを表 示します。

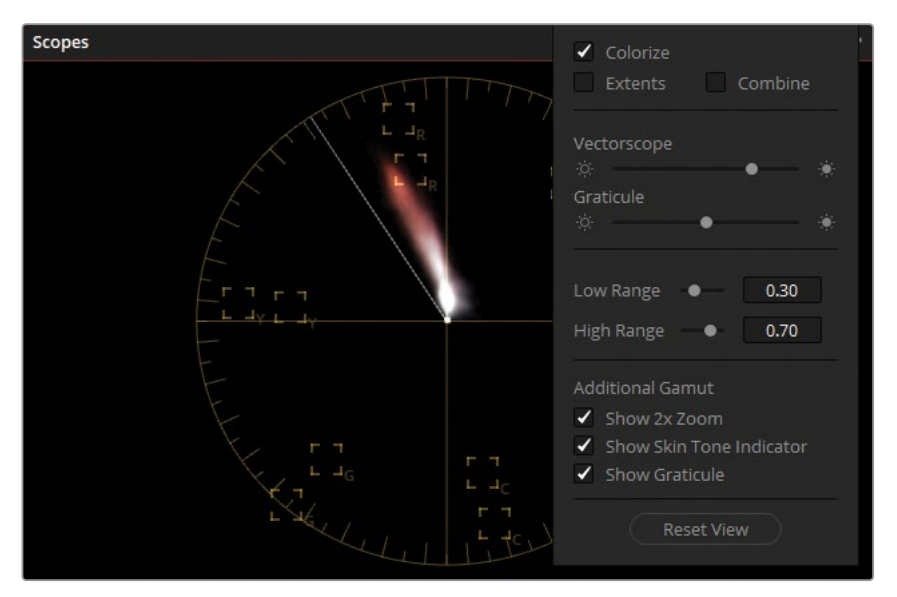

ベクトルスコープは、被写体の肌がイメージ上で好ましくない色相に向かっていないか確認 できるため、スキントーンを扱う際に便利なツールです。しかし「スキントーンインジケータ ー」のラインは、あらゆる肌の色相を厳密に判断するものではありません。暗いアンダート ーンでは自然なスキントーンが赤味を帯びており、暖かいアンダートーンでは黄色味を帯 びています。グレーディングを行う際は、トレースが明らかに弧を描いていたり、歪んでい ないか注意してください。そのような場合、肌に正しくない色かぶりが生じている可能性が あります。

- **14** カラーページをクリックして、ポップアップウィンドウを閉じます。
- **15** 「色相 vs 色相」パレットの中央のコントロールポイントを上下に動かして、ベクトルスコー プの動きを確認します。ここで重要なのは、肌の色相を「スキントーンインジケーター」のラ インに確実に揃えようとしないことです。むしろ、明らかに逸脱しているトーンを検出し、微 細な調整を行って緩和するためのインジケーターとして使用します。

**16** 男性の肌の大部分が影で覆われており、その部分でマゼンタの色かぶりが生じているのがは っきりと確認できます。「色相 vs 色相」カーブにコントロールポイントを追加し、男性の肌の ベクトルスコープトレースが「スキントーンインジケーター」のラインに沿うようにします。

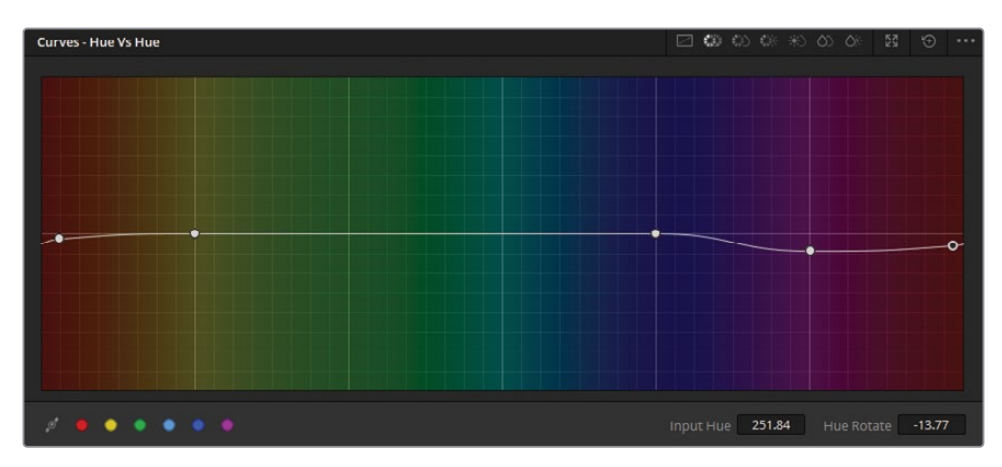

**17** スキントーンの色相に満足したら、「ハイライト」モードをオフにします。

「ハイライト」をオフにしても、HSLによるグレーディングは円形ウィンドウの中にだけ適用 されています。

**18** 「ウィンドウ」パレットに行き、円形アイコンをクリックして、円形ウィンドウを無効にします。

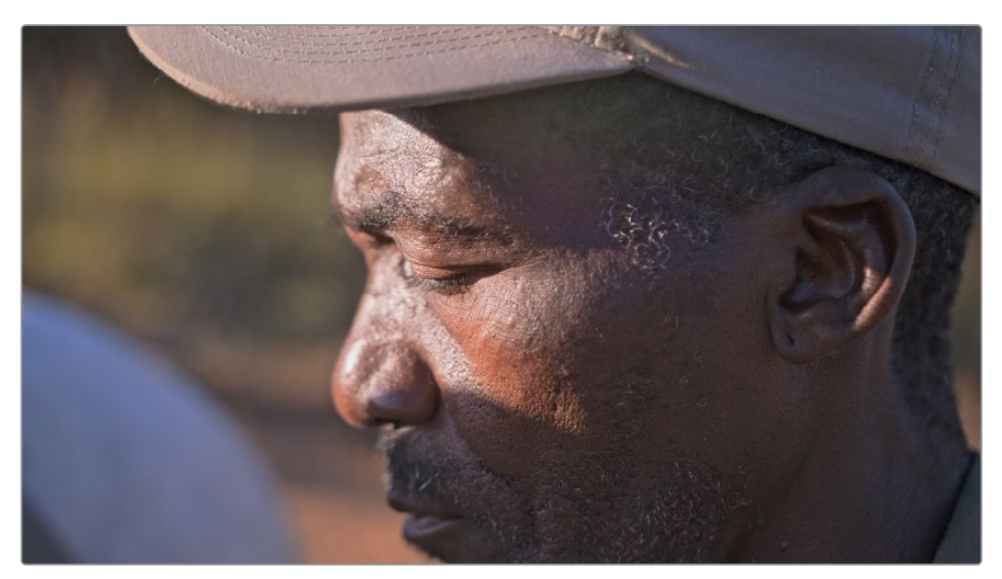

「カラーワーパー」では同時に2つの値を直感的に調整できる一方、「HSLカーブ」はスキントー ンの調整など、一つのことを目的とした微細な調整を行う際に便利な機能です。これらは、被写 体の色相、彩度、輝度をすばやく調整したい場合に、最初に使用するべきツールです。結果にす ぐに満足できない場合、クオリファイアーやMagic Maskを使用することで、マットの選択がより 高精度に実行できます。また、カラーワーパーとHSLカーブにセカンダリー選択ツールを組み合 わせて使用することで、さらに正確な選択が行えます。

#### **肌のカラーグレーディング方法**

露出計、カラーチャート、スキントーンインジケーターのラインなどが存在し、また映像 制作には100年以上の歴史があることから、スキントーンのカラーコレクションにおい て "最適な" 結果を生み出す基準はすでに確立されているだろうと思うことでしょう。 しかし、ポートレートやファッション写真では推奨値がありますが、映像では多くの場 合そういった値は存在しません。なぜでしょうか? それは、可変の要素が多すぎるた め、ひとつの基準ではすべてをカバーできないからです。

スキントーンやアンダートーンの数は無数にあるため、人々をカテゴリーに分けること ができず、地理的または人種的な基準が存在しません。多くの場合、近代の映像は多 数のカメラを使用し、被写体の動きが多いので、照明が常に変わり、1フレームに適用 したカラーコレクションは、シーンが進むにつれて適切なものではなくなります。多く のシーンにおいて、ドラマチックな照明や影、被写体のスキントーンを人工的に変える 明るいカラージェルなどを使用するため、一定の方法でイメージを補正することができ ません。

この練習の被写体はこれらの要素を示す例として最適です。すなわち、この男性は直 射日光により露出過多になっていると同時に、シャドウは露出不足です。さらに、帽子 の近くでわずかなレンズ反射が生じているため、額に緑の色相の色かぶりがかすかに 生じています。

究極的には、撮影時にカメラのホワイトバランスを使用したり、(シーンの照明が適切 な場合は)フレームに白のリファレンスを写し、その後、グレーディングモニターで審美 的に最も優れた結果が得られるように被写体をグレーディングすることが最良の方法 です。結果に満足できれば、グレーディングが成功したと言えます。

### **スキントーンの彩度を設定する**

肌の色相を調整したので、別のHSLカーブを使用して、肌の彩度を調整しましょう。

- **1** 新しいシリアルノード(ノード03)を作成し、"**Skin Sat**" とラベルを付けます。
- **2** カーブパレットのモードを「色相 vs 彩度」に変更します。

「色相 vs 彩度」パレットでは、彩度の低いアイテムを引き立たせたり、彩度が高過ぎ、視 聴者の気が散る原因となる色を補正できます。スキントーンを扱う場合、適切な設定は個 人によって異なることは珍しくありません。一般的に、暗いスキントーンでは低めの彩度、 明るいスキントーンでは高めにする必要があります。いずれにしても、彩度を調整し過ぎる と肌がひずんで見えます。このイメージでは、男性の肌の彩度はわずかに調整するだけで良 いでしょう。

前の練習と同じウィンドウの分析テクニックを使用して、"Skin Hue" ノードからウィンドウ をコピーできます。

- **3** ビューアで、男性の顔の彩度が適切な領域をクリックすると、「色相 vs 彩度」カーブに3つ のコントロールポイントが追加されます。外側2つのアンカーポイントをそれぞれ逆方向に ドラッグして、色相の選択範囲を広げます。
- **4** 中央のアンカーポイントをわずかに上にドラッグし、色の自然さが維持されるように注意 しながら肌の彩度を上げます。

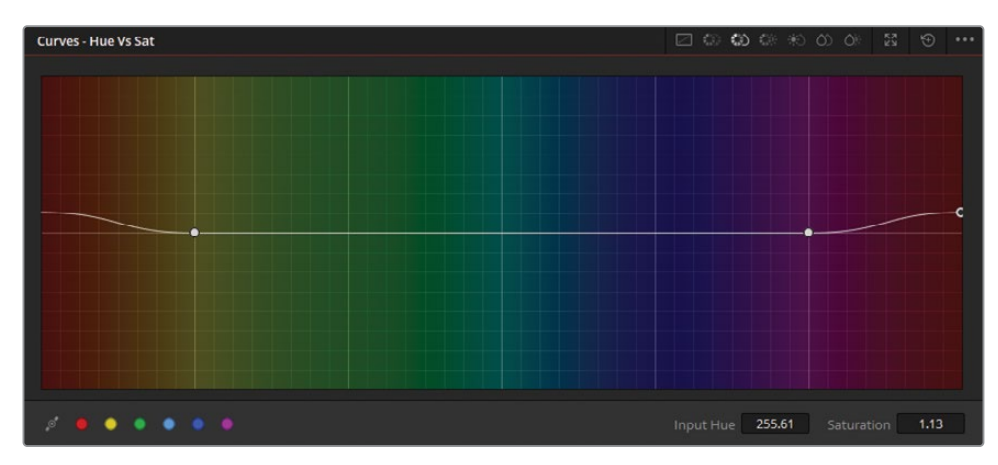

**5** 「Command + D」(macOS)または「Control + D」(Windows)を押して、"Hue Vs Sat" ノ ードを無効にします。再び同じキーボードショートカットを押して、調整を表示します。

スキントーンの調整は度を越さないようにすることが重要です。ここでは、雑誌の表紙のような ルックを作成するのが目標ではなく、肌の軽微なマイナス要素を緩和し、顔の可視性を高める ことが目的です。ResolveFXやHSLコントロールを使い過ぎると、プラスチックのような肌にな ったり、彩度が高くなりすぎ、肌の短所よりも視聴者の注意を削ぐ原因となります。

#### **記憶色**

記憶色とは、参照となる見慣れたものがある色のことを指します。最も一般的な例に は、空、草、スキントーンが挙げられ、多くの場合、人が環境を知覚する能力と密接な 関係があります。グレーディングにあたっては、自然な肌の色相と彩度が維持されるよ うに務めることが重要です。物語上、色相を歪ませる必要がある場合を除いては視聴 者の集中の妨げとなります。人工物に対しては色が記憶に関連づけられることは少な いため、車の色相や出演者のドレスの彩度の調整では高い自由度が得られます。

自分自身のフッテージを使用し、様々な方法でこれらのテクニックを使ったり、クオリファイア ーやPower Windowと組み合わせて、グレーディングを引き続き練習してください。特定のショ ットをどのように処理するべきか分からない場合は、ワークフローを書き出して、最終的な出力 に求めているルックを割り出し、その目標を達するために必要なツールや調整方法を逆算しま す。どのようなショットでも、常に複数のアプローチ方法があるため、色々と試し、経験を積む ことで、視覚的に最も優れ、最も時間効率の良い方法を選択できるようになります。

#### **Mini Panelの使用—色相カーブ**

HSLカーブでの作業では、カラープリセッ トやスワッチがMini Panelの画面の下に あるノブで使用できます。パネルの左右 の矢印を押すと、さらなるカーブとツール のオプションが表示されます。

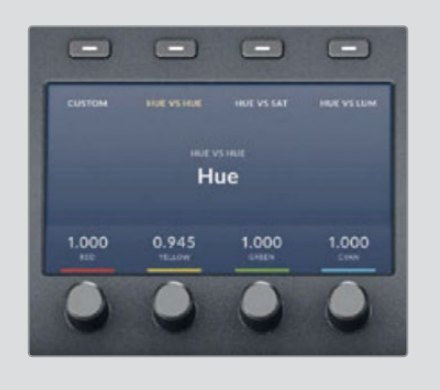

## **自習課題**

フィルターを適用していない "03 Matched Timeline" で以下の練習を行って、このレッスンで紹 介したツールとワークフローに対する理解を深めてください。

クリップ01**—**「HSLカーブ」の「輝度 vs 彩度」を使用して、ショットの中央にいる鹿の彩度 を上げます。その際、青のゲートとフェンスのシャドウの彩度は同じにします。

クリップ02—杭の間にあるサイの顔にウィンドウを適用して分離し、「ResolveFX カラー」 の「コントラストポップ」エフェクトを適用して、その部分のコントラストを上げます。このエ フェクトは、強くなり過ぎずに視聴者の注意を特定の要素に導くことができます。

クリップ03—ウィンドウを適用し、このレッスンで使用したシャープニング機能(ブラーパ レット、ResolveFXのシャープエッジ、ソフト&シャープ)のいずれかを使用して、ハカリの 番号を強調し、数字を読みやすくします。ハカリの動きに合わせてウィンドウでトラッキン グします。

クリップ04—サイと馬が映ったショットのパイプラインの最後に円形のビネットをわずか に適用します。ビネットの前に別のノードを作成し、ショットの明るさとコントラストを上 げ、カラーとディテールを強調します。

クリップ05—「カラーワーパー」の「色相 - 彩度」グリッドで地面に緑のティントを加えま す。色相を選択する際は、馬の背景となる山並みの緑を参考に使用します。ウィンドウを使 用して、適用範囲を地面に制限します。

クリップ05—新しいノードを作成して、「カラーワーパー」の「クロマ - 輝度」グリッドで空 を明るくし、青を追加します。同じグリッドで、草の明るさを下げて背景の山並みとマッチ させます。

クリップ11—ResolveFXの「ブラー(ティルトシフト)」を使用して、男性と犬のショットに人 工的な浅い被写界深度を作成します。このクリップの構図を考慮すると、ほぼ縦になるよう に角度を回転させる必要があるかもしれません。

これらの練習が終わったら、"05 Completed Effects Timeline" を開いて、この完成したタ イムラインと自分のタイムラインを比較します。
# **レッスンの復習**

- セカンダリーカラーコレクションとプライマリーカラーコレクションの違いは?
- 「カラーワーパー」の「色相 彩度」グリッドで特定の彩度レンジをロックする方法は?
- HSLカーブの「色相 vs 輝度」はどのように機能する?
- ビネットを作成できるツールは?
- ○か×で答えてください。「トラッカー」パレットで生成されたトラッキングデータは、他の ウィンドウまたはノードにコピー&ペーストできる。

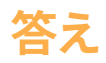

- **1** セカンダリーカラーコレクションは、イメージの一部のみに影響を与えます。一方、プライマ リーカラーコレクションはフレーム全体に影響します。
- **2** カラーワーパーの「色相 彩度」グリッドでは、グリッドの輪は彩度を意味します。これら の輪をロックするには、まず任意の彩度レンジにあるポイントのいずれかを選択します。次 に「ツール」サイドバーで「同じリングのポイントを選択/ピン」をクリックし、その後「選択 したポイントをピン」をクリックします。
- **3** HSLカーブの「色相 vs 輝度」は、選択した色の明るさを調整します。HSLカーブの名前は 「vs」の前の言葉が選択の範囲を意味し、後の言葉は変更が適用される範囲を示します。
- **4** 円形ウィンドウは、ビネットの作成に使用できます。また、エフェクトライブラリの 「ResolveFX スタイライズ」カテゴリーにある「ビネット」を使用することもできます。
- **5** ○です。トラックデータのコピー&ペーストは、「トラッカー」パレットのオプションメニュー で選択できます。

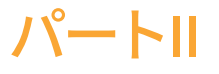

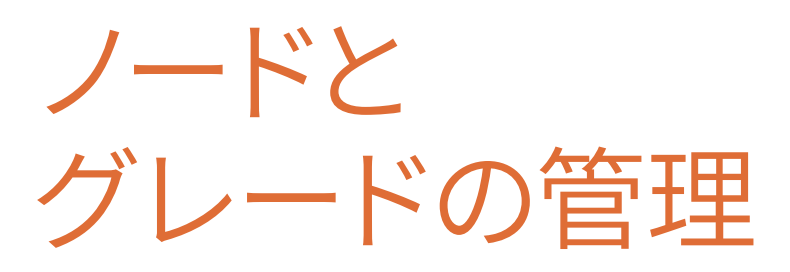

レッスン内容

- XMLタイムラインのコンフォーム
- ノードパイプラインをマスターする
- クリップとタイムラインを通してグレードを管理

カラリストガイド DaVinci Resolve 18のパートIIでは、プライマリーおよびセカンダリーカラー コレクション以降のワークフローについて学び、グレーディングを行う際の精度と速度を改善 します。その過程で、他のアプリケーションからのタイムラインのコンフォーム方法、グレーディ ングにおける用途別のノード構造の構築、スチルとバージョンを使用してグレードのデータをコ ピーおよび維持する方法を紹介します。

### **プロジェクトファイルの場所**

このセクションで必要なコンテンツは、すべて "BMD 18 CC - Project 02" フォルダーに あります。各レッスンの始めに、必要なフォルダー、プロジェクト、タイムラインの説明 があるので、それに従ってください。2番目のコンテンツファイルをダウンロードしてい ない場合は、本書の「はじめに」を参照して、ダウンロードの方法を確認してください。

このページは意図的に空白にしてあります。

## レッスン4

XMLタイムライン のコンフォーム

XMLおよびAAFファイルは、異なるソフ トウェアアプリケーション間でタイムラ インを移動させるために使用されるこ との多いファイルです。

しかし、XMLとAAFによるデータの移動 は、それぞれのアプリケーションの違い により、タイムラインのメタデータを完 全に共有できないことがあります。移動 により生じるタイムラインの相違は、他 のアプリケーションで編集されたコン テンツを受け取り、DaVinci Resolve 18 でグレーディングとフィニッシングを行 いたい場合に問題となります。読み込 んだ際に、タイムラインの一部に間違っ たクリップが含まれていたり、変形の変 更やエフェクトが上手く移動できないな どの問題が生じることがあります。

#### 所要時間

このレッスンには約90分かかります。

#### ゴール

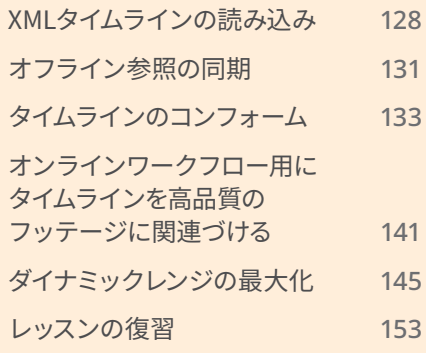

<span id="page-149-0"></span>読み込んだタイムラインをエディターのタイムラインと全く同じにするためには、コンフォーミ ングと呼ばれる検証処理を用いて、再構成された編集を参照となるビデオと比較し、すべての カットやエフェクトがDaVinci Resolveで再現されているか確認する必要があります。エレメント が一致しなかったり、抜けている場合、タイムラインでマニュアルで修正する必要があります。

このレッスンでは、コンフォームのワークフローにおける最も一般的な手法と問題について学 びます。また、最適なグレーディング環境を構築するために、DaVinci Resolveのカラーマネー ジメントを用いて、高度なプロジェクトセットアップの方法を学びます。

# **XMLタイムラインの読み込み**

この練習では、"Age of Airplanes" というドキュメンタリーの予告編で作業を行います。この 作品の時系列は直線的ではないので、グレードの構成を色々と試すことができ、クリップごと に全く異なるルックを適用できます。

作業は、まずエディターのソフトウェアから書き出されたXMLファイルの予告編のタイムライン を再構築することから始めます。通常、これは新しいDaVinci Resolveプロジェクトで行います が、パート IIのレッスンに備えて、事前に用意されている.drpファイルを読み込みます。

- **1** DaVinci Resolve 18を起動します。
- **2** プロジェクトマネージャーで右クリックし、「プロジェクトの読み込み」を選択します。
- **3** ハードディスクにある "BMD 18 CC Project 02" フォルダーにアクセスします。
- **4** フォルダーで、 "Project 02 Age of Airplanes Trailer.drp" ファイルを選択し、 「読み込み」をクリックします。
- **5** プロジェクトマネージャーで "Project 02 Age of Airplanes Trailer" のサムネイルをダ ブルクリックし、プロジェクトを開きます。

プロジェクトにはビンがセットアップされていますが、メディアやタイムラインは含まれてい ません。以降の練習で必要となるタイムラインを読み込み、ファイルにメディアを関連付け ましょう。

- **6** エディットページで、XMLタイムラインの保存先として空の "Timelines" ビンを選択し、 「ファイル」>「読み込み」>「タイムライン」を選択します。
- **7** "BMD 18 CC Project 02" フォルダーで、"XMLs" サブフォルダーまで進みます。 "Airplanes – 01 LQ Timeline.xml" ファイルを選択し、「開く」をクリックします。

「XMLをロード...」ダイアログで、XMLタイムラインと関連のメディアを読み込む方法を設定 します。

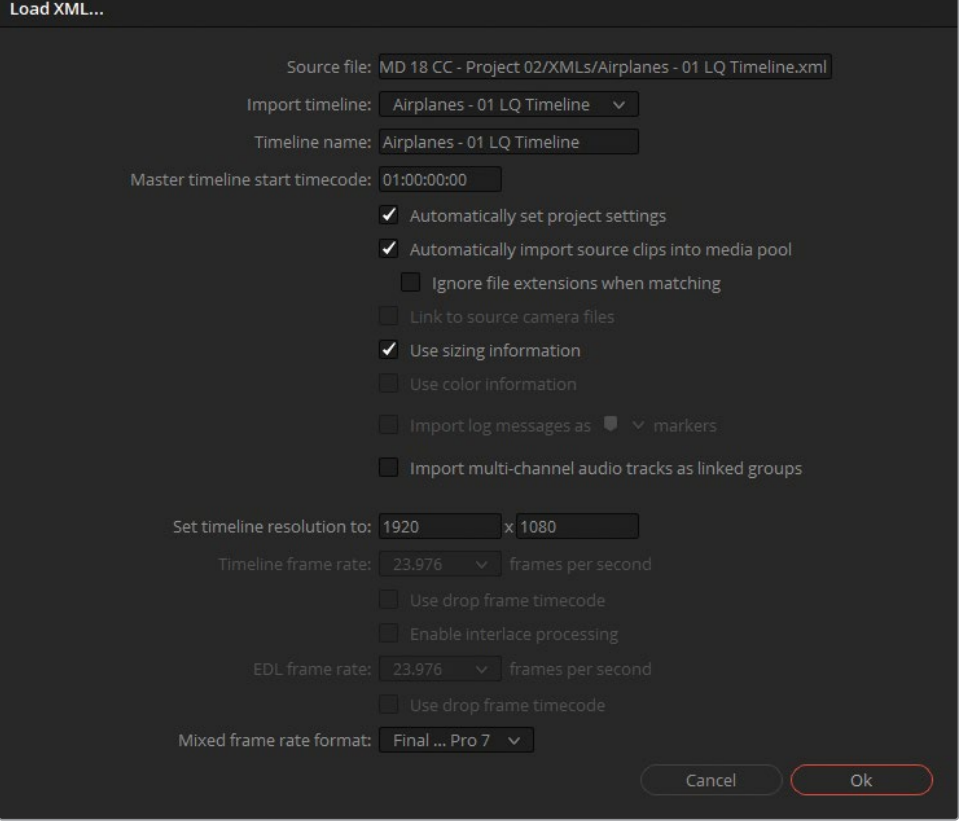

このXMLファイルに関連するメディアをDaVinci Resolveに見つけてほしいので、このタイム ラインではデフォルトの設定で良いでしょう。

**作業のこつ** 「ファイル拡張子を無視してマッチング」を選択することで、ファイ ル名に変更がない場合、オリジナルのタイムラインメディアとは異なるファイルフ ォーマットのメディアを選択できます。このオプションは、オフラインとオンライン ワークフローを切り替える際に極めて便利です。これらのワークフローについて は、このレッスンの後半で学びます。

**8** 「OK」をクリックしてダイアログを閉じます。

XMLファイルと最後に関連づけられた場所に基づき、ファイルを検索します。ほとんどの場 合、ドライブやパスは転送の際に変わるため、見つからないクリップの場所をマニュアルで 探すかどうかを確認するダイアログが表示されます。

**9** このダイアログが表示されたら「はい」をクリックして、見つからないクリップの場所を指定 します。

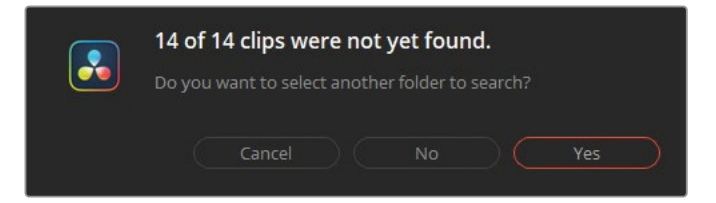

このタイムラインには、低品質のビデオレンダー(LQ Transcodes)がすべて含まれています。 ファイルの場所をResolveに認識させるには正確である必要があります。

**10** "BMD 18 CC - Project 02" フォルダーまで進み、"LQ Transcodes" サブフォルダーを選択 します。ダイアログ底部の「OK」をクリックします。

これにより、ほとんどのメディアが再接続されるはずです。しかし、ダイアログが再び表示 され、一部のクリップが見つからないことを示しています。その理由は、ビデオクリップの場 所は指定したものの、オーディオではその作業を行っていないからです。

- **11** 再び「はい」をクリックして、オーディオを探します。
- **12** "BMD 18 CC Project 02" フォルダーで、"Audio" サブフォルダーを選択して「OK」をクリッ クします。

まだ、いくつかのクリップが見つからないはずです。これは、XMLファイルが生成された後に、 タイムラインのビデオクリップが変更されたり、ファイル名が変わった場合に起こります。こ のような変更により、DaVinci Resolveはメディアとの接続を確立できません。これは、コン フォーミングの段階で対処します。

**13** 2番目のダイアログで「いいえ」をクリックします。

別のウィンドウが表示されます。「ログ」に転送プロセスの概要が表示されます。これに は、読み込まれたタイムラインに加え、転送時に生じた問題(変換エラー)のリストが含ま れます。この概要を使用することで、コンフォーミングの過程において、推測で作業をする 必要が減ります。

**14** 「ログ」を読み、見つからないクリップの名前を確認し、終わったら「閉じる」をクリックします。

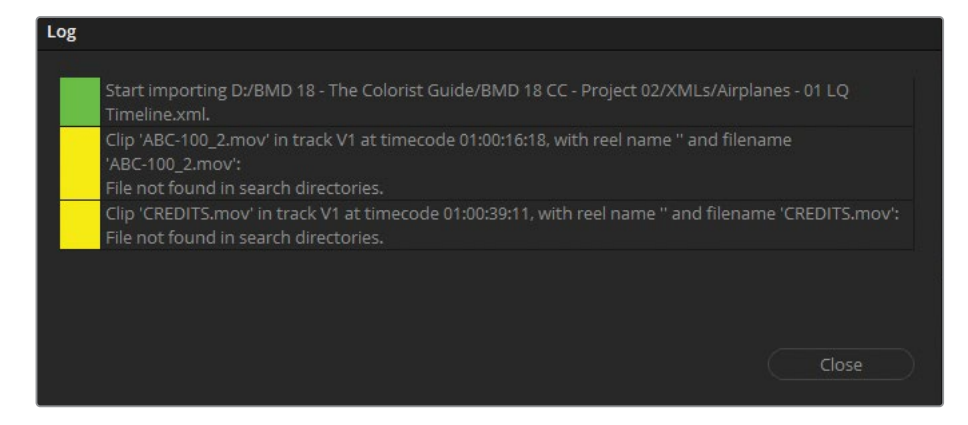

<span id="page-152-0"></span>エディットページにタイムラインが表示され、メディアプールにメディアが表示されるはずです。

**作業のこつ** 読み込んだタイムラインのログは、メディアプールからいつでも確認 できます。エディットページでタイムラインを開いた状態で、メディアプールの右上 にあるオプションメニューをクリックし、「読み込みログを表示」を選択します。

**15** プロジェクト管理を楽にするために、読み込んだファイルをメディアプールで整理します。タイ ムラインのサムネイル(左下に白のタイムラインのシンボルが表示されており、アクティブなタイ ムラインであることを示すオレンジのチェックが右上に付いているサムネイル)は、 "Timelines" ビンにそのまま残します。4つのオーディオファイルは "Audio" ビンに、ビデオファイルは "LQ Transcodes" ビンにドラッグして移動させます。

メディアのファイル名さえ変更しなければ、再リンクは簡単に実行できます。そういった理由に より、ポストプロダクションの全過程を通じて、メディアの名前を変更せずに、カメラのファイル 名をそのまま使用することを強く推奨します。

**作業のこつ** Avid Media ComposerとのAAFファイルの移動においては、低解像度の デイリーを作成する際にリール名をそのまま維持し、高解像度の元ファイルに再リン クする必要があります。これを実行するには、タイムラインでオフラインクリップを選 択します。「ファイル」>「メディアストレージから再コンフォーム」を選択し、「コンフ ォームオプション」の「リール名に使用」で「エンベデッド ソースクリップ メタデータ」 を選択します。

## **オフライン参照の同期**

XMLタイムラインを読み込み、セットアップしたので、編集を確認して、すべてのクリップ、カット、 エフェクトが正しく転送されたかチェックします。この過程を楽にするために、エディターは引き 継ぎの際に参照ムービーを渡すべきです。参照ムービーとは、単一のビデオファイルで、完成した タイムラインが書き出されており、読み込んだタイムラインをカラリストが視覚的にチェックする 際に使用します。

この練習では、参照ムービーをタイムラインに関連づけ、移動の段階で生じた問題に対処します。

- **1** メディアページに切り替えます。
- **2** メディアプールで "References" ビンを選択し、読み込もうとしている新しいクリップの保存 先として指定します。
- **3** メディアストレージブラウザで "BMD 18 CC Project 02" フォルダーまで進みます。
- **4** "Other" サブフォルダーで "Age of Airplanes REFERENCE.mov" ファイルを選択し、 "References" ビンにドラッグします。
- **5** エディットページを開きます。
- **6** ソースビューアのオプションメニューで「ライブメディアプレビュー」の選択を解除します。 これにより、メディアプールのクリップで作業をする際にビューアのモードが変わりません。
- **7** ソースビューアの左下にあるモードドロップダウンニューを開き、「オフライン」を選択します。 これにより、ソースビューアで表示されるアイテムをソース素材から、オフライン参照クリップ に切り替えます。
- **8** "Age of Airplanes REFERENCE.mov" をメディアプールから直接ソースビューアにドラッ グします。この結果、同クリップがオフラインクリップとして、アクティブな "Airplanes – 01 LQ Timeline" に関連付けられます。

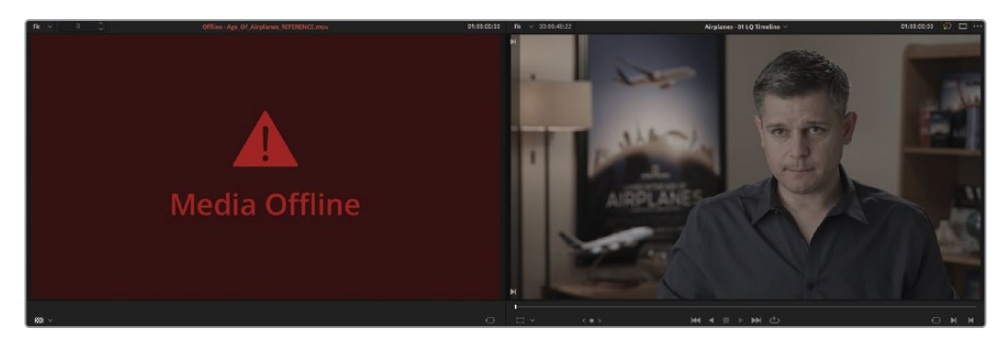

しかし、ビューアには「メディアオフライン」の赤いフレームが表示されています。参照クリッ プがオフラインとして表示される最も一般的な原因は、参照クリップのタイムコードがタイ ムラインのタイムコードと揃っていないことです。

- **9** メディアプール上部にある「リストビュー」アイコンをクリックして、メディアのメタデータを 表示します。
- **10** 「開始タイムコード」列で参照クリップの開始タイムコードをチェックし、タイムラインの開 始タイムコードと比較します。

編集プログラムでは、多くの場合、タイムラインは1hタイムコード (01:00:00:00) から始まり ますが、レンダリングされたビデオクリップは00:00:00:00から始まります。このケースもこれ に当てはまります。これは、参照クリップの開始タイムコードを変更して、タイムラインにマッ チさせることで簡単に対処できます。

**11** メディアプールで参照クリップを右クリックし、「クリップ属性」を選択します。

<span id="page-154-0"></span>**12** 「クリップ属性」ウィンドウで「タイムコード」タブをクリックし、「現在のフレーム」の時間 の部分に01と入力します。「OK」をクリックしてウィンドウを閉じます。

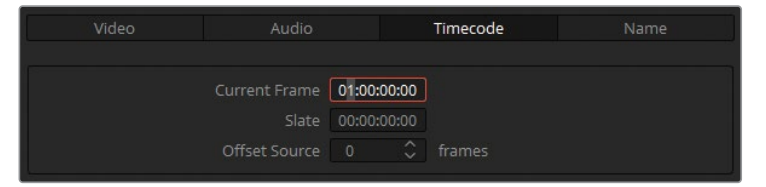

参照ムービーがソースビューアに直ちに表示されない場合、ソースビューアのモードドロップ ダウンメニューで「オフライン」が選択されていることを確認し、タイムラインの再生ヘッド をドラッグしてフレームを更新します。

# **タイムラインのコンフォーム**

参照ムービーが使用できるようになったので、タイムラインを確認して、視覚的な違いがある場 合はそれに対処します。その際は、正しいクリップがタイムラインに配置され、適切なタイミン グでカットが割られているかに注意して確認します。これには、編集をカットごとにチェックす る必要があります。

- **1** メディアページを開きます。
- **2** メディアストレージブラウザで "BMD 18 CC Project 02" フォルダーまで進み、"Other" サ ブフォルダーを開きます。

「ログ」ウィンドウには、予告編のクレジットが、見つからないメディアとしてリストアップさ れていました。

- **3** "CREDITS.mov" をメディアプールの "Graphics" ビンにドラッグします。
- **4** エディットページに戻ります。

クレジットのメディアファイルが自動的に認識され、タイムラインの最後のメディアクリップ に割り当てられます。ソースメディアの名前がXMLファイルのクリップパスと同じである場 合、ソースメディアはタイムラインに瞬時に表示されます。これは、XMLの読み込み後にメデ ィアが読み込まれた場合でも同様です。

**5** オーディオファイルがタイムラインにリンクされましたが、オーディオレベルの設定 は、XMLフォーマットで移動する際に通常は引き継がれません。ミックスされていないオー ディオによって集中が削がれることを防止するために、タイムラインツールバーの右にある 「ミュート」ボタンを押します。

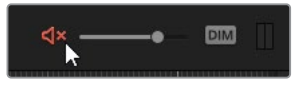

**6** 再生ヘッドを "Airplanes – 01 LQ Timeline" の先頭に移動します。

**7** キーボードの下矢印を押して、タイムラインの2番目にあるクリップが最初にカットされてい る場所まで進みます。

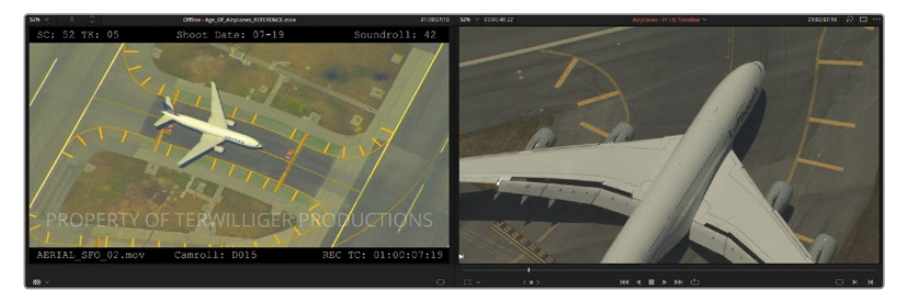

タイムラインクリップが、参照ムービーのクリップと一致しないのがはっきりと確認でき ます。データ焼き付けと呼ばれる、テキスト付き参照ムービーでは、クリップは "AERIAL\_ SFO\_02" ですが、エディットページのタイムラインのクリップは "AERIAL\_SFO\_01" です。 この不一致は、テープ/リール名の不調和が原因か、エディターがXMLファイルの書き出し 後に変更を加えたことが理由で生じています。

この問題に対処するには、マニュアルで適切なクリップを読み込み、タイムラインに割り当 てる必要があります。

- **8** メディアページを開きます。
- **9** メディアストレージブラウザで "Other LQ Transcodes" サブフォルダーに進みます。
- **10** "AERIAL\_SFO\_02.mov" をメディアプールの "LQ Transcodes" ビンにドラッグします。
- **11** エディットページに戻ります。
- **12** メディアプールの "LQ Transcodes" ビンで "AERIAL\_SFO\_02.mov" のサムネイルをクリッ クします。
- **13** タイムラインで2番目のクリップを右クリックして「メディアプールのクリップにコンフォーム ロック」を選択します。これにより、タイムラインのクリップが、メディアプールで選択され たクリップに置き換えられ、参照ムービーのクリップとマッチするようになります。

**メモ** メディアプールのクリップとタイムラインのクリップのタイムコードの範囲が 同じである場合、コンフォームにより、元のカットと同じイン点とアウト点が、新し く編集するクリップに配置されます。新しく編集するクリップのタイムコードの範 囲が十分ではない場合、最初のフレームが編集点に揃えられます。

2つのビューアに表示されているクリップは、それぞれコントラストと彩度が異なっていること に気づくでしょう。これは、参照クリップがRec.709色域でレンダリングされた一方、ソースメ ディアは元となるLogエンコードされたガンマカーブがあることが原因となっています。この問 題は、このレッスンの最後でDaVinci Resolveのカラーマネージメントを用いて修正します。

## **変換エラーの修正**

このタイムラインを引き続き使用し、参照ムービーと比較して、クリップ、編集点、エフェクトが 正確に変換されているかチェックします。

**1** 下矢印を押して、クリップ03 "TAKE\_OFF\_SFO" の始めのカットにジャンプします。

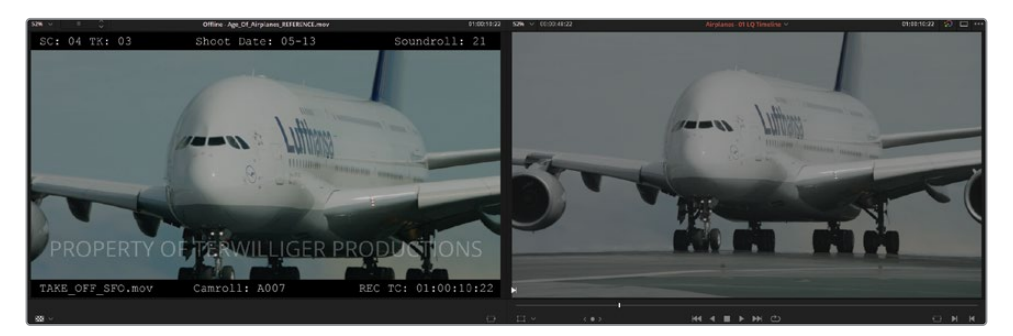

タイムラインクリップと編集点を確認することに加え、コンフォーミング作業では、トラン ジションとエフェクトがすべて確実に移動されているかもチェックする必要があります。単 なる対照比較では必ずしも確認できるとは限らないので、DaVinci Resolveにはタイムライ ンビューアに参照ムービーをスーパーインポーズできる機能があります。これにより、クリッ プのフレーミングが全く同じかどうかチェックしやすくなります。

**2** タイムラインビューアを右クリックし、メニューで「横ワイプ」を選択します。

タイムラインクリップは左に表示され、参照クリップは右に表示されます。

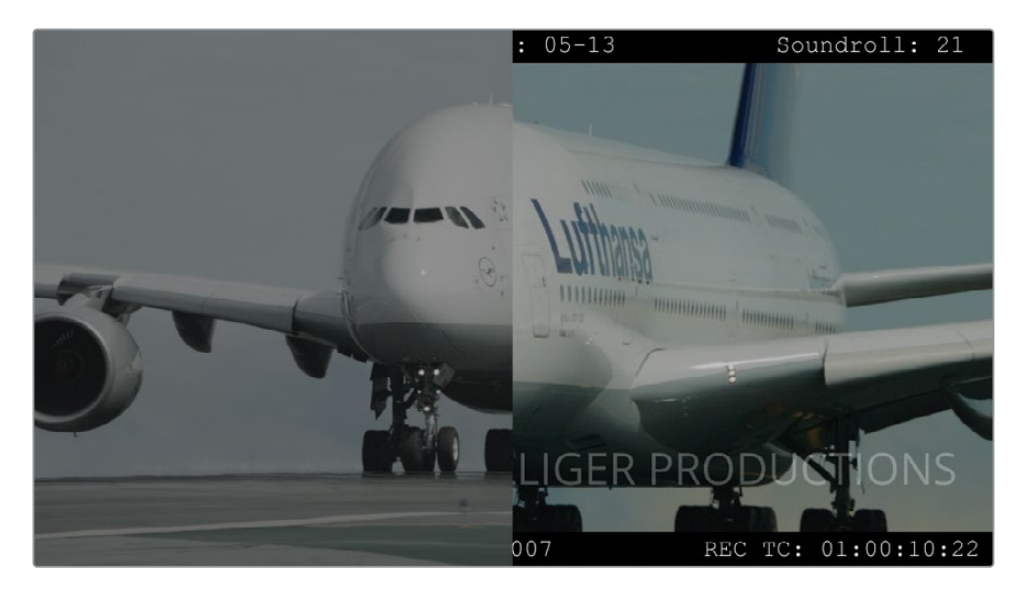

**3** ワイプを左右に動かして、タイムラインクリップと参照ムービーを比べます。

比較にワイプを使用することで、ショットのフレーミングがマッチしていないことが分かり ます。これを修正するには、互いの違いを表示するように切り替えられます。

**4** タイムラインビューアを右クリックして「差の絶対値」を選択すると、クリップが一致しない 箇所がハイライトされます。

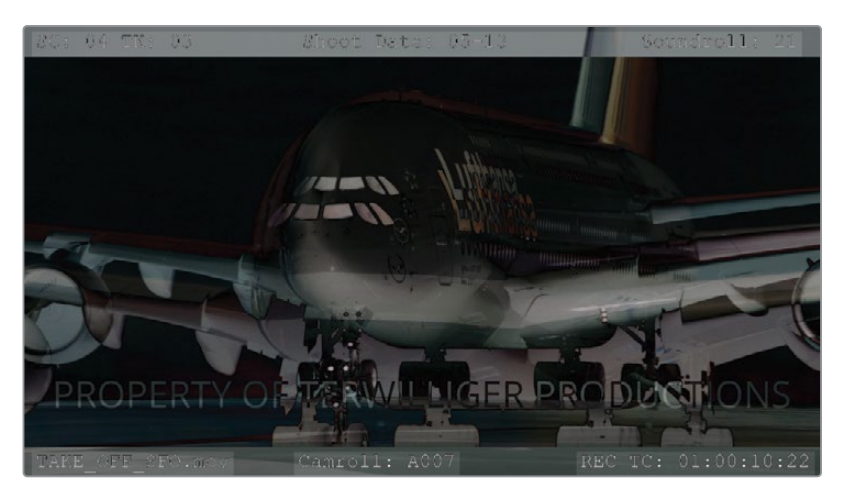

- **5** タイムラインで "TAKE\_OFF\_SFO" クリップをクリックし、右上のインスペクタパネルを開き ます。
- **6** 「変形」コントロールの「ズーム」の値を1.200に上げ、コックピットの窓のサイズが同じに なるようにします。

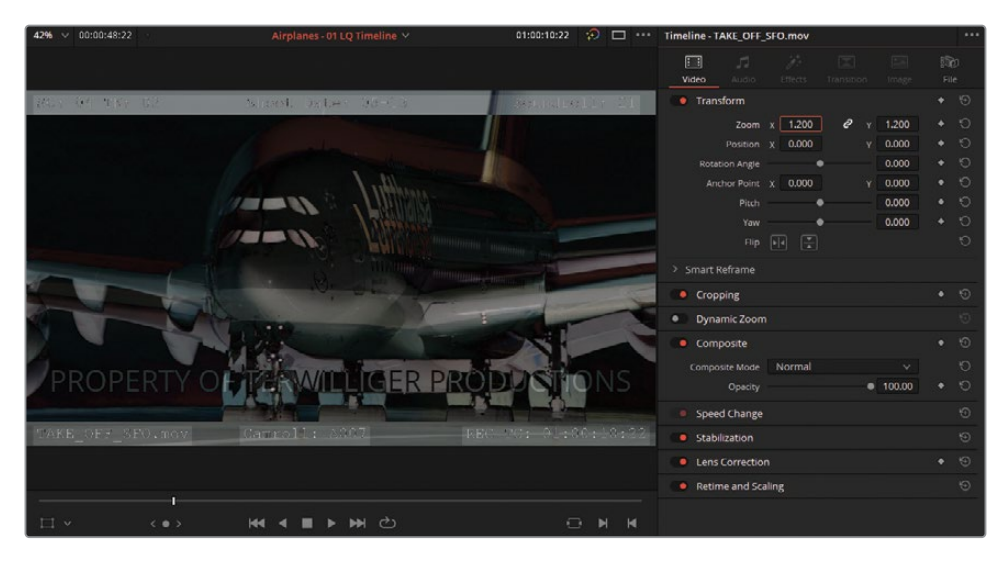

**7** 窓や翼をガイドとしながら、「位置」のYを-100.00にドラッグして、タイムラインクリップと 参照ムービーが重なるように調整します。このようなマッチ作業を視覚的に行う際には、完 璧に一致するまで「位置」パラメーターを何度も確認する必要がある場合があります。

**作業のこつ** インスペクタのアンカーポイントを使用すると、構図を変更したクリッ プをマッチさせる作業を簡素化できます。まず、タイムラインビューアの左下にある 「変形」ボタンを押して、オンスクリーンコントロールを有効にします。次に、アンカ ーをフレーム内のはっきりと区別できるもの(窓枠や機体の文字など)の上にドラッ グします。インスペクタの「変形」コントロールを調整すると、アンカーが新たに置 かれた場所からズームが広がるので、ショットのサイズと位置を揃える作業が楽に なります。

ビューアの飛行機がダブって見えなくなったら、フレーミングが正確にマッチしたことを意 味します。同一の色域のイメージで作業をしている場合はビューアが黒くなり、2つのクリッ プ間に視覚的な違いがないことを示します。

- **8** タイムラインビューアを右クリックして「ワイプなし」を選択し、通常のビューアに戻します。
- **9** インスペクタを閉じます。解像度が1920 x 1080以下のモニターを使用している場合、この 操作によりソースビューアに戻ります。
- **10** 下矢印を押して、次のビデオカットに進みます。これは、XMLタイムラインを読み込んだ際 に見つからなかったクリップです。
- **11** メディアページに戻ります。メディアストレージブラウザで "Other" フォルダーにアクセス し、"Other LQ Transcodes" サブフォルダーを開きます。
- **12** クリップ "BA4662\_54.mov" および "BA4662\_55.mov" をメディアプールの "LQ Transcodes" ビンにドラッグし、エディットページに戻ります。
- **13** 「Command + プラス(+)」(macOS)または「Control + プラス(+)」(Windows)を押して、 タイムラインのオフラインクリップにズームインします。
- **14** クリップを右クリックして「コンフォームロックを有効化」を選択し、コンフォームのロック を無効にします。これで、このクリップは、類似したメタデータを含むすべてのメディアを受 け入れられるようになりました。

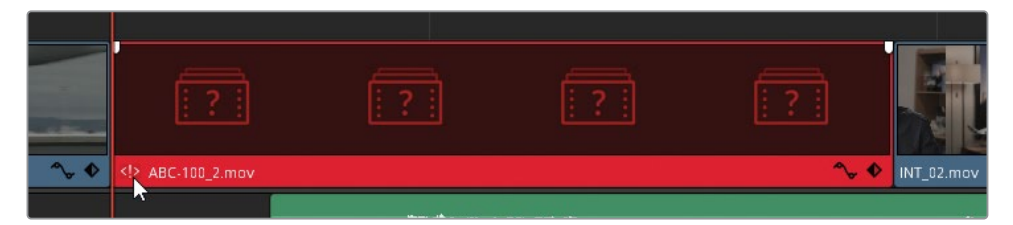

タイムラインクリップの左下に表示される<!>という赤いアイコンは、メディアプールで別の クリップとメタデータが競合している可能性があることを意味します。

**15** クリップの<!>アイコンをダブルクリックします。

「競合の解消」ウィンドウが表示され、タイムラインのクリップのメタデータと一致する、ビ ン内のクリップすべてがリストアップされます。次に、参照ムービーに従って正しいクリップ を選択します。

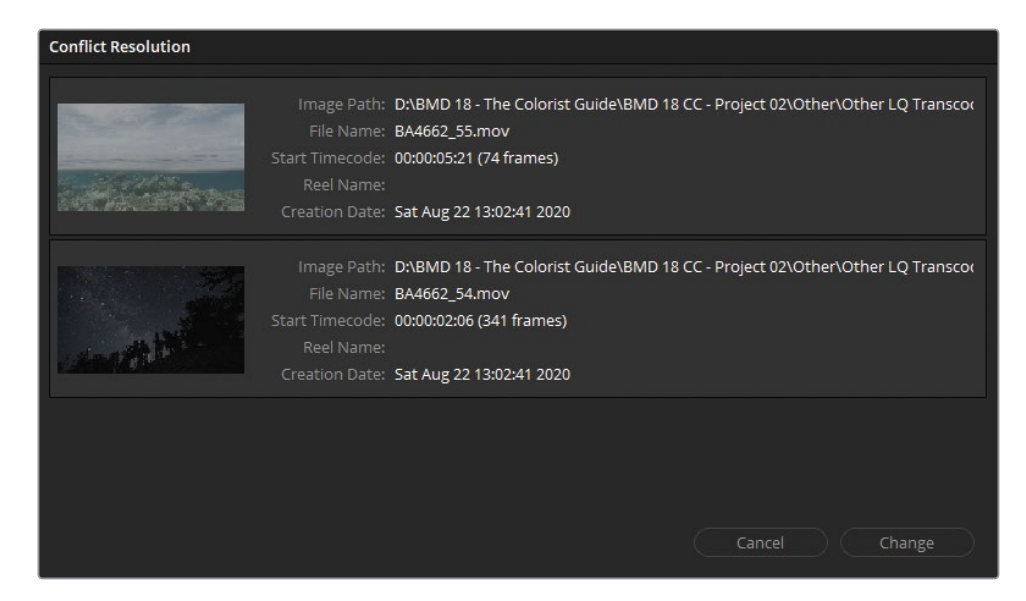

- **16** 「競合の解消」ウィンドウで "BA4662\_55.mov" を選択し、「変更」をクリックします。 正しいクリップがタイムラインに配置され、参照ムービーと一致するようになりました。黒く なった<!>アイコンを消し、新しいクリップを正確なクリップとしてコンフォームするには、コ ンフォームした選択をロックします。
- **17** タイムラインでクリップを右クリックして「コンフォームロックを有効化」を選択します。

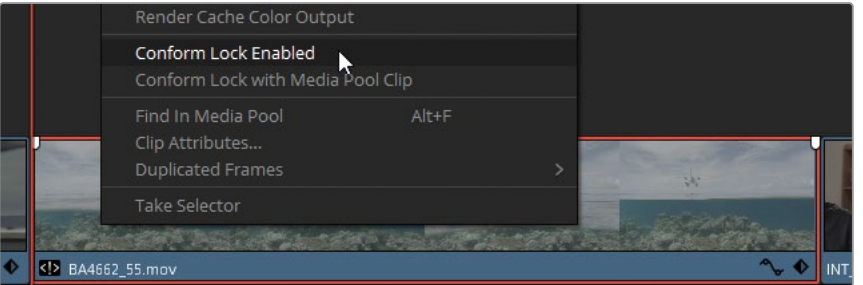

**18** 下矢印を押して、次のビデオカットに進みます。このインタビューには、最後の方にジャン プカットが含まれています。最初のインタビューはタイミングが正確ですが、二つ目はずれ ているようです。話者の表情が変わり、オーディオトラック1のオーディオクリップ "INT\_02. aif" に話し声が同期していません。

同期していない原因は、アプリケーション間のメタデータタグの不一致か、タイムラインと 編集されたクリップ間でのフレームレートの違いのどちらかだと推測できます。

- **19** タイムラインで、二つ目の "INT\_02" クリップにズームインして作業をしやすくします。
- **20** タイムラインビューアで「ミックスワイプ」を有効にします。
- **21** タイムラインツールバーで編集モードをトリム編集モードに変更します。

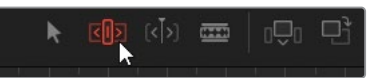

これにより、リップル、トリミング、スリップ、スライド機能が使用できるようになります。こ れらは、デフォルトの選択モードでは使用できません。

**22** 二つ目の "INT\_02" クリップの中央をクリックし、どちらかの方向にドラッグして、タイムラ インビューアで変化を確認します。

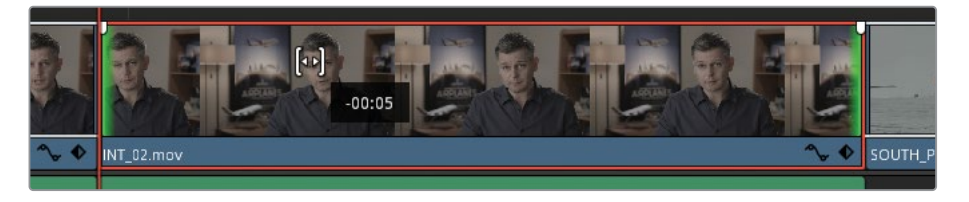

クリップをスリップさせることで、編集の位置を維持したまま、イン点とアウト点の間に表示 されるメディアの領域を変更できます。

**23** タイムラインビューアのミックスされたイメージが揃うまでクリップを左にスリップさせ、マ ウスボタンを放します。

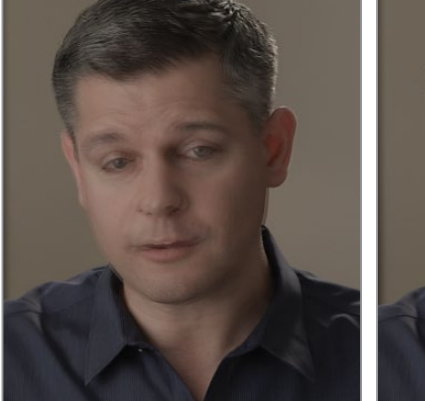

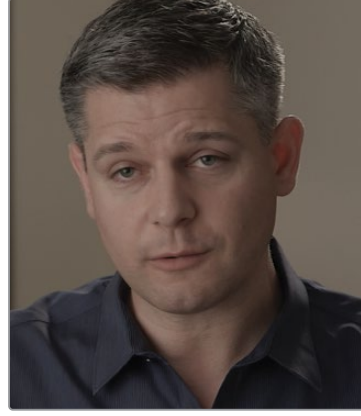

ビフォー アフター

- **24** 「ミックスワイプ」をオフにし、2つのビューアでフレームを比較します。
- **25** タイムラインツールバーで編集モードを選択モードに変更します。
- **26** 左右の矢印キーを使用して、話者の動きが参照クリップと一致しているか確認します。
- **27** 下矢印を押して、残りのクリップをチェックします。

クリップ08 "YELLOW\_PLANE.mov" に到達すると、参照ムービーとクリップの色が大きく 異なることに気づくはずです。

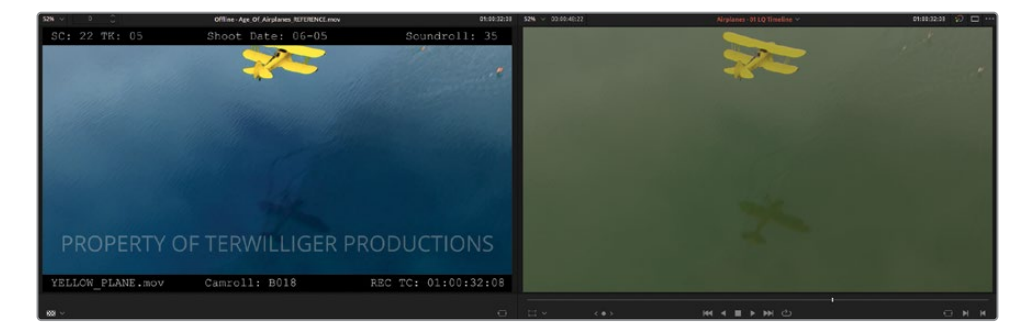

エディター、撮影監督、その他のクリエイティブディレクターが、カラリストの参考用とし て、参照ムービーに仮のグレードを焼き付けることは広く使用されている手法です。プロジ ェクトがDaVinci Resolveのネイティブフォーマットで送信されている場合や、LUT(ルック アップテーブル)またはCDL(カラー・ディシジョン・リスト)ファイルが含まれている場合を 除いて、グレーディングデータは移動したファイルに通常引き継がれません。

このクリップに対して行う作業は特にありませんが、後でグレーディングを開始する際に便 利なクリップとなります。

**作業のこつ** LUTをDaVinci Resolveに読み込むには「プロジェクト設定」を開き、 「カラーマネージメント」タブに進みます。「LUT」セクションで「LUTフォルダーを 開く」をクリックして、使用したいLUTをワークステーションのDaVinci Resolveの LUTにドラッグします。終わったら「プロジェクト設定」に戻り、「リストを更新」を クリックします。

LUTフォルダーへのパスをカスタマイズするには「DaVinci Resolve」>「環境設 定」を開きます。「システム」メニューで「一般」サイドバーを開き、「LUTの保存 場所」で「追加」をクリックします。LUTの保存場所を追加したら、カラーページで 「LUT」パネルを開き、サイドバーを右クリックして「更新」を選択します。カスタマ イズしたファイルパスのフォルダーが、LUTマスターフォルダーのサブフォルダーと して表示され、そこにLUTが直接読み込まれます。

読み込まれたLUTは、「LUT」パネルに加え、すべてのクリップおよびノードのコン テクストメニューからもアクセスできます。

<span id="page-162-0"></span>XMLによるデータの移動の際にタイムラインで問題が生じると、ワークフローが間違った方向 に進んでいると感じるのは自然なことですが、これは全く普通であり、ポストプロダクションの この段階で起こるのが想定されていることです。プロジェクトで共同作業する上で使用される 様々なアプリケーションからデータを移動する際に、完璧に移行できる単一の方法が存在しな いため、こういった現象はあらゆるタイプのプロジェクトで起こります。

ポストプロダクション全体を通してDaVinci Resolveで作業することの最大の利点は、データの 移動とプロジェクト管理で問題が生じることが遥かに少ないことです。編集のインジェスト、編 集、グレーディング、ミックス、デリバリーがコンフォームなしで実行できます。

**作業のこつ** タイムラインを別のDaVinci Resolveユーザーと共有するには、以下の方 法があります。

- タイムラインをメディアプールからDaVinci Resolveネイティブの.drtフォーマットで 書き出し、コンフォームせずにデータを移動
- 全プロジェクトを(プロジェクトマネージャーから).drpフォーマットで書き出し、す べてのプロジェクトビンとタイムラインを共有
- プロジェクトアーカイブを(プロジェクトマネージャーから).draフォーマットで書き 出し、プロジェクト全体とそのコンテンツを共有

# **オンラインワークフロー用に タイムラインを高品質の フッテージに関連づける**

このセクションで再構築したタイムラインは、現在 "LQ Transcodes" フォルダーからのメディア に関連づけられています。これらの低品質のビデオファイルは、ファイルサイズが小さいため簡 単に転送でき、リアルタイムで再生する際に遅れが生じない軽いビデオファイルでエディターが 作業できるように、ソースメディアから生成されたものです。トランスコードされたメディアやプ ロキシメディアで行う作業はオフライン編集と呼ばれます。

イメージのピクセルデータの正確性は、エディターにとってあまり重要ではありません。エディ ターは、物語を構築し、その流れに集中することが重要だからです。しかし、タイムラインがカ ラリストやVFXアーティストに引き継がれると、画質が最も重要となります。この時点で、グレー ディングに適した高品質のビデオファイルにリンクするタイムラインのコピーを作成する必要が あります。このプロセスと、ソースとなるカメラフッテージを使用する編集ワークフローは、オン ライン編集と呼ばれます。

- **1** エディットページのメディアプールで、"Timelines" ビンを開きます。
- **2** "Airplanes 01 LQ Timeline" を右クリックし、「タイムラインを複製」を選択します。
- **3** 新しいタイムラインの名前をゆっくりと2回クリックして、名前を "**Airplanes 01 HQ Timeline**" に変更します。
- **4** "HQ Timeline" をダブルクリックして、エディットページのタイムラインウィンドウで開きます。
- **5** メディアプールで空の "HQ Transcodes" ビンをクリックして、高品質のメディアの保存先と して選択します。
- **6** 「V1」トラックでドラッグして、タイムラインのすべてのビデオクリップを選択します。クレジッ トやオーディオを選択に含めないようにします。
- **7** タイムラインのクリップのいずれかを右クリックして「コンフォームロックを有効化」の選択 を解除します。これにより、メディアファイルパスへのクリップのロックが解除され、メディア プール内でメタデータやタイムコードが似ているメディアすべてを認識するようになります。
- **8** 「ファイル」メニューで「メディアストレージから再コンフォーム」を選択します。

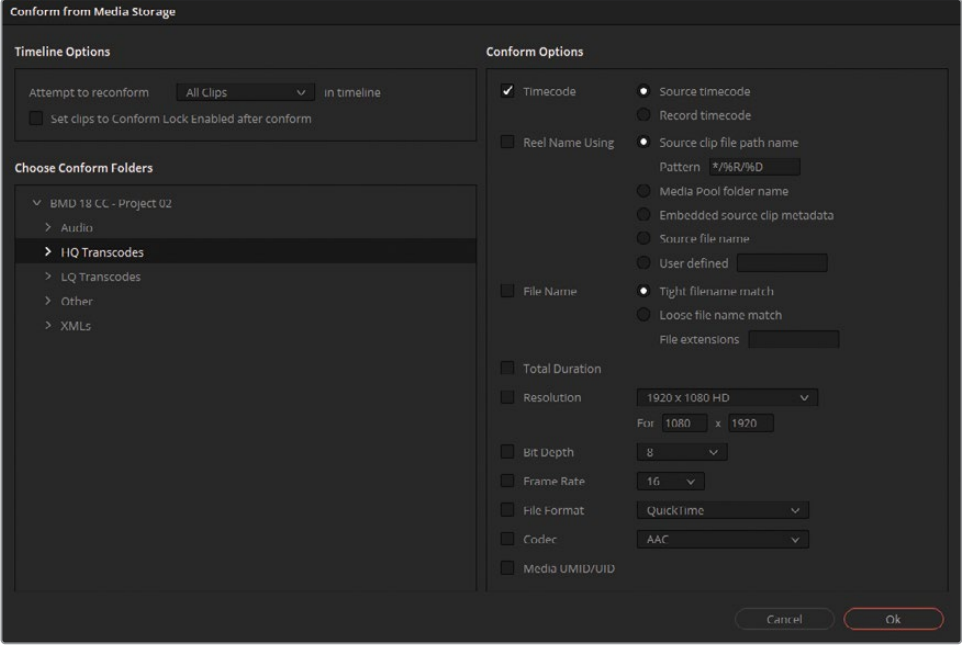

「メディアストレージからコンフォーム」ウィンドウは、タイムラインのクリップと関連づけ られているメディアを選択できます。

- **9** 「タイムラインオプション」の「再コンフォームを試行」でタイムラインの「選択したクリッ プ」を選択します。
- **10** 「コンフォームフォルダーを選択」で "BMD 18 CC Project 02" > "HQ Transcodes" を選 択します。
- **11** 「コンフォームオプション」で「タイムコード」の選択を解除します。
- **12** 「ファイル名」を選択し、「ファイル名マッチ(タイト)」を選びます。

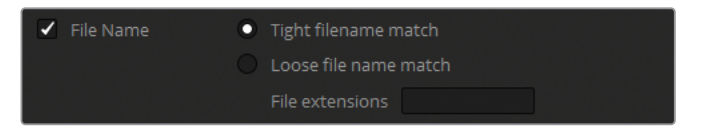

**13** 「OK」をクリックします。

"HO Transcodes" ビンには、高品質 (HO) のクリップが振り分けられ、これらのクリップに タイムラインの低品質(LQ)のクリップが置き換えられます。

しかし、"HQ Timeline" でクリップがこのように変わったことを確認するのは難しいかもし れません。タイムラインが同じように見えるからです。クリップの表示方法を調整して、リン クが成功したかどうかを確認できるようにします。

**14** "HQ Transcodes" ビンで、新しく読み込まれたクリップすべてを選択します。

**15** それらの1つを右クリックし、「クリップカラー」>「オレンジ」を選択します。高品質のメデ ィアに置き換えられたタイムラインのクリップはすべて、タイムライン上にオレンジで表示さ れます。

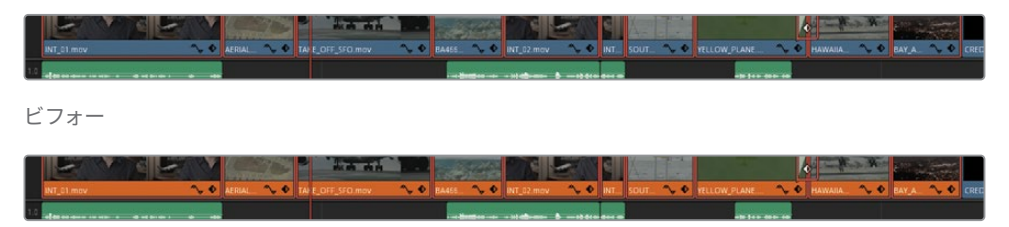

アフター

**16** タイムラインに高品質のクリップをロックするには、それらを選択し、右クリックして「コン フォームロックを有効化」を選択します。

この方法でソースファイルの保存先を変更することで、追加のXMLファイルを読み込んだり、メ ディアプールのクリップのファイルパスを変更する必要なく、タイムラインで使用されているメ ディアを完全にコントロールできます。このワークフローでは、ファイルシステムをきちんと整理 し、一貫性を持ってラベル付けすることが重要です。これは、ポストプロダクションのワークフ ローすべてにおいて推奨されています。

XMLタイムラインを読み込み、グレーディングを行うための準備が整ったので、正確なタイムライ ンを用いて作業を進められ、いつでもフッテージの品質をコントロールできます。しかし、このプ ロジェクトのメディアは現在Logエンコード色域で、収録されたイメージの色相および輝度を視 覚的に正確に再現していません。次の練習では、Logでエンコードされたコンテンツを出力して、 見た目の良く、グレーディングしやすいRec.709色域にする方法を紹介します。

### **DaVinci Resolveのプロキシワークフロー**

このレッスンで扱ったオンライン/オフラインのワークフローは、別のプラットフォーム を使用しているエディターとカラリストによる共同作業を仮定したものです。エディタ ーとカラリストの両方がポストプロダクションを通してDaVinci Resolveを使用する場 合、トランスコードされたプロキシメディアと元のカメラフッテージをタイムラインで切 り替える際に、より迅速で効率的な方法を使用できます。

#### **メディアプールでプロキシメディアを生成する**

ソースクリップを読み込んだら、メディアプールで直接プロキシメディアを生成できます。 ビンで必要なクリップを選択し、右クリックして、「プロキシメディアを生成」を選択しま す。「プロジェクト設定」の「作業フォルダー」セクションにある「プロキシの生成場所」 で指定した場所にプロキシメディアが生成されます。すでにトランスコードしたメディア がある場合、メディアプールのカメラオリジナルとリンクできます。クリップを選択し、 右クリックして、「プロキシメディアを再リンク」を選択します。

#### **Blackmagic Proxy Generator**

DaVinci Resolveには、プロジェクトで作業を進めながら、バックグラウンドでプロキシ を生成する独立したアプリケーションが搭載されています。 Blackmagic Proxy Generatorの「ウォッチフォルダー」リストでは、ド ライブの保存先と該当のプロキシフォルダー間でライブリンクを作成 します。ウォッチフォルダーにその日に撮影されたメディアをドラッグ すると、プロキシが自動的に生成され、カメラオリジナルがメディアプ ールに追加されるとすぐにプロキシとリンクされます。

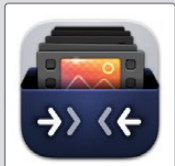

#### **プロキシメディアと元のカメラフッテージ間の切り替え**

上記で説明した方法で作業すると、プロキシとカメラオリジナルはメディアプールの同 じ場所に存在するため、1セットのメディアだけで編集とグレーディングでき、表示した いバージョンをいつでも選択できます。バージョンの切り替えは「再生」メニューに行 き、「プロキシ処理」に進みます。「すべてのプロキシを無効化」を選択すると、カメラ オリジナルのみがタイムラインに表示されます。元のメディアがない場合、ビューアには 「メディアオフライン」の赤いフレームが表示されます。これは、元のメディアのみで作 業したい場合において、最終的なグレーディングと書き出しに最適です。「プロキシを 優先」を選択すると、関連したプロキシクリップがある全メディアがプロキシクリップに 切り替わります。プロキシがないクリップには、元のカメラフッテージが使用されます。 これは「カメラオリジナルを優先」でも同じです。元のカメラフッテージがない場合、プ ロキシメディアが表示されます。これら2つのオプションは、タイムラインと最終的なレ ンダリングに「メディアオフライン」の赤いフレームを表示したくない場合に最適です。

# <span id="page-166-0"></span>**ダイナミックレンジの最大化**

どのようなグレーディングをイメージに適用できるかは、主にイメージのダイナミックレンジによっ て決まります。ダイナミックレンジとは、イメージの最も暗い部分と最も明るい部分の範囲です。

HDの民生用および放送用ビデオカメラは、多くの場合、Rec.709カラー規格に基づき、標準のダ イナミックレンジを使用して収録します。この規格は、イメージが実際と可能な限り近く見えるよ うにするためのもので、HDテレビやコンピューターモニターなどの表示に使用されています。し かし、高性能のプロシューマーやプロ仕様のデジタルフィルムカメラは、ノンリニアまたはLog、 ガンマカーブを使用し、より幅広いダイナミックレンジのフッテージをキャプチャーし、トランス コードできます。このカーブは、明るさとコントラストの調整における柔軟性に優れ、ひずみが生 じにくいのが特徴です。

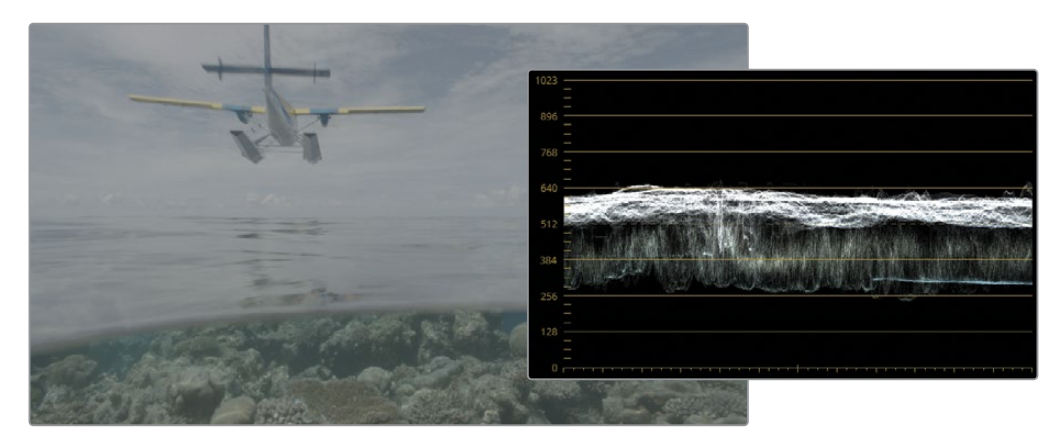

グレーディングされていないLogガンマカーブ

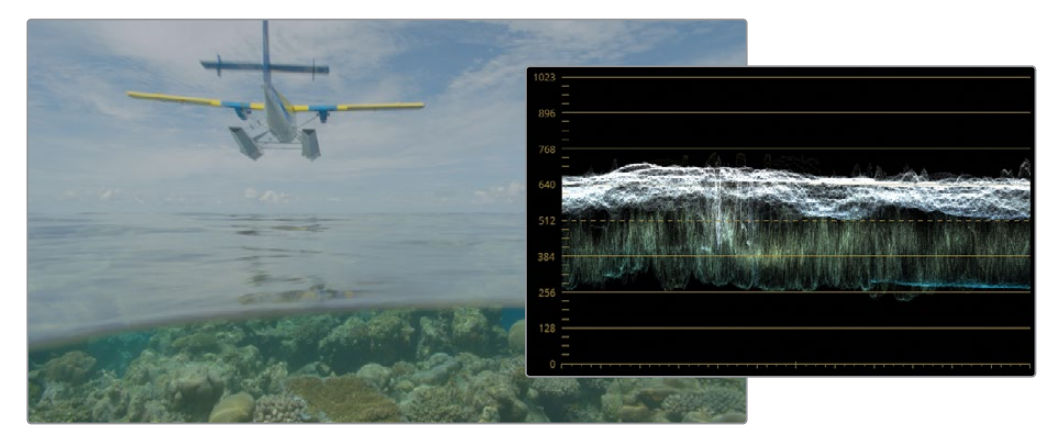

グレーディングされていないRec.709 gamma 2.4色域のビデオ

Logガンマカーブでフッテージをエンコードすると、HDテレビやコンピューターモニターで表示 した際に、フッテージが "フラット" で、彩度が低いように見えます。

そういった理由で、何より先にカラリストはLogガンマカーブを調整し、ディスプレイに正確に 表示されるようにする必要があります。この作業は、ディスプレイリファード・カラーマネージ メント・セットアップと呼ばれます。DaVinci Resolveは、ソースメディアがいかに表示されるべ きかの情報を受け取らないため、カラリストがルックを設定する必要があります。この作業で は、多くの場合、LUTを使用してLogを(最終出力がRec.709の場合)Rec.709に変換します。

しかし、DaVinci Resolveにはシーンリファード・カラーマネージメントも搭載されているため、 メディアがキャプチャーされた方法に基づき、カラリストがメディアにカラープロファイルを割り 当てることが可能です。各クリップのネイティブの色域とガンマは、任意の出力に変換されます。 カラリストが、異なるソースごとに複数のLUTを管理したり、標準のグレーディングツールを用い て、各クリップをLogからRec.709にマニュアルで変換する必要はありません。DaVinci Resolveの カラーマネージメントが、自動的にバックグラウンドでこの処理を実行します。

## **プロジェクトのカラーマネージメントの設定**

プロジェクトにおいて、カラーコレクションのできるだけ早い段階でカラーマネージメントを設 定することが強く推奨されています。これにより、カラーグレーディングのツールが正確かつ一 貫性を持って挙動するようになります。

**1** ワークスペースの右下にある歯車アイコンをクリックして「プロジェクト設定」を開きます。

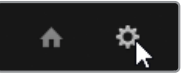

- **2** 「プロジェクト設定」のサイドバーで「カラーマネージメント」をクリックします。
- **3** 「カラースペース&変換」セクションの「カラーサイエンス」メニューで「DaVinci YRGB Color Managed」を選択します。これにより、シーンリファード・カラーマネージメントが有 効になり、カラー処理モードおよび出力カラースペースのオプションが表示されます。

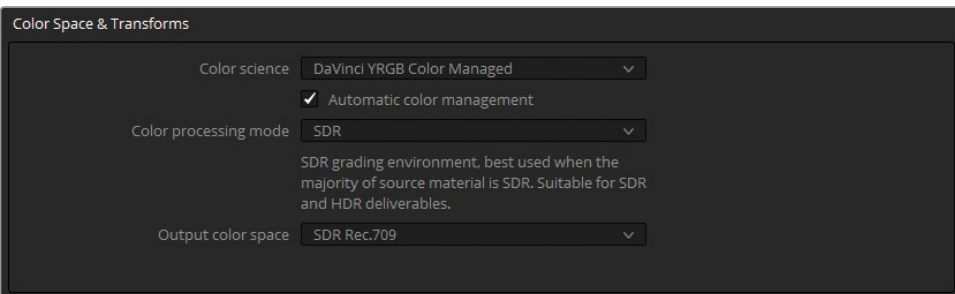

「自動カラーマネージメント」を有効にすると、カラー処理モードがSDRとHDRの2つの作 業環境だけに簡素化されます。このドロップダウンメニューでプリセットを選択すると、そ の下にプリセットの使用方法の概要が表示されます。

- **4** "Age of Airplanes" の予告編にはHDRメディアはなく、このプロジェクトがコンピューター の画面以外で表示される確率も低いので、色域にはRec.709が適しているでしょう。
- **5** 「カラー処理モード」はSDRのままにします。
- **6** 「出力カラースペース」は、処理モードがマッピングされる規格を設定します。通常、これ はカラースペース/色域とコンピューターやグレーディングモニターのガンマ、あるいは任意 の書き出しフォーマットです。
- **7** コンピューターモニターで作業している場合は、「出力カラースペース」は「SDR Rec.709」 のままにします。
- **8** 「保存」をクリックしてプロジェクト設定を閉じます。

このプロジェクトのカラーマネージメントがセットアップされましたが、ビューアですぐにそ の違いは見えないかもしれません。ビデオメディアが、カラーマネージメントされていない プロジェクトに読み込まれ、デフォルトの「Rec.709 (Scene)」入力カラースペースを採用し ているため、この現象が起きています。カラーマネージメントを有効にするためには、タイ ムラインのクリップの入力カラースペースをオーバーライドさせる必要があります。

- **9** メディアプールで "HQ Transcodes" ビンを開きます。
- **10** メディアプールの全クリップをドラッグで選択するか、「Command + A」(macOS)または 「Control + A」(Windows)を押します。
- **11** 選択したクリップのいずれかを右クリックして、「入力カラースペース」> 「Blackmagic Design Film Gen 1」を選択します。これにより、このプロジェクトのフッテ ージを収録する際に使用されたカメラの機種、データレベル、ファームウェアのバージョン が認識されます。

メディアの入力カラースペースを正確に設定することで、タイムラインクリップのカラーが Blackmagic DesignのLogカラースペースからRec.709の標準2.4ガンマカーブに変わります。 その結果、クリップの鮮やかさが増し、コントラストが強調されたように見えます。

**作業のこつ** このレッスンの練習を終えても、ビューアのイメージがフラットに見える 場合は、「出力カラースペース」を「Rec.709 Gamma 2.2」にします。これは、標準的な コンピューターモニター、特にグレーディング室のように照明が管理されていない部屋 に適したガンマカーブです。

Macのディスプレイを使用している場合は、使用しているディスプレイのICCプロファイ ルに基づいて出力カラースペースを選択する必要があります。macOSでディスプレイの カラープロファイルを確認するには、「システム設定」>「ディスプレイ」>「カラープロ ファイル」に進みます。近年のディスプレイでは、プロファイルは通常 Display P3 です。 「プロジェクト設定」で Display P3 に適した出力カラースペースを設定するには、「自 動カラーマネージメント」を無効にし、「出力カラースペース」の上にある「別々のカラ ースペースとガンマを使用」を選択します。次に、左のフィールドを「P3-D65」、右のフ ィールドを「sRGB」に設定します。

プロジェクトのすべてのクリップに、DaVinci YRGBカラーマネージメントは適用されます。他の クリップとはソースが異なるクリップでは、メディアプールのコンテクストメニュー(またはカラ ーページのクリップタイムライン)から入力カラースペースを個別に割り当てられます。

### **MacのディスプレイでDaVinci Resolveを使用する**

macOSの内部カラーマネージメントユーティリティであるColorSyncは、アプリケ ーション間のカラーをマッチさせるためにメタデータを使用します。サードパーティ のソフトウェアであるDaVinci ResolveはColorSyncの影響を受けません。これに より、DaVinci Resolveからレンダリングされたビデオは、SafariやQuickTimeで視 聴すると色が違って見えることがあります。これは、ColorSyncの内部マッチングに DaVinci Resolveを含めることで防げます。「DaVinci Resolve」>「環境設定」>「シス テム」に進み、「一般」カテゴリーで「Macディスプレイカラープロファイルをビューアに 使用」を選択します。これにより、カスタムカラープロファイルやキャリブレーションソ フトウェアのプロファイルを含む、macOSで現在選択されているカラープロファイルを DaVinci Resolveが使用するようになります。これは、ビューアのフッテージの見た目だ けに影響することに注意してください。レッスン 10では、すべてのアプリケーションやウ ェブブラウザーでビデオが同じように表示されるためのレンダリング方法を学びます。

**作業のこつ** 「スマートビン」を使用して、ソースに基づきクリップをフィルタリング し、バッチで入力カラースペースを設定すると時間を節約できます。

DaVinci YRGBカラーマネージメントでは(多数のソースからの)ビデオメディアの開始点をグレ ーディングに適した単一のカラー規格に再マッピングすることで、カラーグレーディングのた めのしっかりとした基盤を構築できます。高度なトーンマッピング機能により、ハイライトが滑 らかにロールオフし、最大限の品質が維持されます。(標準のLogからRec.709への変換を行っ た)参照ムービーのハイライトとDaVinci YRGBカラーマネージメントのトーン再マッピングを比 較してみてください。

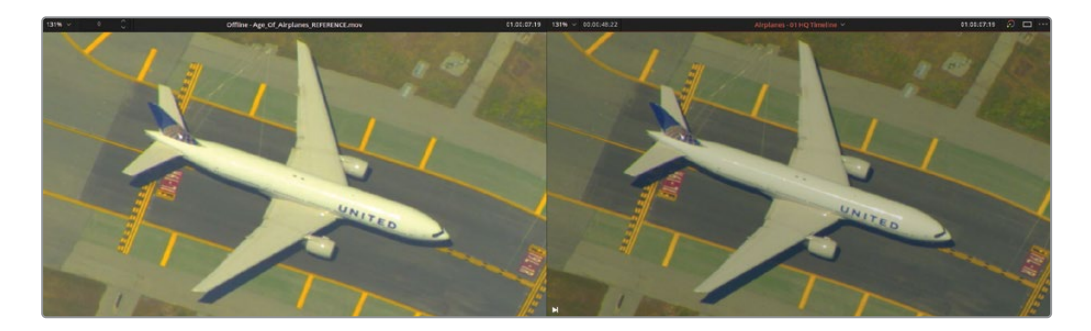

この方法のカラーマネージメントでは、視覚的に質の高い出力が得られ、カラーページのグレ ーディングツールのパフォーマンスに一貫性が得られると共に、プロジェクトの出力カラースペ ースを納品ファイル用の多数のフォーマットに再マッピングできるため、ファイルの書き出し作 業が楽になります。

### **使用したカメラまたはフォーマットが分からない場合**

DaVinci YRGBカラーマネージメントは、正確な入力カラースペースデータを把握し、選 択している際に最も威力を発揮します。しかし、データの識別は、フッテージの出所が 分からない場合や、ファイル転送の際にカラースペースの詳細が含まれていなかった 場合には困難が伴います。クリップのプロパティをチェックすることで有用な情報を導 き出すことが可能ですが、多くの場合、カメラの機種やガンマに関するデータは含んで いません。最も正確な情報を得るためには、撮影監督やカメラオペレーターに直接連 絡を取って、必要な情報を提供してもらうことをお勧めします。

それでも情報が得られなかった場合は、DaVinci YRGBカラーマネージメントを全く使 用せず、マニュアルでクリップをノーマライズします。そのような場合でも、プロジェク トを始めるたびにプロジェクトのカラーマネージメント設定を確認し、「タイムライン カラースペース」を「Rec.709 Gamma 2.4」などの一般的なものに設定することが推奨 されます。

## **出力カラースペースの変更**

DaVinci Resolveでカラーマネージメント・ワークフローを用いる最大の利点の一つは、最終的 な納品ファイルの要件に基づき、いつでも出力カラースペースを変更できることです。

これは、異なる納品先用に複数のバージョンのマスターを出力する必要がある場合に特に便利 です。納品先ごとにRec.709(放送/インターネット)、Rec.2020(Ultra HDテレビ)、DCI-P3(デ ジタルシネマ)などのマスターを書き出す必要がある場合などです。DaVinci Resolveでは、カラ ーページでタイムラインを再びグレーディングしたり、何かを変更する必要なく、カラー変換を 実行できます。

- **1** 「プロジェクト設定」>「カラーマネージメント」を開きます。
- **2** 「自動カラーマネージメント」をクリックして無効にします。

カラーマネージメントのオプションはほとんど変わりませんが、カラー処理モードと出力カ ラースペースの選択肢が増え、より精細な設定が行えます。

**3** 「出力カラースペース」を「P3-D65 ST2084 4000 nits」に設定します。

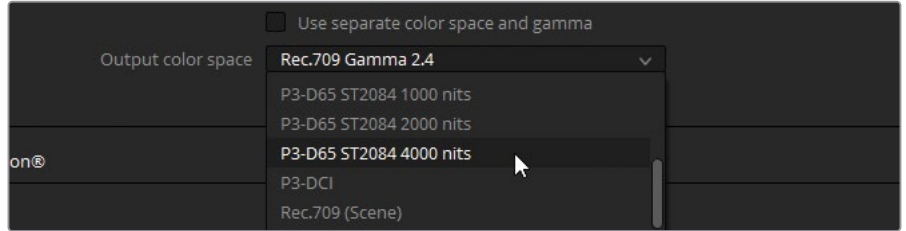

**4** 「保存」をクリックします。

カラースペースが変更され、ビューアの表示内容がアップデートされます。標準のコンピュ ーターモニターでは、カラーがフラットに見えるようになりました。しかし、4000 nitの輝度 に対応したキャリブレーション済みのHDR P3-D65モニターでは、クリップはHD Rec.709デ ィスプレイに表示されるものとほとんど変わりなく見えます。タイムラインでメディアをグ レーディングした場合、最終的なカラーは基本的にP3-D65 ST2084規格に基づいた方法 で再マッピングされます。このようにカラーマネージメントを使用すると、必要に応じて、 異なるモニターや書き出しフォーマットを簡単に切り替えることが可能です。

### **DaVinci Resolveでの正確な色のモニタリング**

DaVinci Resolveは、業界標準のキャリブレーションされた外部ディスプレイをビデオ出 力インターフェースに接続して使用できるため、詳細なカラーのチェックが可能です。 ほとんどのコンピューターモニターは、放送や劇場公開用の作品に必要な色域とガン マを表示することはできません。また、コンピューターモニターのほとんどが、製造業 者ごとに異なる独自のカラーとコントラストにキャリブレーションされており、さらにオ ペレーティングシステム内のカラーマネージメントによって、それらは変わってしまいま す。これにより、書き出し後の色の忠実度の信頼性は低くなり、同じコンピューターで も異なるビデオプレーヤーで視聴した場合にビデオの見た目が変わることがあります。 色の忠実度が重要な場合は、理想的には外部モニターとビデオインターフェースを使 用することが推奨されます。あるいは、カラーキャリブレーション・プローブを使用して コンピューターモニターを分析し、ディスプレイを正確な規格に再マッピングするLUT を生成することでも対処できます。

- **5** 「プロジェクト設定」>「カラーマネージメント」を開きます。
- **6** 「出力カラースペース」をデフォルトの「Rec. 709 Gamma 2.4」に戻します。
- **7** 「自動カラーマネージメント」を有効にします。

これは、プロジェクトのカラーマネージメントにおける最もシンプルな方法です。DaVinci Resolveにほとんどの内部分析とキャリブレーションを任せると、ビューア上のイメージが最 も優れた見た目になり、カラーページのツールを使用した際に最適なパフォーマンスが得 られるようになります。カラーグレーディングの初心者や、主にウェブ向けに出力を行う場 合は、この設定が最適でしょう。

**8** 「保存」をクリックします。

**作業のこつ** 複数の規格の色域でコンテンツを納品する必要があると事前に分かって いる場合、最も広い色域でワークフローを始めることを推奨します。例えば、ウェブ用 (Rec.709 Gamma 2.2)、デジタルシネマの投影用(DCI-P3)、HDR放送用(Rec.2100 ST2084)に納品する場合、プロジェクトをまずHDRでグレーディングするのが最も効 率的な方法でしょう。次に、プロジェクトを複製し、「出力カラースペース」を「DCI-P3 」に変更します。タイムラインをチェックし、必要に応じて調整を加えて、劇場公開用 のグレーディングを完成させ、レンダリングします。その後、ウェブ用に「出力カラース ペース」を「Rec.709」に再マッピングします。

ガンマは、カラースペース/色域から独立して変更できます。カラースペースメニューの上にある 「別々のカラースペースとガンマを使用」を選択します。カラースペース/色域とガンマ設定を 個別に調整することで、フッテージのクロミナンスと輝度をさらにコントロールできます。カラー スペース/色域メニューの標準的なプリセットにはないガンマを設定できます。

**メモ** このレッスンで作成したタイムラインは、次の2つのレッスンで使用します。自分 のタイムラインが正確か確認したい場合、あるいはコンフォーミングが成功したか分 からない場合は、"**Project 02 – Age of Airplanes Trailer COMPLETED.drp**" をプ ロジェクトマネージャーに読み込み、"Airplanes - 01 HQ Timeline" を開くことが可能 です。メディアがオフラインの場合は、メディアプールの左上にある赤い「メディアの再 リンク」ボタンをクリックして、ご使用のワークステーションで "Project 02" が保存さ れている場所を入力します。次の2つのレッスンに、このグレーディングがされていない コンフォーム済みのタイムラインを使用できます。

# <span id="page-174-0"></span>**レッスンの復習**

- プロジェクトの転送における変換エラーとは?
- ビデオファイルをオフライン参照ムービーとして設定する方法は?
- XMLファイルをロードする際に、「ファイル拡張子を無視してマッチング」を選択する理由は?
- 「ファイル」>「ビンから再コンフォーム」では何が可能?
- DaVinci YRGBカラーマネージメントはどこで有効にできる?

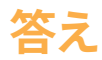

- **1** 変換エラーは、異なるアプリケーション間で再構築されたタイムラインに生じる相違のことです。
- **2** オフライン参照ムービーを設定するには、ソースビューアで「ライブメディアプレビュー」を 無効にし、「オフライン」モードを有効にします。メディアプールからソースビューアにドラッ グされたクリップは、参照クリップとして、アクティブなプロジェクトのタイムラインに関連 づけられます。メディアストレージブラウザのコンテクストメニューでも、ビデオファイルを 参照ムービーに設定できます。
- **3** タイムラインの再構築において、異なるメディアファイルフォーマットにリンクするファイル 拡張子を無視するために選択します。これは、オフラインとオンライン編集を切り替える際 に広く使用されています。
- **4** 「ビンから再コンフォーム」では、メディアプールのビンに基づいてタイムラインのソースメ ディアを変更できます。
- **5** 「プロジェクト設定」>「カラーマネージメント」で、「カラーサイエンス」を「DaVinci YRGB Color Managed」に設定します。

## レッスン5

ノードパイプラインを マスターする

ノードエディターはカラーページの極め て重要な機能であり、イメージの最終 的なルックを作成するための詳細なコ ントロールが行えます。ノードエディタ ーでは、グレーディングを異なる段階 に分け、ターゲットを絞って作業でき、 品質の低下を最低限に抑えた方法で、 カラーの出力を引き立てることが可能 です。また、ノードエディターでは、極 めて手の込んだセカンダリーグレーデ ィングを作成できます。このレッスンで は、その基礎を学びます。

#### 所要時間

このレッスンには約140分かかります。

#### ゴール

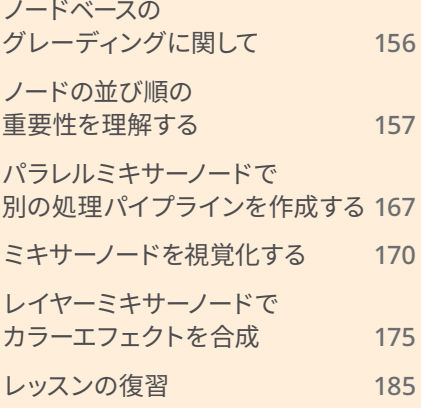

# <span id="page-177-0"></span>**ノードベースの グレーディングに関して**

ノードベースのシステムは、多くのノンリニア編集(NLE)エディターが慣れ親しんだレイヤーベ ースのシステムとは異なります。レイヤーでは重ねる順番に基づいて視覚的な要素が構成され ますが、ノードは単一のRGB信号を処理し、その過程で変更を加えます。

各ノードがイメージに影響を与え、変更を施された信号は、RGB接続ラインを介してノードエディ ターの出力ノードから最終的なRGBデータとして出力されます。この出力ノードは、最終段階の イメージをビューアに表示し、レンダリングしたメディアの見え方を決定します。

ノードは、前のノードからの情報を再利用できるので、最終的なイメージを構築・出力する上で 必要となる処理能力が遥かに少なくて済みます。これは、クオリファイアーやPower Windowで 生成されたキーなどを使用して作業する際に、特に実感できます。

## **ノードの構造**

「ノードグラフ」は左から右に読みます。イメージを構成するRGB信号は、最も左側にある緑の ノード(ソース入力)から始まり、コレクターノードをリンクする接続ラインを流れていき、右側 にあるノードツリーの出力に達します。ノードのグレードが適切にコンパイル・出力されるため には、RGB信号が途切れることなく流れる必要があります。

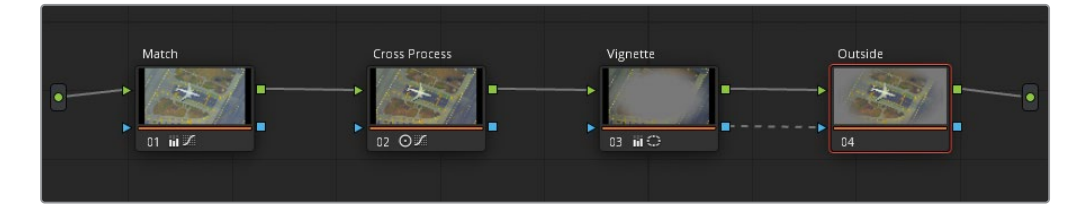

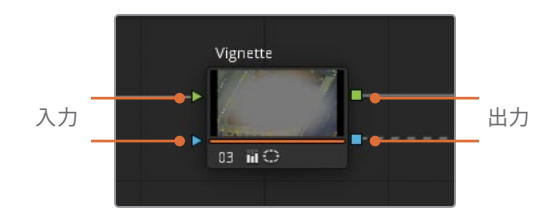

標準のコレクターノードには、入力と出力が2つずつあります。

<span id="page-178-0"></span>両側の上にある緑の三角と四角はRGB入出力です。これらは、イメージのピクセルデータを送信 し、データはカラーページのグレーディングツールによってノード内で調整されます。コレクター ノードは1つのRGB入力のみを受け入れますが、複数のRGB信号を他のノードに出力できます。

青の三角と四角はキー入出力です。これらは、クオリファイアーおよびPower Window(または 外部マット)により生成されたキーデータを他のノードで使用できるように送信します。

キーのデータは主に白黒のマットで表示されます。使用しているツールやハイライトモードによ っては、ビューアに透明の値を含むフレームとして表示されることもあります。レッスン 1では、 「深度マップ」エフェクトが生成した白黒のマットをキーデータとして使用しました。レッスン 3 では、四角形ウィンドウが2つのノード(SunlightとOutside)で共有されました。キーはアウト サイドノードのフレームに透明の四角として表示されますが、ビューアの「白黒ハイライト」モー ドを有効にすると、マットでもあることが分かります。

# **ノードの並び順の重要性を理解する**

各ノードのRGB信号出力は、そのグレードに関わる情報すべてを伝達し、次のノードとの相互作 用に直接影響します。以下の練習で、ノードが互いにどのように作用するかを学びます。

**メモ** ここで紹介する各練習のノード構造は、カラーページのギャラリーにあるアルバ ム "Node demos" に含まれています。

## **カラーと彩度の変更がノード全体に与える影響**

グレーディングパイプラインの初期段階に置かれたノードで彩度を下げると、後続するノードに その操作が影響することを確認します。

- **1** "Project 02 Age of Airplanes Trailer" プロジェクトを開きます。
- **2** カラーページを開きます。
- **3** "Airplanes 01 HQ Timeline" でクリップ05を選択します。
- **4** 最初のノードに "**BW**" とラベルを付けます。
- **5** 左側のパレットにある「RGBミキサー」を開きます。
- **6** パレット底部の「モノクロ」を選択し、イメージを白黒に変換します。

RGBミキサーを使用すると、個別のRGBチャンネルの強度を完全にコントロールできます。 また、RGBミキサーは白黒画像の微調整に多く使用され、肌、空、木などの自然の要素を 視覚的に美しいバランスにできます。

- **7** 「赤の出力」のRバーを上にドラッグして、イメージの赤チャンネルの強度を上げます。これ により、背景に対して男性の顔が明るくなり、コントラストが改善されました。
- **8** 2つ目のノードを作成して "**Sepia**" とラベル付けします。
- **9** 「プライマリー カラーホイール」パレットで「オフセット」ホイールをオレンジ/黄の方向に ドラッグし、セピア色を追加します。

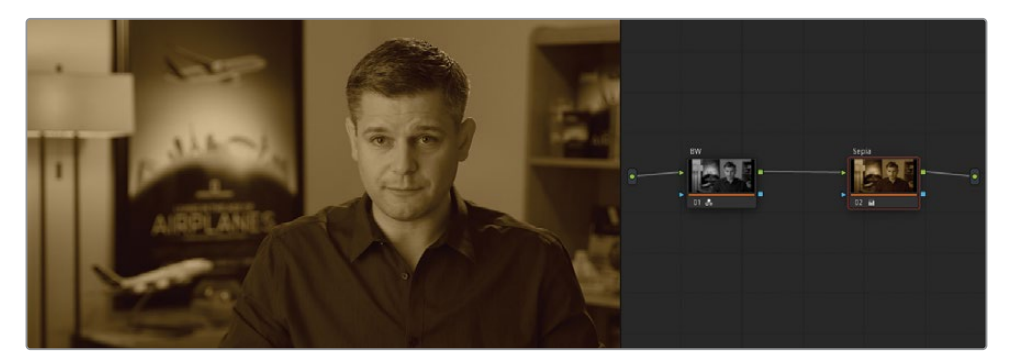

- **10** ノード01 "BW" をクリックして「RGBミキサー」に戻ります。
- **11** 「青の出力」のBバーを上下にドラッグして、イメージの青チャンネルの強度を上下させます。 最終的に出来上がったセピアのグレードからは、最初のノードで作成したコントラストが、 ノードを通してイメージに影響を与えていることが分かります。2つ目のノードがイメージの ルックを劇的に変えていますが、その後でも最初のノードの影響が確認できます。

ノードの並び順がグレードに与える影響は、2つのノードの順番を変えると、より分かりやす く確認できます。

**12** ノード02の "Sepia" をクリックし、「E」を押してパイプラインから抽出します。
**13** ノード01の左にある接続ラインが黄色に変わり、プラス記号(+)が表示されるまで、接続 が解除されたノードをドラッグします。

**作業のこつ** 2つのノードの順番をすばやく切り替えるには、「Command」 (macOS)または「Control」(Windows)を押しながら、ノードを別のノードの上 にドラッグします。

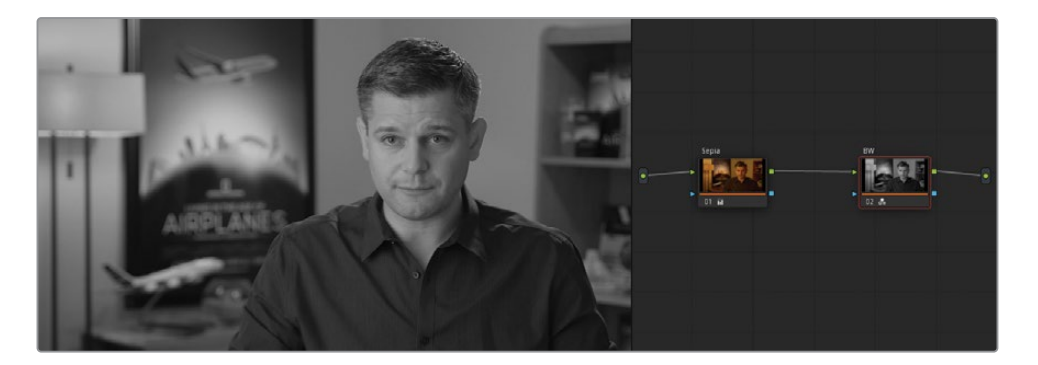

再接続されると、イメージは白黒になります。セピアのグレードは最初のノードでその役割 を果たしていますが、白黒のノードにより完全に上書きされています。これは、"BW" ノード がRGB信号をモノクロに変え、ノードツリーの出力にその信号を送っているからです。

**14** 先行するノードが後続するノードに与える影響をさらに確認するために、ノード01の "Sepia" を選択し、「オフセット」カラーホイールを青に向かってドラッグします。

パイプラインのこの段階には視覚的に確認できる青の色相はありませんが、再びビューアに 変化が生じました。これは、"BW" ノードの「RGBミキサー」で赤チャンネルの出力の強度を 先に上げたことにより、赤チャンネルに対する変更に敏感に反応しているからです。"Sepia" ノードの「オフセット」ホイールを冷たい色に向かってドラッグすると、"BW" ノードのRGBミ キサーで調整した明るさに影響します。

### **ノードでのコントラストと輝度の調整**

RGBの入出力の機能を学んだので、次は輝度とコントラストへの調整が、イメージの信号の品質 にいかに多大な影響を与えるかを学習します。

- **1** 「Command + Home」(macOS)または「Control + Home」(Windows)を押して、クリッ プ05のグレードをリセットします。
- **2** 最初のノードに "**Lift crush**" とラベルを付けます。

**3** 「プライマリー」パレットで「リフト」マスターホイールを左にドラッグして-0.20にします。

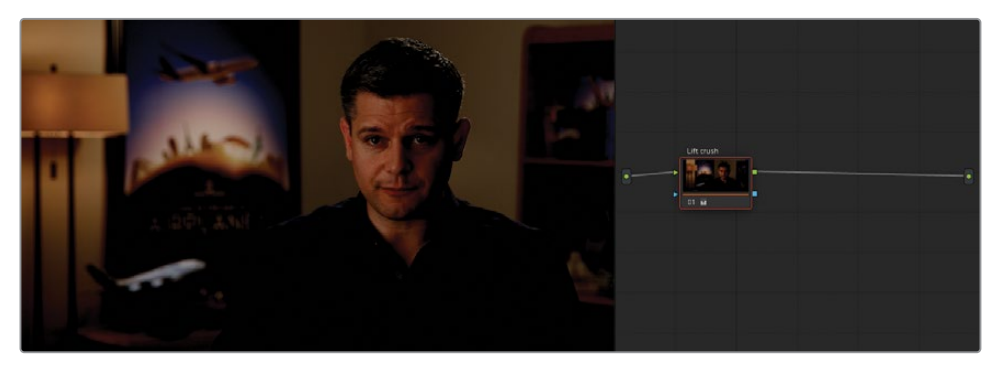

クリップのシャドウのディテールが多く失われ、波形トレースの底部がスコープグラフのブ ラックポイントに向かって押しつぶされています。

**4** 新しいノードを作成して "**Curves restore**" とラベル付けします。

この新しいノードでシャドウのデータを復元します。

- **5** 「カーブ」パレットを開き、YRGBチャンネルがリンクされているか確認します。
- **6** カーブの中央をクリックして新しいコントロールポイントを作成し、上にドラッグしてイメー ジを明るくします。

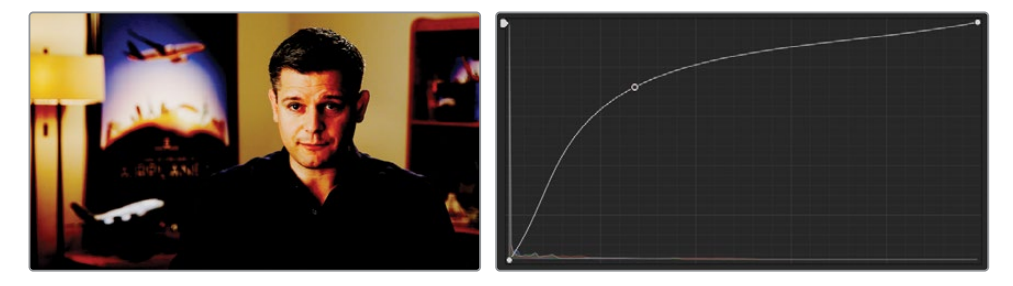

その結果、イメージのバランスが乱れて見えるようになりました。男性のシャツの細かなデ ィテールのコントラストが失われ、顔がまだらで露出過多となりました。これは "破壊的" なワークフローの良い例です。1つのノードで行った変更により、後続のノードが使用でき るRGBデータに制限が生じることがあります。

幸いにも、パイプラインでRGBピクセルデータを本当に破壊することはできません。カーブ の適切な位置を使用することで、元のイメージのシャドウを完全に復元できます。

**7** カーブのコントロールポイントを右クリックして削除します。

ここで他のことを試して、ビデオ信号がノードから次のノードに移ると、ノードによる変更が どのように適用されるか、さらに掘り下げて見てみましょう。

**8** ノード01をクリックして、「カーブ」パレットのヒストグラムのトレースを確認します。

**9** ノード02をクリックして、ノード01のヒストグラムのトレースと比較します。

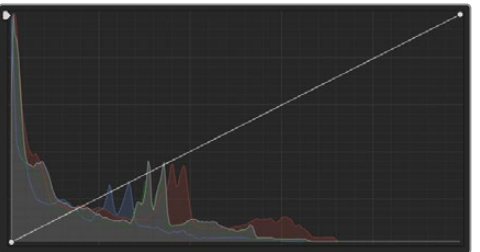

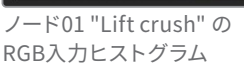

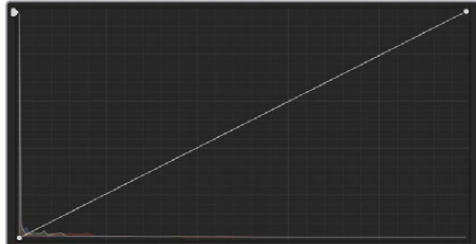

ノード02 "Curves restore" の RGB入力ヒストグラム

ヒストグラムは、選択したノードに入るビデオ信号の状態に応じて変わります。グレーディ ング中、輝度およびクロミナンスの特定のレンジをターゲットにするために、グラフのどこを クリックすれば良いかを把握するには、このような変化は極めて便利なガイドとなります。 ノード02のヒストグラムでは、ほとんどのデータがグラフの左下に向かって押しつぶされて いることが分かります。

**10** YRGBカーブの黒いコントロールポイントをカーブグラフの左側に沿って、上にドラッグします。 一番下から2つ目と3つ目の横線の中間までドラッグします。

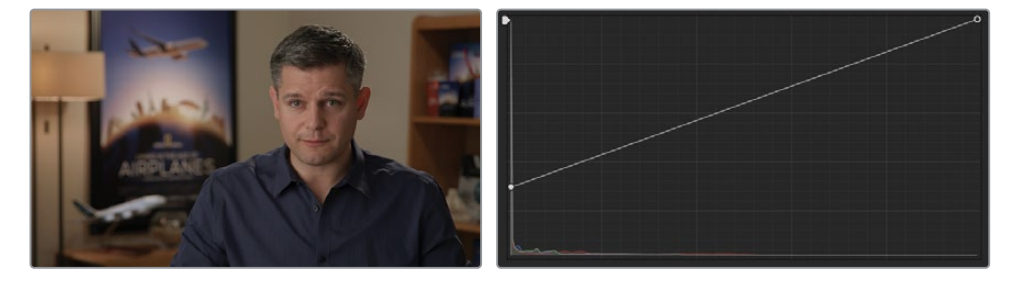

カーブの黒いコントロールポイントは「リフト」マスターホイールと同等の役割を果たしま す。このため、シャドウの潰れたディテールを復元できたのです。カーブの中心をドラッグす ることで、全く異なる輝度レンジが対象となるガンマレンジに影響を与えていました。

**作業のこつ** ノードを作成する際に、ノードの調整に「カーブ」パレットのヒストグ ラムが反応するように設定できます。これを実行するには、「カーブ」パレットの右 上のオプションで「ヒストグラム」>「出力」を選択します。ヒストグラムには、ノ ードのRGB信号の入力の代わりに出力のグラフが表示されるようになります。

これは、グレーディングにおいて特定の領域に一貫して到達する必要がある場合 (クリップのマッチングなど)に便利な機能ですが、プロセッサー負荷が高い設定 です。また、変更を加えると、ヒストグラムの表示はアクティブなビデオ信号のもの ではなくなります。

このケースでは、イメージを復元し、押しつぶされたシャドウを引き続き使用することがで きましたが、始めのノードで適用した明るさとコントラスト変更がわずかであっても、後続 のノードでのシャドウとハイライトの調整に影響することが分かります。

グレーディングが "破壊的" である可能性を踏まえた上で作業することが重要です。通常、 バランス調整、マッチング、セカンダリーグレーディングは、大胆なコントラストの調整やク リエイティブなグレーディングを全体的に適用する前に行うべきです。始めのノードより、 最後のノードでデータを歪ませたり、押し潰したりする方が、そのRGB情報を使用するノー ドが存在しないため、はるかにダメージが少ないのです。

#### **ビデオ信号を維持するためにルールを破る**

前のチャプターでは、カラーグレーディングを行うためにクリーンな状態を作成するこ とを目的として、イメージのノーマライズやバランス調整を行いました。しかし、最初の レッスンで提案されているグレーディングワークフローの各ステップは、グレーディン グのすべてにおいて厳密に守る必要はないことも理解することが重要です。一部のケ ースでは、キャプチャーしたイメージを単に是正するだけでなく、引き立てるために視 点を変えたアプローチを取る必要があります。例えば、洞窟を探検する冒険家の懐中 電灯が消えた瞬間に、謎の唸り声が聞こえるというフッテージをグレーディングしてい るとします。そのような場合、波形スコープの高さがフルになるまでフッテージをノーマ ライズしますか? ナイトクラブで、室内のあらゆる物や人が赤いライトで照らされてい るシーンではどうでしょう? ホワイトバランスの調整を取るべきでしょうか? カラーグレーディングの経験を積むにしたがって、このようなルールが役に立つか、逆 効果を与えるかが分かるようになります。以下の例では、夜空のタイムラプスを2つの 方法でグレーディングしています。左のグレーディングでは、最初のレッスンで紹介さ れた基礎となるグレーディングルールを用いており、右では、色、星、木のシルエットを

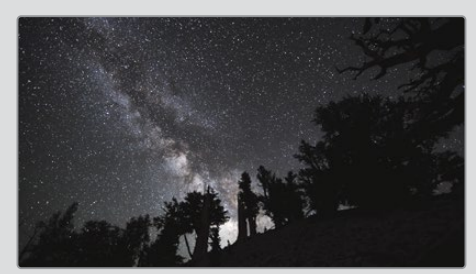

強調したクリエイティブな手法を取っています。

ノーマライズ、バランス調整、コントラスト コントラスト、彩度、赤のハイライト

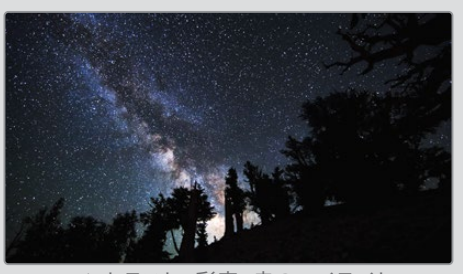

ノーマライズしたバージョンでは、右の例のクリーンでリッチなルックを得ることは難 しいでしょう。天の川のハイライトが広がり、フラットになっていて、非常に多くのディ テールが失われています。また、手前の丘と木々のディテールが若干維持されています が、シルエットになる方がはるかにドラマチックになることを踏まえると不要なディテー ルだと言えます。

### **優勢的な色のグレードが 周囲のノードに与える影響**

グレーディングを行う上でもう一つ考慮すべき点は、イメージに色の変化を加える順番です。こ の練習では、強い青の色かぶりがあるクリップを作成します。その際、男性の顔のスキントーン は維持します。

- **1** クリップ05のグレードをリセットします。
- **2** 時間を節約するために、このクリップの "Balance" ノードはすでに作成されています。ギャ ラリーを開き、「スチルアルバム」アイコンをクリックすると、使用できるアルバムのリスト が表示されます。

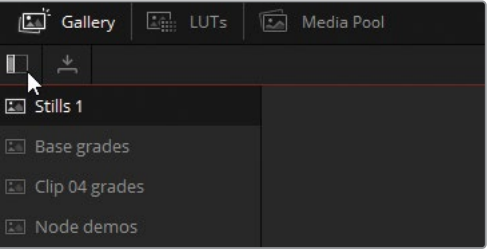

- **3** "Base grades" アルバムを開きます。
- **4** "INT 5 Balance" スチルを右クリックし、「グレードを適用」を選択します。
- **5** 新しいシリアルノード(ノード02)を作成し、"**Blue Look**" とラベルを付けます。
- **6** 「プライマリー」パレットで「ゲイン」と「ガンマ」ホイールを青/シアン(青緑)の方向にドラッ グしてイメージを冷たい印象にします。次に、シャドウの青の影響を弱めるために、「リフ ト」ホイールをわずかに赤に向かってドラッグします。
- **7** 「コントラスト」および「ピボット」設定を使用して、コントラストを微調整し、イメージの上 部(明るめ)のミッドトーンを明るくします。男性のシャツに長細いシャドウを作成するよう にします。

**8** 彩度を40に下げて青の鮮やかさを除去すると、冷たく、彩度の低いイメージになります。

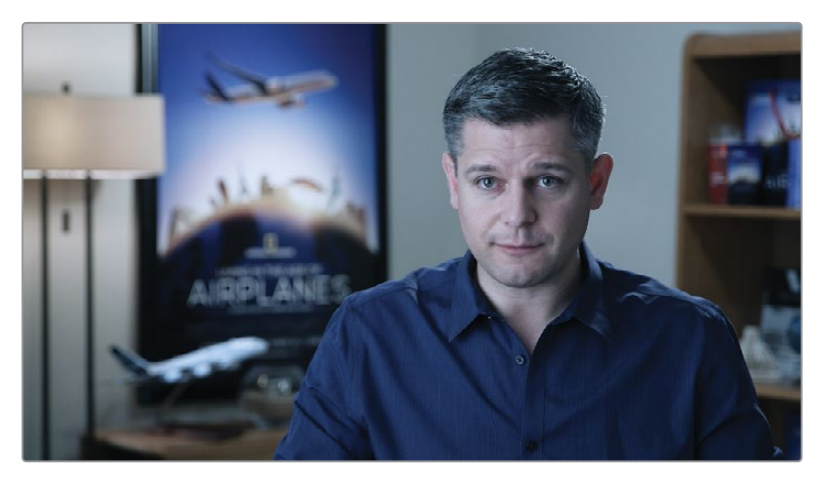

強い意味合いを含むルックとなりました。重苦しいムードを表現したり、時間軸に沿ってい ない物語の別の時点を示すのに効果的なルックです。しかし、男性のスキントーンにも青が 影響しており、目を疲れさせるルックとなっています。

**9** 最終ノード(ノード03)を作成し、"**Skin Tone**" とラベルを付けます。

男性の顔の色相は背後の壁の色に似ているので、HSLカーブは最も効果的なオプションと は言えません。クオリファイアーを使うと、このショットの肌の領域を上手く分離できる可 能性が高いでしょう。

**10** 「クオリファイアー」パレットを開き、男性の顔の上をドラッグして、肌の領域のサンプルを 取ります。

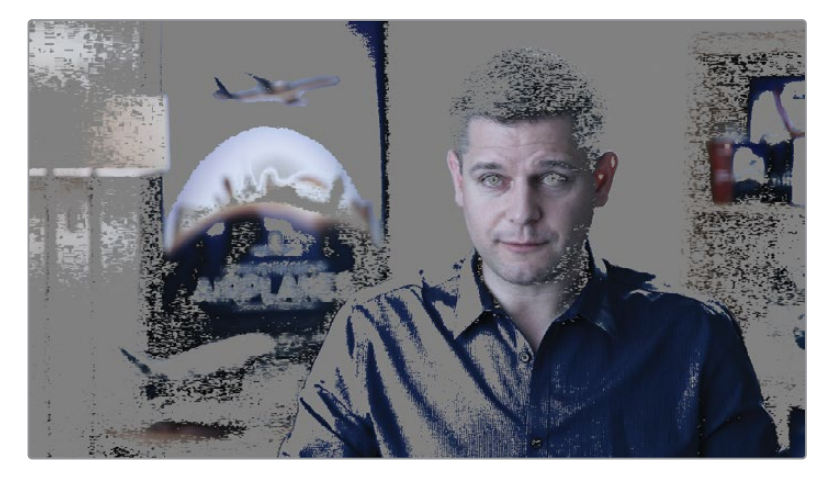

RGB信号が "Blue Look" ノードを通過するため、クオリファイアーは、極めて冷たく、コン トラストの強いバージョンの男性の肌での処理を強いられます。これは、肌のキーイング やグレーディングを行う上で最適ではありません。

- **11** "Skin Tone" ノードを選択し、「E」を押してパイプラインから抽出します。
- **12** ノード01 "Balance" と02 "Blue Look" の間の接続ラインにドラッグします。
- **13** "Skin Tone" ノードのクオリファイアーをリセットし、肌を再び選択します。「クオリファイ アー」パレットで、「色相」、「彩度」、「輝度」と「マットフィネス」コントロールを調整して、 抽出状態を最適にします。ビューアで「ハイライト」モードをオンにすると、選択された範 囲を精細にチェックできます。

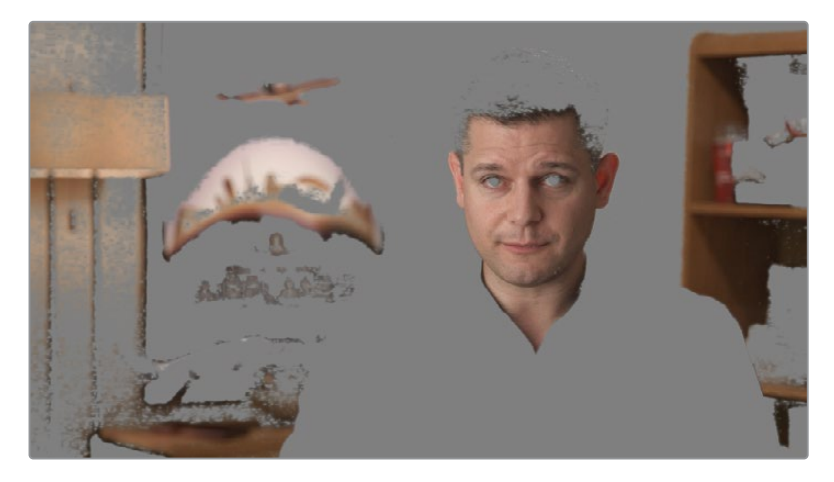

今回は、クオリファイアーの方が優れた結果を得られました。

**メモ** クオリファイアーは、先行するノードにより影響を受け続けます。グレーディ ング中に、クオリファイアーより前にあるノードで色相や明るさを変更すると、ク オリファイアーの選択領域やその品質に影響を与えます。

**14** 「ウィンドウ」パレットを使用して、男性の顔の選択を分離します。

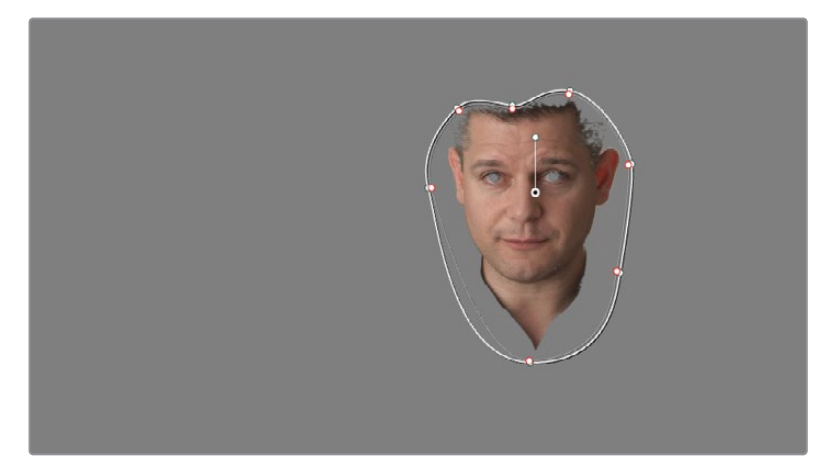

- **15** ビューアの「ハイライト」モードをオフにします。
- **16** 「トラッカー」パレットで男性の顔をトラッキングし、その後、クリップの始めに戻ります。
- **17** 調整コントロールで、ノード02 "Skin Tone" の彩度を60まで上げ、「オフセット」ホイールを オレンジに向かって、わずかにドラッグします。

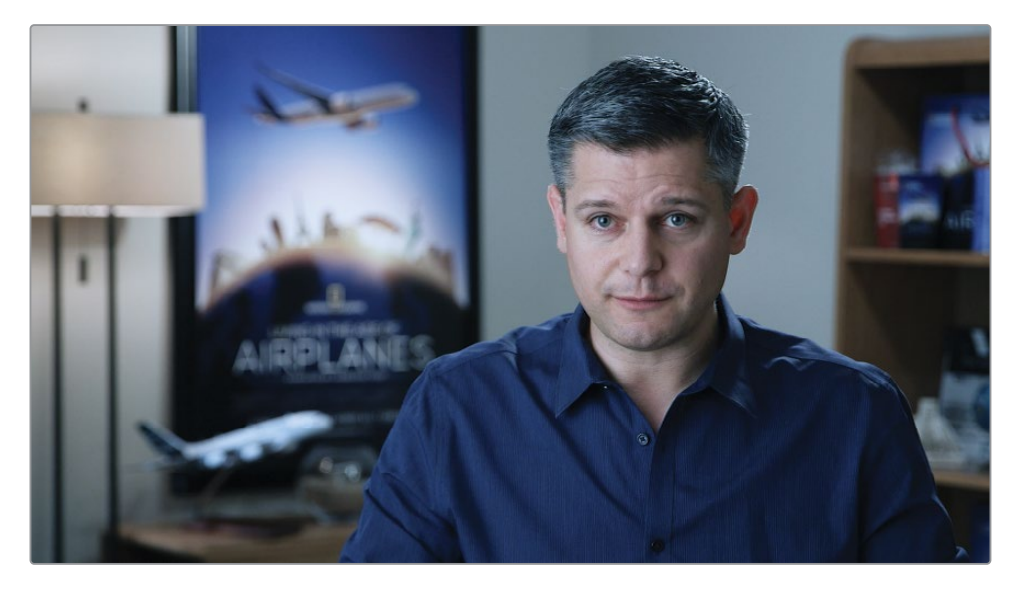

その結果、グレードは全体的に改善されました。スキントーンをクオリファイアーでクリー ンに分離し、青のグレードに対する色のコントラストとなるように調整できました。しかし、 "Blue Look" が最後のノードであるため、ノードツリーの出力の前でイメージに影響を与え ています。これにより、"Skin Tone" ノードにどれだけグレードを適用しても、元のスキント ーンの色相と輝度レンジは必ず青の色かぶりの影響を受けます。

この練習では、RGBをどのように使用したいかに応じて、ノードを配置する位置を決める必要 があることを学びました。例えば、クオリファイアーを使用する場合は、グレーディングやバラ ンス調整がされていないイメージで処理を行う必要があります。これにより、強い色やコントラ ストの影響を避けられます。

次の練習では、ノードパイプラインの同じポイントからプライマリーおよびセカンダリーグレー ドを得て、それらをミキサーノードで再び結合します。

# **パラレルミキサーノードで 別の処理パイプラインを作成する**

ミキサーノードでは、複数のノードを単一のRGB出力に結合できます。ミキサーノードにはパラ レルノードとレイヤーノードの2種類があり、構造は同じですが、入力されているノードのデータ を異なる方法で処理します。

パラレルミキサーは、同じレベルでグレードをブレンドして結合します。結果は、直線状のノード パイプラインで得られるものと似ていますが、主な違いは、ノードがノードツリーの同じポイン トからRGBデータを抽出できることです。

- **1** "Airplanes 01 HQ Timeline" でクリップ05を選択します。 前の練習で作成したグレードを引き続き使用します。今回は、"Blue Look" および "Skin Tone" ノードを並列に配置し、それらのノード間でのRGB信号のルーティングを最適にします。
- **2** ノード03 "Blue Look" を右クリックし、「ノードを追加」>「パラレルノードを追加」を選択 するか、「Option + P」(macOS)または「Alt + P」(Windows)を押してパラレルミキサーノ ードを追加します。

新しいコレクターノード(ノード04)と、2つのノードのRGB出力を結合するパラレルミキサー ノードが作成されます。

- **3** クオリファイアーでのスキントーンの選択を再び使用するには、ノード02 "Skin Tone" を選 択して、「Command + C」(macOS)または「Control + C」(Windows)を押して、ノードの データをコピーします。
- **4** ノード04を選択し、「Command + V」(macOS)または「Control + V」(Windows)を押し て "Skin Tone" のデータをペーストします。
- **5** クオリファイアーがコピーされたので、ノード02 "Skin Tone" を選択して、「Delete」または 「Backspace」キーを押して同ノードを消去します。

"Balance" ノードからの同じRGBデータを使用する "Blue Look" と "Skin Tone" ノード両 方を含む、ノード構造が作成できました。それぞれのグレードはパラレルミキサーノードで 結合され、ノードツリーの出力に単一のRGB信号が送られます。

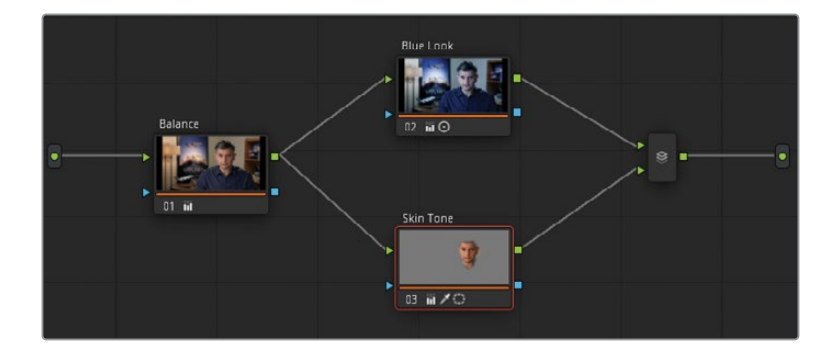

ビューアを確認すると、スキントーンにわずかな違いが生まれていることに気付くでしょう。 直線状のグレーディングでは、"Blue Look" ノードによりフレーム全体が青味がかったルッ クとなり、暖かいトーンに青が混ざる部分では、肌がわずかに緑がかっています。これは、 男性の顎の下のシャドウと左側のハイライトで特に顕著です。ミキサーノードのグレーディ ングでは、この青/緑のティントがバイパスされ、シャドウがニュートラルになり、自然なス キントーンが得られています。クリップのスキントーンがまだ大袈裟に見える場合は、"Skin Tone" ノードを選択して、「プライマリー」パレットで「彩度」の値を下げるか、「オフセッ ト」カラーホイールのコントロールポイントを中央に向かってドラッグします。

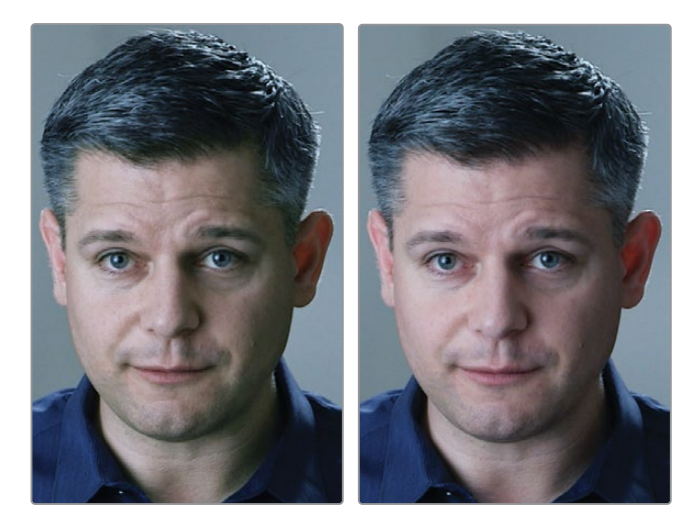

直線状のノードのスキントーン(左)、 ミキサーノードのスキントーン(右)

パラレルミキサーは、暖かみのあるシャドウやマゼンタのハイライトを作成する際など、ト ーンレンジに基づいてシーンにカラーをわずかに加える場合や、スキントーンの調整におい て、自然に見えるように調整するのに最適です。

## **ミキサーノードを変形する**

パラレルミキサーノードの他には、レイヤーミキサーノードがあります。後続の練習で、この2つ のノードの違いについて詳しく学びますが、ここでは、現在のクリップのパラレルミキサーをレイ ヤーミキサーノードに変形させて、イメージにどのような影響が出るか確認します。

- **1** "Airplanes 01 HQ Timeline" でクリップ05を選択します。
- **2** ノードエディターでパラレルミキサーノードを右クリックし、「レイヤーミキサーノードに変 形」を選択します。

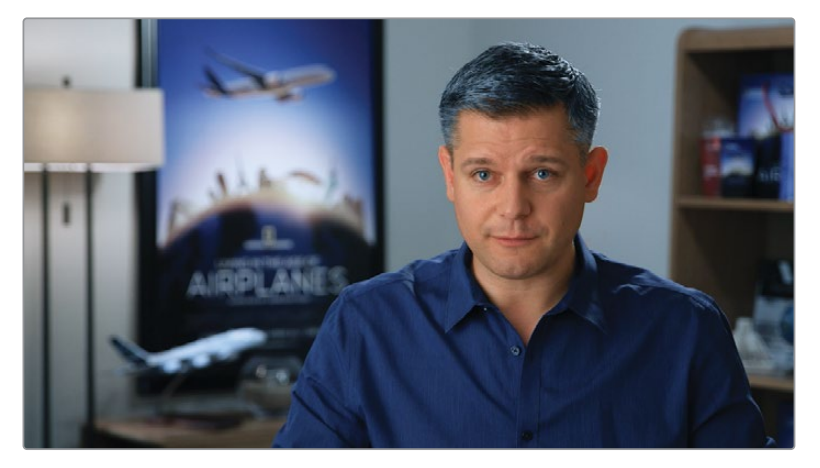

これにより、イメージに著しい変化が生じます。スキントーンがリアルでなくなり、顔の周り のエッジがくっきりし過ぎ、ソフトさが失われました。これは、ノード03の "Skin Tone" が RGBイメージレイヤーとして扱われていることに起因しています。キーイングされた顔は不 透明度が100%であり、ノード02 "Blue Look" の上にオーバーレイされています。

この状態ではグレードを使用できません。しかし、"Skin Tone" レイヤーの不透明度を調整 することで、"Blue Look" レイヤーにブレンドすることができます。

- **3** ノード03の "Skin Tone" を選択します。
- **4** 中央のパレットで「キー」パレットを開きます。
- **5** 「キー出力」の「ゲイン」に0.300と入力し、"Skin Tone" ノードの不透明度を下げます。

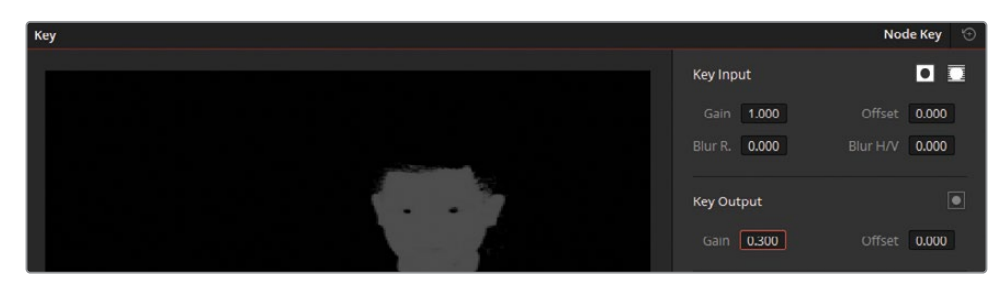

顔は、より自然に青の背景のノードにブレンドするようになりました。しかし、その結果はパ ラレルミキサーのバージョンと全く同じではないことに注意してください。2つのグレードを 比較すると、レイヤーミキサーの方はコントラストが低いことが分かります。特に男性の側 面のハイライトが弱いのが見てとれます。これは良いことでも悪いことでもありません。単 純に、この2つのミキサーが異なる方法でノードを結合することを示しているだけです。

2つのノードを切り替え、イメージにどのような影響が及ぶか確認したら、これらのミキサーノー ドがどのように機能するか確認してみましょう。それぞれの挙動を理解することで、どういった ケースでどちらのミキサーノードを使用するべきかを決められるようになります。

## **ミキサーノードを視覚化する**

ミキサーノードがどのように機能するか理解する簡単な方法は、ノードの相互関係をはっきりと 示すRGBグラフィックセットアップを作成することです。

まず、グレースケールのバックグラウンドが必要になります。

- **1** エディットページを開きます。
- **2** ページ上部にあるツールバーのアイコンをクリックして、エフェクトライブラリを開きます。
- **3** 「ツールボックス」>「ジェネレーター」に進み、「グレースケール」ジェネレーターを探します。

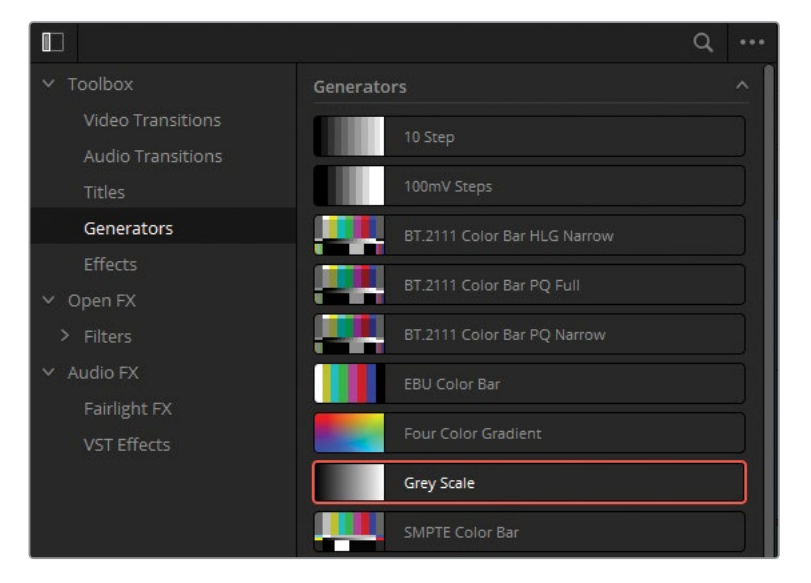

**4** 「グレースケール」ジェネレーターをタイムラインの最後にドラッグします。

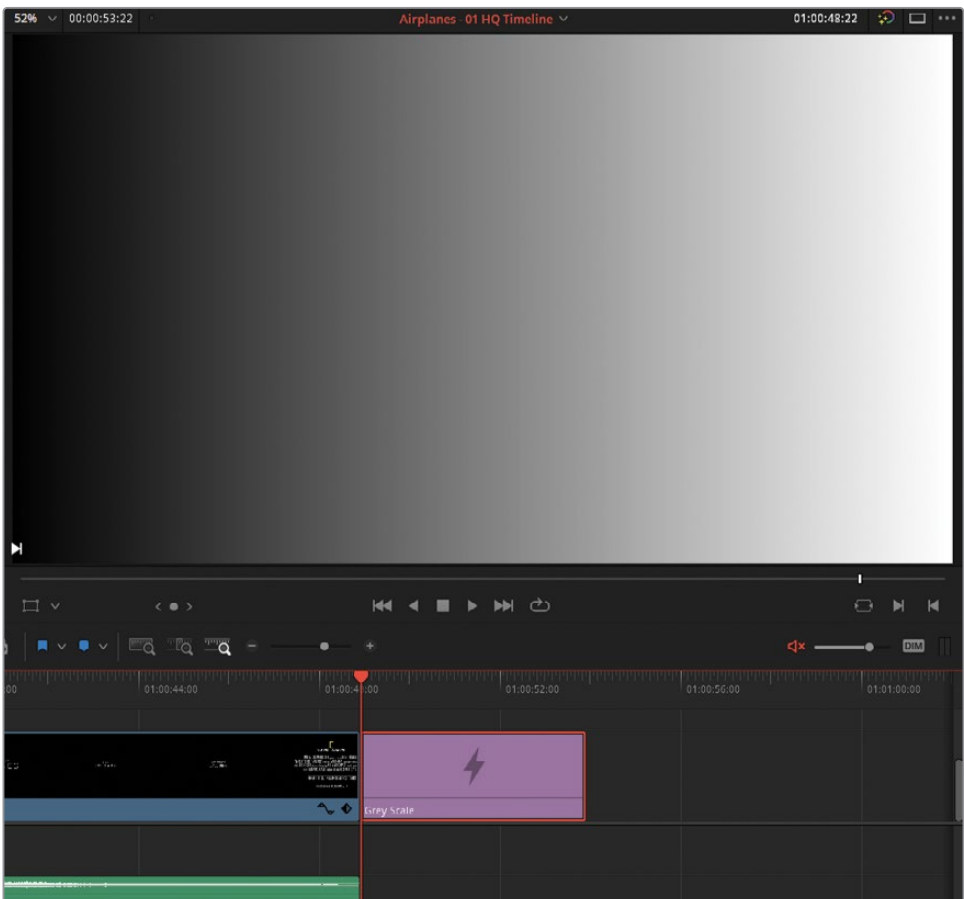

カラーページでこのジェネレーターに作業を加えるには、まず複合クリップに変換して、ビ デオ特性を持たせる必要があります。

- **5** タイムラインで同ジェネレーターを右クリックし、「新規複合クリップ」を選択します。
- **6** 複合クリップに "**Grey Scale**" と名前を付けます。
- **7** カラーページを開きます。
- **8** クリップ12の "Grey Scale" を選択した状態で、新しいシリアルノードを作成します。
- **9** ノード02を右クリックして「ノードを追加」>「レイヤーノードを追加」を選択するか、 「Option + L」(macOS)または「Alt + L」(Windows)を押して、レイヤーミキサーノードを 追加します。
- **10** ノード02を選択した状態で、別のレイヤーノードを作成し、3つのレイヤーノードが積み重な った状態にします。

ノードに上から順番に "**Red**"、"**Green**"、"**Blue**" とラベルを付けます。

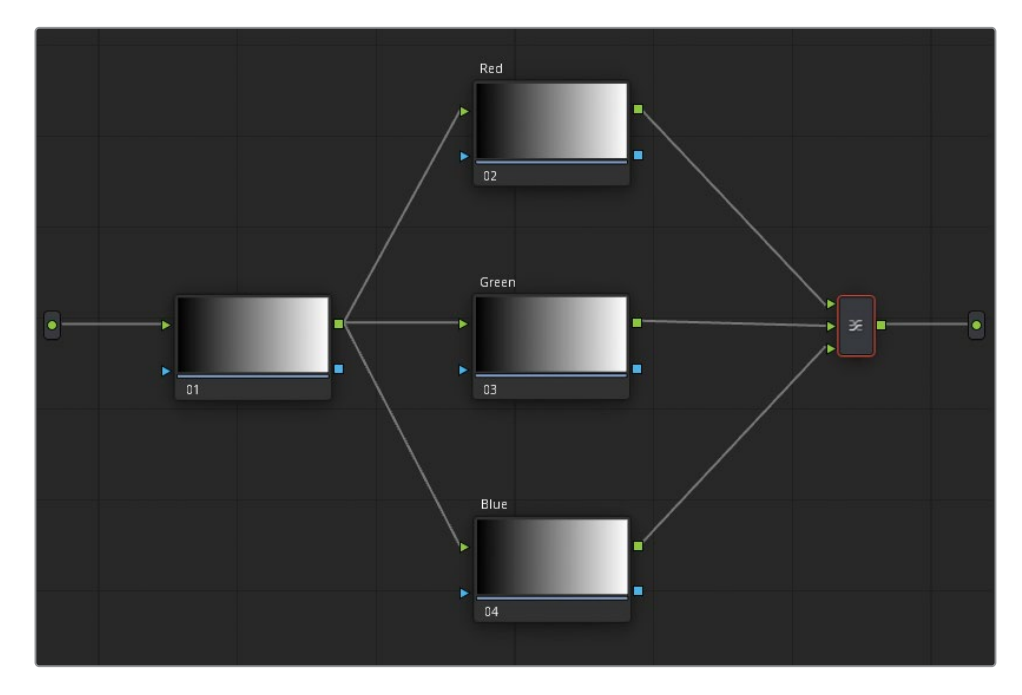

- 一番下にある "Blue" ノードを選択します。
- 中央のパレットの「ウィンドウ」パレットを開き、「円形」ボタンを押して円形ウィンドウを作 成します。
- 「RGBミキサー」パレットで、「青の出力」のBバーを上にドラッグして円形ウィンドウを青 にします。
- 円形ウィンドウをビューアに右下に配置します。ここでのゴールは、赤、緑、青の円を作成し、 それらを重ねることです。

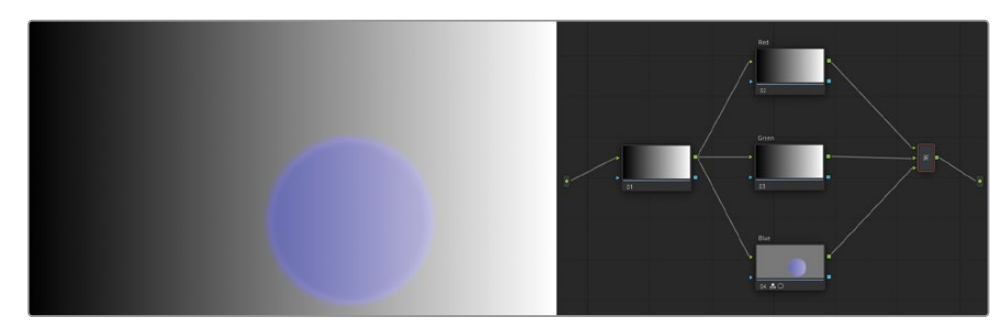

- "Green" ノードを選択し、円形ウィンドウを作成します。
- 「RGBミキサー」パレットで、「緑の出力」のGバーを上にドラッグして円形ウィンドウを緑 にします。
- **18** "Green" ノードのウィンドウをビューアに左下に配置します。
- **19** 最後に "Red" ノードで円形ウィンドウを作成します。「RGBミキサー」で赤にして、一番上 に配置します。

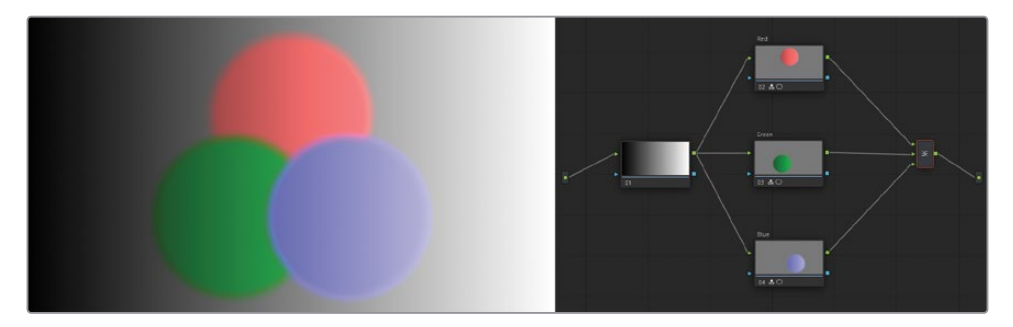

これにより、レイヤーミキサーノードを結合した際に、ノードがどのように作用するか確認 できます。これらの挙動はレイヤーベースのシステムと似ており、レイヤーミキサーにおいて 一番上に位置するRGB入力は、一番下のレイヤーの構成要素となり、後続のRGB入力も順 に合成されます。デフォルトでは、ノードは不透明度が100%になっており、Power Window やクオリファイアー、その他のセカンダリーツールで透明度を調整できます。

**20** レイヤーミキサーノードを右クリックし、「合成モード」サブメニューに表示されるブレンド 方法のオプションにカーソルを重ねます。

**作業のこつ** ブレンド方法のオプションにカーソルを重ねてもビューアにプレビュ ーが表示されない場合は、「ギャラリー」パネルのオプションメニューで「ライブ プレビュー」を有効にします。

これにより、色相や輝度の異なるブレンド方法でノードの色がいかに作用するかプレビュ ーできます。上のノードはすべて一番下のレイヤー(Red)にブレンドされ、赤は不透明度 100%のままになります。

**21** 「比較(明)」を選択して、合成モードを適用します。

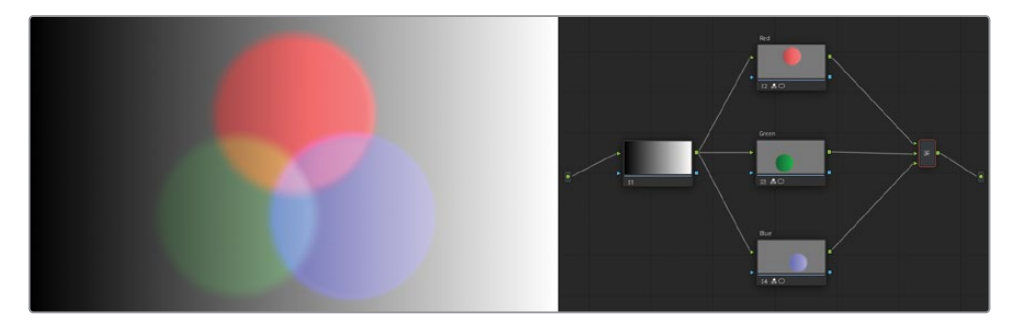

- **22** 色のブレンドを取り除くには、「合成モード」サブメニューで「通常」を選択します。 次に、ノードレイヤーの順番を変更します。
- **23** カーソルを "Red" ノードとレイヤーミキサーの接続ラインに乗せると青にハイライトされま す。接続ラインをレイヤーミキサーの一番下にある入力にドラッグして、"Red" ノードの順 序を変更し、"Blue" ノードのレイヤーミキサーへの接続を解除します。
- **24** "Blue" ノードのRGB出力をレイヤーミキサーの一番下にある入力に向かってドラッグします。

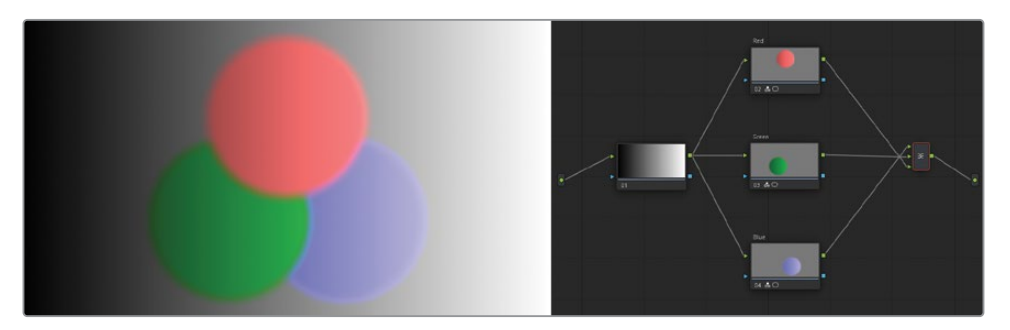

赤の円が、緑と青の円の上に重なりました。これにより、ミキサーノードでのRGB入力の並 び順がどのように影響するかがさらに深く理解できたと思います。また、ノードエディター でのノードの物理的な位置は、グレードや、ビューアでの最終的な結果には影響を与えない ことを示しています。

**25** パラレルミキサーでの円の相互作用を比較するには、レイヤーミキサーノードを右クリックし、 「パラレルノードに変形」を選択します。

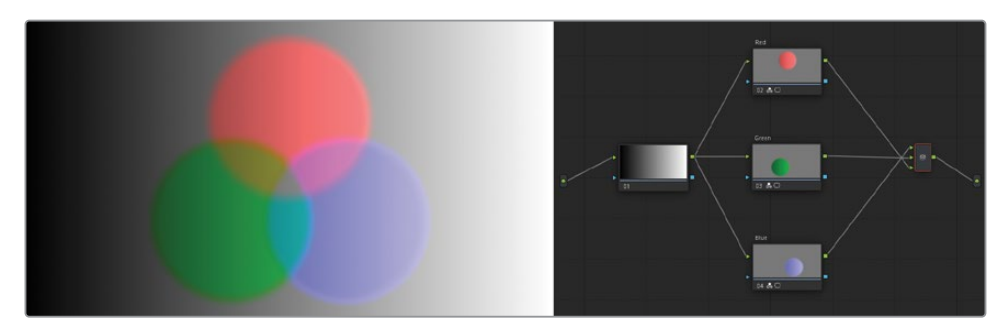

これにより、3つの円の挙動が変わります。不透明度を100%で表示する代わりに、それぞ れの円を平等にブレンドします。

**メモ** デフォルトでは、「RGBミキサー」はイメージの輝度を維持します。これにより、3 つの円が重なる部分がニュートラルのグレーになります。3つのノードすべての「RGBミ キサー」パレットの「輝度を維持」の選択を解除することで、チャンネルの信号の強度 が合わさり、3つのチャンネルが重なる部分が完全な白になります。

レイヤーミキサーノードにおける合成の異なるブレンド方法のオプションを選択することで、ユ ニークなルックを作成できます。これらのオプションを使用すると、シーンの特定の領域を強調 したり、照明効果を模倣できるだけでなく、グラフィックデザインのエレメントを合成すること も可能です。

## **レイヤーミキサーノードで カラーエフェクトを合成**

この練習では「レイヤーミキサー」を使用して、複数のセカンダリーグレーディングが必要なイ メージを調整します。インタービュー映像の調整と異なり、イメージのカラーをシームレスにブ レンドすることが目的ではなく、個別に各要素を調整していきます。

- **1** "Airplanes 01 HQ Timeline" でクリップ08を選択します。 前のレッスンで、このショットの水の色が青であるべきことをオフライン参照クリップが示 していました。
- **2** ビューアで、再生ヘッドをクリップの最後近くまでドラッグして、飛行機と水が良く見える位 置を表示します。
- **3** クリップ08の最後は、クリップ09にディゾルブしています。エディットページのタイムライン のトランジションとエフェクトを無効にするには、ビューア左下の「アンミックス」ボタンを クリックします。

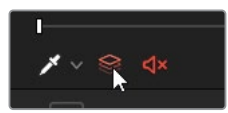

**4** カラーページで参照ビデオを表示するには、ビューアを右クリックして、「参照モード」>「 オフライン」を選択します。これにより、ギャラリーのスチルの代わりに、タイムラインに関 連した参照クリップを「イメージワイプ」モードに使用できるようになります。

**5** ビューアの左上で、「イメージワイプ」アイコンをクリックして、現在のクリップと参照ビデオ を比較します。

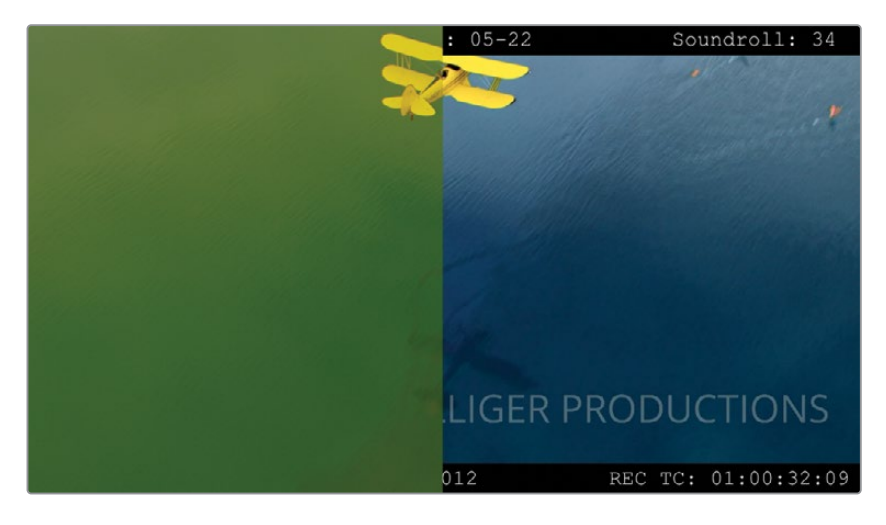

このセカンダリーグレードを行う方法は複数あります。HSLカーブまたはクオリファイアー をRGBミキサー、カラーホイール、カスタムカーブのいずれかと組み合わせて使用する方法 が考えられます。グレーディングにおける特定の問題にぶつかった際は、最適な方法が見 つかるまで、複数のオプションを色々と試すことは広く用いられている手法です。このケー スでは、3Dクオリファイアーやカスタムカーブを含む、複数のテクニックを組み合わせてグ レーディングを行います。

- **6** ギャラリーにある "Base grades" アルバムの "1.8.1 Balance" スチルを使用して、クリップ 08のノーマライズとバランス調整を実行します。
- **7** 2つ目のノードを作成して "**Blue Water**" とラベル付けします。このノードを使用して、水の 色相を正しく表現することに重点を置いて、イメージを青に変えます。
- **8** 「プライマリー」パレットで、「色相」調整コントロールを20.00になるまでドラッグして、水 の色を青にします。
- **9** カスタムカーブパレットのY(輝度)チャンネルを使用して、イメージにコントラストを作成し ます。飛行機のシャドウをフレームの最も暗い場所にし、空が反射しているフレームの上半 分の水は、他の部分の水とは明確な違いを持たせるようにします。

**メモ** 低部のミッドトーンのカーブをドラッグして下げ、上部のミッドトーンを上げ ると、イメージのコントラストが必ず上がります。業界では、これはS字カーブとして 知られ、修正的なワークフローとクリエイティブなグレーディングの両方に使用さ れます。

- **10** 「ゲイン」カラーホイールをドラッグして、水に映った雲をニュートラルにします。パレット の色相を回転させたので、イメージのハイライトに青を追加するには緑に向かってドラッグ する必要があります。
- **11** 水が自然に見えるようになるまで、必要に応じて彩度を下げます。

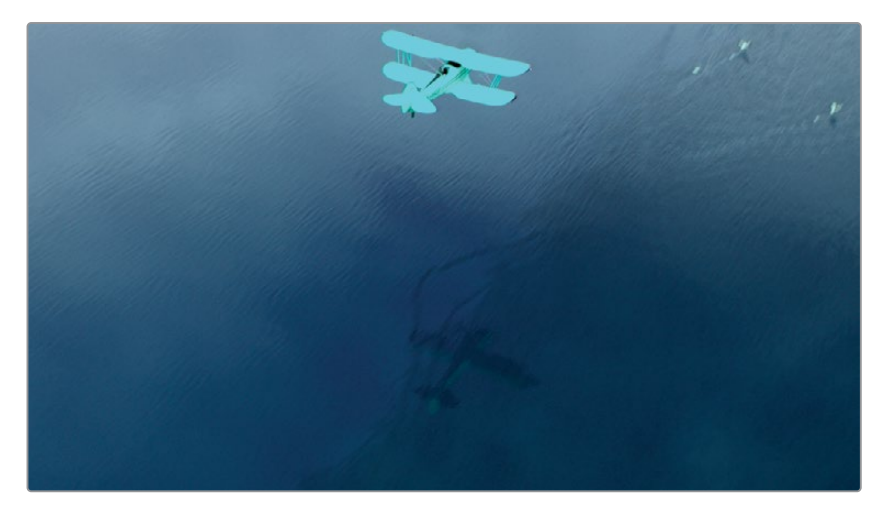

グレーディングに適用した変更により、飛行機も影響を受けることを考慮して作業する必 要がありますが、このケースでは、後続のレイヤーノードで飛行機とグレードを個別に抽出 するので問題は生じません。

- **12** 「Option + L」(macOS)または「Alt + L」(Windows)を押して、レイヤーミキサーと新しい ノード(ノード04)を追加します。新しいノードに "**Yellow Plane**" とラベルを付けます。
- **13** 「クオリファイアー」パレットを開き、右上でモードを「HSL」から「3D」に変えます。

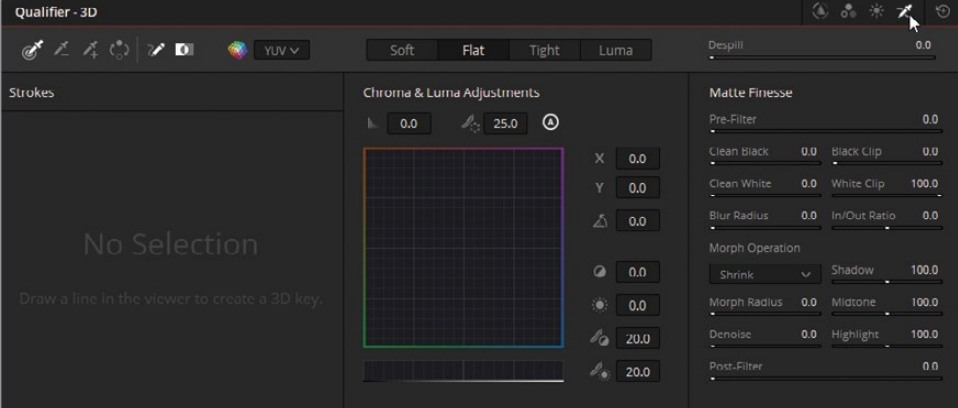

このモードは、グリーンバックの色相とシャドウの変動を直感的に予測できるので、クロマ キーの作業に適しています。スピル除去のパラメーターも搭載されているので、出演者から スピルを取り除くことが可能です。

**14** ビューアで、クオリファイアーをドラッグして、緑の水を選択します。緑の色相を幅広く選択 できるように、長い線を描きます。

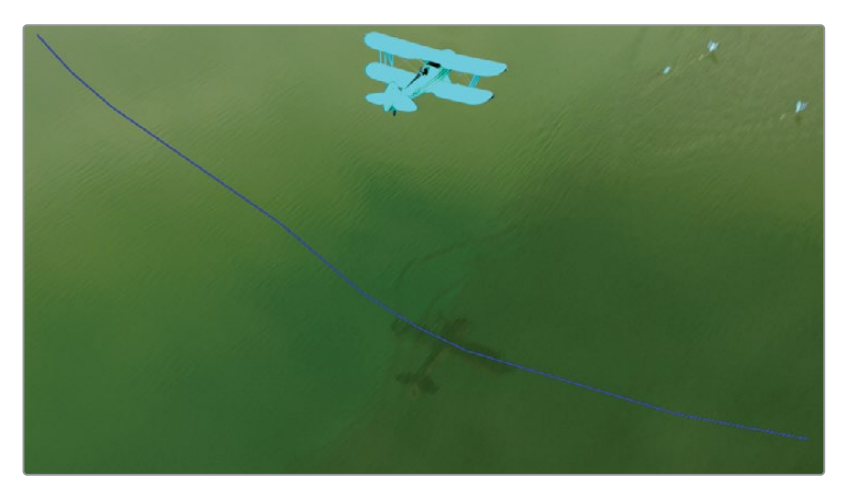

**15** ビューアで「ハイライト」モードを有効にし、「白黒ハイライト」に変更して、最初の選択で 得られた結果を確認します。

精度を高めるために線をいくつか加えて、色のリファレンスを構築します。

- **16** クリップ全体を通して再生ヘッドをドラッグし、水が正しく選択されていない箇所で止めます。
- **17** 「クオリファイアー」パレットで「ピッカー(+)」を選択します。

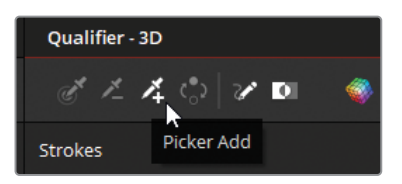

**18** ビューア内をドラッグして、さらに線を加えます。

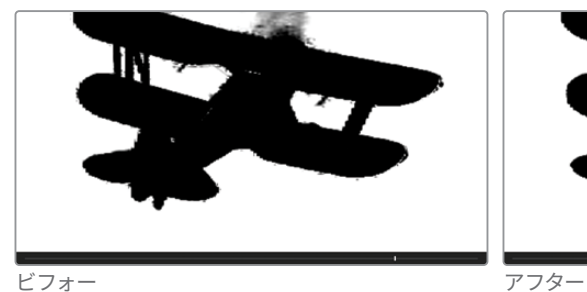

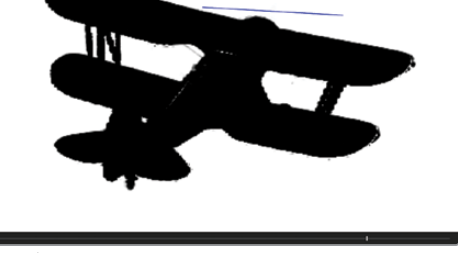

線を描くたびに、3Dクオリファイアーリストにスワッチが追加され、キー用にサンプリング されている色相が記録されます。

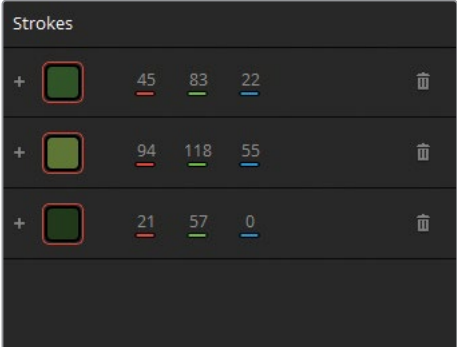

- **19** 次に「マットフィネス」コントロールを調整して、選択されていない領域を含めます。
- **20** 「クオリファイアー」パレットで「反転」ボタンを押して、水の代わりに、選択した飛行機を 表示します。

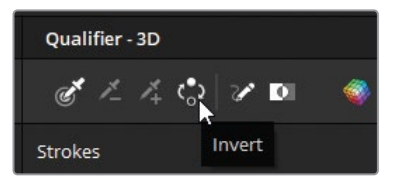

- **21** ビューアの「ハイライト」モードを無効にします。
- **22** 「クオリファイアー」パレットの「反転」ボタンの右にある「パスを表示」の選択を解除して、 選択のラインを非表示にします。

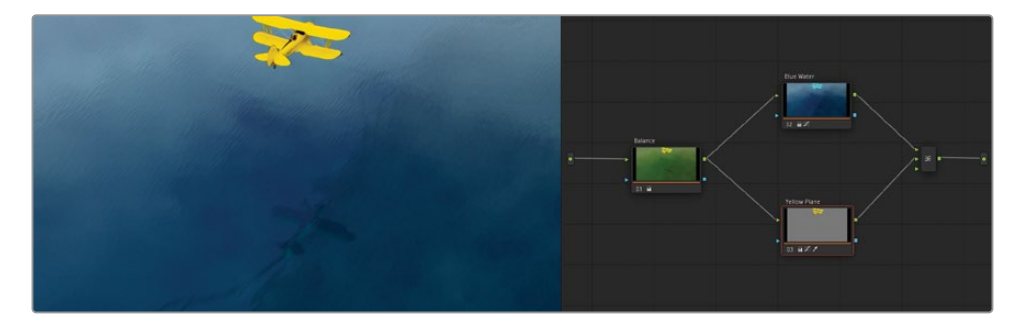

飛行機を抽出できたので、その部分のRGB値を完全にコントロールできるようになりました。

- **23** 「プライマリー」パレットの調整コントロールで「彩度」を40.00に下げ、飛行機が自然に見 えるようにします。
- **24** 飛行機のレモンのような色味を下げたい場合は、「ゲイン」カラーホイールをオレンジに向 かってドラッグします。
- **25** カスタムカーブパレットのY(輝度)チャンネルで、Sカーブを作成して、飛行機のコントラス トとディテールを強調します。

### **キー入出力を使用して、 ノード間でマットデータを共有する**

キー入出力ではノードのマットを再利用して、受け取り側のノードでさらにそれらを調整できます。

この練習では、クリップの最後に登場するフラミンゴに対する調整を行います。参照ビデオで は、ショット右上のフラミングはピンクにグレーディングされています。現在のグレードでは、フ ラミンゴは彩度が低く、フラットに見えます。"Yellow Plane" ノードで緑の水をキーイングで除 去しているので、そのキーデータを使用することができ、Power Windowを追加して、右上のフ ラミンゴを分離できます。

- **1** クリップ08で "Yellow Plane" ノードをクリックします。
- **2** 「Option + L」(macOS)または「Alt + L」(Windows)を押して、新しいレイヤーノードを作 成して "**Flamingos**" とラベル付けします。

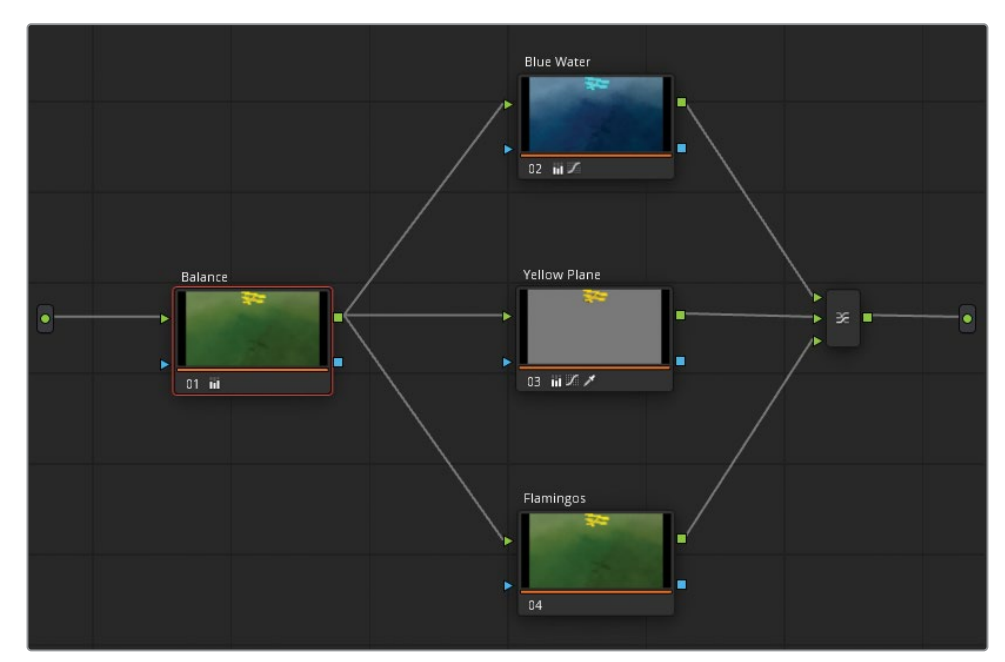

**3** キーイングした "Yellow Plane" ノードのマットデータを再利用するには、"Yellow Plane" ノ ードの四角のキー出力を "Flamingos" ノードのキー入力の三角に向かってドラッグします。

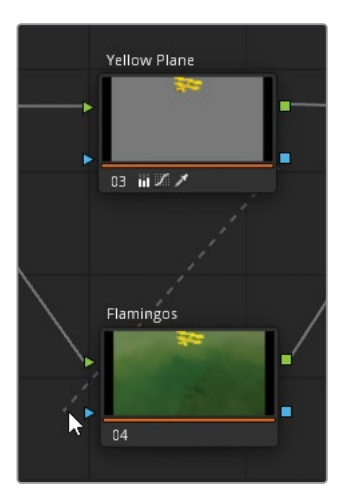

- **4** ビデオの最後をスクラブして、フラミンゴが最も多く表示されるフレームを探します。 フラミンゴのみを分離するマットを作成するには、カーブウィンドウを使用します。
- **5** 「ウィンドウ」パレットを開き、「カーブ」ボタンをクリックします。"**Flamingos Matte**" と ラベルを付けます。
- **6** イメージのフラミンゴの群れを囲むようにクリックします。最初のポイントをクリックしてル ープを閉じ、シェイプを生成します。

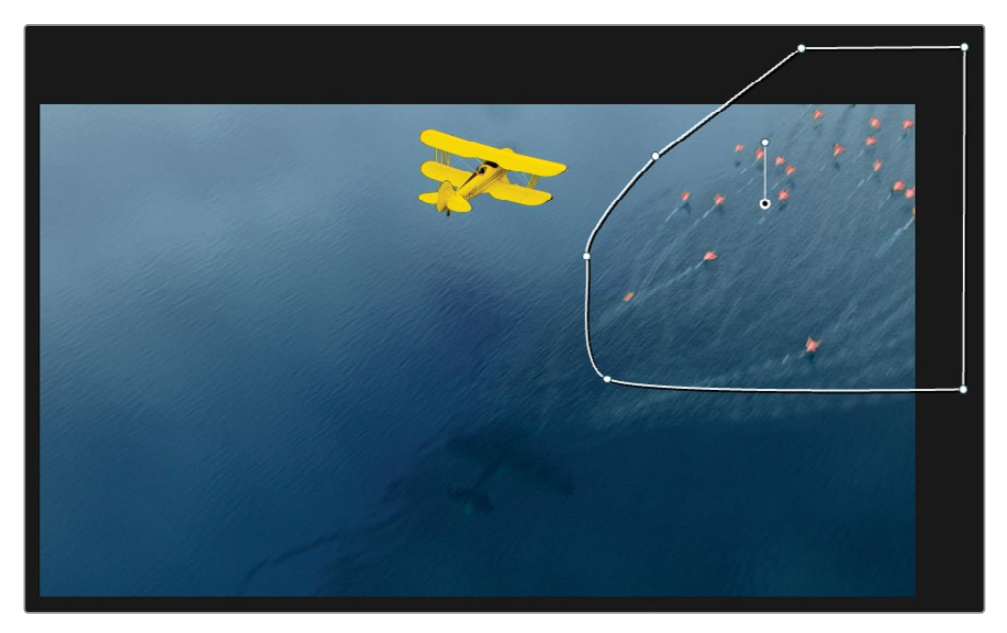

フラミンゴはショットの終わり近くのみに表示されるので、ショットの進行に合わせてスク リーンを横切るように、ウィンドウで大まかなアニメーションを作成する必要があります。カ ラーページでウィンドウをアニメートするシンプルな方法は、「トラッカー」パレットの「フレ ーム」モードを使用することです。

- **7** 「トラッカー」パレットを開き、モードを「フレーム」に切り替えます。
- **8** トラッカーグラフの右上にあるキーフレームコントロールの中央のひし形をクリックします。

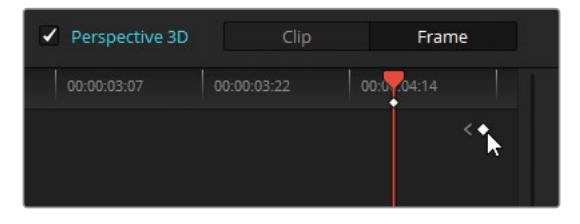

これにより、カーブウィンドウの現在の位置にキーフレームが配置されます。

**9** フラミンゴが見えなくなるまで再生ヘッドを左にドラッグし、次にカーブウィンドウをビュー アの外に向かってドラッグします。トラッカーグラフに自動的に2つ目のキーフレームが配置 され、この2つのキーフレーム間でアニメーションが生成されます。

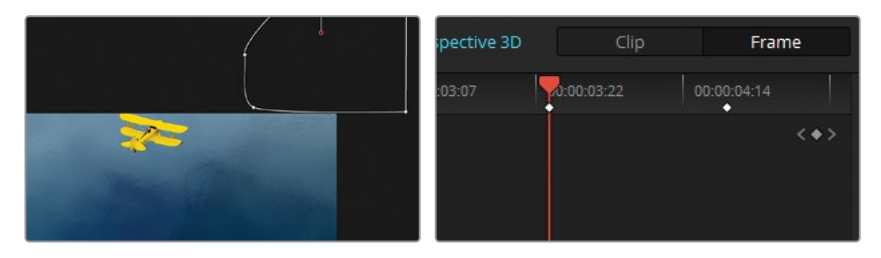

クリップの最後で、いくつかの追加フレームがトラッカーグラフに表示されます。これは、ク リップ09へのトランジションに使用される部分です。

- **10** トラッカーグラフの最後に再生ヘッドをドラッグして、ウィンドウの形状と配置を微調整します。 また、クリップの始めには、トラッカーグラフにデフォルトのフレームがあります。
- **11** キーフレームコントロールを使用して、クリップの始めにジャンプし、ウィンドウをスクリー ンの外に動かします。
- **12** クリップタイムラインをスクラブして、ウィンドウがフラミンゴの動きを追っているか確認 します。

フラミンゴのピンクを強調するのに必要なグレーディングを適用できるようになりました。

**13** 「ゲイン」マスターホイールを左にドラッグして、フラミンゴをわずかに暗くします。

**14** 「ゲイン」カラーホイールをマゼンタに向かってドラッグして、フラミンゴをピンクにします。

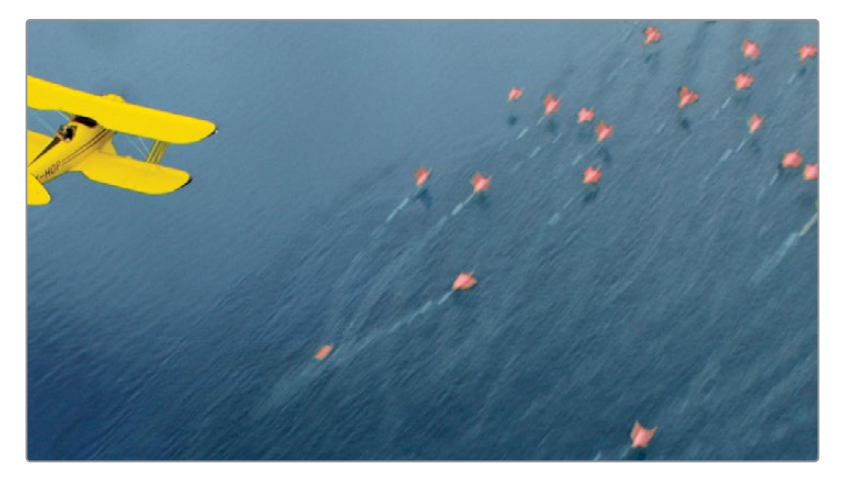

パイプラインをシンプルにし、さらなるグレーディングを適用するためにノードを備えるに は、すべてのレイヤーミキサーノードを単一の「複合ノード」にまとめることができます。

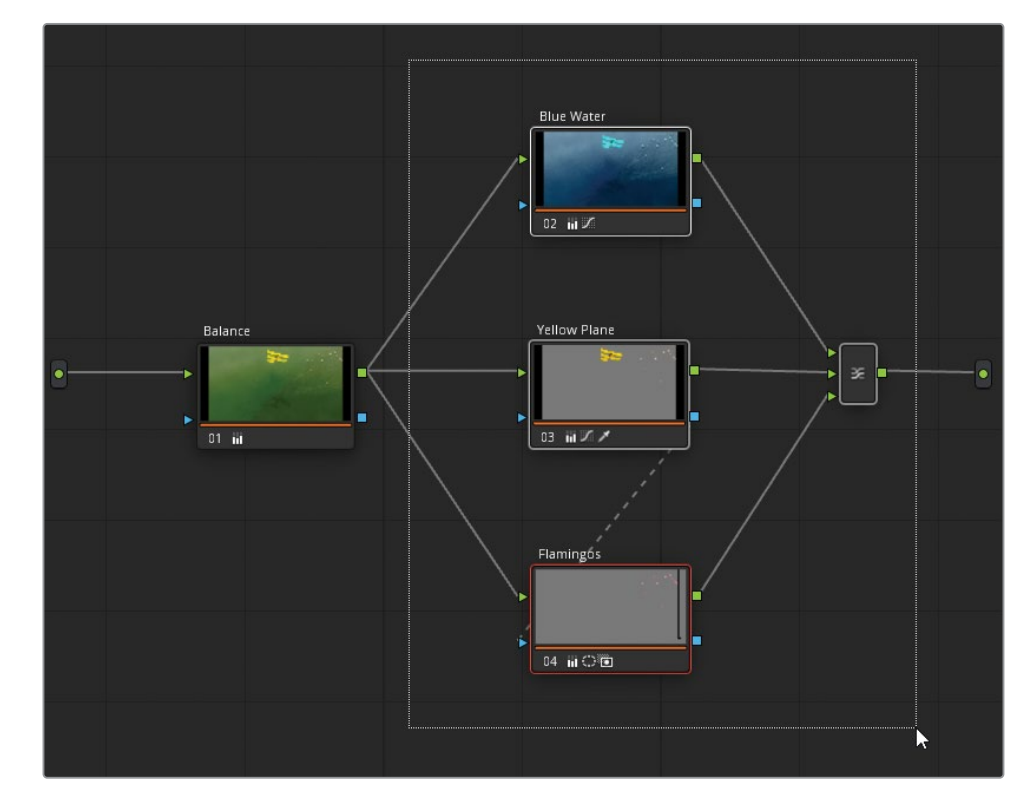

**15** ノードエディター内でドラッグして、"Balance" ノード以外すべてのノードを選択します。

「Command + D」(macOS)または「Control + D」(Windows)を押して、選択したノード を無効にし、"Balance" ノードに影響を与えずに、選択したノードを評価します。

**16** すべてのノードを有効にしたら、選択したノードのいずれかを右クリックして、「複合ノード を作成」を選択します。

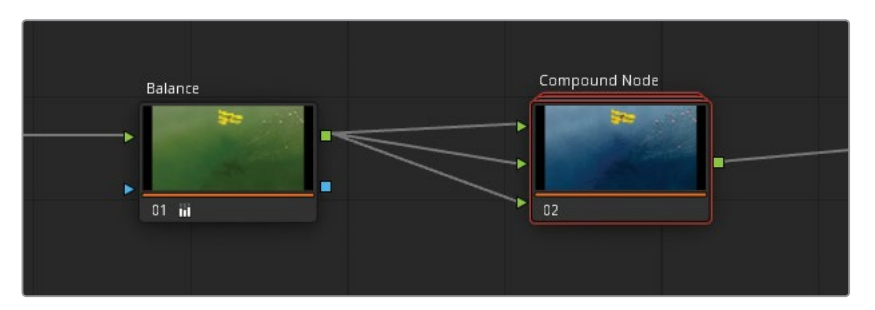

これは、多くのノードを含むノードツリーを使用して、複数のクリップで作業する場合に効 果的な整理方法です。また、複合ノードを無効にして、"Balance" ノードに影響を与えずに カラーをバイパスすることもできます。

複合ノード内には、レイヤーミキサーノードの元の構造が維持されており、必要に応じてア クセスできます。

- **17** 右クリックして、「複合ノードを表示」を選択します。
- **18** メインのノードエディターに戻るには、パネル底部にあるパスコントロールで "Project 02 Age of Airplanes Trailer" をクリックします。

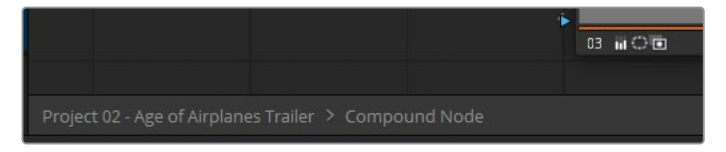

**19** 複合ノードを元のノード構造に戻したい場合は、右クリックして「複合ノードを展開」を選 択します。

**作業のこつ** ノードエディターを整理する別の方法は、ノードサムネイルを非表示にす ることです。ノードエディターの右上でオプションメニューをクリックして「サムネイル を表示」の選択を解除します。これによりノードが折り畳まれ、ラベル、番号、パレット アイコンのみが表示されます。

このレッスンの練習では、ノードエディターの機能の概要を学びました。様々なワークフローで 練習しましたが、グレーディングを行う上で正しい方法は一つだけではありません。ノードを使 用して、さらに高度なグレーディングを行うための練習を続けることで、自分の好みの方法をす ぐに見つけられます。何より、ワークフローの効率性と画質の維持を心がけて作業を行う必要 があります。

#### **作成した作品をチェックする**

これらのレッスンが終わったら、"**Project 02 – Age of Airplanes Trailer COMPLETED.drp**" を開いて、この "Airplanes - 03 HQ Timeline COMPLETED" タイ ムラインと自分のタイムラインを比較します。メディアがオフラインの場合は、メディア プールの左上にある赤い「メディアの再リンク」ボタンをクリックして、ご使用のワーク ステーションで "Project 02" が保存されている場所を入力します。

## **レッスンの復習**

- **1** コレクターノードには複数のRGB入力がある?
- **2** ノードの両側の青のシンボルは何?
- **3** ○か×で答えてください。ノードキーは、ノードが積み重なったパラレルまたはレイヤーミキ サー内の別のノード入力に接続できる?
- **4** 「キー」パレットで「キー出力」の「ゲイン」は何に影響する?
- **5** ○か×で答えてください。ミキサーノードには、RGB入力を追加できる?

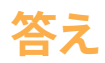

- **1** いいえ。コレクターノードには単一のRGB入力しかありません。RGB(およびキー)出力は 複数にできます。
- **2** 青のシンボルはキー入力とキー出力を意味します。
- **3** ○です。ノード出力(RGBとキーの両方)は、パイプラインで後続する別の入力に接続でき ます。また、ノードが積み重なったミキサー内の他のノードにも接続できます。
- **4** 「キー出力」の「ゲイン」は選択したノードの不透明度に影響します。
- **5** ○です。ミキサーノードを右クリックして、入力を追加します。あるいは、接続ラインをミキ サーノードの上にドラッグすると、新しい入力が自動的に生成されます。

#### レッスン6

クリップと タイムラインを通して グレードを管理

映画やビデオのプロジェクトをグレーデ ィングする際は、ディテールに大いに注 意を払い、プライマリーとセカンダリー の両方の段階で様々なツールを使用す る必要があります。しかし、ルックが確 立された後、同一のプロジェクト内で、 タイムライン全体に既存のグレードを 繰り返し使用することが良くあります。 こういったケースの分かりやすい例は、 同一のソースファイルからの複数のクリ ップ、または同じシーンの別のテイクか らのクリップを扱っている場合です。

DaVinci Resolve 18は、同じグレードを 再び作成したり、複数のクリップにおい て調整するのを助ける様々なワークフ ローに対応しています。これには、単純 なコピー&ペースト、個別の調整のため の個々のノードの抽出、さらにはタイム ライン全体にわたるグレードの移動が 含まれます。このレッスンでは、単一の クリップ、タイムライン、プロジェクト内 でグレードを効率的にコピーし、管理 できるワークフローを学びます。

#### 所要時間

このレッスンには約90分かかります。

#### ゴール

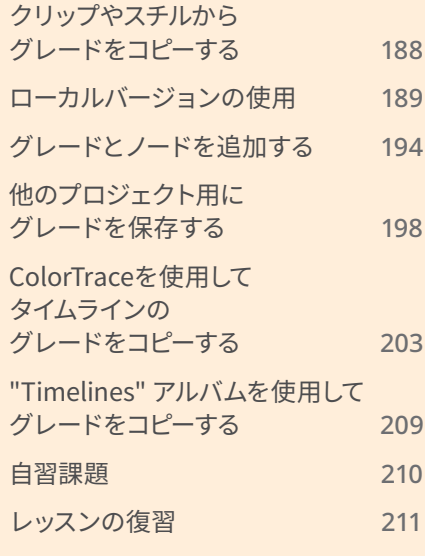

## <span id="page-209-0"></span>**クリップやスチルから グレードをコピーする**

クリップやスチルからグレードをコピーする際、元のクリップのノードパイプライン全体をコピー します。このパイプラインには、すべてのプライマリーグレーディングの調整、セカンダリーの選 択、ミキサー、複合ノードが含まれます。セカンダリーにおける選択は、クリップ特有のものであ ることが多いので、グレードを進める前にダブルチェックして、必要に応じて調整を行う必要が あります。

前のレッスンでは、ギャラリーのスチルからグレードを適用しました。同じアクションをタイムラ インのクリップを使用して実行できます。

- **1** "Project 02 Age of Airplanes Trailer" を開きます。
- **2** カラーページを開きます。
- **3** "Airplanes 01 HQ Timeline" でクリップ06を選択します。選択したクリップは、常にグレ ーディングデータをコピーする際のターゲットとなります。
- **4** クリップ05を右クリックして「選択したクリップにこのグレードをコピー」を選択します。

クリップ05のインタビュークリップからのノードパイプラインが、選択したクリップ06にコピ ーされ、既存のノードが上書きされます。"Skin Tone" ノードの顔のトラッキングはクリップ 特有であり、移動されませんでした。これにより、クリップ06で新たに顔のトラッキングを 実行できます。しかし、元のトラッキングデータを複数のクリップにわたってコピーしたい 場合は、ソースノードからターゲットノードにナビゲートする際に、「トラッカー」パレットの オプションメニューで「トラックデータをコピー」および「トラックデータをペースト」を選 択して、クリップに適用します。

また、クリップやスチル間でグレードをコピーする際に、マウスの中ボタンを使用すると作業 を効率化できます。

- **5** クリップ04を選択します。
- **6** ギャラリーで "Base grades" アルバムを開きます。
- **7** "1.4.1. Balance" を中クリックします。

このシンプルなアクションにより、スチルのバランス調整用のグレードがクリップ04に適用 されます。

次の練習では、クリップ04のグレードをベースとして、グレードのローカルバージョンを使用し て、異なるルックを色々と試してみます。

# <span id="page-210-0"></span>**ローカルバージョンの使用**

バージョンを用いることで、タイムラインの単一のクリップに複数のグレードを関連付けること ができます。バージョンを使用することで、グレーディングの初期段階のグレードを保存した り、ショットのグレードの複数のバリエーションを作成して、選定や承認のためにクリエイティブ スーパーバイザーと共有できます。各バージョンはそのままの状態が維持され、必要に応じて呼 び出せます。各バージョンには、各クリップのコンテクストメニューで簡単にアクセスでき、それ らの作成、削除、バイパス、ローカルとリモート間での切り替えも簡単に行えます。

この練習では、クリップで新しいグレードを作成し、次にギャラリーから既存のグレードを適用 して、複数のローカルバージョンをすばやく作成します。

- **1** "Airplanes 01 HQ Timeline" で引き続きクリップ04で作業を続けます。
- **2** 再生ヘッドをクリップの真ん中までドラッグして、飛行機がフレームに表示されるように します。

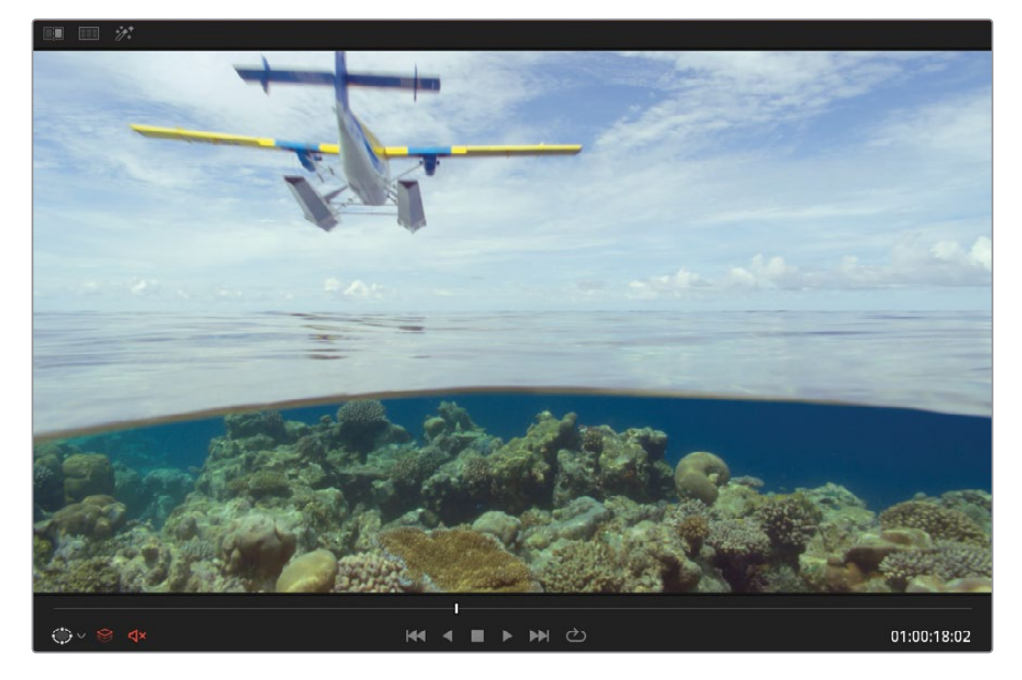

**3** 2つ目のノードを作成し、"**Cross Process**" とラベルを付けます。

**作業のこつ** クリップサムネイルの下を何度もダブルクリックすると、ディスプレイ のメタデータを変更できます。メディアのコーデック、クリップ名、バージョンラベ ル(ローカルバージョン 1は常に空欄)を表示できます。

- **4** 「カーブ」パレットを開きます。クロス現像風のルックを作成するには、イメージのハイライ トとシャドウで、互いに対する補色を調整する必要があります。これを行うことで、多くの 場合、レトロなフィルムカメラ風のルックとなります。
- **5** YRGBリンクをクリックして、チャンネルの連動を解除します。
- **6** 青チャンネルを分離し、ブラックポイントを上にドラッグして、シャドウを青にします。ホワ イトポイントを下にドラッグして、ハイライトを黄色にします。
- **7** 赤チャンネルを分離し、上部(明るめ)のミッドトーンに新しいコントロールポイントを作成 して上にドラッグし、ハイライトとミッドトーンにわずかな赤い色かぶりを追加します。

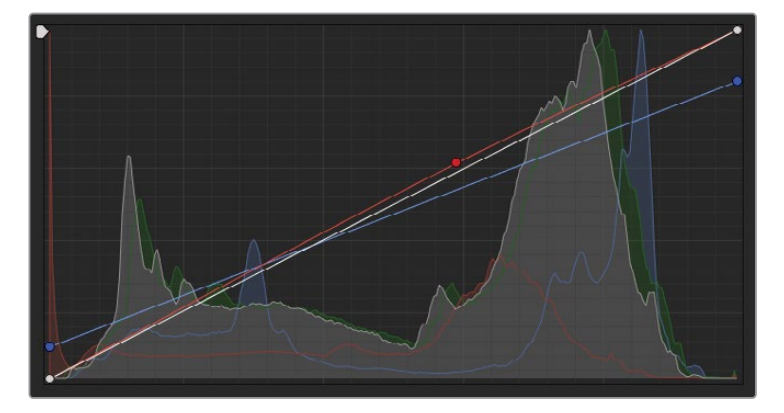

- **8** 新しいシリアルノード03を作成し、"**Contrast**" とラベルを付けます。
- **9** 「プライマリー」パレットで、「リフト」マスターホイールを-0.02にして、シャドウを暗くし、 コントラストを上げます。
- **10** 海中のサンゴのディテールをシャープにするために、上の調整コントロールの「ミッド」を 50.00に上げます。

これで、このショットの最初のルックが作成できました。デフォルトでは、すべてのクリップ はローカルバージョン 1から始まります。特定のルックやグレードの使用用途を識別できる ようにクリップのバージョン名を変えることができます。

- **11** タイムラインでクリップ04のサムネイルを右クリックし、「ローカルバージョン」で「バージ ョン 1」>「名前を変更」を選択します。
- **12** 「バージョン名」ウィンドウに "**Cross process**" と入力し、OKをクリックします。

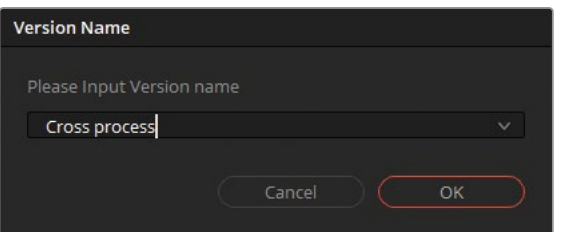

このクリップに複数のグレードを適用し、それぞれが新しいローカルバージョンとなります。 時間を節約するために、ギャラリーの "Clip 04 grades" アルバムにある既存のグレードを使 用します。

**13** サムネイル04を右クリックして、「ローカルバージョン」>「新規バージョンを作成」を選択 します。

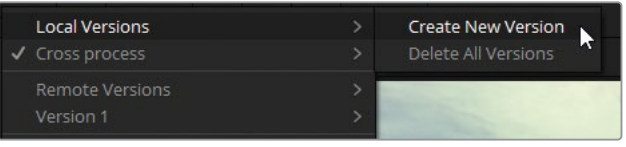

名前を "**Bleach bypass**" と入力します。

**14** 「カラー」>「リセット」>「すべてのグレードとノード」を選択するか、「Command + Home」 (macOS)または「Control + Home」(Windows)を押して、クロス現像(Cross process)の グレードをリセットします。

新しいルックを作成する際に、グレーディングされていないクリップで作業を始めたい場 合に、これは必要なステップです。それ以外の場合は、既存のグレードの設定を使用して、 イメージを引き続き微調整できます。

**15** "Clip 04 grades" アルバムで "1.4.2. Bleach bypass" を中クリックしてグレードを適用します。

**作業のこつ** ギャラリーのスチルにマウスを重ねると、ビューアのクリップ上にグレ ードのプレビューが表示されます。「ライブプレビュー」の挙動を無効にしたり、変 更するには、ギャラリーの右上にある3つのドットのオプションメニューをクリック します。「ライブプレビュー」を選択すると無効にできます。あるいは、カーソルを 「ホバースクラブプレビュー」に重ねると、「サムネイル&ビューア」、「サムネイル」、 「オフ」からイメージのスクラブ方法を選択できます。

**16** 別のバージョンを作成するには、クリップ04を再び右クリックして、「ローカルバージョン」 >「新規バージョンを作成」を選択します。名前を "**Simple pop**" と入力します。

グレードをリセットすることもできますが、現在のグレードをスチルのグレードで上書きす るだけなので、このケースでは必要ないでしょう。

- **17** "Clip 04 grades" アルバムで "1.4.3. Simple Pop" スチルを中クリックしてグレードを適用 します。
- **18** サムネイル04を右クリックして、「ローカルバージョン」>「新規バージョンを作成」を選択 します。名前を "**Navy blue**" と入力します。

**作業のこつ** 「Command + Y」(macOS)または「Control + Y」(Windows)を押 すと、クリップで新しいバージョンを作成できます。

**19** "Clip 04 grades" アルバムで "1.4.4. Navy blue" スチルを中クリックしてグレードを適用 します。

複数のバージョンを作成したので、分割スクリーン表示を使用してビューアで比較します。

- **20** ビューアの左上にある「イメージワイプ」および「ハイライト」ボタンの間にある「分割スク リーン」ボタンをクリックします。
- **21** ビューアの右上で「バージョン」が選択されていることを確認します。

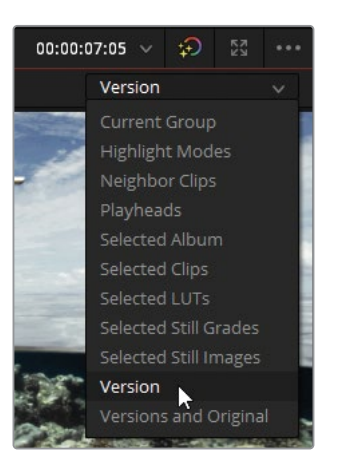

分割スクリーンが有効な状態では、4つすべてのグレードがグリッド状に表示されます。 現状では、小さなビューアのウィンドウに合わせてサイズが小さくなっているため、バージョ ンを比較することは難しいかもしれません。フルスクリーンで再生し、最適な状態で表示す るためにビューアのサイズを変更します。

**22** 「ワークスペース」>「ビューアモード」>「シネマビューア」を選択するか、「Command + F」 (macOS)または「Control + F」(Windows)を押します。

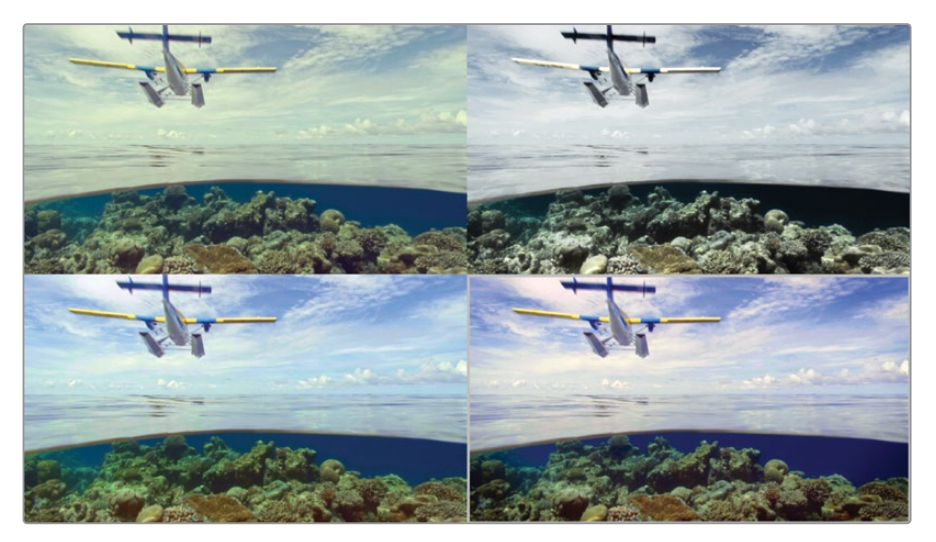

後続の練習では、クロス現像風のルックをタイムラインの他のクリップに適用します。

- **23** 分割スクリーンの左上の "Cross process" バージョンをダブルクリックして選択します。
- **24** 「esc」キーを押して、フルスクリーンモードを終了します。
- **25** ビューアを右クリックし、「分割スクリーン」>「オン/オフ」を選択して、分割スクリーンを無 効にするか、ビューアの左上にある「分割スクリーン」ボタンをクリックします。

**作業のこつ** 「Command + B」または「Command + N」(macOS)、「Control + B」ま たは「Control + N」(Windows)を押すと、ビューアでクリップのバージョンを切り替え て表示できます。

#### **リモートバージョン**

コンテクストメニューの「ローカルバージョン」のオプションには、「リモートバージョ ン」と似たセクションがあります。ここでも、1つのクリップに対して複数のグレードを 保存できます。

「リモートバージョン」は「ローカルバージョン」とは2つの点で異なります。1つ目は、ク リップをリモートバージョンでグレーディングすると、そのグレードは同一のソースメデ ィアからのタイムラインクリップすべてに影響します。2つ目は、リモートバージョンのグ レードは、アクティブなプロジェクトのすべてのタイムラインで、該当のソースクリップ が使用されているすべてのケースで表示されます(それらのタイムラインのクリップが リモートバージョンを使用するように設定されている場合に限ります)。

リモートバージョンが多く使用されるケースの一つは、マスタータイムラインでの作業 です。撮影されたフッテージを読み込んだら、全メディアをリモートタイムラインに配 置し、クリップに仮のグレーディングを適用できます。その後、エディットページでカッ トを作成したり、エディターのタイムラインを読み込むと、これらのリモートグレードは 自動的に新しいリモートタイムラインに移行されるため、グレーディングの時間が節約 できます。クリップタイムラインのコンテクストメニューの「ローカルにリモートグレー ドをコピー」を使用することで、マスタータイムラインに影響を与えることなく、ローカ ルでグレーディングを続けられます。

要するに、ローカルバージョンはタイムラインベースで適用され、リモートバージョンは プロジェクトベースで適用されます。

# <span id="page-215-0"></span>**グレードとノードを追加する**

前の練習では、コンテクストメニューから「選択したクリップにこのグレードをコピー」を選択す るか、マウスの中ボタンを押して、スチルのグレードをクリップに適用しました。これにより、ク リップの既存のグレードが上書きされ、コピーしたグレードのノードツリー全体に置き換わりま す。時には、クリップのバランス調整またはマッチング後にノードツリーを追加したり、ノードツ リーの一部だけを適用したい場合があります。

次の練習で、グレードを選択的にコピーする方法を学びます。

**1** "Airplanes – 01 HQ Timeline" でクリップ02を選択します。このクリップに、先ほど作成し たクロス現像のグレードを適用します。

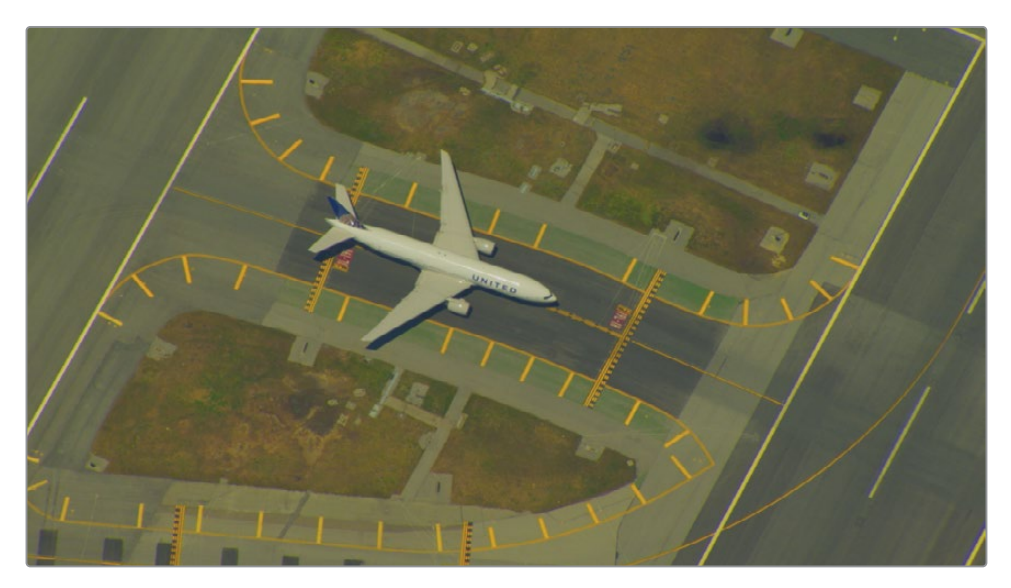

クリップ02はバランス調整されておらず、強い黄色の色かぶりがあります。このクリップのノ ーマライズとバランス調整を実行することもできますが、クロス現像のグレードを適用する 上で、必ずしも最適な方法とは限りません。レッスン2で学んだように、グレードのデータを 正しく共有するために、各クリップがマッチしている必要があります。マッチしていないと、 グレーディングツールの挙動が予想しにくくなり、同じクリエイティブなグレードを適用しても、 クリップ間の違いは引き続き顕著に見て取れます。

時間を節約するために、このクリップのマッチグレードはすでに作成されています。

- **2** "Base grades" アルバムを開き、"1.2.1. Match" スチルをクリップに適用します。クリップ04 によりマッチさせるために、クリップが明るくなり、より冷たい色味となりました。
- **3** "Clip 04 grades" アルバムを開きます。

クロス現像のグレードがすでにギャラリーに保存されています。ギャラリーから直接クロス 現像のスチルを適用すると、このクリップに適用したばかりの "Match" ノードが上書きされ てしまいます。その代わりに、現在のノードグラフの一番後ろにクロス現像を追加します。
**4** "1.4.1 Cross process" スチルを右クリックし、「ノードグラフを末尾に追加」を選択します。

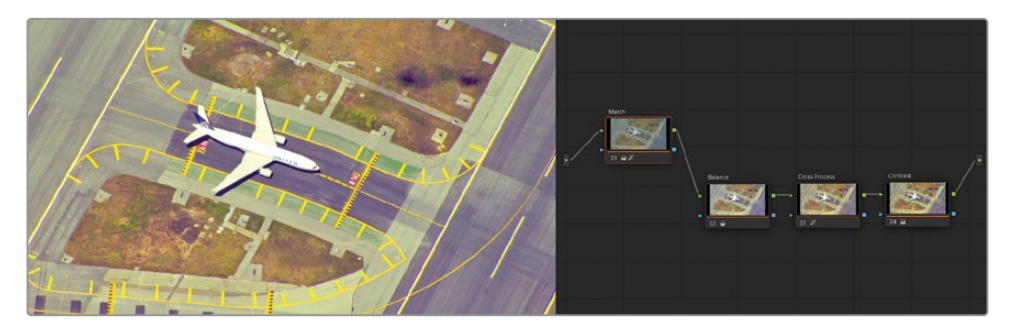

**作業のこつ** ギャラリーからスチルをノードグラフの接続ラインにドラッグしても、 既存のグレードの末尾にスチルを追加できます。

クリップ02のパイプラインには "Match" ノードに続き、クロス現像の "Cross Process" ノード が配置されました。しかし、まだグレードが適切ではないように見えます。「ノードグラフを 末尾に追加」を使用したことで、元のクロス現像に含まれる、クリップ04専用の "Balance" ノードなどのすべてのノードが追加されてしまいました。"Balance" ノードはクリップ02では 上手く機能しないので、削除する必要があります。

**5** ノード02の "Balance" を選択して「Delete」または「Backspace」キーを押します。

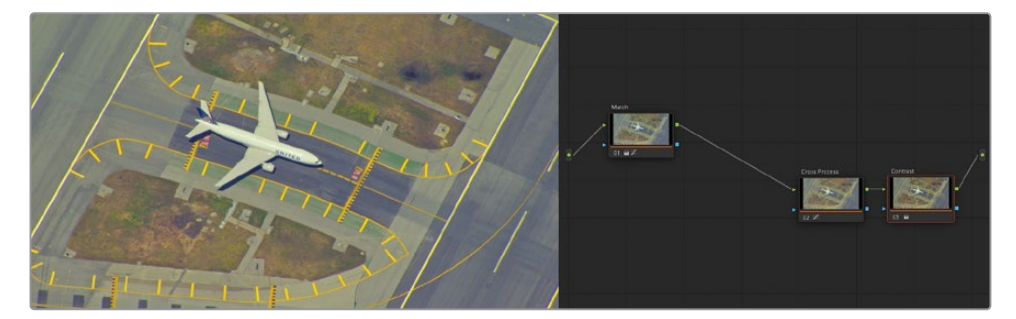

2つ目の飛行機のショットのクロス現像のルックがクリーンになり、クリップ04のルックに 近づきました。次に、この同じルックを3つ目のショットに、"Balance" および "Contrast" ノ ードを含めずに適用します。

**作業のこつ** ギャラリーのスチルからグレードを適用している場合、ウィンドウの トラッキングデータはリセットされます。これにより、各クリップ独自の内容に基づ いて新しいトラッキングを実行できます。しかし、末尾にノードを追加する場合、ウ ィンドウのトラッキングデータは維持されます。

## **スチルから個別のノードをコピーする**

これまでは、スチルに保存されたすべてのグレーディングデータを使用して作業を行いました。 ノードパイプライン全体をコピーして、ノードエディターの末尾に追加し、クリップに応じてノー ドを調整しました。

しかし、スチルがギャラリーにある状態でも、スチルのノードグラフにアクセスできます。また、 クリップがタイムラインにある状態でもクリップのノードグラフにアクセスできます。これにより、 保存されたグレードや既存のグレードから、必要に応じた調整を適用できます。

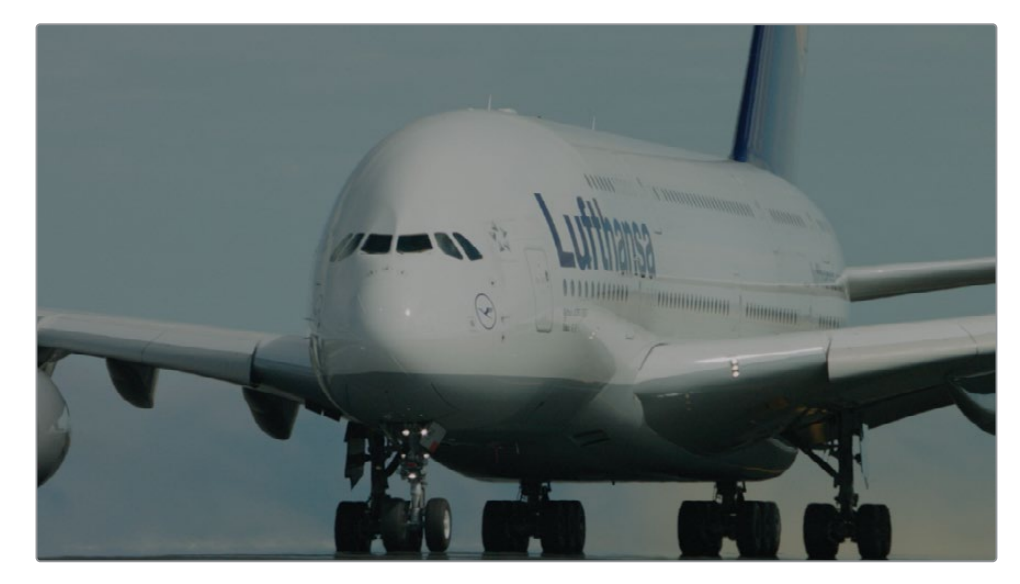

**1** "Airplanes – 01 HQ Timeline" でクリップ03を選択します。

このクリップは比較的ニュートラルに見えますが、クリップ02と04の開始点のルックとはっ きりと異なります。前の練習と同様に、クロス現像のルックを適用する準備として、マッチさ せるためのスチルを適用します。

**2** "Base grades" アルバムを開き、"1.3.1. Match and Contrast" スチルをクリップに適用 します。

これにより、クリップのルックが大きく変わりますが、後続するグレードの良い開始点を作 成するために、これを適用することは欠かせません。"Match" ノードはクリップ04の明るさ と冷たい色味を模倣しており、"Contrast" ノードは撮影場所とアングルの顕著な違いを対 処し、クリップ02と04の最終的な輝度レンジをより近い形でマッチさせています。

これで、クロス現像のグレードを適用する準備が整いました。すでにクリップのバランス調 整が行われ、適切なコントラストになっているため、"Cross Process" ノードを転送するだ けで他の作業は特に必要ありません。

**3** "Clip 04 grades" アルバムを開き、"1.4.1 Cross process" スチルを右クリックして「ノード グラフを表示」を選択します。

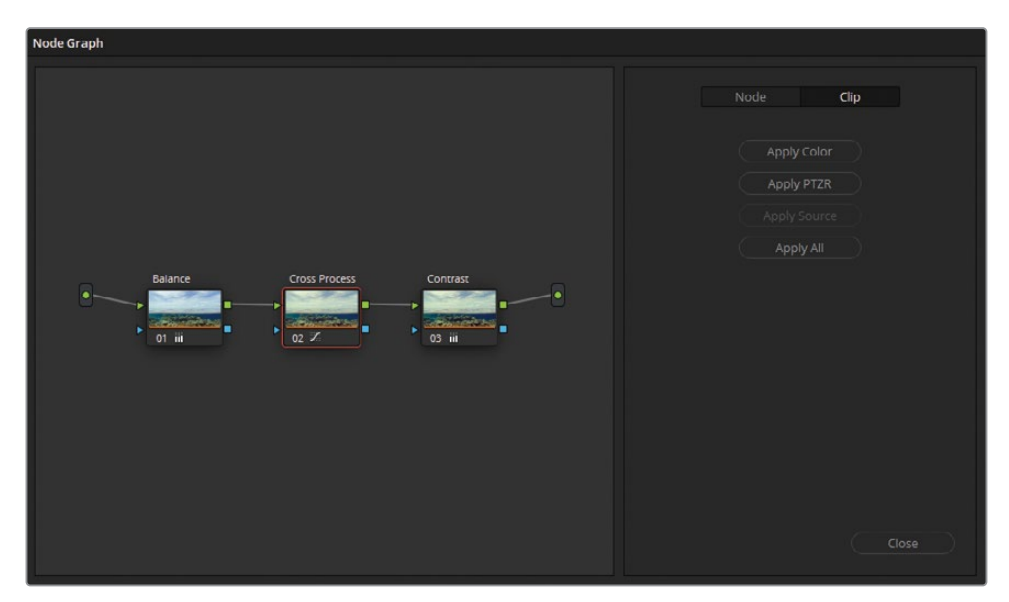

個別のウィンドウにノードグラフが表示され、グレードのノードパイプラインは、スチルが 生成された際のノードエディターと同じ構造となっています。ウィンドウの右側では、クリッ プ全体にカラーまたはサイズ調整(PTZR:パン、ティルト、ズーム、回転)のいずれかを適 用できます。上部のタブでは、ノードのデータをコピーする際に含めるパラメーターをノー ドベースに切り替えることが可能です。

**4** スチルのノードグラフウィンドウからノード02 "Cross Process" をクリップ03のノードエディ ターにドラッグし、それをノード01 "Match" と02 "Contrast" の間の接続ラインにドラッグ します。

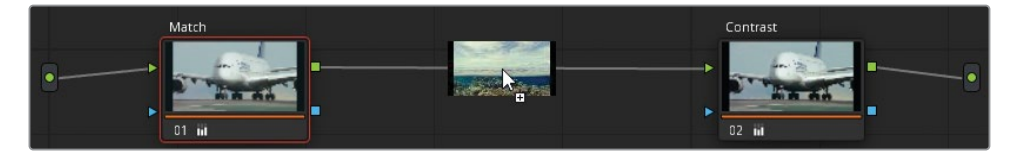

接続ライン上にプラス(+)アイコンが表示されたら、マウスボタンを放して、"Match" と "Contrast" ノードの間に "Cross Process" を配置します。

**5** スチルのノードグラフウィンドウで「閉じる」をクリックします。

各スチルのノード構造にアクセスすることで、コピーのワークフローがクリーンで精度の高いも のとなります。コントラストとクリエイティブなルックのノードから、プライマリーバランスとマッ チノードを分離し、新しくグレーディングを行うクリップに必要なものだけをコピーできます。他 のあらゆるグレーディングと同様に、視覚的な品質とカラーの一貫性を高めるために、コピー 後のグレードを微調整し、さらに改善してください。

### **共有ノード**

この練習では、3つのクリップのバランス調整とコントラスト調整をそれぞれ維持した まま、クロス現像風のルックをそれらのクリップにコピーしました。シーケンスのクリエ イティブなルックを微調整する場合は、クリップにグレードをコピーする作業は非常に 時間のかかる作業だと感じるかもしれません。共有ノードは、単一のノードを複数のク リップにリンクさせてロックできる機能で、グレーディングを効率化できます。

標準のコレクターノードを共有ノードにするには、ノードを右クリックして「共有ノード として保存」を選択します。青の矢印はノードの新しいステータスを意味し、右下のロ ックアイコンはグレードに不要な変更が適用されるのを防ぐことを意味します。共有ノ ードは、標準的なノードと同じように名前を付けられます。右クリックして、現在のプロ ジェクトのクリップのノードエディターで「ノードを追加」を選択すると、ノードリストの 一番下に共有ノードが表示されます。

これは、クリップ間でグレードをすばやく移動できる方法です。 共有ノードのコンテクストメニューにある「ノードをロック」 を無効にすると、微調整を全体に適用することも可能です。 取り消し機能はカラーページのクリップごとに履歴が保存さ れるため、個別の共有ノードに対する変更を取り消すことは できません。

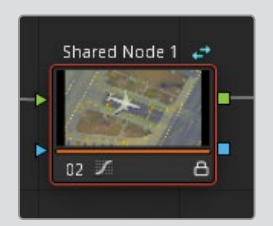

# **他のプロジェクト用に グレードを保存する**

カラーページのギャラリーにあるスチルは、通常、現在のプロジェクトからのみアクセスできま す。PowerGradeアルバムは異なる種類のギャラリーアルバムで、同じユーザーにより同じプロ ジェクトライブラリで生成された他のすべてのプロジェクトから、スチルにアクセスできます。

- **1** ギャラリーの「スチルアルバム」リストから "Clip 04 grades" アルバムを開きます。
- **2** 「Command」(macOS)または「Control」(Windows)を押しながら、"1.4.1. Bleach bypass" スチルをリストの一番下近くにある "PowerGrade 1" アルバムにドラッグします。

**作業のこつ** スチルをアルバム間でドラッグすると移動します。つまり、ソースアル バムにオリジナルのスチルは存在しなくなります。「Command」(macOS)または 「Control」(Windows)を押しながらドラッグすると、スチルが別のアルバムにコ ピーされ、ソースアルバムにオリジナルが残ります。

**3** "PowerGrade 1" アルバムをクリックして、内容を確認します。"Bleach bypass" スチルのコ ピーが、使用しているワークステーションの同じプロジェクトライブラリで作成されたプロ ジェクトすべての "PowerGrade 1" アルバムに表示されるようになります。

ギャラリーを展開することで、通常のサイズでは表示されない機能を使用できます。

**4** ギャラリーの右上で「ギャラリービュー」ボタンをクリックします。

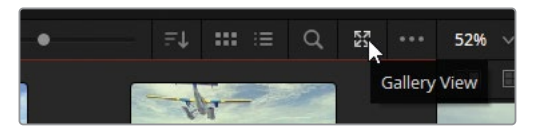

別のウィンドウが開き、ギャラリーのすべてのコンテンツが表示されます。

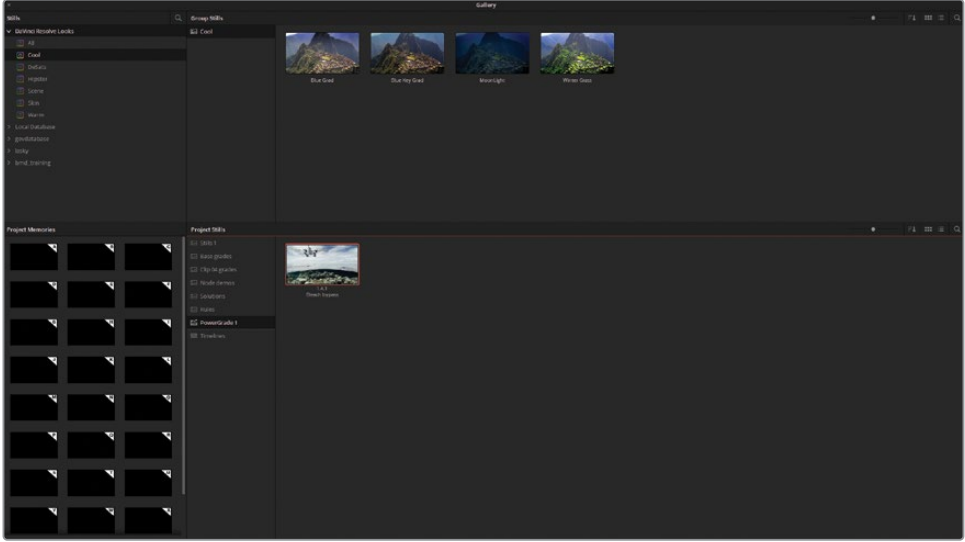

左上の「スチル」パネルには「DaVinci Resolveルック」のリストがあり、他のプロジェクトお よびプロジェクトライブラリからのスチルにアクセスできます。左上の「グループスチル」パ ネルは、選択されたプロジェクトのギャラリーのコンテンツを表示します。

ウィンドウの下半分は現在のプロジェクトのギャラリーで、その左にある「プロジェクトメモ リー」パネルでは、頻繁に使用するスチルを別のパネルに指定し、ショートカットを割り当 てられます。

**作業のこつ** スチルをメモリーとして保存するには、ギャラリーからメモリースロット のいずれかにスチルをドラッグします。「DaVinci Resolve」>「キーボードのカスタマ イズ」を選択すると、キーボードショートカットをメモリーに割り当てられます。メモリ ーを保存する際は、メモリーのアルファベットに対応する番号を使用します。例えば、 メモリーBのショートカットは「Option + 2」(macOS)または「Alt + 2」(Windows)と なります。

- 展開したギャラリーウィンドウの下半分で、"PowerGrade 1" アルバムを選択します。
- 上の「DaVinci Resolveルック」リストから "Skin" アルバムを選択し、"Diffused" スチルを 「プロジェクトスチル」ウィンドウの "PowerGrade 1" アルバムにドラッグします。

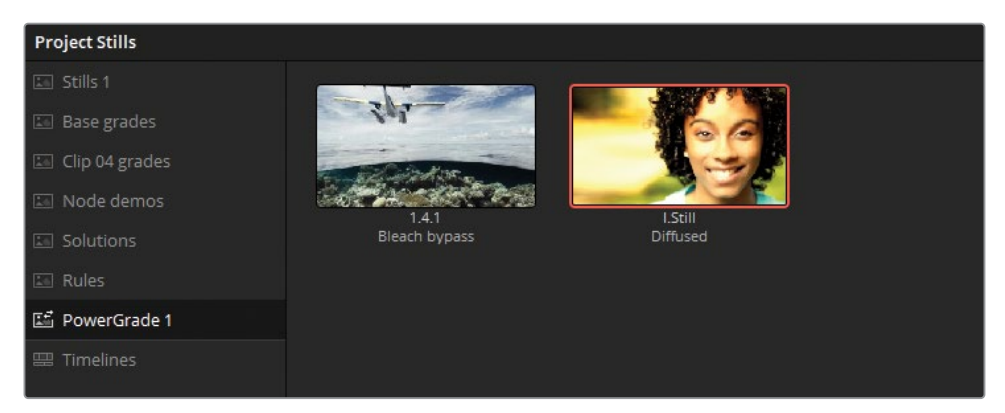

プリセットスチルの一つをギャラリーに追加したので、タイムラインのクリップにそのスチル を適用できるようになりました。このスチルはPowerGradeアルバムに追加されたので、現 在のプロジェクトライブラリで作成する他のすべてのプロジェクトで使用できます。

- 「ギャラリービュー」ウィンドウを閉じます。
- "Airplanes 01 HQ Timeline" でクリップ07を選択します。
- "Base grades" アルバムを開き、"1.7.1. Balance" スチルをクリップに適用します。
- "PowerGrade 1" アルバムを開き、"Diffused" スチルをクリップに追加します。

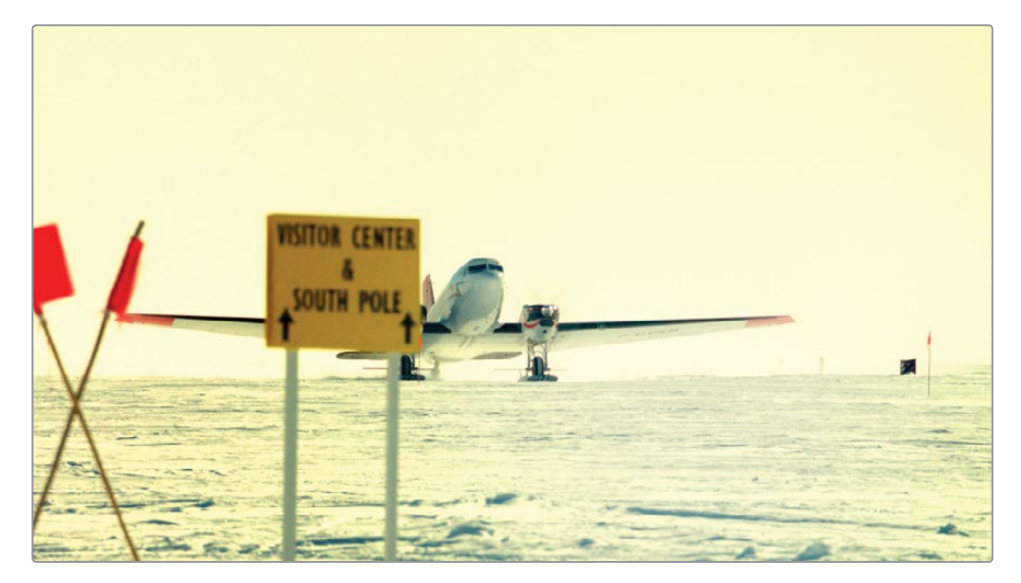

**作業のこつ** PowerGradeスチルをダブルクリックすると、タイムラインの選択し たクリップにグレードを追加できます。標準のアルバムのスチルと同様に、中クリッ クでグレードを適用できます。

プロジェクトライブラリやPowerGradeを使用する以外で、他のワークステーションとグレ ードを共有する方法には、ギャラリーからの書き出しがあります。

- **11** ギャラリーで "Clip 04 grades" アルバムを開き、"1.4.1 Cross process" スチルを右クリッ クします。
- **12** コンテクストメニューで「書き出し」を選択します。

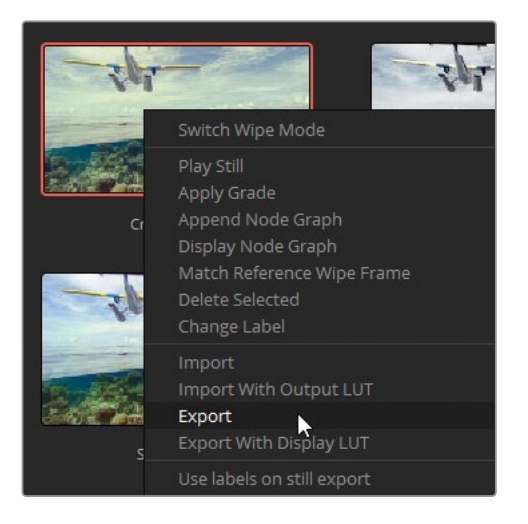

スチルの視覚的情報およびグレーディング情報が書き出され、2つのファイルとして保存さ れます。DPXファイルは、比較とチェックに使用される高品質の画像フォーマットです。DRX ファイルには、ノードツリーとグレーディングデータが含まれます。スチルを移動させ、グレ ードの情報を使用するには、両方のファイルが必要です。

**メモ** 「ディスプレイLUT付きで書き出し」を選択すると、モニタリング機器でサポ ートされているフォーマットでDPXおよびDRXファイルが書き出されます。これらの ファイルは、カメラビューアやモニターディスプレイにロードできます。

**13** ワークステーションの場所を指定し、2つのファイル用のサブフォルダーを新しく作成し、「 書き出し」をクリックします。

**14** コンピューターでファイルブラウザを開き、2つのファイルを探します。

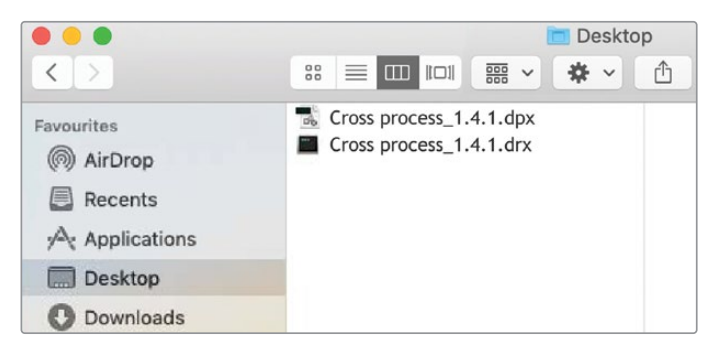

DPXファイルは、他の普通の画像ファイルと同様に、DPXをサポートしているアプリケーシ ョンと共有できます DRXファイルはDaVinci Resolve Exchangeファイルであり、ショットの グレーディングデータの情報を伝達するために使用され、DPXイメージファイルと共にのみ 使用できます。スチルのグレードをDaVinci Resolveに読み込むには、両方のファイルが必 ず同じフォルダーまたはディレクトリにある必要があります。

では、このタイムラインのクリップ用に作成されたグレードを読み込みましょう。

- **15** カラーページに戻り、ギャラリーで "PowerGrade 1" アルバムを開きます。
- **16** 「ギャラリー」パネルを右クリックして、「読み込み」を選択します。
- **17** ファイルブラウザで "BMD 18 CC Project 02" フォルダーから "Other "> "Stills" に進みます。
- **18** "Punchy film.dpx" を選択し、「読み込み」をクリックします。

その際、読み込むのは1つのDPXファイルだけで良いことを覚えておいてください。DRXファイ ルはDPXファイルと対になっており、グレーディングデータは読み込みの際に含まれます。

**19** "Punchy film" スチルのグレードをタイムラインのクリップ09 "HAWAIIAN LANDING.mov" に適用します。

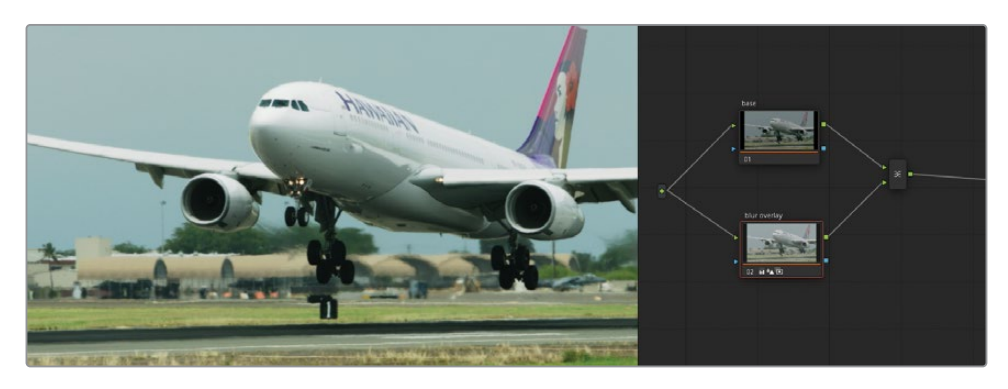

以下に、カラリストがスチルを扱う際に、整理と実務的な目的で用いる手法を紹介します。

- ビューアを右クリックして「全クリップのスチルを保存」を選択。タイムラインの各クリップの最 初または真ん中のフレームを使用してスチルを生成し、ギャラリーに保存します。この手法は、 経時的なグレーディングの過程(初日アルバム、二日目アルバムなど)を把握するためや、パス の種類(バランス調整パス・アルバム、マッチパス・アルバム、セカンダリーパス・アルバムなど) に応じてスチルを分けるために使用されます。
- ギャラリーを右クリックして 「1シーンに1スチル」を選択。各クリップから生成できるスチルの数 を単一のスチルに制限します。この手法は、グレーディング中にクリップのスチルを頻繁に生成す るカラリストにより多く用いられており、ギャラリーがサムネイルで一杯になることを防ぎます。

**作業のこつ** グレーディングを行わず、すべてにラベルを付けたノードパイプラインを作 成し、スチルとして保存し、将来的なグレーディングのテンプレートとして使用できます。

# **ColorTraceを使用して タイムラインの グレードをコピーする**

ColorTraceは、タイムライン間でグレーディング情報を転送できるDaVinci Resolveの機能です。 これは、大量のグレードのデータをコピーする上で、スチルを使用するより効率的で系統立った 方法です。

ColorTraceを使用するシナリオの一つとして、同じソース素材を使用する複数のプロジェクト( 映画、予告編、ティーザー、舞台裏映像など)を扱う際が挙げられます。他には、カラリストが すでにグレーディングを開始しているタイムラインに、エディターが変更を加えるケースが考え られます。両方のケースとも、手動でグレードを移動させるには多くの作業が要求されます。す なわち、各クリップ用にスチルを生成し、新しいタイムラインで慎重にそれらのスチルを再び各 クリップに適用する作業が必要となります。このワークフローは時間を要し、エラーが起きる可 能性が非常に高くなります。カラリストが、ギャラリーの数十(時には何百、何千)のスチルを生 成、整理、再トラッキングする必要があるからです。

ColorTraceは、2つのタイムラインを並べて、共通のメディアが保存されている場所を見つける アシストを行うため、こういった作業を回避できます。それを基に、カラリストはメディアが正し くマッチしていることを承認または拒否するだけでよく、またグレーディングデータは瞬時に転 送されます。

- **1** エディットページのメディアプールで、"Timelines" ビンを開きます。
- **2** 「ファイル」>「読み込み」>「タイムライン」を選択します。
- **3** "Project 02 Age of Airplanes Trailer" フォルダーに進み、"XMLs" サブフォルダーを開き、 "Airplanes - 02 Color Trace.xml" を選択します。「開く」をクリックして読み込みます。
- **4** 「XMLをロード」ウィンドウで「メディアプールにソースクリップを自動読み込み」の選択を 解除し、「OK」をクリックします。

ウィンドウが開き、タイムラインのメディアが含まれているビンを指定する必要があること を示すメッセージが表示されます。

**5** 矢印をクリックしてビンの構造を展開し、"LQ Transcodes" ビンの選択を外して、高品質の バージョンのクリップのみにメディアをリンクさせます。「OK」をクリックします。

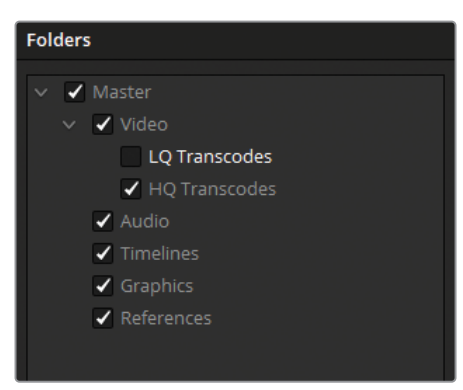

**メモ** "AERIAL\_SFO.mov" はタイムラインでオフラインとして表示されます。こ れは、以前にこのクリップの低品質のバージョンのみを使用したからです。これを 修正するには、メディアページに行きます。「メディアストレージ」で、"BMD 18 CC - Project 02"> "HQ Transcodes" に進み、高品質バージョンの "AERIAL SFO. mov" クリップをメディアプールの "HQ Transcodes" ビンにドラッグします。クリッ プの「入力カラースペース」を「Blackmagic Design Film Gen 1」に設定してくださ い。これにより、適切にカラーマネージメントが実行されます。次に、クリップカラ ーをオレンジにし、HQ Timelineの他のメディアとマッチさせます。

"Airplanes - 02 Color Trace" がエディットページのタイムラインパネルに表示されます。 クリップがオレンジであるため、"HQ Transcodes" ビンからの高品質のメディアであること が分かります。

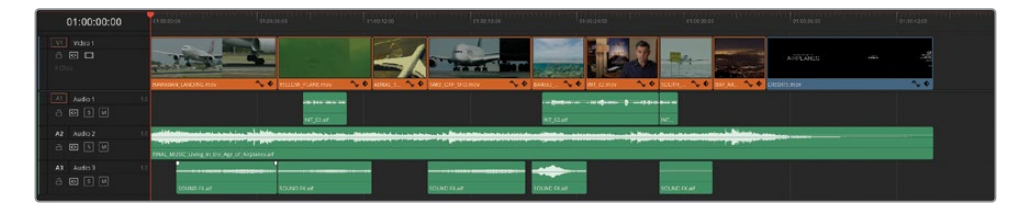

**6** カラーページを開き、クリップのグレーディングステータスをチェックします。

"Airplanes – 01 HQ Timeline" に適用されたグレードは、新しく読み込まれたタイムライン に表示されていません。各クリップのノードエディターには、グレーディングが施されてい ないデフォルトのノード01があるだけです。

- **7** エディットページに戻ります。
- **8** メディアプールで "Airplanes 02 Color Trace" タイムラインを右クリックし、「タイムライ ン」>「ColorTrace」>「タイムラインからColorTrace」を選択します。

**メモ** 右クリックしているタイムラインが、エディットページでアクティブなタイム ラインである場合のみ「ColorTrace」オプションが表示されます。

**9** 「ColorTrace設定」の「プロジェクトリスト」ウィンドウでプロジェクトライブラリのフォル ダーを展開し、"Airplanes – 01 HQ Timeline" を探します。

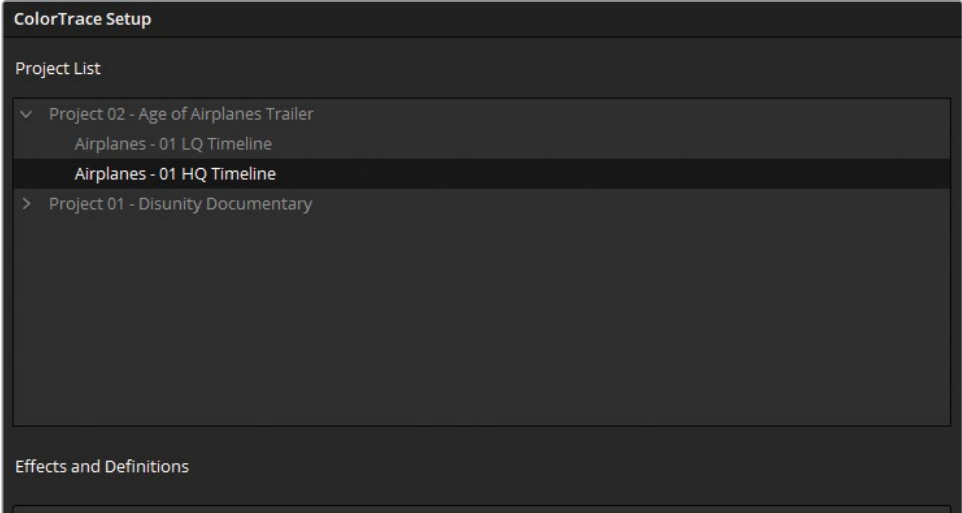

#### **エフェクト&概要**

「プロジェクトリスト」の下にある「エフェクト&概要」パネルでは、タイムライン間で 名前が変更されたクリップに対して命名規則を設定できます。

これがよく起こるのはVFXのワークフローです。2つのタイムラインクリップの元のファ イル名が "**car.mov**" および "**sky.mov**" だったとします。両方のクリップがVFX部門 に送られ、合成作業が行われました。作業が終わったファイルには "car vfx.mov" および "**sky\_vfx.mov**" という名前が付けられて戻ってきました。また、これらのクリ ップは新しいバージョンのタイムラインに編集されています。元のタイムラインから ColorTraceを用いてグレーディングデータを転送する際に、これら2つのVFXクリップは ファイル名が変わっているため認識されません。「エフェクト&概要」パネルで \* vfx と入力することで、DaVinci Resolveはタイムライン間でメディアを関連付ける際に、こ のサフィックスを無視します。

**10** "Airplanes – 01 HQ Timeline" を選択し、「続ける」をクリックして、ColorTraceインターフ ェースに進みます。

上部にあるタブで、ColorTraceを「自動」または「手動」モードで実行するか切り替えられ ます。

自動 ソース名、タイムコード、その他のメタデータに基づき、両方のタイムラインを使用し て同じクリップを探します。位置やトリムにおける変更は無視されます。

手動 自分でクリップを探し、マッチできます。この方法では、元のファイル名やメタデータ が編集の段階で変えられている場合に、グレードをクリップに割り当てられます。

インターフェースの底部には、コピーパラメーターの情報とコントロールがあります。左側に は、ソースとターゲットクリップのメタデータを比較するリストがあります。これは、同じテ イクからのクリップか確認するために、2つのクリップのファイルパスを比較する際に便利 です。右側には、グレードの転送において、含める要素とバイパスする要素を示すリストが あります。

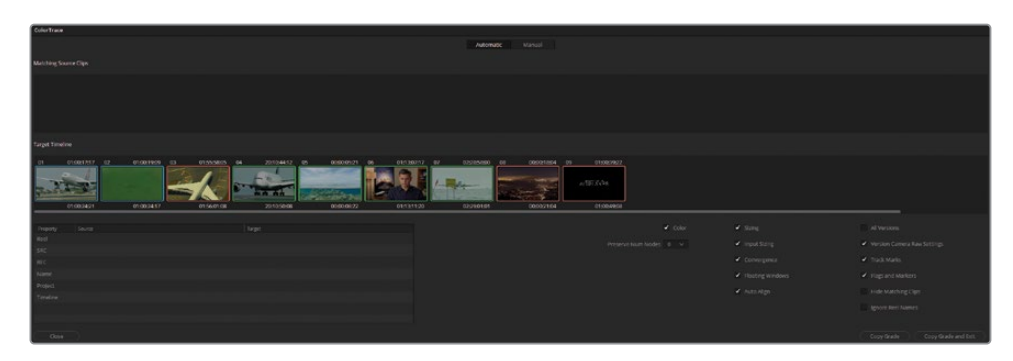

「ターゲットタイムライン」のクリップには色付きの外枠があり、クリップのグレードのマッ チ状態を確認できます。

- 緑—完全なマッチが見つかっている。
- 青—マッチしている可能性のあるグレードが複数見つかっている。
- 赤—マッチが見つからない。

「ターゲットタイムライン」をチェックし、マッチが正確で、競合が解消されているか確認 する必要があります。

**作業のこつ** インターフェース底部の「マッチしたクリップを隠す」を選択すると、 タイムラインですでにマッチしたクリップすべてが非表示になります。これにより、 複数のマッチがあるクリップや、マッチがないクリップに集中して作業が行えます。

**11** 「ターゲットタイムライン」のクリップ01には青の外枠が表示されています。クリップ01を 選択して、「マッチするソースクリップ」リストで、マッチしている可能性のあるグレードを確 認します。

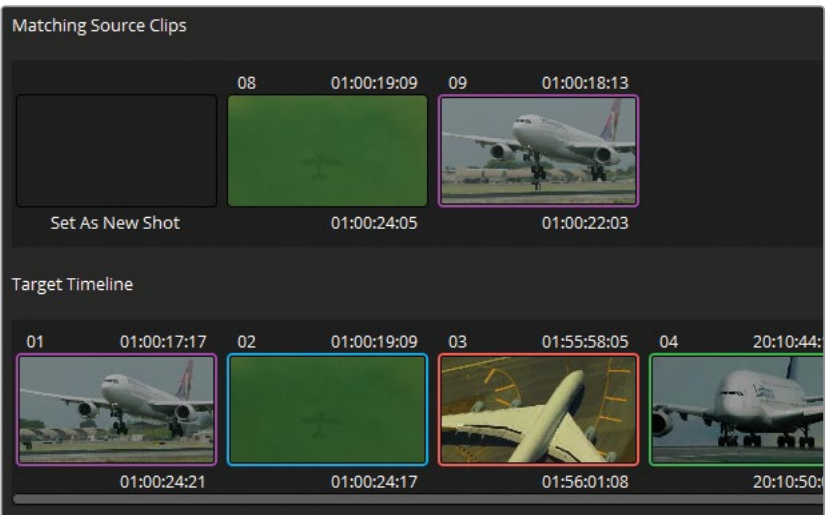

クリップ01は、「マッチするソースクリップ」ウィンドウのクリップ09と明らかに一致しています。 インターフェース底部のリストを確認し、ソースとターゲットクリップの「名前」をチェック することで照合できます。

- **12** クリップ09をダブルクリックして、マッチを確定します。両方のクリップの外枠がマゼンタに なり、選択を確定します。
- **13** クリップ02にも青の外枠が表示されています。クリップ02を選択して、一致しているクリッ プ08をダブルクリックして、マッチを確定します。

**14** クリップ03、08、09には赤の外枠が表示されており、「マッチするソースクリップ」リストに はオプションが表示されていません。これらのクリップは、自動マッチをチェックしてから、 後から手動でマッチさせます。

**メモ** 「新規ショットに設定」を選択すると、元のタイムラインにリンクがないクリ ップを識別しやすくなります。これらのクリップは、ColorTrace実行後、グレーディ ングなしで表示されます。

- **15** ウィンドウの底部で「グレードをコピー」をクリックして、緑とマゼンタのクリップ間でグレ ードのデータを移動させます。
- **16** 赤のクリップに対処するには、ウィンドウ上部の「自動」タブをクリックします。
- **17** 「ターゲットタイムライン」でクリップ03を選択します。

ソースタイムラインには、このクリップがありません。しかし、クリップ02と極めて似ています。 02は同じカメラからのワイドショットです。

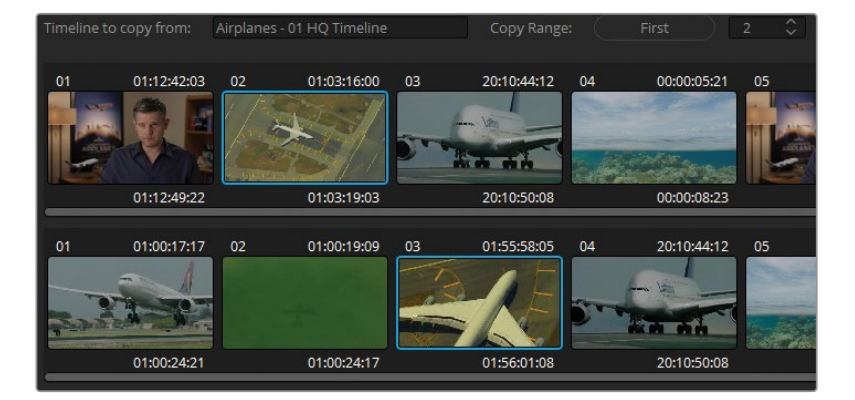

**18** ソースタイムラインでクリップ02を選択して、「ペースト」をクリックしてグレードの転送を 実行します。

最後の2クリップ (08と09) には、ソースクリップのタイムラインに対応するグレードがない ので、そのままにします。

- **19** 「完了」をクリックして、ColorTraceインターフェースを閉じます。
- **20** カラーページを開き、"Airplanes 01 HQ Timeline" に適用されたグレーディング が、"Airplanes – 02 Color Trace" のすべてのクリップにコピーされたことを確認します。

**メモ** ColorTraceを使用してグレードをコピーする際、キーイングとトラッキングデ ータは維持されます。"Airplanes – 02 Color Trace" タイムラインのクリップ06をチ ェックし、クオリファイアーの選択とウィンドウによるトラッキングが、この新しい バージョンのインタビュークリップに適用されていることを確認します。

タイムラインの転送時にコンフォームが必要であるのと同様に、ColorTrace機能も手動でチェッ クし、すべてのグレードが正確に反映されているか確認する必要があります。しかし、ColorTrace ではカラーの移動過程の大部分を実行するので、作業の負荷を大幅に削減できます。

# **"Timelines" アルバムを使用して グレードをコピーする**

異なるタイムライン間でグレードを転送する最も効率的な方法は、ギャラリーの "Timelines" アルバムを使用することです。

前の練習では、"Airplanes – 02 Color Trace" タイムラインの1つのクリップは、"Airplanes – 01 HQ Timeline" で該当のクリップがグレーディングされていないため、同様にグレーディングを 適用していない状態のままとなっていました。この練習では、残りのクリップをすばやくグレー ディングし、"Timelines" アルバムを使用して、元のタイムラインにそのグレードを転送します。

- **1** "Airplanes 02 Color Trace" でクリップ08を選択します。
- **2** 「カーブ」パレットで、チャンネルの連動を解除し、「R」と「B」カーブを調整して、夜間のフッ テージに藍色のトーンとオレンジのハイライトを加えます。
- **3** 「プライマリー」パレットのマスターホイールを使用して、手前の暗い景色と明るい水平線の コントラストを作成します。ミッドトーンのディテールを上げて、街の光をシャープにします。

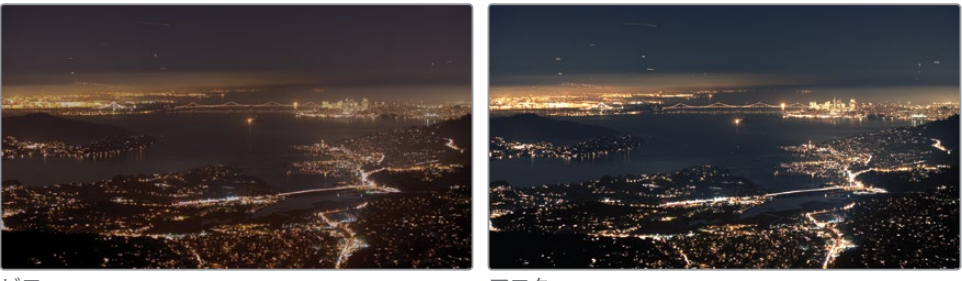

ビフォー アフター

- **4** ビューア上部のポップアップメニューを使用して、"Airplanes 01 HQ Timeline" に戻ります。
- **5** ギャラリーの「スチルアルバム」パネルで "Timelines" アルバムをクリックします。

**6** 上部のポップアップメニューを使用して、ギャラリーを "Airplanes – 02 Color Trace" のスチ ルに切り替えます。

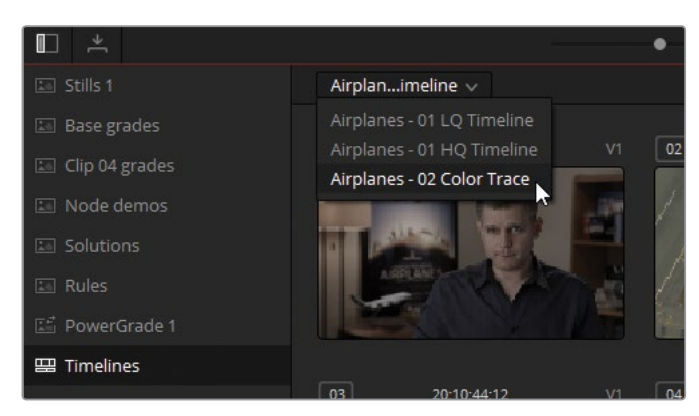

ギャラリーには、"Airplanes – 02 Color Trace" タイムラインの全クリップの現在のステータ スが表示されます。グレーディングされていないクレジットのクリップも含まれています。こ の挙動は、複数のタイムラインのグレーディング済みのクリップとグレーディングされてい ないクリップを把握する上で役立ちます。

- **7** "Airplanes 01 HQ Timeline" でクリップ10を選択します。
- **8** ギャラリーでクリップ08を中クリックし、グレーディングした夜空のルックを転送します。

このレッスンの練習では、グレードのセットアップおよび複製を多数の方法で学びました。グレ ードのデータをコピーする際は、プロジェクトごとに何が必要なのかを考慮して作業すること が大切です。ほとんどのケースでは、ここで紹介したコピー方法を単独で、あるいは組み合わせ て使用することが望ましいでしょう。しかし、一部のケースでは複数のコピー方法を用いること は、ColorTraceやリモートバージョンなどの包括的な処理法より効率が良くないことがあります。

## **自習課題**

"Airplanes – 01 HQ Timeline" で以下の練習を行って、このレッスンで紹介したツールとワーク フローに対する理解を深めてください。

クリップ01—この暗いインタビューショットをクリップ05のショットにマッチさせます。まず、ク リップ05の "Blue Look" および "Skin Tone" ミキサーノードを無効にし、次にビューアでベネチ アンワイプを適用して、クリップ01の壁と被写体のスキントーンをチェックして、マッチさせます。 その後、このレッスンで用いた手法で、"Match" ノードの後にある残りのノードツリーを転送し ます。顔のウィンドウが、クリップ01の頭の独自の動きをトラッキングするようにしてください。

クリップ07—"Airplanes – 01 HQ Timeline" のクリップ07と"Airplanes – 02 Color Trace" タイ ムラインのクリップ07のリモートグレードリンクを作成します。まず「ローカルバージョンの使 用」の最後に紹介したリモートグレーディングに関する項目を読みます。"Airplanes – 01 HQ Timeline" でクリップ07のサムネイルを右クリックし、「リモートバージョン」で「バージョン 1」> 「ロード」を選択します。"Base grades" アルバムのバランス調整を適用し、新しいシリアルノー ドを作成して、ショットに使用する明るく、暖かみのある新しいルックを作成します。"Airplanes – 02 Color Trace" タイムラインを開き、クリップ07にリモートグレードの「バージョン 1」をロー ドします。新しく作成したルックは、このクリップに自動的に表示されます。

これらのレッスンが終わったら、"Project 02 – Age of Airplanes Trailer COMPLETED.drp" を開いて、自分のタイムラインを "Airplanes - 03 HQ Timeline COMPLETED" および "Airplanes – 04 Color Trace COMPLETED" と比較します。メディアがオフラインの場合は、メディアプール の左上にある赤い「メディアの再リンク」ボタンをクリックして、ご使用のワークステーションで "Project 02" が保存されている場所を入力します。

## **レッスンの復習**

- **1** 新しいローカルバージョンのグレードを作成する方法は?
- **2** クリップのグレード全体をリセットするショートカットは?
- **3** 他のプロジェクトやプロジェクトライブラリに保存されているスチルにアクセスする方法は?
- **4** ギャラリーにあるスチルのノードツリーから1つのノードのみをコピーする方法は?
- **5** ○か×で答えてください。お気に入りのグレードやスチルのキーボードショートカットを作 成できる。

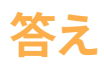

- **1** 右クリックして、「ローカルバージョン」>「新規バージョンを作成」を選択するか、 「Command + Y」(macOS)または「Control + Y」(Windows)を押します。
- **2** 「Command + Home」(macOS)または「Control + Home」(Windows)は、クリップのグ レード全体をリセットします。
- **3** 他のプロジェクトやプロジェクトライブラリのギャラリーにアクセスするには、「ギャラリー ビュー」ボタンをクリックしてギャラリーを展開します。
- **4** ギャラリーのスチル(またはタイムラインのクリップ)のノードツリーにアクセスするには、 サムネイルを右クリックして、「ノードグラフを表示」を選択します。次に、必要なノードをア クティブなクリップのノードエディターにドラッグします。
- **5** ○です。「プロジェクトメモリー」を使用することで、グレード用のキーボードショートカット を作成できます。

## パートIII

# グレーディング ワークフローの最適化

## レッスン内容

- グループの使用
- イメージのプロパティの調整
- RAWプロジェクトのセットアップ
- プロジェクトの書き出し

カラリストガイド DaVinci Resolve 18 のパート IIIへようこそ。このセクションでは、より高度な ノードベースのグレーディングワークフローについて学び、DaVinci Resolveが画像データを調 整およびレンダリングする上でどのように処理を行うかを確認します。例によって、画像処理の 効率性に重点を置き、グループグレーディングの方法、イメージのプロパティの調整、RAW素材 のセットアップ方法、完成したプロジェクトの書き出しについて学習します。

### **プロジェクトファイルの場所**

このセクションで必要なコンテンツは、すべて "BMD 18 CC - Project 03" フォルダーに あります。各レッスンの始めに、必要なフォルダー、プロジェクト、タイムラインの説明 があるので、それに従ってください。3つ目のコンテンツファイルをダウンロードしてい ない場合は、本書の「はじめに」を参照してください。

このページは意図的に空白にしてあります。

## レッスン7

# グループの使用

このレッスンでは、共通の視覚的要素に 基づき、クリップをグループ化できるカラ ーページの機能に焦点を当てます。

グループの生成と整理は極めてシンプ ルですが、時間が節約でき、将来的に も使用できるので、ワークフローの大 幅な効率化および高度なグレーディン グテクニックの使用が可能になります。 ノードエディターを介して、グループ全 体にカラーマネージメントやグレード を適用できるだけでなく、グループを 使用することで、グループ名でタイムラ インをフィルターしたり、同じグループ 内のクリップを分割スクリーンで比較 することができます。

#### 所要時間

このレッスンには約130分かかります。

### ゴール

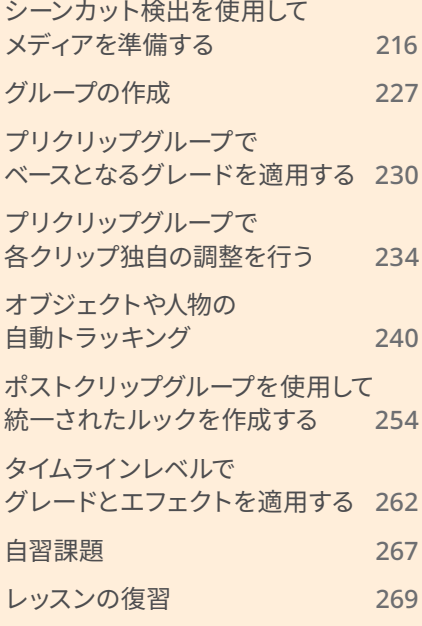

# <span id="page-237-0"></span>**シーンカット検出を使用して メディアを準備する**

このセクションの最初のビデオプロジェクトは、単一の自己完結型のビデオファイルです。この ビデオをDaVinci Resolve 18のタイムラインに直接配置すると、単一のクリップとして扱われ、 カラーページのグレーディングに対する変更すべてが全体に影響します。これを避けるために は、タイムライン全体にわたって編集点を配置し、個別のショットとして分割することで、コンテ ンツに応じたグレーディングを実行できます。しかし、これを手動で行うのには非常に時間が かかることがあります。

幸いにも、DaVinci Resolveの「シーンカット検出」では、この作業を自動的に実行できるので、カラ リストの負担を軽減できます。この機能では、編集したビデオファイルを読み込む前に分析し、コ ンテンツをサブクリップに分割するため、クリップごとのグレーディングを行えるようになります。

- **1** DaVinci Resolve 18を起動します。
- **2** プロジェクトマネージャーで「新規プロジェクト」ボタンをクリックし、"Project 03 The Long Workday Commercial" と名前を入力します。
- **3** メディアページを開きます。
- **4** メディアプールのビンリストを右クリックして「新規ビン」を選択します。
- **5** 新しいビンに "Video" とラベルを付け、読み込もうとしているメディアの保存先として選択 します。
- **6** メディアストレージブラウザで "BMD 18 CC Project 03" フォルダーに進みます。
- **7** そのフォルダーで "Project 03 The Long Workday SCD.mov" を右クリックし、「シーン カット検出」を選択します。

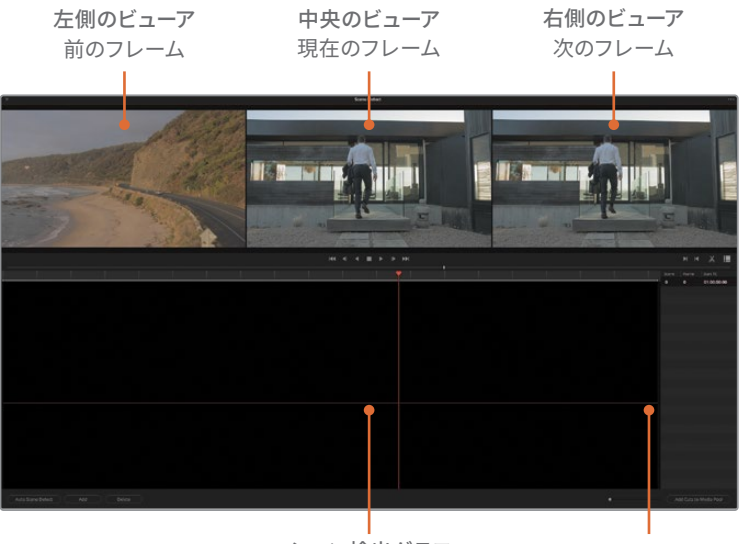

シーン検出グラフ カットリスト

このインターフェースを使用して、編集の分析を行い、その結果として作成されるサブクリッ プを読み込みます。ウィンドウ上部の3つのビューアには、現在のフレーム(中央)、前のフレ ーム(左)、次のフレーム(右)が表示されます。ビューアの下にあるシーン検出グラフは、分 析後にビデオの編集点の位置を表示します。右側の「カットリスト」には、編集点とそのタ イムコードが表示されます。

**8** 左下のウィンドウで「自動シーン検出」をクリックします。

分析中、編集点とみなされる場所は、シーン検出グラフに緑のラインとしてマークが付けら れ、そのタイムコードが「カットリスト」に記録されます。

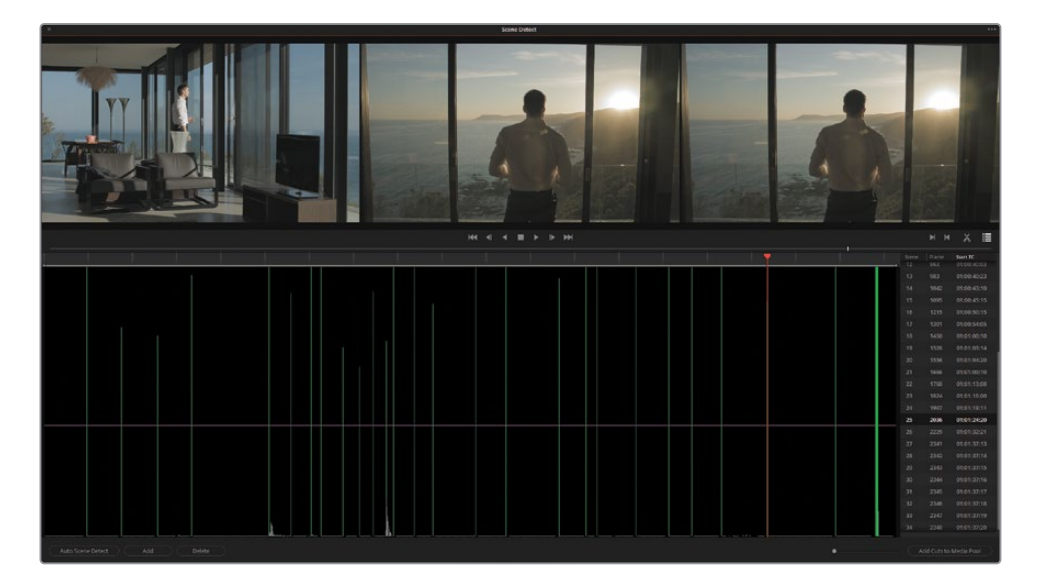

**作業のこつ** 緑の縦線の長さは、編集点が適切な場所で検出されたかの信頼度 を示しています。マゼンタの横線は信頼度のしきい値にあたり、その条件を満たさ ない編集点はカットリストから除外され、グラフにはグレーで表示されます。

ジャンプカットや急激なパンが多く含まれるビデオのシーン検出では、多数の編集 点がこのマゼンタのラインを下回る可能性があります。最終的なカットリストに、 信頼性の低い編集点を含めるには、縦のラインが緑に変わるまでマゼンタのライ ンをドラッグして下げます。

**9** 編集をチェックするには、オレンジの再生ヘッドをドラッグしてタイムラインをスクラブするか、 「カットリスト」内をクリックして、上または下の矢印キーを押して、検出された編集点それ ぞれに移動して内容を確認します。

作業のこつ P(前)およびN(次)を押しても、編集点間を移動できます。

適切に識別された編集点では、左側のビューアにイメージが表示され、中央と右側のビュー アにはそれぞれ似たイメージが表示されます。

**10** 「カットリスト」でシーン12まで進みます。

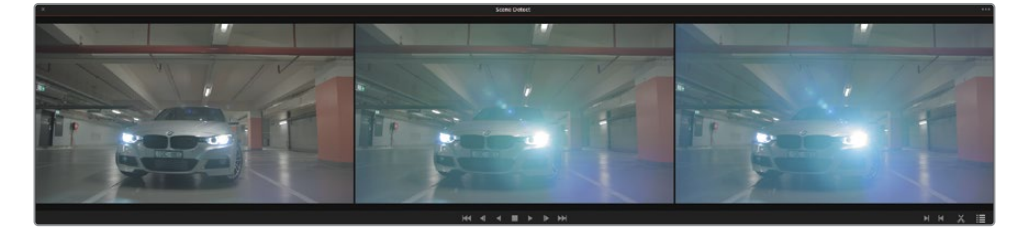

DaVinci Resolveは、ここを編集点であると検出していますが、実際は同じテイクの一部 です。これは、ヘッドライトによるレンズフレアが、フレーム内で視覚的に大きな変化をも たらしているため、新しいショットの開始点であるとDaVinci Resolveが誤って認識した結 果、編集点として検出されました。

- **11** この編集点を選択した状態で、「シーンカット検出」ウィンドウの左下で「削除」をクリック して、削除します。
- **12** 下矢印を押して「カットリスト」を下に進み、残りの編集点すべてが適切に検出されている か確認します。

タイムラインの終わり近くに、多数の編集点があるのが分かります。ディゾルブやトランジ ションは誤って編集点であると検出されやすく、短いカットが連続していると識別されるこ とがあります。

**13** この編集点の集まった部分の左に再生ヘッドをドラッグし、「I」を押してシーン検出グラフ にイン点を作成します。

**作業のこつ** シーン検出グラフの下にあるスクロールバーをドラッグすると、必要 に応じてズームインできます。

**14** 編集点の集まった部分の右に再生ヘッドをドラッグし、「O」を押してアウト点を配置します。

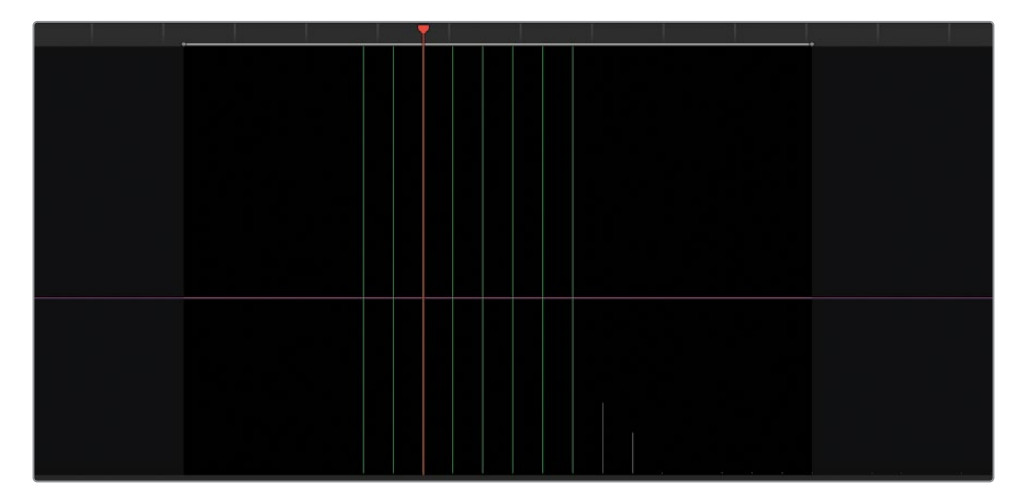

- **15** 右側のビューアで、ハサミのアイコンをクリックして、この不適切な編集点の集合体を削除 します。
- **16** トランジションの領域で、他に編集点が作成されていないか確認します。他にもある場合 は、その上に再生ヘッドを置き、「Delete」を押します。
- **17** 左右の矢印キーを押して、ビデオをフレームごとに確認し、最後のクリップとタイムライン の最後にある白いマットの間にある編集点を探します。
- **18** 「追加」をクリックして、編集を「カットリスト」に追加します。

再生ヘッドの下に、編集点であることを意味する緑のラインが表示されます。「カットリス ト」に新たなアイテムが表示されます。編集点のフレーム番号は2352で、開始タイムコード は01:01:38:00です。

このタイムラインの編集点すべてのチェックが終わりました。この時点で「カットリスト」に は26シーンが存在するはずです。

**19** 右下で「メディアプールにカットを追加」をクリックします。

**作業のこつ** 長尺の作品や、ジャンプカットが含まれる編集を扱っている場合、「シ ーンカット検出」を一項目ずつチェックするのは時間が掛かり、疲れます。そういっ た場合、作業を数回に分けて行い、その都度、作業を保存することをお勧めします。

作業中の「シーンカット検出」を保存するには、ウィンドウ右上のオプションメニュ ーで「シーンカットを保存」を選択します。同じオプションメニューで、前回保存し たシーンカット(.sc)ファイルを開くことも可能です。

**メモ** メディアの読み込み中に、クリップのフレームレートが「プロジェクト設定」フ レームレートと一致しないというダイアログが表示されたら、「変更」をクリックし て、プロジェクトのフレームレートをメディアに合わせて調整します。

**20** 左上の「×」ボタンをクリックして「シーンカット検出」ウィンドウを閉じます。 CMは、メディアプールの "Video" ビンに一連のクリップとして保存されています。 グレーディングを始める前に、このメディアをタイムラインに配置します。正しい順番でクリップ がタイムラインに配置されるように、クリップのタイムコードでメディアプールを整理します。

- **21** メディアプールの右上にある「リストビュー」ボタンをクリックして、リストに切り替えます。
- **22** 「開始タイムコード」列のタイトルをクリックして、開始タイムコードでクリップを並べ替え ます。

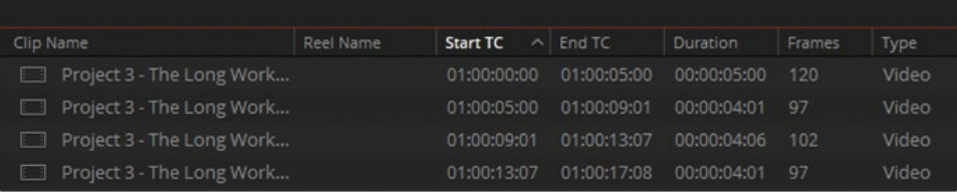

これで、クリップをタイムラインに配置する準備が整いました。

**作業のこつ** 列のタイトルのいずれかをクリックすると、その情報に基づいてファ イルが並べ替えられます。その列のタイトルを再びクリックすると、順番が昇順か ら降順に変わります。

- **23** メディアプールをサムネイルビューに戻します。
- **24** エディットページを開きます。
- **25** "Video" ビンのメディアの一つをクリックし、「Command + A」(macOS)または 「Control + A」(Windows)を押して、全メディアを選択します。
- **26** 選択したクリップのいずれかを右クリックし、「選択したクリップで新規タイムラインを作 成...」を選択します。

**27** 新しいタイムラインの名前を "Project 03 - The Long Workday" と入力し、「作成」をクリ ックします。

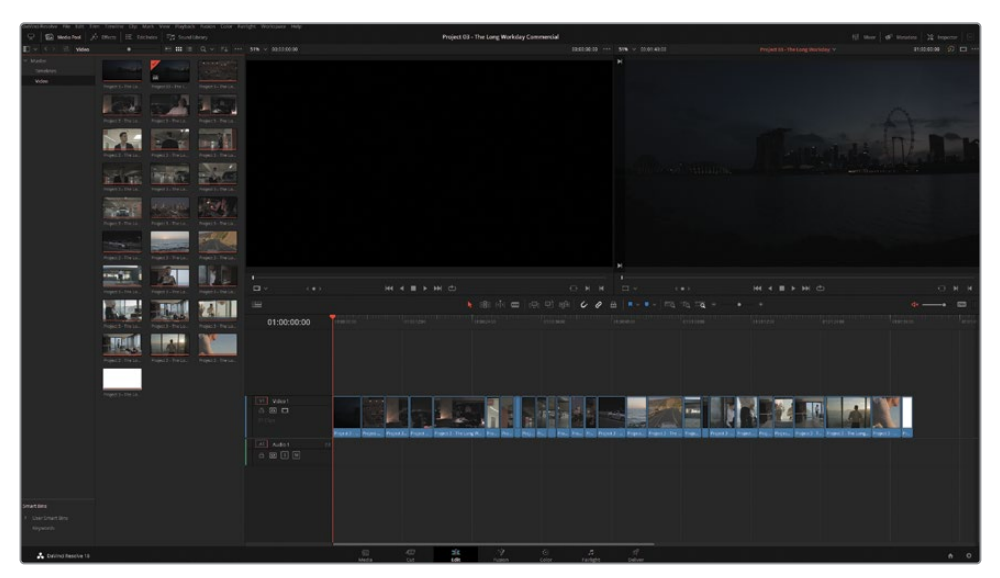

エディットページに新しいタイムラインが表示され、メディアプールで選択した27のクリッ プが配置されています。

**28** メディアプールで "Timelines" ビンを作成し、タイムラインをその中に入れます。

**作業のこつ** DaVinci Resolve Studioでは、メディアを読み込み、タイムラインに追 加した後でも「シーンカット検出」を実行できます。タイムラインのクリップをクリッ クして選択するか、イン点とアウト点を使用してクリップの範囲を指定し、次に「タ イムライン」>「シーンカット検出」を選択します。この操作により作成されたカッ トは、ロールトリムツールを使用して編集したり、「Delete」または「Backspace」 で削除できます。また、必要に応じて、クリップ間にディゾルブを適用することも可 能です。

単一のビデオファイルを書き出して移動する手法は、通常、サーバーへのアクセスや高速のイン ターネットがない遠隔のクライアントと作業を行う際に用います。また、このワークフローは、オ リジナルのメディアが存在せず、書き出されたマスターファイルのみが使用できる古いプロジェク トで作業する際に多く用いられます。いずれのケースでも、高品質のコーデックとファイルフォー マットを使用すること、そして、単一化されたビデオファイルで無効にできない、オーバーレイさ れたテキスト、エフェクト、トランジションを可能な限り使用しないことが極めて重要です。

### **DaVinci Wide Gamutで カラーマネージメントをセットアップする**

前のプロジェクトと同様に、グレーディングを始める前にカラーマネージメントを使用して、タ イムラインのクリップのカラースペース/色域およびガンマを再マッピングします。この練習で は、HDRに対応した広色域プロジェクトをセットアップし、カラーマネジメント設定を確認し、イ メージのダイナミックレンジが処理される方法を学びます。

- **1** カラーページを開きます。
- **2** 上矢印または下矢印を押してタイムラインをナビゲートし、"Project 03 The Long Workday" タイムラインのクリップをチェックします。

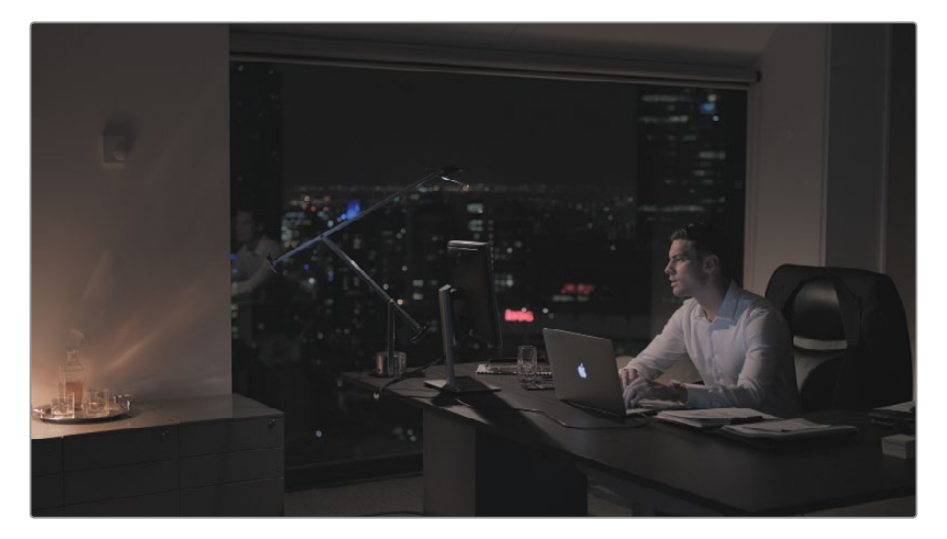

フッテージはフラットで彩度が低く見えます。これは、Logガンマカーブであることを意味し ています。レッスン 4では、Logでエンコードされている場合、幅広いダイナミックレンジに アクセスできることを学びました。これは、プライマリーグレーディング・ツールの使用や カラーマネージメントによって可能になります。

- **3** 「プロジェクト設定」を開き、「カラーマネージメント」タブに進みます。
- **4** 「カラーサイエンス」を「DaVinci YRGB Color Managed」に設定します。
- **5** 「自動カラーマネージメント」の選択を外します。
- **6** 「カラー処理モード」を「HDR DaVinci Wide Gamut Intermediate」に設定します。 この設定は、昨今、納品に用いられている多くのフォーマットでプロジェクトを書き出すの に最適な設定です。ソースメディアをタイムラインや出力カラースペースに正確にマッピン グするために、さらにカスタマイズすることが可能です。
- **7** 「カラー処理モード」を「カスタム」に変更します。すべてのDaVinci Wide Gamut設定は、 調整可能なパラメーターに変わります。

### **DaVinci Wide Gamutについて**

DaVinci Wide GamutとIntermediateガンマは、あらゆるカメラでキャプチャーでき るイメージデータの最大値を内包する内部カラースペースです。この色域はBT. 2020 (UHD/HDR)、ARRI Wide Gamut、ACES AP-1より広いため、視覚的なデータの出所を 問わず、データが圧縮されたり、失われることがないことを意味します。

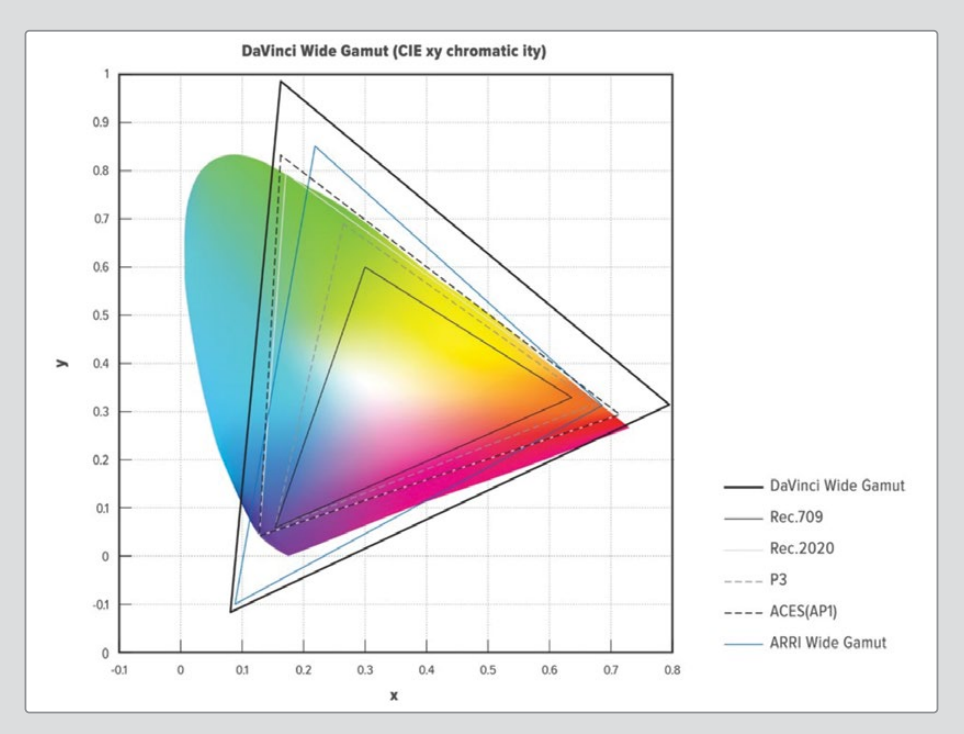

DaVinci Wide Gamutのプライマリーカラー値は、複数のカメラソースからのカラース ペースをマッピングしている場合でも、極めて正確な結果を得られるようにセットアッ プされています。これにより、グレーディングにおいて、カラーページのパレットが知覚 的に一貫性のある挙動になります。「プロジェクト設定」では、DaVinci Wide Gamutは Intermediateガンマと共に1つの設定として機能します。これにより、高精度のイメー ジデータの内部輝度マッピングが、HDRおよびSDRフォーマットのマスタリングに適し た形で行われます。

カラースペースが大きいため、DaVinci WGとIntermediateガンマの組み合わせは、グ レーディング後に、放送、映写、オンライン配信用の様々なタイプの納品用ファイルを 生成するために再マッピングするマスタープロジェクトに最適です。

**8** 「入力カラースペース」を「Blackmagic Design 4.6K Film Gen 1」に設定します。これは、フッ テージの撮影に使用されたカメラの機種、データレベル、ファームウェアのバージョンです。

「タイムラインカラースペース」では、カラーページのグレーディングツールの挙動が設定 されます。「DaVinci Wide Gamut/Intermediate」に設定すると、他のカラースペースより幅 広いカラーを用いてグレーディングできます。

「タイムライン作業輝度」は、DaVinciのIntermediateガンマ設定にマッピングされた際 に、ハイダイナミックレンジのイメージが処理される方法に影響します。カスタム設定の 「HDR 4000」では、ワイドダイナミックレンジのイメージの信号をマッピングして、SDRモ ニターで表示できるようにし、またハイライトが滑らかにロールオフするようにして、波形上 部でクリッピングやトレースが集中することを防ぎます。

「出力カラースペース」は「Rec.709 Gamma 2.4」のままにします。これは、管理された照明 の環境でコンピューターモニターを使用するのに適しています。

**9** 「保存」をクリックして「プロジェクト設定」を閉じます。

クリップには変化がないように見えます。その理由は、各入力カラースペースがRec.709に設 定されているからです。ビデオとグラフィックメディアは、読み込まれた際にプロジェクトの タイムラインカラースペースを常に用いるため、この設定になっています。現在のプロジェク ト設定を反映するために、ビデオクリップの入力カラースペースを変更する必要があります。

- **10** 「Command + A」(macOS)または「Control + A」(Windows)を押して、タイムラインの クリップすべてを選択します。
- **11** クリップを右クリックして、「入力カラースペース」でコンテクストメニューの一番上にある 「Project - Blackmagic Design 4.6K Film Gen 1」を選択します。この入力カラースペースに 設定することで、「プロジェクト設定」で今後「入力カラースペース」に対して行う変更は、 タイムラインのクリップに即座に影響を与えます。

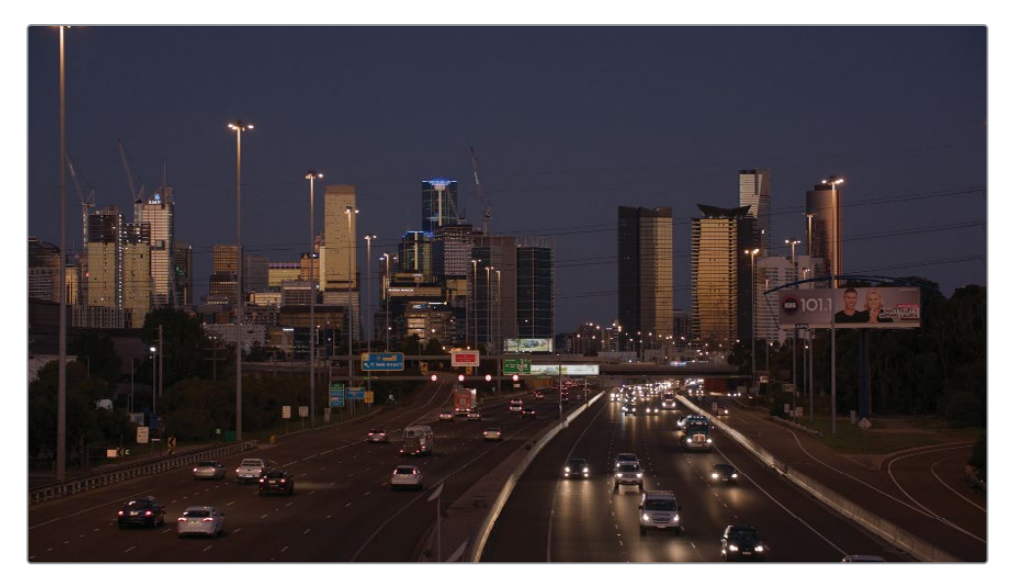

クリップの見た目が大きく変わりました。カラーが自然な彩度になり、コントラストが上がり ました。

**12** "Project 03 – The Long Workday" タイムラインのクリップ01を選択します。

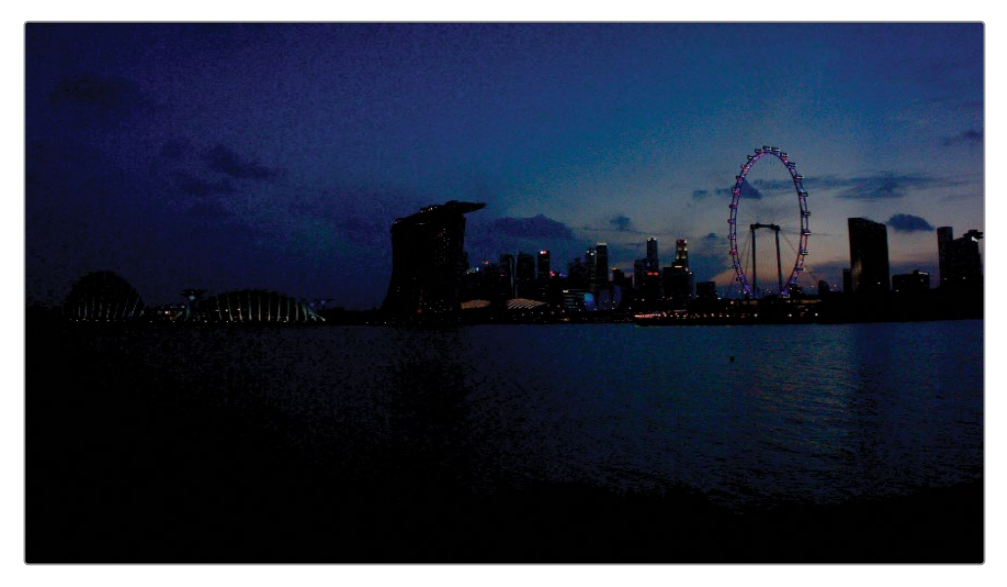

ガンマが0.15まで上がり、見やすくなりました。

このクリップは他のフッテージと比較して、遥かに暗く、ノイズが多く、彩度が高いのが分か ります。これは、他のメディアとは別のカメラで撮影されたことが原因となっています。プロジ ェクト全体のカラーマネージメントは入力カラースペースを使用しており、このクリップのソー スの色域と一致しないため、カラーが不適切にマッピングされ、歪む原因となっています。

**13** クリップ01を右クリックして、「入力カラースペース」>「Blackmagic Design 4K Film Gen 1」 を選択します。

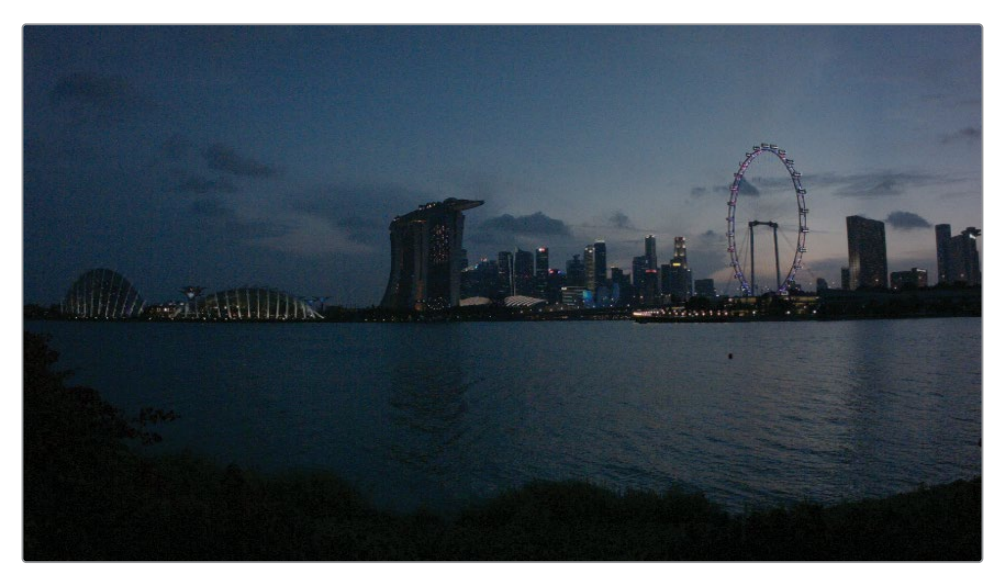

ガンマが0.15まで上がり、見やすくなりました。

これにより、このクリップが撮影されたカメラの入力カラースペースがマッピングで使用さ れます。イメージはまだ暗く見えますが、不適切なマッピングで生じていた彩度の歪みは無 くなりました。クリップが撮影されたカメラが分からない場合は、「入力カラースペース」を 「バイパス」に設定することをお勧めします。

**14** いずれかのクリップを右クリックして「すべてのサムネイルを更新」を選択し、サムネイルタ イムラインにあるクリップの画像を更新します。

**メモ** カラーマネジメントを行っていない新しいプロジェクトにメディアを読み込 むと、シーンリファード入力カラースペースとして「Rec.709 (Scene)」が使用され ます。これは、従来の再生やアップロードには適していますが、カラーマネジメン トを行わない場合でも、すべてのプロジェクトの「タイムラインカラースペース」を 「Rec.709 Gamma 2.4」に変更することを強くお勧めします。これを実行する際 は、全メディアとグラフィックの「入力カラースペース」も「Rec.709 Gamma 2.4」 に変更するのを忘れないでください。これにより、後でカラーマネジメントや色の変 換エフェクトを使用することに決めた場合でも円滑にグレーディングを行えます。

### **スマートキャッシュの使用**

キャッシュとは、クリップがタイムラインにある状態でレンダリングする処理のことで、これによ りリアルタイムでクリップを再生できます。これは書き出しに似ていますが、レンダリングされた クリップはタイムラインメディアの一部として自動的に視聴できるようになります。

後続の練習で使用するツールの中には、プロセッサーの負荷が高いものがあり、再生速度に影 響を与える可能性があります。スマートキャッシュは、特定のクリップで作業する際に、それらを レンダリングするために有効にします。

— 「再生」>「レンダーキャッシュ」>「スマート」を選択します。

スマートキャッシュを使用すると、コンピューターにとって負荷が高く、キャッシュを必要と するメディアやノードがどれか、DaVinci Resolveが判断します。

キャッシュに関しては、レッスン 8で詳細を学びます。

# <span id="page-248-0"></span>**グループの作成**

グレーディングワークフローでグループを使用するにあたって、最初に行うべきことは、タイムラ インでグループ化するのに最も適した方法を選ぶことです。プロジェクトに応じて、ショットを 場所、シーン、カラースキーム、サイズなどの任意の条件でグループにまとめることができます。

このレッスンのCMプロジェクトでは、場所と時間に基づいてグループを作成します。

**1** クリップ06を選択し、次にクリップ13を「Shift + クリック」して、タイムラインの駐車場の8 つのクリップを選択します。クリップ13は高速道路のショットであることは今の時点では気 にしないでおきます。

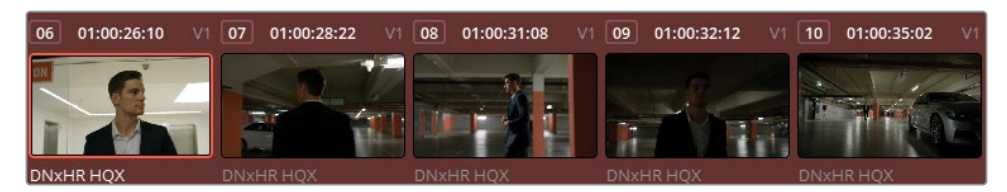

**2** ハイライトされたクリップのいずれかを右クリックし、「現在のグループに追加」を選択します。

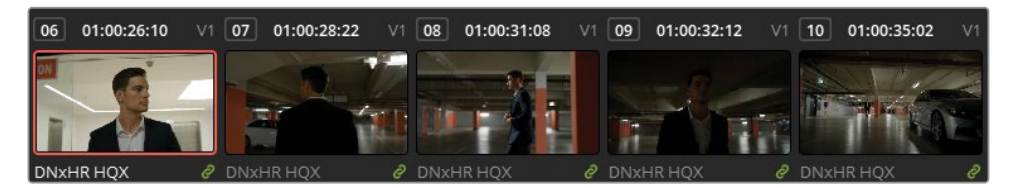

クリップの右下に緑のリンクシンボルが表示され、グループのステータスが確認できます。 これらのクリップは、この後の練習でノードエディターのグループレベルを使用する際に、 互いに同様に反応するようになりました。

- **3** グループ内のクリップのいずれかを右クリックして、「グループ」>「グループ1」>「名前を 変更」を選択します。
- **4** グループ名を "Garage" と入力します。

良く見ると、クリップ13は高速道路のショットで、このシーンには属さないので、このグルー プには含めない方が良いことが分かりました。

**5** クリップ13を右クリックし、「グループから外す」を選択します。

また、グループを使用してフィルタリングすることもできます。

- **6** タイムラインでクリップ02と13を「Command + クリック」(macOS)または「Control + ク リック」(Windows)します。
- **7** それらのクリップのいずれかを右クリックして「新規グループに追加」を選択します。
- **8** グループ名を "Highway" と入力します。

"Garage" グループのリンクシンボルが消え、"Highway" グループのクリップだけに表示され ています。今後は、グループ化されたクリップが選択された際にのみ緑のリンクシンボルが 表示されます。

"Highway" の2つのクリップはタイムラインで互いに離れた場所にあるので、マッチ作業で クリップを比較するためにタイムラインを何度も移動するのは単調な作業となり得ます。

**9** インターフェースツールバーで「クリップ」>「グループに属するクリップ」>「Highway」を 選択します。

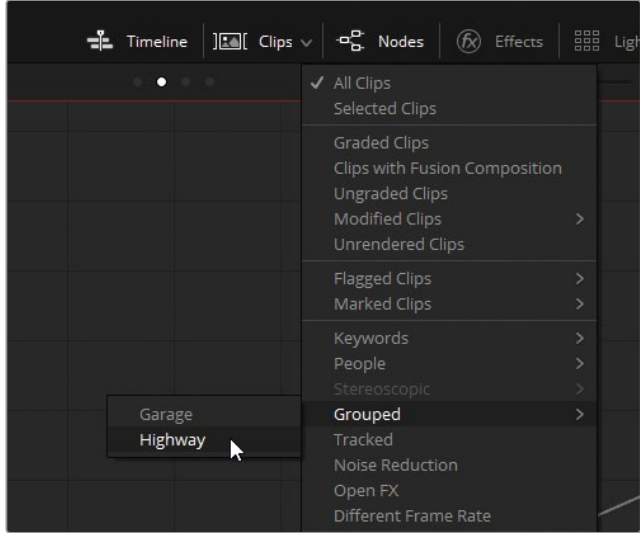

フィルターが "Highway" の2つのクリップ以外を非表示にし、この2クリップが横に並んで 表示されるようになりました。上下の矢印キーを押すと、すばやく比較とマッチの調整がで きます。

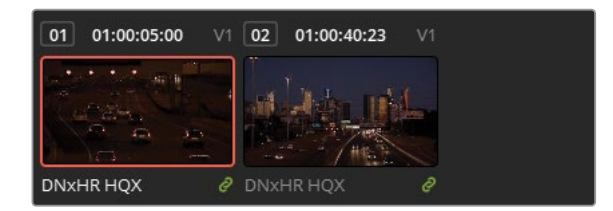

- **10** 「クリップ」>「すべてのクリップ」を選択して、タイムラインフィルターを無効にします。 このレッスンの練習を行うには、もう一つグループを作成する必要があります。
- **11** タイムラインをスクロールしてクリップ19から24を選択し、"Home" という新しいグループ に追加します。
- **12** クリップ25と26は屋外で撮影されているため、屋内のシーケンスとは照明条件が若干異な ることに注意が必要です。異なる光源のクリップは個別にグレーディングすることをお勧め します。

## **従来型のカラーグレーディング ワークフローでグループ機能を使用する**

クリップをグループに分けたので、グレーディングを適用するモードを選択できます。すなわ ち、個別の調整をグループ全体に対して適用する方法を選択します。これにより、ワークフロー が高速化し、グレードをコピーして、各クリップに個別に適用する必要がなくなります。また、反 復的な作業を減らすことにより、ワークフローで間違いが生じる可能性が減ります。複数のクリ ップの特定のノードを調整したり、複数のトラックを管理する代わりに、グループのグレードを 調整することで、特定のシーンのクリップすべてを同時に調整できます。

以下の図は、従来型のカラーグレーディングワークフロー(レッスン1で紹介されたノードツリ ー構造)を、グループを用いたノード構造にした場合の例です。

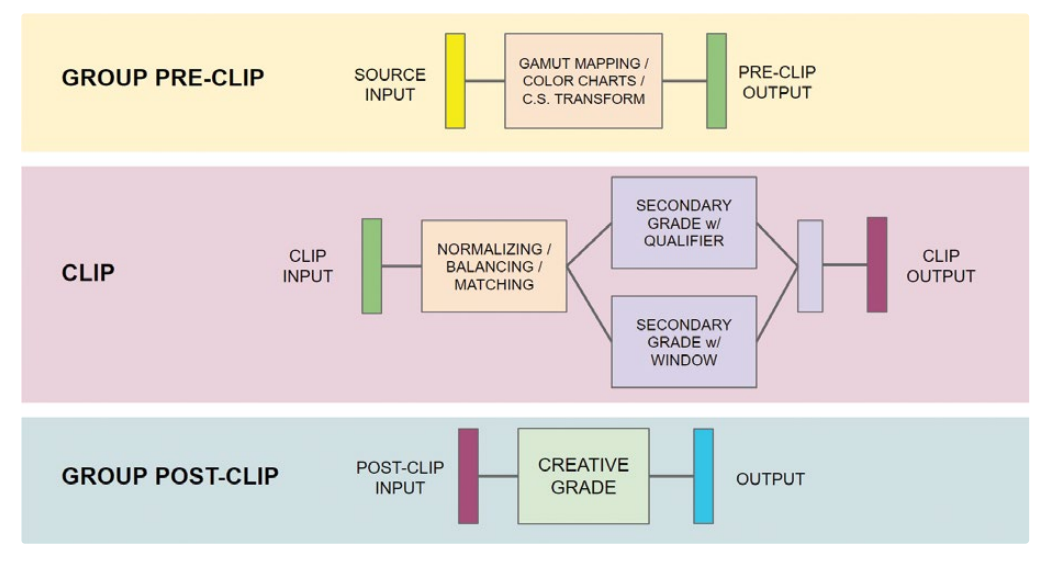

カラースペース変換はエフェクトパネルにある機能

以下は、ノードエディターで使用できるグレーディングモードです。従来型のワークフローに当 てはめて解説しています。

- グループ プリクリップでは、色域マッピング、カラーチャートの自動修正、カラースペース変換( 「プロジェクト設定」のカラーマネージメントのResolveFX版)などの準備的なグレーディング 調整を適用できます。この段階では、共通の輝度レンジのフッテージをノーマライズし、デイリ ーの明らかな色かぶりや色温度の問題に対処します。
- クリップモードでは、ノーマライズ、バランス調整、マッチ、セカンダリーグレードの調整など、グ ループ内の各クリップの問題を個別に対処できます。
- <span id="page-251-0"></span>— グループ ポストクリップは、クリエイティブなグレーディングに最も適しています。この段階で は、クリップがマッチしており、セカンダリーで必要な作業が終わっているべきです。これにより、 クリエイティブなグレードが均一に適用され、クリップごとの調整が最小限で済みます。
- タイムラインは、プロジェクトのアクティブなタイムライン上の全クリップに影響します。この段 階では、カラーコレクションとクリエイティブなグレーディングは推奨されませんが、このモード を使用して、人工グレインやフィルムエフェクトの適用、短編プロジェクトへのビネットの適用、 「カラースペース変換」によるタイムラインのカラースペースの再マッピングが可能です。

これらは、視覚的データを処理する順序を示していますが、グレーディングのルールとして必ず従 う必要はありません。他の標準的なグレーディングのワークフローと同様に、グレーディングの プロセス全体を通じて、異なるグループレベル間をジャンプして調整を行う手法は広く用いられ ています。前に存在するグループモードの出力は、後続のモードの入力です。例えば、プリクリッ プの出力はクリップの入力につながります。ノードの順番においては、グループモードを1つの長い パイプラインだと考えると分かりやすいでしょう。その信号が与える影響についてはレッスン 5で 学びました。

# **プリクリップグループで ベースとなるグレードを適用する**

プリクリップ・グループレベルでは、グループ内の全クリップのRGB入力信号を一様にクリップレ ベルで調整できます。

作業を行う上で、グループ内の全クリップがこれらの変更の影響を受けることを理解すること が重要です。つまり、1つのショットで完全にニュートラルなルックを得ることに集中しすぎない ようにする必要があります。代わりに、このレベルを使用し、幅広い範囲でカラーマネージメン トを行えるツール(LUT、カラーチャート、「色域マッピング」機能、「カラースペース変換」エフ ェクトなど)を用いてシーケンスをセットアップすることをお勧めします。

### **カラーチャートを使用して グループのバランス調整を行う**

一連のクリップのトーンレンジとバランスをノーマライズする方法の一つに、シーンの撮影開始 時にキャプチャーされたキャリブレーションチャートを使用する手法があります。キャリブレー ションチャートを用いた自動カラーコレクションでは、信頼性の高い輝度と、細心の注意を払っ て作られたカラースワッチにより、通常の自動バランス調整よりも遥かに正確な出力が得られ ます。
**1** 「クリップ」のタイムラインフィルターを変更して "Home" グループのクリップのみが表示さ れるようにします。

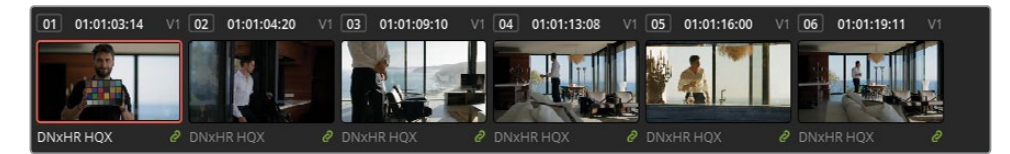

カラーチェッカーを使用する際は、撮影中に新しいシーン、照明や撮影場所の変更が行わ れるたびに、チャートの新しいショットをキャプチャーする必要があります。

**2** ノードエディター上部にあるドロップダウンメニューで「グループ プリクリップ」モードに切 り替えます。

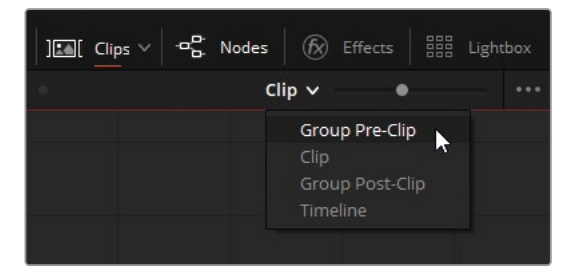

このモードでは、各調整がグループ全体に適用されます。

- **3** "Home" グループのタイムラインでクリップ01を選択します。
- **4** ノード01に "Color Match" とラベルを付けます。
- **5** カラーページの左側のパレットにある「カラーマッチ」を開きます。

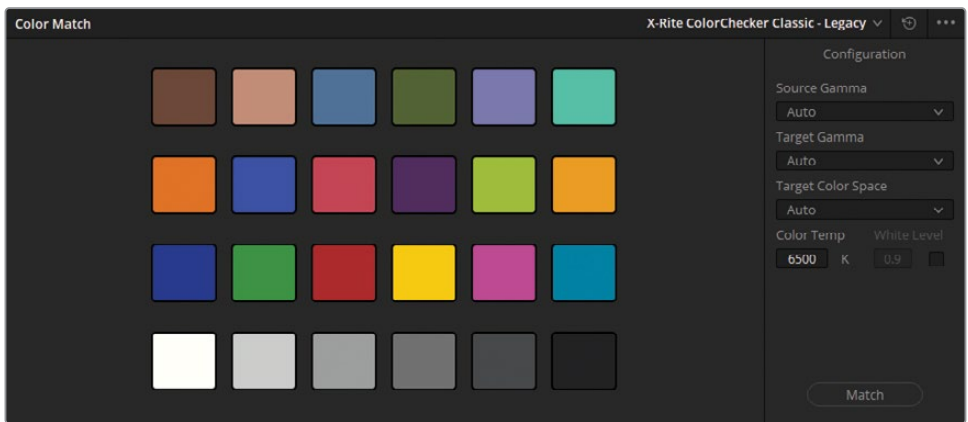

**6** ビューアのオンスクリーンコントロール用メニューで、「カラーチャート」を選択します。

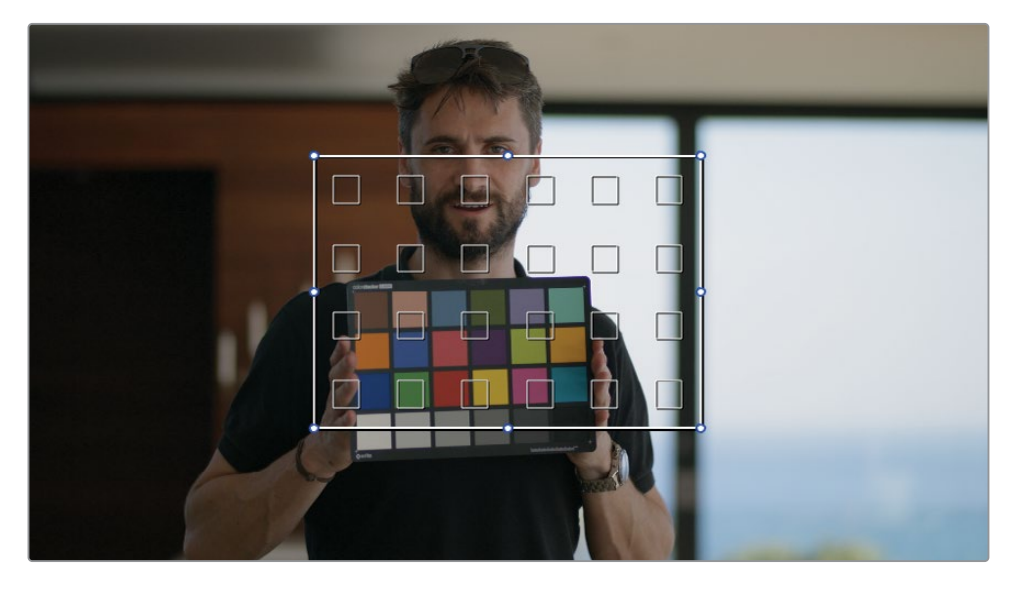

**7** カラーチャートのインターフェースの四隅をドラッグして、イメージのカラーチェッカー・チ ャートに重なるようにします。カラーチャートの中の小さな四角が、それぞれ分析する色で 満たされるようにします。チャートの区切りである黒い線や、男性の指が小さな四角に含ま れると、分析が正確に行われません。

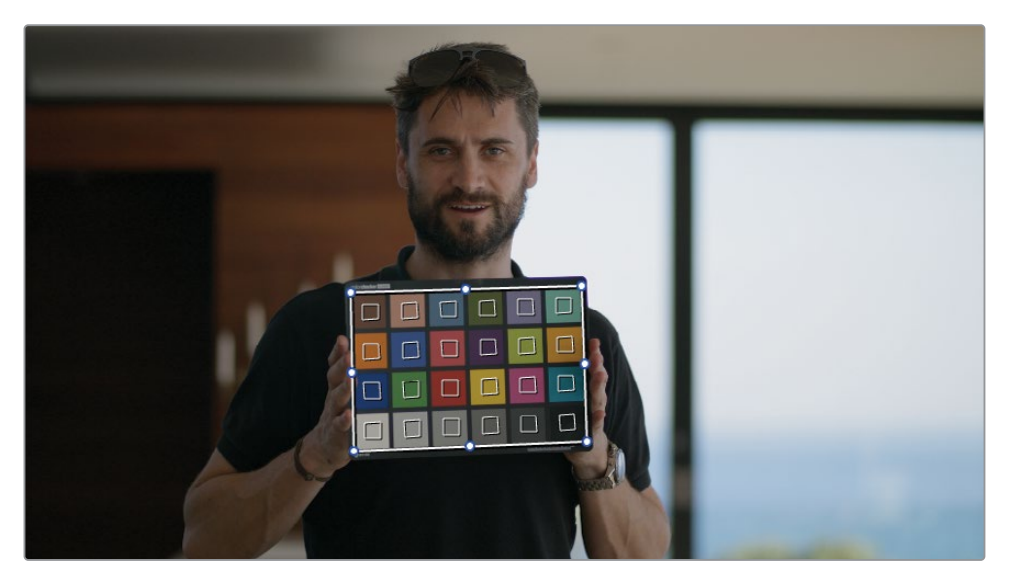

- **8** 「カラーマッチ」パレットの上部で「X-Rite ColorChecker Classic レガシー」が選択され ているか確認します。このセクションは、ショットにキャプチャーされたチャートの種類と バージョンに基づいています。
- **9** 「ソースガンマ」を「DaVinci Intermediate」に設定します。

カラーマネージメントが無効の場合、ソースガンマは、基になるイメージにエンコードされ たガンマまたは電気光伝達関数 (EOTF) に設定する必要があります。これにより「カラー マッチ」が、イメージのトーンエンコーディングをタイムラインのガンマにマッピングし、イ メージのカラー値を正確にキャリブレーションします。

カラーマネージメントが有効の場合、ソースガンマはプロジェクトのタイムラインカラース ペースと一致している必要があります。この理由は、カラーマネージメントはプリクリップノ ード・パイプラインのノード01の前で、ビデオ信号の入力カラースペースをタイムラインカラ ースペースにマッピングするので、クリップの実際にエンコードされたガンマではなく、ソー スガンマがノードエディターの開始点となるからです。

**10** 「ターゲットガンマ」を「DaVinci Intermediate」に設定します。

ソースとターゲットに同じ設定を使用するのは直感に反するかもしれませんが、現在「カラ ーマッチ」パレットが2つのガンマフォーマット間の再マッピングに使用されていないこと を踏まえると、この設定は理にかなっています。このケースでは、ソースの照明に基づいてカ ラーをキャリブレーションすることだけが必要です。

- **11** 「ターゲットカラースペース」を「DaVinci Wide Gamut」に設定して、タイムラインカラース ペースと一貫性を保ちます。
- **12** 「カラーマッチ」パレットの底部にある「マッチ」ボタンをクリックします。チャートに基づき、 パレードが上がり、バランス調整がされたため、カラーと輝度が変わるのが確認できるは ずです。

**作業のこつ** 「カラーマッチ」パレットの色のボックスの下に表示される値は、イメ ージのカラーパッチサンプルにマッチさせる上で調整された値をパーセントで表記 したものです。10%未満の変更が理想的で、クリーンな開始点で歪みのない調整 を意味します。

**13** タイムラインを先に進め、"Home" グループの残りのクリップがこのキャリブレーションの 影響を受けていることを確認します。これらのクリップは、同じ場所で同様の照明条件下 で撮影されたので、自動カラーバランスにより同じように改善されています。

今後、個別にバランス調整、マッチング、クリエイティブな調整を実行するために必要なガ ンマレンジ全体と色の品質を維持した状態で、このシーンの全クリップでより良い開始点を 作成できました。

**作業のこつ** プロジェクトで変換LUTを使用する予定の場合、プリクリップグルー プの段階でLUTを適用してください。

# **プリクリップグループで 各クリップ独自の調整を行う**

デフォルトでは、標準的なノードエディターはクリップごとにグレードの変更を適用します。これ は、カラーコレクションやフッテージのマッチ、セカンダリー調整を適用するのに最適な方法で す。グループを使用する際、「クリップ」モードでノードエディターに引き続きアクセスできます。

#### **プリクリップグループでショットをマッチさせる**

グループ化したクリップにクリエイティブなグレードを適用する前に、これらのクリップすべて が、ティント、色温度、輝度レベルの分布においてマッチしていることは極めて重要です。

- **1** タイムラインをフィルタリングして "Garage" グループのクリップだけを表示します。
- **2** ノードエディターを「クリップ」モードに切り替えます。
- **3** クリップ01を選択します。一見したところ、このショットは、同じシーンの他のショットと比 べて遥かに明るいことが分かります。

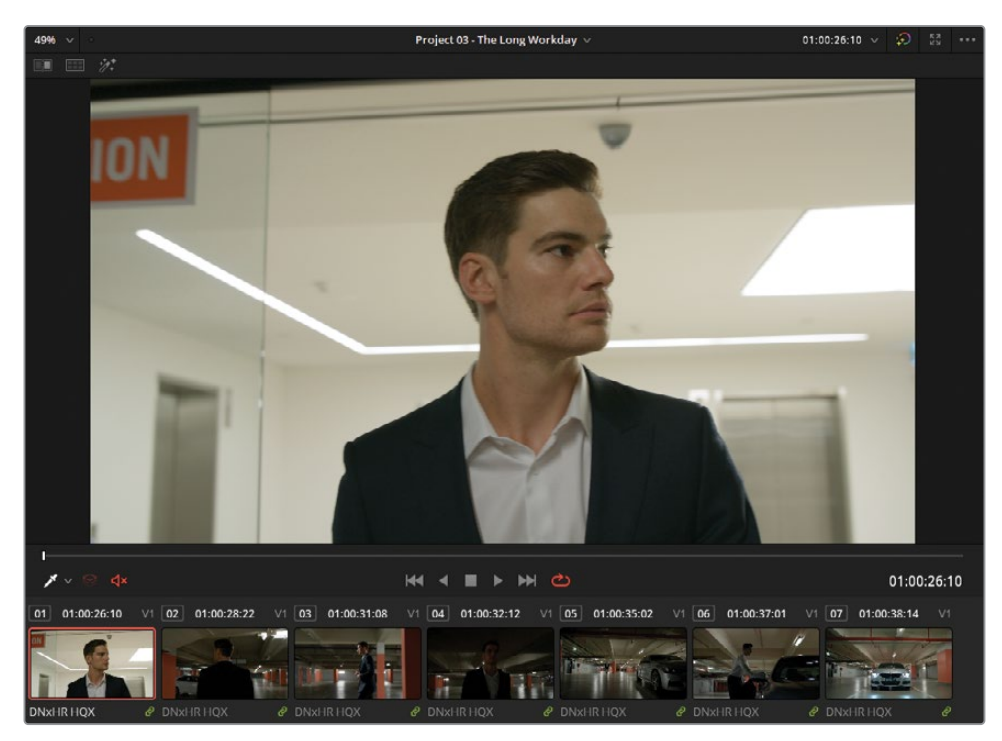

**4** ビューアの再生ヘッドをクリップ01の最後にドラッグします。

男性が駐車場に入ると、ショットが同じシーケンスの他のショットと似た露出となり、多く のマッチング作業は必要なさそうです。

**5** デフォルトでは、タイムラインのサムネイルのイメージはクリップの最初のフレームです。ク リップのサムネイル内をドラッグして、サムネイルとして表示されるフレームを変更します。

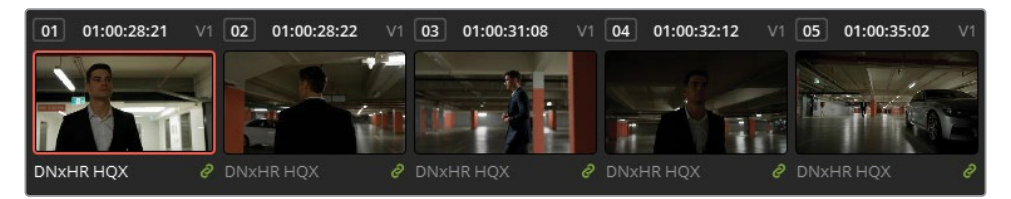

クリップを比較してバランス調整を行う際は、最初のフレームが必ずしもマッチングに最も 適しているとは限りません。グレーディングを行う前に、必ずクリップ全体を再生してから 作業を始めてください。このケースでは、クリップ01はそのままで良いでしょう。

- **6** クリップ04を選択します。このショットは、シーケンスの他のクリップと比較して暗いことが はっきりと分かります。
- **7** クリップ05を右クリックし、「タイムラインクリップをワイプ」を選択し、ビューアで「ワイ プ」モードを有効にします。

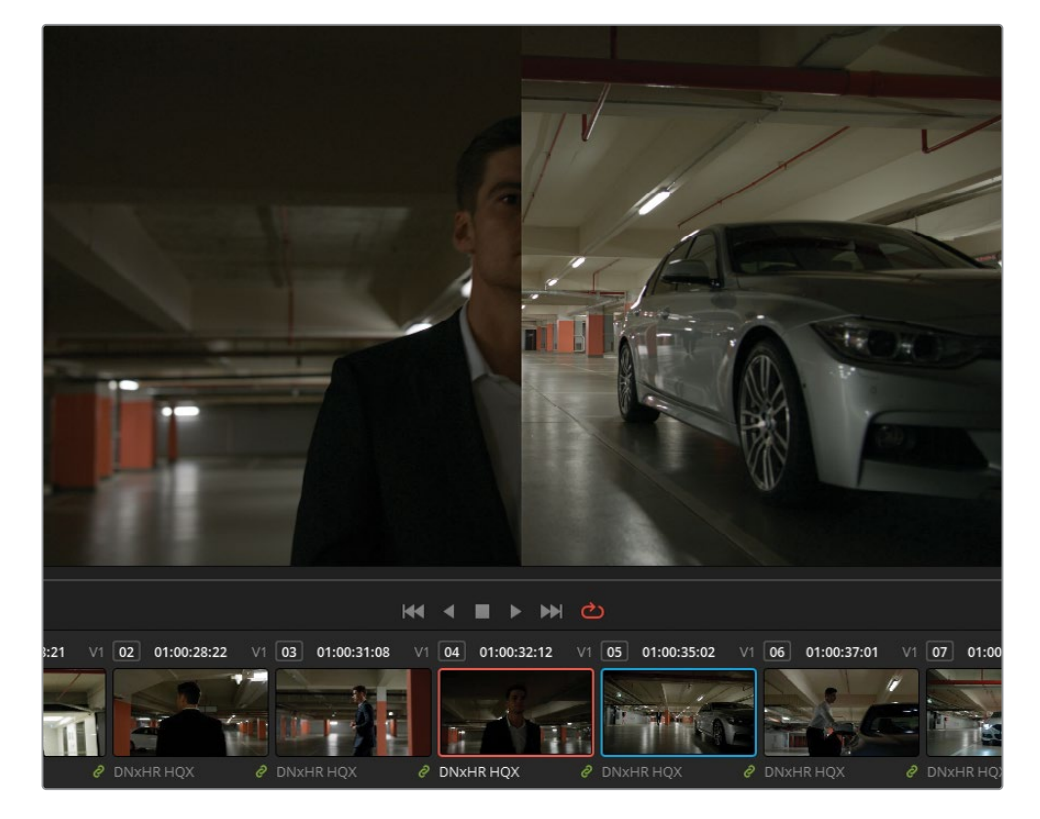

**8** 「サイズ調整」パレットを開き、モードを「参照サイズ調整」に変更します。クリップ05をパ ン&ズームして、ワイドショットで男性がはっきり見えるようにします。

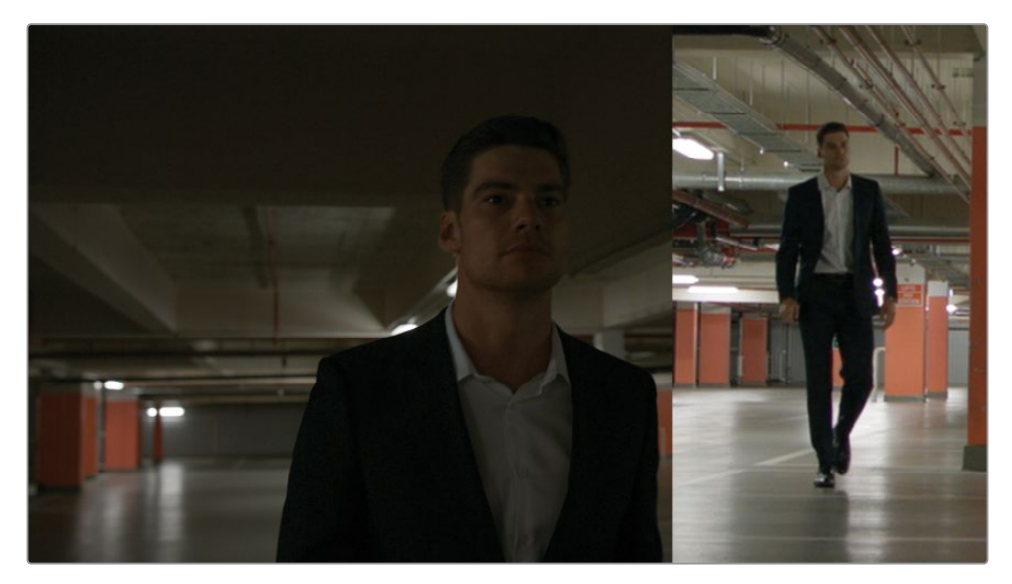

- **9** 「Option + F」(macOS)または「Alt + F」(Windows)を押してビューアを拡大し、クリップ 間の違いが確認しやすくなるようにします。
- **10** 波形スコープを開き、RGBモードで「カラー表示」を有効にして、クリップ間の色の違いをグ ラフィックで確認します。ビューアと同様に、波形もワイプラインで分割されています。
- **11** クリップ04のノード01に "Match" とラベル付けします。
- **12** 「ゲイン」マスターホイールを右にドラッグして、イメージのハイライトを明るくします。波形 のハイライトの形状が、参照イメージの駐車場の床に反射する光源とマッチするように作 業します。
- **13** 「リフト」マスターホイールを右にドラッグし、シャドウを少し明るくします。男性のスーツ に注意しながら、ビューアと波形で上手くマッチするように調整します。
- **14** 最後に「ガンマ」マスターホイールを右にドラッグして、低部(暗め)のミッドトーンで波形 の全体的な分布をマッチさせます。マッチの参照として、波形のRGBチャンネルの緑(G)チ ャンネルを使用します。

イメージのトーンの分布が適切になりましたが、イメージ全体に緑の色かぶりが生じてしま いました。このカラーバランスの補正にはカラーバーを使用することで、より正確な調整が 行えます。

- **15** 「プライマリー」パレットのモードをカラーバーに切り替えます。
- **16** 「リフト」バーの緑をドラッグして下げ、スーツと駐車場の影をニュートラルにします。
- **17** 「ガンマ」と「ゲイン」バーの赤をドラッグして下げ、前のステップで生じた赤の色かぶりに 対処します。

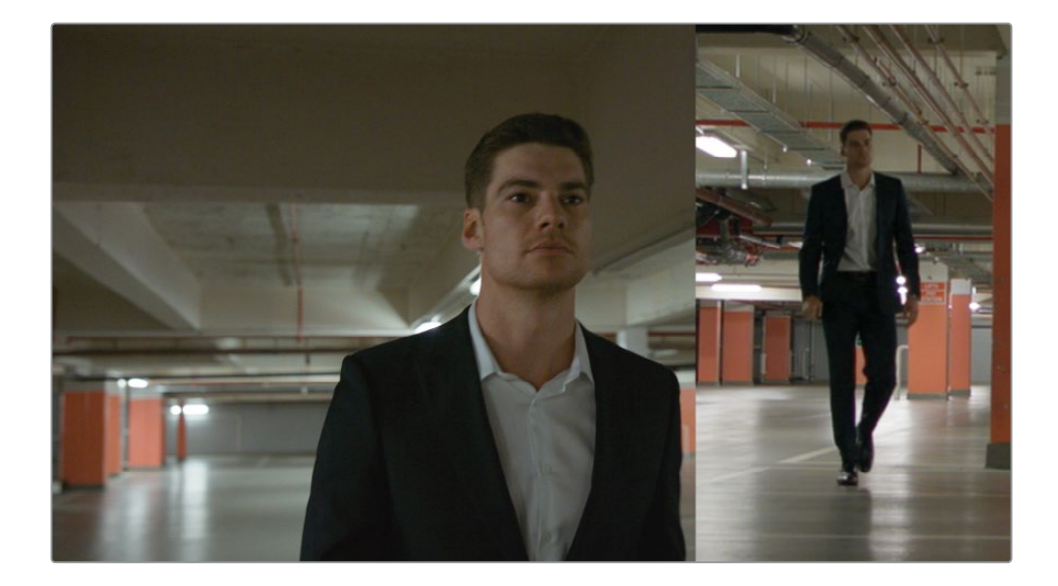

#### **波形がマッチしないのは、 カラーマッチがクリップに適用されていないことが理由?**

波形を使用してクリップをマッチさせる際は、波形を全く同じようにすることが最も重 要であるとは限りません。むしろ、輝度データの全体的な分布、イメージの最も明るい 部分の高さ、シャドウの深さなどを確認するための参照として波形を使用します。

この例では、クリップ04は暗い色のスーツを着た男性の中程度のクローズアップである ため、波形はグラフの底部に常に集中している状態となります。

クリップ05では、スーツはショットの極めてわずかな部分にのみ映っており、波形にはシ ャドウの小さな落ち込みとして表示されています。シャドウの深さはマッチしています。 同様に、照明は両方の波形で似た形となっています。

最後に、クリップ04の全体的な波形は、クリップ05と同じくらいの範囲で広がっていま す。クリップ04のグレードをバイパスし、グレーディング前の波形と比較すると、処理 前は波形が押し潰されていたことが分かります。

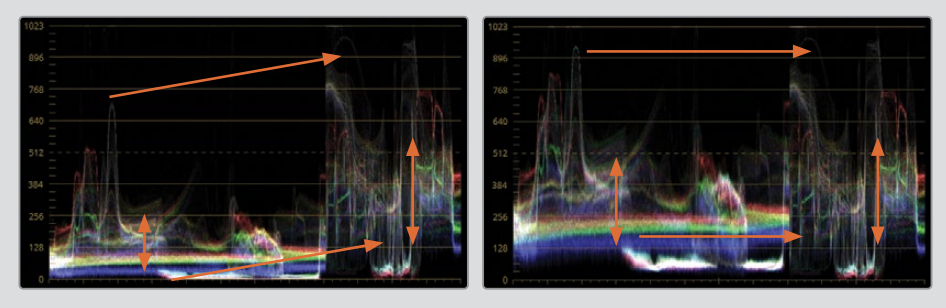

- **18** 「Option + F」(macOS)または「Alt + F」(Windows)を押して「エンハンスビューア」モー ドを終了します。「ワイプ」モードは有効にしたままにします。
- **19** 「サイズ調整」パレットの「参照サイズ調整」モードをリセットし、ワイプラインをビューア の中央までドラッグします。
- **20** クリップ07を選択します。

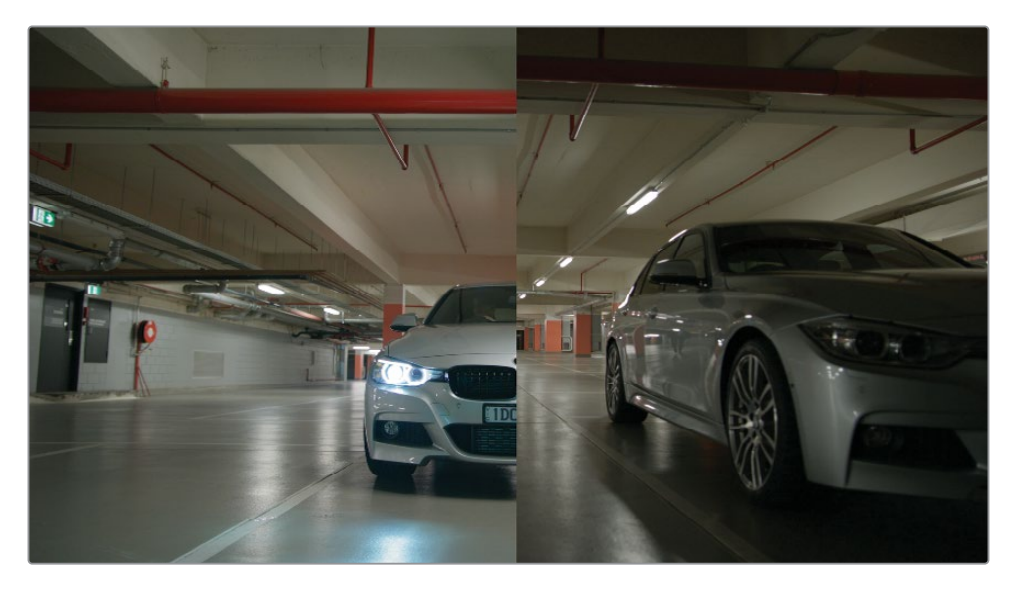

このクリップのカラーは、タイムラインの他のクリップと適切にマッチしていますが、全体 的に明る過ぎるので、ポストクリップモードでのグレーディングに影響を与えることになり ます。

- **21** ノード01に "Match" とラベルを付けます。
- **22** 「オフセット」マスターホイールを左にドラッグし、参照クリップと同じレベルになるように シャドウを暗くします。駐車場の天井を見ながら、イメージの輝度を調整すると良いでしょ う。これは、すべてのショットでマッチする必要があるからです。

#### **クリップ間の中間となるクリップのマッチング**

プロジェクトによっては、クリップ間でカラーや色温度が徐々に変化するように、ショットをグ レーディングする必要がある場合があります。これは、厳密にはカラーマッチではなく、つなぎ となるグレーディングであり、シーンの雰囲気を壊さないように、それぞれ異なるルックのクリ ップ間でトランジションのように使用します。

この練習では、日の出に撮影された2つのクリップに、同日の別の時間帯に撮影されたクリップ をインターカットさせます。昼間のクリップを2つの日の出のクリップの間に挟んでマッチさせ、 最初の日の出のクリップをグレーディングして、タイムラインの前半から後半に向けて、太陽光 が自然に変わっていくように見せます。

- **1** タイムラインフィルターを解除して、すべてのクリップを表示します。
- **2** 「Shift + クリック」して、クリップ22からクリップ25を選択します。
- **3** ビューアで「分割スクリーン」モードを有効にします。
- **4** ビューアの右上のドロップダウンメニューで「選択したクリップ」を選択します。
- **5** 「Option + F」(macOS)または「Alt + F」(Windows)を押してビューアを拡大します。

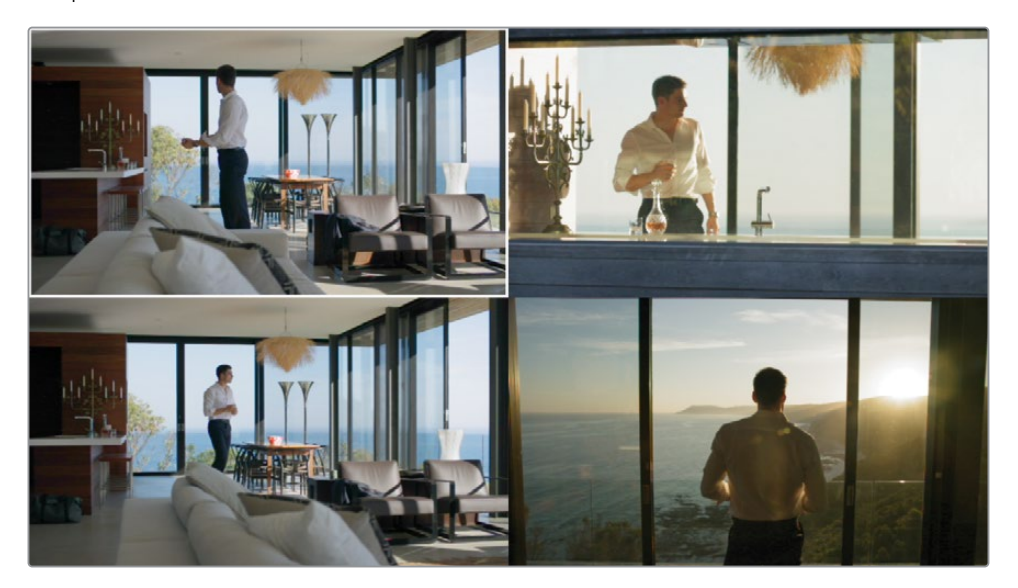

- **6** 分割スクリーンにしたビューアで、クリップ24(左下)が選択されているか確認します。
- **7** ノードエディターを開き、ノード01に "Match" とラベルを付けます。
- **8** 「ゲイン」ホイールを黄色に向かってドラッグし、クリップの空の色が、分割スクリーンに表 示された残りのクリップの空とマッチするように調整します。
- **9** 調整コントロールでコントラストを下げて、窓枠と家具の影が残りのクリップと同じように なるように調整します。
- **10** クリップ24の "Match" ノードのグレードをコピーし、クリップ22(右上)の最初のノードにペ ーストします。

クリップ21と23がスムーズにトランジションするように、クリップ22のグレードを弱めます。

**11** 「キー」パレットを開き、「キー出力」の「ゲイン」を0.600に変更します。グレードの強度が ほぼ半減され、シーンの前半から後半にスムーズにトランジションするように、イメージの 元の色が表示されるようになりました。

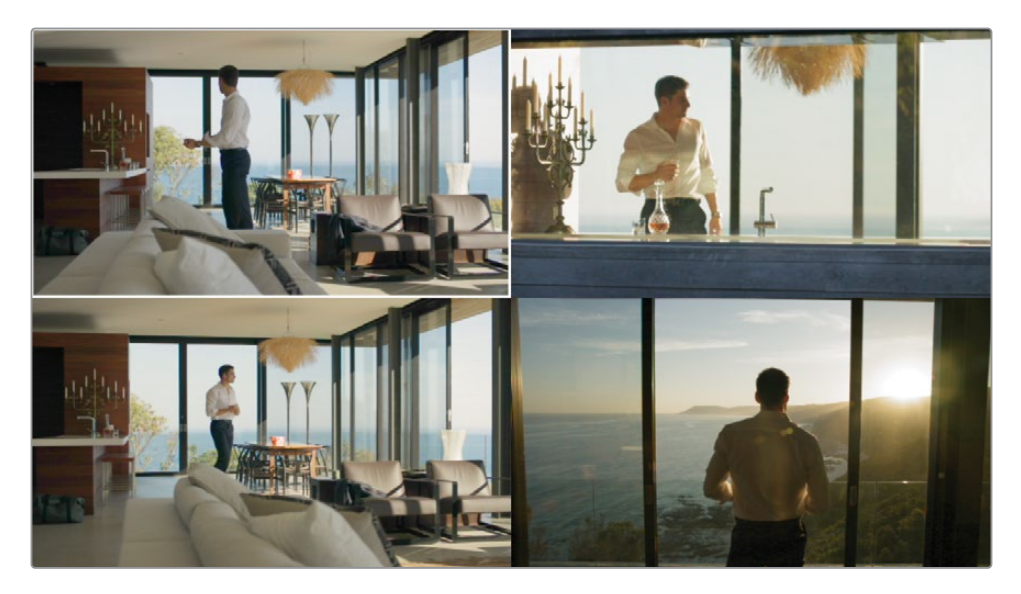

- **12** 「Option + F」(macOS)または「Alt + F」(Windows)を押して「エンハンスビューア」モー ドを終了します。
- **13** ビューアの「分割スクリーン」モードを終了します。

### **オブジェクトや人物の 自動トラッキング**

Magic MaskはDaVinci Neural Engineを用いた選択ツールであり、ビューアでユーザーが適用し たストロークに基づいて、数百のオブジェクトや、人物または体の部位を識別してトラッキングで きます。トラッキング、ストローク、マットフィネスのコントロールも搭載されているため、最適な 結果を得るために選択範囲を微調整できます。前に紹介したセカンダリーグレーディング・ツー ルと同様に、作成したマスクは通常のプライマリーパレットを使用してグレーディングできます。

**メモ** 次の練習にはDaVinci Resolve Studioが必要です。

### **オブジェクトのトラッキング**

デフォルトの「オブジェクトマスク」モードは、ショット内で移動するオブジェクトを直感的に検 出し、トラッキングします。この機能は、車両、建物、地平線、動物、髪の毛、炎など、数千のオ ブジェクトでテストされており、極めて高い認識率を誇ります。「オブジェクトマスク」は、CMで 製品を強調したり、空の置き換えを行ったり、美術を引き立てるために使用するだけでなく、こ れまで考えたこともなかったようなクリエイティブな使用方法が可能です。

- **1** クリップ15を選択します。
- **2** ノード01に "Balance" とラベルを付け、「プライマリー」パレットでイメージを明るくし、ハ イライトで生じているマゼンタの色かぶりを除去します。

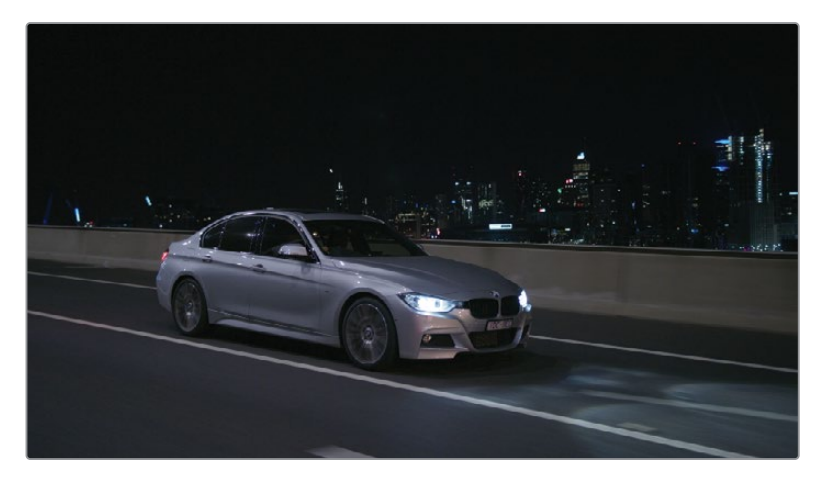

- **3** 2つ目のノードを作成して "Track" とラベル付けします。
- **4** 中央のパレットで「Magic Mask」パレットを開きます。

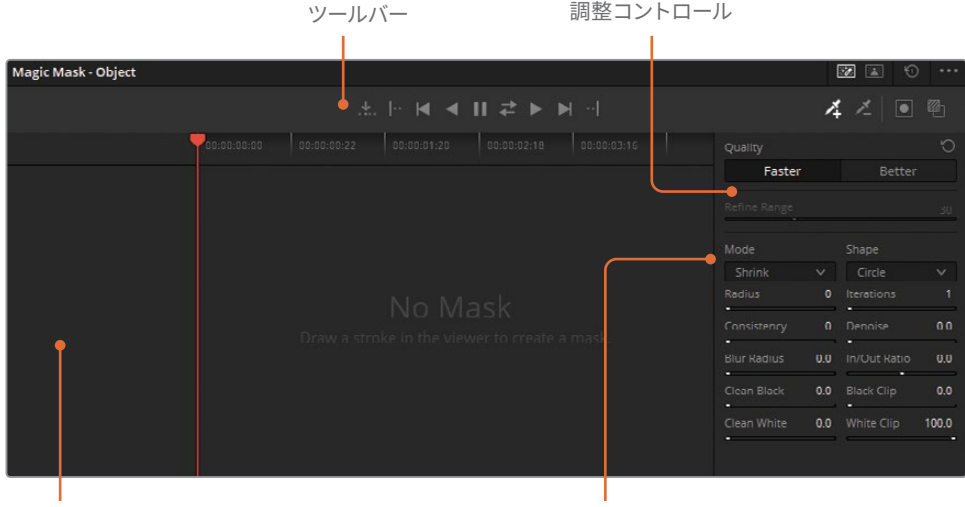

ストロークリスト

マットフィネス

「Magic Mask」パレットは3つの領域で構成されます:

- ツールバーは、選択モード、トラッキングコントロール、ストロークツール、マスクオーバーレ イを含みます。
- ストロークリストは、描画したストロークを記録し、個別のタイムライントラックを表示 します。
- 調整コントロールおよびマットフィネスはサイドバーにあり、作成されたマスクを微調整す るために使用します。マットフィネス・コントロールのほとんどが、「クオリファイアー」パレッ トのマットフィネス・コントロールと同様に機能します。
- **5** ビューアで車をクリック&ドラッグして選択します。「オブジェクトマスク」を使用する際 は、長い線を描いてオブジェクトの広い範囲を含めるようにします。

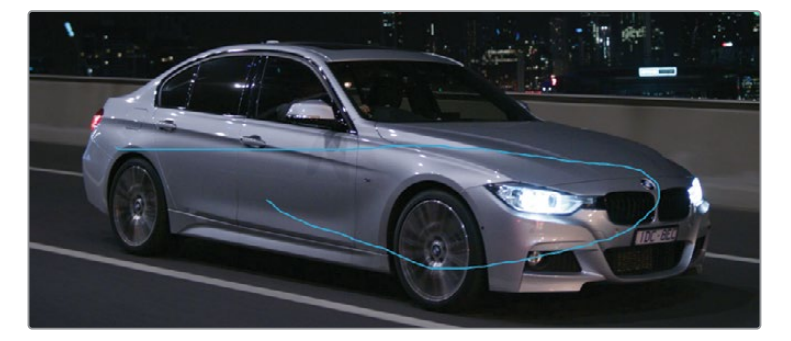

「ストローク 1」が「Magic Mask」パレットのストロークリストに保存されます。 **6** 右上の「マスクオーバーレイを切り替え」をクリックします。

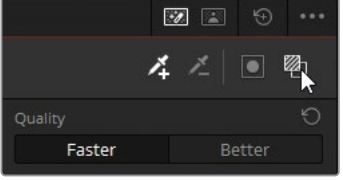

ビューアに最初のマスク分析が表示されるので、選択範囲を確認できます。

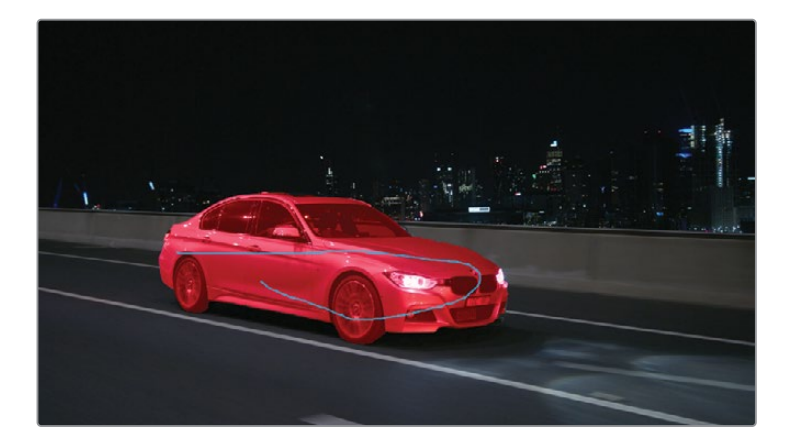

**メモ** ビューアでストロークが表示されない場合、「Magic Mask」パレットがアクテ ィブで、ビューアの左下にあるオンスクリーンコントロールが「クオリファイアー」に 設定されているか確認します。

**7** Magic Maskツールバーで、順方向にトラッキングするために、右向きの三角をクリックします。

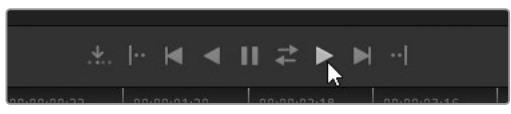

トラッキングが成功すると、「ストローク 1」タイムラインに青い線が表示されます。

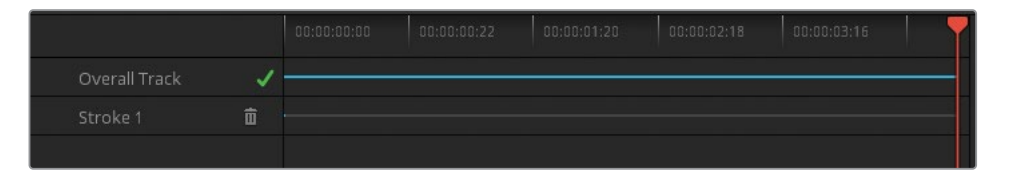

- **8** 「マスクオーバーレイを切り替え」を再びクリックして、ビューアの赤いハイライトを非表示 にします。
- **9** ビューアの青のストロークを非表示にするには、オンスクリーンコントロール・メニューをク リックし、「オフ」を選択します。

**作業のこつ** カーブやカラーワーパーなどの中央のパレットでツールバーを開く と、Magic Maskのオンスクリーンオーバーレイをすばやく非表示にできます。

選択が完了し、オーバーレイが非表示になったら、グレーディングを再開できます。

- **10** 「プライマリー」パレットで「コントラスト」を1.100に上げ、「ピボット」を0.100になるまで 左にドラッグして、車を明るくし、光を反射するボディを強調します。
- **11** 「ミッド」を50.00に上げ、ヘッドライト、リム、光の反射をシャープにします。

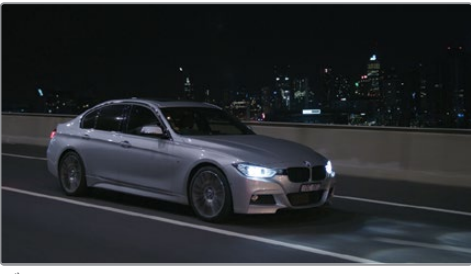

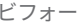

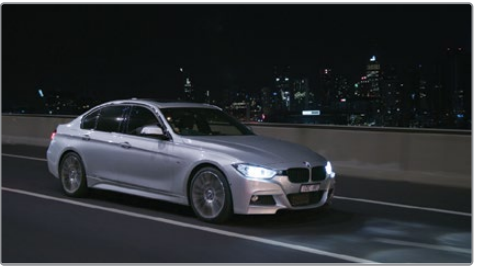

ビフォー アフター

シンプルなストロークによる選択で車を分離し、コントラストのグレードを適用して、周りの環 境から車が際立つようにできました。照明に劇的な変動があっても、「オブジェクトマスク」は 車の動きをトラッキングしています。「Magic Mask」パレットは、選択を認識するにあたって、ク ロマと輝度に基づくキーイングの範囲を超え、動的な環境、暗い影、光源の変化がある状況で もオブジェクトを追うことが可能です。

### **人物のトラッキング**

「人物マスク」モードでは、ビューアでストロークを1つ描画するだけで、人物全体が識別され ます。仮の選択範囲のオーバーレイを確認し、人物の動きをショット全体にわたってトラッキン グする前に、マットに微調整を適用できます。この練習では、人物の周囲の環境をグレーディン グするために、人物のトラッキングを行います。

- **1** クリップ25を選択します。
- **2** ノード01に "Track" とラベルを付けます。
- **3** 「Magic Mask」パレットの右上で「人物マスク」モードを選択します。

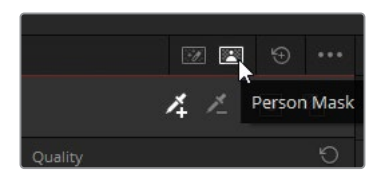

- **4** パレットツールバーの左で「人物マスク」モードを「人物」に設定します。
- **5** ビューアで、男性の後頭部をクリック&ドラッグして、短いストロークを描画します。「人物 マスク」ではストロークは短い方が、トラッキングが外れる可能性が少ないので短く描くこ とをお勧めします。

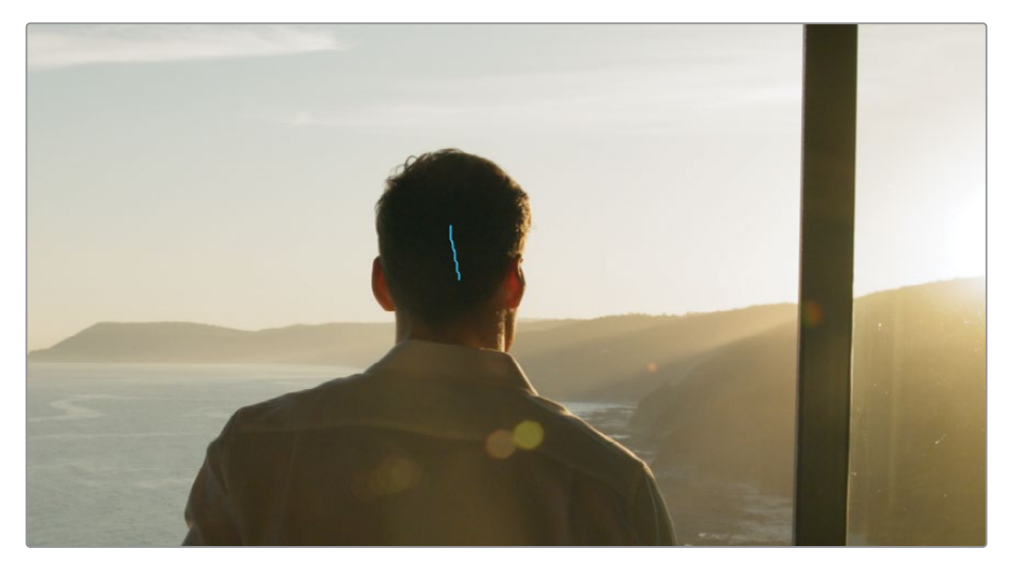

新しい「人物」カテゴリーとストロークが、「Magic Mask」パレットのストロークリストに表 示されます。

- **6** 「マスクオーバーレイを切り替え」をクリックして、選択を確認します。
- **7** 結果に満足したら、順方向にトラッキングするために、右向きの三角をクリックします。 やり直したい場合は、ストロークリストのゴミ箱アイコンをクリックして、そのストロークを 削除し、ビューアで新しくストロークを作成してトラッキングします。
- **8** Magic Maskのサイドバーには「品質」パラメーターがあり、マスク分析の精度を設定できま す。ガベージマットや大まかなマスクで良い場合、「速度優先」を使用すると、品質が落ち る代わりに、分析が速く実行されます。精度が重要な場合は「画質優先」を使用します。こ のモードは、処理時間とコンピューターの処理パワーを多く必要とします。

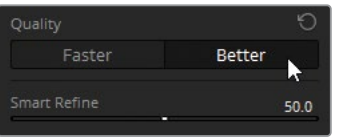

「画質優先」をクリックし、タイムラインの再生ヘッドをドラッグして、マスクが改善された か確認します。「画質優先」は、リアルタイムでの再生が重要ではなく、プロジェクトの書き 出し前に最終的なルックを作成する際に強く推奨されます。

- **9** 「品質」パラメーターを「速度優先」に戻すと、この練習における再生が円滑になります。
- **10** もう一つのMagic Maskのみに搭載されている調整は「スマートリファイン」です。このツー ルでは、内部のイメージ分析に基づき、マスクを拡張または縮小できます。つまり、「スマー トリファイン」は確実に人物の一部である領域を維持することを優先とし、マスクアーチフ ァクトや、人物ではない可能性が高い領域は除外します。

「スマートリファイン」を60.0にドラッグして、ビューアでマスクの選択を微調整します。

- **11** 「モード」ドロップダウンメニューでは、その下にある「範囲」パラメーターでマスクが調整 される方法を変更できます。マスクを均一に縮小するには「モード」を「縮小」にしたまま で、「範囲」を5.0にドラッグして、男性の周囲で選択されている領域を除外します。
- **12** マットフィネス・コントロールで「ブラー範囲」を20.0にドラッグして、マスクのエッジをソフ トにします。

男性の周囲のグレーディングを開始するには、まず選択を反転させる必要があります。

**13** Magic Maskツールバーの右端にある「マスクを反転」をクリックします。

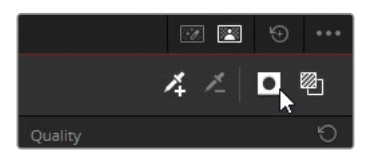

**14** 「マスクオーバーレイを切り替え」を再びクリックして、ビューアの赤いハイライトを非表示 にします。

選択が完了したら、グレーディングを再開できます。

- **15** 「プライマリー」パレットで「ミッドディテール」を100.00に上げ、砂浜のディテールをシャ ープにし、海の波紋を強調します。
- **16** 「オフセット」マスターホイールを使用して、バックグラウンドを明るくし、「オフセット」ホ イールをオレンジに向かってドラッグし、日の出の太陽の暖かみを強調します。
- **17** 「コントラスト」と「ピボット」を調整し、シャドウとハイライトを強調したダイナミックなル ックを作成します。

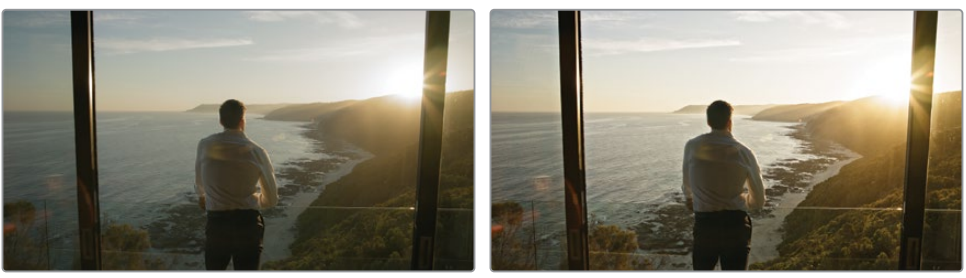

ビフォー アフター

上記で学んだように、Magic Maskは極めてインテリジェントに人間の身体の動きを認識しま す。このケースでは、男性が歩いてショットのフレーム内に入り、徐々に腕と脚が見えるようにな るのをMagic Maskは認識できました。複数の人物が映っているクリップでは、ストロークを追 加すると、それぞれの人物をマスクおよびトラッキングできます。

**メモ** Magic Maskは極めて正確にトラッキングできますが、あくまでもカラーグレーデ ィングのツールであり、合成のツールではないことを忘れないでください。Magic Mask は、マニュアルで追跡やロトスコープするより遥かに迅速に、またデフォルトのPower Windowより正確にセカンダリーグレーディングの選択が実行できるツールとして作ら れています。Magic Maskは、カラーページのプライマリーグレーディング用のパレット と共に使用することで、最適な結果が得られるツールです。

#### **身体の部位のマスク**

Magic Maskの「部位」モードでは、顔、手足、衣服などの個別の部位をマスクできます。「人 物」モードと同様に非常に直感的に使用でき、シルクハットやスカート、サンダルや鎧などの様 々なビデオサンプルでテストされています。次の練習では、特定の部位をトラッキングし、また 参照ポイントから外れたストロークを修正します。

- **1** クリップ06を選択します。
- **2** ノード01に "Face" とラベルを付けます。
- **3** 「Magic Mask」パレットを開きます。
- **4** クリップ06を再生して内容を確認します。

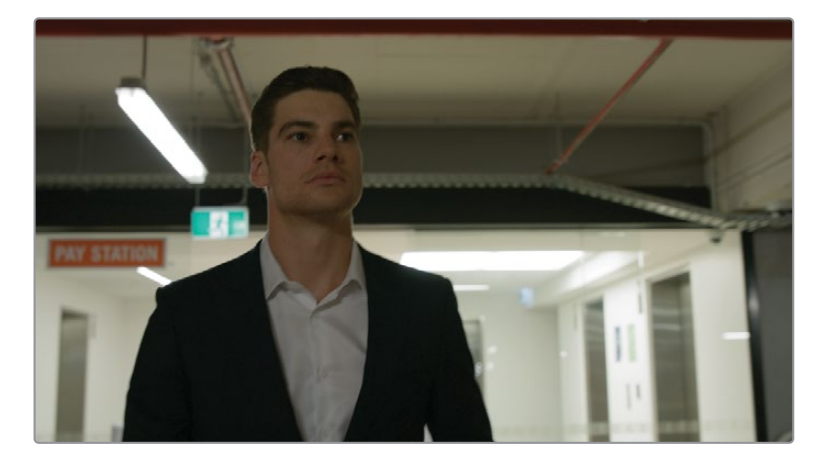

駐車場は薄暗く、照明が急速に変わるので、男性の顔に当たっている照明が不十分です。 Magic Maskを使用して、男性の顔をトラッキングし、明るくします。

- **5** ビューアの再生ヘッドをドラッグして、クリップの最後のフレームに移動します。正面を向い ている顔からトラッキングすると、クリップの始めの横顔からトラッキングするよりも正確 な結果が得られます。
- **6** 「Magic Mask」パレットを「人物マスク」モードに変更します。
- **7** パレットツールバーの左で「人物マスク」モードを「部位」に設定します。
- **8** ポップアップメニューで「顔」を選択します。

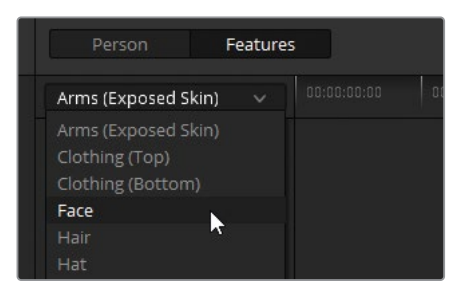

- ビューアで、男性の左目の上にストロークを描画します。
- 「マスクオーバーレイを切り替え」をクリックして、「顔」の選択領域を確認します。

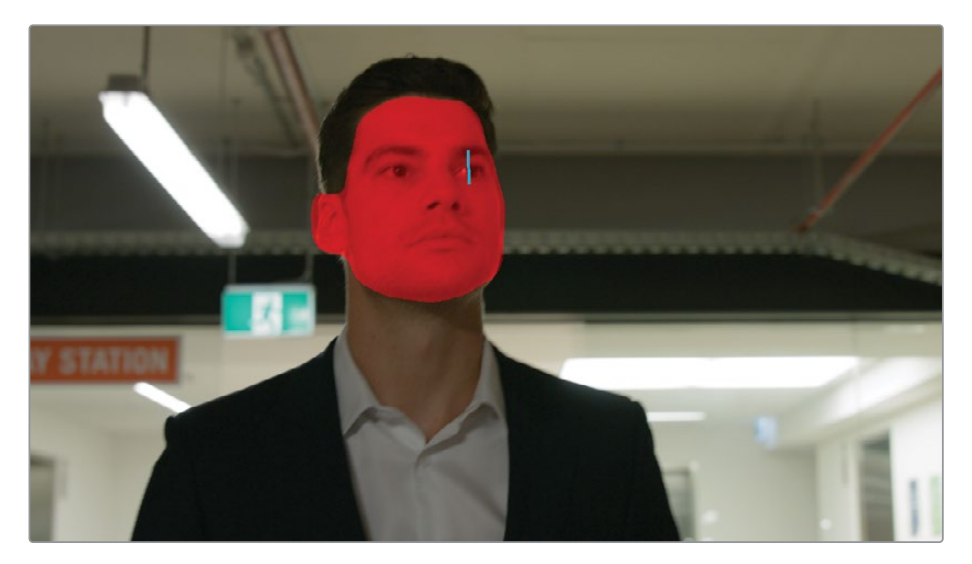

男性の顔、耳、生え際を上手く選択できました。「顔」では、顎より上の領域のみを顔とし て認識します。首も選択に含めるには、2つ目のマスクを使用する必要があります。

- ポップアップメニューで「胴体(皮膚露出部)」を選択します。
- ビューアで、男性の首の中央にストロークを描画します。

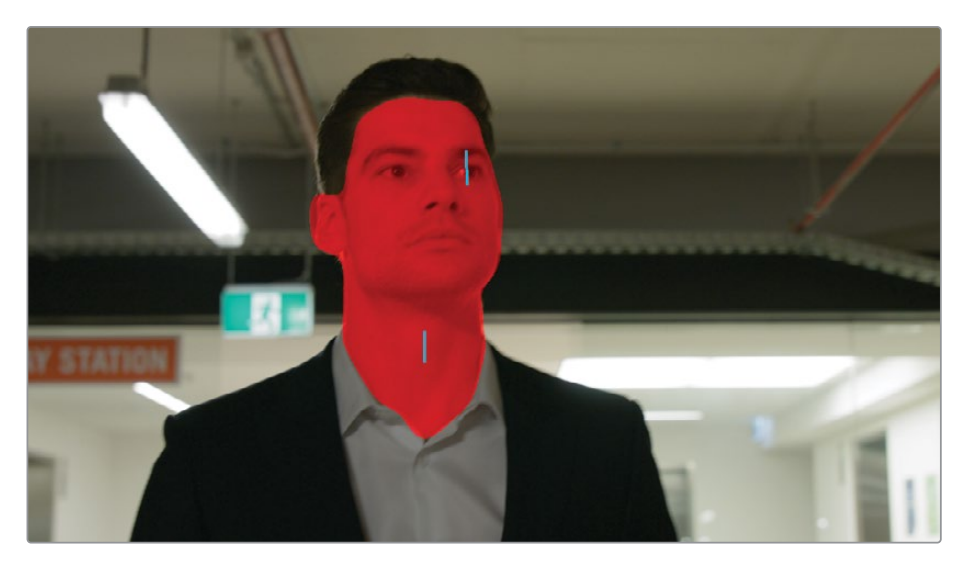

すべてが適切に選択されたので、トラッキングを開始します。

**13** Magic Maskツールバーで、逆方向にトラッキングするために、左向きの三角をクリックします。

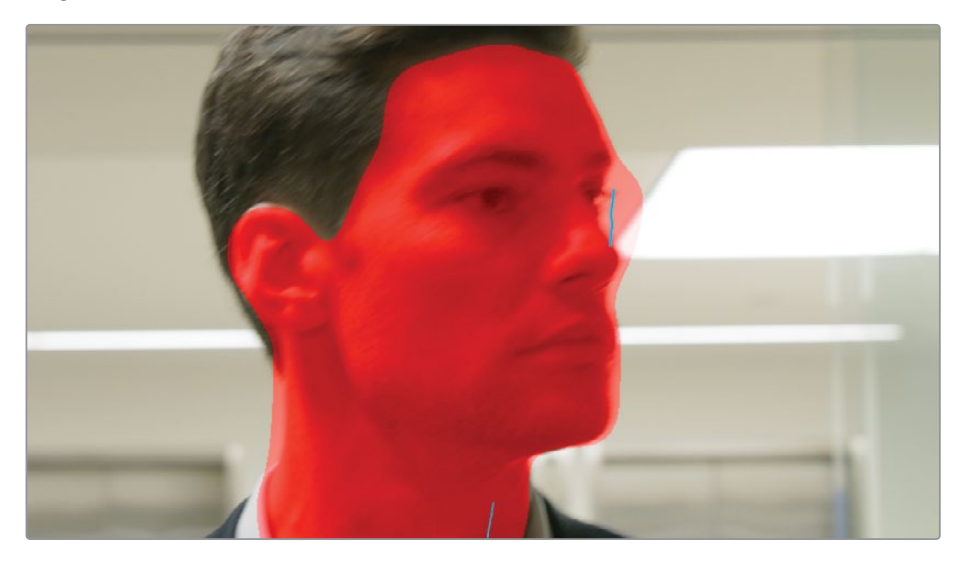

トラッキングの進行中に男性が横を向いたため、左目のストロークが外れてしまいました。 これは、動いている人物をトラッキングする際に、参照ポイントが変わったり、隠れたりする 場合に時々起こります。ここでは、この不正確なトラッキングを修正する必要があります。

- 14 最後のフレーム (トラッキングの開始点)から始め、再生ヘッドを逆方向にドラッグし、トラッ キングに使用できる最後のフレームまで戻ります。これは、男性が横を向き、ストロークがず れてしまう直前のフレームです。
- **15** ビューアで、マウスを使用して目のストロークを選択し、男性の右目に配置します。

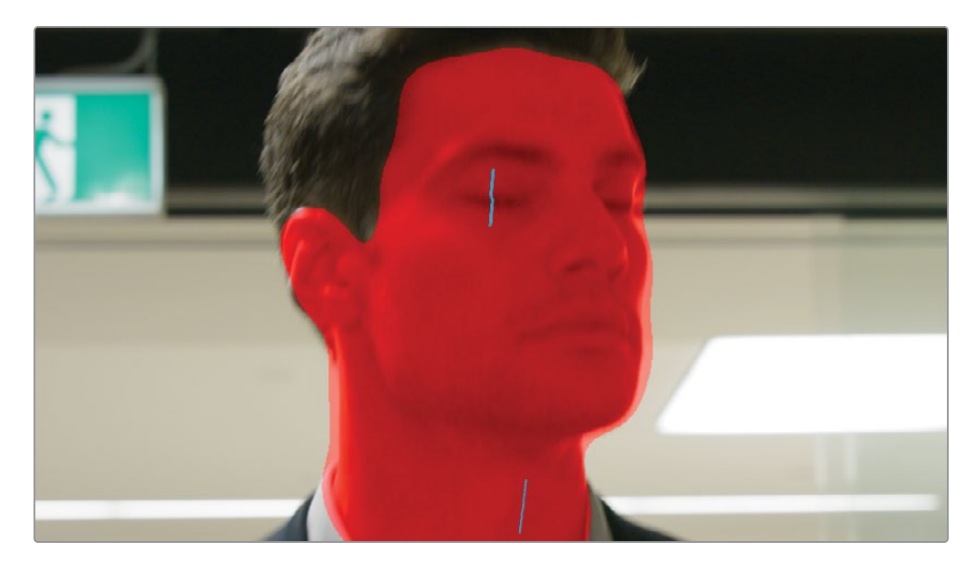

**16** Magic Maskツールバーで、再び左向きの三角をクリックします。これにより、新しいストロ ークの位置からトラッキングが継続され、不正確なトラッキングデータが上書きされます。

- **17** 再生ヘッドをドラッグして、マスクオーバーレイのトラッキングを確認します。ストロークの 位置が変わったポイントにおいて、ビューアで1つのキーフレームから次のキーフレームにス ムーズに移行していないことが分かります。
- **18** Magic Maskサイドバーを使用してオーバーレイを微調整します。「ブラー範囲」を30.0にド ラッグして、マスクのエッジをソフトにします。
- **19** 「マスクオーバーレイを切り替え」をクリックして、ビューアのマスクを非表示にします。
- **20** ビューアでオンスクリーンコントロールを「オフ」にして、ストロークの青い線を非表示にします。
- **21** 男性の顔を明るくするには、「ガンマ」マスターホイールを0.02になるまで、右にドラッグします。

Magic Maskのストロークは、ビューア内をドラッグして位置調整することで、トラッキングを最 適化できるように作られています。ストロークに適用された各変更は静的キーフレームとして扱 われるため、1つ目のストロークの位置から次の位置への動的なアニメーションや歪みはありま せん。ストロークは、Magic Maskで最適なトラッキングデータを得るために、必要に応じて何度 も移動させることが可能です。ストロークを1フレームごとに動かして分析することもできます。

#### **難しいトラッキングを修正しながら実行する**

Magic Maskは直感的に使用でき、とても正確な結果が得られますが、元々はトラッキングが難 しいデータを扱うために作られています。トラッキングの際に特定のストロークを分離し、フレ ームごとにトラッキングし、マイナスのマークが付いたストロークを追加して、最終的なマスク から不要な領域を除外することが可能です。この練習では、これらのテクニックを組み合わせ て使用し、クリーンなマスクを作成します。

**1** クリップ09を選択します。

このクリップは駐車場のシーケンスの残りのショットとマッチしていますが、男性の暗い領 域、特に髪の毛とスーツに緑の影響が強く見てとれます。

- **2** 新しいノードを作成して "Masks" とラベルを付けます。
- **3** 「Magic Mask」パレットを開き、「人物マスク」モードに設定します。
- **4** 「Magic Mask」パレットの左上で「人物マスク」モードを「部位」に設定します。
- **5** ポップアップメニューで「髪」を選択します。
- **6** 再生ヘッドをクリップの後半にドラッグし、男性の頭が横を向いた箇所がトラッキングを始 める最適なポイントなので、そこまで移動させます。
- **7** ビューアで、男性の髪の毛を横切るようにストロークを描画します。
- **8** 「マスクオーバーレイを切り替え」をクリックして、選択を確認します。

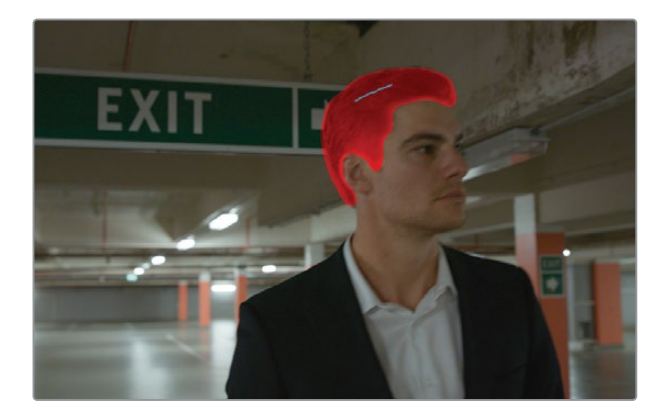

- **9** 順方向と逆方向にトラッキングするために、ツールバーで、両方を向いている矢印をクリッ クします。
- **10** クリップの終わり近くでストロークが画面外に出てしまう場合、使用できる最後のフレーム に再生ヘッドをドラッグして、ストロークの位置を再調整します。
- **11** 1フレームを順方向にトラッキングする、右向きの三角と縦線のアイコンをクリックします。

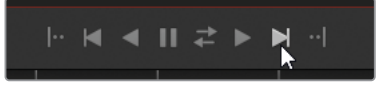

ストロークの位置の調整を続け、1フレームごとにトラッキングして、髪の毛をトラッキングします。 次は、男性のスーツを選択します。引き続き "Masks" ノードで作業を行います。

- **12** 再生ヘッドをクリップの真ん中にドラッグして、スーツが良く見えるようにします。
- **13** ポップアップメニューで「衣服(上)」を選択します。
- **14** ビューアで男性のスーツとシャツの両方を含むように短いストロークを描画することで、よ り正確に分析されます。

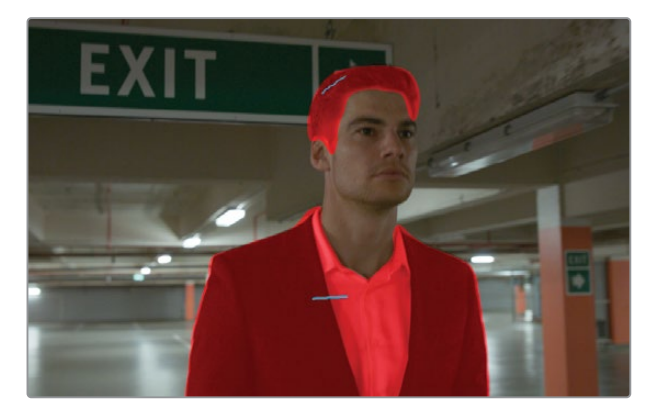

この新しいストロークを個別にトラッキングすることで、「髪」のストロークの適切なトラッ キングデータを上書きすることなく使用できます。

- パレットのオプションメニューで「選択したストロークのみトラッキング」を選択します。
- ストロークリストから「衣服(上)」の「ストローク 1」を選択します。
- 順方向と逆方向にトラッキングするために、「Magic Mask」ツールバーで、両方を向いてい る矢印をクリックします。

トラッキングが終わったら、男性の首の横のマスクにアーチファクトが生じる可能性があり ます。これは、マイナスのマークが付いたストロークを使用することで対処できます。

再生ヘッドをドラッグし、歪んだマスクのフレームまで移動します。

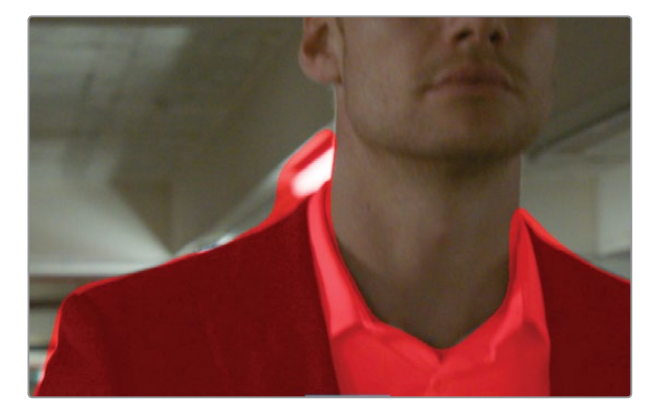

ポップアップメニューで「衣服(上)」が選択されていることを確認します。

ツールバーで、マイナスのマークが付いたストロークツールを選択します。

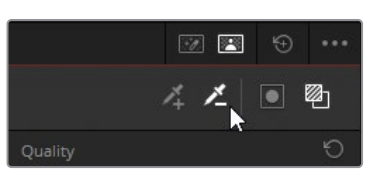

- 
- ビューアで、男性からずれたマスクオーバーレイの上にストロークを描画します。

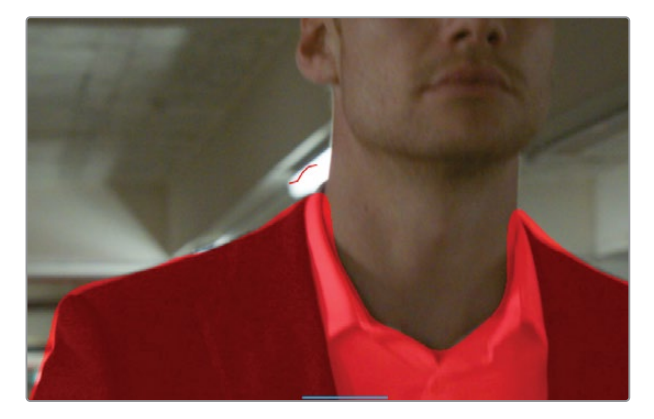

ビューアにマイナスのストロークが赤で表示されます。

- **22** ストロークリストで、赤の「ストローク 2」を選択します。
- **23** 順方向と逆方向にトラッキングするために、両方を向いている矢印をクリックします。

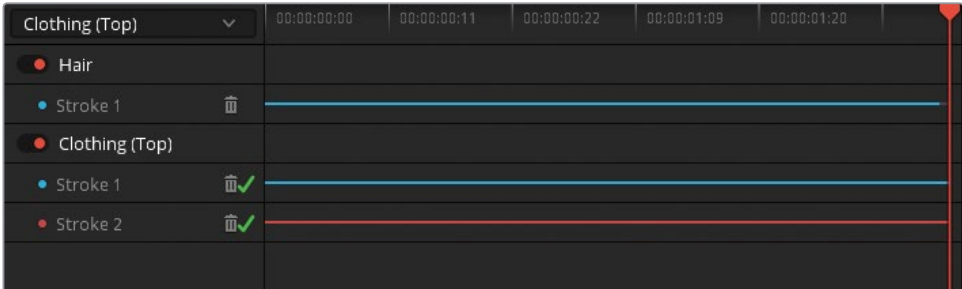

- **24** マットフィネス・サイドバーで「範囲」を3にしてマスクを縮め、「ブラー範囲」を20.0にドラ ッグして、マスクのエッジを収縮させ、ソフトにします。
- **25** 「マスクオーバーレイを切り替え」をクリックして、ビューアのマスクを非表示にし、オンス クリーンコントロールを「オフ」にして、ストロークの青い線を非表示にします。
- **26** 「プライマリー」パレットを使用して、「リフト」マスターホイールでシャドウをわずかに暗く し、「リフト」バーの青を若干上げて、スーツの色を前のクリップにマッチさせます。

**作業のこつ** Magic Maskの調整コントロール独自のパラメーターの一つが「一貫 性」です。これは、マスクの揺れを緩和する機能です。揺れは、急激な動きや、風に なびく緩い衣服や巻き毛など、エッジのディテールが豊富にあるマスクで生じます。 「一貫性」を上げることで、マスクの前後のフレームが分析され、各フレームで静 的な平均に基づいて選択されます。

人物の動きをマニュアルでマスキングするには、何時間、時には何日も要することがあります。 従来、これを実行するには、人物を数十もの専用ウィンドウに分割し、動きに合わせてアニメー トする必要がありました。Magic Maskでは、移動するマットを瞬時に高い精度で作成できるた め、カラーグレーディングの作業により多くの時間を費やすことができます。

## **ポストクリップグループを使用して 統一されたルックを作成する**

色の一貫性が得られ、グループ内の個別のクリップのセカンダリーにおける問題に対応したら、 最終レベルであるポストクリップのグループで作業を開始できます。この段階では、シーンごと にクリエイティブなグレードをデザインして適用します。通常、監督やディレクター、撮影監督 などの他のスタッフが、作品のルックを決定するための話し合いに、この段階で参加します。

#### **外部からの参照に基づいて ポストクリップ・グレードを適用する**

この練習では、クライアントからの参照イメージを使用して作業します。そのイメージをギャラ リーに読み込み、視覚的な比較を行うためのスチルとして使用します。

- **1** タイムラインをフィルタリングして "Garage" グループのクリップだけを表示します。
- **2** ノードエディターを「グループ ポストクリップ」モードに切り替えます。
- **3** クリップ07を選択します。これは、残りのグループをグレードするために使用するショットです。
- **4** 外部から参照イメージを読み込むには、ギャラリーを右クリックし、「読み込み」を選択します。
- **5** ファイルブラウザで "BMD 18 CC Project 03" フォルダーに進み、"References" サブフォ ルダーを開きます。

フォルダーにイメージが表示されない場合、ブラウザのウィンドウが、デフォルトの.dpxフ ォーマットのファイルだけでなく、すべてのファイルを認識するように設定されているか確 認します。

**6 『FK Bridge Reference.png" を選択して、「読み込み」をクリックします。** 

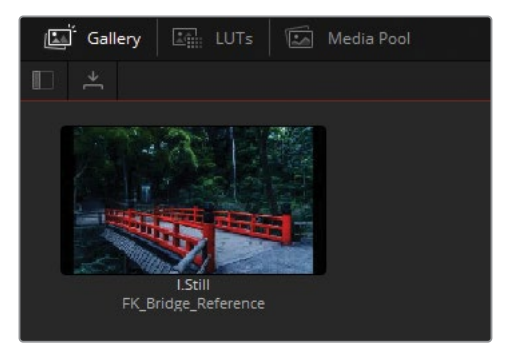

**7** スチルをダブルクリックして、ビューアでワイプします。

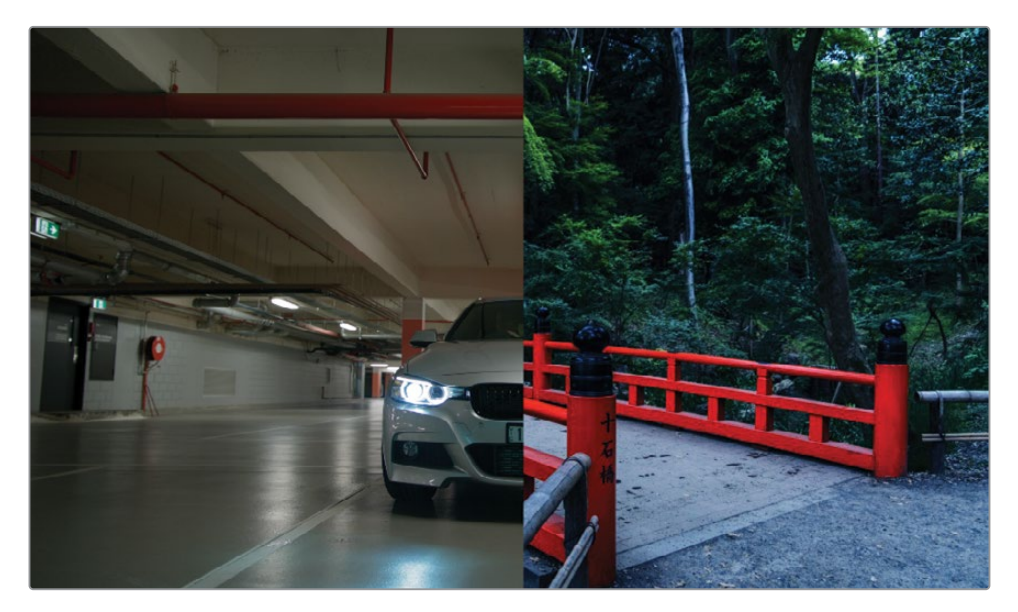

多くの場合、クライアントは、写真やアート、さらには既存の映画やテレビ番組などを視覚 的な参照として用いて、プロジェクトで求めるルックを伝達します。このケースの参照イメー ジは、コントラストと彩度が高く、シャドウがニュートラルで、ミッドトーンが冷たい、極めて 様式化されたルックです。

まず、参照イメージのコントラストと冷たいルックにマッチさせます。

- **8** ノード01に "Dark Blue" とラベルを付けます。
- **9** 「カーブ」パレットで、マスターカーブのブラックポイントをグラフの底部に沿ってドラッグ し、車の下の影がほぼ真っ黒になるまで調整します。
- **10** マスターカーブを緩やかなSカーブになるように調整して、ミッドトーンにコントラストを追 加し、同時にイメージの光の強度を上げます。

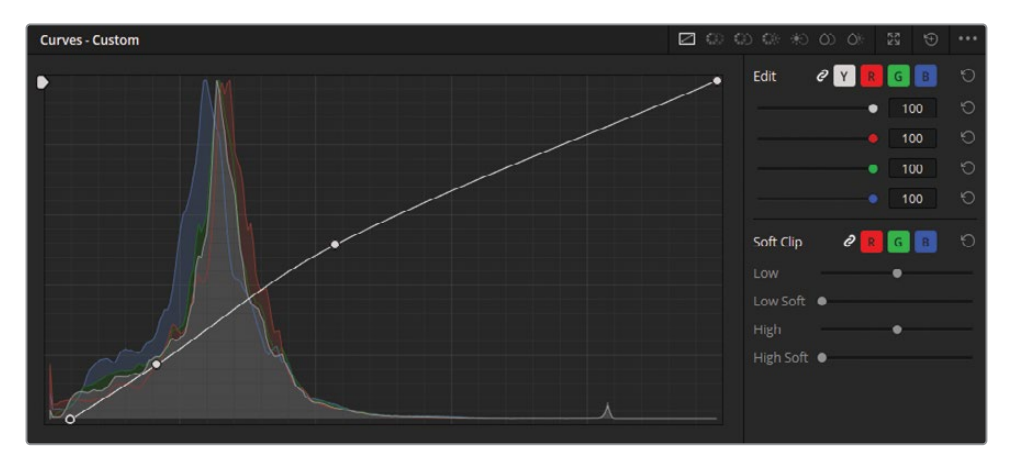

波形とパレードスコープでシャドウがわずかにクリッピングしているのが分かります。レッ スン 5のルールを破ることも必要だという項目を思い出してください。クリエイティブなグレ ーディングでは、これはなおさら当てはまります。ルックを作り上げる場合は、主な焦点は もはやビデオ信号の保存ではなく、見た目に美しいルックを作成することにあるため、より 積極的なグレーディング調整を行うことは全く問題ありません。

**11** 「ガンマ」ホイールを青/シアンに向かってドラッグし、参照イメージとマッチする強い冷た いトーンを作成します。

床に反射する、彩度が高過ぎるヘッドライトの青は「輝度 vs 彩度」カーブで修正します。

- **12** 「カーブ」パレットで、「輝度 vs 彩度」カーブを開きます。
- **13** カーブのグリッドの下にある白のスワッチをクリックし、彩度グラフの最も右側にあるポイ ントの隣にアンカーポイントを生成します。2つのポイントの間の領域は、フレーム内で最 も彩度が高い領域を示します。
- **14** 右端のポイントをドラッグして、反射の彩度が高過ぎなくなるまで調整します。反射してい るヘッドライトの周囲が、瞬時に影響を受けるのが分かるはずです。
- **15** 白のスワッチのアンカーポイントをドラッグして、ターゲットとなる領域を広げます。必要に 応じて、カーブの右側をクリックして、新しい調整ポイントを作成し、反射のエッジの彩度 が適切になるまでポイントを下にドラッグします。赤い柱や車のボンネットなどの主要な要 素の彩度が下がり過ぎないように、イメージの他の色に注意を払いながら調整します。

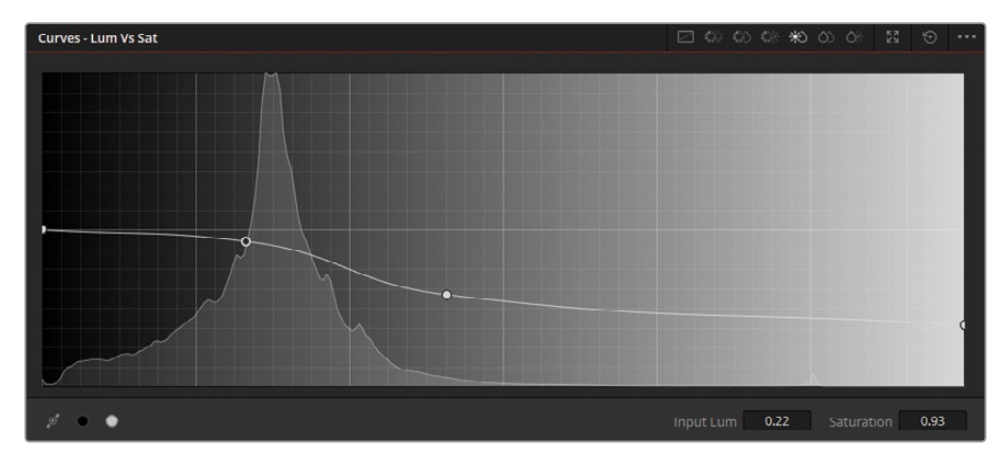

シーンの全体的な色温度とトーンレンジの調整が完了しました。次に2つ目のノードを配置 し、駐車場の赤い柱とパイプの色を強調します。

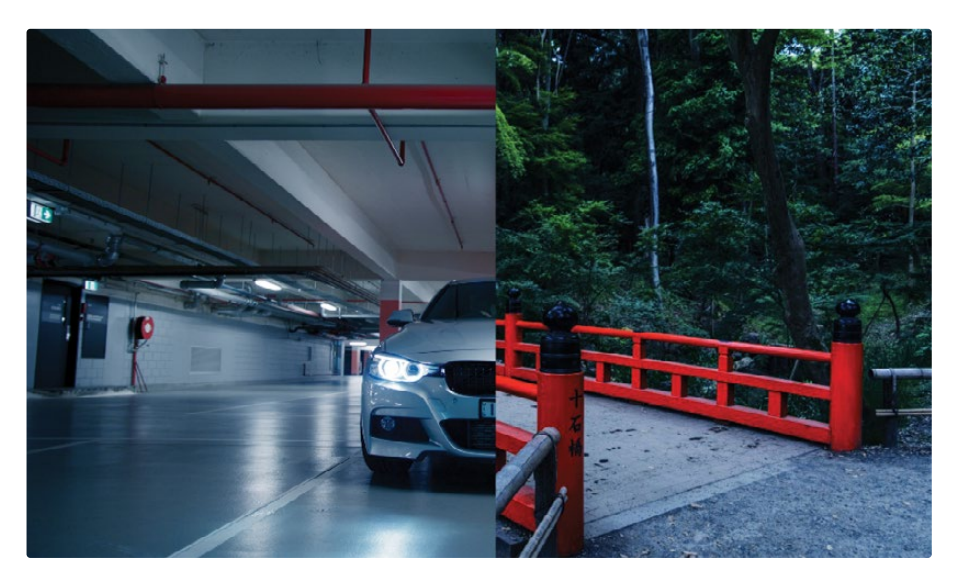

ポストクリップグループのノードグラフで、セカンダリーグレードを作成することは一般的で はありませんが、シーンを通して一貫した配色である場合、この方法で上手くグレーディン グを適用できます。

"Dark Blue" ノードのような、多数のグレーディングが施され、コントラストの高いRGB信 号を使用するより、クリップの元のRGB信号を使用すると、より良いセカンダリーグレード を作成できると以前に学びました。しかし、この例ではグレーディングされたノードは、元 々の暖かみのあるシーンに対して、赤のパイプを対比させる点で役立っています。冷たいル ックのグレードに基づいてセカンダリー選択を行うと、壁や俳優のスキントーンに与える影 響を最小限に保ったまま、赤の選択をクリーンに実行できます。

- **16** 新しいシリアルコレクターノードを作成し、"Red Pipes" とラベルを付けます。
- **17** HSLカーブで、「色相 vs 彩度」カーブを開きます。
- **18** パレットの底部にある赤のスワッチをクリックし、「彩度」を50%上げます。これにより、イ メージの赤が強調されますが、不自然に明るいため、少し気が散る原因になる可能性があ ります。

**19** HSLカーブの「色相 vs 輝度」を開き、赤のスワッチをクリックし、「輝度」を50%下げます。 これにより、イメージの赤が暗くなり、周囲の環境とよりマッチします。

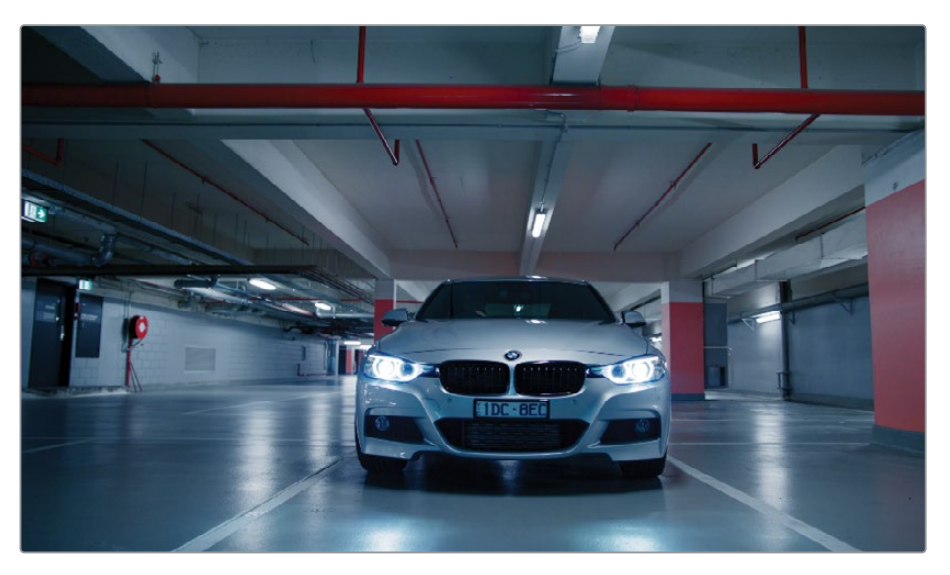

**作業のこつ** 特定のレベルのグレード内のノードツリー全体をバイパスするには、 「Option + D」(macOS)または「Alt + D」(Windows)を押します。これにより、 他のレベルのノードは有効になったままになるので、現在のクリップレベル内で適 用した変更を評価できます。

#### **ポストクリップ・グレード後に クリップを調整する**

ポストクリップ・グレードにより、一連のクリップにおいて一貫性のなさが見つかったり、強調さ れることがあり、グレードがマッチしなくなることがあります。そういった場合、ノードエディタ ーを「クリップ」モードに戻して、引き続き調整を行います。

この練習では「クリップ」モードに戻り、重要なショットにエフェクトを適用し、次にタイムライ ンのショットの一つで見つかったミスマッチを修正します。

- **1** クリップ07を選択した状態で、ノードエディターを「クリップ」モードに戻します。最終的な クリップにエフェクトを適用して、ヘッドライトがよりドラマチックに見えるようにします。
- **2** 2つ目のノードを作成して "Headlights" とラベル付けします。
- **3** エフェクトパネルを開きます。
- **4** 「ResolveFX ライト」の「アパーチャー回折」エフェクトを "Headlights" ノードにドラッグ します。

ライトの回折を模倣した視覚的なエフェクトが追加されます。エフェクトパネルの設定を 使用すると、エフェクトのパターン、強度、色を微調整できます。

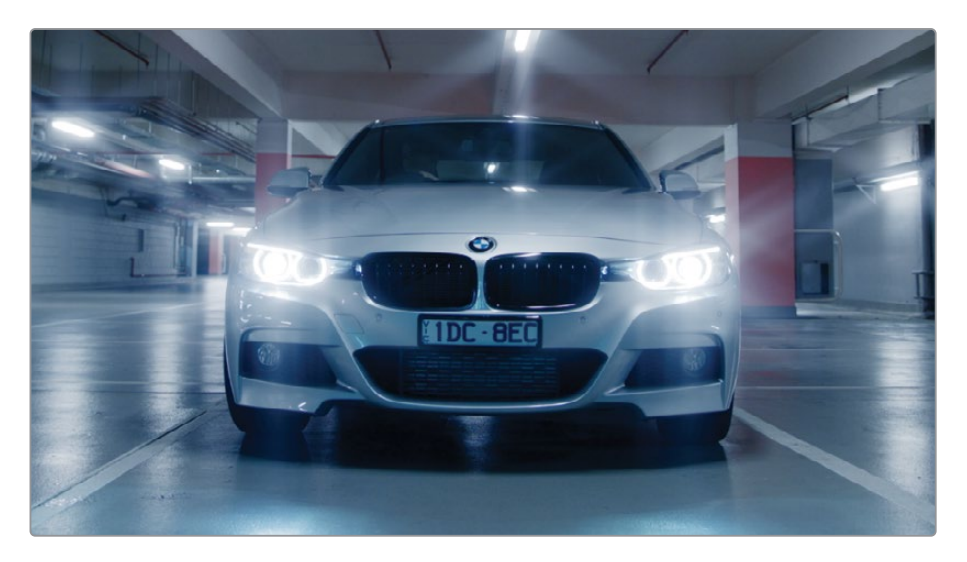

**5** 「アパーチャーコントロール」の「アイリスの形状」を「四角形」にします。

**作業のこつ** 「アパーチャー回折」の「出力」で、「出力選択」を「回折パターンの み」に変更すると、設定を調整する際に光のパターンをよりはっきりと確認できます。 エフェクトを適用したイメージを確認するには「最終合成」に戻します。

- **6** 「合成コントロール」の「明るさ」を0.600に上げます。
- **7** 「カラー化」の値を0.200に上げ、その下にあるスワッチを使用して、色を紫に変更します。

**8** エフェクトの強度を下げるには、設定の一番下にある「全体のブレンド」を開き、「ブレン ド」を0.700にします。

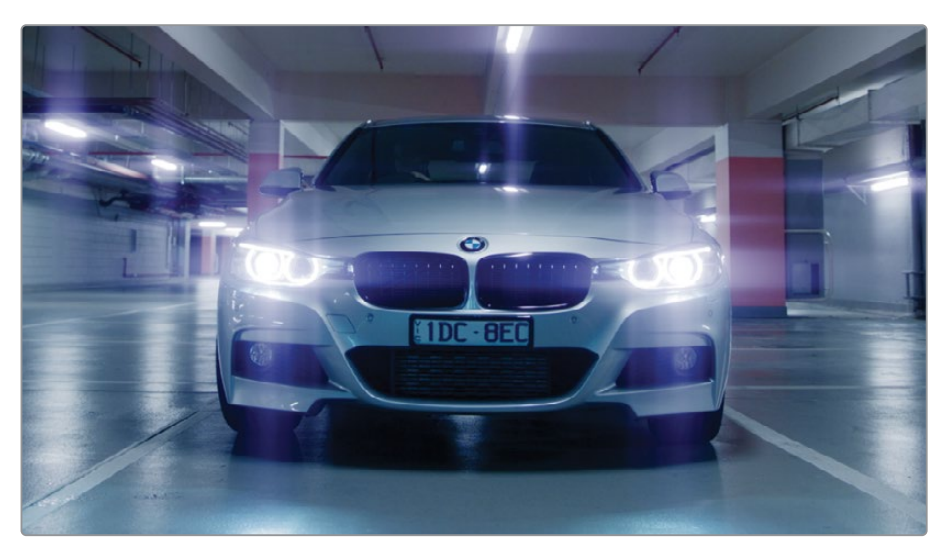

このシンプルなエフェクトにより、車が走り去っていくシーケンスの最終ショットをドラマチ ックにできました。エフェクトパネルの様々な光に基づくプラグインを使用することで、シ ョットを同様に様式化でき、特定の要素を繊細に、あるいはハッキリと目立つように引き立 てることが可能です。

次に、駐車場のシーケンスの残りのショットをチェックし、すべてがマッチしているか確認 します。

**9** タイムラインをナビゲートして、クリップ間で一貫性が保たれているかチェックします。

クリップ06の上部(明るめ)のミッドトーンが、クリップ05と07と比較して遥かに青いことが 分かります。また、クリップ06は暗いので、男性の顔が見えにくくなっています。

**10** クリップ06を選択します。

**11** クリップ07を右クリックして「タイムラインクリップをワイプ」を選択します。

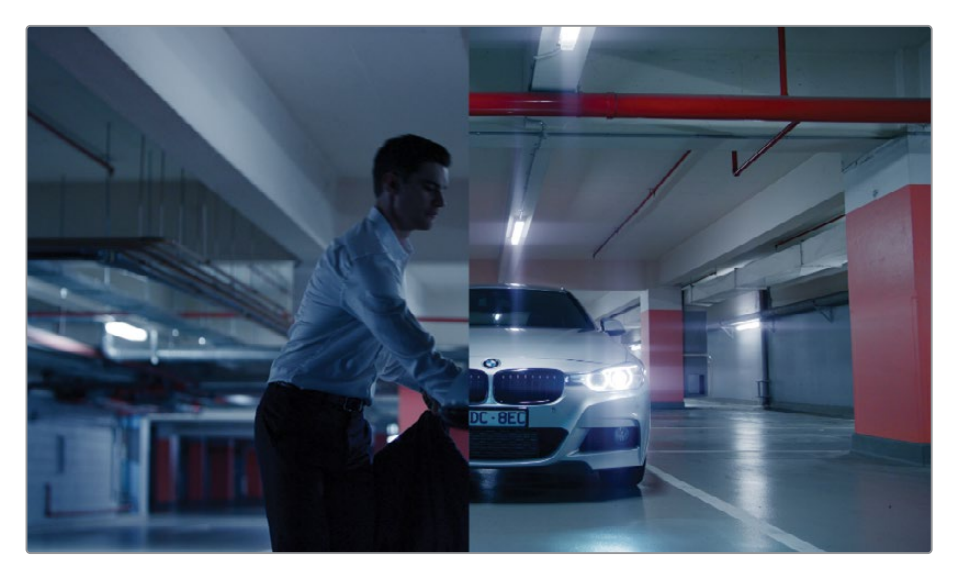

- **12** ノードエディターが「クリップ」モードになっているか確認します。
- **13** ノード01に "Match" とラベルを付けます。
- **14** 「プライマリー」パレットを「Logホイール」モードに切り替え、「シャドウ」マスターホイール を右にドラッグして、イメージのシャドウを明るくし、背景と男性の顔のデータが表示され るようにします。
- **15** 「シャドウ」ホイールのコントロールポイントをオレンジに向かってドラッグします。 ショットの全体的な青の色かぶりは弱まり、男性の顔が見やすくなりました。

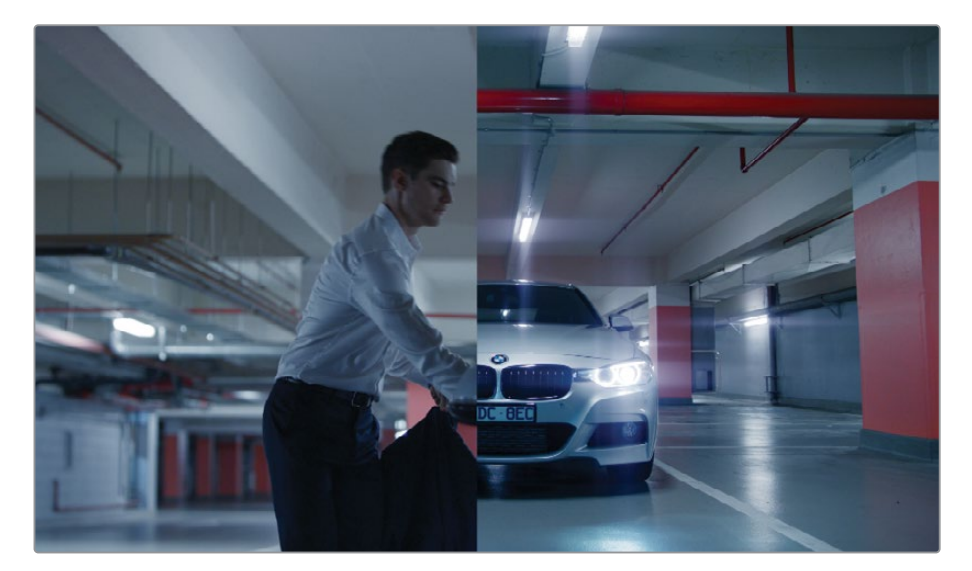

**16** ビューアで「ワイプ」モードを無効にします。

グループグレーディングのワークフローは、1つの段階やノードが完全で絶対的なものでは ない点で非常に便利です。異なるグループモード間を行き来し、ビューアで最終出力を見な がら、必要に応じて微調整できます。

## **タイムラインレベルで グレードとエフェクトを適用する**

グループワークフローを用いているか否かに関係なく、ノードエディターでは「タイムライン」レ ベルを使用できます。その名前から分かるように、このレベルで適用した調整はすべてのタイム ライクリップに均一に影響します。この機能は、カラースペース変換、色域マッピング、ビネット の追加、フィルムグレインやアナログビデオのエフェクトの追加など、特性をイメージに適用す る際に便利です。この手法は、グレーディングにはあまり勧められませんが、ベースとなる色に 一貫性がある短いビデオで効果的なことがあります。

この練習では、アナログビデオのルックをプロジェクト全体に適用し、次にデータ焼き付けを 使用します。これにより、ポストプロダクションにおけるフィードバックを受ける段階で、タイム コードとクリップ名が把握しやすくなります。

#### **アナログビデオのルックを タイムライン全体に適用する**

人工のフィルムグレインやアナログビデオのアーチファクトは、デジタルメディアに追加される ことがあり、その理由は様々です。一部のケースでは、物語の一環として映像を古く見せる必要 があります。例えば、フラッシュバック、ホームビデオ、過去のフッテージなどです。また、フィル ムグレインやダメージは、人工的なエレメントやCGIグラフィックなどを追加することで、テープ や映画フィルムで撮影されたかのように見せ、ショットにリアルさを加えることができます。フィ ルムグレインやダメージは、特定のルックを作成するために用いることも可能です。

**メモ** この練習にはDaVinci Resolve Studioが必要です。

- **1** タイムラインフィルターを無効にして、すべてのクリップを表示します。
- **2** ノードエディターを「タイムライン」モードに切り替えます。

デフォルトでは、ノードエディターにはノード01は表示されません。この段階のグレーディ ングワークフローにおいて、ノード01は必須ではなく、タイムライン全体の見た目に多大な 影響を与える可能性があるからです。

**3** 「Option + S」(macOS)または「Alt + S」(Windows)を押して、RGB入力とノードツリー 出力にすでに接続されている新しいシリアルノードを作成します。

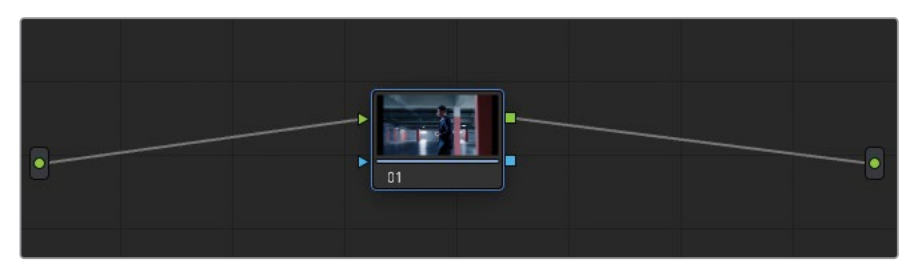

ノードの青い外枠も、標準的なグレーディングノードではないことを視覚的に伝える役割 を果たしています。

- **4** ノード01に "VHS" とラベルを付けます。
- **5** エフェクトパネルを開きます。
- **6** 「ResolveFXテクスチャー」の「アナログダメージ」エフェクトをノード01にドラッグします。
- **7** 「Shift + F」を押してビューアを拡大し、「アナログダメージ」パネルにアクセスしやすくします。

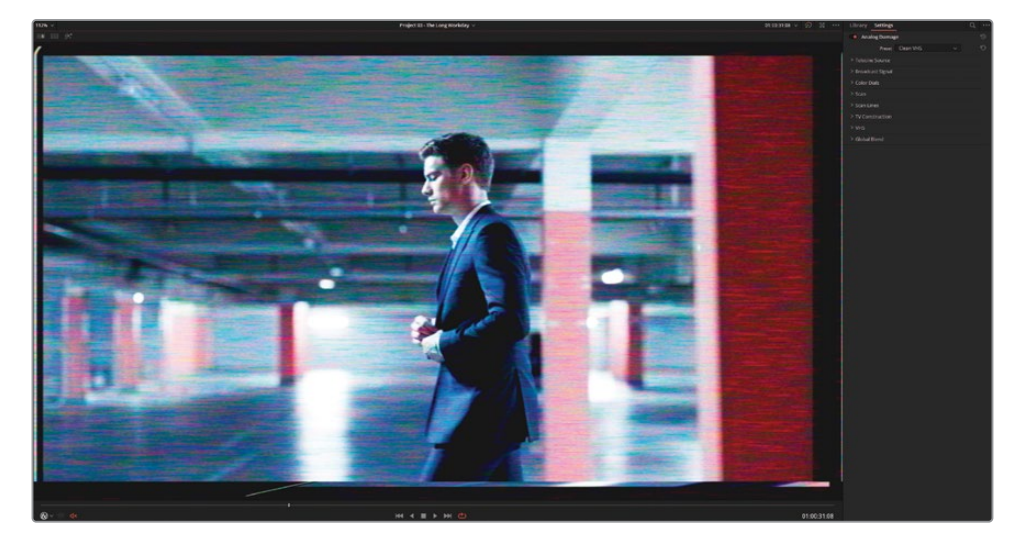

パネルの上部にある「プリセット」では、一般的なアナログルックを選択できます。これに は、過去数十年における白黒やカラーテレビの伝送信号、VHSなどが含まれます。その下 にある個別のパラメーターのコントロールでは、ビネット、ノイズ、走査線、色収差、ジッタ ー、スクリーンの湾曲など、様々なダメージを調整できます。

- **8** プリセットを「旧型VHS」に設定します。
- **9** 左側のフレームを除去するには「スキャン」を開きます。「横シフト」を0.050にします。

**10** シーンを通して表示される黒い横線を除去するには、「縦ホールド」を0.000にリセットします。

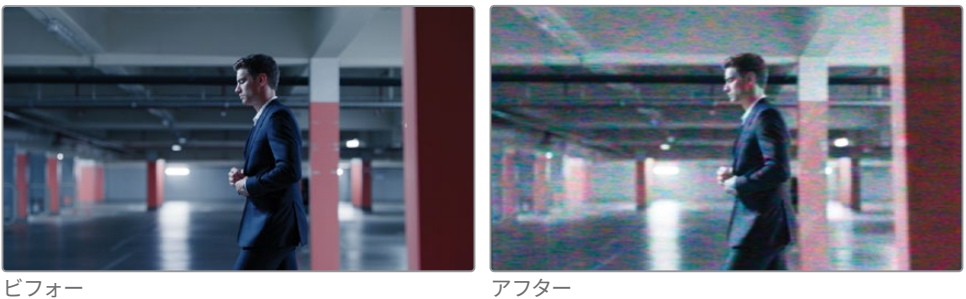

- **11** 「再生」をクリックして結果を確認します。タイムラインの全クリップにVHSのルックが適 用されました。
- **12** 「Shift + F」を押して、フルスクリーンモードを終了します。
- **13** 次の練習を始める前に、"VHS" ノードをバイパスさせます。「アナログダメージ」エフェクト はプロセッサーへの負荷が高いので、プロジェクトを書き出す準備が整うまで無効にして おくことをお勧めします。

**作業のこつ** 「ResolveFXテクスチャー」の「フィルムグレイン」では、デジタルの フッテージに映画フィルム調のルックを同様に適用することが可能です。様々なフ ィルムのプリセット(8mm、16mm、35mm)に加え、グレインのパラメーターも豊 富に搭載しているので、タイムラインやクリップごとにグレインをカスタマイズでき ます。「アドバンスコントロール」の「更新毎にアニメート」では、グレーディングの 進行に合わせてグレインが動くため、最終的なルックを正確に表現したイメージ を見ながら作業を行えます。

#### **ビューアおよび最終的なビデオに データ焼き付けを追加する**

タイムラインベースで適用する他の一般的な機能には、データ焼き付けがあります。これは、タ イムコード、クリップデータ、指定した数のテキストメタデータをビューアにオーバーレイします。 ノードエディターからは独立して機能し、編集用にプログラム内だけで使用したり、ビデオの最 終納品用にも使用できます。

#### **1** 「ワークスペース」>「データ焼き付け」を選択します。

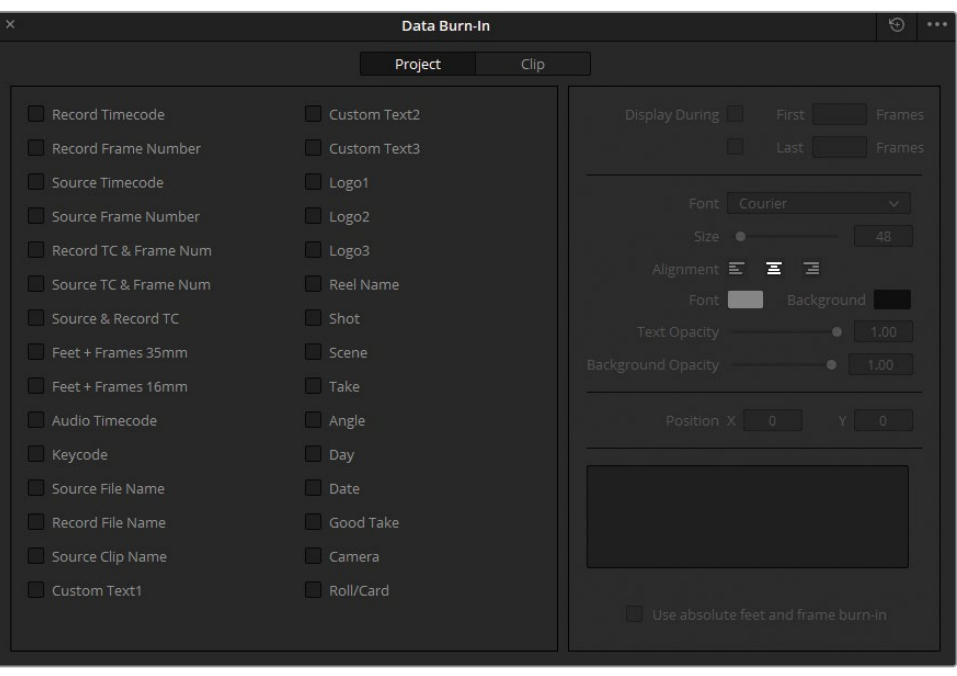

「データ焼き付け」ウィンドウの左側には、ビデオにスーパーインポーズできるメタデータ のリストがあります。インターフェースの右側は、選択したオプションにより変わり、文字の 場所、フォント、色などが調整できます。

「データ焼き付け」ウィンドウの上部にある「プロジェクト」と「クリップ」ボタンでは、デー タを適用する範囲をタイムライン全体の長さまたは1つのクリップから選択できます。この オプションはコメントやフィードバックを残したい場合に便利です。例えば、特定のショッ トの要件について、オーディオやVFX部門と連絡を取っている場合などです。

- **2** 「タイムラインタイムコード」を選択して、ビデオにタイムラインのタイムコードを表示します。
- **3** 「ソースクリップ名」を選択して、ビデオが再生される際に各クリップの名前が表示される ようにします。このケースでは、すべてのクリップのソースが単一のビデオファイルなので、 同じソースクリップ名が表示されます。
- **4** 「カスタムテキスト1」を選択して、「カスタム出力テキスト」フィールドに "PLEASE DO NOT DISTRIBUTE" と打ち込みます。
- **5** 「データ焼き付け」のオプションで「テキストスタイルを統一してレンダー」の選択を解除し ます。これにより、データ焼き付けが行われる場所の見た目を個別に調整できるようにな ります。

このケースでは、カスタムテキストのフィールドを使用して、ビデオが転載されないようにします。

- **6** 「背景の不透明度」を0にして、テキストの周囲の黒いボックスを除去します。
- **7** 「フォント」を「Open Sans」に変更します。
- **8** 「テキスト サイズ」を140にして、ビューア一杯に表示されるようにします。
- **9** 「テキストの不透明度」を0.20に下げます。
- **10** 「Y位置」パラメーターを使用して、テキストをビューアの中央に移動させます。

**作業のこつ** ビデオにウォーターマークを追加するには、「データ焼き付け」ウィン ドウの「ロゴ」オプションの一つを使用します。カスタマイズしたイメージやロゴの ファイルを読み込み、右の変形コントロールを使用して、不透明度を調整します。

**11** 「データ焼き付け」ウィンドウを閉じます。

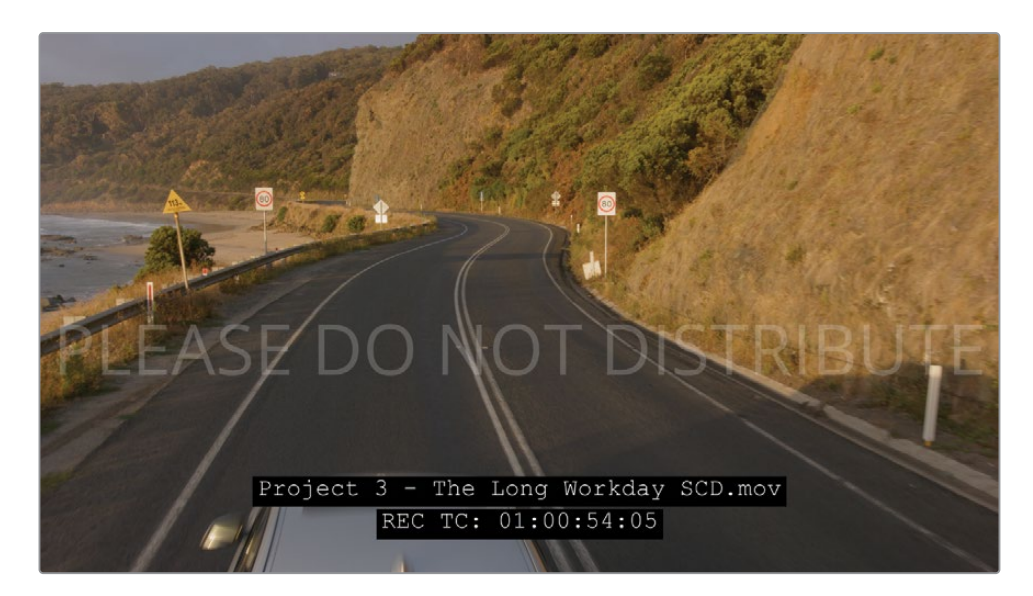

データ焼き付けでは、正確な情報をすばやくビデオに追加できるため、部門間やクライアント と連絡を取る上で役立ちます。視覚的にビデオを説明する代わりに、クリップのソース名をフィ ードバックに使用できます。同様に、正確なタイムコードを使用することで、共同で作業を行っ ているスタッフやクライアントが、それぞれが使用しているビデオプレーヤーの(フレームデー タを含まない)大まかなタイムコードを使用せずに済みます。データ焼き付けで頻繁に使用す るレイアウトは、「データ焼き付け」オプションメニューにプリセットとして保存できます。
**メモ** 「データ焼き付け」ウィンドウには、「リール名」、「ショット」、「テイク」などの 多数のフィールドが含まれます。これらは、メディアページの「メタデータ」パネルで入 力した情報を表示します。

「カスタムテキスト」のフィールドに%と入力すると、さらに幅広い種類のメタデータを 使用できます。

このレッスンの前半で学んだグループベースのワークフローに関する知識を組み合わせることに より、効率性の高いワークフローを構築でき、グループのレベルとノードそれぞれに適切な調整 を適用できます。

## **自習課題**

"Project 03 – The Long Workday" タイムラインで以下の練習を行って、グループ、プライマリー およびセカンダリーグレーディング、クリエイティブなグレードの構築において、さらに知識を 深めてください。これらの練習は、グループグレーディングの練習であり、一貫性のあるカラー を用いた単一の物語を作成することを目的とはしていません。

#### **"Home" グループ**

- "Home" グループでポストクリップグループを用いたグレードを作成します。"BMD 18 CC Project 03" > "References" サブフォルダーから "GC\_Island\_Reference.png" をギャラリー に参照として読み込みます。明るく、暖かみのあるルックで、少し高めのコントラストにグレーデ ィングします。HSLカーブを使用して、窓越しに見える空と海の青を強調します。
- "Home" グループのクリップ02でMagic Maskを使用して男性をトラッキングします。その際、ジャ ケットは除外します。マスクの選択を反転させ、「輝度 vs 彩度」を使用して、男性の周囲の彩度 を下げます。男性の周囲にカラーのエッジが見える場合は「スマートリファイン」を使用します。

## **"Highway" グループ**

- "Highway" グループのクリップ02のシャドウの赤を下げ、ショットを全体的に明るくして、クリッ プのバランス調整を行います。クリップ01と02をマッチさせます。特に、両方のショットの道路の 色に注意を払って作業をしてください。
- クリップ01に「レンズ反射」エフェクトを追加し、「プリセット」を「ボケ」に変更します。画面の下 部に、焦点が外れた、かすかな白いボケが得られるまで反射を調整します。このノードをクリッ プ02に追加します。

#### **"Office" グループ**

- 新しく作成したグループ "Office" にクリップ03〜05を追加します。
- クリップ03の明るさを"Office" グループの他のクリップとマッチさせます。
- クリップ02でMagic Maskを使用して、男性の顔と手をトラッキングします。その後、調整コント ロールで、男性の肌にコントラストとディテールを追加します。
- "Office" グループでポストクリップグループを用いたグレードを作成します。波形を上に広げる ことで、室内の明るさをノーマライズします。"Look" ノードを作成して、低部(暗め)のミッドト ーンにシアンを追加します。その際、シャドウがニュートラルのままになるように作業します。ノ ードエディターを「クリップ」モードに戻し、グループグレードの結果として目立つようになった一 貫性の無さなどを微調整します。

#### **"Morning" グループ**

- 新しく作成したグループ "Morning" にクリップ16〜18を追加します。
- クリップ02を参照しながら、"Morning" グループのクリップのコントラストと色をマッチさせます。
- クリップ01で「オブジェクトマスク」を使用して海を選択し、コントラスト、ピボット、ミッドトー ンディテールを上げ、波をより目立つようにします。
- "Morning" グループでポストクリップグループを用いたグレードを作成します。「カラーワーパー」 を使用して、山にわずかな赤の色かぶりを加え、大気を黄色にします。ノードエディターを「クリ ップ」モードに戻し、グループグレードの結果として目立つようになった一貫性の無さなどを微 調整します。

これらの練習が終わったら、"Project 03 - The Long WorkdayCommercial COMPLETED. drp" を開き、"Lesson 07 Timeline COMPLETED" の完成したタイムラインと自分のタイムライ ンを比較します。メディアがオフラインの場合は、メディアプールの左上にある赤い「メディアの 再リンク」ボタンをクリックして、ご使用のワークステーションで "Project 03" が保存されてい る場所を入力します。

# **レッスンの復習**

- ○か×で答えてください。1つのクリップを複数のグループにさせることができる。
- ショットのマッチングを実行するのに最も適したグループレベルは?
- ○か×で答えてください。クリップをグループ化することで、グレーディングにおけるノーマ ライズまたはバランス調整の作業を行わずに済む。
- スポーツ用のハーフパンツのマスキングに使用するMagic Maskの機能は?
- 「データ焼き付け」を有効にする方法は?

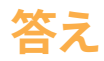

- **1** ×です。クリップは、ノードエディターで一つのプリクリップおよびポストクリップのみに設定で きます。クリップをグループに追加すると、それまでに属していたグループから除外されます。
- **2** ショットのマッチングには「クリップ」モードが適しています。
- **3** ×です。グループ内のクリップが互いにマッチしていない場合、グループグレードが適用さ れても違いは残ります。
- **4** スポーツ用のハーフパンツのトラッキングには、「人物マスク」モードを「部位」に設定し、 ポップアップメニューで「衣服(下)」を選択します。
- **5** 「ワークスペース」>「データ焼き付け」を選択します。

## レッスン8

イメージの プロパティの調整

カラリストが最も重要視するのは、多 くの場合イメージのカラーですが、プロ ジェクトの物語やルックのニーズに対 応するために、カラーページでは多数 の方法でイメージを変化させることが できます。これには、フレームのスケー リングや配置、ノイズ除去、継時的にグ レードが変わるアニメーションなどが 含まれます。

このような変更を加えるために用いる ツールの中には、使用しているコンピ ューターがタイムラインのメディアを 再生する速度に影響を与えることがあ ります。こういった理由から、レンダリ ングキャッシュに自動 (スマート) お よび手動(ユーザー)を活用すること で、DaVinci Resolveの複数のキャッシ ュレベルにおいて、クリップとノードの 処理を最も効率化できます。

#### 所要時間

このレッスンには約110分かかります。

#### ゴール

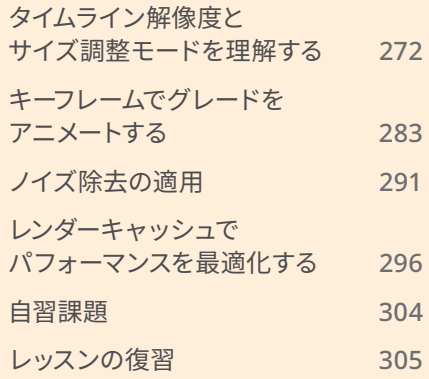

# <span id="page-293-0"></span>**タイムライン解像度と サイズ調整モードを理解する**

以下の練習では、DaVinci Resolve 18におけるプロジェクトのフレームを様々な方法で調整 します。具体的には、プロジェクト解像度の変更、各ショットのリフレーミング、ノードレベルで イメージの一部をサンプリングする作業を行います。

### **タイムライン解像度の変更**

この練習では、プロジェクト解像度を変更して、タイムラインの画質とセカンダリーグレードに 与える影響について学びます。

- 
- **1** "Project 03 The Long Workday" タイムラインのクリップ05を選択します。

- **2** 新しいノードを作成して "Vignette" とラベルを付けます。
- **3** 「ウィンドウ」パレットでレッスン 3の "Vignette" プリセットを適用します。窓際に立つ男 性にフォーカスされるように、位置とサイズを調整します。

**4** 「ガンマ」のマスターホイールを左にドラッグして、フレームのエッジを暗くし、次にカラー ホイールのコントロールポイントを青/シアン(青緑)の方向にドラッグして、室内を冷たい 雰囲気にします。

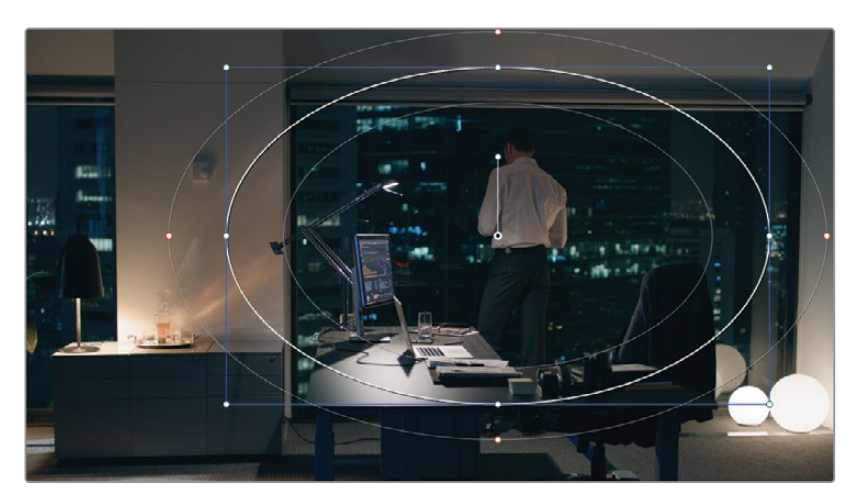

**5** 「プロジェクト設定」を開き、「マスター設定」タブを選択します。

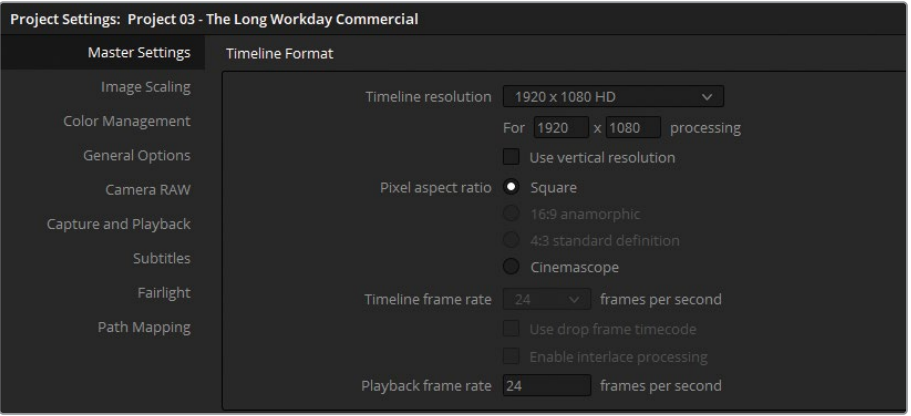

**6** 「タイムライン解像度」を「3840 x 2160 Ultra HD」に変更します。これは、標準の4K解像 度で、1920 x 1080 HDと同じアスペクトレシオ(1.77:1)です。

**作業のこつ** メディアを高い解像度にスケーリング(例えば、720pのコンテンツか ら1080pのタイムラインへの変換や、1080pから4Kタイムラインへの変換)する場 合、「Super Scale」という高解像度へのスケーリングを高品質で実行できる機能を 使用できます。これを行うには、メディアプールで低解像度のクリップを右クリック し、「クリップ属性」を選択します。「ビデオ」タブの「Super Scale」ポップアップメ ニューで「2x」以上を選択して、解像度を2倍またはそれ以上に上げます。これによ り、イメージが高解像度のプロジェクトに変換される方法が改善されます。しかし、 この機能はプロセッサーへの負荷が高いので、リアルタイムでの再生に影響が出る 場合があります。

- **7** 「保存」をクリックして「プロジェクト設定」を閉じます。
- **8** ビデオがズームインしているように見える場合は、「Shift + Z」を押して、ビューアのパネル のサイズにビデオをフィットさせます。

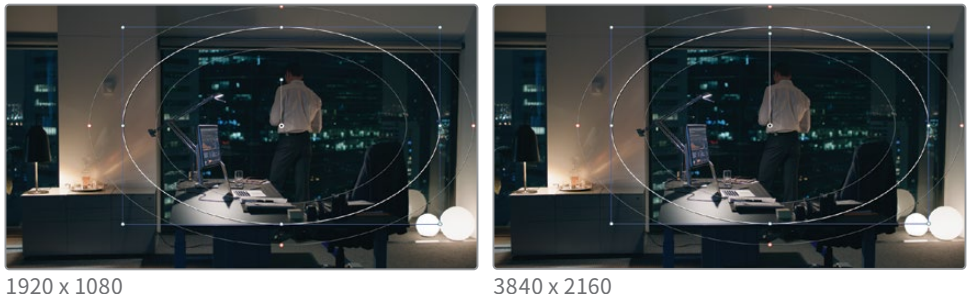

2つの解像度を比較します。ビューアでのクリップのフレームと位置が変わっていない ことが分かります。また、ビネットのウィンドウが新しい解像度にスケーリングされてい ますが、メディアクリップにおける配置は維持されています。変化が分かる唯一の場所 は、Power Windowの中央にあるアンカーハンドルの長さだけです。

この挙動は、グレーディングおよびエフェクトの適用を行う際に、最も有益な機能の一つ です。プロジェクトは解像度非依存であるため、クリップの位置、イメージ、カット、エディッ ト、Fusion、カラーページで作成したセカンダリーグレード、エフェクト、ジェネレーターに影 響を与えることなく、プロジェクトのフレームサイズおよびアスペクトレシオを変更できます。

- **9** 「プロジェクト設定」を開き、「タイムライン解像度」を1920 x 1080 HDに戻します。
- **10** "Vignette" ノードを削除します。

#### **4Kから1080p、そして再び4Kに戻すワークフロー**

タイムライン解像度を切り替えることで、編集中にワークステーションのパフォーマ ンスを最適化できます。これにより、最終的な作品の品質に影響を与えることなく、ク リップをリアルタイムで、遅れを生じさせずにレンダリングおよび再生できます。4Kフ ッテージの一般的なワークフローでは、編集段階でタイムラインを2Kまたは1920 x 1080に設定し、レンダリング前に4Kに戻します。

しかし、キーを用いたセカンダリーグレーディングツール(クオリファイアーなど)の グレーディングおよび精度は、低解像度に下がることに注意してください。こういった 理由から、グレーディング前にタイムラインを元のメディアの解像度に変更することを 推奨します。

#### **個別のクリップのリフレーム**

「サイズ調整」パレットのサイズ調整モードは、使用方法を工夫することで、非常に汎用性の 高いツールとなります。モードを変更することで、サイズ調整を適用する範囲をクリップからタ イムライン全体や個別のノードに変更できます。この練習では、クリップを個別またはタイムラ インベースで、スケーリングおよび配置し直します。

**1** クリップ15を選択します。

この練習での再生を円滑にするために、プロセッサー負荷の高い "Track" ノードを一時的 に無効にします。

**2** ノード02の "Track" ノードを選択し、「Command + D」(macOS)または「Control + D」 (Windows)を押して無効にします。

"Balance" ノードのプライマリーグレーディング調整は遥かにシンプルで、リフレーミング の練習を行う上で問題ないのでこのままにしておきます。

- **3** 「サイズ調整」パレットで「ズーム」を1.500にして、イメージのサイズを拡大します。
- **4** クリップ12を選択します。

クリップ15のリフレームにより、クリップ12が影響を受けていないことが分かります。実際、 タイムラインのクリップすべてが変わっていないことが見て取れます。これは、「サイズ調整」 パレットで、クリップ15にクリップレベル(入力サイズ調整)の変更が適用されたからです。

- **5** クリップ15に戻り、「サイズ調整」パレットをリセットします。
- **6** 「サイズ調整」パレットの右上で「出力サイズ調整」を選択します。

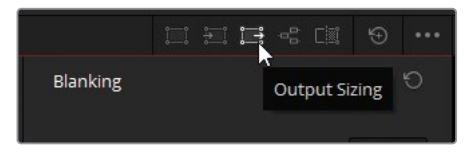

- **7** 「ズーム」を再び1.500にします。
- **8** タイムラインの他のクリップをクリックして、サイズが変わっているかチェックします。

ケースによっては、サイズ調整はタイムライン全体で行うことが理にかなっている場合があ ります。例えば、メディアを異なる解像度に変更する際などです。しかし、リフレーミングは 各ショットの視覚的なコンテンツに基づいて行う必要があるケースが多いのが特徴です。

コンテンツに基づいて、ショット12と15をリフレームしましょう。

- **9** 「サイズ調整」パレットを「入力サイズ調整」モードに戻します。
- **10** クリップ15で「パン」を45.00、「ティルト」を50.00にします。

**11** クリップ12で「パン」を-70.00、「ティルト」を150.00にします。

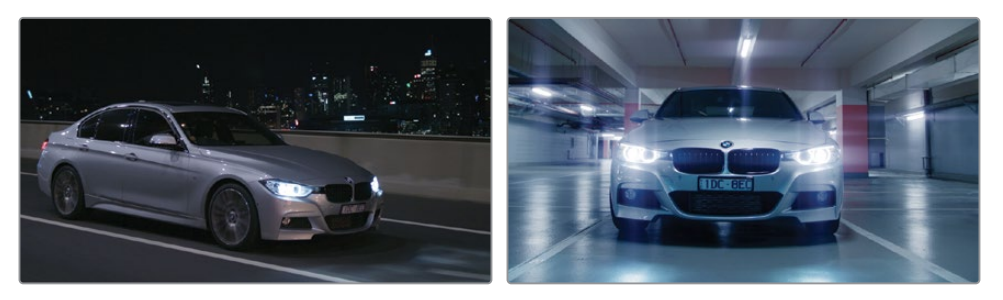

**12** クリップを切り替えて、「出力サイズ調整」のズームが維持されており、異なるパンとティル トの値が適用されていることを確認します。

**メモ** 「出力サイズ調整」は、異なるアスペクトレシオのフッテージを新しいフ ォーマットに変更する際にも広く使用されています。例えば、4K DCIは、4K Ultra HDのタイムラインでは横方向のブランキング (黒いバー)が生じているように見 えます。「出力サイズ調整」を使用すると、フレームをすばやくビデオで満たすこ とができます。

これらの変更には「サイズ調整」パレットの2つのモード(入力および出力)が使用されま した。前の練習では、ワイプスチルを「参照サイズ調整」モードでスケーリングおよびリフ レーミングしました。

以下は、サイズ調整のモードの種類と、各モードがイメージに与える影響です。

- 編集サイズ調整は、エディットページのインスペクタでクリップに適用した変形に対する変 更に影響します。
- 入力サイズ調整は、カラーページで変形に対する変更をクリップに適用します。「編集サイ ズ調整」と同じレベルのクリップを対象としていますが、カラーページの機能のみに限定さ れています。
- 出力サイズ調整は、タイムライン全体に適用されます。
- ノードサイズ調整は、ノードエディターで選択されたノードに適用されます。
- 参照サイズ調整は、ビューアのワイプモードでアクティブな参照ムービーまたはスチルに適 用されます。

**作業のこつ** タイムラインにブランキングを適用するには、「タイムライン」>「出 力ブランキング」をクリックし、アスペクトレシオを選択します。この方法では、タ イムラインの元のビデオ解像度を維持しながら、プロジェクトのアスペクトレシオ を変更できます。

#### **カスタム解像度およびアスペクトレシオ**

「プロジェクト設定」の「タイムライン解像度」プリセットの下にカスタム解像度を入 力することも可能です。これにより、任意のアスペクトレシオで、標準的ではないビデ オ解像度を使用できます。しかし、業界標準ではないアスペクトレシオや解像度に変 更することで、レンダリングされたビデオが、一部のプロジェクターやビデオプレーヤ ーで再生できなくなる可能性があることに注意してください。標準のビデオフォーマッ トのみを認識する機器に出力する場合は、一般的な解像度(プリセット)を使用し、 カスタムブランキングを適用してアスペクトレシオを変更する方が、問題が生じる可 能性が少ないでしょう。いずれのケースでも、再生中、カスタムブランキングは黒いバ ーとして表示されます。

#### **ノードサイズ調整を使用した 視覚データのサンプリング**

ノードレベルでイメージのサイズ調整データを変更できるため、日々の作業で役立つだけでな く、クリエイティブな面白い方法で使用することもできます。イメージをクローンして、ビューア 内で複数のバージョンを表示したり、イメージの一部をサンプリングして不要な要素を隠すな どの連続性の問題を修正できます。

以下の練習では「ノードサイズ調整」を使用して、ダイナミックなマルチレイヤーのルックの ショットを作成します。

- **1** 前の練習で使用した「入力サイズ調整」と「出力サイズ調整」のデータをリセットしま す。
- **2** クリップ15を選択します。
- **3** ノードエディターの「クリップ」モードで新しいシリアルノードを作成し、"Backplate" とラ ベル付けします。

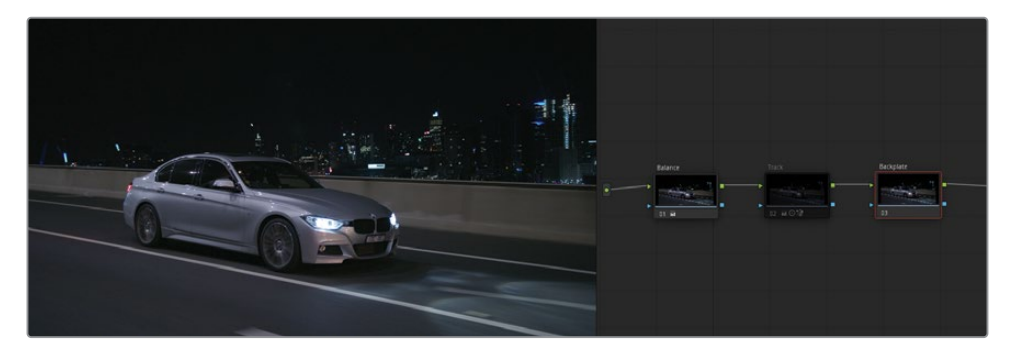

**4** 「Option + L」(macOS)または「Alt + L」(Windows)を押して、レイヤーミキサーノード を作成して "Crop" とラベル付けします。

- 「ウィンドウ」パレットを開きます。
- 「四角形」ウィンドウを有効にし、ウィンドウが車の前半分を覆うように四隅の配置を調 整します。
- すべての「ソフト」の値を0.00にして、ウィンドウのエッジをシャープにします。

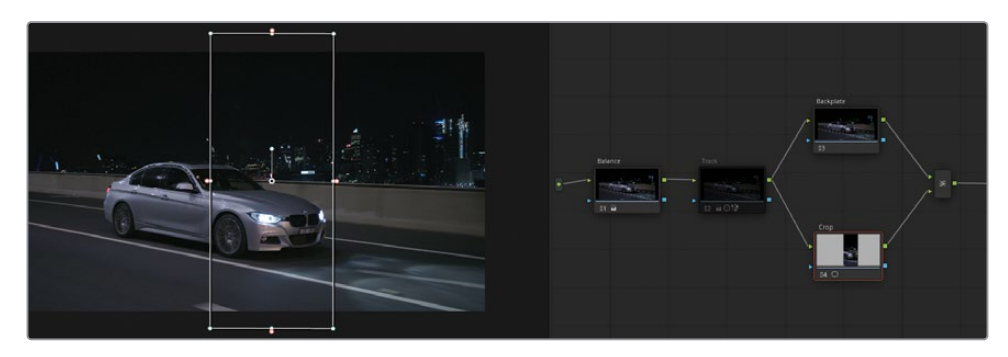

- 「サイズ調整」パレットを開き、「ノードサイズ調整」モードに設定します。これから「サイ ズ調整」パレットで行う変更はすべて、"Crop" ノードのみに影響します。
- 「ズーム」を2.0にして、四角形ウィンドウとコンテンツを拡大します。 背景映像である "Backplate" ノードは変わりません。
- 「パン」を375.000にして、ビューアの右側に背景映像が見えなくなるまでウィンドウをパ ンさせます。
- 「ティルト」を300.000にして、拡大されたノードで道路がより多く表示されるようにします。
- "Backplate" ノードを選択します。
- 「サイズ調整」パレットで、「パン」を-300.000にして、イメージを左にパンさせ、ビューア の左半分に車が配置されるようにします。

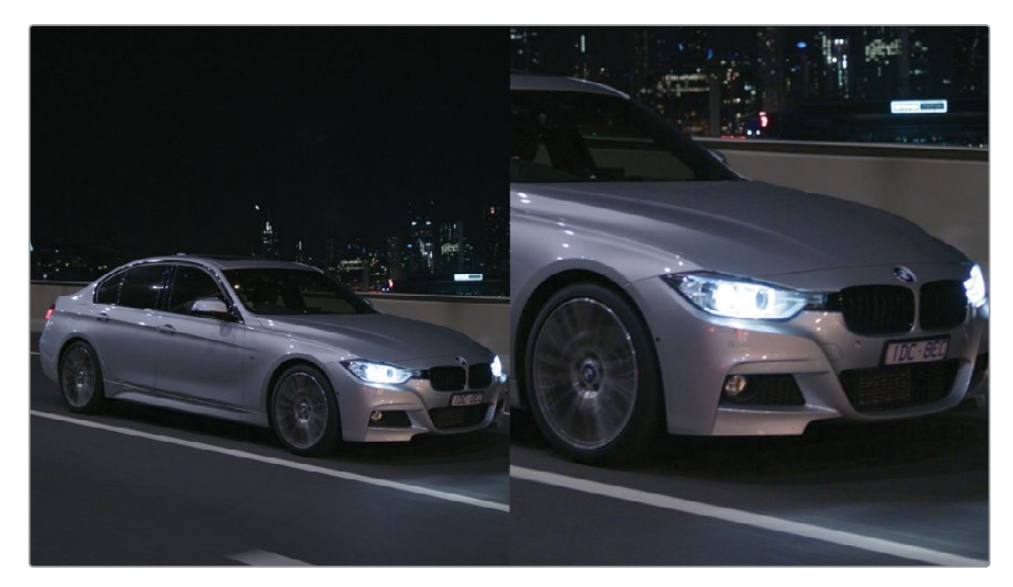

- **14** "Crop" ノードを再び選択して、車のクローズアップのグレーディングを始めます。
- **15** 「オフセット」カラーホイールを青に向かってドラッグし、冷たく金属的なルックにします。
- **16** 「リフト」マスターホイールを赤に向かってドラッグし、シャドウの青をわずかに相殺させます。
- **17** 「ゲイン」マスターホイールを右にドラッグして、ハイライトを明るくします。

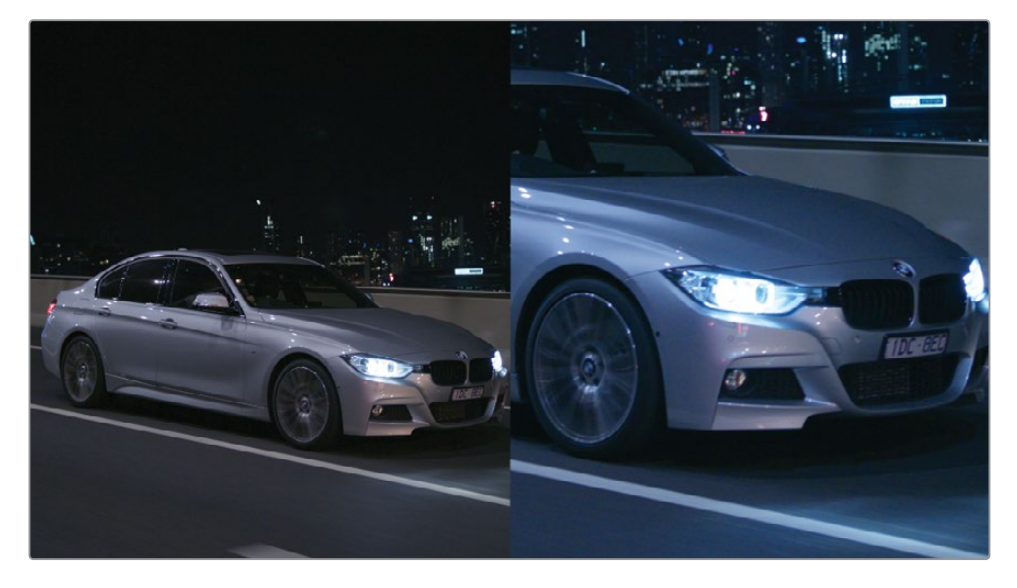

**18** クリップを再生して、2つのバージョンのフッテージが同時に表示されるようにします。

レイヤーベースの合成システムで、このエフェクトを作成するには、2つ目のビデオトラックを作 成し、複製したクリップを重ねて、クロップツールを使用する必要があります。ビデオデータを 再利用する方法は効率が良くないため、レイヤーベースの合成はプロセッサーへの負荷が高く なりがちです。ノードでは、RGB信号の複製とサンプリングをクリーンに実行できます。

#### **「パッチリプレイサー」エフェクトを 使用した修正**

「ノードサイズ調整」は、ビデオの一部をサンプリングして、不要なアーチファクトを隠すなど の実利的な作業にも使用できます。この種のペイントやカバーの作業は、連続性の問題の修 正や、画面に映り込んだブームマイクを隠したり、セットのデザインを改善するために頻繁に使 用されます。

この練習では、洗練されたエフェクトである「パッチリプレイサー」を使用して、不要な要素を すばやく隠す作業を行い、サンプルした領域のグレードを自動的にマッチさせます。

**メモ** 次の練習にはDaVinci Resolve Studioが必要です。

**1** クリップ05を選択します。

これは、セットもロケ地も優れた視覚的に面白いショットです。高級感あふれるオフィスの ショットですが、壁の温度調整器が少し雰囲気を壊しています。ここでは、壁をサンプリン グして、温度調整器をカバーして、ショットから除去することを目標に作業を行います。

- **2** 新しいシリアルノードを作成し、"Coverup" とラベルを付けます。
- **3** エフェクトパネルを開きます。
- **4** 「ResolveFX リバイバル」の「パッチリプレイサー」エフェクトを "Coverup" ノードにドラ ッグします。

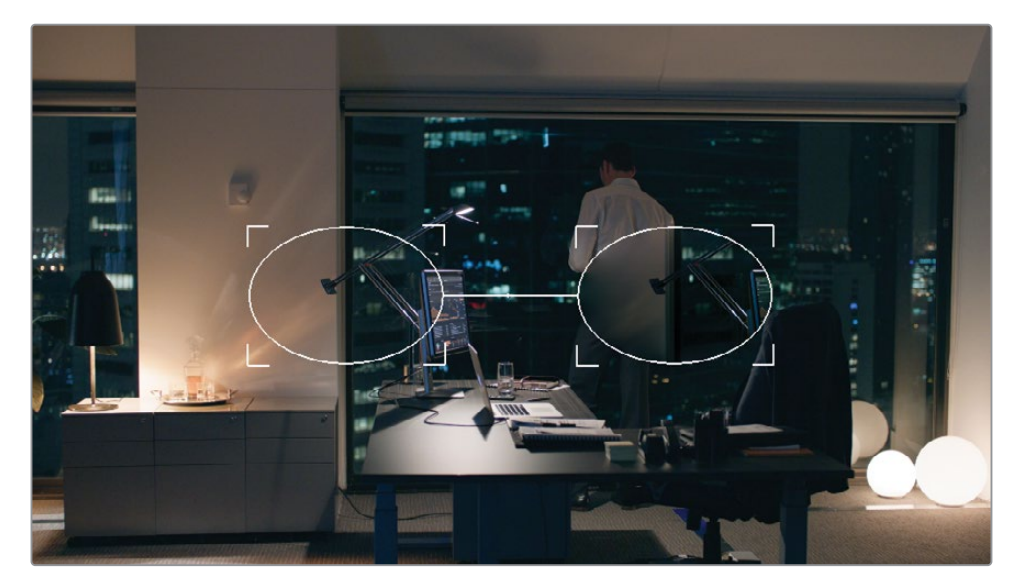

ビューアに楕円形の外枠が表示されます。左側の楕円形はソースのパッチで、その領域に あるビデオを常にサンプリングします。右側の楕円形はターゲットのパッチで、ソースから 視覚的データを受け取り、周囲とマッチするように常にグレーディングします。

- **5** ターゲットパッチを壁までドラッグして、温度調整器とその影を囲むようにサイズを調整 します。
- **6** ソースパッチをターゲットの近くの何もない壁までドラッグします。

**7** 必要に応じて、ビューア内でズームインして、配置を微調整します。

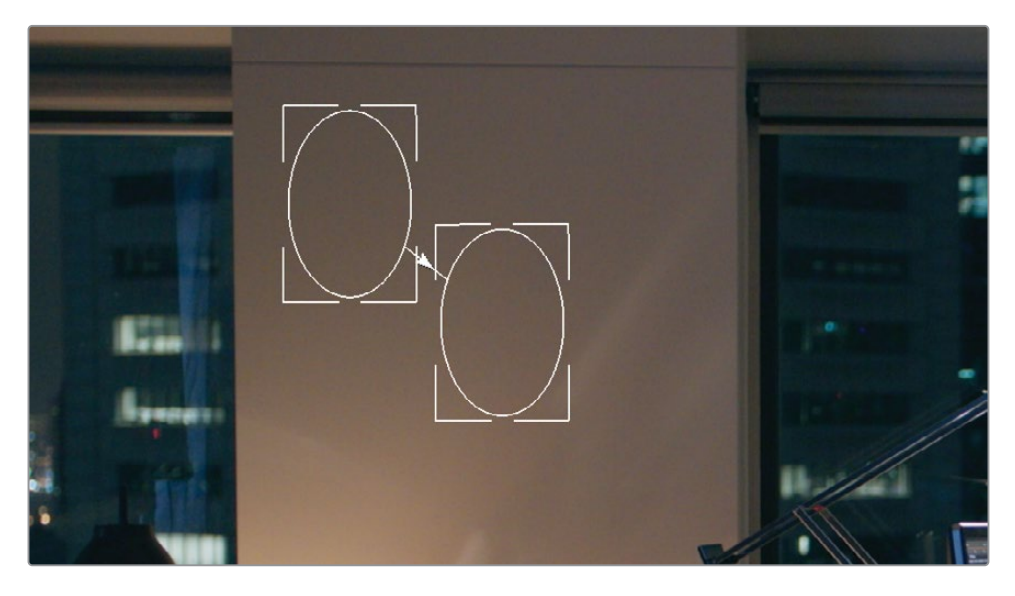

**作業のこつ** ズームインした後にビューア内でナビゲートするには、マウ スの中ボタンを長押しながらドラッグします。マウスに中ボタンが無い場 合、「Command + スクロール」(macOS)または「Control + スクロール」 (Windows)で縦に、 「Shift + Command + スクロール」(macOS)または「Shift + Control + スクロール」 (Windows)で横に移動できます。

- **8** 「パッチリプレイサー」の設定で「元のディテールを維持」を選択して、ターゲットパッチの後ろ の温度調整器の位置を確認します。円の外枠が完全に温度調整器と影を囲むようにします。
- **9** 「Shift + Z」を押して、ビューアのパネルのサイズにビデオをフィットさせます。

上手く温度調整器がカバーされましたが、修正されているのはクリップの最初のフレーム だけです。ビデオを再生すると、カメラの動きと共に温度調整器が移動しますが、ターゲッ トパッチは元の位置から動きません。合成を完了するには、カメラの動きに合わせてエフ ェクトをトラッキングする必要があります。

- **10** 再生ヘッドをドラッグして、クリップの最初のフレームに移動します。
- **11** 「トラッカー」パレットを開き、右上でモードを「FX」に設定します。

モーショントラッキングを実行するには、トラッキングポイントを指定する必要があります。 理想的には、カバーする要素、またはカバーする要素と同じプレーンにあるトラッキング可 能な領域を指定するのが望ましいです。このクリップでは、温度調整器がトラッキングポ イントとして最適です。

**12** 「トラッカー」パレットの左下で、「トラッキングポイントを追加」ボタンをクリックします。

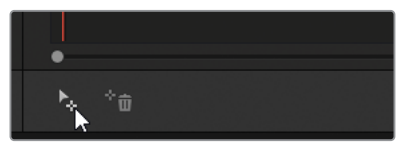

フレームの中央に青の十字線が表示されます。これらの十字線は、トラッキングのために 分析されるイメージの領域を意味します。

**13** 十字線を壁の温度調整器までドラッグします。

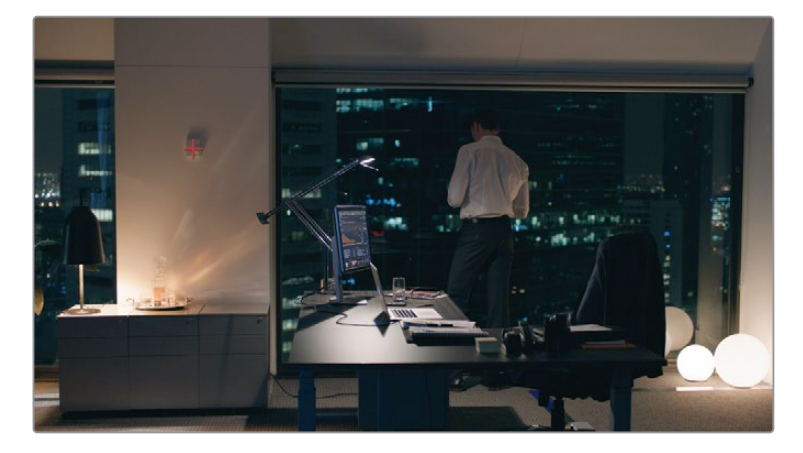

十字線は、デフォルトの位置から移動すると赤に変わります。

- **14** 「トラッカー」パレットで「順方向にトラッキング」ボタンを押して、トラック分析を実行します。
- **15** トラッキングが完了したら、「元のディテールを維持」の選択を外して、ターゲットパッチ で覆うようにします。
- **16** 必要に応じて、ビューアのオンスクリーンコントロールをオフにして、トラッキングポイント とパッチの外枠を非表示にします。

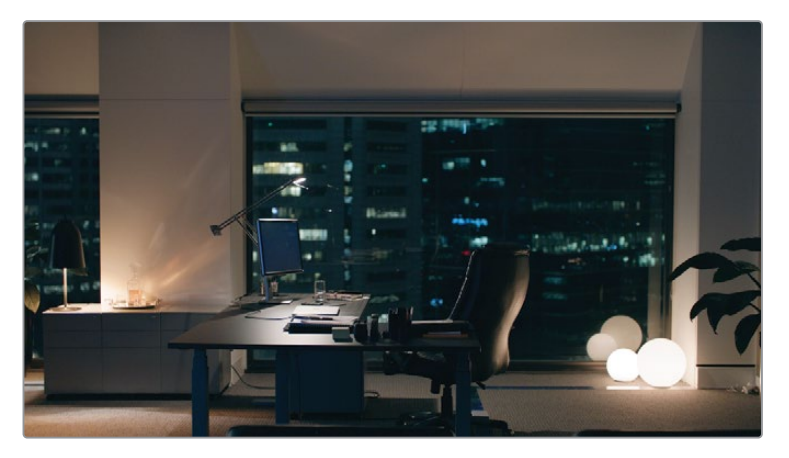

<span id="page-304-0"></span>**17** クリップを再生して、カバーが適切か確認します。必要に応じて、ソースとターゲットパッ チのサイズと位置を引き続き調整します。

壁がクリーンにカバーされたので、編集やグレーディングの準備が整いました。

**作業のこつ** この種の修正は「ノードサイズ調整」を使用しても実行できます。背景ノ ードを適切な位置に配置し、レイヤーノードを作成して、Power Windowでビデオのク リーンな領域をサンプリングします。「サイズ調整」パレットでレイヤーノードをイメー ジの隠したい領域の上に移動させます。カメラが動いているショットでは、サンプルす る領域の上にPower Windowを移動する前に、標準のウィンドウトラッカーを使用し てビデオをトラッキングします。

ノードベースのカバーは、シーンの見た目を改善するためや、撮影中には気づかなかった問題 (例えば、セットに映り込んだ機器の除去など)を修正するために多く使用されます。これら のワークフローは、動きが少なく、サンプリングに適した領域が存在するフッテージで最も上 手く機能します。

**作業のこつ** このようなカバー修正を実行できる別のツールに「オブジェクト除去」エ フェクトがあります。これも「ResolveFX リバイバル」カテゴリーに属します。「パッチリ プレイサー」は、現在のビデオフレームからデータをサンプリングしますが、「オブジェ クト除去」は前後のフレームからのデータを使用して、動くオブジェクトを隠します。 オブジェクトを除去するには、それを囲むようにウィンドウを描き、ショットを通してトラ ッキングします。次に、「オブジェクト除去」エフェクトをそのノードにドラッグします。「 設定」パネルで「シーン分析」をクリックして、待ちます。除去するオブジェクトは動い ている一方、カメラは固定されている場合、「動きなしと想定」を有効にします。十分 な視覚的データが得られる場合、オブジェクトは除去されるはずです。

## **キーフレームでグレードを アニメートする**

キーフレーミングを理解するためには、わずか2つのキーフレームだけでアニメーションを作成 できることを把握するだけで十分です。これらのキーフレームは、その時点と値をプログラムに 対して伝えるだけでアニメートを実行できます。タイムライン上の異なる点にキーフレームを配 置することで、変更が起きる時間の長さを指定し、それらのキーフレームに個別の値を入力す ることで、変更の性質を設定します。

#### **動的キーフレームを用いて位置の値を アニメートする**

動的キーフレームは、複数のフレームを通してパラメーターの値を均一に調整するため、時間 の経過に従ってスムースに一貫して変化するエフェクトを作成できます。この練習では、変形 の値とクリップのカラーグレードをアニメートし、カメラの動きと日の出を模倣します。

**1** クリップ01を選択します。

このビデオは、夕方遅くに撮影されたので非常に暗く見えます。クリエイティブなグレーデ ィングを始める前に、使用できる色とコントラストを活かすために輝度レンジを拡大する必 要があります。この作業と似た処理をレッスン 1の山の練習で行いました。その際は、カラ ーホイールとLogホイールを組み合わせて使用し、イメージの暗い領域にターゲットを絞り、 圧縮されたシャドウを拡張しました。

- **2** ノード01に "Normal" とラベルを付けます。
- **3** 「ガンマ」マスターホイールを右にドラッグして0.25にし、波形を広げます。また、「シャド ウ」マスターホイールを右にドラッグして0.20にし、手前の部分をさらに明るくします。上記 の作業を行ったことで、かなりのデジタルノイズが見えるようになってしまいました。この 問題はグレーディングが終わった後に対処します。

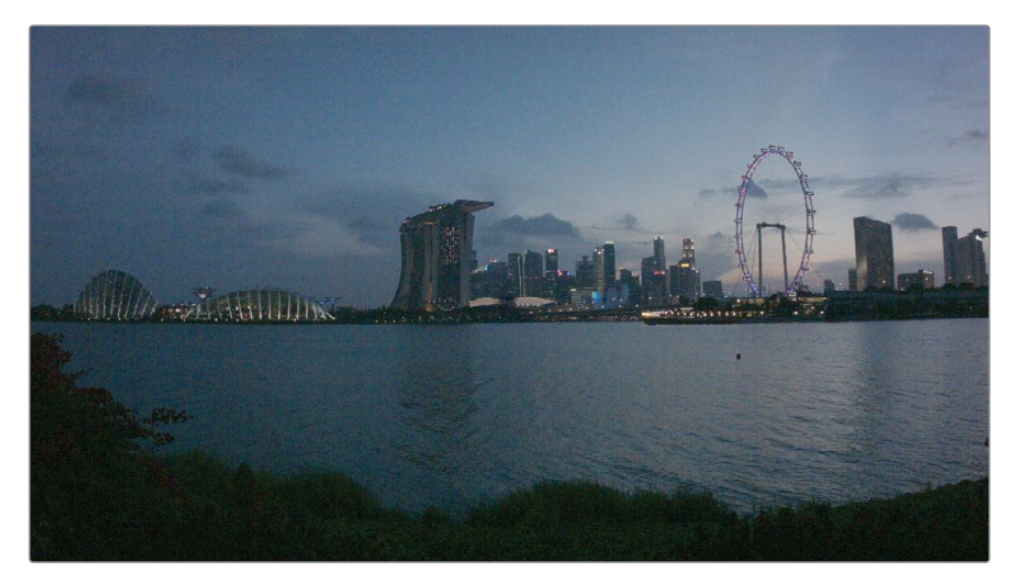

このクリップは、ロックされたエスタブリッシング・ショットです。このクリップはリアルタ イムで撮影されていますが、タイムラプス的な感覚があります。後続の練習では、アニメー ションを使用して、時間が早く経過したかのように見せる効果を加えます。

最初のゴールは、パンとズームの動きを作成して、元のワイドショットから始まり、高層ビ ルの建ち並ぶ街並みのクローズアップでショットが終わるように調整することです。

**4** カラーページの右側のパレットにある「キーフレーム」エディターを開きます。

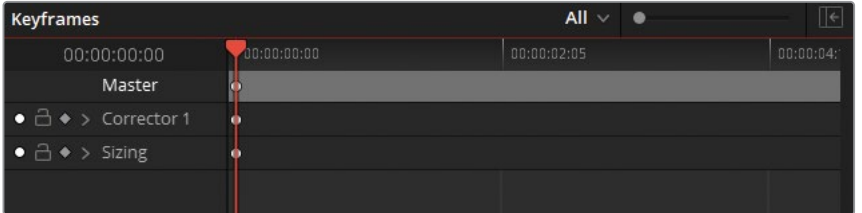

このパレットには、現在アニメーションのカテゴリーが2つ含まれています。これらは、全 体のクリップのノード01(コレクター 1)と「サイズ調整」の値です。

**5** 新しいシリアルノードを作成し、"Sunrise" とラベルを付けます。「キーフレーム」のサイド バーに「コレクター 2」が追加されます。

新たに作成されるノードにはすべて、独自のコレクターヘッダーとコントロールがキーフレ ームエディターに作成されます。

- **6** 「サイズ調整」の隣の矢印をクリックして、コントロールを表示します。
- **7** 「入力サイズ調整」の隣のひし形のキーフレームシンボルをクリックして、そのパラメータ ーのアニメーションを有効にします。

これからこのクリップに加える調整は、動的キーフレームとして記録されます。

**8** クリップの最初のフレームで、「入力サイズ調整」の隣の円形のキーフレームシンボルをクリッ クして、「動的キーフレームに変更」を選択し、デフォルトの静的キーフレームを動的キーフ レームに変換します。

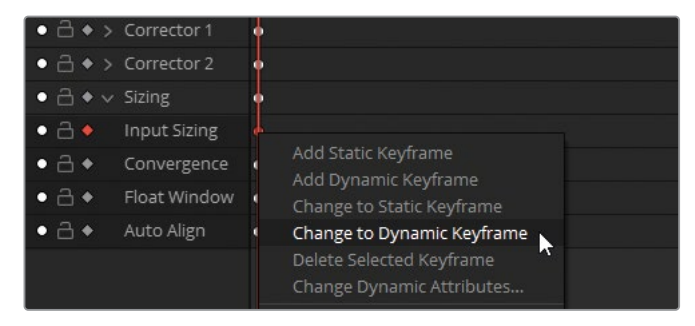

円形のキーフレームシンボルが、ひし形に変わります。

**9** 再生ヘッドをドラッグして、「キーフレーム」タイムラインのクリップの末尾に合わせます。

**10** 「サイズ調整」パレットを「入力サイズ調整」モードに変更し、「ズーム」を1.500、「パン」 を-400.000、「ティルト」を-200.000にします。

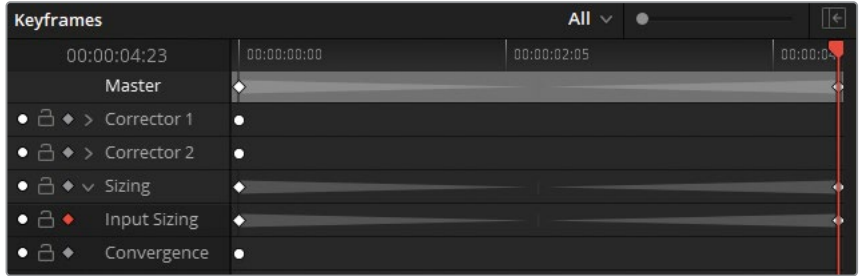

2つの新しい動的キーフレームが「キーフレーム」タイムラインに自動的に追加されます。 1つは、「入力サイズ調整」パラメーター、もう1つは一般的な「サイズ調整」ヘッダーで、そ の中に「入力サイズ調整」パラメーターが含まれます。2つの暗い色の三角形は、動的アニ メーションが生成されたことを意味します。

**11** クリップを再生してアニメーションの動きを確認します。ショットは、街並みのワイドショッ トで始まり、遠方の高層ビルと空にズームインします。

**作業のこつ** ビューアの再生コントロールで「ループ」ボタンをクリックすると、次 のクリップに移らず、再生ヘッドは同じクリップを繰り返し再生します。

#### **動的キーフレームを用いてカラーの値を 経時的に変更する**

次は、クリップのカラーの値をアニメートするために、ノードのコレクターコントロールをターゲ ットとして作業を行います。

**1** 再生ヘッドをドラッグして、クリップ01の最初のフレームに移動します。

**作業のこつ** 左角括弧 (I) および右角括弧 (I) を押すと、「キーフレーム」パレッ トでキーフレーム間をナビゲートできます。このショートカットでは、アニメーショ ンの異なる段階を比較する上で、時間を節約できます。

- **2** ノード02の "Sunrise" を選択します。
- **3** 「キーフレーム」パレットで「コレクター 2」を展開します。
- **4** 「カラーコレクター」の隣のキーフレームシンボルをクリックします。 日の出を模倣するには、まず夜明け前のルックを作成する必要があります。
- **5** 「ガンマ」マスターホイールを左にドラッグして、イメージのミッドトーンを暗くし、次に「ガ ンマ」カラーホイールを青に向かってドラッグして、夜の冷たい色温度を作成します。
- **6** 「彩度」を35.00に下げて、暗い環境での色の見え方が限定されている様子を表現します。

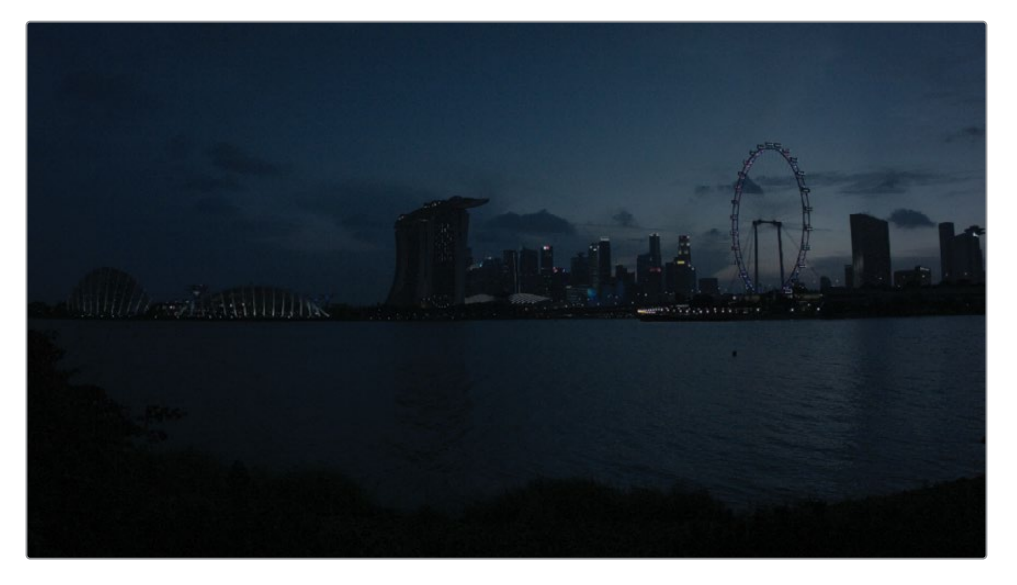

**7** 再生ヘッドをドラッグして、クリップの最後のフレームに移動します。

**作業のこつ** キーフレームエディターの右上にある拡大ボタンをクリックすると、イ ンターフェースのサイズが広くなります。これにより、他のすべてのパレットがカラー ページの左側に移動するため、キーフレームの作業を行うスペースが拡大されます。

同じノードで日の出後のルックを作成します。

- **8** 「彩度」を50.00に戻し、元の色を戻します。
- **9** 「プライマリー」パレットで「ガンマ」ホイールの右上のリセット矢印をクリックして、暗い 青のルックを除去します。
- **10** 「コントラスト」を1.300に上げ、街並みがシルエットになるように調整します。
- **11** 「ゲイン」カラーホイールを黄色に向かってドラッグして、イメージに暖かみを加えます。

**12** 調整コントロールで「ハイライト」を50.00に上げ、地平線の太陽光を明るくします。

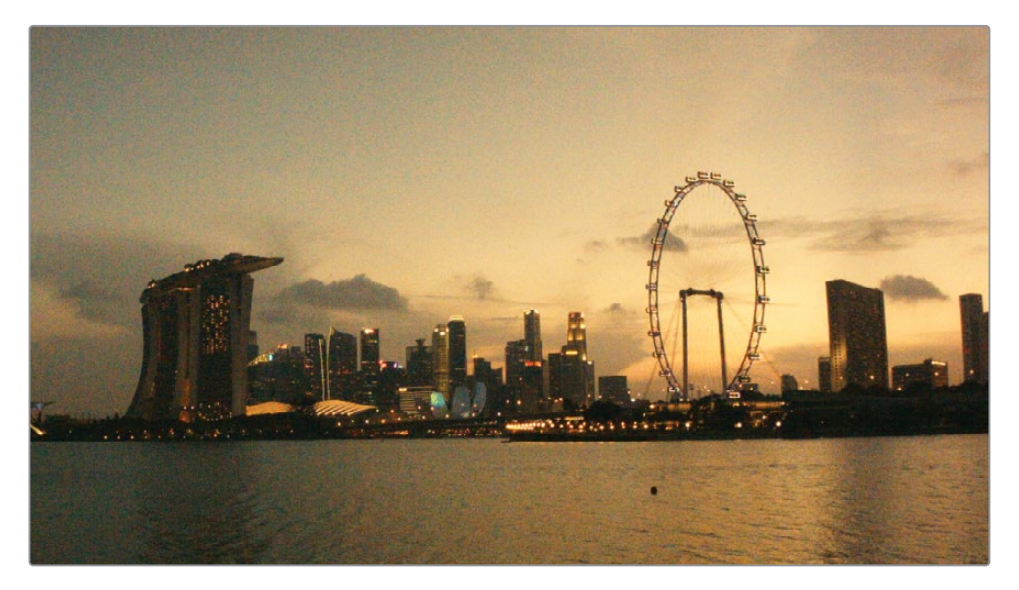

**作業のこつ** 調整コントロールの「ハイライト」と「シャドウ」パラメーターは、独 自のトーンレンジに対応しており、イメージのハイライトとシャドウからディテール を取り戻すことに優れています。これらのパラメーターの影響を確認するには、複 合されたグレースケール・ジェネレーターをタイムラインの最後に追加し、レンジ をドラッグすると、それぞれのレンジおよび重なる範囲を確認できます。

**13** クリップを再生して、時間の経過に合わせてカラーがアニメートするか確認します。

カラーグレードをキーフレーミングする一般的な理由は、色温度の変化の問題に対処する ためです。屋内から屋外に移動する撮影(ドキュメンタリー、結婚式のビデオ撮影など) では、こういったグレードのアニメートは極めて役に立ちます。

**作業のこつ** ResolveFXもキーフレームできます。パイプラインに直接エフェクト が追加されると、「キーフレーム」パレットのサイドバーにエフェクトの名前の下に 表示されます。エフェクトが標準のコレクターノードにドラッグされると、そのコレ クターのヘッダーの下にあるリストに表示されます。

### **動的な特性を適用する**

この練習のアニメーションは上手く作成できましたが、アニメーションが直線的なので、ズームの 動きが少し人工的に見えます。この練習では、動的キーフレームの特性を使用することで、アニ メーションの速度とスタイルを変更して、カメラのズームをよりリアルになるように調整します。

- **1** 再生ヘッドをドラッグして、クリップ01の最初のフレームに移動します。
- **2** 「入力サイズ調整」の最初のキーフレームを右クリックします。
- **3** 「動的キーフレームの特性を変更...」を選択します。

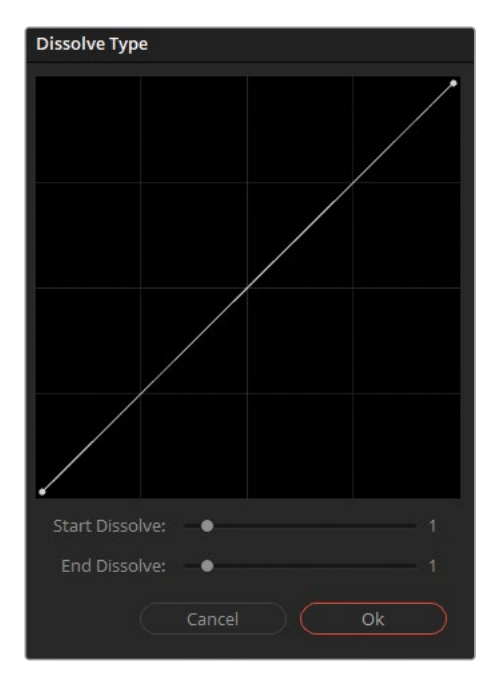

動的キーフレームの特性のインターフェースでは、再生ヘッドがあるフレームから次のフレ ームへのアニメーションの挙動をコントロールできます。

**4** 「ディゾルブ開始:」を2に設定します。ラインの始めの部分がほぼ水平なのは、アニメーショ ンが徐々にゆっくりと適用されることを意味し、その後、加速的に変化して、その加速が衰え ることなく変化が終わります。

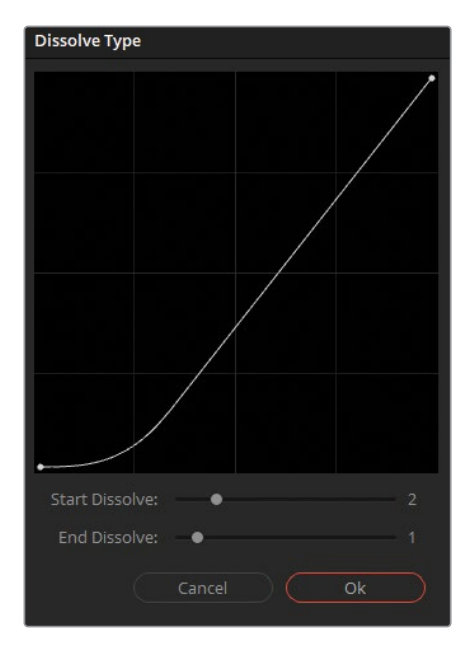

- **5** 「OK」をクリックして変更を保存します。
- **6** クリップを再生して、アニメーションがゆっくりと始まるか確認します。この小さな変更により、 ズームインのエフェクトがよりリアルになりました。カメラオペレーターが、レンズズームを ゆっくりと回転させ、最後に向かってその速度を上げているように見えます。

キーフレームを使用したアニメーションは慣れるまでに少し時間が掛かりますが、練習を重ね ることで、キーフレームの生成と変更のアニメートは、グレーディングワークフローで広く使用 する機能の一つとなるでしょう。

#### **静的キーフレームの使用**

エディターで新しいキーフレームを作成する際は、動的キーフレームの代わりに静的キ ーフレームを使用することができます。静的キーフレームは、2つの値の間で変化をア ニメートしません。代わりに、再生ヘッドが該当のキーフレームに達すると同時に、急 に値を変更します。

単一のアニメーションで、静的および動的キーフレームを組み合わせて使用できます。 例えば、徐々に変化する必要があることに加え、アニメーションの始めや終わりで突 然現れたり、消えたりするエフェクトを作成したい場合などです。例としては、電球が 瞬時に点灯し、その後、徐々に明るさと温度を上げたい場合などに使用できます。

# <span id="page-312-0"></span>**ノイズ除去の適用**

DaVinci Resolveのノイズ除去は、パワフルなビデオエンジンにより機能し、ビデオフレームの 時間的分析を行うことで、環境データとノイズの違いを区別します。この機能により、ノイズが 大幅に除去されますが、イメージの被写体のディテールは高いレベルで維持されます。空間的 ノイズ除去を追加で適用することで、繰り返されているノイズのパターンを分析・除去し、イメ ージをさらにクリーンにできます。

**メモ** 次の練習にはDaVinci Resolve Studioが必要です。

- **1** "Project 03 The Long Workday" タイムラインのクリップ01を引き続き使用します。
- **2** クリップの最後のフレームまで再生ヘッドをドラッグして、シーンの最も明るいショットで作業 します。

このフッテージは低照明条件で撮影されたため、ガンマを明るくしたことで、シャドウとミ ッドトーンでデジタルノイズが生じているのが見えるようになりました。

**3** イメージのノイズをより詳細に確認するためにビューアのズームを100%〜150% に変えます。

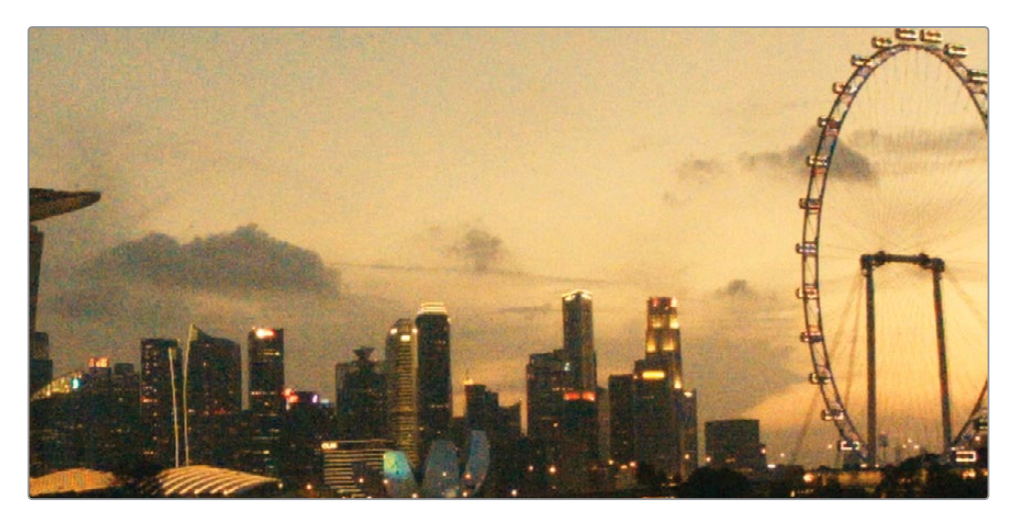

**4** ノード03 "Sunrise" の後に新しいシリアルノードを作成し、"Denoise" とラベルを付けます。

**5** 「モーションエフェクト」パレットを開きます。

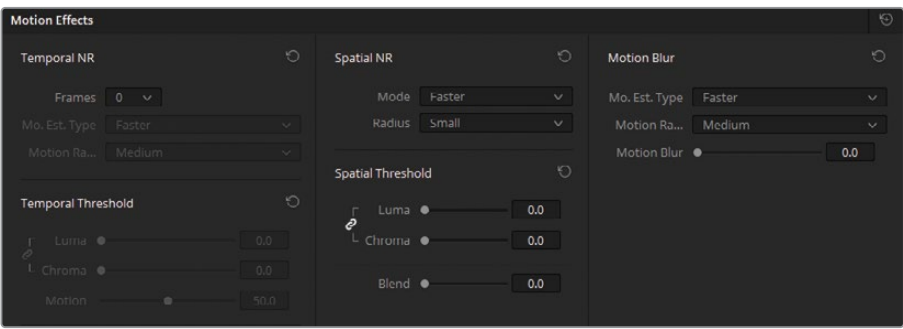

このパレットは3つの領域に分かれています:

- 時間的ノイズ除去では、ビデオの複数のフレームを分析し、動いている被写体と背景を検 出します。この機能では、動くエレメントには強度のノイズ除去を適用しないため、重要な 情報がぼけてしまうのを防ぎます。
- **空間的ノイズ除去**では、高周波のノイズをソフトにしますが、ディテールを多く含む部分の データを高レベルで維持します。このツールは、「時間的ノイズ除去」では除去されなかっ た細かいグレインのノイズを極めて効果的に除去します。
- モーションブラーは、ノイズ除去ツールではありませんが、時間的ノイズ除去と同じ分析エ ンジンを使用して、作業を行います。このツールは、動く被写体にモーションブラーを追加 できるので、アクションショットをよりダイナミックにできます。
- **6** 「時間的ノイズ除去」で、ノイズから被写体のディテールを分離するための平均となるフ レーム数を最初に選択する必要があります。このショットにはカメラの動きや、動いてい る被写体が含まれないので、2フレームの分析で十分でしょう。

フレーム数が多いほど分析の精度が上がりますが、処理時間が長く掛かります。また、分析 するフレーム数が多いと、動いている被写体が重なるショットでアーチファクトが生じます。

**7** 「動き推定」では、イメージ内の動きを検出する方法を指定できます。「速度優先」は品 質より出力の速度を優先し、「画質優先」では処理時間が長くなりますが、より高精度の 結果が得られます。ショットに動きがない場合は「なし」を選択して、動きの分析を除外し て、イメージ全体にノイズ除去を適用します。

クリップ01には「画質優先」を選択します。これにより、水面の波紋にノイズ除去が適用 され過ぎず、「入力サイズ調整」アニメーションを考慮して調整が適用されます。

**8** 「動きの範囲」には、被写体が動いている速度を入力できるため、モーションブラーの領 域にノイズ除去が適用されないように設定できます。 クリップ01にはほとんど動きがないので「小」を選択すると良いでしょう。

**9** 「時間的しきい値」では、輝度およびクロマレベルに適用するノイズ除去のレベルを設定 できます。デフォルトでは、これらのオプションはリンクしていますが、イメージにモノクロ のノイズ (またはその逆) がある場合、2つのパラメーターのリンクを解除して、輝度/クロ マのノイズに直接ターゲットを絞って作業を行うことをお勧めします。

この設定でイメージのノイズ除去が有効になるため、任意の数字をまず入力し、次に左右 にドラッグして、エフェクトの適用レベルを調整します。

しきい値の開始点として、15.0と入力します。

**10** 「時間的ノイズ除去」がどのようにイメージに影響を与えているか確認するために、「ハイ ライト」ツールを使用して、ピクセルの違いをチェックします。

ビューアのハイライトモードをオンにします。

- **11** ビューアの右上にある "A/B" アイコンをクリックして「差のハイライト」モードにします。 ビューアに表示されているパターンは、元のイメージから除去されたノイズの量です。
- **12** ノイズのパターンに被写体の暗い輪郭が見える場合、ノイズ除去が適用され過ぎており、 必要な視覚的情報が除去されていることを意味します。

しきい値を5.0になるまで左にドラッグして、ノイズだけが表示されるようにします。

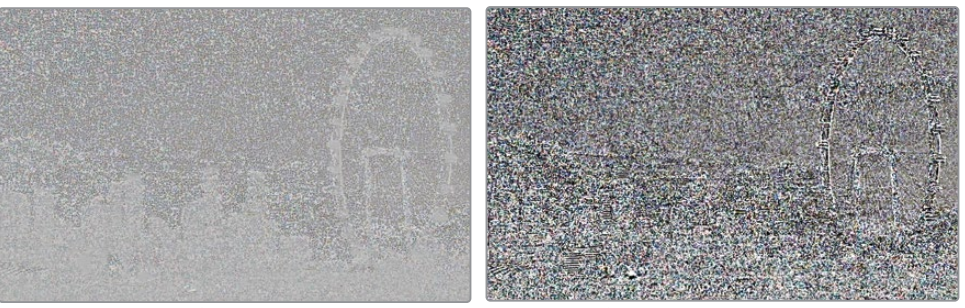

適切なレベルのノイズ除去 しゅうしゃ 過度なノイズ除去

**13** 「動き」の値は、動いている被写体がノイズ除去から除外される基準ポイントとして機能 します。値が低いほど、イメージから多くの領域が除外され、値が高いと、動きが少ないと 判断し、イメージのより多くの部分にノイズ除去が適用されます。

このイメージにはほとんど動きがないので、「動き」の値は60.0が適しています。

**14** 「ブレンド」では、ノイズ除去を適用したイメージに元のイメージをブレンドできます。ノイ ズ除去が強過ぎて、イメージの一部がプラスチックのような見た目になってしまった場合 に、この調整は便利です。

このクリップでは「ブレンド」は変更しません。

**15** 「ハイライト」を無効にし、グレードのバイパスを切り替えて、「時間的ノイズ除去」を適 用前後のイメージを比較します。

十分なノイズ除去が適用されました。しかし、イメージ内の全体的なノイズパターンを除 去することで、さらにフッテージを改善できそうです。

**メモ** 「時間的ノイズ除去」は、シーンのコンテンツを分析することで、動いている エレメントに強いノイズ除去が適用されるのを防ぎます。そういった理由から、静 止ショットへの適用が最も適しています。すばやいパンやハンドヘルドのカメラの 動きを含むショットでは、すべてのエレメントが動いているため、「時間的ノイズ除 去」による分析の目的がすべて達成できません。

**16** 「空間的ノイズ除去」で「モード」を「画質優先」に変更します。

「動き推定」と同様に、この設定では最終出力の速度/品質を決定します。しかし、このケ ースでは「速度優先」、「画質優先」、「最高品質」はすべて、異なる分析アルゴリズムを意 味します。

**17** 「範囲」では、フレーム内でノイズの種類を割り出すために分析される、イメージの領域を 指定します。

「範囲」を「小」に設定して、作業を開始します。最終的な結果をチェックする際に「範 囲」のサイズを切り替えて、「空間的ノイズ除去」によりイメージが十分に改善されたか確 認します。ほとんどの種類のノイズにおいて「小」で十分でしょう。

**18** 「時間的ノイズ除去」と同様に、「輝度」と「クロマ」のしきい値でノイズ除去の強度を設 定します。

「輝度」と「クロマ」のしきい値を40.0に変更し、イメージの残りのノイズがさらに除去さ れるか確認します。

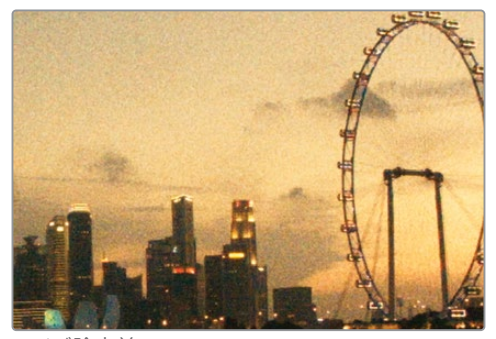

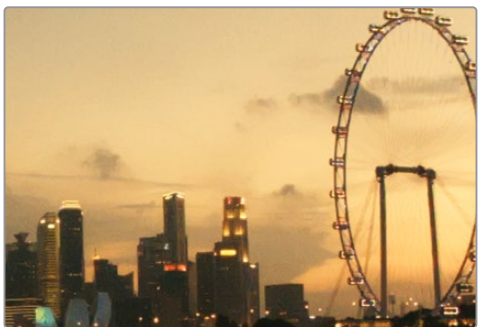

ノイズ除去前 ノイズ除去後

**19** 「Command + D」(macOS)または「Control + D」(Windows)を押して、"Denoise" ノー ドをバイパスし、ノイズ除去の前と後のイメージを比較します。イメージの微細なディテー ルが維持されているか特に注意を払い、観覧車のスポークと高層ビルの窓などを特に念 入りにチェックします。

**作業のこつ** 「ノイズ除去」は、エフェクトライブラリの「ResolveFX リバイバル」 カテゴリー内にあり、同じ設定を使用できます。これを使用して、エディットペー ジまたはカラーページのタイムラインにあるクリップに直接ノイズ除去を適用で きます。

次の練習に移る前に、"Denoise" ノードの位置を変えることでノイズ除去が改善されるか 確認してみましょう。

- **20** "Denoise" ノードを選択し、「E」を押してパイプラインから抽出します。
- **21** "Denoise" ノードをRGB入力とノード01(Normal)の間のリンクにドラッグします。これにより、 グレーディングやアニメートが適用される前の元のRGB信号に、ノイズ除去が適用されます。

この例では、ノイズ除去の影響が弱まり、出力の見た目が改善されました。

**22** 次の練習を始める前に、"Denoise" ノードを無効にします。

ノイズ除去には、常に専用のノードを使用することを推奨します。十分なレベルにノイズが削 減されたら、"Denoise" ノードを無効にできます。これにより、残りのグレーディングを行う 際の処理とキャッシュの量を減らすことができます。しかし、大幅にノイズが除去された信号 は、後続のノードにおいて目立った影響を与える可能性があることを理解することが重要で す。これは、クオリファイアーなどのクロマキーやルマキーで特に顕著になります。いずれにし ても、最終的なルックを正確に確認するためには "Denoise" ノードをアクティブにしておくこ とを推奨します。

#### **ノイズ除去ノードを配置する場所**

ノードツリーの始めでノイズ除去を適用することを推奨します。その理由は、ノイズを減 らすために元のRGBデータが分析され、影響を与えるからです。しかし、これによりキー を使用した選択(例えば、HSLカーブやクオリファイアー)などの精度に影響を与えたり、 ノードパイプラインの早過ぎる段階でアーチファクトを生じさせる可能性があります。 ノードツリーの最後でノイズ除去を適用することで、(もし問題が生じている場合)これ らの問題を回避できますが、ディテールが若干少ないイメージになる場合があります。 どちらが良い結果を生むか分からない場合は、ノードエディターでノイズ除去ノード の配置を色々と試して最適な結果を見つけます。

# <span id="page-317-0"></span>**レンダーキャッシュで パフォーマンスを最適化する**

コンピューターでグラフィックを多用する作業を行った経験がある人なら誰でも、ワークステ ーションがデータをリアルタイムで処理できず、ラグが生じた際にフラストレーションを感じた ことがあるでしょう。

DaVinci Resolveでは、様々な方法でワークステーションのパフォーマンスを改善できます。再 生解像度を下げたり、「プロキシメディア」を生成したり、あるいはトランスコードしたメディア を使用したワークフローを用いることで、フッテージのサイズを変更できるため、編集やグレ ーディング中に円滑に再生できます。

再生速度を向上する他の方法として、Resolveが非アクティブな際にフッテージをレンダリング させる手法があります。キャッシュされたメディアは、エフェクトが多用されたクリップをリアル タイムでレンダリングすることなく再生できます。DaVinci Resolveのキャッシュの仕組みは3つ のステージから構成されており、異なる条件に基づいてレンダリングを開始します。これによ り、DaVinci Resolveが各クリップとタイムラインをモニタリングし、キャッシュレベルの要件に一つ 以上当てはまる場合のみキャッシュを行います。キャッシュレベルとその順序は以下になります。

- Fusion出力のキャッシュ
- ノードのキャッシュ
- カラー出力のキャッシュ(オプション)
- シーケンスのキャッシュ

#### **スマートキャッシュの使用**

DaVinci Resolveでのキャッシュは、タイムライン、クリップ、さらにはノードレベルでも行われ ます。さらに、スマートキャッシュ機能の条件を満たしている場合は、キャッシュのレンダリン グは自動的に行われますが、ユーザーが手動でキャッシュを実行することも可能です。後続の 練習で、これらのキャッシュレベルのほとんどに関して学びます。

- **1** エディットページを開きます。
- **2** レッスン 7でキャッシュを有効にしていない場合、「再生」>「レンダーキャッシュ」>「ス マート」を選択して有効にします。

キャッシュが行われる最初のレベルはFusion出力のキャッシュです。これは、以前はソー スキャッシュと呼ばれていました。この名前は、ビデオ信号を操作するにあたって、キャッ シュの引き金となる段階を表します。メディアが読み込まれ、タイムラインに追加された 後、この信号はエディットページからFusionに送られ、その後、Fusionのパイプラインの 最後でエディットページに送り返されると最初のステージのキャッシュが行われます。ス マートキャッシュ・モードでは、Fusion出力のキャッシュはプロセッサー負荷の高いビデ

オメディアコーデック(H.265/HEVCや、ほとんどのRAWカメラフォーマットなど)のために 生成されます。

"Project 03 – The Long Workday" タイムラインは、編集用にすでに最適化された中間コ ーデック(DNxHR)で圧縮されたメディアを使用します。したがって、プログラムはFusion 出力のキャッシュを実行せずにリアルタイムで再生できます。このキャッシュレベルは、レ ッスン 9でRAWメディアを扱う際にさらに学びます。

### **ノードキャッシュの生成**

ノードキャッシュは、カラーページのノードエディターにグレードやエフェクトを適用した後に 実行されます。Fusion出力のキャッシュと同様に、スマートキャッシュが有効になっている場 合、DaVinci Resolveがノードの処理において負荷が高いと判断した場合のみにレンダリング されます。

- **1** カラーページを開きます。
- **2** インターフェースツールバーで「タイムライン」ボタンが有効になっていることを確認しま す。これにより、ミニタイムラインが表示され、そこでビデオトラックとキャッシュの処理 が確認できます。
- **3** サムネイルタイムラインで、クリップ01を選択します。
- **4** 前の練習で、"Denoise" ノードは無効になっています。"Denoise" ノードの名前をクリック して有効にします。

クリップサムネイルの上のタイムコードが赤に変わり、キャッシュが行われていることを示 します。ノードエディターの"Denoise" ノードの名前と番号も同じ理由で赤に変わります。

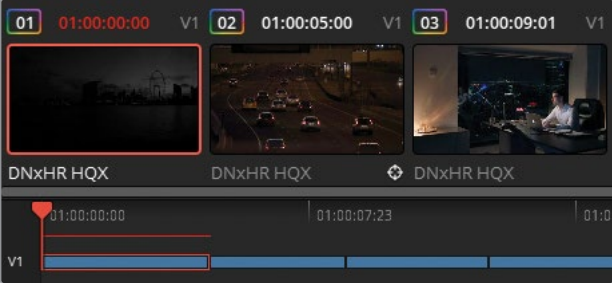

ミニタイムラインのキャッシュラインは、キャッシュが完了すると青に変わります。

**5** 「モーションエフェクト」パレットで「空間的しきい値」を1ポイント(41.0)上げます。

これにより、ノード全体が再びキャッシュされます。キャッシュ機能を有効にすると、キャ ッシュの引き金となる要素に少しでも変更を加えると、必ず再キャッシュが行われます。 これは、エフェクトの新しいパラメーターを適用した新しいバージョンのビデオをレンダリ ングする必要があるからです。

**メモ** ノードがレンダリングできず、青に変わった場合、プロジェクトでキャッシュ の保存先が指定されていない可能性があります。これを修正するには、「プロジェ クト設定」に進み「マスター設定」の「作業フォルダー」までスクロールします。 「キャッシュファイルの場所」を設定し、書き込みできるようにします。

ノードパイプラインに対する変更が、キャッシュされたノードに影響するかが確認できる ようになります。

- **6** "Sunrise" ノードの後に新しいシリアルノード(ノード04)を作成し、"BW" とラベルを付 けます。
- **7** 調整コントロールの「彩度」の値を0にします。

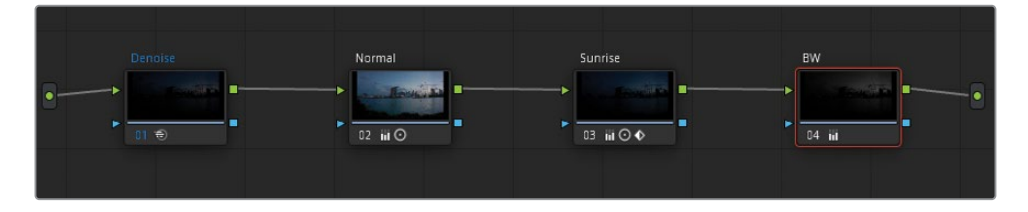

日の出のアニメーションが維持されましたが、イメージが白黒で表示されるようになりまし た。"BW" ノードは赤に変わらず、キャッシュも必要としません。これは、通常のカラーグレ ーディングツールは多くの場合、クリップの再生を中断するほど負荷が高くないからです。

"BW" ノードを追加しても "Denoise" ノードの再キャッシュは行われませんでした。これは、 パイプラインの後半で行われた変更の影響をノイズ除去ツールが受けていないからです。 RGB信号の流れを追うと、彩度を下げる前にノイズ除去が適用されているので、ノイズ除 去が適用されたバージョンのキャッシュされたレンダリングを引き続き使用できます。

- **8** "Denoise" ノードをクリックし、「E」を押して抽出します。
- **9** パイプラインの最後にある接続ラインに "Denoise" ノードをドラッグして、"BW" ノードの 後に配置します。

新しいRGB信号のキャッシュが始まると "Denoise" ノードは赤に変わります。

**10** "Denoise" ノードが青に変わったら、"BW" ノードをクリックして、「コントラスト」を調整 します。

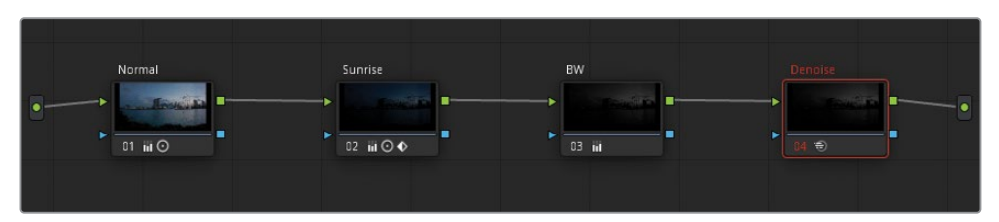

この変更により、"Denoise" ノードは赤に変わり、再キャッシュが始まります。これ は、"BW" ノードの変更が "Denoise" ノードのRGB入力に影響したため、変更されたRGB 信号を用いて新たにレンダリングが行われる必要性が生じたからです。

## **シーケンスのキャッシュを実行する**

Fusion出力のキャッシュとノードのキャッシュの後、タイムラインでトランジション、タイトル、 ジェネレーターがクリップに適用されると、シーケンスのキャッシュがエディットページで実行 されます。

- **1** エディットページを開きます。
- **2** エフェクトライブラリを開きます。
- **3** 「ツールボックス」の下の「タイトル」フォルダーにある「テキスト」タイトルジェネレーター を探します。

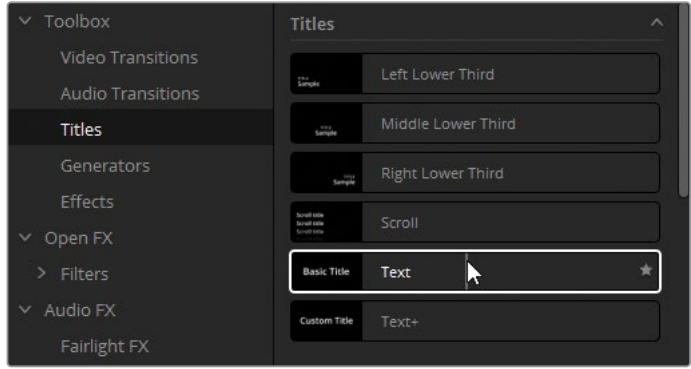

- **4** タイトルジェネレーターを「ビデオ 2」トラックにドラッグし、タイムラインの最初5つのク リップをカバーするように拡張します。
- **5** エディットページの右上にあるインスペクタを開きます。
- **6** 「リッチテキスト」の下にあるテキストボックスをクリックして、プロジェクト名である "The Long Workday" を入力します。

タイムライン上に赤のラインが表示されます。これは、タイトルツールの下にある全メディ アでレンダーキャッシュが生成されていることを意味します。

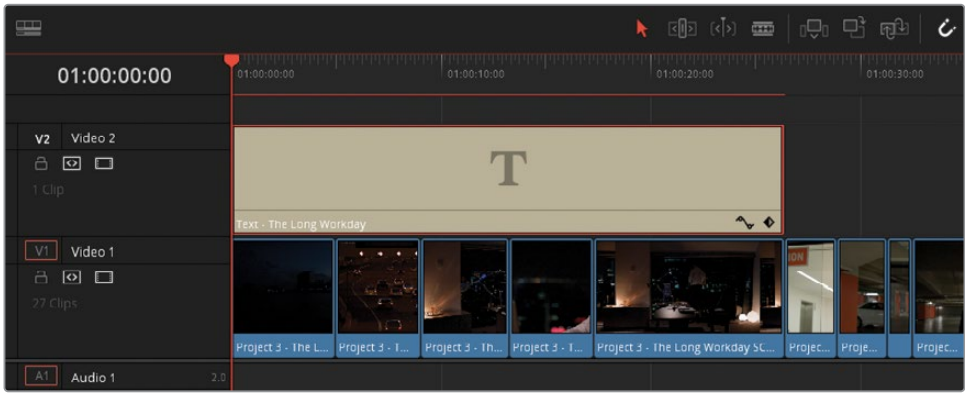

**7** カラーページを開きます。

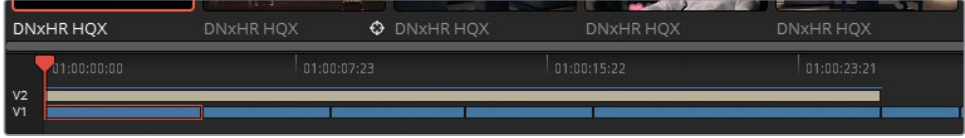

タイトルジェネレーターに対するシーケンスのキャッシュは、ミニタイムラインにまだ表示 されています。これを表示したくない場合や、グレーディング中にエディットページのエフ ェクトをキャッシュしたくない場合は無効にできます。

**8** ミニタイムラインで「V2」をクリックして、プロジェクト名のテキストを非表示にし、シーケ ンスのキャッシュのレンダリングを止めます。

#### **ユーザーキャッシュの使用**

これまでに学んだように、ワークフローの各レベルでクリップやノードをレンダリングするかど うかは、DaVinci Resolveのバックグラウンド処理によって決定されます。これにより、レンダリ ングが必要かどうかをスマートキャッシュが検出し、キャッシュが実行されるので、プロジェク トで集中して作業できます。

しかし、レンダリングするクリップやノードを指定したいケースもあります。そういった場合、ユ ーザーキャッシュを有効にすると、メディアでレンダリングを行うように設定しない限り、キャッ シュは実行されません。

**1** 「再生」>「レンダーキャッシュ」>「ユーザー」を選択します。

クリップ01と "Denoise" ノードの青のハイライトが消えます。これ以降は、レンダーキャッ シュを実行するように操作しない限り、レンダリングは行われません。

一部のカラリストは、プロジェクト全体を通してバックグラウンドでキャッシュが行われな いように、このモードを好んで使用します。その理由の一つとして、RAWメディアを使用し ていて、タイムライン全体ではなく、現在作業をしているクリップのみをキャッシュしたい 場合などがあります。

- **2** クリップ01を選択します。
- **3** "Denoise" ノードを右クリックし、「ノードキャッシュ」>「オン」を選択します。再びキャ ッシュが有効になり、ノード名が青に変わります。

**作業のこつ** 規模の大きなプロジェクトで作業している場合、「クリップ」フィルタ ーを使用して、ノイズ除去が適用されているクリップを分離し、それらをマニュア ルでキャッシュすることで、スマートキャッシュを使用することを避けられます。

ユーザーキャッシュ・モードで個別のノードを選択するのに加えて、手動でクリップのノー ドツリー全体をレンダリングできます。

- **4** クリップ05を選択します。
- **5** クリップ05を右クリックし、「カラー出力をレンダーキャッシュ」を選択します。

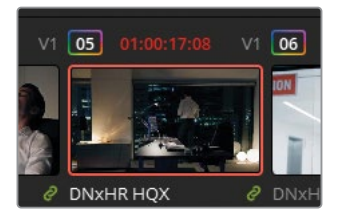

タイムラインでクリップのタイムコードが赤に変わりますが、ノードは白のままになります。 このケースでは、ノードパイプライン全体がキャッシュされます。これにより、個別ノード のレンダリングと比較して、さらに円滑に再生が行えます。しかし、パイプラインのノード のいずれかに変更を加えることは、クリップ全体の再キャッシュが必要になることを意味 します。

- **6** ノードエディターで、新しいシリアルノードを作成して "Magenta Look" とラベルを付けます。
- **7** 「オフセット」カラーホイールをマゼンタの方向に向かってドラッグして、クリップに色を 追加します。

クリップに色を追加する過程はプロセッサー負荷の高い処理ではありませんが、タイムラ インでクリップのタイムコードは瞬時に赤に変わります。これは、ノードパイプライン全体 で新しいキャッシュが生成される必要があるからです。

#### **キャッシュの品質設定**

エディットおよびカラーページのビューアでメディアを再生する際、ビューアの左上のGPUステ ータスインジケーターで再生フレームレートが確認できます。

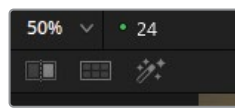

緑のライトは、メディアがリアルタイムで再生されていることを意味します。赤のライトはラグ が生じていることを意味し、実際の再生フレームレートが数値として表示されます。キャッ シュを行うことで、GPUステータスインジケーターは常に再生中に緑のライトを表示します。 そうではない場合は、「再生」メニューで「タイムラインプロキシ解像度」を下げるか、キャッ シュの品質を下げます。

- **1** 「プロジェクト設定」を開き、「マスター設定」タブをクリックします。
- **2** 「最適化メディア&レンダーキャッシュ」セクションまでスクロールします。

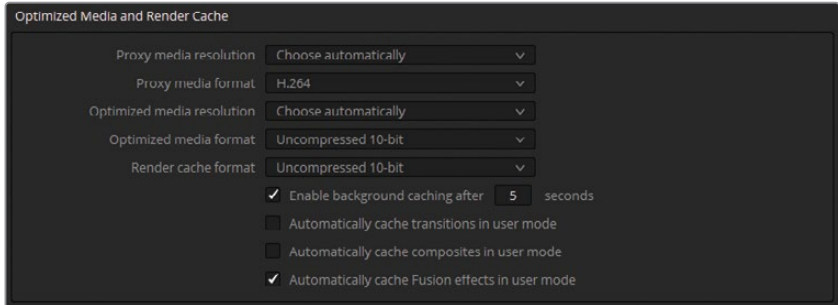

「レンダーキャッシュのフォーマット」では、キャッシュデータの品質とフォーマットを設 定できます。

キャッシュの品質を下げると、キャッシュのファイルサイズが縮小されるため、ハードドラ イブがすぐに一杯になることを防ぎます。しかし、この設定では、レンダリングしたメディア のビューアでの視覚的品質も下がります。カラー、輝度、キーデータが重要な場合は、キャ ッシュ品質を下げることは避けた方が良いでしょう。

逆に、キャッシュ品質を上げることで、イメージデータが忠実に再現されますが、レンダリ ングファイルは非常に大きくなります。

**3** レンダーキャッシュのフォーマットを完全な量子化フォーマット(444または4444)に設定 します。

「レンダーキャッシュのフォーマット」の下には、複数のチェックボックスがあります。

スマートキャッシュ・モードでバックグラウンドキャッシュが始まるまでの時間を指定する ことも可能です。デフォルトでは間隔は5秒になっていますが、グレーディング中に、よりゆ ったりしたペースで設定を調整したい場合は、間隔を上げることもできます。
また「ユーザー」モードで、トランジションと合成のレンダリングを自動化することもでき ます。これはスマートキャッシュ・モードの挙動と似ています。

- **4** 「ユーザーモードでトランジションを自動キャッシュ」を選択します。
- **5** 「保存」をクリックして「プロジェクト設定」を閉じます。

## **キャッシュのクリア**

キャッシュは複数のレベルでトリガーされますが、各クリップやトランジションのアクティブな キャッシュファイルは一つだけです。例えば、ノイズ除去をクリップに適用し、エディットペー ジでそのクリップの上にテキストを配置した場合、アクティブなキャッシュはノイズ除去とテキ ストが焼き付けられた状態でレンダリングされたビデオです。しかし、さらなる変更を加えると 新たにキャッシュが実行され、タイムラインの以前のバージョンと置き変えられます。以前のバ ージョンのレンダリングはすべて、キャッシュをクリアするまで、ディスクドライブに保存され ます。キャッシュのクリアは定期的に行うことで、レンダーキャッシュの保存スペースを確保し たり、古いプロジェクトの不要な素材を削除できます。

**1** 「再生」>「レンダーキャッシュを削除」>「使用されていないもの」を選択します。

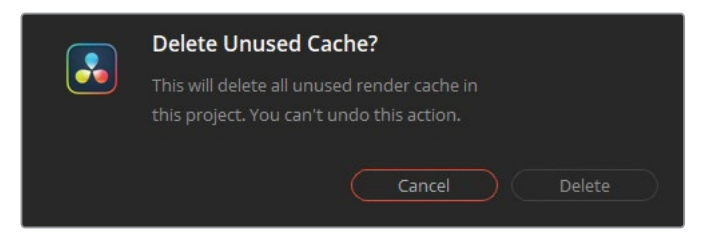

使用されていないキャッシュを削除するか確認するメッセージが表示されます。

**2** 「削除」をクリックします。タイムラインのメディアはレンダリングされたままになりますが、 該当クリップの以前にキャッシュされたバージョンはドライブからすべて削除されます。

レンダリングキャッシュを削除するための他のオプションでは、キャッシュしたメディアす べて、またはタイムラインの選択したクリップのみを削除するか指定できます。キャッシュ をクリアすることで、実際のメディアは影響を受けないことを理解することが重要です。プ ロジェクトで現在使用しているキャッシュデータを誤って消してしまった場合でも、次に必 要になった場合に再び生成されます。

**作業のこつ** カラーページのビューアが、クリップに適用した変更とマッチしない視覚 的データを出力する、グラフィックの異常が時として生じることがあります。例えば、メ ディアが確実に存在するのに、「メディアオフライン」のメッセージが表示される場合 などです。レンダーキャッシュをクリアすると、プログラム内のクリップレンダリングの メモリーが削除され、そのクリップを正確に再レンダリングすることが強制されます。

**メモ** 「作業フォルダー」の「キャッシュファイルの場所」は、プロジェクトライブラリの メディアストレージの一番上の階層(「環境設定」>「システム」)に割り当てられます。 再生を最適化するためには、キャッシュの保存先をDaVinci Resolveアプリケーショ ンやプロジェクトファイルが含まれているドライブ以外のドライブにした方が良いかも しれません。

プロキシとオフラインメディアは、能率的な編集ワークフローにとって欠かせない存在です。し かし、グレーディングでは、これらを使用することは推奨されていません。その理由は、多くの 場合、イメージのカラー(またはクオリファイアーの選択)が正確に表示されないからです。ス マートキャッシュを高品質のレンダリングフォーマットで使用することで、作業を高速化でき、 また精度も上がるため、最適化の方法として推奨されます。

## **自習課題**

フィルターを適用していない "Project 03 - The Long Workday" タイムラインで以下の練習を 行って、このレッスンで紹介したツールとワークフローに対する理解を深めてください。

クリップ02—「パッチリプレイサー」エフェクトを使用した修正の最後にある作業のこつを読 み、「ノードサイズ調整」を使用して、フレーム上部にある速度制限の標識を隠します。さらに 難度の高い作業の練習として、これらの標識の上にPower Windowを描いて標識を隠し、「ノ ードサイズ調整」の「キーロック」を有効にし、次にイメージをパンします。

クリップ08—動的および静的キーフレームを使用して、駐車場のライトを点滅させます。

クリップ15—"Balance" ノードの前にノードを作成し、ノイズ除去を適用します。

これらの練習が終わったら、"Project 03 - The Long Workday Commercial COMPLETED. drp" を開き、"Lesson 08 Timeline COMPLETED" の完成したタイムラインと自分のタイムライ ンを比較します。メディアがオフラインの場合は、メディアプールの左上にある赤い「メディア の再リンク」ボタンをクリックして、ご使用のワークステーションで "Project 03" が保存されて いる場所を入力します。

# **レッスンの復習**

- **1** ○か×で答えてください。プロジェクトのタイムライン解像度を変更したら、セカンダリー グレードのノードに行き、マニュアルですべてのPower Windowのサイズを調整し、新しい 解像度に合わせる必要がある。
- **2** クリップのサイズ調整およびカラーのプロパティをアニメートできるパレットは?
- **3** 動的キーフレームとは?
- **4** ○か×で答えてください。ノイズ除去は、あらゆるクリップにおいてノード01で適用するべ きである。
- **5** クリップにビネットを追加すると、スマートキャッシュでは、そのクリップが再びキャッシュ される?

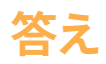

- **1** ×です。DaVinci Resolveは解像度非依存であるため、すべてのセカンダリーツールは、新 しいプロジェクト解像度およびアスペクトレシオに合うように自動的にリサイズされます。
- **2** 「キーフレーム」パレットで、クリップのサイズ調整およびカラーのプロパティをアニメート できます。
- **3** 動的キーフレームは、2つのポイント間の値を徐々に変化させるキーフレームです。
- **4** ×です。ノイズ除去は、効果に応じて、パイプライン内のいずれのノードでも適用できます。
- **5** いいえ。プライマリーおよびセカンダリーグレーディング・ツールは、プロセッサーの負荷 が高いと判断されないため、スマートキャッシュによるレンダリングは実行されません。 しかし、「カラー出力をレンダーキャッシュ」が設定されている場合は、ビネットを含む、 あらゆる変更を適用することで、再キャッシュが実行されます。

## レッスン9

RAWプロジェクトの セットアップ

RAWメディアとは、視覚的なデータが 未処理のデジタル信号としてキャプチ ャーされたスチルおよびビデオの様々 なイメージフォーマットを意味します。 最初の状態では、RAWメディアは視覚 的な特性はありません。ディベイヤー と呼ばれる処理を行い、ビデオ信号の カラースペース/色域とガンマを割り当 てることで、モニターに表示できるよう になります。RAWメディアは、ダイナミ ックレンジが広く、ピクセルデータに圧 縮が加えられていないため、グレーデ ィングの可能性が遥かに高いのが特徴 です。

このレッスンでは、Blackmagic RAW (.braw)クリップを使用します。 Blackmagic RAWは、グレーディング の潜在力において、他のRAWフォーマ ットと同じレベルが得られるだけでな く、GPUアクセラレーションと部分的な ディベイヤーにより、遥かに小さなファ イルサイズとスムーズな再生が可能と なっています。

#### 所要時間

このレッスンには約70分かかります。

#### ゴール

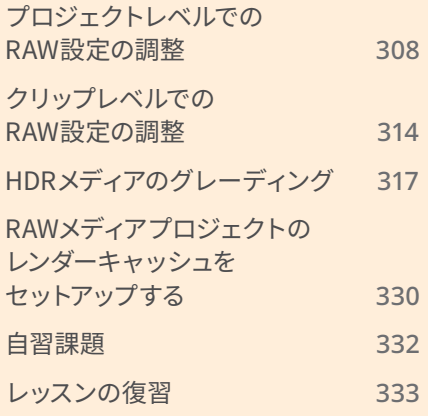

# <span id="page-329-0"></span>**プロジェクトレベルでの RAW設定の調整**

レッスン 4で行ったカラーマネージメントの練習では、プロジェクトのカラースペース/色域と ガンマの設定を変更して、グレーディングを始めるための開始点をセットアップしました。RAW フッテージのディベイヤーは同様に機能しますが、グレーディングにおいて遥かに重要な要素 となっています。ディベイヤーを行わないと、RAWメディアはビューアに表示できません。

RAWフォーマットセンサーは、光の放射特性を収録できることが特徴です。RAWフォーマット は、カラーデータを含むピクセルをセットとして表示するのではなく、センサーの受光素子(フ ォトサイト)の配列で、光の強度を記録します。

各フォトサイトにはフィルターが含まれているため、単一のチャンネルの色のみをキャプチャー します(緑は、赤と青の2倍の周波数でキャプチャーされます)。これらを組み合わせて、フィ ルタリングされた信号が、ベイヤーフィルターのモザイクを構成しており、その中にデジタルイ メージを作成するために必要なデータすべてが含まれています。

この理由から、RAWファイルは**デジタルネガティブ**と呼ばれることもあります。 これは、光の 幅広いダイナミックレンジを含む視覚的情報で、処理されるまで表示することができないデー タのことを意味します。ディベイヤー(または**デモザイク**)は、放射信号に対して値を割り当て、 指定された色域と解像度で視覚的に確認できる映像を作成します。

このレッスンでは、Blackmagic RAWメディアで作業します。このRAWフォーマットは、カメラ ハードウェアで部分的にディベイヤーが行われるため、ファイルサイズが遥かに小さくなり、一 連のイメージとしてではなく、単一のビデオクリップとして保存される点で他と異なります。こ のフォーマットは従来型のRAWフォーマットと比較して、再生、メディア管理、ファイル転送が 遥かに速く実行できます。

#### **クリップがRAWであるか判断する方法**

DaVinci Resolve 18がサポートしているRAWビデオフォーマットであるかどうかは、通 常、ファイルの拡張子 (.ari、.braw、.cin、.dng、.crm、.rmf、.nef、.r3d、.vrwなど) を確認 することで判断できます。さらに、「メタデータ」パネル、またはコンテクストメニューの 「クリップ属性」で、クリップのコーデックとファイルタイプを確認することも可能です。 フッテージが(DaVinci Resolve 18でサポートされている)RAWであるかをすばやく 確認する別の方法として、タイムラインにクリップを配置し、カラーページの「カメラ RAW」パレットを開く手法があります。選択したクリップがRAWである場合、パレット がアクティブになり、「デコード品質」および「デコードに使用」のフィールドのオプシ ョンが表示されます。クリップがRAWでない場合、「カメラRAW」パレットはグレーの ままで使用できません。

**メモ** このレッスンでは、本書の前のセクションで使用方法を習得したツールも使って、 スキルをさらに上達させます。前のレッスンを飛ばして、このレッスンを始めている場 合は、レッスン 1、3、5を確認することで、プライマリーおよびセカンダリーグレーディ ング、ノードエディターのパイプラインに関して理解を深めることができます。

- **1** DaVinci Resolve 18を起動します。
- **2** 新しいプロジェクトを作成し、"Blackmagic RAW Project" と名前を付けます。
- **3** メディアページのメディアプールに2つのビンを作成し、"Media" と "Timelines" と名前を 付けます。
- **4** メディアストレージブラウザで "BMD 18 CC Project 03" フォルダーまで進み、 "Blackmagic RAW" サブフォルダーを開きます。
- **5** "Media" フォルダーを開き、その中の4つの.brawクリップを "Media" ビンにドラッグします。

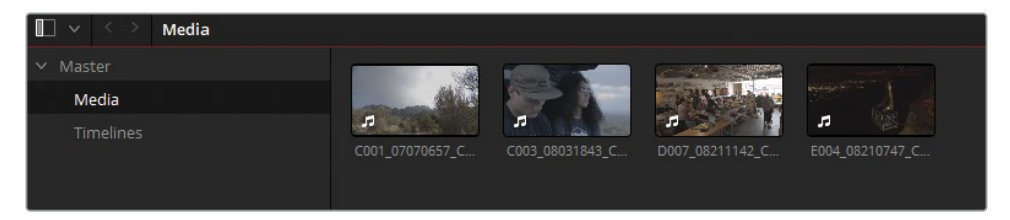

**メモ** メディアの読み込み中に、クリップのフレームレートが「プロジェクト設定」 フレームレートと一致しないというダイアログが表示されたら、「変更」をクリッ クして、プロジェクトのフレームレートをメディアに合わせて調整します。

- **6** エディットページを開きます。
- **7** メディアプールを「リストビュー」にして、「クリップ名」列でクリップをアルファベット順に 並べ替えます。
- **8** 4つのBlackmagic RAWクリップを選択します。クリップのいずれかを右クリックし、「選択 したクリップで新規タイムラインを作成...」を選択します。
- **9** 作成されたタイムラインに "Blackmagic RAW Timeline" と名前を付け、"Timelines" ビ ンに入れます。
- **10** 「再生」>「レンダーキャッシュ」>「スマート」を選択します。

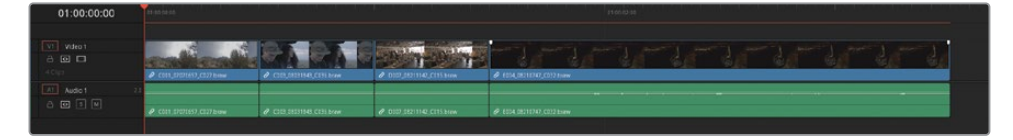

Blackmagic RAWクリップでFusion出力のキャッシュがすぐに始まります。以前のレッス ンで使用したメディアと異なり、RAWフォーマットは中間コーデックではないため、継続 的なディベイヤーとキャッシュが必要です。

タイムラインビューアでクリップをチェックすると、2つのクリップの上部と底部に黒い バーが表示されているのが分かります。これはレターボックスと呼ばれており、クリッ プのアスペクトレシオがタイムラインビューアと異なる場合に生じます。デフォルトで は、DaVinci Resolveは、解像度が一致しないメディアのビデオデータが最大限に維持さ れるようにメディアをスケーリングします。全クリップを同じフレーミングにしたい場合、 「プロジェクト設定」でスケーリングのオプションを変更できます。

- **11** 「プロジェクト設定」を開き、「イメージスケーリング」タブをクリックします。
- **12** 「入力スケーリング」で、「解像度が一致しないファイル」を「最短辺をマッチ: 他をクロッ プ」に設定します。

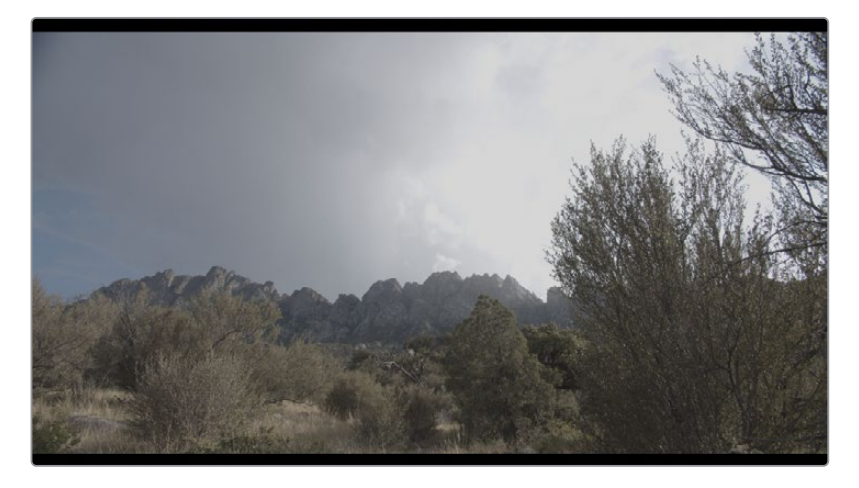

ビフォー

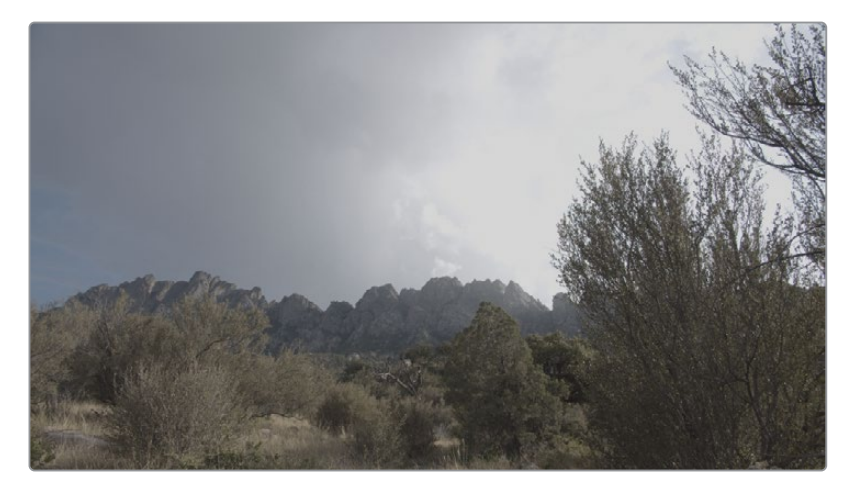

アフター

読み込んだメディアはすべて、ビューアのフレームを満たすように拡大されます。これによ り、クリップの端が若干クロップされますが、「入力サイズ調整」パレットを使用してデー タを復元することができます。

次に、プロジェクトのカラーマネージメントをセットアップします。

- **13** 「プロジェクト設定」ウィンドウで「カラーマネージメント」タブをクリックします。
- **14** 「カラーサイエンス」を「DaVinci YRGB Color Managed」に設定します。
- **15** 「自動カラーマネージメント」の選択を外します。
- **16** 「カラー処理モード」を「HDR DaVinci Wide Gamut Intermediate」に設定します。この色 域は、現在の表示フォーマットすべてを上回るため、RAWメディアを扱うのに最適です。
- **17** 「出力カラースペース」は「Rec.709 Gamma 2.4」のままにします。

最後に、プロジェクトのRAW設定をチェックします。

**18** 「プロジェクト設定」ウィンドウの「カメラRAW」タブをクリックします。

これらのパラメーターは、プロジェクト全体でRAWフッテージがディベイヤーされる方法 に影響します。

**19** 「RAWプロファイル」を「Blackmagic RAW」に設定し、タイムラインのクリップでパラメ ーターを使用できるようにします。

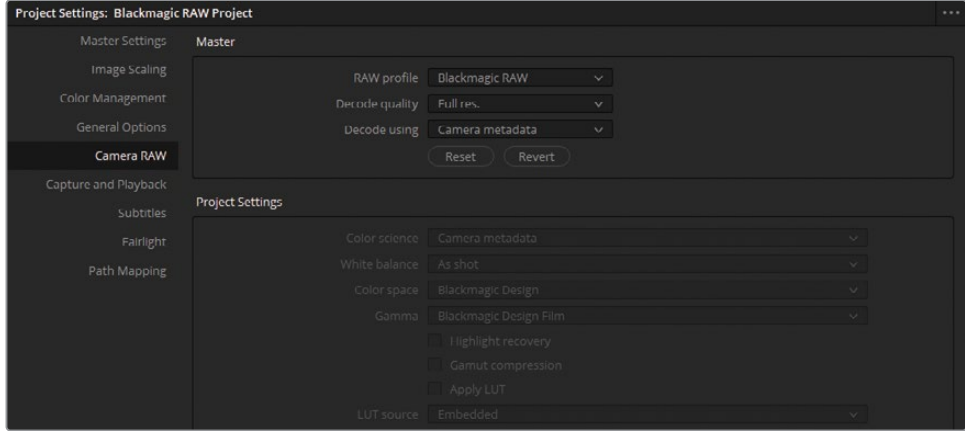

「デコード品質」はデフォルトで「フル解像度」に設定されています。つまり、RAWメディア はフルフォーマット解像度(このプロジェクトのメディアでは4K)でディベイヤーされ、「マ スター設定」で指定したタイムライン解像度にサイズが変更されます。品質を「1/2 解像 度」や「1/4 解像度」に変更すると、フッテージを再生するために必要な処理の量が大幅 に減りますが、ビューアまたはモニターで表示される映像の品質が下がります。しかし、速 度の遅いシステムでは、これらのオプションに設定することが適している場合もあります。

**20** 「デコード品質」は「フル解像度」にしたままで、引き続き1920 x 1080 HDの解像度でディ ベイヤーを行います。

「デコードに使用」のフィールドでは、RAW信号の色域をディベイヤーする方法を指定で きます。デフォルトでは「カメラメタデータ」に設定されています。この設定では、メディ アをキャプチャーする際にカメラオペレーターが設定したカラーの規格が使用されます。 「Blackmagic RAWデフォルト」に変更すると、ISO、ホワイトバランス、色温度、コントラ ストなどの追加情報を含む、該当のクリップに関連するサイドカーファイルが使用されま す。デコードの方法を「プロジェクト」にすると、下にあるプロジェクトとカメラメタデータ の設定がカスタマイズできるようになります。

**メモ** サイドカーファイルは、カメラおよびポストプロダクションでのルックの管理 を目的とした、Blackmagic RAWメディアに関連する説明的なメタデータが含まれ ています。サイドカーファイルは、ディベイヤー設定のバックアップや共有を行うた めや、Blackmagic RAW Playerでラッシュを確認するために生成します。通常、サ イドカーファイルのメタデータは.brawファイルにエンベッドされたメタデータよ り優先されます。ただし、サイドカーが削除または移動された場合、.brawファイ ルのデコードはエンベッドされたメタデータに基づいて行われます。

- **21** 「デコードに使用」をデフォルトの「カメラメタデータ」のままにして、「保存」をクリックし て「プロジェクト設定」を閉じます。
- **22** タイムラインをチェックして、レターボックスが無くなり、カラーマネージメントが有効に なっていることを確認します。

**メモ** DaVinci Resolveは、サポートされているすべてのRAWフォーマットを自動 的に検出します。カラーマネージメントの際、RAWメディアの入力カラースペース を選択する必要はありません。これは、プロジェクトで使用しているカラースペー スに自動的にマッピングされます。「プロジェクト設定」の「カメラRAW」を変更 すると、メディアプールおよびタイムラインのRAWクリップが即座に影響を受けま す。これは、複数のRAWプロファイルで作業している時でも同様です。RAWでは ないクリップには影響はありません。

## **RAWプロジェクトを別の方法でセットアップする**

グレーディングを始める前にメディアを扱う上で、絶対的に正しい方法は存在しません。本書の パート Iでは、特に何もせずにメディアで作業を始めました。パート IIでは、カラーマネージメン トを有効にして、LogエンコードされたソースクリップをRec.709カラースペースに自動的にマッ ピングしました。パート IIIでは、DaVinci Wide Gamutを使用して、再マッピングし、グレーディ ングプロジェクトを将来的にも問題なく使用できるようにしました。DaVinci Resolveを使用し て、新しいグレーディングプロジェクトでRAWメディアを扱って作業を開始する際に広く用いら れているワークフローの一部を以下に紹介します。

「カメラRAW」プロジェクト設定およびパレット—DaVinci Resolveは、すべてのサポートされ ているRAWフォーマットを自動的に検出し、ディベイヤーします。「プロジェクト設定」および 「カメラRAW」パレットのコントロールでは、プロジェクト全体を通して、またはクリップごと に、ディベイヤーのパラメーターを調整できます。

ルックアップテーブル(LUT)—LUTは、カラーとトーンのピクセルデータを変換できるデジタ ルファイルです。他のカラーマネージメントの方法とは異なり、LUTは変換中に特定のRGB値を 割り当てるため、異なるアプリケーション間でも同一の結果が得られます。しかし、表示に使用 できる値の数は限られているので、RAW信号の一部は変換中に概算されます。これにより、最 終的なグレーディングに制限が生じる可能性があります。こういった理由で、LUTはデイリーの ワークフローで多く使用されています。これは、最終的なビデオ信号を完全に維持する必要性 があまり高くないためです。

「カラースペース変換」および「色域マッピング」ResolveFX—これらのエフェクトパネルのツ ールを使用して、クリップまたは(ノードエディターのプリクリップまたはポストクリップのレベル で)グループのカラーおよびトーンのデータをマッピングできます。「カラースペース変換」は、 シーン独自のマッピングが必要な場合の再マッピングに使用されたり、Resolveカラーマネージ メントを使用していない場合に、プロジェクトの納品フォーマットを変更するために、タイムラ インのノードエディター・パイプラインの最後に配置して使用されることが多いのが特徴です。

Resolveカラーマネージメント—DaVinci Resolveの内部マッピングシステムでは、ソースメディ アのカラー規格を指定し、使用するタイムラインカラースペースをセットアップし、納品に必要 な出力のフォーマットを変更できます。追加のデフォルトパラメーターは、クリップのトーンデー タを分析・再マッピングし、視覚的に最も優れ、カラーページでグレーディングの挙動が一貫 するように処理します。

ACES(Academy Color Encoding System)—ACESはディスプレイに依存しないカラースペ ースで、大手の制作会社や配信サービスで採用されている業界規格です。ACESは、「カラーマ ネージメント」設定で有効にでき、Resolveカラーマネージメントと同様に機能します。DaVinci Wide Gamutと同様に、有効な色域は現在のモニタリング規格を遥かに上回るため、マスター、 アーカイブ、納品用ファイルの作成に最適です。標準化に焦点を置いているため、ACESパラメ ータのセットアップと書き出しは柔軟性に欠けることがあります。ACESは、正確なカラースペー スの変換を行うことを目的としており、視覚面を重視したResolveカラーマネージメントとは意 図が異なるからです。

いずれの方法を用いるかは、ソースメディア、納品フォーマット、モニタリングのセットアップ、 LUTを使用できるかどうか、個人の好みなど、いくつかの要因を考慮して決める必要があります。 このレッスンでは、カラーページの「カメラRAW」パレットでRAW信号を扱うことを考慮し て、Resolveカラーマネージメントを使用して作業を続けます。

# <span id="page-335-0"></span>**クリップレベルでのRAW設定の調整**

RAWメディアをセットアップする際に、クリップの問題を個別に対処したい状況が多くあると思 います。カラーページの「カメラRAW」パレットでは、クリップごとの調整を実行できます。

- **1** カラーページを開きます。
- **2** クリップ01(C001)を選択します。
- **3** カラーページの左側のパレットにある「カメラRAW」パレットを開きます。
- **4** 「デコードに使用」を「クリップ」に設定します。これにより、「プロジェクト設定」からは 独立して、個別のクリップで作業できます。

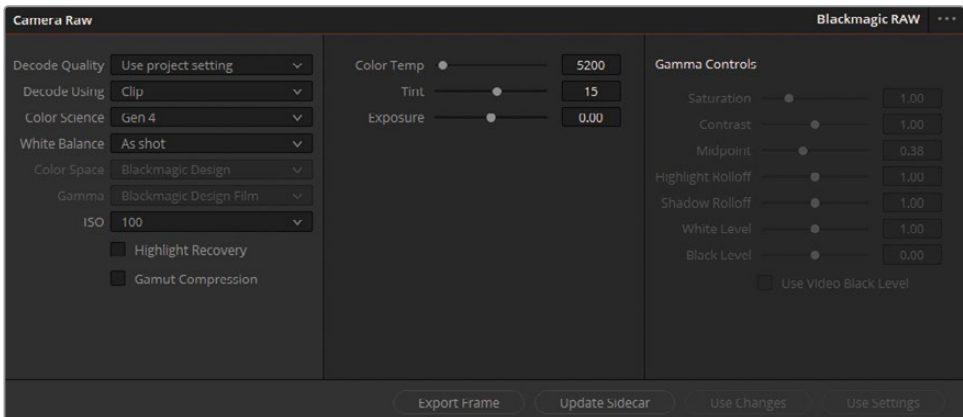

「カメラRAW」パレットでは、多様なカラー、露出、ガンマの調整が可能で、これらの調整 は、イメージがタイムラインにディベイヤーされる方法に影響を与えます。信号のパイプラ インの観点では、ビデオ信号がノードエディターのRGB入力ノードに入る前にディベイヤー は実行されます。

- **5** 「カラーサイエンス」は、フッテージが撮影された際のカメラのカラーサイエンスのバージ ョンを指します。このタイムラインの全クリップの「カラーサイエンス」は「Gen 4」のままに します。
- **6** 「ISO」を200に変更します。

イメージの収録はすでに済んでいますが、センサーの感度を調整できるので、シーンの輝 度をグレーディングに適した開始点になるように調整できます。これは、RAWメディアを 使用したワークフロー特有の作業です。

- **7** 「ISO」を100に戻します。
- **8** 「ハイライトリカバリー」チェックボックスを選択します。

「ハイライトリカバリー」は、標準的なデコードマトリックスでは通常クリッピングするハ イライトのセンサーデータをディベイヤーします。波形ピークが極端なRAWクリップでは、

多くの場合、このオプションによりハイライトでさらなる視覚的データが表示されるように なります。

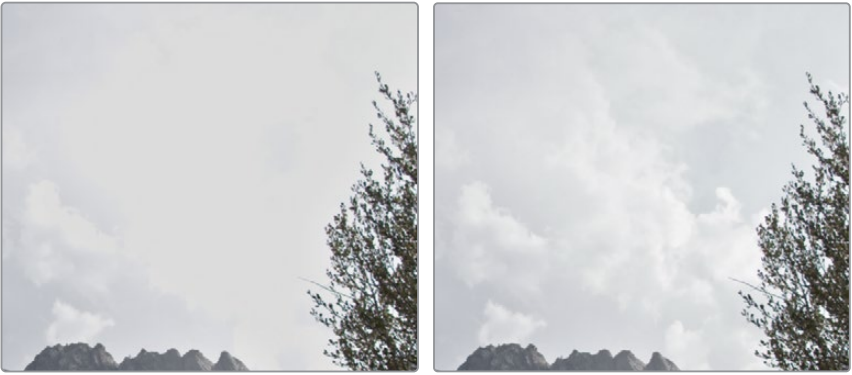

ハイライトリカバリー適用前

- **9** 「色温度」も、ディベイヤーの段階で調整できる光の特性の一つです。「色温度」スライダ ーを右にドラッグして6000にし、イメージに暖かみを加えます。
- **10** 「色温度」を撮影の際に使用された設定に戻すには、左にある「ホワイトバランス」ドロッ プダウンメニューをクリックして「撮影時の設定」を選択します。

RAWのタイムラインで作業を行う場合、シーケンスの複数のRAWクリップをカスタマイズ したいことが頻繁にあります。「カメラRAW」パレットの底部にある「全設定を適用」と 「変更を適用」の2つのボタンではパレットのデータをコピーできます。

- 全設定を適用は、選択したクリップの「カメラRAW」設定すべてをタイムラインでハイライ トされたクリップすべてに適用します。このオプションは、同じソースからのメディアを扱っ ており、色域および露出で同じ処理を適用する必要がある場合に適しています。
- 変更を適用では、調整したパラメーターのみが反映されるため、選択したクリップの個別 の設定が維持されます。これは、ISOおよび色温度をそれぞれ個別に調整する必要がある、 視覚的に異なるメディアを扱っている場合に適しています。
- **11** クリップ01を選択したままの状態で、クリップ04を「Shift + クリック」して、タイムラインの 全クリップをハイライトします。
- **12** 「カメラRAW」パレットで「変更を適用」をクリックします。クリップ02〜04で調整できる パラメーターはデコード設定だけなので、3つのクリップはすべて、「プロジェクト」から 「クリップ」に切り替わり、その他すべてのクリップ設定は維持されます。

**作業のこつ** 「カメラRAW」設定をマニュアルで調整したクリップからスチルを保 存する際は、スチルグレードデータに「カメラRAW」設定を含めないように指定で きます。ギャラリーで右クリックして「グレードをコピー:カメラRAW設定を維持」 を選択します。

**13** クリップ02(C003)を選択します。

このクリップは少し暗いですが、バランス調整およびカラーグレーディングを開始するに は良い状態です。このクリップの視覚的な問題には、標準的なプライマリーグレーディン グ・ツールを使用して対処します。「ISO」は800のままにし、「ハイライトリカバリー」の選 択を外したままにします。

**14** クリップ03(D007)を選択します。

スコープを確認すると、波形グラフの上部で、多くのハイライトのデータが押しつぶされて いることが分かります。グレーディングにおいて、現状ではその領域にターゲットを絞るこ とは難しいので、波形を下に向かって広げる必要があります。

**15** 「ISO」を200に設定します。これにより、シャドウにダメージを与えずにクリップを暗くす ることができ、ハイライトが広がるので調整しやすくなります。

信号の明るさを調整する別の方法には、「カメラRAW」パレットの中央の列にある「露出」 パラメーターを使用する手法があります。小数点以下の値を入力することで、ISOのドロッ プダウンメニューでのオプションよりも小さな値で露出を調整できます。

- **16** 「露出」パラメーターを-0.80にして、明るさをさらに下げ、波形上部でハイライトを上げる ために十分なスペースが得られるようにします。
- **17** 「ハイライトリカバリー」を選択して、ガラス越しの外の景色のデータが表示されるように します。
- **18** クリップ04(E004)を選択します。

このクリップは暗い環境で撮影され、照明条件は独特です。「カメラRAW」の「シャドウ」 でこのシャドウの問題に対処したいと感じるかもしれませんが、「露出」の値を変えると、 イメージが深刻な影響を受けるのがすぐに分かります。このクリップは開始点として最適 であるので、プライマリーグレーディング・ツールを使用して対処します。

クリップのセットアップが完了したので、通常通り、ノードエディターでグレーディングを始 めることができます。

**メモ** 「カメラRAW」パレットの「カラースペース」と「ガンマ」パラメーターは、カ ラーマネージメントされたプロジェクトで作業する際は無効になっています。これ により、「プロジェクト設定」で納品用のフォーマットを変更している際に、一貫し たカラーの出力が得られます。RAWクリップに独自の出力カラースペースを割り当 て、「カメラRAW」の右側の「ガンマコントロール」を調整したい場合は、カラーマ ネージメントを行っていない、ディスプレイ参照環境で作業する必要があります。

<span id="page-338-0"></span>「カメラRAW」パレットは、グレーディングを始める前に、固有の露出の問題に対処するのに 最も適しています。この段階では、バランス調整、カラーコレクション、ルックの作成は行わな いことを強く推奨します。「カメラRAW」パレットでの変更は、ノードエディターに記録が残ら ないからです。カラーページの標準的なグレーディングツールは、RAWメディアも同じように 効果的に調整でき、ノードツリーで履歴を確認することが遥かに簡単です。これは、破壊的な グレーディングを最小限に抑えるために重要なことです。

# **HDRメディアのグレーディング**

ハイダイナミックレンジ(HDR)フッテージをカラーグレーディングする上での特有の課題は、 データ内に存在する幅広いトーンのラティチュードがターゲットとなることです。前のレッスン では、露出過多の空の輝度を調整するために、セカンダリーグレーディングのテクニックを用 いてその領域を選択しました。このような特定のトーンをターゲットとした調整は、HDRでの 撮影でより多く必要となり、通常、クリーンなルックを得るために多大な量のセカンダリーグ レーディングを適用する必要があります。

「ハイダイナミックレンジ」(HDR)パレットは、複数のカラーホイールを含むプライマリーグレ ーディング・ツールです。各カラーホイールはカスタマイズ可能なトーンレンジにマッピングさ れており、RAWイメージのダイナミックレンジ全体を単一のインターフェースでグレーディング できます。

## **個別のトーンレンジにターゲットを絞る**

すでに説明したように、HDRパレットの最大の利点は、トーンレンジを高度にコントロールでき ることです。3つのホイールのみに頼って、ハイライト、ミッドトーン、シャドウの配置を決める代 わりに、イメージのトーンの段階を個別に調整してダイナミックなルックを構築できます。トーン レンジ間の緩やかなロールオフによって、グレードが滑らかで自然に見えるようになります。

このレッスンでは、RAWクリップをカラーグレーディングして、HDRパレットのみに搭載されてい る、全体に対するパラメーターと特定のトーンレンジ用のパラメーターに関する理解を深めます。

- **1** クリップ01(C001)を選択します。
- **2** ノード01に "HDR Balance" とラベル付けします。

**3** 左側のパレットで「ハイダイナミックレンジ(HDR)」パレットを開きます。このパレットは、 「プライマリー」パレットの隣にあります。

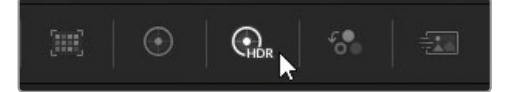

一見したところ、「プライマリー」パレットのカラーホイールに非常に似ています。実際、ほ とんどの操作方法は同じです。ホイール中央のコントロールポイントは、トーンレンジにカ ラーを追加するために使用し、ホイールの下にあるコントロールでは、露出と彩度を調整 します。

最も大きな違いは、コントロールできるホイールの数です。パレットのヘッダーの下にある 一連のボタンは、異なるトーンゾーンのホイールを切り替えるために使用します。この操作 はバンクと呼ばれます。

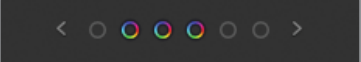

左右のいずれかの矢印をクリックして、異なるセットのホイールを表示するか、ホイールの ボタンをクリックすると、ホイールを1セットまたは2セットジャンプできます。

もう一つの大きな違いは、「Global」ホイールがイメージに与える影響です。「プライマリ ー」パレットの「オフセット」ホイールはイメージに均一に影響します。一方、「Global」ホイ ールは、信号のブラックおよびホワイトポイントを維持したまま、シャドウとハイライトを ロールして圧縮しますが、波形の両端にクリッピングが生じることは決してありません。そ の結果、ビデオ信号の露出と彩度への調整が、シャドウとハイライトに与える影響が少な いので、より自然なルックが得られます。

**作業のこつ** 「ハイダイナミックレンジ」パレットは、Resolveカラーマネージメ ントを有効にした状態で最適なパフォーマンスが得られるように作られていま す。Resolveカラーマネージメントがオンの状態では、HDRパレットはカラースペ ースを認識するようになるため、ソースイメージに自動的に使用可能なカラースペ ースをマッピングします。これにより、イメージの彩度の微細なコントロールを維 持しつつ、知覚的に均一な結果が得られます。しかし、HDRパレットはResolveカ ラーマネージメントをオンにしなくても、SDRおよびHDRメディアの両方で使用で きます。

「Global」カラーホイールの側面にある「色温度」と「ティント」スライダーも独自のマッピ ングが適用されています。これらは、プランキアン軌跡全体をカバーするように作られてい ます。プランキアン軌跡とは、CIEグラフにおける自然光の温度の経路を表しています。 これにより、イメージの色温度がより自然に変化します。

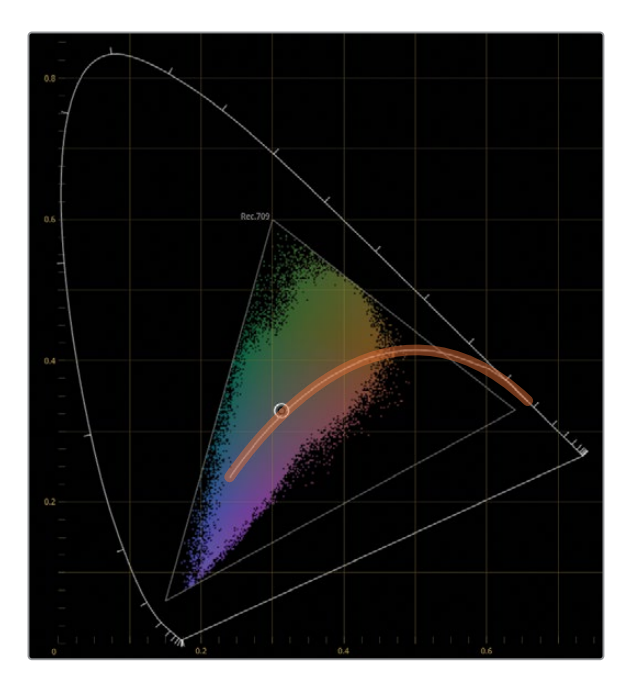

パレット底部の調整コントロールの使い方には慣れていくかもしれませんが、ほとんどの 調整コントロールはHDRパレット独自の挙動をします。

- 色温度およびティントは、「Global」ホイールのスライダーを数値で示しており、より精度の 高い調整が必要な場合や、数値をリセットする場合に使用します。
- コントラストおよびピボットは、彩度の一貫性が知覚的に維持される方法で調整します。 これは、HDRグレーディングにおいて役立つ挙動です。高いコントラストのイメージでは、 ハイライトの彩度が高くなり過ぎることがあるからです。
- 黒オフセットは、ビデオ信号の最小値(最も暗いシャドウなど)を決め、その上のデータを 穏やかな方法で圧縮します。
- **4** グレーディングを開始するために、波形スコープをチェックします。

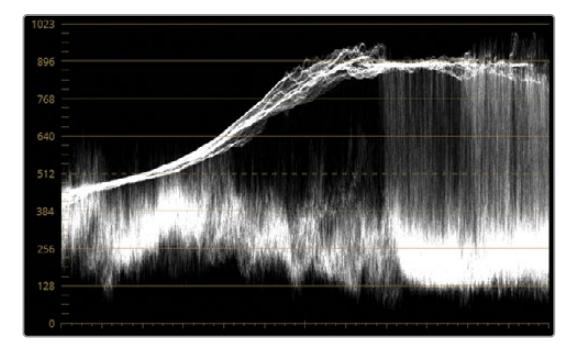

全体的に見て、トレースは良い状態にあり、ハイライトやシャドウが明らかにクリッピング している部分はありません。手前の景色に相当するミッドトーンのデータはほとんど、グラ フの底部に集まって表示されているため、フラットで暗いシャドウとなっています。波形の 上部は狭い領域に圧縮されているため、雲のディテールが見えなくなっています。これら の問題は、両方ともHDRパレットを使用して対処します。

- **5** 「Global」ホイールでは、クリップの全体的な露出を決める良い開始点を作成できます。 「Global」の「露出」パラメーターを0.60にして、手前の景色にあたる部分のトレースがス コープグラフの中央に達するようにします。
- **6** イメージ全体の彩度を決めるために、「Global」の「彩度」を1.50にドラッグします。 「Global」の輝度マッピングは独自のものであるため、彩度は手前の景色のシャドウや雲 のように著しく上昇しません。

「Global」で全体の値を設定したので、個別のトーンゾーンの調整を始めます。6つのデフ ォルトのゾーンホイールが、ダークゾーンとライトゾーンの二つのカテゴリーに分けられて搭 載されています。

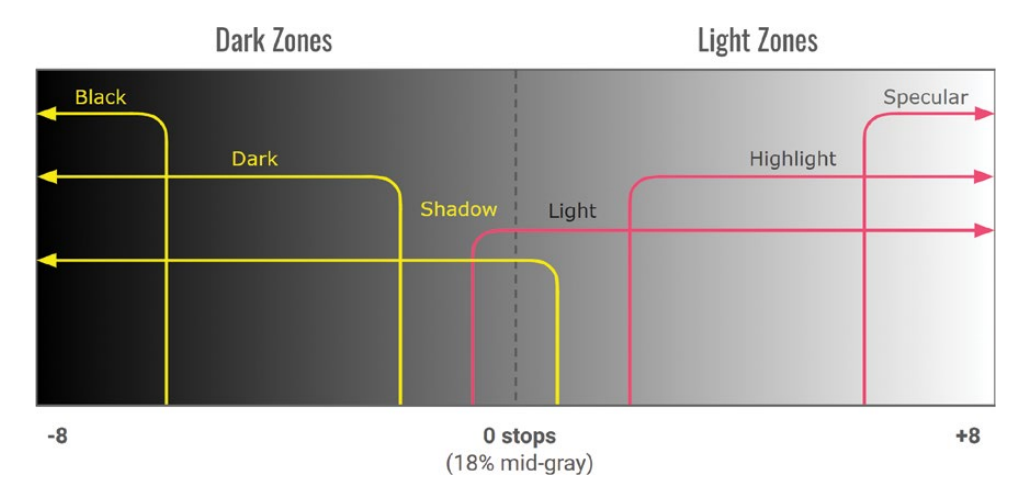

上のグラフは、パレットにおける各ホイールのデフォルトのゾーンと、該当するトーンレンジ を示しています。端に近づくほど、トーンゾーンの範囲が狭まります。

「Shadow」および「Light」ホイールは、最も広い範囲に影響を与え、互いに2ストップ分 オーバーラップしています。それら2つの範囲内には、さらに狭いトーンレンジがあるため、 ダークゾーンとライトゾーンにコントラストを作成できます。

まずダークゾーンから調整を始めます。

- **7** HDRパレットを切り替えて、暗いトーンレンジに対応した3つのカラーホイールである 「Black」、「Dark」、「Shadow」を表示します。
- **8** 「Dark」ホイールの「露出」を-0.20にドラッグして、手前の木々のシャドウを際立たせま す。この領域は幅が狭いので、手前のミッドトーンのほとんどに影響を与えません。
- **9** 手前の景色の彩度を強調するために、幅広いゾーンに影響を与える「Shadow」の「彩度」 を1.20に上げます。

次にライトゾーンを調整して、空のディテールを見えるようにします。

**10** HDRパレットを切り替えて、ライトゾーンのカラーホイールである「Light」、「Highlight」、 「Specular」を表示します。

ハイライトを拡張するためのスペースを作るために、波形上部の領域を下げる必要があり ます。

**11** 「Highlight」の「彩度」を-1.60になるまで左にドラッグして、波形の上部が、上から3つ目 の横線と揃うようにします。

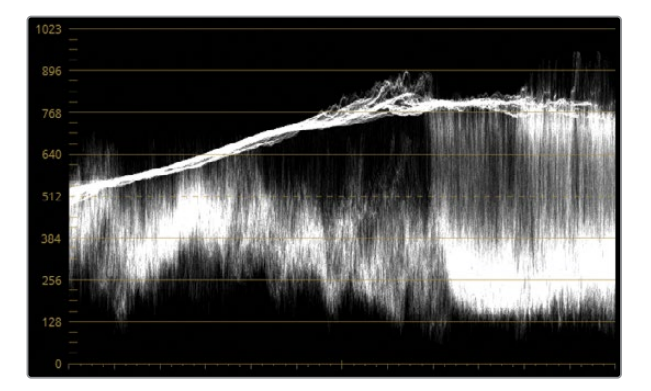

ハイライトの一番上の部分を拡張できるスペースができました。

**12** 「Specular」の「彩度」を1.70になるまで右にドラッグして、波形トレースの上部を上げ、 雲の微細なディテールが確認できるようにします。

ステップ6の後でデフォルトのトーンレンジグラフを確認すると、「Highlight」および 「Specular」ゾーンの両方が、幅広い「Light」トーンレンジとオーバーラップしているのが 分かります。つまり、幅広い範囲の露出を変更するために「Light」を使用でき、その他のよ り狭いゾーンのコントラストは維持できます。

**13** 「Light」の「彩度」を-0.70になるまで左にドラッグすると、空が暗くなりますが、雲のディ テールは維持されます。

**14** 「Light」カラーホイールのコントロールポイントを青に向かってわずかにドラッグして、空 に色を追加します。

**作業のこつ** HDRパレットのオプションメニューで、「露出」パラメーターの下に あるコントロールポイントの位置の数値の単位を変更できます。「XとYを表示」で はコントロールポイントを左右および縦横に調整できます。「角度と強度を表示」 では、コントロールポイントが色相を決めるために円を描くように動き、彩度を決 めるためにホイールの半径に沿って移動します。これらのコントロールは、カラー ホイールのコントロールポイントの代わりに数値フィールドを使用して、極めてわ ずかな調整を加えたい場合に便利です。

それぞれのトーンゾーンがイメージに与える影響を確認・変更する方法は複数あります。

**15** 「Light」カラーホイールの名前の横にあるシンボルをクリック&ホールドすると、イメージ のどの領域が影響を受けるか確認できます。

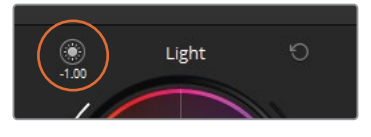

これにより、トーンレンジに与える影響をすばやく確認でき、調整が必要か決めることが 可能です。

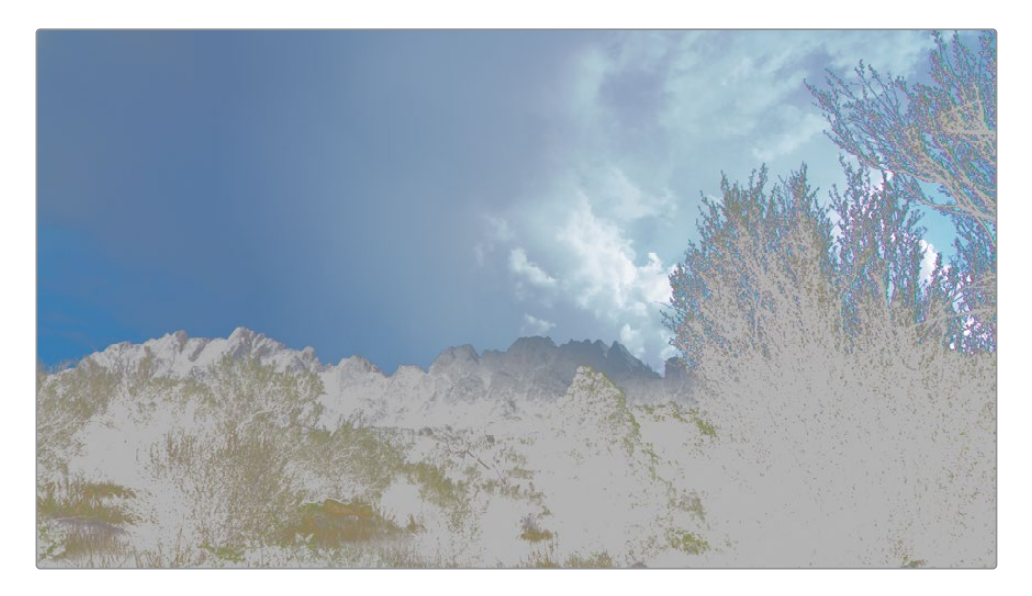

このケースでは、「Light」ゾーンが手前の景色に影響し過ぎており、緩和する必要があり ます。

**16** トーンゾーンの選択を継続して表示したい場合は、ビューアの左上にある「ハイライト」ボ タンをクリックします。ハイライトモードでは、作業しているトーンゾーンの選択が表示さ れるため、レンジやフォールオフの調整を実行できます。

**メモ** ビューアのハイライトモードをクオリファイアー、Power Window、カラーワ ーパーなどの他のツールと共に使用している際は、左側のパレットでHDRパレッ トを非アクティブにすることで、トーンゾーンの選択が表示されることを避けられ ます。

各ゾーンのカラーホイールは、「Minレンジ」と「Maxレンジ」および「フォールオフ」の2つの スライダーに囲まれています。「Minレンジ」と「Maxレンジ」はゾーンのリミットを決め、フ ォールオフは選択を滑らかにフェードさせることで、アーチファクトの発生を防ぎます。

**17** 「Light」のレンジのスライダーを0.00まで上げます。ビューアでの選択範囲が狭まり、主に 空だけが表示されます。

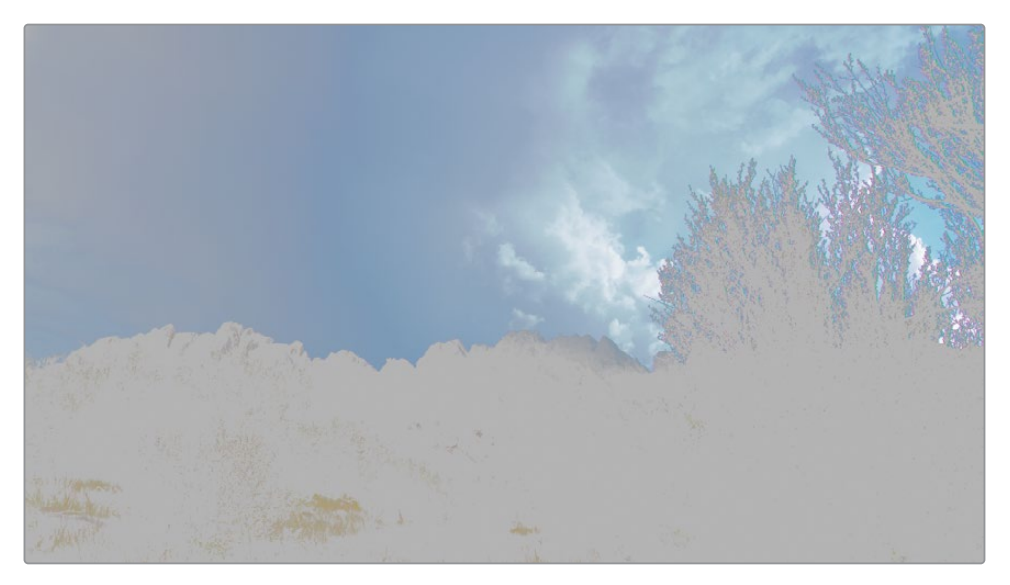

- **18** 「ハイライト」ボタンをクリックして、「Light」ゾーンのプレビューを無効にします。 ほとんどのトーン調整が終わったので、最終的な微調整を開始します。
- **19** 「コントラスト」を1.040、「ピボット」を2.000に上げ、彩度の均一性は維持したまま、シー ンのディテールを際立たせます。

**20** 「ミッド」を20.00にしてミッドトーンを上げ、雲と手前の景色のデータをさらにシャープに します。

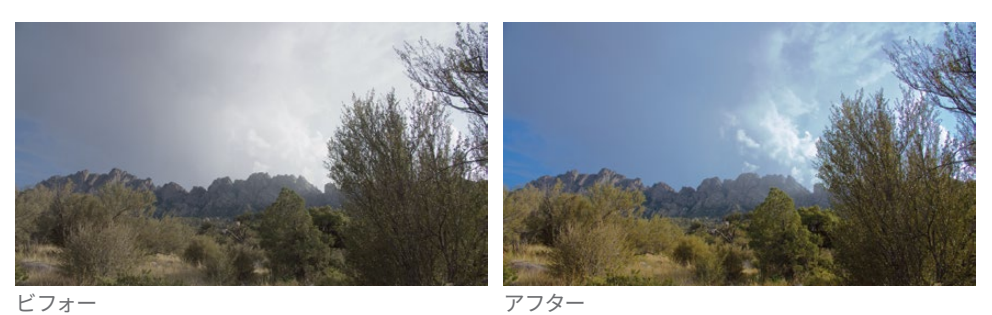

「ハイダイナミックレンジ」パレットをチェックして、各トーンゾーンがイメージ全体にどの ように分布しているか確認します。

**21** HDRパレットのヘッダーで「ゾーングラフ」ボタンをクリックします。

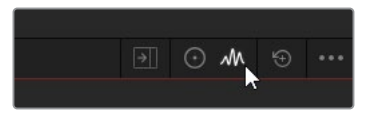

「ゾーングラフ」はHDRパレットに追加で表示され、トーンゾーンをさらに詳細に調整でき ます。

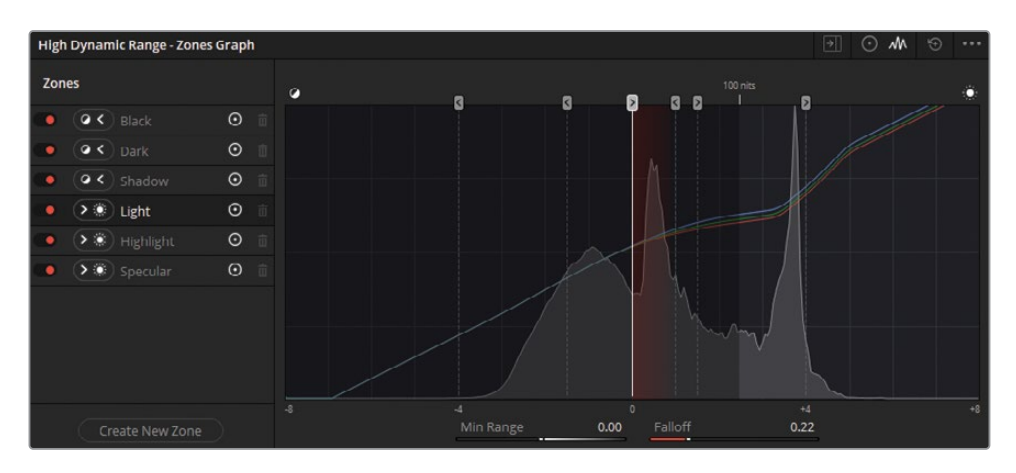

左のサイドバーにはゾーンの名前が表示されるので、それらをクリックすると、グラフのレ ンジインジケーターがハイライトされます。インジケーターのハンドルをドラッグすると、 ゾーンの「Minレンジ」と「Maxレンジ」を変更できます。レンジは、ハンドルの矢印の方向 に向かって全体のセクションに影響を与えます。また、半透明の赤が境目部分のフォール オフを意味します。また、底部のスライダーでもレンジおよびフォールオフの値を調整・リ セットできます。これらのパラメーターは、ゾーンのカラーホイールの両側にあるスライダー にマッピングされています。

グラフの後ろには、ビューアのフレームのヒストグラムが表示されます。ヒストグラムは、 レンジインジケーターの位置、フォールオフのソフトさを決める上で便利です。ヒストグラ ムの信号がレンジインジケーターの開始点より前で終わる場合、HDRパレットで調整した 際に、そのゾーンはイメージに全く影響を与えないことに留意してください。この例では、 「Black」ゾーンの左側には何もありません。つまり、「Black」ゾーンのカラーホイール、露 出、彩度に変更を加えても、イメージに影響を与えません。

**作業のこつ** HDRパレットの「ゾーングラフ」サイドバーには、そのゾーンに対す る影響を無効にするコントロール、LightとDarkのゾーンを切り替えるコントロー ル、グラフでゾーンインジケーターを非表示にするコントロール、ゾーンを削除す るコントロール(カスタムゾーンのみ)が搭載されています。

## **ワイドダイナミックレンジのシーンの カラーコレクション**

HDRでキャプチャーされたシーンは、フレームの異なる領域の露出が劇的に異なる場合があり ます。一般的な例として、屋内のシーンの窓や、光源を背後として人物を撮影している場合な どです。標準のコレクションツールでは、最適な結果を得るために、セカンダリーグレーディン グの異なるテクニックを組み合わせる必要があります。HDRパレットでは、1つのプライマリー ツールだけで様々な露出レベルに対処できます。

**1** 「ハイダイナミックレンジ」パレットのヘッダーで「コントロール」パネル(カラーホイール) を選択します。

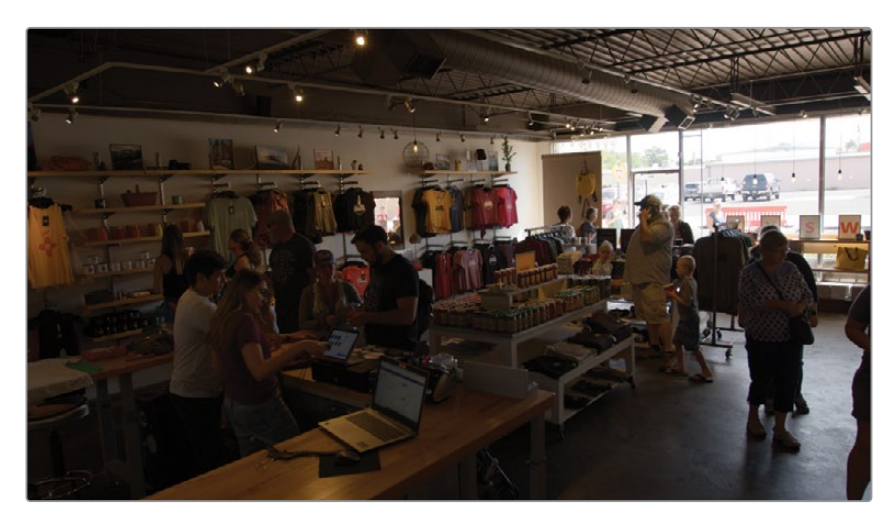

**2** クリップ03(D007)を選択します。

前の練習では、このシーンが「カメラRAW」パレットでディベイヤーされる方法を変更し、 グレーディング用に信号の分布を改善しました。その結果として作成されたイメージは、 屋内が暗く、ガラスの外の景色が明るくなっています。調整を行う上で、視聴者が最も注 意を払う部分である屋内の領域を改善することを第一に考えて作業を行います。

- **3** ノード01に "HDR Balance" とラベル付けします。
- **4** 「Global」の「露出」パラメーターを2.40にして、シーン全体の明るさを調整します。波形 トレースの大部分がスコープグラフのミッドトーン領域のすぐ下になるようにします。 グレーディングの始めで「Global」ホイールの調整が終わったら、他のホイールと共にバン

クすることで、パレットが同時に4つの異なるトーンゾーンを表示できます。

- **5** 右上のオプションメニューをクリックし、「全体ホイールを他のホイールとバンク」を選択し ます。「Global」ホイールは一番右側のホイールにバンクされ、引き続きアクセスできます。 作業を続ける前に、このイメージにおいて、HDRパレットのトーンレンジがいかに分布され ているか確認します。
- **6** HDRカラーホイールを非表示にせずに「ゾーン」パネルを開くには、「ハイダイナミックレン ジ」パレットのヘッダーで拡大ボタンをクリックします。

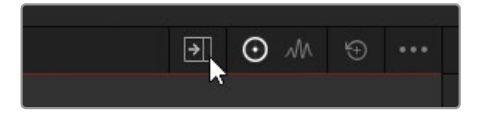

これにより、「ゾーングラフ」がカラーページの中央のパレットに表示されるため、トーンレ ンジを同時にグレーディング・調整できます。

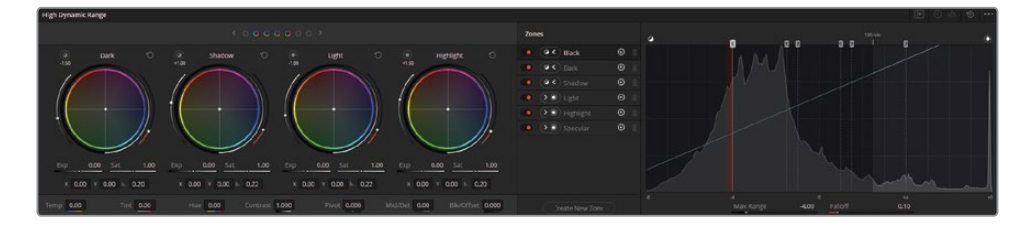

**作業のこつ** 「ゾーングラフ」でヒストグラムが表示されない場合は、HDRパレッ トのパラメーターの一つを調整するか、ビューアで再生を少し動かします。これに より、ヒストグラムがキャッシュされます。

ヒストグラムを見ると、全体的にトーンレンジのレイアウトと分布は、グラフ全体に均一に 広がっているので適切であるようです。室内の様子と比較すると、ガラスと室内に届いて いる光はイメージ内の狭い範囲であるため、「Light」レンジをどこかで調整する必要が出 てくるでしょう。しかし、どの領域を「Light」ゾーンにするかを決めるには早過ぎるので、こ の部分の調整は後で行います。

**作業のこつ** HDRでカスタムゾーンを作成するには、「ゾーン」パネルのサイドバー の底部にある「新規ゾーンを作成」をクリックします。プリセットのゾーンと同様 に、カスタムゾーンはライトまたはダークで定義でき、独自のレンジとフォールオフ のパラメーターのカラーホイールとして「コントロール」パネルに表示されます。

**7** 「Dark」の「露出」を0.60に上げ、店内を明るくします。

店内に届いている光の分布を最適化します。

次に、ライトゾーンを使用して、露出過多のガラスの部分を修正します。

- **8** 「Light」の「彩度」を-5.50に下げ、波形のピークが、スコープの上から2つのラインの間に 収まるようにします。
- **9** 「Specular」の「彩度」を0.20に上げ、屋外のハイライトを復元し、コントラストを作ります。 これにより、露出過多のガラスの問題が修正されましたが、屋外にある赤とオレンジのオ ブジェクトの彩度が上がり過ぎてしまいました。
- **10** 「Highlight」の「彩度」を0.60に下げ、店外の明るい要素にターゲットを絞ります。 ライトゾーンは明るいトーンレンジの最も幅広い範囲であるため、「Minレンジ」を調整して、
- **11** 「ゾーン」パネルのサイドバーで「Light」レンジを選択し、グラフ底部の「Minレンジ」の値 を-0.70にドラッグして、店内に届く自然光がより目立つようにします。
- **12** 壁と床のアーチファクトを除去するには、「Light」レンジの「フォールオフ」パラメーターを 0.90に上げ、店内に置かれたものが滑らかに日光に照らされているように調整します。

**作業のこつ** カスタマイズしたゾーンのレイアウトは、「ハイダイナミックレンジ」 パレットのオプションを開き、「新規プリセットとして保存」を選択すると保存でき ます。ゾーンのプリセットは、同じカメラで撮影された、似通った光の構図(インタ ビューやセットの撮影など)のフッテージを定期的に処理する場合に便利です。

では最終的な調整を適用して、シーンのバランス調整を完了させます。

- **13** 「ミッド」を50.00にしてミッドトーンを上げ、店内のディテールをシャープにします。
- **14** 「色温度」を-1500「ティント」を-5.00に下げ、壁の色かぶりを調整します。 ノーマライゼーションとバランス調整が終わったら、通常のようにクリエイティブなグレー ディングの適用を開始できます。
- **15** 2つ目のノードを作成して "Look" とラベル付けします。
- **16** 「カーブ」パレットを使用して、冷たい印象のシャドウを含む暖かいルックを作成します。 これを行うには、青(B)チャンネルで逆のS字のカーブ、赤(R)チャンネルでは通常のSの カーブを描画します。イメージを明るくするには、輝度(Y)カーブを分離し、中央部分から 上にドラッグします。

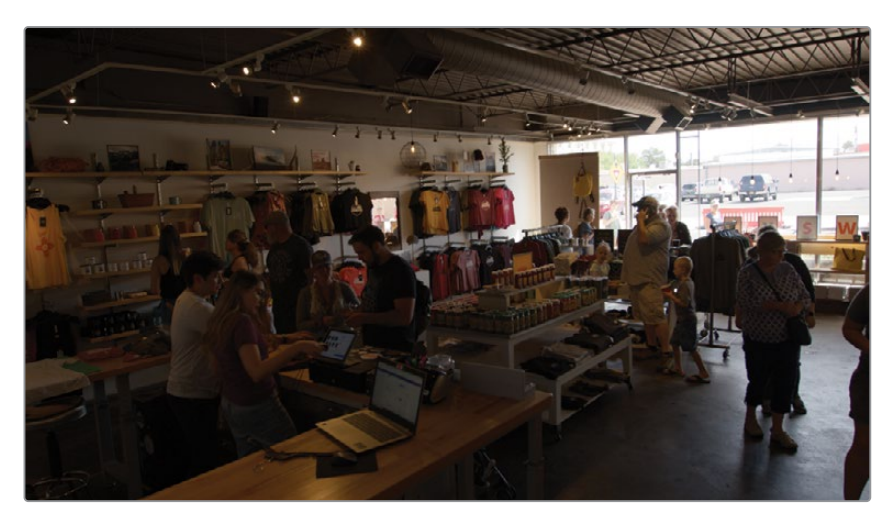

ビフォー

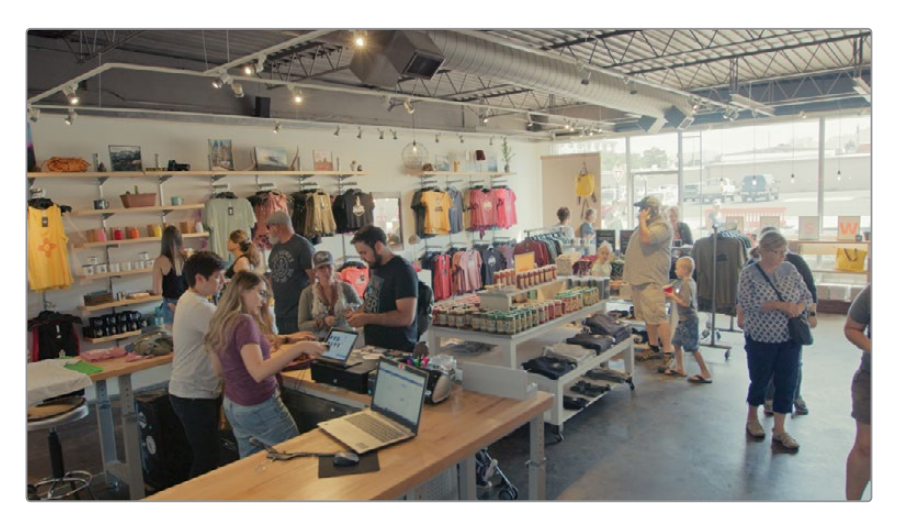

アフター

SDRフォーマットで出力する場合、RAWメディアのグレーディングは、RAWではないメデ ィアのグレーディングとほとんど変わりません。ワイドダイナミックレンジのフッテージで は、より多くの注意を払って作業する必要があり、工程も増えますが、プライマリーとセカ ンダリーのクリエイティブなワークフローはほとんど同じです。

HDRフォーマットで出力する場合、波形の分布に特に注意する必要があります。業界での アプローチ法や個人のカラリストの好みに若干の違いはありますが、一般的には、極度に 明るいエレメントで視聴者を圧倒しないことが得策だと考えられています。ほとんどのミッ ドトーンを100 nitの範囲内に収めることで、シャドウと上部(明るめ)のミッドトーンのデ ィテールを強調するための余地を維持できます。100 nitラインの上の領域は、直射日光が 当たっている面や光源のために残します。

## **カラーパネルにHDRパレットをマッピングする**

「ハイダイナミックレンジ」パレットは、DaVinci Resolve Advanced PanelおよびMini Panelにマッピングできるように作られており、カスタムトーンゾーンやプリセットを作 成した場合でもマッピングできます。

Advanced Panel:「SHIFT」 + 「AUTO COLOR」を押します。HDRパレットのコント ロールはすべて、中央パネルのソフトボタンおよび回転部分にマッピングされ、ゾーン はトラックボールとリングにマッピングされます。ソフトキーの「<」および「>」を押す と、使用可能なゾーン間を移動できます。

Mini Panel:「USER」を押し、左側のディスプレイの上にあるソフトキーの「HDR」を 押します。HDRパレットのコントロールはすべて、ソフトキーおよびノブにマッピング され、ゾーンはトラックボールとリングにマッピングされます。ソフトキーの「PREV ZONE」および「NEXT ZONE」を押すと、使用可能なゾーン間を移動できます。

# <span id="page-351-0"></span>**RAWメディアプロジェクトの レンダーキャッシュを セットアップする**

レッスン 8では、プロジェクトのレンダーキャッシュを完全な量子化フォーマット(444または 4444)の12-bitコーデックにセットアップしましたが、グレーディングの過程における影響につい ては詳細を解説しませんでした。この練習では、レンダーキャッシュの品質を変更することで、 ビューアのイメージに与える影響を学び、RAWビデオでの作業において、レンダーキャッシュの フォーマットがとても重要である理由について理解を深めます。

- **1** クリップ01(C001)を選択します。
- **2** 「プロジェクト設定」を開き、「マスター設定」タブをクリックします。
- **3** 「最適化メディア&レンダーキャッシュ」セクションまでスクロールし、「レンダーキャッシ ュのフォーマット」を「ProRes 422 Proxy」(macOS)や「DNxHR LB」(Windows)などの 低めの品質のコーデックに設定します。
- **4** 「保存」をクリックしてプロジェクト設定を閉じます。
- **5** プロジェクトでキャッシュが有効になっていない場合は、「再生」>「レンダーキャッシ ュ」>「スマート」を選択します。クリップ01が再キャッシュされるのを待ちます。
- **6** ビューアで変化が見られない場合は、再生ヘッドを少しドラッグすると、ビューアのフレー ムが更新されます。

低品質のフォーマットでRAWビデオをキャッシュすると、イメージが歪み、空に顕著なバン ディングが生じます。

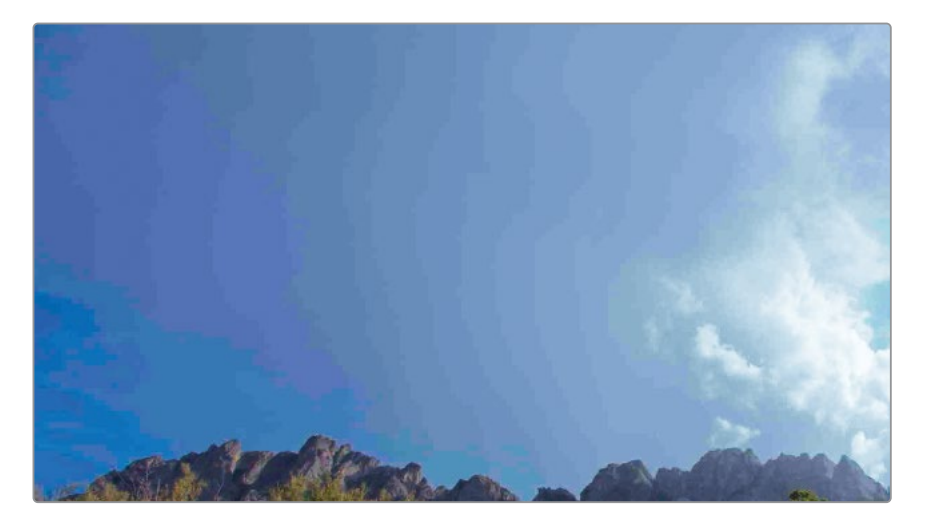

スムースな青のグラデーションの代わりに、空が青、紫、グレーの縞模様に空が見えます。 これは、限られた量の輝度およびカラーの値のみを表現できるレンダーキャッシュのフォ ーマットを使用したことにより生じています。これは、イメージに極めて大きな影響を与え ており、波形でも確認できるほどです。

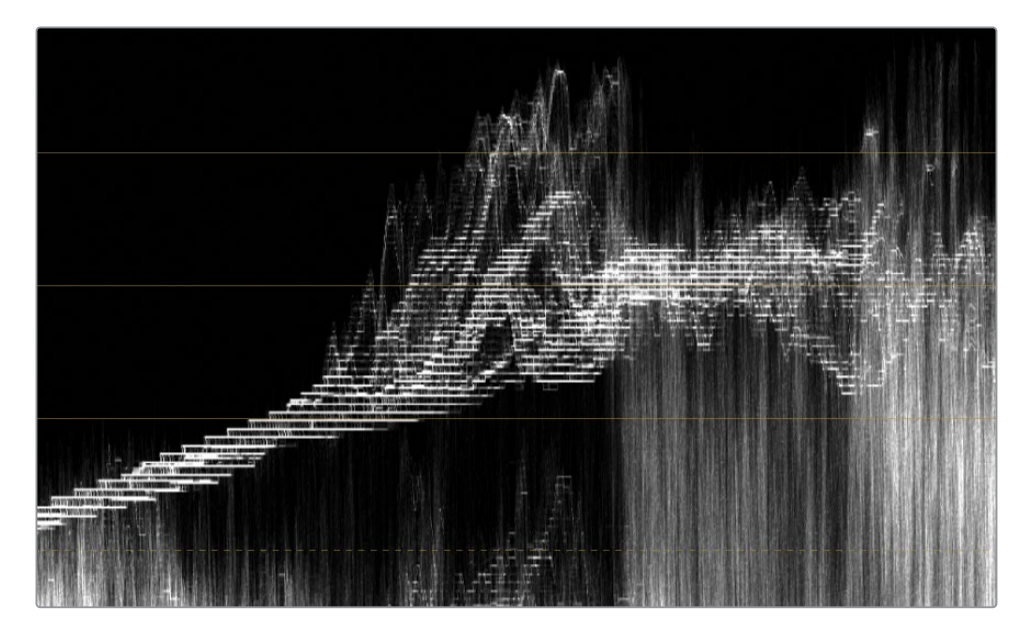

このようにグレーディングが低レベルに見えるだけでなく、低品質のレンダーキャッシュの フォーマットは、クオリファイアーの選択や、ノイズ除去やMagic Maskなどの分析ツール の結果を確認する際に悪影響を与える可能性があります。少し高い品質のレンダーキャッ シュのフォーマットを使用すると、ビューアでのアーチファクトが遥かに減りますが、グレ ーディングで可能なことは引き続き限られています。

- **7** 「プロジェクト設定」を開き、「マスター設定」タブをクリックします。
- **8** レンダーキャッシュのフォーマットを完全な量子化フォーマット(444または4444)やHDR フォーマットに設定します。
- **9** 「保存」をクリックしてプロジェクト設定を閉じます。

**作業のこつ** 12-bitコーデック (DNxHR 444やProRes 4444など) は、HDRに準拠して おり、劇場映画やUltra HDの4Kでの書き出しに対応しています。

12-bitキャッシュは高品質なため、プロジェクトの最終出力に使用できます。デリバー ページで「レンダー設定」を調整する際は、「詳細設定」を開き、「レンダーキャッシュ したイメージを使用」を選択します。

<span id="page-353-0"></span>レンダーキャッシュのフォーマットを設定する際は、ビューアでの表示のみに影響することに 留意してください。低品質のコーデックでキャッシュしながら、デリバーページからクリップを レンダリングする場合、書き出したイメージには、グラデーションにバンディングが生じたり、 ハイライトがクリッピングすることはありません。これは、HDRおよび高ビット深度のフッテー ジのグレーディングにおいて、高品質のキャッシュを設定する上で特に重要です。そうしない 場合、最終的なプロジェクトはビューアで表示されたものと全く異なってしまう可能性があり ます。

「マスター設定」で使用できる中間コーデックはすべて、編集やチェックを行うために使用す るには比較的高品質ですが、この練習から分かるように、すべてがハイダイナミックレンジのメ ディアをグレーディングするために適しているとは限りません。ビット深度が低いため、ほとん どのコーデックが、グレーディングで適用した内容をすべて表示できず、クオリファイアーの 選択やハイライトのディテールの品質に多大な悪影響を与える可能性があります。

## **自習課題**

"Blackmagic RAW Timeline" で以下の作業を行って、HDRグレーディングパレットに慣れるよ うに練習を続けてください。

クリップ02(C003)—HDRパレットを使用して、暖かく彩度の高いスキントーンの適切な明る さのイメージにします。青い空に対して際立つように、オレンジの雲の彩度を上げて、空の色の コントラストを高めます。新しいノードで「カラーワーパー」を使用して、被写体のTシャツを緑/ シアンに変更します。必要に応じて、ウィンドウを使用して、Tシャツの選択を分離します。

クリップ04(E004)—「ハイダイナミックレンジ」パレットを使用して、暗いバックグラウンドに 対して引き立つようにケーブルカーを明るくします。新しいノードで、ケーブルカーの内部を冷た い青にして、はっきりと表示されるようにします。必要に応じて、Power Windowおよびクオリ ファイアーを使用します。クリップのノイズ除去を行うために最後のノードを作成して、パイプ ラインの適切な場所に配置します。

これらの練習が終わったら、"Blackmagic RAW ProjectCOMPLETED.drp " を開いて、 "Blackmagic RAW COMPLETED" の完成したタイムラインと自分のタイムラインを比較します。 メディアがオフラインの場合は、メディアプールの左上にある赤い「メディアの再リンク」ボタ ンをクリックして、ご使用のワークステーションで "Project 03 Blackmagic RAW" が保存され ている場所を入力します。

# <span id="page-354-0"></span>**レッスンの復習**

- プロジェクト全体におけるRAWディベイヤー設定を調整する際に、カメラフォーマットを 指定する場所は?
- ○か×で答えてください。RAWメディアのISOおよびホワイトバランスはいつでも変更できる。
- 「ハイダイナミックレンジ」パレットでのバンクとはどういった作業?
- 「Shadow」と「Highlight」では、どちらのトーンレンジの方が広い?
- ○か×で答えてください。キャッシュは、グレーディング中は常に無効にしておくべき?

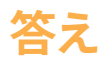

- **1** 引っ掛け問題でした!DaVinci Resolveは、読み込んだRAWメディアのカメラフォーマット を自動的に検出します。適切なRAW設定にアクセスするには、「プロジェクト設定」の「カ メラRAW」を開き、調整したいRAWプロファイルを選択します。
- **2** ○です。RAWメディアはハイダイナミックレンジであるため、あらゆるクリップのISOとホワ イトバランスはグレーディングのあらゆる段階で「カメラRAW」パレットで調整できます。
- **3** バンクとは、HDRパレットのトーンゾーンのホイールを切り替えることを意味します。
- **4** デフォルトのプリセットのレイアウトでは、「Shadow」ホイールのトーンレンジは 「Highlight」より幅広いですが、両方のゾーンはいずれも必要に応じて変更できます。
- **5** ×です。低品質のレンダーキャッシュのフォーマットを使用している場合、書き出し前の最 終的なグレーディングのチェックの際には無効にできます。しかし、グレーディング中にキ ャッシュのレンダリングを有効にしておくことで、リアルタイムの再生が大幅に改善されま す。高品質のレンダーキャッシュのフォーマットを使用している場合、常に有効にしておく ことも可能で、最終的なプロジェクトのレンダリングにキャッシュされたファイルを含める こともできます。

## **Blackmagic Cloudでの複数ユーザーによるコラボレーション**

本書の各プロジェクトは独自の方法で起動しました。すなわち、DaVinci Resolveアー カイブの復元、XMLタイムラインのコンフォーム、シーンカット検出による自己完結型 ビデオファイルのカット、DaVinci Resolveプロジェクトファイルの読み込みを行いま した。これらのプロジェクトは、グレーディングのためにタイムラインをカラリストが 起動する様々な方法を紹介する目的で作られています。本書でまだ紹介していない方 法の一つが、Blackmagic Cloudを使用したコラボレーティブ・ワークフローです。

コラボレーティブ・ワークフローでは、複数のユーザーがDawnoons 9 ロー クトに同時にログインできます。

クリップとビンをロックできるため、共同作業者が同時に プロジェクトの編集、合成、ミックス、グレーディングを行 うことが可能です。

コラボレーションにおける重要な要件は、すべてのユー ザーのワークステーションが、共有されたプロジェクト

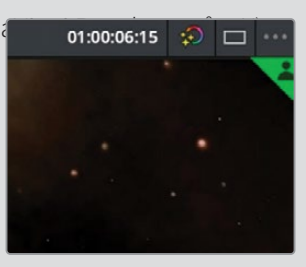

ライブラリサーバーの同じプロジェクトファイルにアクセスできる必要があることで す。Blackmagic Cloudのプロジェクトライブラリは、安全なオンラインサーバーにホ ストされるので、世界中のDaVinci Resolveユーザーがあらゆる場所から同じプロジェ クトに接続して、共同で作業を行えます。「プロジェクトマネージャー」の「クラウド」 ボタンをクリックすると、Blackmagic Cloudでライブラリおよびプロジェクトの作成 を開始できます。

ネットワーク上のワークステーションでインターネットにアクセスしたくない場 合、DaVinci Resolve Project Serverアプリを使用すると、ローカルエリア・ネットワー ク(LAN)の他のワークステーションと共有できるプロジェクトライブラリを作成、管 理、バックアップできます。

Blackmagic CloudおよびDaVinci Resolve Project Serverは、複数のユーザーが

DaVinci Resolveのプロジェクトにアクセスできるように しますが、共同作業者はプロジェクトのコンテンツを表 示するために同じメディアにアクセスする必要がありま す。

誰もが同じメディアを見られるようにする方法の一つ は、ハードドライブまたはRAIDで各共同者とプロジェク トの素材のコピーを共有することです。管理がより簡単 で、費用効率の高い方法は、共有サーバーやサードパー ティのクラウドシステムにメディアをホストする手法で す。Blackmagic Designでは、複数のネットワークストレ ージ・ソリューションを提供しています。Blackmagic Cloud Podは、あらゆるUSBストレージデバイスを接続 できるハブとして機能し、高速のネットワークストレー ジとして使用できます。Blackmagic Cloud Storeは同じ 機能を搭載しており、8TBから320TBの内部ストレージ に対応した機種が展開されています。

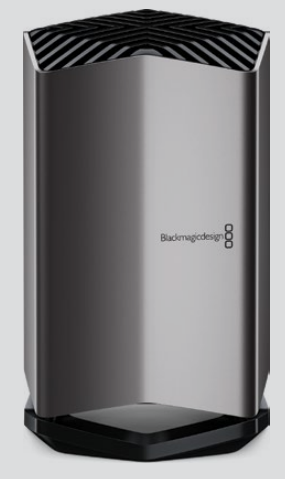

Blackmagic Cloud Store

このページは意図的に空白にしてあります。

## レッスン10

# プロジェクトの 書き出し

プロジェクトの完成時や、ワークフロ ーの中間地点、デイリーの生成時な どでプロジェクトを書き出したい場合 は、DaVinci Resolveのデリバーページ でレンダリング設定が行えます。

このレッスンでは、既存のプリセットに ついて学び、プロジェクトの書き出し準 備を行い、デジタルシネマ用に出力し、 独自にカスタマイズしたレンダリング 設定を行います。

#### 所要時間

このレッスンには約60分かかります。

#### ゴール

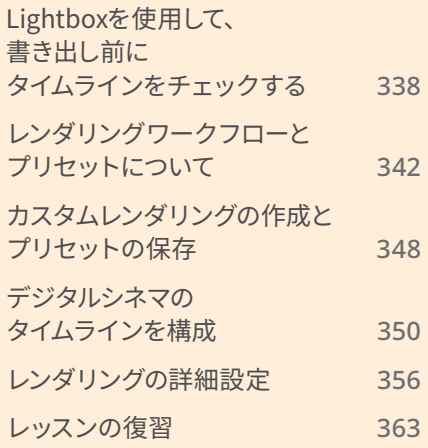

# <span id="page-359-0"></span>**Lightboxを使用して、書き出し前に タイムラインをチェックする**

Lightboxはカラーページの機能で、タイムラインを拡大し、異なる方法で確認できます。 Lightboxは、ビューアに焦点を絞った、カラーページのデフォルトのレイアウトとは異なり、 編集したクリップの全体的な概要を確認できます。これはフィルターと共に使用すると特に便利 で、タイムラインのクリップのグレーディング状況をすばやく把握するためにも使用できます。

- **1** DaVinci Resolve 18を起動します。
- **2** "Project 03 The Long Workday Commercial COMPLETED.drp" を読み込んで、開き ます。必要に応じて、メディアを再リンクします。これを実行するには、メディアプールの左 上にある赤い「メディアの再リンク」ボタンをクリックして、ワークステーションで "Project 03" が保存されている場所を入力します。
- **3** 「再生」>「レンダーキャッシュ」>「スマート」を選択して、キャッシュを有効にします。
- **4** 「プロジェクト設定」で「レンダーキャッシュのフォーマット」を完全な量子化フォーマット (444または4444)やHDRフォーマットに設定します。
- **5** カラーページを開きます。
- **6** ビューアの上部のドロップダウンメニューで "Lesson 10 Timeline" を開きます。
- **7** カラーページの右上にある「Lightbox」ボタンをクリックします。

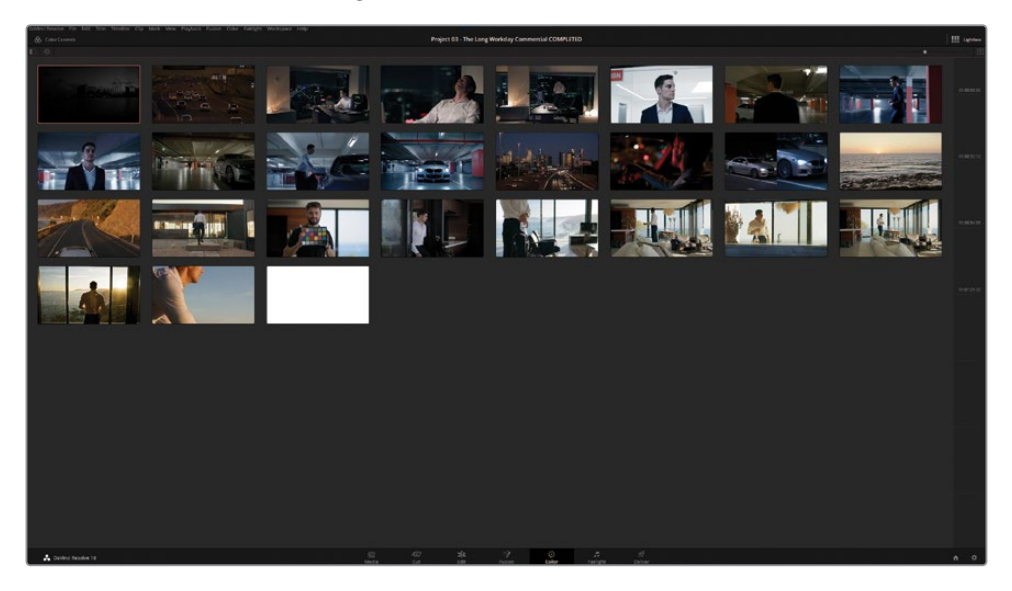

Lightboxでは、フルスクリーンでプロジェクトタイムラインを左から右、上から下の順序で 表示します。ウィンドウ右側のルーラーは、クリップのタイムコードを示し、1つのパネルに 全クリップを表示できない場合は、スクロールバーに変わります。
このようにタイムラインのサムネイルが拡大して表示されるので、カラーページのサムネイ ルタイムラインは制限が多過ぎると感じるカラリストにとって便利な機能です。Lightboxで は、一目でグレーディング済みのクリップとグレーディング前のクリップが確認できます。

**8** パネル左上の「情報」ボタンをクリックすると、クリップ番号、タイムコード、ビデオトラッ クの数、コーデック、ソース名、バージョン情報が表示されます。

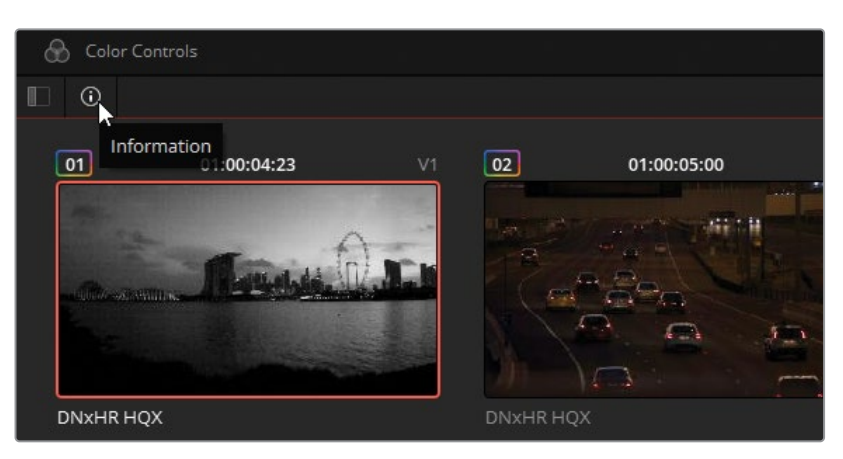

- **9** 「情報」ボタンの隣の「クリップフィルター」ボタンをクリックすると、フィルタリングのオ プションが表示されます。
- **10** リストから「グレーディングしていないクリップ」を選択します。

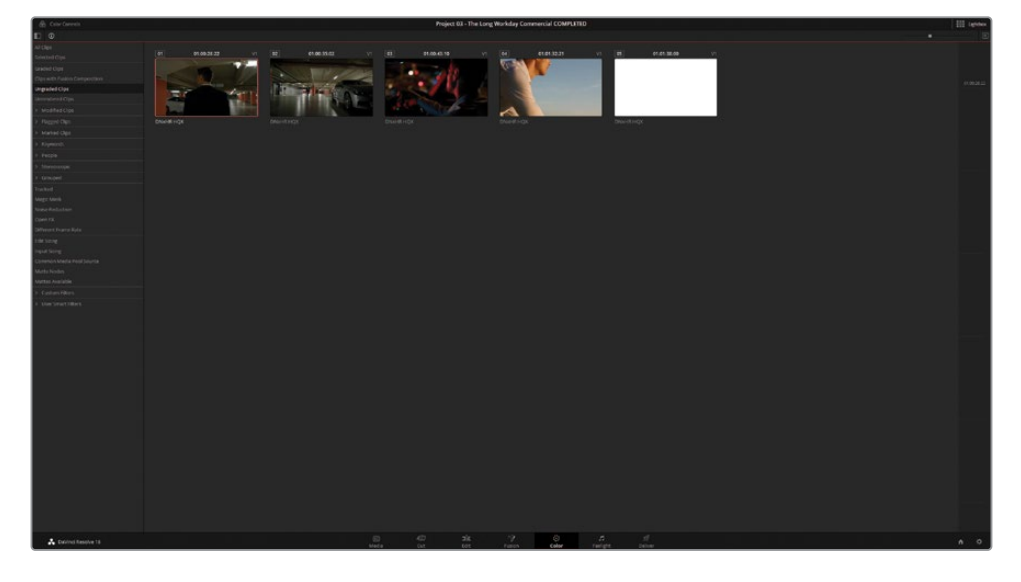

Lightboxパネルには、わずか5つのクリップだけが表示されるようになりました。最初の2つ のクリップは "Garage" グループに属しますが、グレーディング中に見逃されたのでしょう。

**11** 両方のクリップを選択し、「グループ」>「Garage」>「グループに追加」を選択します。

"Garage" グループのほとんどのグレーディングはポストクリップの段階で行われているの で、2つのクリップは、グループ内の他のクリップのルックを瞬時に採用します。これらのクリ ップは、フィルターを変更するまでLightboxに表示されます。フィルタリングを変更すると、 グレーディングされたクリップとして新たに認識されます。

「グレーディングしていないクリップ」でフィルタリングされた3つ目と4つ目のクリップは 全く手を加えられていません。

- **12** クリップ03を選択します。
- **13** ページ左上の「カラーコントロール」ボタンをクリックすると、画面下半分でグレーディン グパレットが開きます。

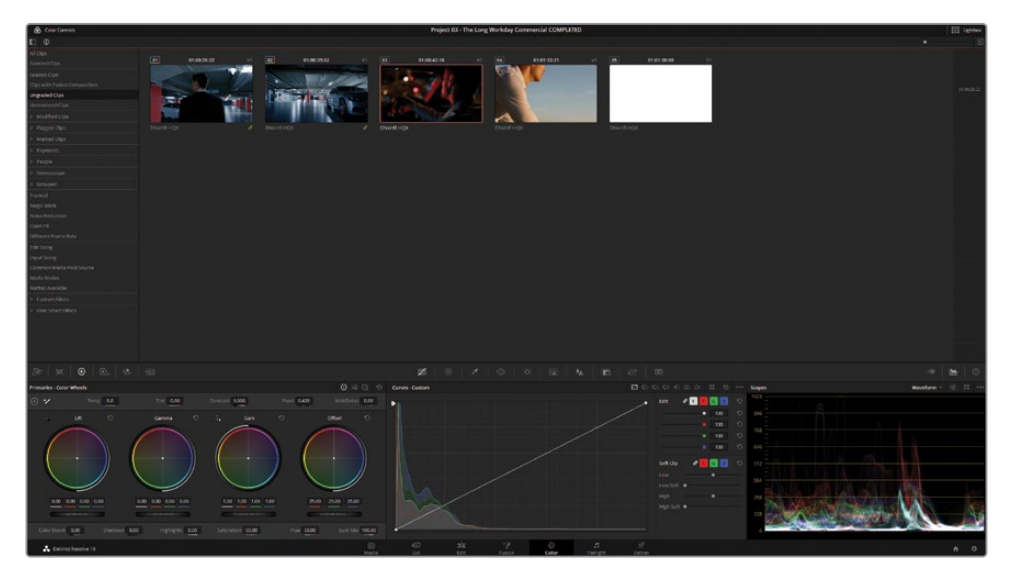

外部モニターを使用している場合は、Lightboxで選択されたクリップのフルスクリーンの出力が 確認できます。これにより、Lightboxでメディアを引き続きグレーディング・微調整できます。

- **14** 「オフセット」マスターホイールを35.00に上げ、イメージの波形の大半が、スコープグラフ の下半分を占めるようにします。「リフト」マスターホイールを-0.01に下げ、上がってしまっ たシャドウに対処し、コントラストを強めます。
- **15** クリップ04を選択します。

このクリップは、"Home" グループの後にある最後の屋外シーケンスの一部で、顕著な暖 かみのあるルックです。

**16** 「プライマリー」パレットで「色温」を200.0に上げ、タイムラインの終わりが一貫性のある ルックになるようにします。

最後に残った白の単色のマットは、グレーディングする必要はありません。

**17** サイドバーのフィルターで「ノイズ除去したクリップ」を選択します。

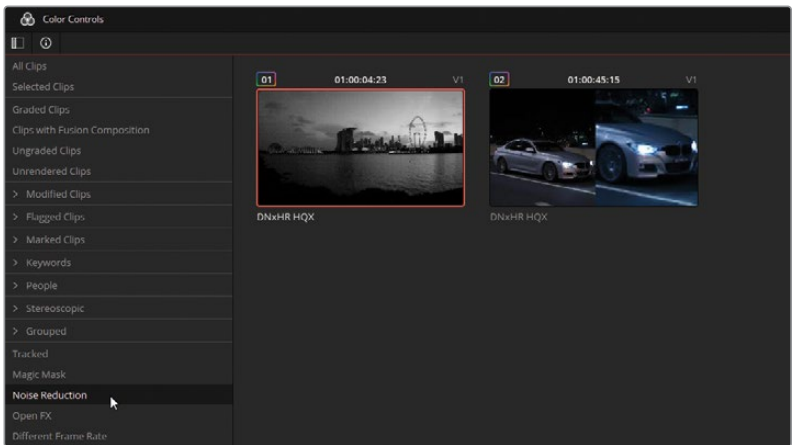

レッスン 8でノイズ除去を実行した際に、「ノイズ除去」ノードを無効にすることで、残り の部分をグレーディング中に再生を円滑に行えるため、より効率的なワークフローになる ことを学びました。

パフォーマンスの最適化にこの手法を用いる場合、プロジェクトを出力する前に「ノイズ 除去」ノードを再び有効にするのを忘れないようにする必要があります。

**18** 右上の「Lightbox」ボタンをクリックして、Lightboxのインターフェースを閉じます。

カラーページのタイムラインでは「ノイズ除去したクリップ」フィルターが引き続き有効に なったままです。

**19** 2つのクリップを一つずつクリックして、「ノイズ除去」ノードが無効になっていないことを 確認します。

レッスン 8では、再生速度を改善するために、クリップ02のMagic Maskによるトラッキン グを無効にしました。

- **20** カラーページの「クリップフィルター」で「Magic Mask」を選択します。
- **21** フィルタリングされたタイムラインを確認し、すべてのMagic Maskノードが有効になり、ト ラッキングされているかチェックします。

クリップ02で "Track" ノードを有効にします。必要に応じて、再びトラッキングを実行します。

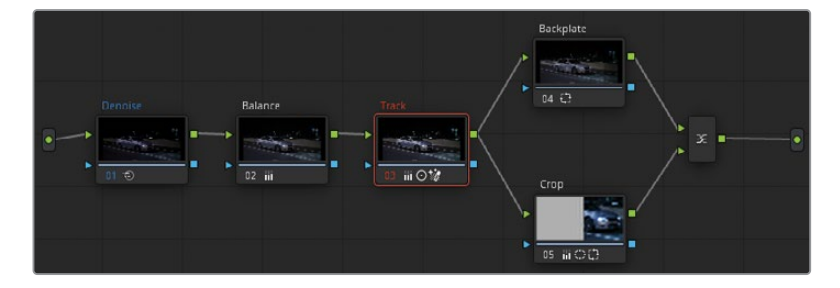

**22** 「クリップ」>「すべてのクリップ」を選択して、タイムラインフィルターを無効にします。

**作業のこつ** 「タイムライン サムネイルモード」は、Lightbox内でタイムラインのクリッ プのステータスを視覚的にチェックできる、もう一つの優れたオプションです。「表示」 >「タイムライン サムネイルモード」>「ソース(Cモード)」を選択し、タイムラインのク リップの順番を、編集された順番から、メディアが作成された順番に切り替えます。 オリジナルのカメラフッテージを扱う場合、フッテージが収録された順番で表示され ます。Cモードでは、同じ日や場所で撮影されたクリップを並べて表示するので、マッチ やグレードのコピー、視覚的な評価がすばやく行えます。作業が終わったら、「タイムラ イン サムネイルモード」を「レコード(Aモード)」に戻すことを忘れないでください。

メディアがチェックされ、必要なクリップすべてがグレーディングされ、すべてのノードがアク ティブになっていることが確認されました。自分のプロジェクトで作業する場合、使用するワ ークフローのタイプと、プロジェクトを書き出す前にチェックするべきことが何かを考えて作 業することが重要です。

サイドバーには、標準的なフィルターがプリセットとして搭載されていますが、リスト一番下の 「ユーザースマートフィルター」を使用して、タイムラインのクリップのメタデータに基づくフィ ルターを作成することも可能です。

# **レンダリングワークフローと プリセットについて**

デリバーページは、単一または複数のジョブをすばやくセットアップできるように作られています。 各レンダリングパラメーターの詳細を確認する前に、DaVinci Resolveからプロジェクトを書き 出すのに必要な作業は、4つのステップだけであることをご紹介します。

- **a)** 「レンダー設定」パネルで、ビデオ出力フォーマットを設定します。これには、ファイル の種類、コーデック、レンダリングするビデオのオーディオフォーマット、名称、ワーク ステーションでの保存先などが含まれ、また高度な設定を多数搭載しているため、レ ンダリングの速度とファイルサイズを最適化できます。
- **b)** タイムラインの書き出したい範囲を指定します。デフォルトでは、各ジョブはタイムライ ン全体をレンダリングするようになっていますが、「イン点」と「アウト点」を使用して、 範囲をカスタマイズすることも可能です。
- **c)** 「レンダーキューに追加」をクリックして、ジョブを「レンダーキュー」に追加します。
- **d)** 「レンダーキュー」でジョブを選択し、「レンダー」ボタンをクリックします。

次の練習では、デリバーページの「レンダー設定」のプリセットに基づき、レンダリングジョブ を作成します。

**1** デリバーページを開きます。

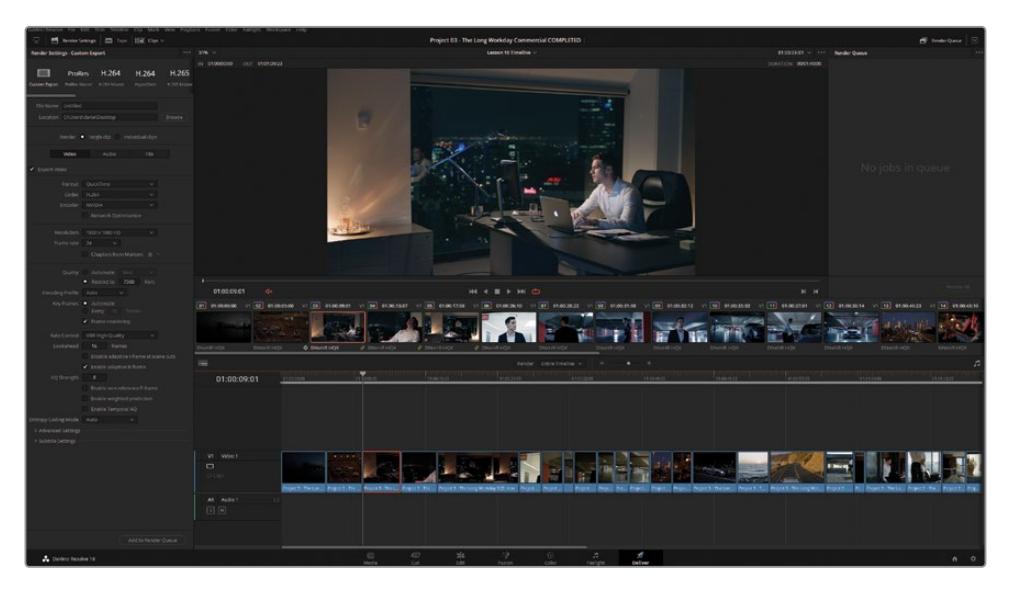

「レンダー設定」パネルの上部には、レンダリングのプリセットが横に並んでいます。

Custom Exportでは、パネルですべてのレンダリング設定開きます。

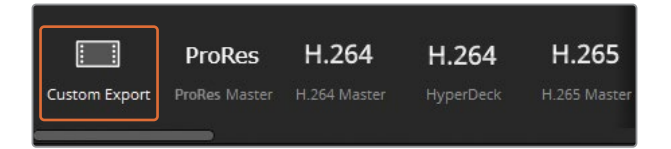

ProRes、H.264、H.265マスターは、様々な使用目的に応じた一般的なビデオファイルを 作成します。ハイエンドの放送用に適したフォーマット(ProRes)から、クライアントによる チェックまたはオンライン再生用の圧縮HD/Ultra HDファイル(H.264およびH.265)まで 対応しています。ProResマスターのプリセットは、macOSシステムのみで使用できます。

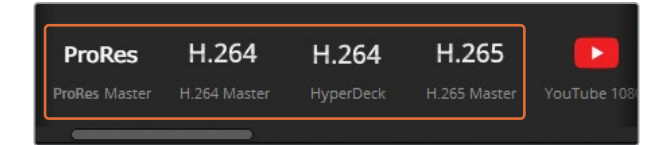

YouTube、Vimeo、Twitter「レンダリング設定」パネルを、ユーザー生成コンテンツのサ イトやSNSウェブサイトにより推奨されているビデオ設定に基づいて最適化します。レン ダリング後に自分のアカウントにビデオを直接アップロードするには、「環境設定」>「イ ンターネットアカウント」に進み、ログインの情報を入力します。

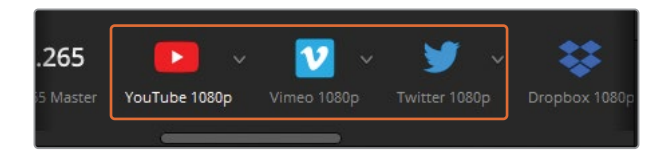

DropboxおよびReplayは、Dropboxのファイルホスティング・サービスで円滑な再生や確 認を可能にし、自動アップロードに対応しています。Dropbox Replayにタイムラインを同 期させ、共同作業者のコメントや注釈を直接DaVinci Resolveのビューアから見ることも可 能です。

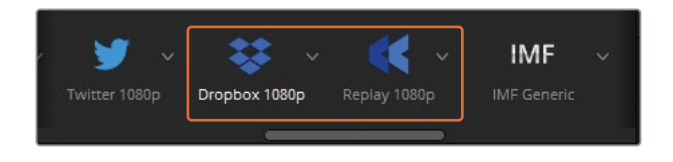

IMFは、SMPTE ST.2067に準拠した解像度およびコーデックに対応しており、ネットワー ク用のテープなしの納品に使用します。DaVinci Resolve Studioでは、このオプションはラ イセンスを必要とすることなく使用でき、ビデオ、オーディオ、字幕トラック用の複数のメデ ィアストリームに対応しています。

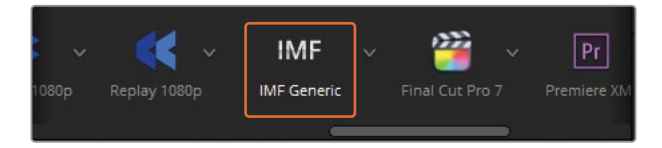

**メモ** Interoperable Master Format(IMF)は、放送配信に加え、Disney+や Netflix、ソニー・ピクチャーズのようなオンライン配信で使用されています。

Final Cut Pro 7またはX、Premiere XML、AVID AAFは、各NLEソフトウェアとのラウンド トリップに対応しています。これは、サードパーティ製NLEでメディアを編集し、グレーディ ングやVFXを行うためにDaVinci Resolveに転送された後、最終的な書き出しを行うため に元のNLEに戻されることを仮定したワークフローに用います。

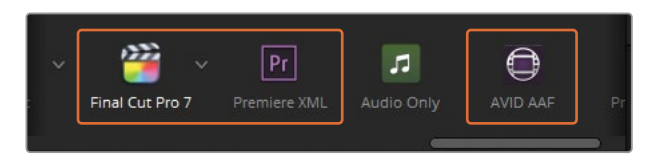

**作業のこつ** アプリケーション間でカラーグレードをラウンドトリップする他の 方法として、CDL(カラー・ディシジョン・リスト)を書き出す手法があります。これ は、受け取り側のソフトウェアがこのフォーマットを受け取れる場合のみに使用 できます。CDLを生成する際は、最初のノードのプライマリーカラーグレードのみ が維持されます。色のデータを正確に伝えるためには、このノードの「輝度ミック ス」は0に設定する必要があります。

Audio Onlyは、ビデオ出力を無効にし、オーディオのみの単一のファイルを書き出します。 オーディオファイルフォーマットは、「レンダー設定」の「オーディオ」タブで指定できます。

Pro Toolsは3つのファイルをレンダリングで出力します。これらは、参照用の自己完結 型のビデオ、全オーディオクリップに加え、それらのチャンネルを個別に書き出したファイ ル、Avid Pro Toolsへの転送用のAAFファイルです。このプリセットは、最終的なオーディ オミックスがPro Toolsを用いて、外部のオーディオエンジニアによりマスタリングされる ワークフローに使用します。

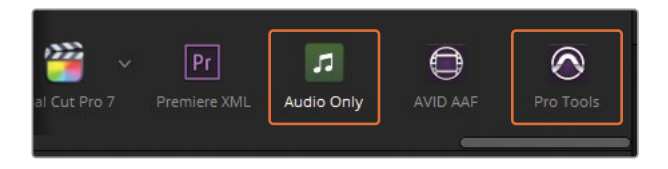

**2** YouTubeのプリセットの隣にある展開矢印をクリックし、2160pを選択して、プリセットの 4K Ultra HDバージョンをロードします。

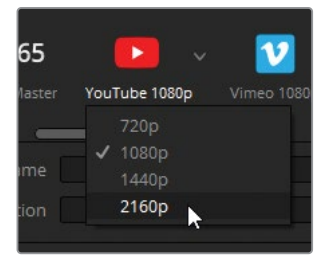

「レンダー設定」パネルは、選択したYouTubeのプリセットに最も関連した値を表示する ようになります。

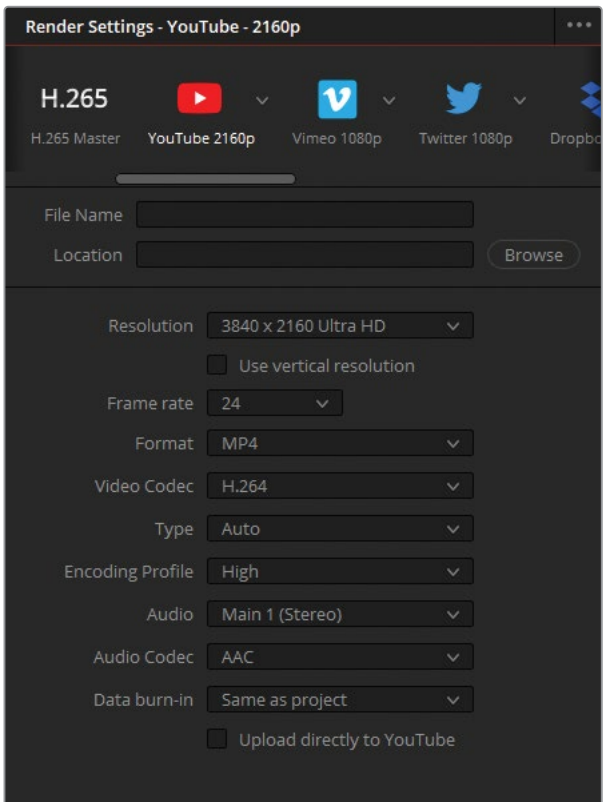

ビデオファイルに名前を付けるには、プリセットリストの下にある「ファイル名」と「保存 先」フィールドを使用します。

**3** 「ファイル名」の隣のテキストフィールドをクリックして、"Workday\_YouTube\_1.1" と入 力します。

「保存先」フィールドは、レンダリングしたビデオファイルが保存される場所を指定します。 保存先を指定しない限り、ジョブを「レンダーキュー」に送ることはできません。

- **4** 「保存先」フィールドの隣にある「ブラウズ」ボタンをクリックします。
- **5** 「ファイルの保存先」ウィンドウで、使用しているコンピューターのデスクトップにナビゲート し、"Exports" という名前のフォルダーを新しく作成し、レンダリング先として割り当てます。

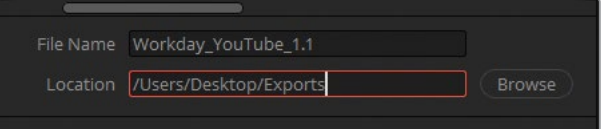

**6** タイムラインパネルで「レンダー」レンジが「タイムライン全体」に設定されているか確認し ます。

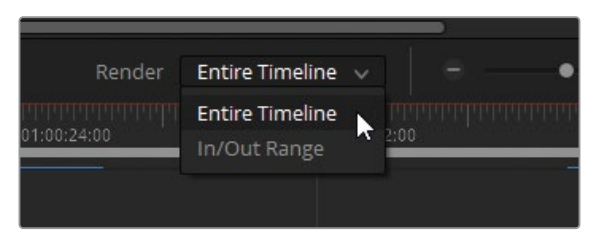

**7** レンダー設定の設定が終わり、タイムラインの範囲を指定したら、「レンダー設定」パネル の下にある「レンダーキューに追加」をクリックします。

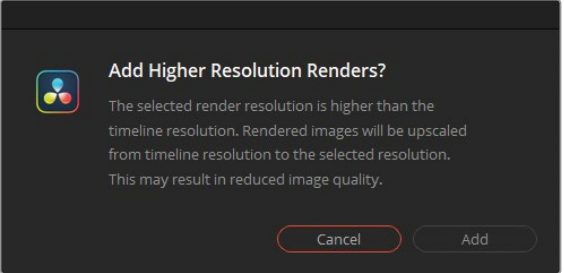

タイムラインより高い解像度でプロジェクトを書き出したいかを尋ねるダイアログが表示さ れます。この練習を進めるために、これは意図的に行っていることを示す必要があります。

**作業のこつ** ビデオプロジェクトを元のフッテージより高い解像度でレンダリン グしている場合、「プロジェクト設定」の「マスター設定」タブで「タイムライン解 像度」パラメーターでタイムラインを変換することをお勧めします。レンダリング されたファイルが改善されるだけでなく、この方法ではビューアで最終的なイメー ジがより忠実に表示され、変換されたクリップに直接グレードやエフェクトを適 用できます。

- **8** 「追加」をクリックしてウィンドウを閉じます。
- **9** 「レンダーキュー」パネルで、「ジョブ 1」のタイトルをクリックして、名前を "YouTube" に 変更します。

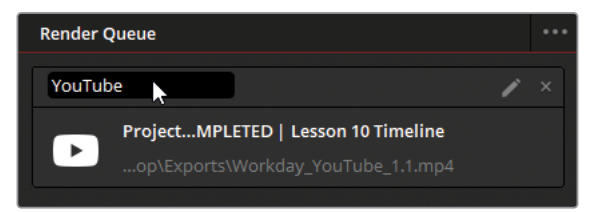

#### **ユーザー生成コンテンツのウェブサイト用に 複数の解像度のオプションに対応させる**

YouTubeやVimeoなどのユーザー生成コンテンツ(UGC)のウェブサイトでは、多くの 場合、再生ビデオ解像度のオプションが選択できるようになっています。解像度が低 いビデオは、帯域幅の低いインターネット接続で円滑に再生でき、高解像度のビデオ はより高い品質のイメージとなります。

ユーザー生成コンテンツのプレイヤーでは、解像度はリアルタイムでは変更されず、 ビデオをアップロードする際に各ビデオの複数の解像度で生成します。この理由によ り、アップロードしたビデオが視聴可能になるまで通常、待ち時間が生じます。ユーザ ーが解像度のオプションを切り替えると、実際は解像度が変わるのではなく、ホスト ウェブサイトにより生成された別のレンダリングのビデオに切り替わります。

この理由から、ビデオを最高品質でレンダリングし、アップロードし、後はユーザー生 成コンテンツのウェブサイトに任せることをお勧めします。これにより、エンドユーザ ーは、それぞれの状況に応じて最も適した再生解像度を選択できます。

# **カスタムレンダリングの作成と プリセットの保存**

プリセットは、納品先に適した設定で確実にすばやくプロジェクトを書き出せる効率的な方法 です。しかし、特定の設定が使用される理由を理解し、必要に応じた設定に調整できるように なることは有益です。特に、プロジェクトの納品用ファイルがプリセットのリストにはない場合 には欠かせない知識となります。

エディター、コンポジター、オーディオエンジニア、カラリストなどのポストプロダクションのプ ロたちは、様々な要素に基づいてレンダー設定を設定します。その際は、納品用ファイルでは、 放送、伝送、表示フォーマットにおける業界または技術的な規格に基づき、コラボレーティブ・ ワークフローでは、受け取り側のソフトウェアおよびハードウェアの仕様に基づいて設定が行 われます。

この練習では、PCで作業しているエディターへ送信するデイリーのレンダリングジョブをセッ トアップします。

- **1** レンダー設定の上部で、プリセットの「Custom Export」ボタンをクリックします。
- **2** 「ファイル名」と「保存先」フィールドの下で「個別のクリップ」を選択します。これにより、 タイムラインの全クリップが個別のビデオファイルとして書き出されます。デイリーでは、 エディターが各テイクのメディアすべてを受け取れるように、タイムラインのトリムしてい ないクリップを書き出す必要があります。
- **3** ビデオ「フォーマット」を「MXF OP-Atom」に選択します。
- **4** 「コーデック」を「DNxHD」、「種類」を「1080p 145/120/115 8-bit」に設定します。

**作業のこつ** インターフェースツールバーの「レンダー設定」ボタンの左にある拡 大ボタンをクリックすると、パネルがデリバーページの高さに拡大されます。同ボ タンを再び押すと「レンダー設定」パネルが折り畳まれ、タイムラインがデリバー ページの幅に広がります。

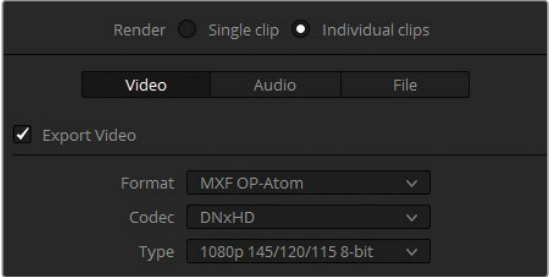

- **5** 本書のレッスンでは、オーディオの同期や編集には焦点を置いていませんが、デイリーの ワークフローでは、マスタータイムラインに配置する前に、外部レコーダーからのオーディ オはビデオファイルに同期されていると仮定しています。この書き出しでは、オーディオを 書き出すオプションは、「オーディオ」タブにある高品質の「リニアPCM」コーデックのま まにします。
- **6** 「オーディオ」タブの右にある「ファイル」タブをクリックして、デイリーの命名規則を設 定します。

デフォルトでは「ファイル名」は、カスタマイズ可能になっています。デイリーを扱う際は、 元のファイル名(「レンダー設定」の「ソース名」)を継続して使用するのを強くお勧めしま す。これにより、オフラインとオンラインのメディアをすばやく切り替えられ、ポストプロダ クションの部門間で一貫性が得られます。

このケースでは、ソース名を使用したくありません。その理由は、すべてのクリップが同じ ビデオファイル(Project 3 - The Long Workday SCD.mov)からのもので、互いに上書き してしまうからです。「カスタム名」を選択したままにします。

- **7** フィールドに名前を "Workday Dailies" と入力します。
- **8** 書き出された際にお互いが上書きをしないように、「固有のファイル名を使用」を選択しま す。
- **9** 「ファイルサフィックス」は、各ファイルを区別できる方法に設定します。
- **10** パネル上部で「ブラウズ」をクリックして「保存先」のファイルパスを変更します。

**11** 「デスクトップ」の "Exports" フォルダー内に "Dailies" というサブフォルダーを作成し、 保存先として選択します。

大きなプロジェクトで共同作業を行う際や、同じエディターと定期的に作業する場合は、設 定のプリセットを生成すると、将来的にレンダリングのセットアップが迅速に実行できます。

- **12** 「レンダー設定」パネルのオプションメニューで、「新規プリセットとして保存」を選択します。
- **13** そのプリセットに "Dailies for PC" と名前を付けます。

「レンダー設定」パネルの上部にある横並びのリストの左に、カスタムプリセットが追加 されます。

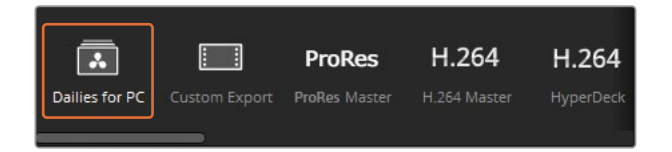

- **14** タイムラインパネルで「レンダー」レンジが「タイムライン全体」に設定されているか確認 します。
- **15** 「レンダーキューに追加」をクリックします。
- **16** 「レンダーキュー」で、「ジョブ 2」のタイトルを "Dailies" に変更します。

# **デジタルシネマのタイムラインを構成**

デジタルシネマパッケージ(以下DCP)とは、劇場でデジタルムービーファイルを 投影する上で必要なメディアおよびメタデータファイルをまとめたパッケージで す。DaVinci Resolveは、DCPプラグインを使用することで、デジタルシネマパッケージを作成 できます。以降のいくつかの練習では、DCPに関する実用的な情報と、DCPを生成する上で、 デリバーページで実行する必要があるコンフィギュレーション作業を紹介します。

DCPを作成する際は、タイムラインを以下のいずれかの 解像度に設定する必要があります。2K解像度は以下の3種類から選択できます。

- 2К ネイティブ (1.90:1) 2048 × 1080。 24、 25、 30、 48、 50、 60fps。
- $-$  2K フラット (1.85:1) 1998  $\times$  1080。24、25、30、48、50、60fps。
- 2K シネマスコープ (2.39:1) 2048 × 858。24、25、30、48、50、60fps。

#### 4K解像度は以下の3種類から選択できます。

- $-4K + 77$  (1.90:1) 4096  $\times$  2160  $24$ , 25, 30, 48, 50, 60fps
- 4K フラット(1.85:1)3996 × 2160。24、25、30、48、50、60fps。
- 4K シネマスコープ (2.39:1) 4096 × 1716。24、25、30、48、50、60fps。

**1** "Lesson 10 Timeline" で作業を続けます。

DCP書き出しの解像度には、フルHDから最も近い解像度オプションである2Kフラットを 使用します。そのためには、プロジェクトをわずかに拡大し、イメージの上下をクロップす る必要があります。

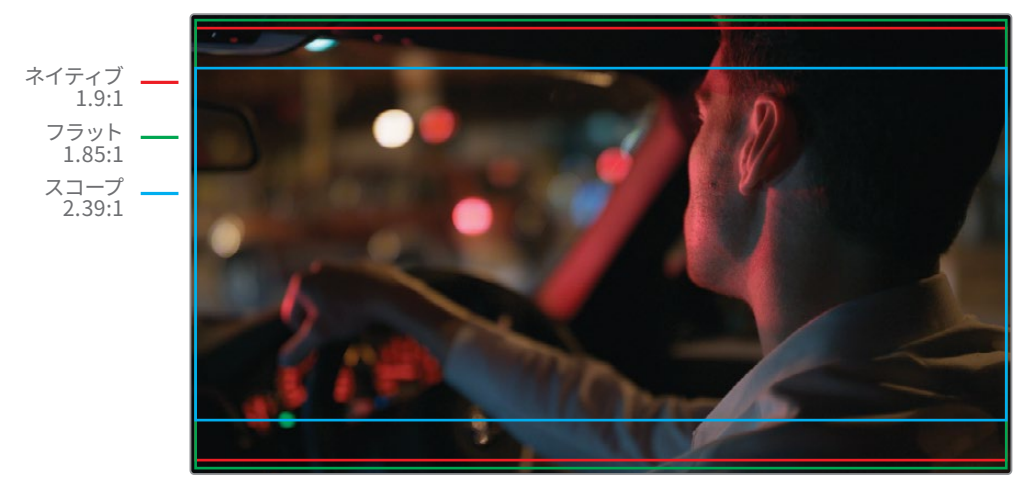

16 x 9フレーム 1.78:1

**作業のこつ** 4K DCPを2Kプロジェクターで再生すると、2K DCPよりも低いビット レートが使用されます。この理由から、2Kプロジェクターを使用することが分か っている場合は、例えコンテンツがそれ以上の解像度をサポートしていても、常 に2K DCPを作成してください。

- **2** 「プロジェクト設定」を開きます。
- **3** 「マスター設定」パネルの「タイムライン解像度」を「1998 x 1080 DCI Flat 1.85」に設定 します。

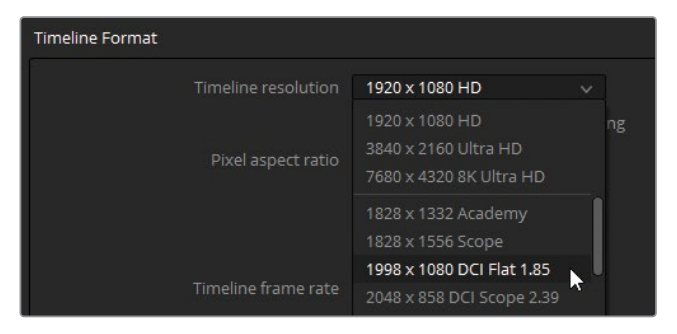

- **4** 「イメージスケーリング」タブで、「入力スケーリング」を「最短辺をマッチ: 他をクロップ」 に設定します。
- **5** 「保存」をクリックして「プロジェクト設定」を閉じます。

これで、プロジェクト解像度とアスペクトレシオがDCPに準拠しました。タイムラインのフレー ムレートは24fpsです。これは、DCPの書き出しに適しています。23.976fpsのプロジェクトを扱 っている場合、DCPはそれを24fpsとして読み取り、オーディオ再生はマッチさせるために速め られます。

#### **DCPのレンダリング**

解像度とフレームレートが適切に設定されたら、「レンダー設定」パネルで他の出力パラメー ターを設定できます。

DaVinci Resolve 18 Studioでは、DCPフォーマットには2つのコーデックのオプションがあります。 KakaduベースのJPEG 2000フォーマットはライセンスが不要で、暗号化されていないデジタル シネマパッケージを書き出せます。easyDCPフォーマットは、デジタルメディアを暗号化します が、ライセンスパッケージを購入する必要があります。

- **1** 「レンダー設定」パネルで「Custom Export」をクリックします。
- **2** パネルの上の方にある「単一のクリップ」を選択します。デイリーとは異なり、DCPでは、こ のタイムラインを単一の自己完結型のビデオファイルとして書き出します。
- **3** 「ビデオ」タブで「フォーマット」を「DCP」に設定します。
- **4** 「コーデック」を「Kakadu JPEG 2000」に設定します。
- **5** 「種類」を「2K DCI Flat」に設定します。

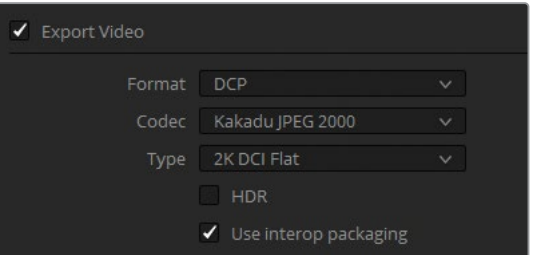

**作業のこつ** DCPはXYZカラースペースを使用します。プロジェクトのカラースペ ースのXYZへの変換は、DCPファイルの作成時に自動的に実行されます。プロジェ クトのカラースペースは、「プロジェクト設定」の「タイムラインカラースペース」で 決定されます。これは、DaVinci YRGBカラーマネージメントを使用していない場 合でも同様です。

「Interopパッケージを使用」チェックボックスでは、DCPの規格を、旧式ではあっても広くサ ポートされているInterop方式か、新しくて機能豊富なSMPTE方式から選択できます。 SMPTE方式には、より広範囲のフレームレートをサポートしているという利点があります。 一方、従来のInterop方式は、フレームレートこそ24fpsと48fpsに限定されますが、より多 くの劇場の投影設備と互換性があるという大きな利点があります。

- **6** 「Interopパッケージを使用」が必ず選択されているようにします。
- **7** 他の設定はすべて、そのままにします。

**作業のこつ** 暗号化されていないDCPは、あらゆるDCPプレーヤー/エンコーダーで 制限なく再生できます。DCPコーデックの別の選択肢である「easyDCP」には「暗号 化パッケージ」のチェックボックスがあり、ファイルのセキュリティを高めることが可 能です。このオプションでは、ファイルの暗号化に使用したキーを含むDigestを生成 するようにエンコーダーを設定します。Digestでは、作成されたDCPを自分のシステム で再生でき、また他のサーバーでDCPを再生するためのキー・デリバリー・メッセージ (KDM)を生成できます。

#### **DCPの名前付けと出力**

DCPの名前付けでは、"デジタルシネマ名前付け規則(Digital Cinema Naming Convention) と呼ばれる、やや特殊な規則に従う必要があります。1つの映画で複数のバージョン(英語5.1、 スペイン語5.1、ステレオ、機内放送用バージョンなど)を作成する場合は、適切なコンテンツ 名を含むコンポジションプレイリスト(CPL)が作成されます。DaVinci ResolveのDCPプリセ ットは、このCPLを自動的に作成し、適切な命名規則に従った名称を簡単に生成できます。

- **1** 「レンダー設定」の「ビデオ」タブで引き続き作業を行います。
- **2** 「コンポジション設定」までスクロールして下がり、クリックして展開します。
- **3** 「コンポジション名」フィールドの隣の「編集」ボタンをクリックします。

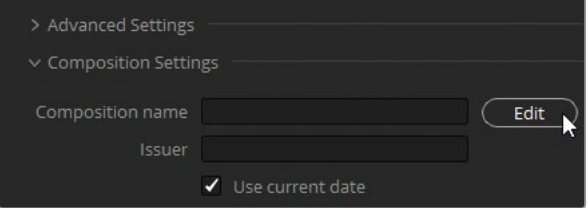

これにより「コンポジション名ジェネレーター」ウィンドウが開きます。このウィンドウでメ タデータを入力すると、それらの情報を基にして、DCPサーバーおよび劇場の管理システ ムと適合するコンテンツタイトルが作成されます。

**4** 「作品タイトル」に "TheLongWorkDay" と入力し、「コンテンツの種類」は「広告 (ADV)」のままにし、「音声言語」を「英語(イギリス)」に設定します。

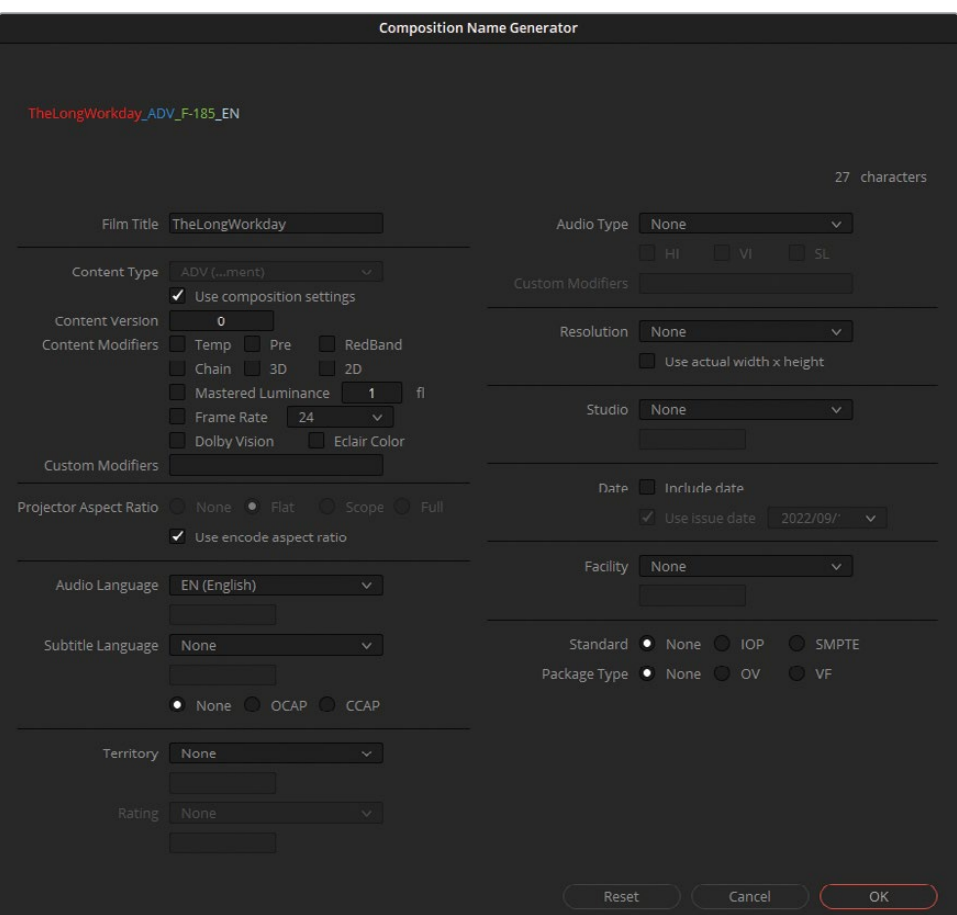

**作業のこつ** 英語タイトルに含まれる単語の区切りには、スペースやハイフン、ア ンダーバーを使わず、各単語の最初の文字を大文字にしてください。

選択したメタデータが上のコンポジション名に追加されます。

**5** 「OK」をクリックしてウィンドウを閉じます。

コンポジション名は、DCPの入ったパッケージの名前とは異なります。パッケージ名は、「 レンダー設定」パネルの「ファイル」タブで設定できます。

**6** 「ファイル」タブをクリックして、名前を "Long Workday DCP test" と入力します。 最後に、DCPの保存先を選択する必要があります。

**7** 「ブラウズ」ボタンをクリックして、レンダリング先としてデスクトップを選択します。

実際の映画プロジェクト用の書き出しを行う際、DCPはCRU Dataport DX-115エンクロ ージャー内のハードディスクに直接出力することも可能です。同エンクロージャーは、多 くのデジタルシネマサーバーに直接ロードできるだけでなく、多くの場合、映画祭の納品 条件でもあります。また、ファイルサイズが収まる場合、USB 2やUSB 3のハードディスクに 加え、USBスティックにも出力できるのでさらに便利です。ストレージデバイスは、その種 類に関わらず、Linux ext2またはext3ドライブとしてフォーマットされている必要がありま す。オンラインのリソースを使用して、macOSおよびWindowsワークステーションでこれ を実行する方法を探すこともできます。

**作業のこつ** 投影用サーバーの一部は、特定のUSB給電式のドライブをマウント するのに十分な電力がありません。再生を確実に行うためには、外部電源付きの USBドライブを使用してください。

- **8** タイムラインパネルで「レンダー」レンジが「タイムライン全体」に設定されているか確認 します。
- **9** 「レンダーキューに追加」をクリックします。
- **10** プロジェクトのタイムライン解像度を「1998 x 1080 DCI Flat 1.85」に変更している場合、 高い解像度でのレンダリングに関するダイアログが表示されないはずです。解像度を変え ていない場合はダイアログが表示され、「追加」をクリックして次の手順に進みます。
- **11** 「無効なオーディオトラック数」に関する2つ目のダイアログが表示されます。このダイア ログが表示される原因は、DCPは5.1オーディオミックスを予期しているからです。これは、 デジタルシネマの納品で広く使用されているミックスです。今扱っているプロジェクトはス テレオ出力で、ほとんどの投影設備で問題なく再生できます。「無視して追加」をクリック します。
- **12** 「レンダーキュー」で、「ジョブ 3」のタイトルを "DCP" に変更します。

実際の映画プロジェクトの書き出しを行う際は、DCPファイルを生成した後にテストすること をお勧めします。しかし、DCPを確実にテストするには、劇場を借り、観客がいる場合と同様に 投射するしかありません。これが、タイムラインカラースペースからXYZへのカラー変換が適切 に行われたかを確実に確認できる唯一の方法です。DCPは、新しいDaVinci Resolveプロジェ クトファイルに読み込み直し、カラースペースをDCI XYZから自身のモニタリングフォーマット にして、テストすることも可能です。これは、カラー変換が正確に行われなかったことで色デー タに問題が生じていないかをすばやく確認できる方法ですが、コンピューターの画面では実 際に投影された際にどのように表示されるかを全く同じように再現することはできません。

# **レンダリングの詳細設定**

フッテージが圧縮される方法を選択するだけでなく、レンダリングにおいて、より繊細な調整 が行えるコントロールも搭載されています。この練習では、これらの高度な設定に慣れ、今後、 目的に応じてレンダリングをカスタマイズする方法を学びます。

- **1** 「プロジェクト設定」で「タイムライン解像度」を1920 x 1080 HDに戻し、「保存」をクリッ クします。
- **2** 「レンダー設定」パネルでVimeoのプリセットを選択し、解像度をデフォルトの1080pに 設定します。

プリセットはレンダリングの開始点として便利ですが、「Custom Export」コントロールで さらなるカスタマイズが可能です。この練習では、デフォルトより低いデータレートでビデ オを書き出します。

- **3** パネル上部のプリセットリストで左にスクロールし、「Custom Export」ボタンをクリックします。 パネルが元のカスタムレイアウトに戻りますが、「Vimeo」プリセット設定の一部が適用さ れます。
- **4** 「フォーマット」が「QuickTime」で、「コーデック」が「H.264」になっているか確認します。
- **5** 一部のコーデックでは、「コーデック」パラメーターの下にエンコーダーのアクセラレート に関するオプションが表示されます。Nvidia NVENC GPUを搭載したワークステーション を使用している場合は、ネイティブおよびGPUエンコーダーをアクセラレートできるドロ ップダウンメニューが表示されます。ハードウェアによるエンコーディングを行うQuick Syncにワークステーションが対応している場合、ハードウェアアクセラレーションに関す るオプションが表示されます。

このようなエンコーダーオプションが使用できる場合は、ドロップダウンメニューで「自動」 を選択するか、「可能な場合はハードウェアアクセラレート」を選択します。

- **6** 「解像度」は「1920 x 1080 HD」、「フレームレート」は「24」のままにします。
- **7** 「レンダー設定」パネルの「品質」パラメーターは、デジタルデータのデータレートを意味します。 つまり、このオーディオビュジュアル・ストリームを伝送するために必要な毎秒ごとのデー タです。高いデータレートは、より多くの視覚的な情報を含むため、動きとディテールがよ り高品質になります。低いデータレートは、選択的に一部のデータを破棄することで、小 さなサイズのファイルを生成します。

「品質」の「制限」を7500 Kb/sにします。これにより、ファイルのデータレートが下がり、フ ァイルサイズが大幅に小さくなりますが、視覚的な品質は優れたレベルが維持されます。

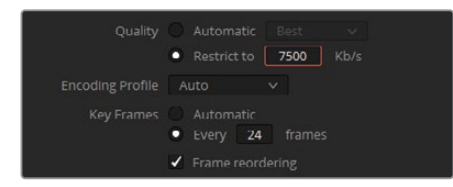

**作業のこつ** 直感に反するかもしれませんが、ビデオの解像度はファイルのサイ ズに影響しません。レンダリングしたビデオのファイルサイズに影響するのは、 データレートだけです。同じビデオの720pバージョンと1080pバージョンを8000 Kb/sで書き出すと、ファイルサイズは同じになります。720pは若干鮮明に見えま すが、1080pビデオにはマクロブロック・アーチファクトが多くなります。これは、 より大きなフレームでイメージを再現するために同じ量のデータを使用すること を余儀なくされたからです。

これは、「最高」などの自動品質設定を使用している場合には生じません。この 設定では、タイムラインの解像度に基づきデータレートを設定します。

**8** 「エンコーディングプロファイル」では、H.264/H.265ファイルをエンコードする際の複雑 さのレベルを設定します。リスト上のプロファイルでは、エンコードと再生の品質を高く設 定することが可能ですが、コンピューターの処理パワーを多く必要とします。このリストで は最も低い品質が「Base」、最も高い品質が「High 4:4:4」となっており、「Auto」はタイム ラインのメディアの解像度とビット深度に基づき最適なプロファイルを決定します。

このレンダリングでは「エンコーディングプロファイル」を「Auto」にします。

**9** 「キーフレーム」は、フルデータのイントラコード化フレーム(別名Iフレーム)です。これ は、30フレームごとなどの一定の間隔で、ロッシービデオストリームに挿入されます。これ らのIフレームは、一時的に圧縮されたPフレーム(予測フレーム)およびBフレーム(双方 向予測フレーム)を再生成する際の参照ポイントで、H.264などの配信コーデックの動画 像の大部分を補います。デフォルトの「キーフレーム」設定は、ほとんどのプロジェクトタ イプに適しています。イメージの動きが非常に速く、レンダリングしたビデオにグリッチが 見える場合、「キーフレーム」の頻度を上げます。

「キーフレーム」を24フレームごとに設定することで、ビデオの時間的圧縮と再生中に歪 みが生じることを少し低減できます。

**10** 「フレーム並べ替え」ではBフレームのエンコードができるので、ビデオファイルの品質を 改善できます。エンコーディングをスピードアップするために無効にすることもできます が、画質が下がります。

「フレーム並べ替え」は有効にしたままにします。

**11** ワークステーションによって「エントロピーモード」の表示場所が変わり、「プロファイル」 の下、またはビデオパラメーターのリストの下に表示されます。ドロップダウンメニューで、 エンコーダーが圧縮に使用するアルゴリズムを選択できます。「自動」は、使用しているワ ークステーションに最も適したオプションを選択します。

いずれの場合も、このモードはビデオの圧縮方法をさらに詳細に設定するコントロールを 表示します。通常、これらのコントロールは最適な時間的圧縮が行われるようにすでに最 適化されていますが、レンダリングされたビデオに非常に特有のアーチファクトが生じて

いる場合は調整することが可能です。これらのコントロールはこのままで良いことは確実 で(今の時点で、また将来的にも)変更する必要はありません。

**12** 展開矢印をクリックして「詳細設定」を開きます。

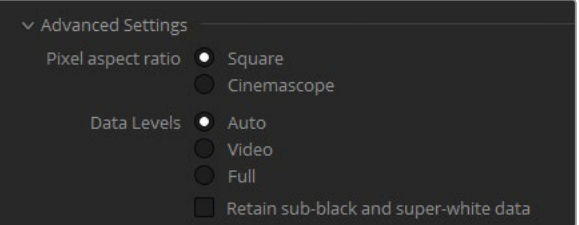

**13** 「ピクセルアスペクト比」では、ビデオのピクセルが「正方形」か「シネマスコープ」の長方 形であるかを選択できます。このオプションは、1.33:1の長方形のアスペクトレシオで、ア ナログテレビ用に撮影されたデジタルフッテージを1:1の正方形のアスペクトレシオに変換 していた古いワークフローと関連しています。ビデオが横方向につぶれたり、引き伸ばさ れたように見える場合は、「ピクセルアスペクト比」を変更します。

デジタルで収録・エンコードされたメディアを扱っているため、「ピクセルアスペクト比」は 「正方形」のままにします。

**14** 「データレベル」では、イメージのデータレンジをソースに基づいて指定できます。デフォ ルトの「自動」は、選択したコーデックに適したデータレベルでメディアをレンダリングし ます。「ビデオ」はYCbCrフォーマットのオプションであり、Rec.709ビデオ規格を使用する フォーマットにおいて、10-bitシステムのピクセルデータ値を64〜940に制限します。 「フル」は、映画の標準である4〜1023にデータレンジを伸張します。この規格はハイエン ドのデジタルフィルムフォーマットで使用されています。最終的なビデオが、カラーページ のビューアよりも著しく暗くまたは明るく見える場合は、適切なデータレベルが割り当てら れてない可能性が高いでしょう。この現象は、オフラインのメディアが元のメディアとは異 なるコーデックでトランスコードされた場合に起きることがあります。この問題に対処する には、適切なデータレベルになるまで「データレベル」を「ビデオ」または「フル」に設定し て、テストの書き出しを行います。

このレンダリングには、「データレベル」は「自動」のままにします。

**15** 「カラースペースタグ」と「ガンマタグ」では、カラリメトリのメタデータをビデオファイル にエンベッドでき、オペレーティングシステムやアプリケーションで読み取れます。これら のタグでは、DaVinci Resolveのビューアと、内部カラープロファイルを搭載したビデオプ レーヤーやブラウザとの間で生じる色ずれに対処できます。

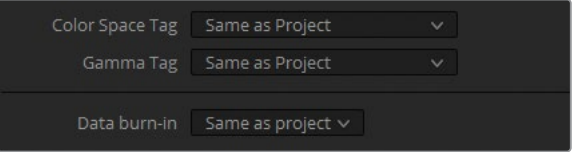

タグは両方とも「プロジェクトと同じ」のままにします。これにより、ビデオファイルにプロ ジェクトの「出力カラースペース」がタグ付けされます。Resolveカラーマネージメントを使 用していない場合は「タイムラインカラースペース」がタグに使用されます。

**メモ** レッスン 4で、Macには独自の内部カラーマネージメントユーティリティが あり、これはネイティブアプリケーションでビデオが表示される方法に影響する ことを学びました。「環境設定」で「Macディスプレイカラープロファイルをビュー アに使用」を選択すると、フッテージがmacOSアプリケーションで表示されるの と同じ方法でDaVinci Resolveのビューアに表示されます。しかし、これはモニタ リング用の設定であり、フッテージのレンダリングには影響しません。色が変わる ことなく、macOSワークステーションからクリップを書き出すには、レンダリング するビデオにガンマタグを含める必要があります。「ガンマタグ」の矢印をクリッ クして、「Rec.709-A」を選択します。これにより、レンダリングしたビデオをApple のアプリケーションで表示する際に、ビデオがAppleの内部Rec.709カーブにマッ ピングされます。内部カラーマネージメントを使用しないプレイヤーやブラウザ ではこのタグはバイパスされます。

- **16** 「データ焼き付け」を「なし」に設定して、ビューアのデータ焼き付け情報が、レンダリング したビデオに表示されないようにします。
- **17** 「可能な場合は再エンコードをバイパス」を選択すると、可能な場合、元のメディアの直接 のコピーがレンダリングされます。このオプションは、メディアをグレーディングしたり、 合成した場合や、ソースとは異なるフォーマットで書き出す場合には効果がなくなります。 この設定が有益なケースの例には、ProRes 422メディアを使用したプロジェクトを編集し ており、ProRes 422で納品を予定している場合が挙げられます。再エンコードをバイパス することで、そのようなプロジェクトを最高品質で書き出せます。

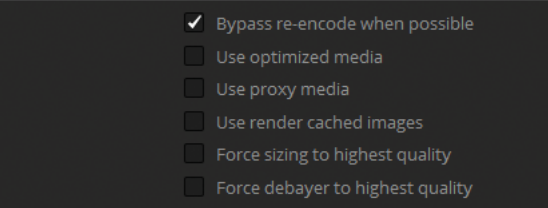

「可能な場合は再エンコードをバイパス」は選択したままにしておきます。

**18** 「最適化メディアを使用」、「プロキシメディアを使用」、「レンダーキャッシュしたイメー ジを使用」では、書き出しのプロセスで、以前に生成したレンダリングを用いることがで きます。最適化メディアまたはプロキシメディア、およびレンダーキャッシュが、444やHDR などの高品質またはロスレス品質に設定されている場合に、これらのオプションを選択し ます。

このプロジェクトは現在、高品質の12-bit深度のコーデックでレンダーキャッシュが設定 されているので、最終的なレンダリングにキャッシュしたファイルを使用するのは理にか なっています。

「レンダーキャッシュしたイメージを使用」を選択します。

**19** 「最高品質にサイズ調整」および「最高品質でディベイヤー」では、「プロジェクト設定」 のリサイズやディベイヤーに関する品質設定をバイパスできます。これらを選択すると、高 品質のイメージやRAWフッテージを使用したプロセッサー負荷が高いタイムラインで作 業が効率化します。「プロジェクト設定」を調整して、編集中に低めの画質で出力するよう にできますが、このような設定をバイパスすることで、最終的なレンダリングで可能な限り 高い品質で出力できます。

「最高品質にサイズ調整」を選択し、レンダリングで最も適したリサイズフィルターが使 用されるようにします。

このプロジェクトには、RAWメディアが含まれていないので、ディベイヤーのオプションを 選択する必要はありません。

**20** 「フラットパス」では、サムネイルタイムラインにおけるクリップのバージョン設定に基づ き、グレードをバイパスすることが可能です。デフォルトでは「オフ」になっており、いかなる グレードも影響を受けません。「クリップ設定」を選択すると、(カラーページの「バージョ ン」コンテクストメニューで設定された)各バージョンのバイパス状態が反映されます。 「常に有効」を選択すると、タイムラインのすべてのクリップグレードが無効になるため、 編集したタイムラインや複数のデイリーをグレードなしですばやく出力できます。

「フラットパス」を「クリップ設定」に設定します。

- **21** 「サイズ調整&ブランキング出力を無効化」を選択すると、エディットページまたはカラ ーページで適用した変形やブランキングが除去されます。このオプションは選択していな いままにします。
- **22** パネル上部の「ファイル」タブで「ファイル名」を「タイムライン名」に設定します。「ファイル 名」フィールドは、タイムラインの名前(Lesson 10 Timeline)をファイル名として使用します。
- **23** タイムラインパネルで、クリップ05の最後のフレーム(01:00:26:09)に進み、「O」を押して アウト点を配置します。パネル上部のドロップダウンで、レンダリングする範囲が、カスタ マイズした「イン点〜アウト点の範囲」に設定されます。

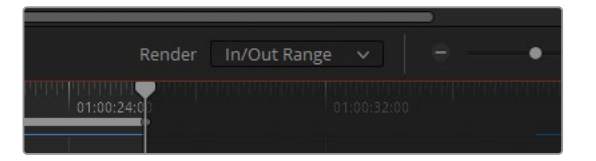

- **24** 「レンダーキューに追加」をクリックします。
- **25** 「レンダーキュー」で、「ジョブ 4」のタイトルを "Preview 1080p" に変更します。

**26** 「レンダーキュー」のオプションメニューで、「すべてのプロジェクトを表示」を選択します。

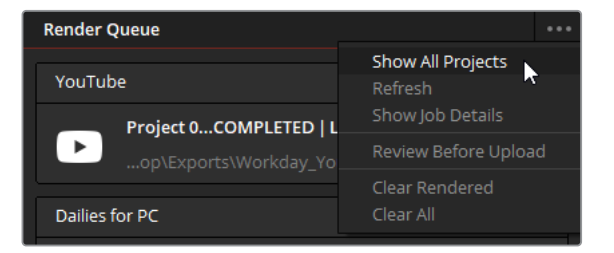

使用しているプロジェクトライブラリに関連したプロジェクトで、「レンダーキュー」に追加 したすべてのジョブが表示されます。長尺のプロジェクトを複数のリールに分割する際や、 フレームレートが異なる複数のタイムラインを扱っている際は、すべてのレンダージョブを 作成して、単一のプロジェクト「レンダーキュー」からそれらをレンダリングし、アクセスした い場合があります。この方法では、レンダリングが完了するのを待ってから、次のプロジェ クトを出力する必要はありません。

**27** オプションメニューで「すべてのプロジェクトを表示」の選択を解除し、現在のプロジェク トの「レンダーキュー」に戻ります。

### **レンダージョブの編集**

ジョブは「レンダーキュー」に追加された後でも削除したり、修正できます。

- **1** 「レンダーキュー」でDCPのジョブを探し、ジョブの右上にある「×」ボタンをクリックして、 レンダーキューから削除します。
- **2** YouTubeのジョブを探し、右上の鉛筆アイコンをクリックして編集します。

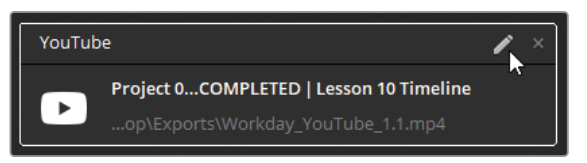

「レンダー設定」パネルが変わり、YouTubeのジョブの設定が反映されます。パネル下部の 「キャンセル」、「ジョブを更新」、「新規ジョブを追加」ボタンが表示されるのは、このジ ョブが現在編集中であることを意味しています。

- **3** 「解像度」を「1920 x 1080 HD」にします。
- **4** 「フォーマット」を「QuickTime」に変更します。

**5** パネル底部の「ジョブを更新」をクリックして、編集モードを終了します。

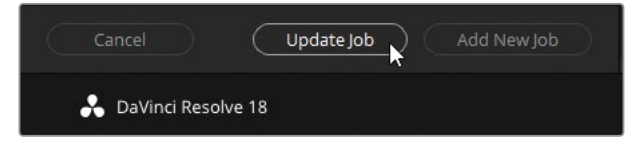

これにより、元のYouTubeのジョブの設定が上書きされます。

- **6** 「レンダーキュー」パネルのYouTubeのジョブをクリックします。
- **7** パネルの底部の「レンダー 1」をクリックします。

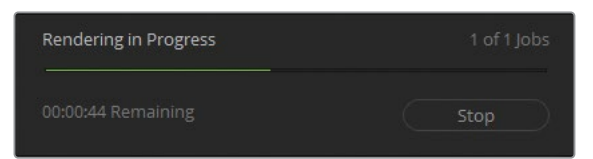

選択されていない残りのジョブはレンダリングされていないのが確認できるはずです。複 数のタイムラインやフォーマットを書き出す場合は、「レンダー」ボタンをクリックする前に キュー内の必要なジョブすべてを選択することを忘れないでください。ジョブが全く選択 されていない場合、ボタンは「すべてレンダー」に変わります。

**作業のこつ** DaVinci Resolveからタイムラインを書き出す最も早い方法は、「ファイ ル」>「クイックエクスポート」を選択することです。この書き出し機能は、すぐにビデ オを確認したり、SNSにアップロードするために軽いビデオファイルを作成するために 作られています。

技術的に正確で、視覚的に最適化されたビデオプロジェクトを書き出す上で、レンダリング設 定を正しく行うことは極めて重要です。これらの設定を理解することは、より大きな利益につ ながります。カラリストとしてのスキルが向上するだけでなく、自分のプロジェクトを業界標準 に準拠する最適な品質で納品できると確信を持てます。

#### **リモートレンダリング**

DaVinci Resolve Studioは、レンダリング処理を他のDaVinci Resolveワークステーシ ョンに分配するリモートレンダリングに対応しています。この機能を使用するには、全 ワークステーションにDaVinci Resolve 18 Studioがインストールされている必要があ ります。また、全ワークステーションに共有Postgresプロジェクトライブラリがあり、必 要な全メディアファイルに同一のファイル名パスでアクセスできる必要があります。こ の方法では、1台のコンピューターをレンダリングステーションとして稼働させ、他の全 ワークステーションで編集やグレーディング、合成、ミキシングを継続して行えます。

# **レッスンの復習**

- **1** ○か×で答えてください。Lightboxで、メディアを引き続き確認・グレーディングできる。
- **2** ○か×で答えてください。デリバーページは、他のNLEプログラムとのラウンドトリップ・ワ ークフローに対応している。
- **3** RAWプロジェクトの最終的なレンダリングに最高品質のディベイヤー設定が使用されてい るか確認する方法は?
- **4** カスタマイズしたレンダープリセットを保存する方法は?
- **5** ○か×で答えてください。「レンダーキュー」に追加した後にレンダージョブを編集すること は可能?

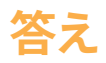

- **1** ○です。Lightboxでカラーコントロールを有効にしており、外部モニターがある場合、メデ ィアの確認およびグレーディングが可能です。
- **2** ○です。「レンダー設定」パネル上部のプリセットを使用して、個別のビデオクリップおよ びXMLタイムラインのラウンドトリップ用の書き出しを選択できます。
- **3** 「詳細設定」で「最高品質でディベイヤー」を選択することで、RAWプロジェクトを書き出 す際に最高品質のディベイヤー設定が使用されます。
- **4** 「レンダー設定」パネルのオプションメニューで、「新規プリセットとして保存」を選択します。
- **5** ○です。レンダージョブ右上の鉛筆アイコンをクリックすると、そのジョブの設定を引き続 き調整できます。

#### **終了です!**

これでカラリストガイド DaVinci Resolve 18のレッスンは終了です。編集やVFX、オーディオミ キシングのワークフローを学ぶには、本シリーズの他の公認テキストブックを参照してください。

本書の全レッスンを修了したことで、DaVinci Resolveカラーページの認定ユーザーにな る準備が整いました。オンラインテストはこのリンクからアクセスできます[。https://bit.](https://bit.ly/3PBqwwo) [ly/3PBqwwo](https://bit.ly/3PBqwwo)あるいは、DaVinci Resolveのトレーニングページに行き、カラリストガイドのレッ スンファイルの下にある「オンラインテストを受ける」ボタンをクリックしてもテストを受けられ ます。登録の際に、Blackmagic Designのトレーニングパートナーの国の項目で「オンライン」 を選択し、トレーニングパートナー名で「BMDトレーニングページ」を選択してください。

テストは50問の選択式で、制限時間は1時間です。正答率が85%以上で合格です。各ユーザー は3回まで試験を受けられます。しかし、試験と試験の間は24時間空ける必要があります。 3回試験を受けても合格しなかった場合、試験を最後に受けてから6ヶ月経ってから [learning@blackmagicdesign.comに](mailto:learning%40blackmagicdesign.com?subject=)、試験を追加で3回受けたい旨をご連絡ください。 このテストでは、参考用の本やソフトウェアを使用でき、回答を導き出すために色々と調べる ことを推奨しています。合格すると、証明書がメールで送信されます。

また、Blackmagic Designウェブサイトにはウェブフォーラムもあるので、ぜひ登録してDaVinci Resolveコミュニティーに参加してください。[\(https://forum.blackmagicdesign.com/](https://forum.blackmagicdesign.com/)) 映 像制作に関して掘り下げた質問ができ、業界のエディター、カラリスト、コンポジター、オーデ ィオエンジニアと交流できます。

本書を通して、DaVinci Resolve 18に搭載されたプロ仕様のノンリニア編集ツールと、世界最 高レベルのカラーコレクションツールが、直感的に使用でき、クリエイティブなワークフローに 最適なツールであることをご理解いただければ幸いです。

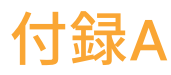

# DaVinci Resolve パネルの使用

Blackmagic Designは、DaVinci Resolve 18と使用する幅広い種類のコントロール サーフェスを製造しています。DaVinci Resolveのパネルでは、イメージをすばやく 調整でき、繊細な変更を適用できます。一度にワンクリックやドラッグしかできな いカラーグレーディングに比べて、パネルでは、複数のコントロールを同時に調整 できます。こういった理由から、CM、テレビ番組、劇場映画に携わる世界中のプロ のカラリストは、マウスとキーボードでのグレーディングより、コントロールサーフェ スを使用して作業を行うことを好みます。ショットを完成させるのに、5分掛かると ころを30秒で終わらせることもできます。DaVinci Resolveで使用できる3種類のコ ントロールパネルは、Micro Panel、Mini Panel、Advanced Panelです。

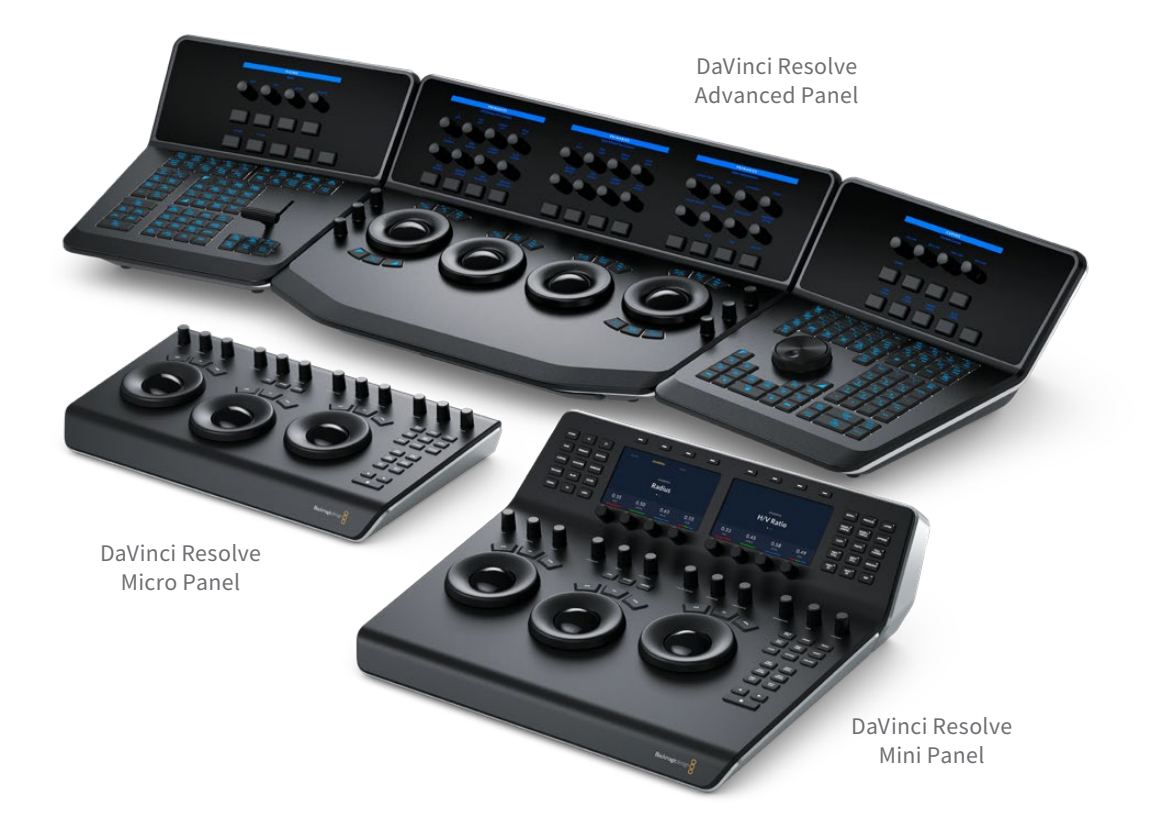

## **DaVinci Resolve Micro Panel**

DaVinci Resolve Micro Panelは、高品質でポータブルな薄型のパネルです。3つの繊細なトラ ックボールおよび精密機械加工された12個のノブを搭載しており、プライマリーカラーコレク ション・ツールにアクセスできます。中央のトラックボールの上には、Logとオフセットカラーコ レクションを切り替えるキーに加え、DaVinci Resolveのフルスクリーンビューアを表示するキ ーが搭載されており、ラップトップで使用する際に便利です。パネルの右側にある18個のキー では、頻繁に使用される多数のグレーディング機能や再生コントロールにアクセスできます。 DaVinci Resolve Micro Panelは、可搬性が最も重要なユーザーに最適なソリューションです。 オンセットですばやくルックを作成し、カラーを評価するのに適しています。また、中継車での グレーディング、教育の現場での使用、プライマリーカラーツールを主に使用して作業するユ ーザーに最適です。

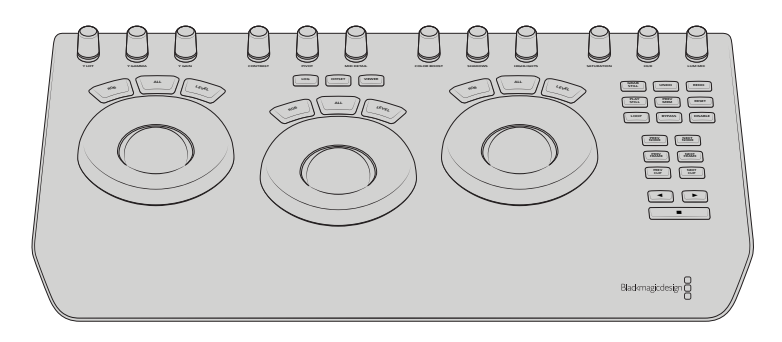

### **DaVinci Resolve Mini Panel**

DaVinci Resolve Mini Panelはコンパクトでありながら、膨大な数の機能とコントロールを搭 載しています。3つのプロ仕様のトラックボールを搭載しているだけでなく、ツールの切り替 え、カラーコレクターの追加、ノードツリーのナビゲート用の様々なボタンに対応しています。 Micro Panelの全ツールと機能に対応していることに加え、Mini Panelは2つの5インチ・カラー LCDスクリーンを搭載しており、メニュー、コントロール、選択したツールのパラメーター設定 が表示されます。また、各8つのソフトボタンおよびソフトノブでは、カラーページのほとんどの パレットにおけるメニューに直接アクセスできます。Mini Panelは、編集とカラーグレーディン グを頻繁に切り替えて行うユーザーに適しています。パネルからプライマリーおよびセカンダ リーカラーコレクション・ツールにアクセスしたいと考えるユーザーもこのパネルを便利だと感 じるでしょう。また、スタジオ間を移動するためにパネルを持ち歩く必要があるフリーランスの カラリストに最適です。あるいは、ロケ撮影でグレーディングを行うカラリスト、企業やイベン トビデオグラファー、宗教施設などに適しています。

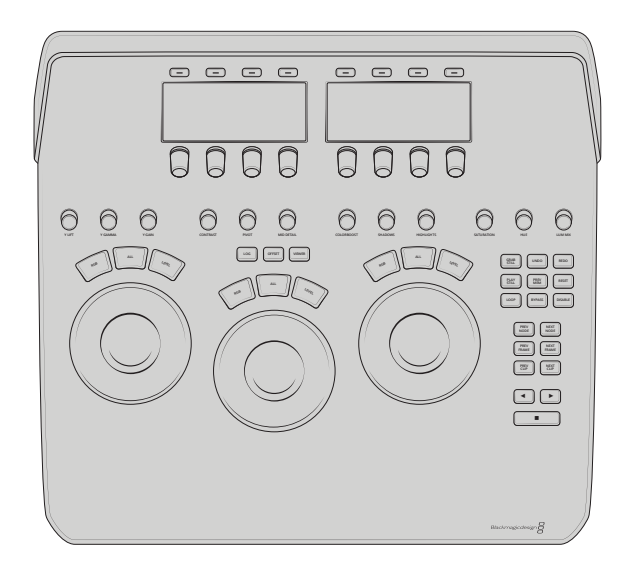

## **DaVinci Resolve Advanced Panel**

究極のスピード、パワー、コントロールを求めるユーザーには、Blackmagic DesignはDaVinci Resolve Advanced Panelをお勧めします。Advanced Panelはプロのカラリストの協力の下で 設計されており、ソフトウェアと完全に調和して機能します。パネルは、左、中央、右の3つの コンソールで構成された大型のサイズで、カラーページのほぼ全てのパラメーターとコントロ ールにワンタッチで瞬時にアクセスできます。DaVinci Resolve Advanced Panelでは、カラリ ストはイメージのあらゆる部分に直感的にナビゲートし、複数のパラメーターを同時に調整で きます。また、応答性に極めて優れているため、グレーディングを円滑に実行できます。Mini PanelでもDaVinci Resolveのほぼ全てのカラーコレクションツールにアクセスできますが、 Advanced Panelには、メモリーをコントロールできる物理的なボタンとノブ、OpenFXツール、 Dolby Vision、効率性をさらに高める高速化ツールおよびワークフローに基づくツールが搭載 されているので、さらに高い柔軟性が得られます。

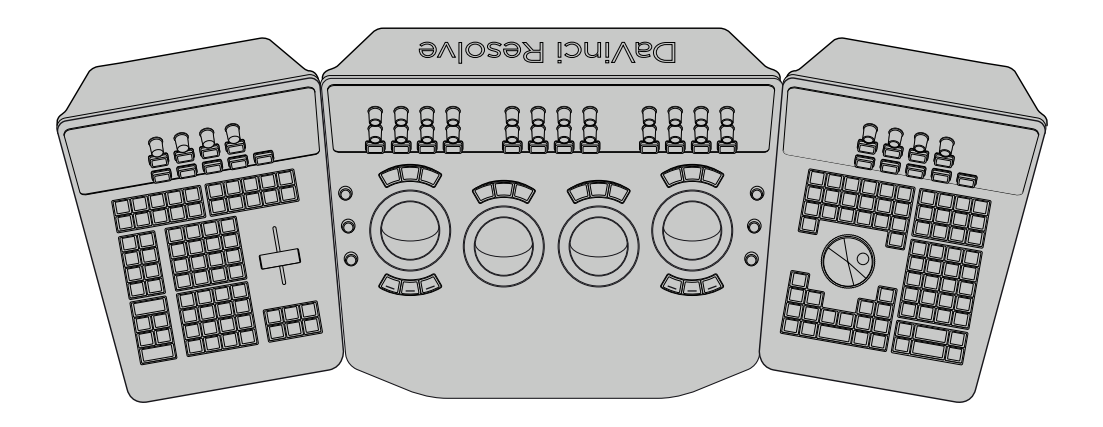

さらに、独自のTバーはギャラリースチルの再生に使用できる他、フレームを順に表示したり、 タイムラインを高速に移動できるシャトルコントロールに対応しており、スライド式キーボード も搭載しています。DaVinci Resolve Advanced Panelは、DaVinci Resolve用の究極のコント ロールサーフェスで、世界各地の著名なカラーグレーディング施設で使用されています。

## **DaVinci Resolve Mini Panelの概要**

Mini Panelは、カラーページのほぼ全てのパラメーターとコントロールにマッピングされてお り、コンパクトで手の届きやすい価格の製品です。これにより、プロのカラリストや業界での日 が浅い人の両方に、非常に人気が高いパネルとなっています。以下の概要で、レイアウトと主 要な機能を紹介します。

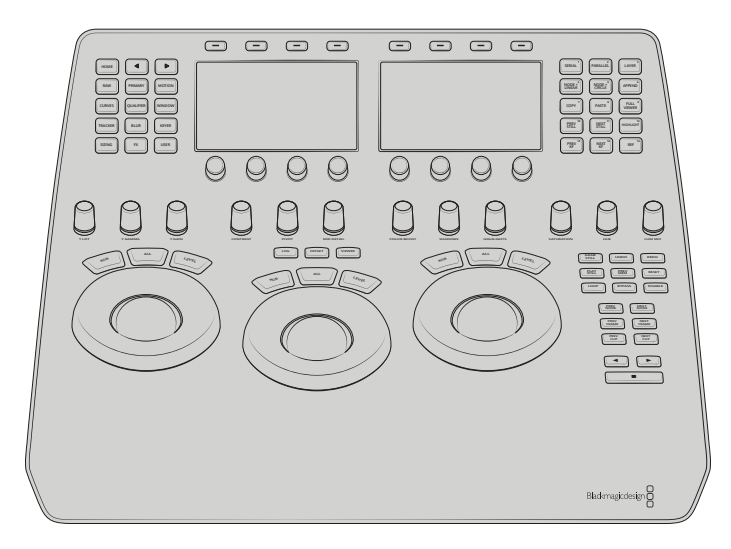

Mini Panelの下半分にはプライマリーコントロールツールが搭載されています。Mini Panelで最 も大きなコントロールは、3つのトラックボールと、その周囲にあるリフト、ガンマ、ゲインのコン トロール用のリングです。これらは、「プライマリー」パレットのカラーホイールの挙動およびレ イアウトと一致しており、トラックボールは色相を、リングは明るさをコントロールできます。 リフトのリングを反時計回りに回すと、イメージのシャドウが暗くなります。ゲインのトラックボール を左上に向かって動かすと、イメージの明るい部分は暖かみを帯びます。「OFFSET(オフセット)」 ソフトキーは、右のトラックボールをオフセットホイールにマッピングし、中央と左のトラックボール は、色温度とティントにマッピングされます。これらのツールはMicro Panelと全く同じです。

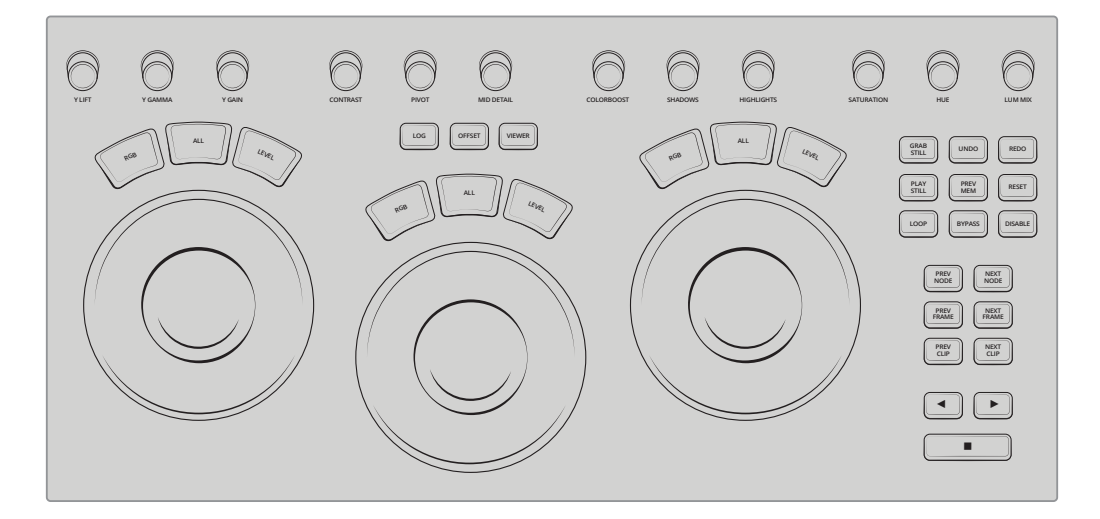

リフト、ガンマ、ゲインコントロールの上には、プライマリー調整用のノブがあり、「プライマリ ー」パレットの調整コントロールがマッピングされています。これらのノブは、コントラスト、ピ ボット、彩度、カラーブースト、色相などのDaVinci Resolveで頻繁に使用されるツールをコント ロールするために使用します。これらのノブは、パネル上の他のノブすべてと同様に、一回転が 4,098ポイントで、ノブを押すとコントロールしているツールをリセットできます。

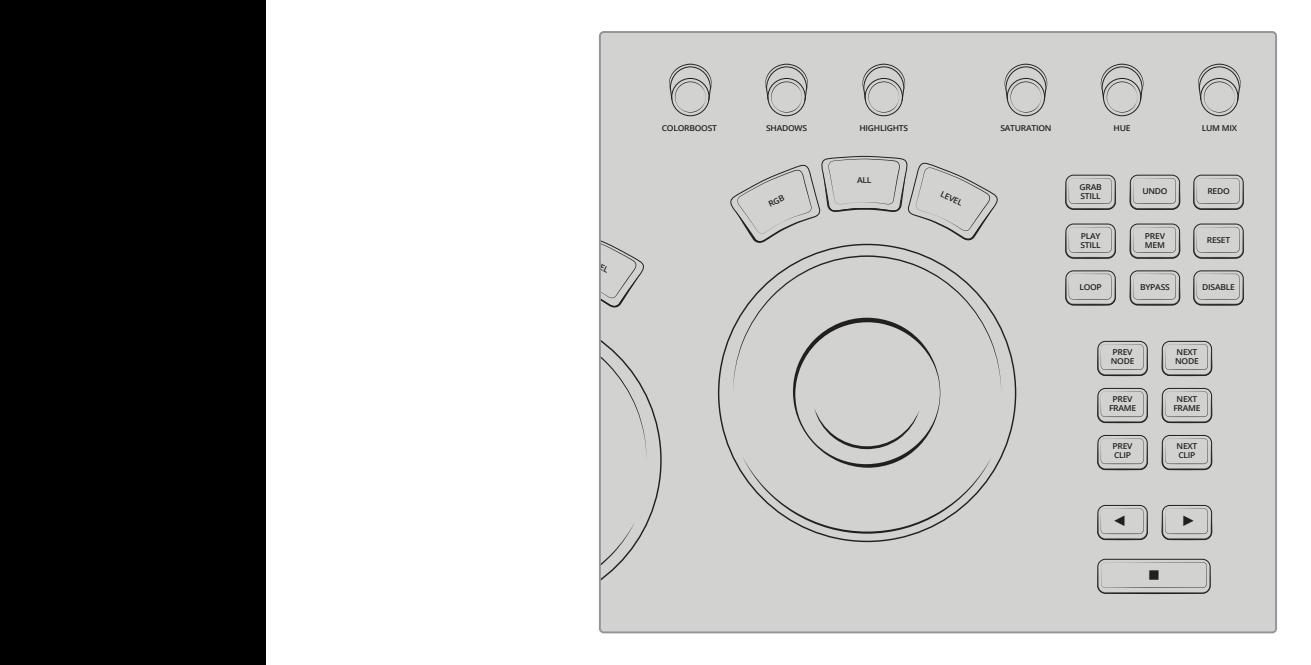

ゲインのトラックボールの右側には再生とシャトルのコントロールが搭載されており、クリップ、 ノード、フレーム間をすばやくナビゲートできます。また、以下の再生のオプションがあります。 「LOOP(ループ)」は現在選択されているクリップの再生を繰り返します。「BYPASS(バイパス)」 はタイムラインの全ノードやカラーコレクションを一時的にバイパスします。「DISABLE(無効)」 は、クリップの選択されたノードを一時的に無効にします。

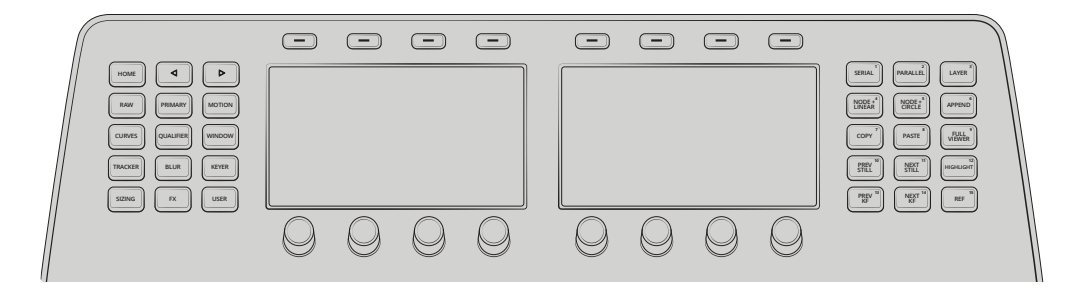

**OFFSET LOG VIEWER GRAB STILL UNDO REDO ALL LEVEL RGB ALL LEVEL RGB** え、ノード、キーフレーム、選択に使用できるさらなるコントロールが搭載されています。カラー **ALL LEVEL RGB PREV MEM PLAY STILL RESET** ページのツールバーの全パレットは、Mini Panelの各ボタンにマッピングされています。2つの ディスプレイに加え、その上と下に搭載された各8つのソフトボタンとソフトノフでは、 カ<sub>フ</sub>ーペ Mini Panelの上部にはパレットソフトキー、2つの5インチ高解像度カラーディスプレイに加 ージのアクティブなパレットを高度に操作できます。

このページは意図的に空白にしてあります。

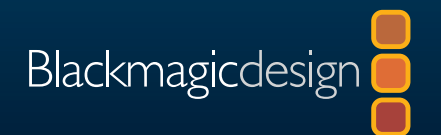

# DaVinci Resolve 18  **カラリストガイド**

DaVinci Resolve 18は、ハリウッドで最も支持されるカラーコレク ション・ソフトウェア。劇場映画、テレビ番組、CMのカラーグレー ディングのアプリケーションとして、他より多く使用されています。 Blackmagic Design公式のトレーニングガイドである本書は、実 践的な練習を通して、DaVinci Resolveのカラーコレクションツー ルの使用方法を詳しく紹介します。ハリウッド級のグレーディング を行う上で必要とされる、様々なワークフローやエフェクト、ツー ルを習得できます。

#### **レッスンの概要**

- Resolveプロジェクトファイルの立ち上げ&アーカイブの復元
- ノーマライズ、バランス調整、フッテージのマッチ
- スコープを使用したイメージの分析&カラーコレクション
- ウィンドウやMagic Maskを用いた、人やオブジェクトのトラッキング
- XMLタイムラインの移動およびラウンドトリップ・ワークフロー
- カラーマネージメントを使用した、映画やテレビ用のプロジェクトの準備
- ノードを用いた、洗練されたグレードの作成方法
- スチル、バージョン、ColorTraceを用いたグレードの管理&コピー
- グループを作成し、ワークフローの効率化
- HDRのRAWフッテージのカラーグレーディング
- 最適な品質を得るためのレンダーキャッシュ&書き出し設定
- ワークフローを刷新する多数の作業のこつや秘訣!

#### **本書の対象者**

本書は、プロジェクトの最終的なルックの作成に携わりたいと望むビデオエディ ター、業界のワークフローやベストプラクティスに関して理解を深めたいと考え るカラリスト向けに執筆されました。 各レッスンは明瞭・簡潔で、プロのカラリ ストによる作業のこつや秘訣が多数記載されているため、卓越したシネマライク なイメージを作成する手助けとなります。イメージのバランス調整・マッチング用 のプライマリー・グレーディングツール、基礎的な色彩理論、イメージの特定の 部分を分離するセカンダリーツール、スコープの読み方、ユニークなルックの作 成方法などを習得できます!

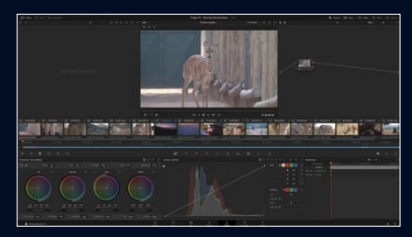

カラーページのワークフロー

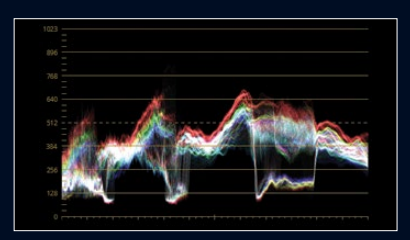

スコープの読み方

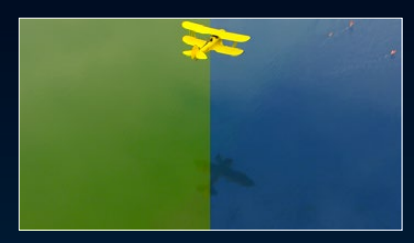

セカンダリーグレーディング

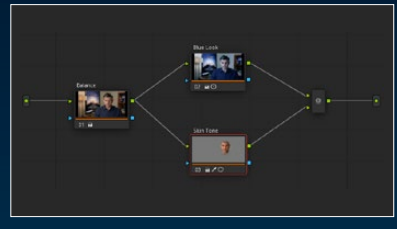

ノードエディターのパイプライン